# R&S<sup>®</sup>FSW-K6/6S **Pulse Measurement Option User Manual**

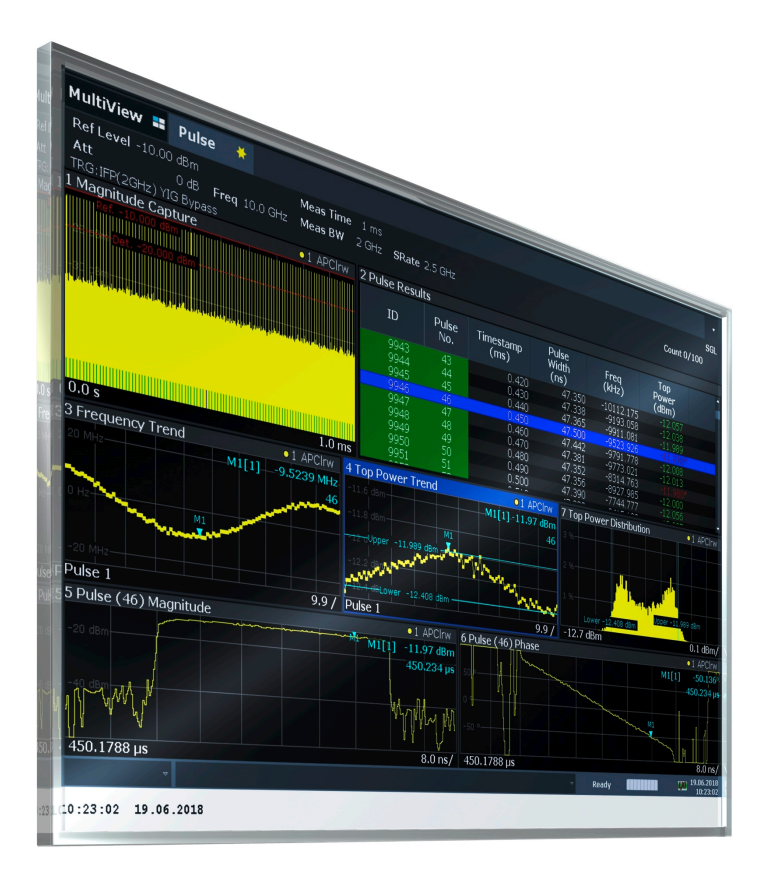

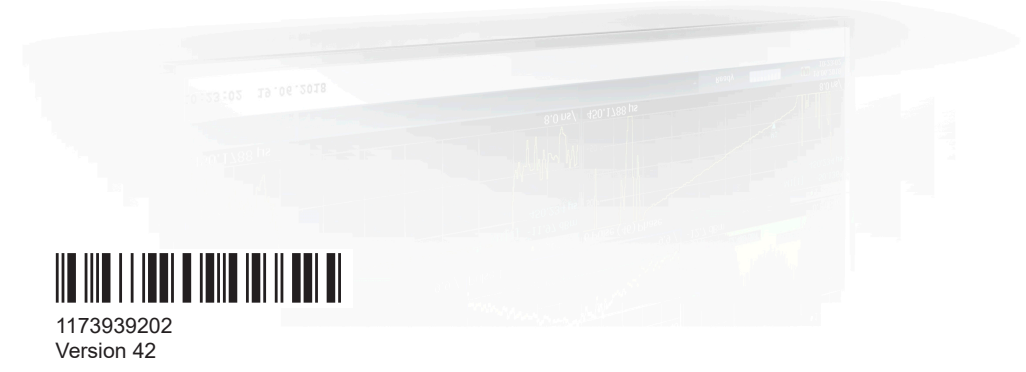

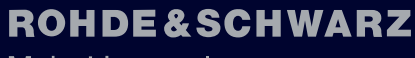

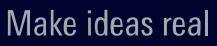

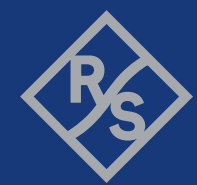

This manual applies to the following FSW models with firmware version 6.00 and later:

- R&S®FSW8 (1331.5003K08 / 1312.8000K08)
- R&S®FSW13 (1331.5003K13 / 1312.8000K13)
- R&S®FSW26 (1331.5003K26 / 1312.8000K26)
- R&S®FSW43 (1331.5003K43 / 1312.8000K43)
- R&S®FSW50 (1331.5003K50 / 1312.8000K50)
- R&S®FSW67 (1331.5003K67 / 1312.8000K67)
- R&S<sup>®</sup>FSW85 (1331.5003K85 / 1312.8000K85)

The following firmware options are described:

- FSW-K6 (1313.1322K02)
- FSW-K6S (1325.3783K02)

© 2024 Rohde & Schwarz Muehldorfstr. 15, 81671 Muenchen, Germany Phone: +49 89 41 29 - 0 Email: [info@rohde-schwarz.com](mailto:info@rohde-schwarz.com) Internet: [www.rohde-schwarz.com](http://www.rohde-schwarz.com) Subject to change – data without tolerance limits is not binding. R&S® is a registered trademark of Rohde & Schwarz GmbH & Co. KG. All other trademarks are the properties of their respective owners.

1173.9392.02 | Version 42 | R&S®FSW-K6/6S

Throughout this manual, products from Rohde & Schwarz are indicated without the ® symbol, e.g. R&S®FSW is indicated as R&S FSW.

## **Contents**

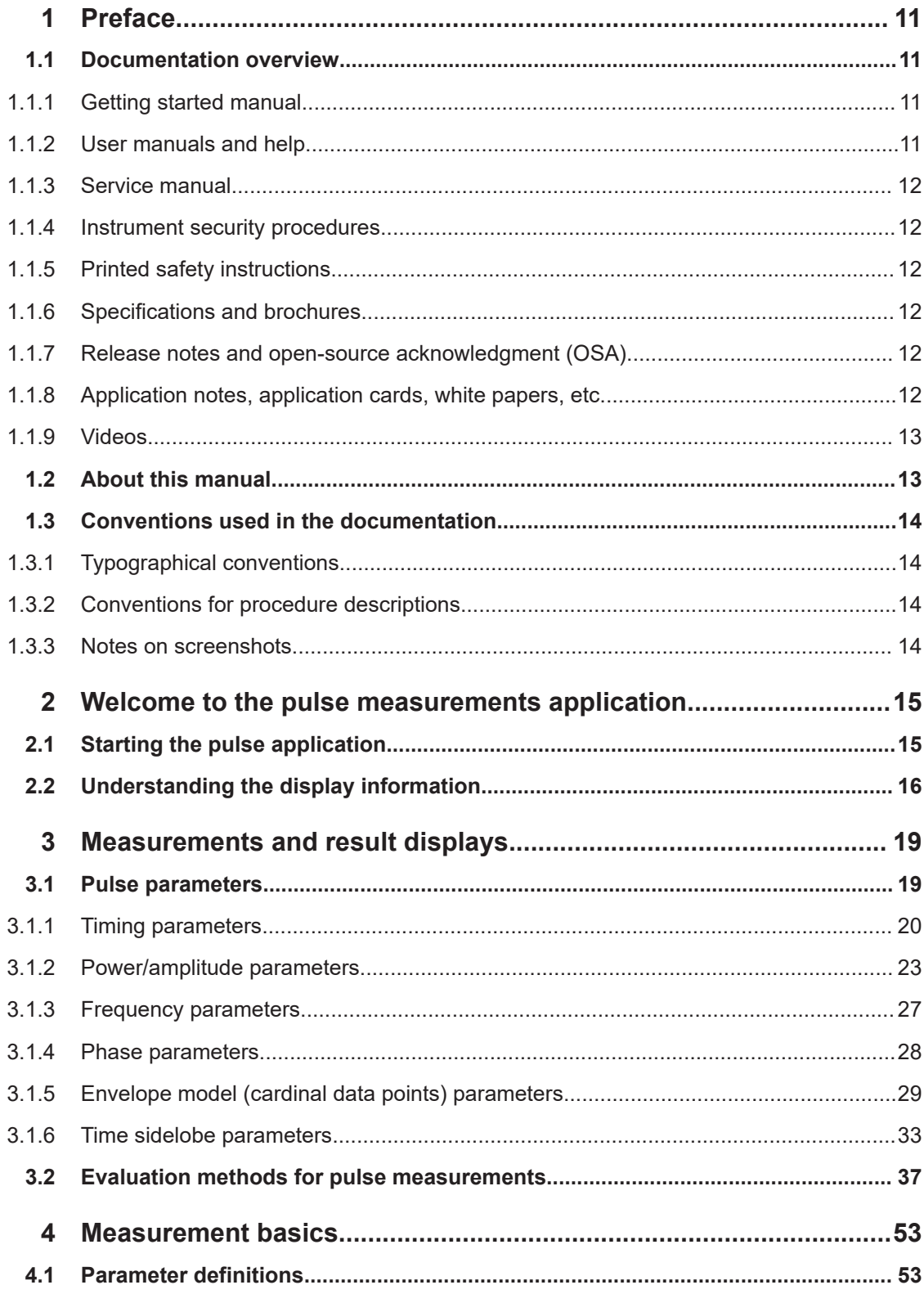

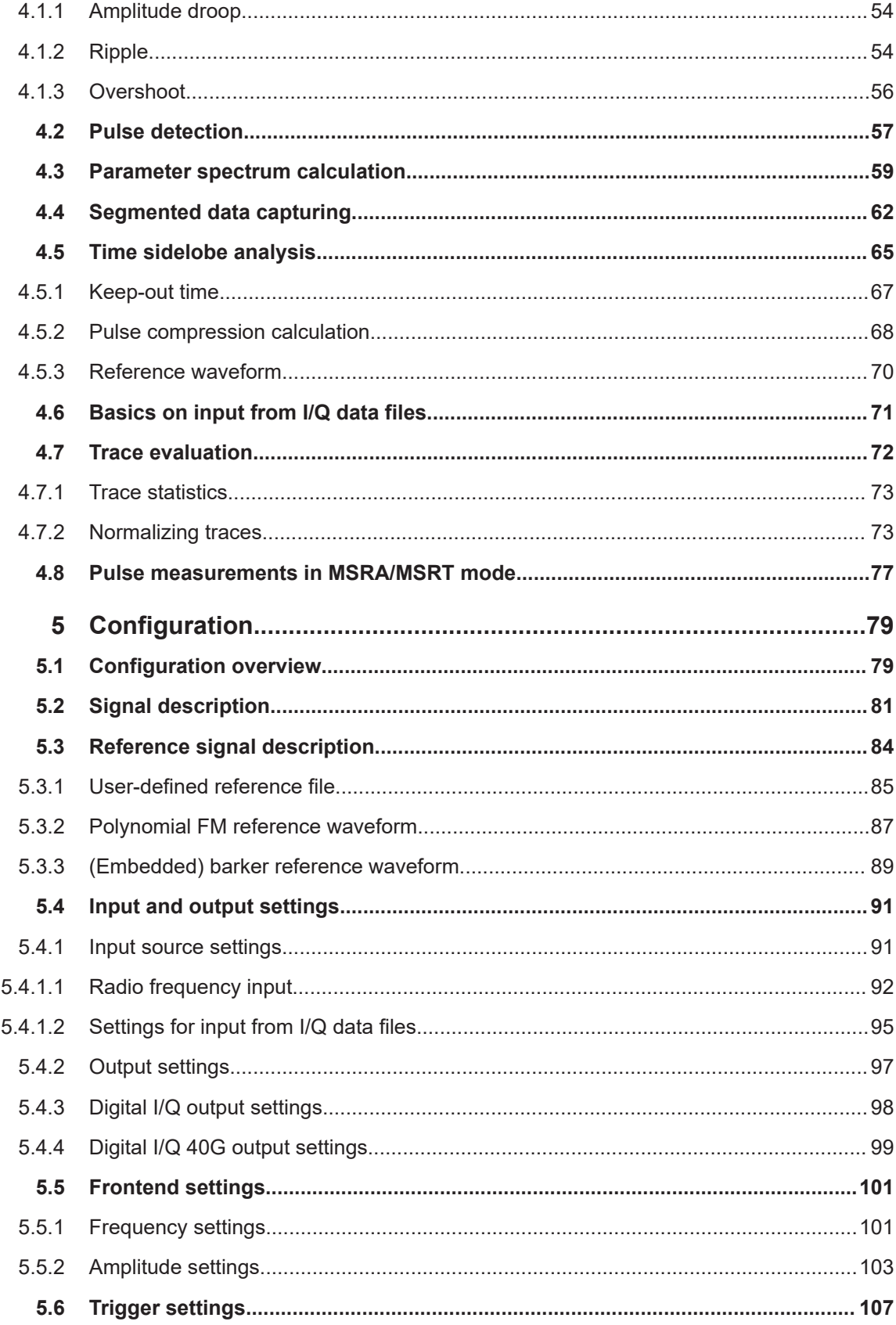

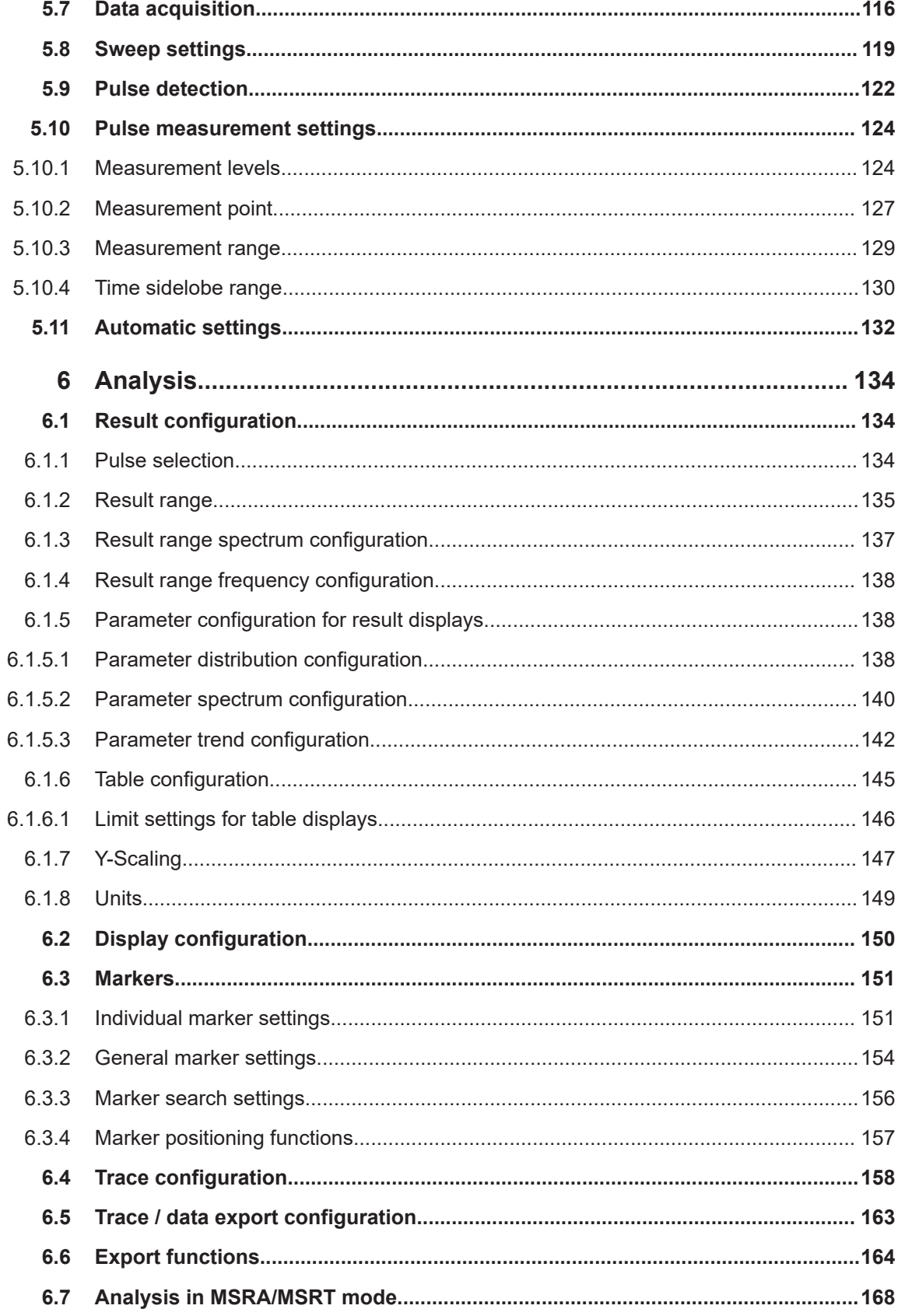

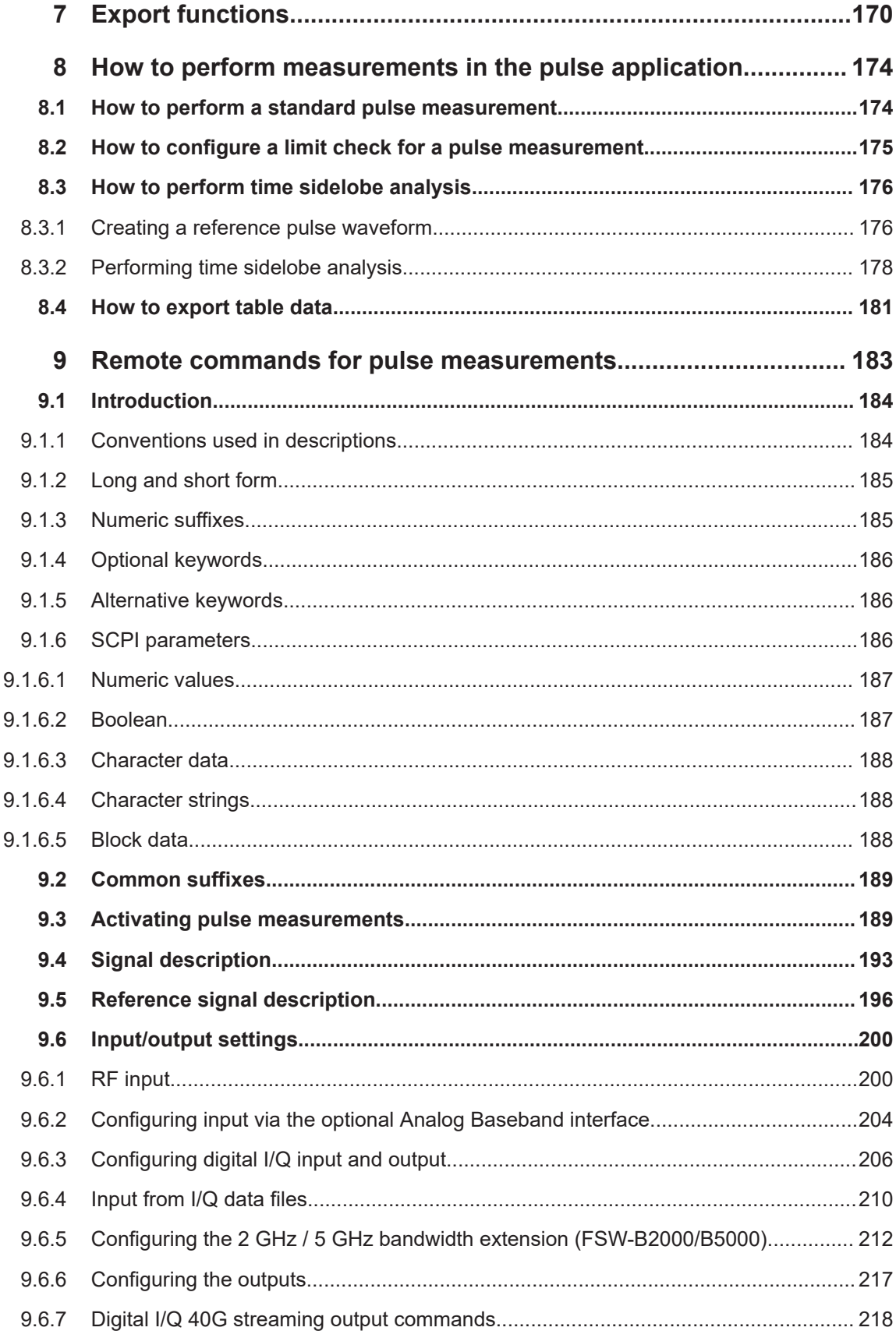

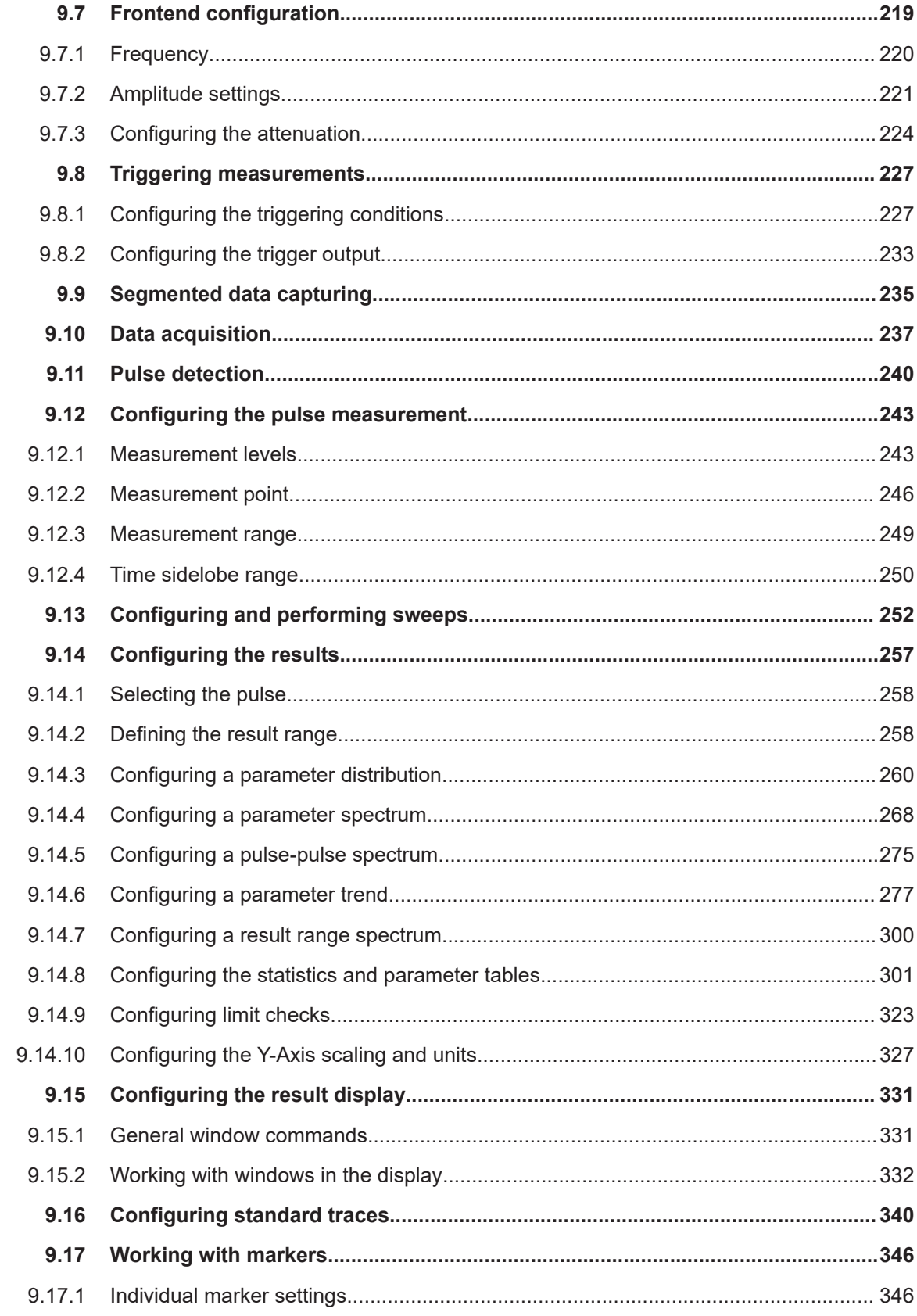

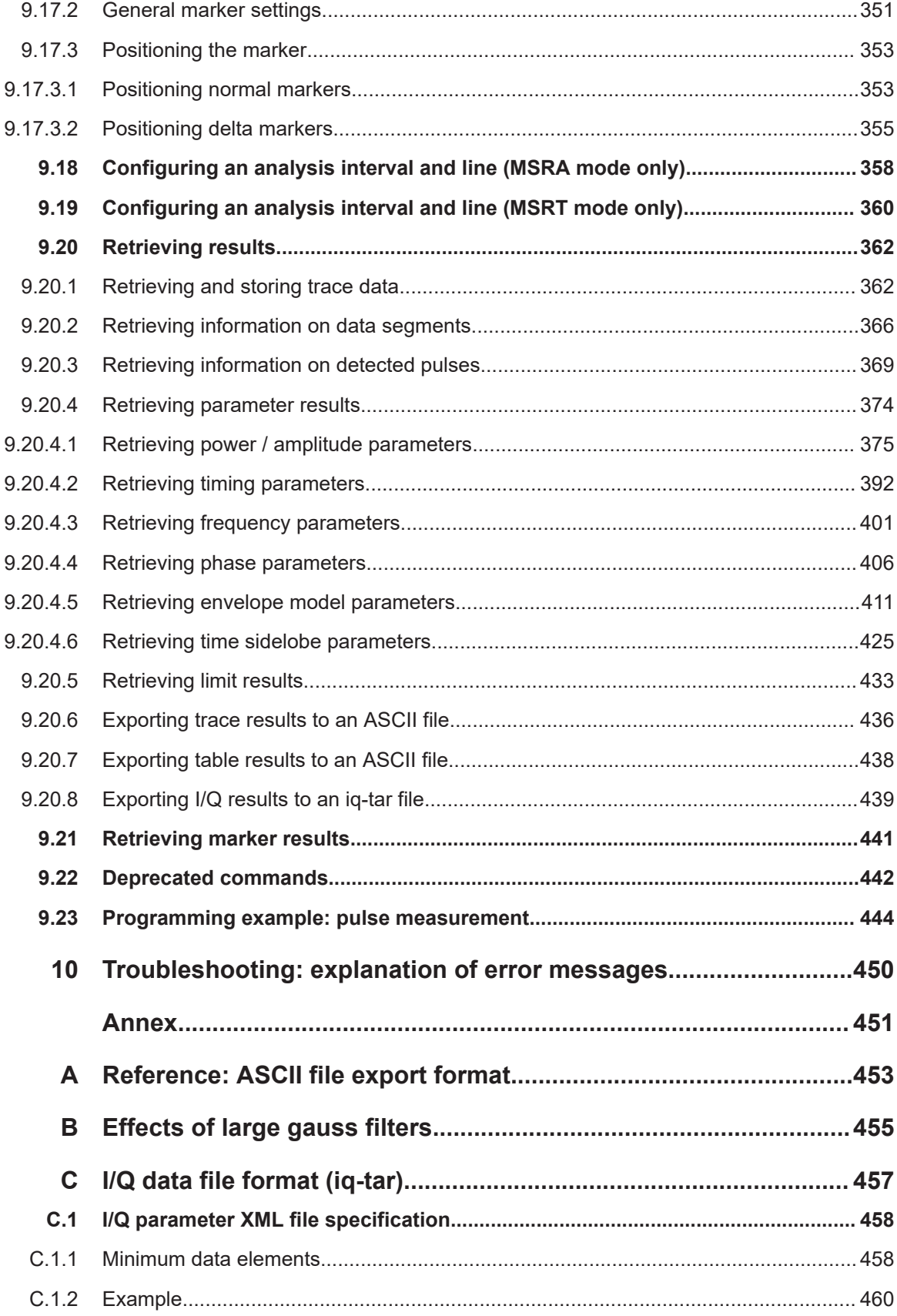

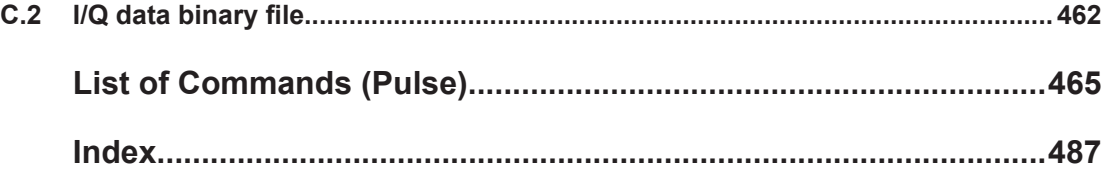

## <span id="page-10-0"></span>1 Preface

This chapter provides safety-related information, an overview of the user documentation and the conventions used in the documentation.

## **1.1 Documentation overview**

This section provides an overview of the FSW user documentation. Unless specified otherwise, you find the documents at:

[www.rohde-schwarz.com/manual/FSW](http://www.rohde-schwarz.com/manual/FSW)

Further documents are available at:

[www.rohde-schwarz.com/product/FSW](http://www.rohde-schwarz.com/product/FSW)

## **1.1.1 Getting started manual**

Introduces the FSW and describes how to set up and start working with the product. Includes basic operations, typical measurement examples, and general information, e.g. safety instructions, etc.

A printed version is delivered with the instrument. A PDF version is available for download on the Internet.

## **1.1.2 User manuals and help**

Separate user manuals are provided for the base unit and the firmware applications:

● Base unit manual

Contains the description of all instrument modes and functions. It also provides an introduction to remote control, a complete description of the remote control commands with programming examples, and information on maintenance, instrument interfaces and error messages. Includes the contents of the getting started manual.

**Firmware application manual** Contains the description of the specific functions of a firmware application, including remote control commands. Basic information on operating the FSW is not included.

The contents of the user manuals are available as help in the FSW. The help offers quick, context-sensitive access to the complete information for the base unit and the firmware applications.

All user manuals are also available for download or for immediate display on the Internet.

## <span id="page-11-0"></span>**1.1.3 Service manual**

Describes the performance test for checking the rated specifications, module replacement and repair, firmware update, troubleshooting and fault elimination, and contains mechanical drawings and spare part lists.

The service manual is available for registered users on the global Rohde & Schwarz information system (GLORIS):

[https://gloris.rohde-schwarz.com](https://gloris.rohde-schwarz.com/irj/portal/SearchDetailView?downloadContainerID=54609)

## **1.1.4 Instrument security procedures**

Deals with security issues when working with the FSW in secure areas. It is available for download on the internet.

## **1.1.5 Printed safety instructions**

Provides safety information in many languages. The printed document is delivered with the product.

## **1.1.6 Specifications and brochures**

The specifications document, also known as the data sheet, contains the technical specifications of the FSW. It also lists the firmware applications and their order numbers, and optional accessories.

The brochure provides an overview of the instrument and deals with the specific characteristics.

See [www.rohde-schwarz.com/brochure-datasheet/FSW](http://www.rohde-schwarz.com/brochure-datasheet/FSW)

## **1.1.7 Release notes and open-source acknowledgment (OSA)**

The release notes list new features, improvements and known issues of the current firmware version, and describe the firmware installation.

The firmware makes use of several valuable open source software packages. An open-source acknowledgment document provides verbatim license texts of the used open source software.

See [www.rohde-schwarz.com/firmware/FSW](http://www.rohde-schwarz.com/firmware/FSW)

## **1.1.8 Application notes, application cards, white papers, etc.**

These documents deal with special applications or background information on particular topics.

See [www.rohde-schwarz.com/application/FSW](http://www.rohde-schwarz.com/application/FSW)

## <span id="page-12-0"></span>**1.1.9 Videos**

Find various videos on Rohde & Schwarz products and test and measurement topics on YouTube:<https://www.youtube.com/@RohdeundSchwarz>

## **1.2 About this manual**

This Pulse Measurements User Manual provides all the information **specific to the application**. All general instrument functions and settings common to all applications and operating modes are described in the main FSW User Manual.

The main focus in this manual is on the measurement results and the tasks required to obtain them. The following topics are included:

- **Welcome to the Pulse Measurements Application** Introduction to and getting familiar with the application
- **Measurements and Result Displays** Details on supported measurements and their result types
- **Measurement Basics** Background information on basic terms and principles in the context of the measurement
- **Configuration + Analysis**

A concise description of all functions and settings available to configure measurements and analyze results with their corresponding remote control command

- **How to Perform Measurements in the Pulse Application** The basic procedure to perform each measurement and step-by-step instructions for more complex tasks or alternative methods
- **Remote Commands for Pulse Measurements**

Remote commands required to configure and perform Pulse measurements in a remote environment, sorted by tasks

(Commands required to set up the environment or to perform common tasks on the instrument are provided in the main FSW User Manual)

Programming examples demonstrate the use of many commands and can usually be executed directly for test purposes

**List of remote commands** 

Alphabetical list of all remote commands described in the manual

● **Index**

## <span id="page-13-0"></span>**1.3 Conventions used in the documentation**

## **1.3.1 Typographical conventions**

The following text markers are used throughout this documentation:

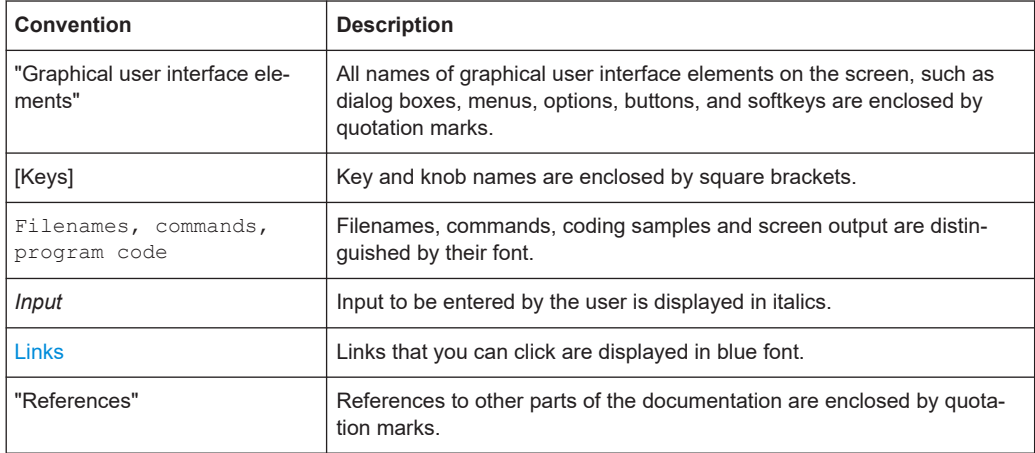

## **1.3.2 Conventions for procedure descriptions**

When operating the instrument, several alternative methods may be available to perform the same task. In this case, the procedure using the touchscreen is described. Any elements that can be activated by touching can also be clicked using an additionally connected mouse. The alternative procedure using the keys on the instrument or the on-screen keyboard is only described if it deviates from the standard operating procedures.

The term "select" may refer to any of the described methods, i.e. using a finger on the touchscreen, a mouse pointer in the display, or a key on the instrument or on a keyboard.

## **1.3.3 Notes on screenshots**

When describing the functions of the product, we use sample screenshots. These screenshots are meant to illustrate as many as possible of the provided functions and possible interdependencies between parameters. The shown values may not represent realistic usage scenarios.

The screenshots usually show a fully equipped product, that is: with all options installed. Thus, some functions shown in the screenshots may not be available in your particular product configuration.

## <span id="page-14-0"></span>2 Welcome to the pulse measurements application

The R&S FSW Pulse application is a firmware application that adds functionality to perform measurements on pulsed signals to the FSW.

The R&S FSW Pulse application provides measurement and analysis functions for pulse signals frequently used in radar applications, for example.

The R&S FSW Pulse application (FSW-K6) features:

- Automated measurement of many pulse parameters including timing, amplitude, frequency and phase parameters
- Statistical analysis of pulse parameters
- Analysis of "parameter trends" over time and frequency
- Visualization of the dependency between parameters
- Display of amplitude, frequency, phase and power spectrum measurement traces for individual pulses

The additional option FSW-K6S, which requires the FSW-K6 option, includes "Time Sidelobe" measurements with the following features:

- Automated measurement of time sidelobe parameters
- Measurement of correlation and frequency/phase error values with respect to an arbitrary reference I/Q waveform
- Display of correlated magnitude over the entire acquisition interval
- Display of correlated magnitude, frequency error and phase error measurement traces for individual pulses

This user manual contains a description of the functionality that the application provides, including remote control operation.

Functions that are not discussed in this manual are the same as in the Spectrum application and are described in the FSW User Manual. The latest version is available for download at the product homepage:

[http://www.rohde-schwarz.com/product/FSW.html.](http://www.rohde-schwarz.com/product/FSW.html)

## **Installation**

You can find detailed installation instructions in the FSW Getting Started manual or in the Release Notes.

## **2.1 Starting the pulse application**

Pulse measurements require a separate application on the FSW.

Both the basic FSW-K6 option and the additional FSW-K6S option are integrated in the same Pulse application. However, some functions and result displays are only available if both options are installed. This is indicated in the documentation.

## <span id="page-15-0"></span>**To activate the R&S FSW Pulse application**

1. Press [MODE] on the front panel of the FSW.

A dialog box opens that contains all operating modes and applications currently available on your FSW.

2. Select the "Pulse" item.

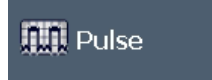

The FSW opens a new measurement channel for the R&S FSW Pulse application.

The measurement is started immediately with the default settings. It can be configured in the Pulse "Overview" dialog box, which is displayed when you select "Overview" from any menu (see [Chapter 5.1, "Configuration overview", on page 79](#page-78-0)).

## **Multiple Measurement Channels and Sequencer Function**

When you activate an application, a new measurement channel is created which determines the measurement settings for that application. The same application can be activated with different measurement settings by creating several channels for the same application.

The number of channels that can be configured at the same time depends on the available memory on the instrument.

Only one measurement can be performed at any time, namely the one in the currently active channel. However, in order to perform the configured measurements consecutively, a Sequencer function is provided.

If activated, the measurements configured in the currently active channels are performed one after the other in the order of the tabs. The currently active measurement is indicated by a  $\mathbb Q$  symbol in the tab label. The result displays of the individual channels are updated in the tabs (including the "MultiView") as the measurements are performed. Sequential operation itself is independent of the currently *displayed* tab.

For details on the Sequencer function see the FSW User Manual.

## **2.2 Understanding the display information**

The following figure shows a measurement diagram during analyzer operation. All different information areas are labeled. They are explained in more detail in the following sections.

Understanding the display information

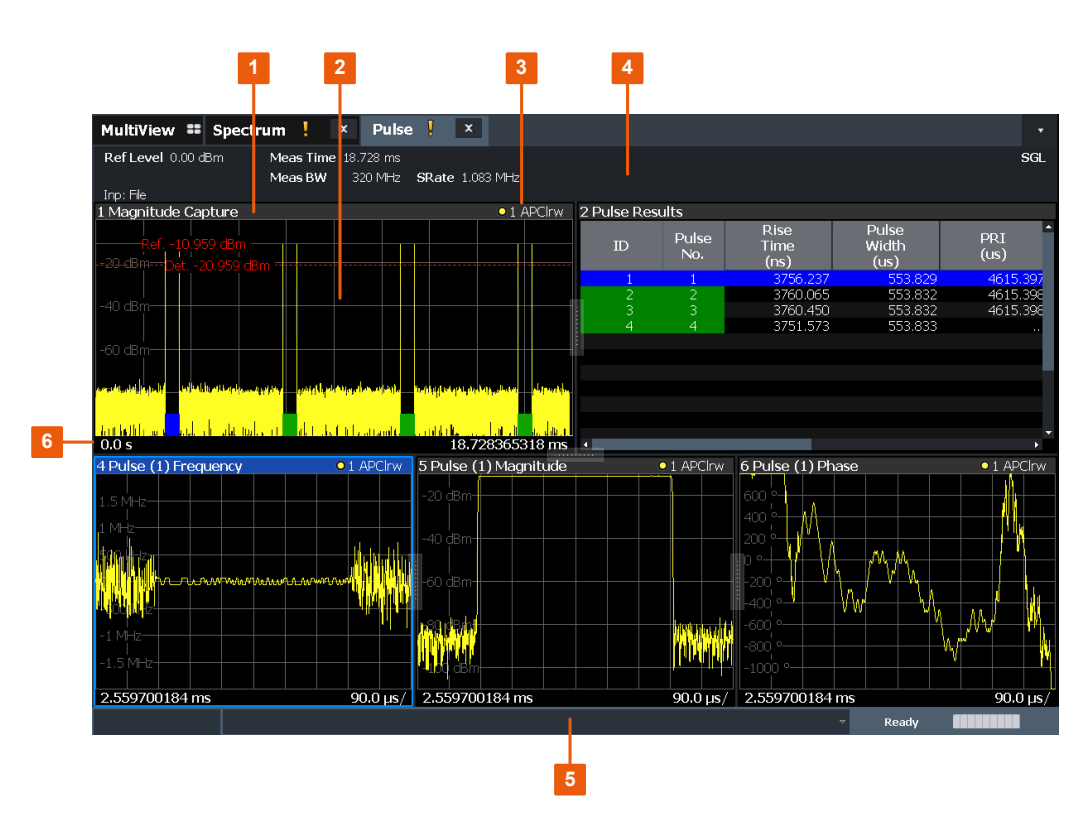

1+3 = Window title bar with diagram-specific (trace) information

- 2 = Diagram area
- 4 = Channel bar for firmware and measurement settings
- 5 = Instrument status bar with error messages, progress bar and date/time display
- 6 = Diagram footer with diagram-specific information, depending on measurement

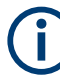

## **MSRA/MSRT operating mode**

In MSRA/MSRT operating mode, additional tabs and elements are available. A colored background of the screen behind the measurement channel tabs indicates that you are in MSRA/MSRT operating mode.

For details on the MSRA operating mode, see the FSW MSRA User Manual.

For details on the MSRT operating mode, see the FSW Real-Time Spectrum Application and MSRT Operating Mode User Manual.

## **Channel bar information**

In the R&S FSW Pulse application, the FSW shows the following settings:

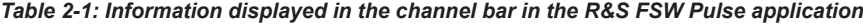

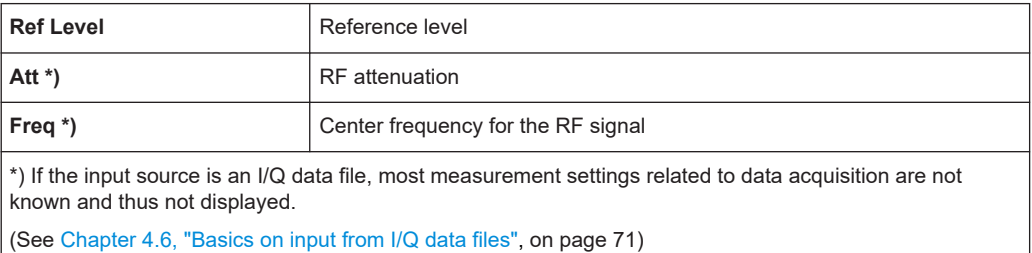

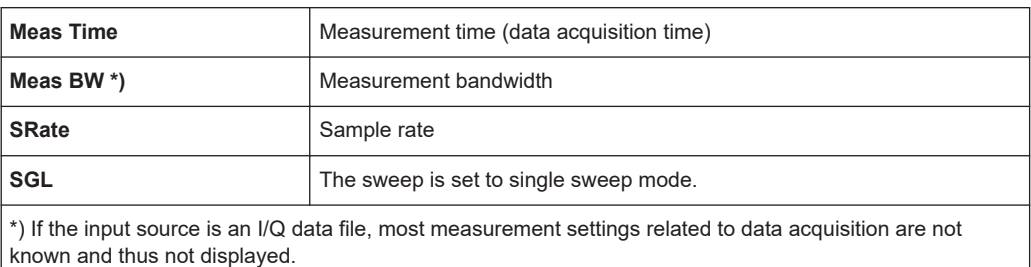

(See [Chapter 4.6, "Basics on input from I/Q data files", on page 71\)](#page-70-0)

In addition, the channel bar also displays information on instrument settings that affect the measurement results even though this is not immediately apparent from the display of the measured values (e.g. transducer or trigger settings). This information is displayed only when applicable for the current measurement. For details see the FSW Getting Started manual.

## **Window title bar information**

For each diagram, the header provides the following information:

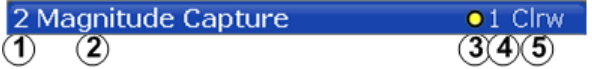

*Figure 2-1: Window title bar information in the R&S FSW Pulse application*

- $1 =$  Window number
- $2 =$  Window type
- 3 = Trace color
- 4 = Trace number
- 6 = Trace mode

## **Diagram footer information**

The diagram footer (beneath the diagram) contains the start and stop values for the displayed time range.

#### **Status bar information**

Global instrument settings, the instrument status and any irregularities are indicated in the status bar beneath the diagram. Furthermore, the progress of the current operation is displayed in the status bar.

## <span id="page-18-0"></span>3 Measurements and result displays

During a pulse measurement, I/Q data from the input signal is captured for a specified time or for a specified record length. Pulses are detected from the signal according to specified thresholds and user-defined criteria. The measured signal is then compared with the ideal signal described by the user and any deviations are recorded. The defined range of measured data is then evaluated to determine characteristic pulse parameters. These parameters can either be displayed as traces, in a table, or be evaluated statistically over a series of measurements.

## **Measurement range vs. result range vs. detection range**

The **measurement range** defines which part of an *individual pulse* is measured (for example for frequency deviation), whereas the **result range** determines which data is **displayed** on the screen in the form of amplitude, frequency or phase vs. time traces.

The **detection range** (if enabled) determines which part of the *capture buffer* is analyzed. The pulse numbers in the result displays are always relative to the current detection range, that is: pulse number 1 is the first pulse within the detection range in the capture buffer. If disabled (default), the entire capture buffer is used as the detection range. See also ["Detection range"](#page-57-0) on page 58.

## **Time sidelobe range**

If the additional option FSW-K6S is installed, the sidelobes are analyzed in addition to the pulses themselves. The **time sidelobe range** defines which part of the signal (in relation to the pulse) is analyzed.

As a result of sidelobe vs. time measurements, additional result displays are available. Furthermore, characteristic sidelobe parameters are added to the pulse result tables. Result displays that require the additional option FSW-K6S are indicated by an asterisk (\*) in the following descriptions.

## **Exporting Table Results to an ASCII File**

Measurement result tables can be exported to an ASCII file for further evaluation in other (external) applications.

For step-by-step instructions on how to export a table, see [Chapter 8.4, "How to export](#page-180-0) [table data", on page 181](#page-180-0).

- Pulse parameters....................................................................................................19
- [Evaluation methods for pulse measurements.........................................................37](#page-36-0)

## **3.1 Pulse parameters**

The pulse parameters to be measured are based primarily on the IEEE 181 Standard 181-2003. For detailed descriptions refer to the standard documentation ("IEEE Standard on Transitions, Pulses, and Related Waveforms", from the IEEE Instrumentation and Measurement (I&M) Society, 7 July 2003).

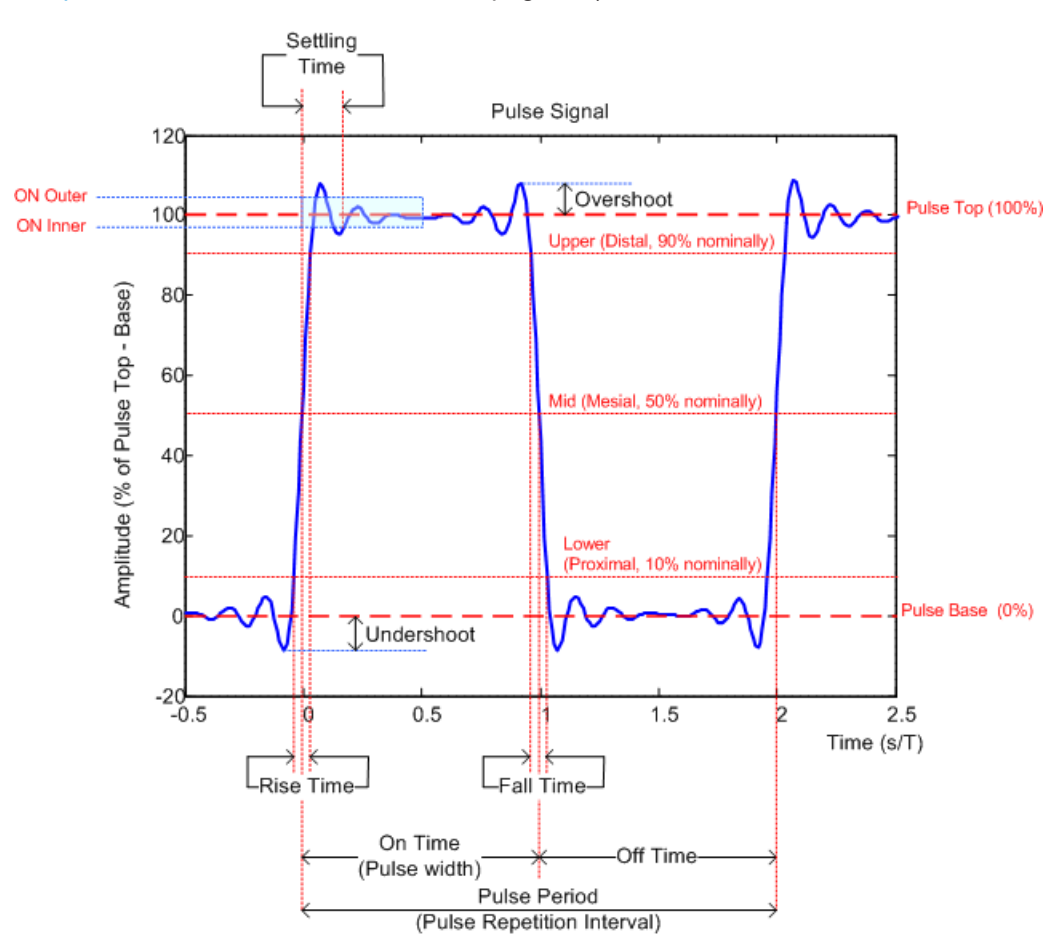

<span id="page-19-0"></span>The following graphic illustrates the main pulse parameters and characteristic values. (For a definition of the values used to determine the measured pulse parameters see [Chapter 4.1, "Parameter definitions", on page 53](#page-52-0).)

*Figure 3-1: Definition of the main pulse parameters and characteristic values*

In order to obtain these results, select the corresponding parameter in the result configuration (see [Chapter 6.1, "Result configuration", on page 134](#page-133-0)) or apply the required SCPI parameter to the remote command (see [Chapter 9.14, "Configuring the results",](#page-256-0) [on page 257](#page-256-0) and [Chapter 9.20, "Retrieving results", on page 362](#page-361-0)).

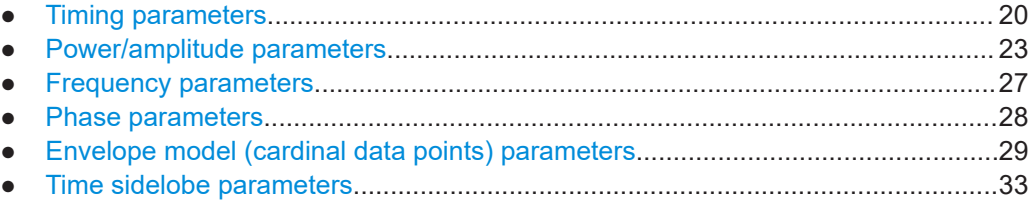

## **3.1.1 Timing parameters**

The following timing parameters can be determined by the R&S FSW Pulse application.

## Pulse parameters

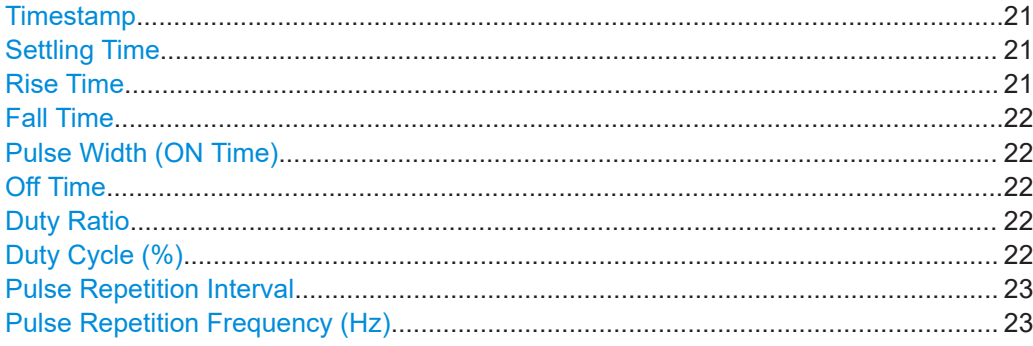

## **Timestamp**

The time stamp uniquely identifies each pulse in the capture buffer. It is defined as the time from the capture start point to the beginning of the pulse period of the current pulse. (As opposed to the pulse *number*, which is always relative to the start of the detection range, see also ["Detection range"](#page-57-0) on page 58).

Depending on the user-specified definition of the pulse period, the period begins with the mid-level crossing of the current pulse's rising edge (period: high-to-low) or the mid-level crossing of the previous pulse's falling edge (period low-to-high). See also ["Pulse Period"](#page-81-0) on page 82.

**Note:** For external triggers, the trigger point within the sample (TPIS) is considered in the timestamp (see [TRACe:IQ:TPISample?](#page-373-0) on page 374).

## Remote command:

[\[SENSe:\]PULSe:TIMing:TSTamp?](#page-399-0) on page 400 [CALCulate<n>:TABLe:TIMing:TSTamp](#page-318-0) on page 319 [\[SENSe:\]PULSe:TIMing:TSTamp:LIMit?](#page-434-0) on page 435

## **Settling Time**

The difference between the time at which the pulse exceeds the mid threshold on the rising edge to the point where the pulse waveform remains within the pulse boundary (ON Inner/ ON Outer)

See [Figure 3-1](#page-19-0)

Remote command:

[\[SENSe:\]PULSe:TIMing:SETTling?](#page-398-0) on page 399 [CALCulate<n>:TABLe:TIMing:SETTling](#page-318-0) on page 319 [\[SENSe:\]PULSe:TIMing:SETTling:LIMit?](#page-434-0) on page 435

#### **Rise Time**

The time required for the pulse to transition from the base to the top level. This is the difference between the time at which the pulse exceeds the lower and upper thresholds.

See [Figure 3-1](#page-19-0)

## Remote command:

```
[SENSe:]PULSe:TIMing:RISE? on page 399
CALCulate<n>:TABLe:TIMing:RISE on page 319
[SENSe:]PULSe:TIMing:RISE:LIMit? on page 435
```
## <span id="page-21-0"></span>**Fall Time**

The time required for the pulse to transition from the top to the base level. This is the difference between the time at which the pulse drops below the upper and lower thresholds.

See [Figure 3-1](#page-19-0)

Remote command:

```
[SENSe:]PULSe:TIMing:FALL? on page 395
CALCulate<n>:TABLe:TIMing:FALL on page 318
[SENSe:]PULSe:TIMing:FALL:LIMit? on page 435
```
### **Pulse Width (ON Time)**

The time that the pulse remains at the top level ("ON"). This is the time between the first positive edge and the subsequent negative edge of the pulse in seconds, where the edges occur at crossings of the mid threshold.

#### See [Figure 3-1](#page-19-0)

## Remote command:

[\[SENSe:\]PULSe:TIMing:PWIDth?](#page-397-0) on page 398 [CALCulate<n>:TABLe:TIMing:PWIDth](#page-318-0) on page 319 [\[SENSe:\]PULSe:TIMing:PWIDth:LIMit?](#page-434-0) on page 435

## **Off Time**

The time that the pulse remains at the base level ("OFF"). This is the time between the first negative edge and the subsequent positive edge of the pulse in seconds, where the edges occur at crossings of the mid threshold.

## See [Figure 3-1](#page-19-0)

Remote command:

```
[SENSe: ] PULSe: TIMing: OFF? on page 395
CALCulate<n>:TABLe:TIMing:OFF on page 318
[SENSe:]PULSe:TIMing:OFF:LIMit? on page 435
```
#### **Duty Ratio**

The ratio of the "Pulse Width" to "Pulse Repetition Interval" expressed as a value between 0 and 1 (requires at least two measured pulses)

#### Remote command:

```
[SENSe:]PULSe:TIMing:DRATio? on page 394
CALCulate<n>:TABLe:TIMing:DRATio on page 317
[SENSe:]PULSe:TIMing:DRATio:LIMit? on page 435
```
## **Duty Cycle (%)**

The ratio of the "Pulse Width" to "Pulse Repetition Interval" expressed as a percentage (requires at least two measured pulses)

## Remote command:

```
[SENSe:]PULSe:TIMing:DCYCle? on page 393
CALCulate<n>:TABLe:TIMing:DCYCle on page 317
[SENSe:]PULSe:TIMing:DCYCle:LIMit? on page 435
```
## <span id="page-22-0"></span>**Pulse Repetition Interval**

The time between two consecutive edges of the same polarity in seconds (requires at least two measured pulses). The user-specified definition of the pulse period (see["Pulse Period"](#page-81-0) on page 82) determines whether this value is calculated from consecutive rising or falling edges.

#### Remote command:

[\[SENSe:\]PULSe:TIMing:PRI?](#page-396-0) on page 397 [CALCulate<n>:TABLe:TIMing:PRI](#page-317-0) on page 318 [\[SENSe:\]PULSe:TIMing:PRI:LIMit?](#page-434-0) on page 435

## **Pulse Repetition Frequency (Hz)**

The frequency of occurrence of pulses, i.e. inverse of the "Pulse Repetition Interval" (requires at least two measured pulses)

## Remote command:

[\[SENSe:\]PULSe:TIMing:PRF?](#page-395-0) on page 396 [CALCulate<n>:TABLe:TIMing:PRF](#page-317-0) on page 318 [\[SENSe:\]PULSe:TIMing:PRF:LIMit?](#page-434-0) on page 435

## **3.1.2 Power/amplitude parameters**

The following power/amplitude parameters can be determined by the R&S FSW Pulse application.

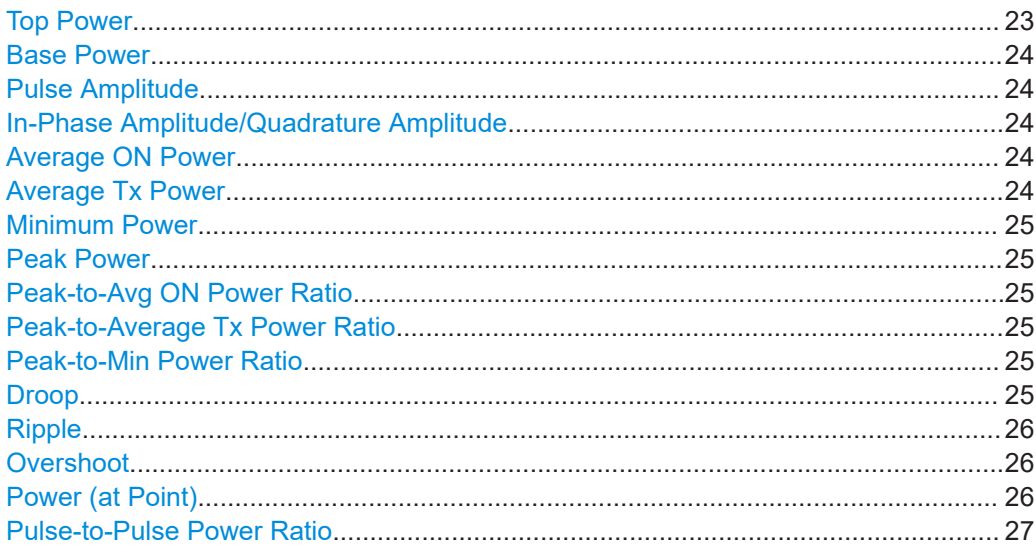

### **Top Power**

The median pulse ON power. The value of this parameter is used as a reference (100%) to determine other parameter values such as the rising / falling thresholds. Various algorithms are provided to determine the top power (see ["Measurement Algo](#page-125-0)rithm" [on page 126\)](#page-125-0).

<span id="page-23-0"></span>[\[SENSe:\]PULSe:POWer:TOP?](#page-390-0) on page 391 [CALCulate<n>:TABLe:POWer:TOP](#page-316-0) on page 317 [\[SENSe:\]PULSe:POWer:TOP:LIMit?](#page-434-0) on page 435

## **Base Power**

The median pulse OFF power. The value of this parameter is used as a reference (0%) to determine other parameter values such as the rising / falling thresholds.

Remote command:

[\[SENSe:\]PULSe:POWer:BASE?](#page-380-0) on page 381 [CALCulate<n>:TABLe:POWer:BASE](#page-312-0) on page 313 [\[SENSe:\]PULSe:POWer:BASE:LIMit?](#page-433-0) on page 434

## **Pulse Amplitude**

The difference between the "Top Power" and the "Base Power", calculated in linear power units (W). This value determines the 100% power range (amplitude). This value is converted to dBm for the "Pulse Results" table.

Remote command:

[\[SENSe:\]PULSe:POWer:AMPLitude?](#page-377-0) on page 378 [CALCulate<n>:TABLe:POWer:AMPLitude](#page-311-0) on page 312 [\[SENSe:\]PULSe:POWer:AMPLitude:LIMit?](#page-433-0) on page 434

### **In-Phase Amplitude/Quadrature Amplitude**

The pulse in-phase or quadrature amplitude as a voltage, measured at the measurement point of the pulse (see [Chapter 5.10.2, "Measurement point", on page 127](#page-126-0)). Values range from -10 mV to +10 mV.

Remote command:

Querying results: [\[SENSe:\]PULSe:POWer:AMPLitude:I?](#page-378-0) on page 379 [\[SENSe:\]PULSe:POWer:AMPLitude:Q?](#page-379-0) on page 380 Including results in result summary table: [CALCulate<n>:TABLe:POWer:AMPLitude:I](#page-311-0) on page 312 [CALCulate<n>:TABLe:POWer:AMPLitude:Q](#page-311-0) on page 312 Querying limit check results: [\[SENSe:\]PULSe:POWer:AMPLitude:I:LIMit?](#page-433-0) on page 434

[\[SENSe:\]PULSe:POWer:AMPLitude:Q:LIMit?](#page-433-0) on page 434

## **Average ON Power**

The average power during the pulse ON time

## Remote command:

[\[SENSe:\]PULSe:POWer:ON?](#page-383-0) on page 384 [CALCulate<n>:TABLe:POWer:ON](#page-313-0) on page 314 [\[SENSe:\]PULSe:POWer:ON:LIMit?](#page-433-0) on page 434

## **Average Tx Power**

The average transmission power over the entire pulse ON + OFF time

## Pulse parameters

## <span id="page-24-0"></span>Remote command:

[\[SENSe:\]PULSe:POWer:AVG?](#page-380-0) on page 381 [CALCulate<n>:TABLe:POWer:AVG](#page-312-0) on page 313 [\[SENSe:\]PULSe:POWer:AVG:LIMit?](#page-433-0) on page 434

#### **Minimum Power**

The minimum power over the entire pulse ON + OFF time

Remote command: [\[SENSe:\]PULSe:POWer:MIN?](#page-382-0) on page 383 [CALCulate<n>:TABLe:POWer:MIN](#page-313-0) on page 314 [\[SENSe:\]PULSe:POWer:MIN:LIMit?](#page-433-0) on page 434

### **Peak Power**

The maximum power over the entire pulse ON + OFF time

Remote command:

[\[SENSe:\]PULSe:POWer:MAX?](#page-381-0) on page 382 [CALCulate<n>:TABLe:POWer:MAX](#page-312-0) on page 313 [\[SENSe:\]PULSe:POWer:MAX:LIMit?](#page-433-0) on page 434

#### **Peak-to-Avg ON Power Ratio**

The ratio of maximum to average power over the pulse ON time (also known as **crest factor**)

Remote command:

[\[SENSe:\]PULSe:POWer:PON?](#page-387-0) on page 388 [CALCulate<n>:TABLe:POWer:PON](#page-314-0) on page 315 [\[SENSe:\]PULSe:POWer:PON:LIMit?](#page-433-0) on page 434

## **Peak-to-Average Tx Power Ratio**

The ratio of maximum to average power over the entire pulse ON + OFF interval.

Remote command: [\[SENSe:\]PULSe:POWer:PAVG?](#page-385-0) on page 386 [CALCulate<n>:TABLe:POWer:PAVG](#page-314-0) on page 315 [\[SENSe:\]PULSe:POWer:PAVG:LIMit?](#page-433-0) on page 434

## **Peak-to-Min Power Ratio**

The ratio of maximum to minimum power over the entire pulse ON + OFF time

Remote command:

[\[SENSe:\]PULSe:POWer:PMIN?](#page-386-0) on page 387 [CALCulate<n>:TABLe:POWer:PMIN](#page-314-0) on page 315 [\[SENSe:\]PULSe:POWer:PMIN:LIMit?](#page-433-0) on page 434

## **Droop**

The rate at which the pulse top level decays, calculated as the difference between the power at the beginning of the pulse ON time and the power at the end of the pulse ON time, divided by the pulse amplitude.

Droop values are only calculated if [Pulse Has Droop](#page-81-0) is set to "On" (default ).

For more information see [Chapter 4.1.1, "Amplitude droop", on page 54](#page-53-0)

<span id="page-25-0"></span>**Note:** The percentage ratio values are calculated in %V if the "Measurement Level" is defined in V (see ["Reference Level Unit"](#page-125-0) on page 126), otherwise in %W.

#### Remote command:

```
[SENSe:]PULSe:POWer:ADRoop:DB? on page 377
[SENSe:]PULSe:POWer:ADRoop[:PERCent]? on page 378
CALCulate<n>:TABLe:POWer:ADRoop:DB on page 311
CALCulate<n>:TABLe:POWer:ADRoop[:PERCent] on page 311
[SENSe:]PULSe:POWer:ADRoop:DB:LIMit? on page 434
[SENSe:]PULSe:POWer:ADRoop[:PERCent]:LIMit? on page 434
```
## **Ripple**

The ripple is calculated as the difference between the maximum and minimum deviation from the pulse top reference, within a user specified interval.

For more information see [Chapter 4.1.2, "Ripple", on page 54](#page-53-0)

**Note:** The percentage ratio values are calculated in %V if the "Measurement Level" is defined in V (see ["Reference Level Unit"](#page-125-0) on page 126), otherwise in %W.

Remote command:

```
[SENSe:]PULSe:POWer:RIPPle:DB? on page 390
[SENSe:]PULSe:POWer:RIPPle[:PERCent]? on page 391
CALCulate<n>:TABLe:POWer:RIPPle:DB on page 316
CALCulate<n>:TABLe:POWer:RIPPle[:PERCent] on page 316
[SENSe:]PULSe:POWer:RIPPle:DB:LIMit? on page 434
[SENSe:]PULSe:POWer:RIPPle[:PERCent]:LIMit? on page 434
```
## **Overshoot**

The height of the local maximum after a rising edge, divided by the pulse amplitude.

For more information see [Chapter 4.1.3, "Overshoot", on page 56.](#page-55-0)

**Note:** The percentage ratio values are calculated in %V if the "Measurement Level" is defined in V (see ["Reference Level Unit"](#page-125-0) on page 126), otherwise in %W.

## Remote command:

```
[SENSe:]PULSe:POWer:OVERshoot:DB? on page 384
[SENSe: PULSe: POWer: OVERshoot [: PERCent]? on page 385
CALCulate<n>:TABLe:POWer:OVERshoot:DB on page 314
CALCulate<n>:TABLe:POWer:OVERshoot[:PERCent] on page 314
[SENSe:]PULSe:POWer:OVERshoot:DB:LIMit? on page 434
[SENSe:]PULSe:POWer:OVERshoot[:PERCent]:LIMit? on page 434
```
## **Power (at Point)**

The power measured at the pulse "measurement point" specified by the [Measurement](#page-127-0) [Point Reference](#page-127-0) and the "Offset" [on page 128](#page-127-0)

## Remote command:

```
[SENSe:]PULSe:POWer:POINt? on page 388
CALCulate<n>:TABLe:POWer:POINt on page 315
[SENSe:]PULSe:POWer:POINt:LIMit? on page 434
```
## <span id="page-26-0"></span>**Pulse-to-Pulse Power Ratio**

The ratio of the "Power" values from the first measured pulse to the current pulse.

```
Remote command:
```

```
[SENSe:]PULSe:POWer:PPRatio? on page 389
CALCulate<n>:TABLe:POWer:PPRatio on page 316
[SENSe:]PULSe:POWer:PPRatio:LIMit? on page 434
```
## **3.1.3 Frequency parameters**

The following frequency parameters can be determined by the R&S FSW Pulse application.

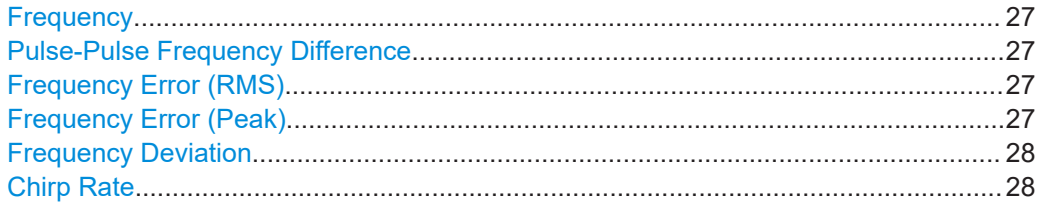

## **Frequency**

Frequency of the pulse measured at the defined [Measurement point](#page-126-0)

Remote command: [\[SENSe:\]PULSe:FREQuency:POINt?](#page-403-0) on page 404 [CALCulate<n>:TABLe:FREQuency:POINt](#page-308-0) on page 309 [\[SENSe:\]PULSe:FREQuency:POINt:LIMit?](#page-433-0) on page 434

## **Pulse-Pulse Frequency Difference**

Difference in frequency between the first measured pulse and the currently measured pulse

Remote command:

[\[SENSe:\]PULSe:FREQuency:PPFRequency?](#page-404-0) on page 405 [CALCulate<n>:TABLe:FREQuency:PPFRequency](#page-308-0) on page 309 [\[SENSe:\]PULSe:FREQuency:PPFRequency:LIMit?](#page-433-0) on page 434

## **Frequency Error (RMS)**

The RMS frequency error of the currently measured pulse. The error is calculated relative to the given pulse modulation. It is not calculated at all for modulation type "Arbitrary". The error is calculated over the [Measurement range.](#page-128-0)

Remote command:

[\[SENSe:\]PULSe:FREQuency:RERRor?](#page-404-0) on page 405 [CALCulate<n>:TABLe:FREQuency:RERRor](#page-308-0) on page 309 [\[SENSe:\]PULSe:FREQuency:RERRor:LIMit?](#page-433-0) on page 434

## **Frequency Error (Peak)**

The peak frequency error of the currently measured pulse. The error is calculated relative to the given pulse modulation. It is not calculated at all for modulation type "Arbitrary". The error is calculated over the [Measurement range.](#page-128-0)

<span id="page-27-0"></span>[\[SENSe:\]PULSe:FREQuency:PERRor?](#page-402-0) on page 403 [CALCulate<n>:TABLe:FREQuency:PERRor](#page-307-0) on page 308 [\[SENSe:\]PULSe:FREQuency:PERRor:LIMit?](#page-433-0) on page 434

## **Frequency Deviation**

The frequency deviation of the currently measured pulse. The deviation is calculated as the absolute difference between the maximum and minimum frequency values within the [Measurement range.](#page-128-0)

## Remote command:

[\[SENSe:\]PULSe:FREQuency:DEViation?](#page-401-0) on page 402 [CALCulate<n>:TABLe:FREQuency:DEViation](#page-307-0) on page 308 [\[SENSe:\]PULSe:FREQuency:DEViation:LIMit?](#page-433-0) on page 434

### **Chirp Rate**

A known frequency chirp rate (per μs) to be used for generating an ideal pulse waveform.

Note: a chirp rate is only available for the [Pulse Modulation](#page-81-0) type "Linear FM".

#### Remote command:

[\[SENSe:\]PULSe:FREQuency:CRATe?](#page-401-0) on page 402 [CALCulate<n>:TABLe:FREQuency:CRATe](#page-307-0) on page 308 [\[SENSe:\]PULSe:FREQuency:CRATe:LIMit?](#page-433-0) on page 434

## **3.1.4 Phase parameters**

The following phase parameters can be determined by the R&S FSW Pulse application.

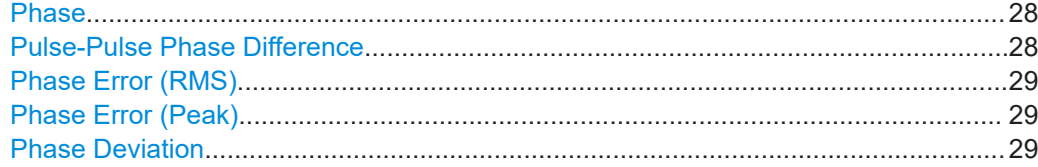

## **Phase**

Phase of the pulse measured at the defined [Measurement point](#page-126-0)

## Remote command:

[\[SENSe:\]PULSe:PHASe:POINt?](#page-407-0) on page 408 [CALCulate<n>:TABLe:PHASe:POINt](#page-309-0) on page 310 [\[SENSe:\]PULSe:PHASe:POINt:LIMit?](#page-433-0) on page 434

## **Pulse-Pulse Phase Difference**

Difference in phase between the first measured pulse and the currently measured pulse

<span id="page-28-0"></span>[\[SENSe:\]PULSe:PHASe:PPPHase?](#page-408-0) on page 409 [CALCulate<n>:TABLe:PHASe:PPPHase](#page-310-0) on page 311 [\[SENSe:\]PULSe:PHASe:PPPHase:LIMit?](#page-433-0) on page 434

## **Phase Error (RMS)**

The RMS phase error of the currently measured pulse. The error is calculated relative to the given pulse modulation. It is not calculated at all for the [Pulse Modulation](#page-81-0) type "Arbitrary". The error is calculated over the [Measurement range.](#page-128-0)

Remote command:

[\[SENSe:\]PULSe:PHASe:RERRor?](#page-409-0) on page 410 [CALCulate<n>:TABLe:PHASe:RERRor](#page-310-0) on page 311 [\[SENSe:\]PULSe:PHASe:RERRor:LIMit?](#page-433-0) on page 434

## **Phase Error (Peak)**

The peak phase error of the currently measured pulse. The error is calculated relative to the given pulse modulation. It is not calculated at all for the [Pulse Modulation](#page-81-0) type "Arbitrary". The error is calculated over the [Measurement range.](#page-128-0)

Remote command:

[\[SENSe:\]PULSe:PHASe:PERRor?](#page-407-0) on page 408 [CALCulate<n>:TABLe:PHASe:PERRor](#page-309-0) on page 310 [\[SENSe:\]PULSe:PHASe:PERRor:LIMit?](#page-433-0) on page 434

## **Phase Deviation**

The phase deviation of the currently measured pulse. The deviation is calculated as the absolute difference between the maximum and minimum phase values within the [Measurement range.](#page-128-0)

Remote command:

[\[SENSe:\]PULSe:PHASe:DEViation?](#page-406-0) on page 407 [CALCulate<n>:TABLe:PHASe:DEViation](#page-309-0) on page 310 [\[SENSe:\]PULSe:PHASe:DEViation:LIMit?](#page-433-0) on page 434

## **3.1.5 Envelope model (cardinal data points) parameters**

The pulse envelope model has the shape of a trapezoid of amplitude (V) versus time (s) values. This model allows for a finite rise and fall time, as well as an amplitude droop across the top of the pulse. During measurement of each pulse, the points of this trapezoidal model are determined as the basis for further measurements. For example, the rise and fall time amplitude thresholds or the "pulse top" duration are determined from the parameters of the envelope model.

Pulse parameters

Fall Base-Point

 $Time(s)$ 

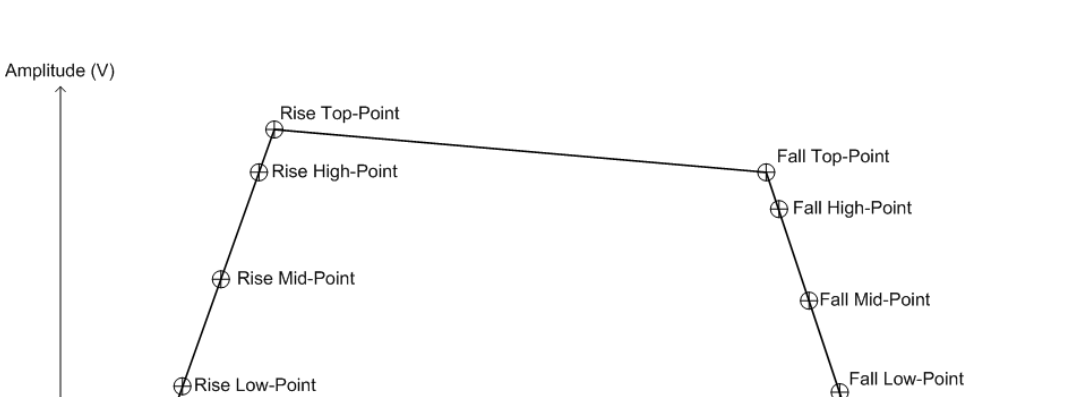

*Figure 3-2: Envelope model parameters*

ÁRise Base-Point

Each of these parameters has a time and an amplitude value. The time values are relative to the pulse timestamp and displayed in seconds. The amplitude values are displayed as power in dBm units.

You configure the desired high, mid and low thresholds for the rise and fall slopes relative to the base (0%) and top (100%) levels. See [Chapter 5.10.1, "Measurement lev](#page-123-0)[els", on page 124.](#page-123-0)

The power value of the rise base point and the fall base point is assumed to be equal and is defined by the "Base Power" parameter found in the "Amplitude Parameters" group of the table configuration (see ["Base Power"](#page-23-0) on page 24).

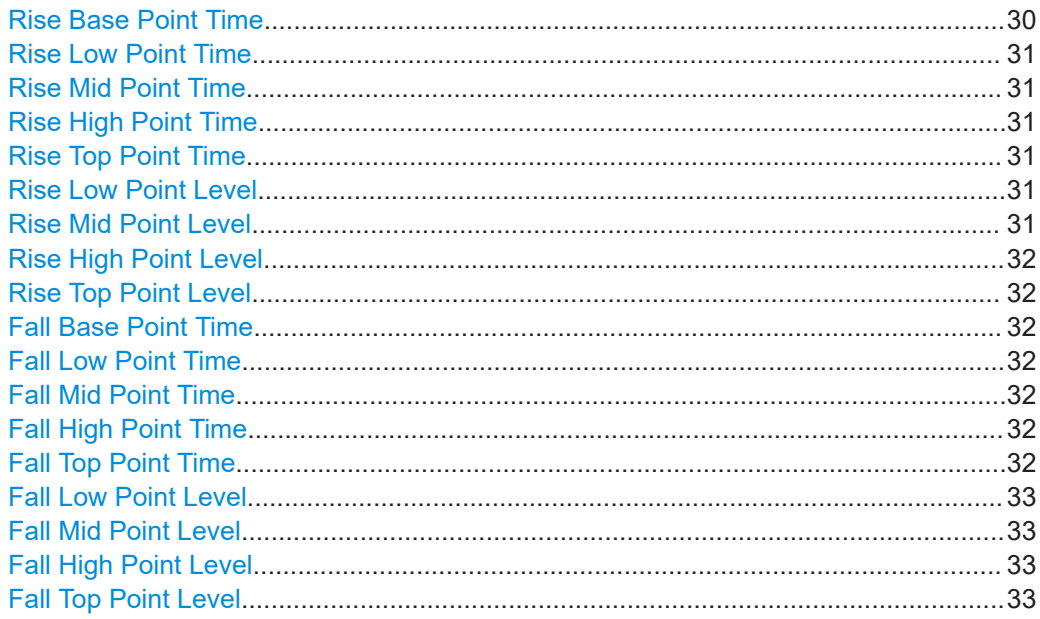

## **Rise Base Point Time**

The time the amplitude starts rising above 0 %.

<span id="page-30-0"></span>[\[SENSe:\]PULSe:EMODel:RBPTime?](#page-418-0) on page 419 [CALCulate<n>:TABLe:EMODel:RBPTime](#page-304-0) on page 305 [\[SENSe:\]PULSe:EMODel:RBPTime:LIMit?](#page-433-0) on page 434

## **Rise Low Point Time**

The time the amplitude reaches the [Low \(Proximal\) Threshold](#page-126-0) in the rising edge.

Remote command: [\[SENSe:\]PULSe:EMODel:RLPTime?](#page-420-0) on page 421 [CALCulate<n>:TABLe:EMODel:RLPTime](#page-305-0) on page 306

[\[SENSe:\]PULSe:EMODel:RLPTime:LIMit?](#page-433-0) on page 434

## **Rise Mid Point Time**

The time the amplitude reaches the [Mid \(Mesial\) Threshold](#page-125-0) in the rising edge.

Remote command:

[\[SENSe:\]PULSe:EMODel:RMPTime?](#page-422-0) on page 423 [CALCulate<n>:TABLe:EMODel:RMPTime](#page-306-0) on page 307 [\[SENSe:\]PULSe:EMODel:RMPTime:LIMit?](#page-433-0) on page 434

### **Rise High Point Time**

The time the amplitude reaches the [High \(Distal\) Threshold](#page-125-0) in the rising edge.

Remote command: [\[SENSe:\]PULSe:EMODel:RHPTime?](#page-419-0) on page 420 [CALCulate<n>:TABLe:EMODel:RHPTime](#page-305-0) on page 306 [\[SENSe:\]PULSe:EMODel:RHPTime:LIMit?](#page-433-0) on page 434

## **Rise Top Point Time**

The time the amplitude reaches the 100 % level in the rising edge.

Remote command:

[\[SENSe:\]PULSe:EMODel:RTPTime?](#page-423-0) on page 424 [CALCulate<n>:TABLe:EMODel:RTPTime](#page-306-0) on page 307 [\[SENSe:\]PULSe:EMODel:RTPTime:LIMit?](#page-433-0) on page 434

## **Rise Low Point Level**

The amplitude of the [Low \(Proximal\) Threshold](#page-126-0) in the rising edge.

## Remote command:

[\[SENSe:\]PULSe:EMODel:RLPLevel?](#page-420-0) on page 421 [CALCulate<n>:TABLe:EMODel:RLPLevel](#page-305-0) on page 306 [\[SENSe:\]PULSe:EMODel:RLPLevel:LIMit?](#page-433-0) on page 434

## **Rise Mid Point Level**

The amplitude of the [Mid \(Mesial\) Threshold](#page-125-0) in the rising edge.

#### Remote command:

[\[SENSe:\]PULSe:EMODel:RMPLevel?](#page-421-0) on page 422 [CALCulate<n>:TABLe:EMODel:RMPLevel](#page-306-0) on page 307 [\[SENSe:\]PULSe:EMODel:RMPLevel:LIMit?](#page-433-0) on page 434

## <span id="page-31-0"></span>**Rise High Point Level**

The amplitude of the [High \(Distal\) Threshold](#page-125-0) in the rising edge.

#### Remote command:

```
[SENSe:]PULSe:EMODel:RHPLevel? on page 419
CALCulate<n>:TABLe:EMODel:RHPLevel on page 306
[SENSe:]PULSe:EMODel:RHPLevel:LIMit? on page 434
```
### **Rise Top Point Level**

The amplitude at 100 % in the rising edge.

## Remote command:

```
[SENSe:]PULSe:EMODel:RTPLevel? on page 423
CALCulate<n>:TABLe:EMODel:RTPLevel on page 307
[SENSe:]PULSe:EMODel:RTPLevel:LIMit? on page 434
```
## **Fall Base Point Time**

The time the amplitude reaches 0 % on the falling edge.

## Remote command:

[\[SENSe:\]PULSe:EMODel:FBPTime?](#page-412-0) on page 413 [CALCulate<n>:TABLe:EMODel:FBPTime](#page-302-0) on page 303 [\[SENSe:\]PULSe:EMODel:FBPTime:LIMit?](#page-433-0) on page 434

## **Fall Low Point Time**

The time the amplitude reaches the [Low \(Proximal\) Threshold](#page-126-0) in the falling edge.

#### Remote command:

```
[SENSe:]PULSe:EMODel:FLPTime? on page 415
CALCulate<n>:TABLe:EMODel:FLPTime on page 304
[SENSe:]PULSe:EMODel:FLPTime:LIMit? on page 434
```
## **Fall Mid Point Time**

The time the amplitude reaches the [Mid \(Mesial\) Threshold](#page-125-0) in the falling edge.

#### Remote command:

[\[SENSe:\]PULSe:EMODel:FMPTime?](#page-416-0) on page 417 [CALCulate<n>:TABLe:EMODel:FMPTime](#page-303-0) on page 304 [\[SENSe:\]PULSe:EMODel:FMPTime:LIMit?](#page-433-0) on page 434

## **Fall High Point Time**

The time the amplitude reaches the [High \(Distal\) Threshold](#page-125-0) in the falling edge.

## Remote command:

```
[SENSe:]PULSe:EMODel:FHPTime? on page 414
CALCulate<n>:TABLe:EMODel:FHPTime on page 303
[SENSe:]PULSe:EMODel:FHPTime:LIMit? on page 434
```
## **Fall Top Point Time**

The time the amplitude falls below the 100 % level in the falling edge.

<span id="page-32-0"></span>[\[SENSe:\]PULSe:EMODel:FTPTime?](#page-417-0) on page 418 [CALCulate<n>:TABLe:EMODel:FTPTime](#page-304-0) on page 305 [\[SENSe:\]PULSe:EMODel:FTPTime:LIMit?](#page-433-0) on page 434

## **Fall Low Point Level**

The amplitude of the [Low \(Proximal\) Threshold](#page-126-0) in the falling edge.

Remote command: [\[SENSe:\]PULSe:EMODel:FLPLevel?](#page-414-0) on page 415 [CALCulate<n>:TABLe:EMODel:FLPLevel](#page-303-0) on page 304

[\[SENSe:\]PULSe:EMODel:FLPLevel:LIMit?](#page-433-0) on page 434

### **Fall Mid Point Level**

The amplitude of the [Mid \(Mesial\) Threshold](#page-125-0) in the falling edge.

#### Remote command:

[\[SENSe:\]PULSe:EMODel:FMPLevel?](#page-415-0) on page 416 [CALCulate<n>:TABLe:EMODel:FMPLevel](#page-303-0) on page 304 [\[SENSe:\]PULSe:EMODel:FMPLevel:LIMit?](#page-433-0) on page 434

## **Fall High Point Level**

The amplitude of the [High \(Distal\) Threshold](#page-125-0) in the falling edge.

Remote command:

[\[SENSe:\]PULSe:EMODel:FHPLevel?](#page-412-0) on page 413 [CALCulate<n>:TABLe:EMODel:FHPLevel](#page-302-0) on page 303 [\[SENSe:\]PULSe:EMODel:FHPLevel:LIMit?](#page-433-0) on page 434

## **Fall Top Point Level**

The amplitude at 100 % in the falling edge.

## Remote command:

[\[SENSe:\]PULSe:EMODel:FTPLevel?](#page-416-0) on page 417 [CALCulate<n>:TABLe:EMODel:FTPLevel](#page-304-0) on page 305 [\[SENSe:\]PULSe:EMODel:FTPLevel:LIMit?](#page-433-0) on page 434

## **3.1.6 Time sidelobe parameters**

The following graphics illustrate how some of the time sidelobe parameters are determined.

Pulse parameters

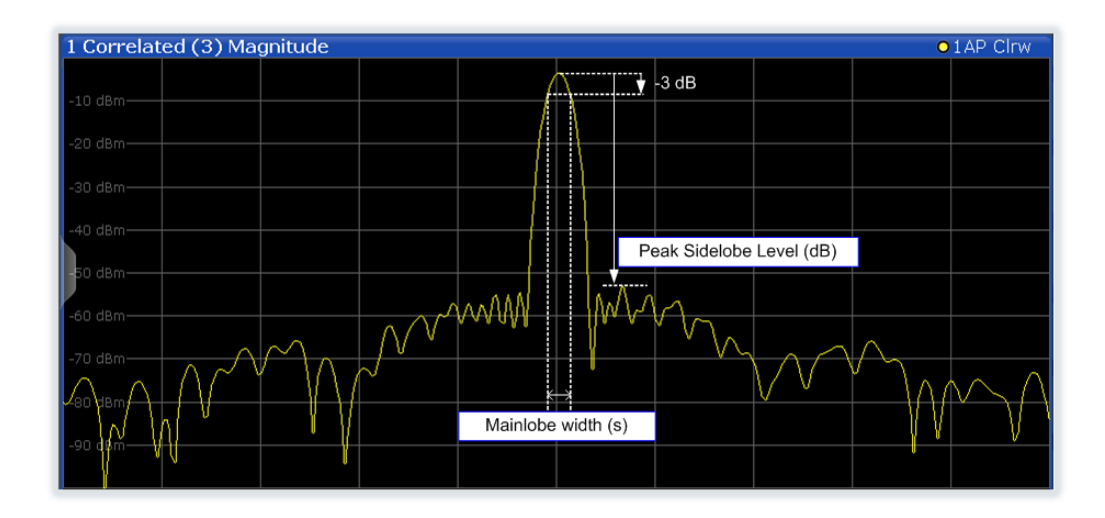

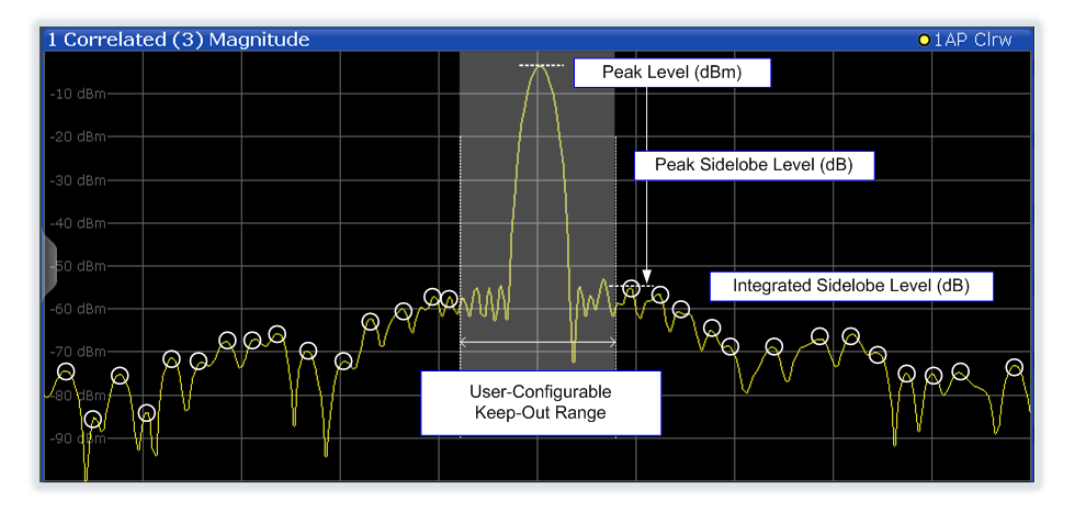

The following phase parameters can be determined by the R&S FSW Pulse application if the additional FSW-K6S option is installed.

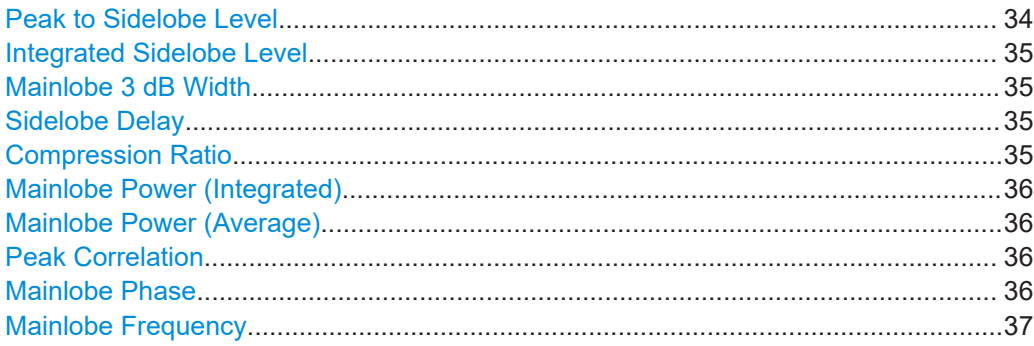

## **Peak to Sidelobe Level**

The level of the largest sidelobe (measured within the [Time sidelobe range](#page-129-0)), relative to the peak of the mainlobe.

<span id="page-34-0"></span>[CALCulate<n>:TABLe:TSIDelobe:PSLevel](#page-321-0) on page 322 [\[SENSe:\]PULSe:TSIDelobe:PSLevel?](#page-431-0) on page 432 [\[SENSe:\]PULSe:TSIDelobe:PSLevel:LIMit?](#page-434-0) on page 435

## **Integrated Sidelobe Level**

The sum of all the levels of all the sidelobes (measured within the [Time sidelobe](#page-129-0) [range\)](#page-129-0), relative to the peak of the correlated pulse.

## Remote command:

[CALCulate<n>:TABLe:TSIDelobe:ISLevel](#page-320-0) on page 321 [\[SENSe:\]PULSe:TSIDelobe:ISLevel?](#page-427-0) on page 428 [\[SENSe:\]PULSe:TSIDelobe:ISLevel:LIMit?](#page-434-0) on page 435

## **Mainlobe 3 dB Width**

Width of the mainlobe at 3 dB below its peak level.

## Remote command:

[CALCulate<n>:TABLe:TSIDelobe:MWIDth](#page-321-0) on page 322 [\[SENSe:\]PULSe:TSIDelobe:MWIDth?](#page-429-0) on page 430 [\[SENSe:\]PULSe:TSIDelobe:MWIDth:LIMit?](#page-434-0) on page 435

## **Sidelobe Delay**

Time difference between the sidelobe peak and the mainlobe peak level.

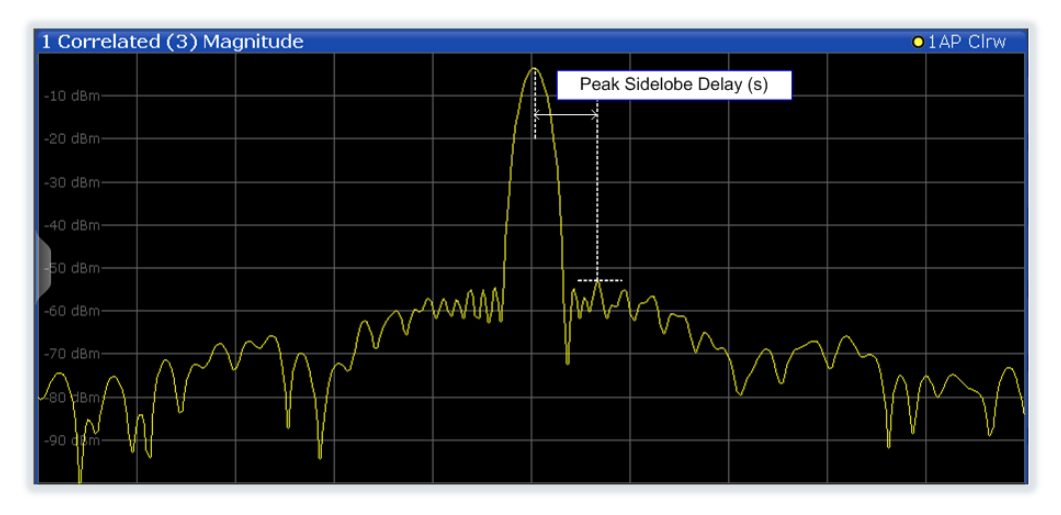

#### Remote command:

[CALCulate<n>:TABLe:TSIDelobe:SDELay](#page-321-0) on page 322 [\[SENSe:\]PULSe:TSIDelobe:SDELay?](#page-432-0) on page 433 [\[SENSe:\]PULSe:TSIDelobe:SDELay:LIMit?](#page-434-0) on page 435

## **Compression Ratio**

Ratio of Mainlobe 3 dB Width to width of uncorrelated (non-filtered) pulse

<span id="page-35-0"></span>[CALCulate<n>:TABLe:TSIDelobe:CRATio](#page-319-0) on page 320 [\[SENSe:\]PULSe:TSIDelobe:CRATio?](#page-426-0) on page 427 [\[SENSe:\]PULSe:TSIDelobe:CRATio:LIMit?](#page-434-0) on page 435

## **Mainlobe Power (Integrated)**

Peak power of the correlator output, normalized to the reference waveform power. For perfectly correlated measured and reference waveforms, this value corresponds to the integrated power of the measured waveform over the correlation interval.

For details see ["Mainlobe power \(integrated\)"](#page-68-0) on page 69.

Remote command:

[CALCulate<n>:TABLe:TSIDelobe:IMPower](#page-320-0) on page 321 [\[SENSe:\]PULSe:TSIDelobe:IMPower?](#page-426-0) on page 427 [\[SENSe:\]PULSe:TSIDelobe:IMPower:LIMit?](#page-434-0) on page 435

#### **Mainlobe Power (Average)**

Peak power of the correlator output, normalized to the reference waveform power *and to the correlation interval*. For perfectly correlated measured and reference waveforms, this value corresponds to the average power of the measured waveform over the correlation interval.

For details see ["Mainlobe power \(integrated\)"](#page-68-0) on page 69.

Remote command:

```
CALCulate<n>:TABLe:TSIDelobe:AMPower on page 320
[SENSe:]PULSe:TSIDelobe:AMPower? on page 426
[SENSe:]PULSe:TSIDelobe:AMPower:LIMit? on page 435
```
## **Peak Correlation**

Peak power of the correlator output, normalized to both the measured and reference waveform powers. This yields a value between 0 (completely uncorrelated) and 1 (perfectly correlated).

For details see ["Peak correlation"](#page-69-0) on page 70.

Remote command:

[CALCulate<n>:TABLe:TSIDelobe:PCORrelation](#page-321-0) on page 322 [\[SENSe:\]PULSe:TSIDelobe:PCORrelation?](#page-430-0) on page 431 [\[SENSe:\]PULSe:TSIDelobe:PCORrelation:LIMit?](#page-434-0) on page 435

## **Mainlobe Phase**

The phase difference between the measured and reference waveforms at the time offset corresponding to the mainlobe peak.

**Note:** The phase is only meaningful relative to other pulses within the capture, not as an absolute value.

For details see ["Mainlobe frequency and phase"](#page-69-0) on page 70.

Remote command:

```
CALCulate<n>:TABLe:TSIDelobe:MPHase on page 321
[SENSe:]PULSe:TSIDelobe:MPHase? on page 430
[SENSe:]PULSe:TSIDelobe:MPHase:LIMit? on page 435
```
#### **Mainlobe Frequency**

The frequency difference between the measured and reference waveforms at the time offset corresponding to the mainlobe peak.

For details see ["Mainlobe frequency and phase"](#page-69-0) on page 70.

### Remote command:

```
CALCulate<n>:TABLe:TSIDelobe:MFRequency on page 321
[SENSe:]PULSe:TSIDelobe:MFRequency? on page 429
[SENSe:]PULSe:TSIDelobe:MFRequency:LIMit? on page 435
```
# **3.2 Evaluation methods for pulse measurements**

The data that was measured by the R&S FSW Pulse application can be evaluated using various different methods.

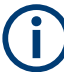

All evaluation modes available for the Pulse measurement are displayed in the selection bar in SmartGrid mode.

For details on working with the SmartGrid see the FSW Getting Started manual.

By default, the Pulse measurement results are displayed in the following windows:

- "Magnitude Capture"
- "Pulse Results"
- "Pulse Frequency"
- "Pulse Magnitude"
- "Pulse Phase"

The following evaluation methods are available for Pulse measurements:

(Result displays marked with an asterisk (\*) require both the FSW-K6 and the additional FSW-K6S option.)

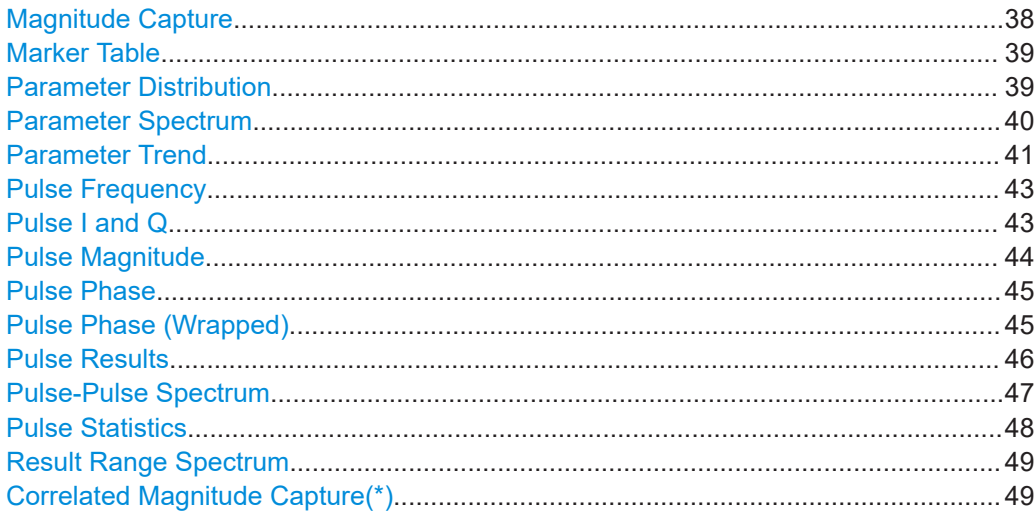

<span id="page-37-0"></span>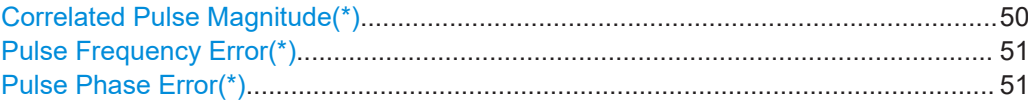

#### **Magnitude Capture**

Displays the captured data. Detected pulses are indicated by **green bars** along the xaxis. The currently selected pulse is highlighted in **blue**.

Additionally, the following parameters are indicated by horizontal lines in the diagram:

- "Ref": the pulse detection reference level (see [Chapter 5.10.1, "Measurement lev](#page-123-0)[els", on page 124\)](#page-123-0)
- **"Det"**: the pulse detection threshold (see "Threshold" [on page 123](#page-122-0))
- **"100 %"**: a fixed top power level (see ["Fixed Value"](#page-125-0) on page 126) You can drag the line in the diagram to change the top power level.

The detection range is indicated by vertical lines (**"DR"**, see ["Detection Range"](#page-122-0) [on page 123](#page-122-0)). You can drag the lines within the capture buffer to change the detection range.

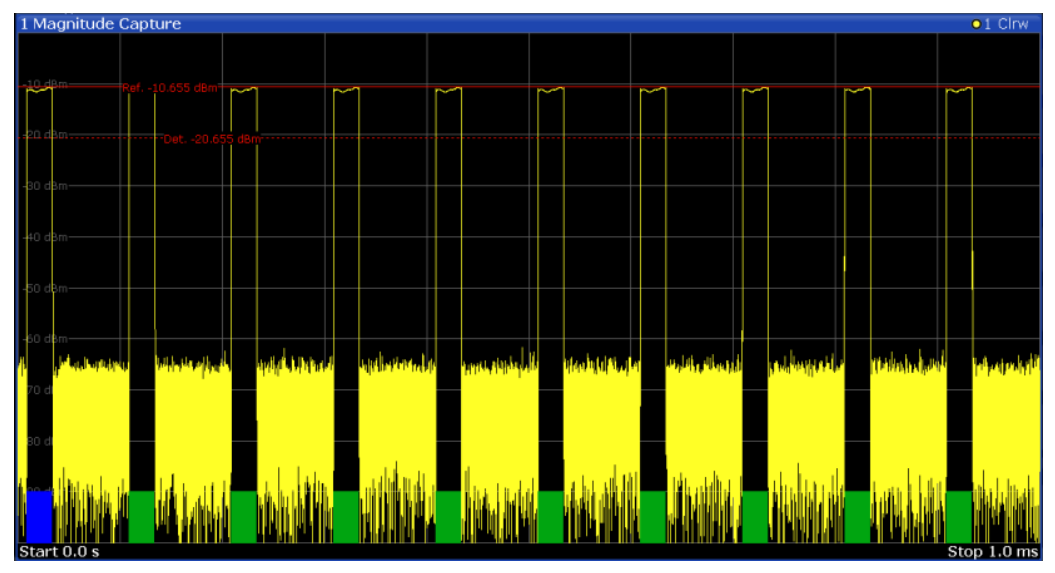

### **Segmented data capturing**

Data can be captured non-contiguously, that is, in segments (see [Chapter 4.4, "Seg](#page-61-0)[mented data capturing", on page 62](#page-61-0)). For segmented data, the measured time span may be very long, whereas the relevant signal segments may be relatively short. Thus, to improve clarity, the "Magnitude Capture" display is compressed to eliminate the gaps between the captured segments. The segment ranges are indicated by vertical blue lines. Between two segments, the gap may be compressed in the display. The time span indicated for the x-axis in the diagram footer is only up-to-date when the measurement is completed.

### <span id="page-38-0"></span>**R&S<sup>®</sup>FSW-K6/6S BIOGRAPH CONSTRUCTED AT A RESULT DESCRIPTION AND MEASUREMENTS and result displays**

#### Evaluation methods for pulse measurements

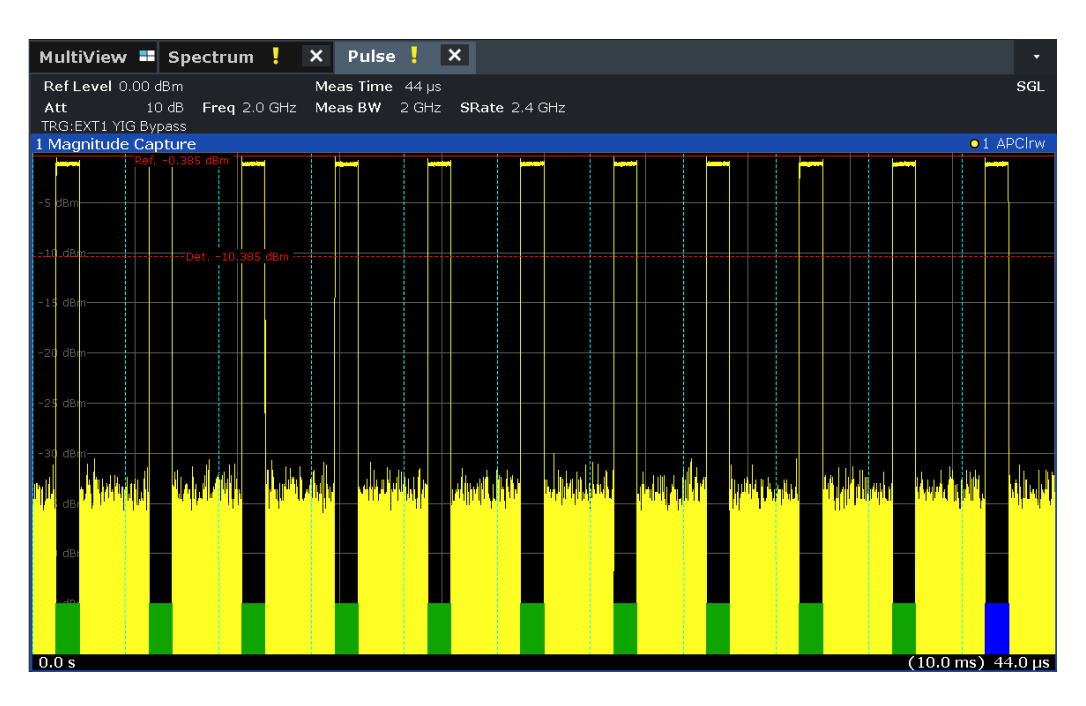

#### Remote command:

LAY: ADD: WIND '2', RIGH, MCAP see LAYout: ADD [: WINDow] ? on page 333 Segmented data:

[TRACe<n>:IQ:SCAPture:BOUNdary?](#page-365-0) on page 366 [TRACe<n>:IQ:SCAPture:TSTamp:SSTart?](#page-366-0) on page 367 [TRACe<n>:IQ:SCAPture:TSTamp:TRIGger?](#page-368-0) on page 369 Results:

[TRACe<n>\[:DATA\]?](#page-361-0) on page 362

### **Marker Table**

Displays a table with the current marker values for the active markers.

This table is displayed automatically if configured accordingly.

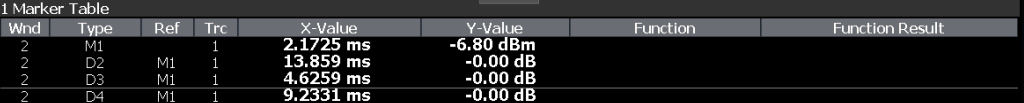

**Tip**: To navigate within long marker tables, simply scroll through the entries with your finger on the touchscreen.

Remote command:

```
LAY:ADD? '1',RIGH, MTAB, see LAYout:ADD[:WINDow]? on page 333
Results:
CALCulate<n>:MARKer<m>:X on page 348
CALCulate<n>:MARKer<m>:Y? on page 442
```
#### **Parameter Distribution**

Plots a histogram of a particular parameter, i.e. all measured parameter values from the current capture vs pulse count or occurrence in %. Thus you can determine how often a particular parameter value occurs. For each "parameter distribution" window you can configure a different parameter to be displayed.

<span id="page-39-0"></span>This evaluation method allows you to distinguish transient and stable effects in a specific parameter, such as a spurious frequency deviation or a fluctuation in power over several pulses.

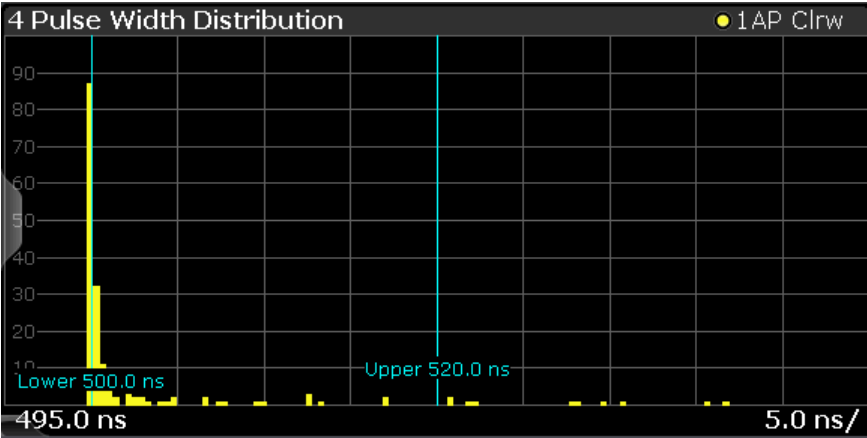

**Note:** Limit lines. Optionally, limit lines can be displayed in the "Parameter Distribution" diagram. You can drag these lines to a new position in the window. The new position is maintained, the limit check is repeated, and the results of the limit check in any active table displays are adapted.

Note that averaging is not possible for "parameter distribution" traces.

Remote command:

LAY:ADD:WIND '2',RIGH,PDIS see [LAYout:ADD\[:WINDow\]?](#page-332-0) on page 333 [Chapter 9.14.3, "Configuring a parameter distribution", on page 260](#page-259-0) Results:

[TRACe<n>\[:DATA\]?](#page-361-0) on page 362

#### **Parameter Spectrum**

Calculates an FFT for a selected column of the "Pulse Results" table. This "spectrum" allows you to easily determine the frequency of periodicities in the pulse parameters. For example, the "Parameter Spectrum" for "Pulse Top Power" might display a peak at a particular frequency, indicating incidental amplitude modulation of the amplifier output due to the power supply.

The "Parameter Spectrum" is calculated by taking the magnitude of the FFT of the selected parameter and normalizing the result to the largest peak. In order to calculate the frequency axis the average PRI (pulse repetition interval) is taken to be the "sample rate" for the FFT. Note that in cases where the signal has a non-uniform or staggered PRI the frequency axis must therefore be interpreted with caution.

<span id="page-40-0"></span>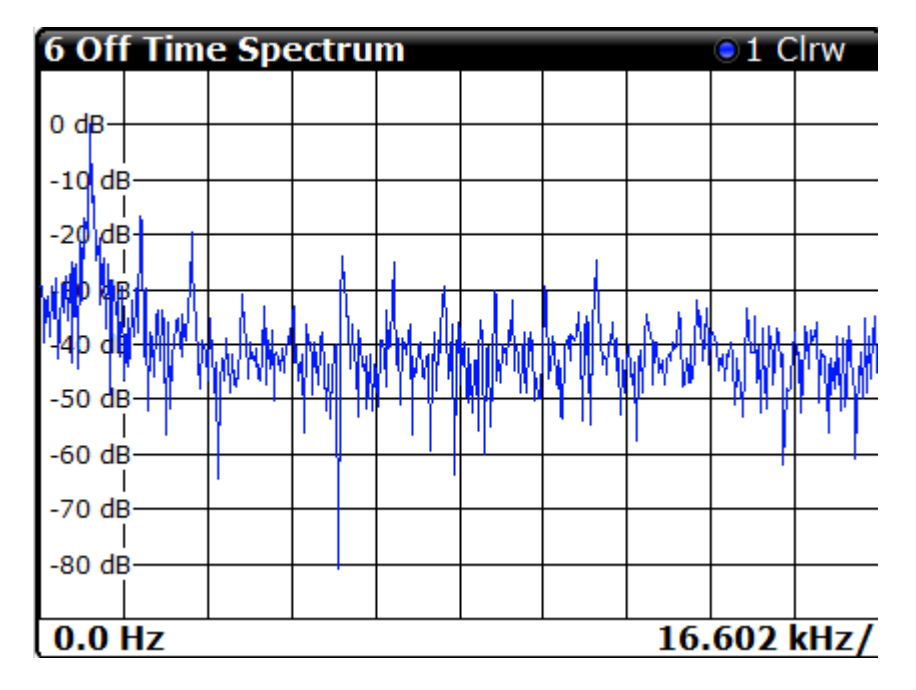

Remote command:

LAY: ADD: WIND '2', RIGH, PSP see LAYout: ADD[: WINDow]? on page 333 [Chapter 9.14.4, "Configuring a parameter spectrum", on page 268](#page-267-0) Results:

[TRACe<n>\[:DATA\]?](#page-361-0) on page 362

### **Parameter Trend**

Plots all measured parameter values from the current capture buffer (or detection range, if enabled) vs pulse number or pulse timestamp. This is equivalent to plotting a column of the "Pulse Results" table for the rows highlighted green. This evaluation allows you to determine trends in a specific parameter, such as a frequency deviation or a fluctuation in power over several pulses.

The "parameter trend" evaluation can also be used for a more general scatter plot - the parameters from the current capture buffer cannot only be displayed over time, but also versus any other pulse parameter. For example, you can evaluate the rise time vs fall time.

For each "parameter trend" window you can configure a different parameter to be displayed for both the x-axis and the y-axis, making this a very powerful and flexible analysis tool.

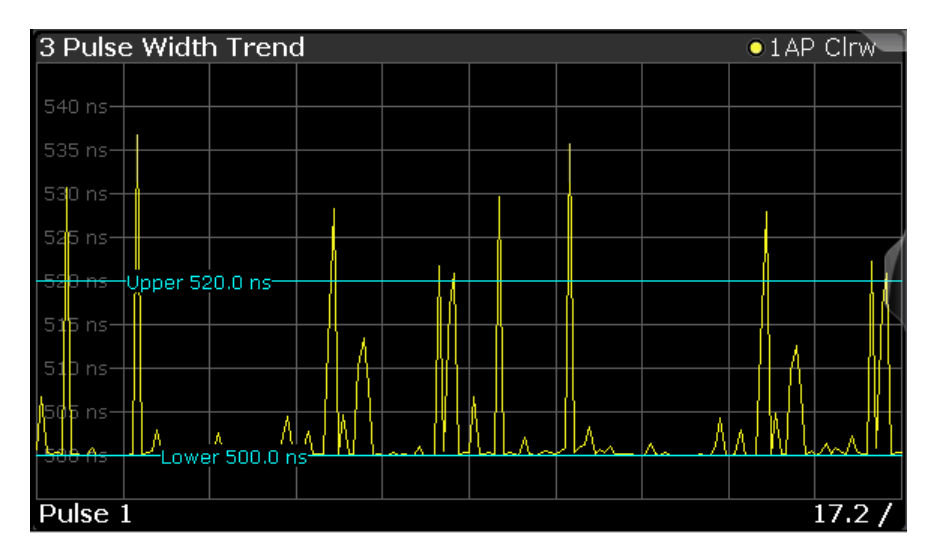

*Figure 3-3: Pulse width trend display (over pulse numbers)*

| 5 Peak Power vs. Pulse Width Trend<br>$\bullet$ 1 AP Clrw |                            |                |     |                |    |    |  |  |
|-----------------------------------------------------------|----------------------------|----------------|-----|----------------|----|----|--|--|
|                                                           | <sup>t</sup> Upper 0.0 dBm |                |     |                |    |    |  |  |
| $d$ Bm                                                    | -Lower -3.0 dBm-           |                | 189 |                |    |    |  |  |
| -4 dBm-                                                   |                            |                |     |                |    |    |  |  |
| -5 dBm·                                                   |                            |                | œ   |                |    |    |  |  |
|                                                           |                            |                | L.  |                |    |    |  |  |
| -6 dBm-                                                   |                            |                | ٠   | н              |    |    |  |  |
| dBm-                                                      |                            |                |     |                |    |    |  |  |
| dBm-<br>-8                                                |                            |                |     |                | Æ  |    |  |  |
| $-9$ dBm $-$                                              |                            |                |     |                |    |    |  |  |
|                                                           |                            |                |     |                |    |    |  |  |
| $-10$ dBm                                                 |                            |                |     |                | o. |    |  |  |
| $-11$ dBm                                                 |                            |                |     | Upper 520.0 ns |    | ٠. |  |  |
|                                                           |                            | Lower 500.0 ns |     |                |    |    |  |  |
| 470.0 ns<br>$10.0$ ns/                                    |                            |                |     |                |    |    |  |  |

*Figure 3-4: Peak power vs pulse width scatter plot*

**Note:** Limit lines. Optionally, limit lines can be displayed in the "Parameter Trend" diagram. You can drag these lines to a new position in the window. The new position is maintained, the limit check is repeated, and the results of the limit check in any active table displays are adapted.

If a limit is defined for a parameter that is displayed in a "Parameter Trend" diagram, the ["Auto Scale Once"](#page-147-0) on page 148 function is not available for the axis this parameter is displayed on (see also ["Activating a limit check for a parameter"](#page-146-0) on page 147). This avoids the rapid movement of the limit lines which would occur if the axis scale changed.

Note that averaging is not possible for "parameter trend" traces.

**Note:** Setting markers in "Parameter Trend" Displays. In "Parameter Trend" displays, especially when the x-axis unit is not pulse number, positioning a marker by defining its x-axis value can be very difficult or ambiguous. Thus, markers can be positioned by defining the corresponding pulse number in the "Marker" edit field for all parameter

<span id="page-42-0"></span>trend displays, regardless of the displayed x-axis parameter. The "Marker" edit field is displayed when you select one of the "Marker" softkeys.

However, the position displayed in the marker information area or the marker table is shown in the defined x-axis unit.

### Remote command:

LAY:ADD:WIND '2',RIGH,PTR see [LAYout:ADD\[:WINDow\]?](#page-332-0) on page 333 [Chapter 9.14.6, "Configuring a parameter trend", on page 277](#page-276-0)

### **Pulse Frequency**

Displays the frequency trace of the selected pulse. The length and alignment of the trace can be configured in the "Result Range" dialog box (see [Chapter 6.1.2, "Result](#page-134-0) [range", on page 135\)](#page-134-0).

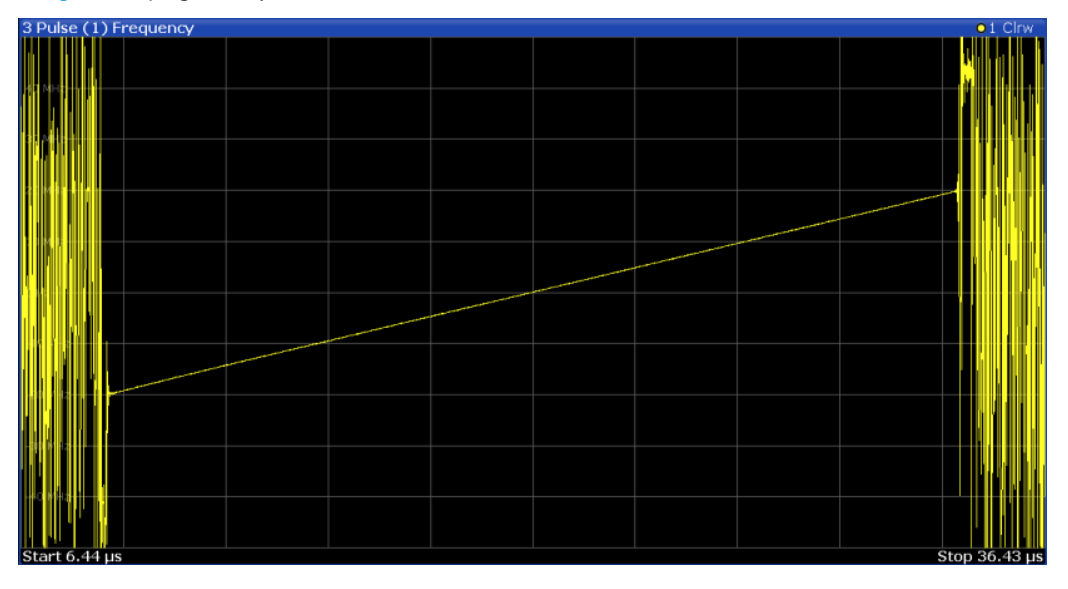

#### **Note:**

You can apply an additional filter after demodulation to help filter out unwanted signals (see ["FM Video Bandwidth"](#page-137-0) on page 138).

### Remote command:

LAY: ADD: WIND '2', RIGH, PFR see LAYout: ADD[: WINDow]? on page 333 Results:

[TRACe<n>\[:DATA\]?](#page-361-0) on page 362

### **Pulse I and Q**

Displays the magnitude of the I and Q components of the selected pulse versus time as separate traces in one diagram. The length and alignment of the trace can be configured in the "Result Range" dialog box (see [Chapter 6.1.2, "Result range",](#page-134-0) [on page 135](#page-134-0)).

<span id="page-43-0"></span>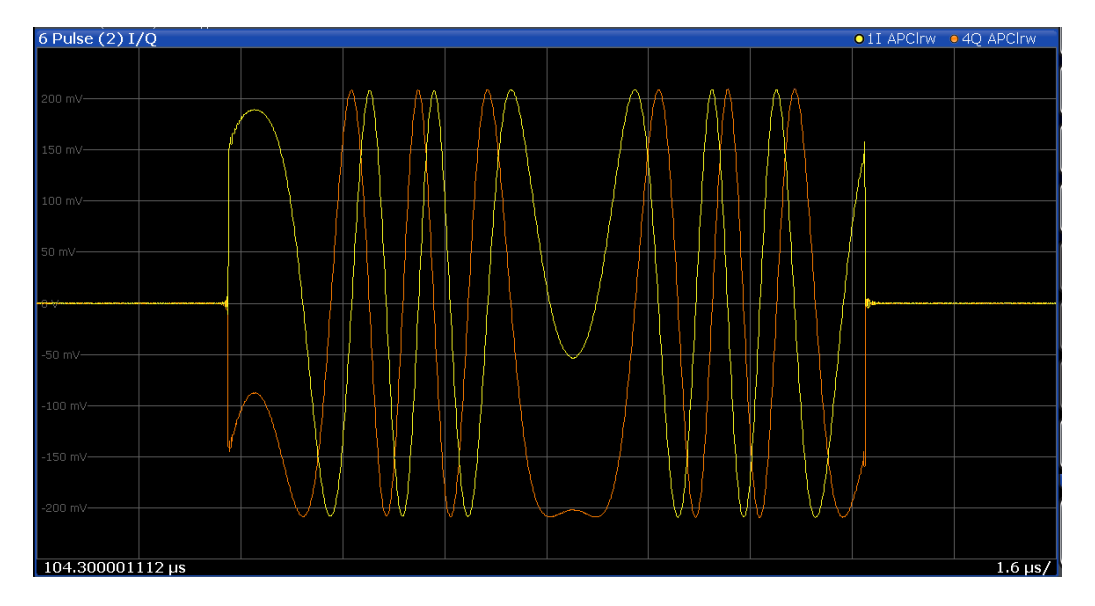

### Remote command:

LAY:ADD:WIND '2',RIGH,PIAQ see [LAYout:ADD\[:WINDow\]?](#page-332-0) on page 333 Results:

[\[SENSe:\]PULSe:POWer:AMPLitude:I?](#page-378-0) on page 379 [\[SENSe:\]PULSe:POWer:AMPLitude:Q?](#page-379-0) on page 380

### **Pulse Magnitude**

Displays the magnitude vs. time trace of the selected pulse. The length and alignment of the trace can be configured in the "Result Range" dialog box (see [Chapter 6.1.2,](#page-134-0) ["Result range", on page 135](#page-134-0)).

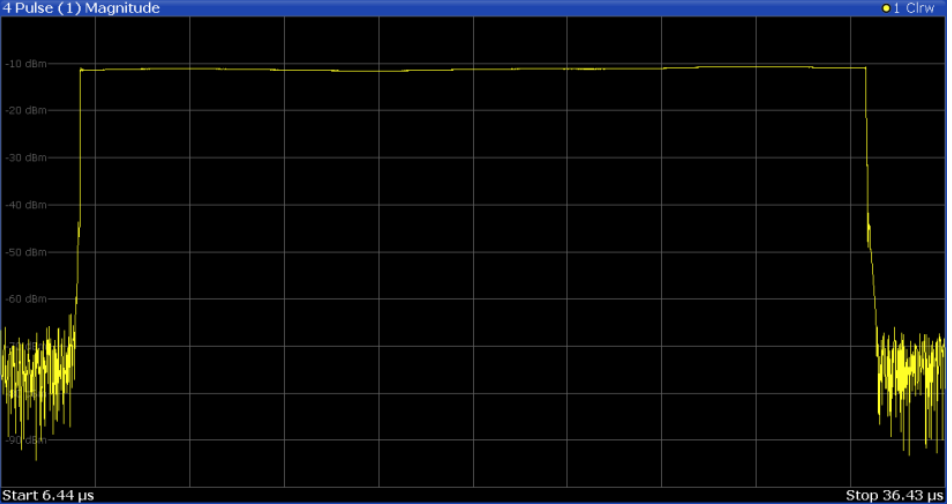

### Remote command:

LAY:ADD:WIND '2',RIGH,PMAG see [LAYout:ADD\[:WINDow\]?](#page-332-0) on page 333 Results:

[TRACe<n>\[:DATA\]?](#page-361-0) on page 362

### <span id="page-44-0"></span>**Pulse Phase**

Displays the phase vs. time trace of the selected pulse. The length and alignment of the trace can be configured in the "Result Range" dialog box (see [Chapter 6.1.2,](#page-134-0) ["Result range", on page 135](#page-134-0)).

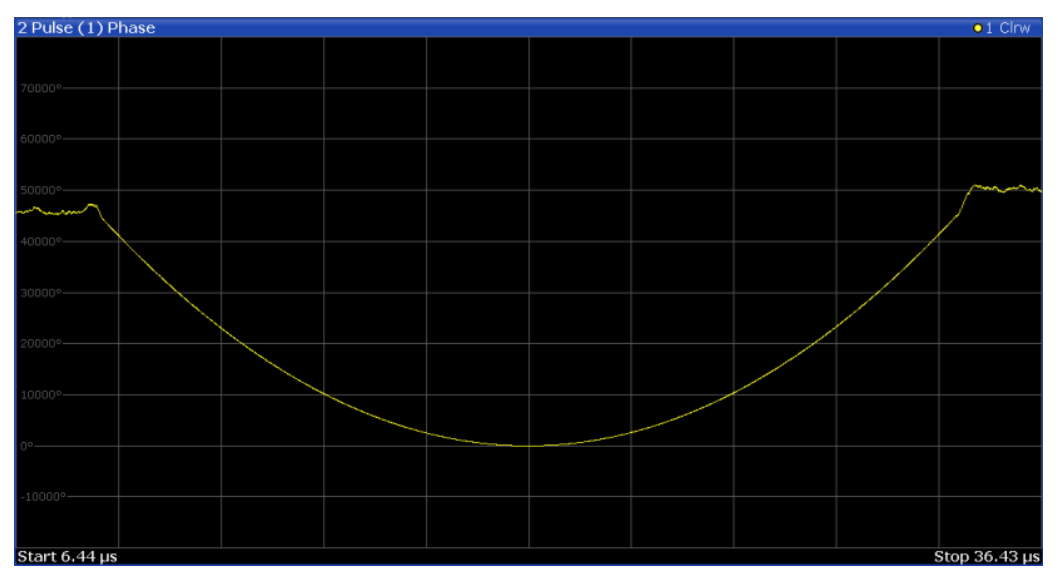

### Remote command:

LAY: ADD: WIND '2', RIGH, PPH see LAYout: ADD [: WINDow] ? on page 333 Results:

[TRACe<n>\[:DATA\]?](#page-361-0) on page 362

### **Pulse Phase (Wrapped)**

Displays the *wrapped* phase vs. time trace of the selected pulse. The length and alignment of the trace can be configured in the "Result Range" dialog box (see [Chap](#page-134-0)[ter 6.1.2, "Result range", on page 135\)](#page-134-0).

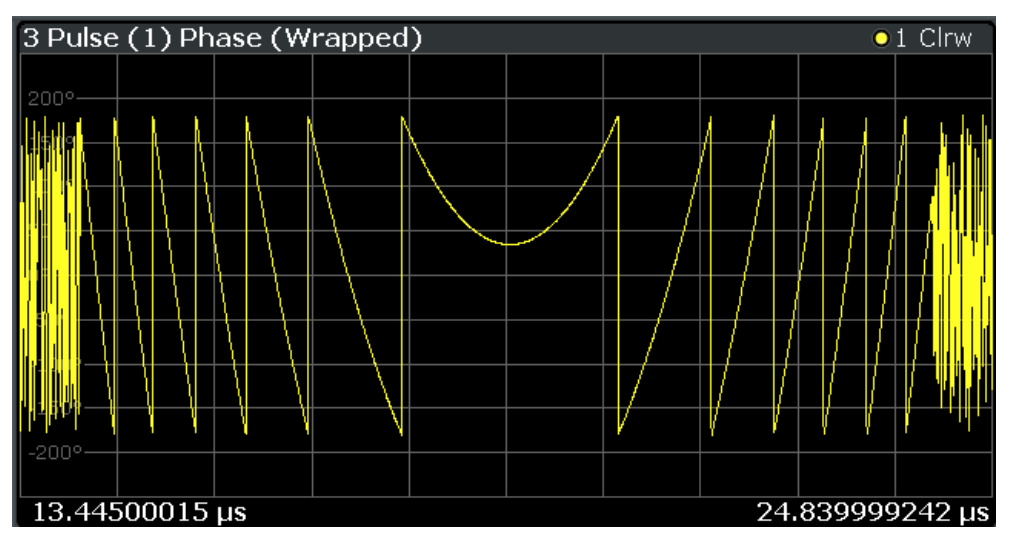

### <span id="page-45-0"></span>Remote command:

LAY:ADD:WIND '2',RIGH,PPW see [LAYout:ADD\[:WINDow\]?](#page-332-0) on page 333 Results: [TRACe<n>\[:DATA\]?](#page-361-0) on page 362

### **Pulse Results**

Displays the measured pulse parameters in a table of results. Which parameters are displayed can be configured in the "Result Configuration" (see [Chapter 6.1, "Result](#page-133-0) [configuration", on page 134](#page-133-0)). The currently selected pulse is highlighted blue. The pulses contained in the current capture buffer (or detection range, if enabled) are highlighted green. The number of detected pulses in the current capture buffer ("Curr") and the entire measurement ("Total") is indicated in the title bar.

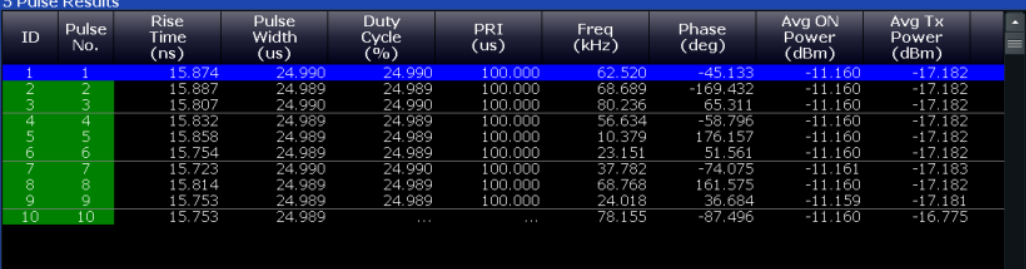

#### **Note:**

You can apply an additional filter after demodulation to help filter out unwanted signals (see ["FM Video Bandwidth"](#page-137-0) on page 138).

### **Limit check**

Optionally, the measured results can be checked against defined limits (see [Chap](#page-145-0)[ter 6.1.6.1, "Limit settings for table displays", on page 146](#page-145-0)). The results of the limit check are indicated in the Pulse Results table as follows:

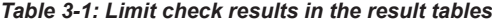

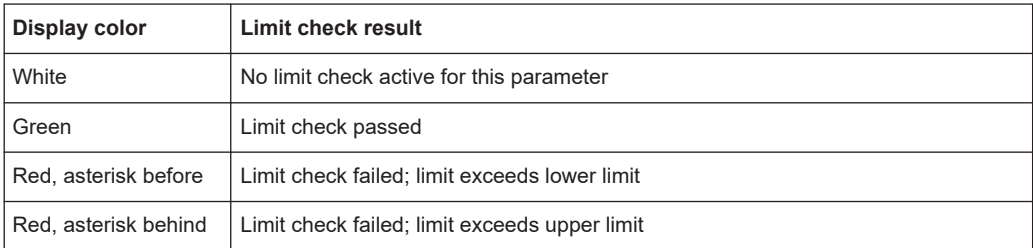

<span id="page-46-0"></span>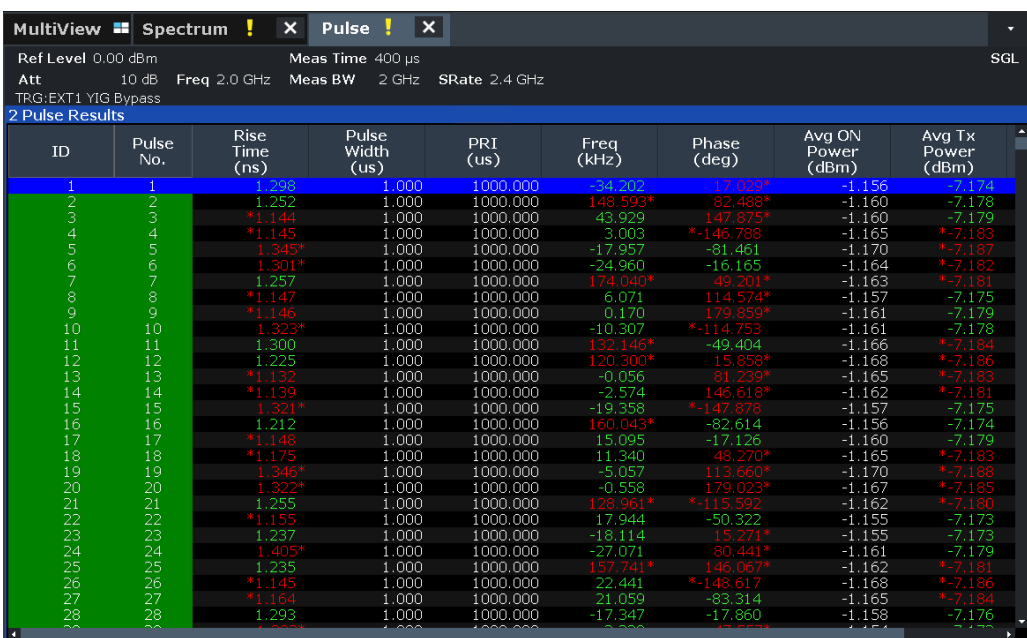

**Note:** The results of the limit check are for informational purposes only; special events such as stopping the measurement are not available.

**Note:** Optionally, limit lines can be displayed in the [Parameter Distribution](#page-38-0) and [Param](#page-40-0)[eter Trend](#page-40-0) diagrams. You can drag these lines to a new position in the window. The new position is maintained, the limit check is repeated, and the results of the limit check in any active table displays are adapted.

#### Remote command:

LAY: ADD: WIND '2', RIGH, PRES see LAYout: ADD[: WINDow]? on page 333 [Chapter 9.14.8, "Configuring the statistics and parameter tables", on page 301](#page-300-0) Results:

[Chapter 9.20.4, "Retrieving parameter results", on page 374](#page-373-0) Number of pulses: [\[SENSe:\]PULSe:COUNt?](#page-370-0) on page 371 [Chapter 9.20.5, "Retrieving limit results", on page 433](#page-432-0)

### **Pulse-Pulse Spectrum**

The pulse-to-pulse spectrum is basically a [Parameter Spectrum,](#page-39-0) based on complex I/Q data. The I and Q values for each pulse (taken at the [Measurement Point Reference](#page-127-0)) are integrated over all pulses to create a spectrum that consists of positive and negative frequencies. You cannot select a parameter for the spectrum. All other settings are identical to the "parameter spectrum".

<span id="page-47-0"></span>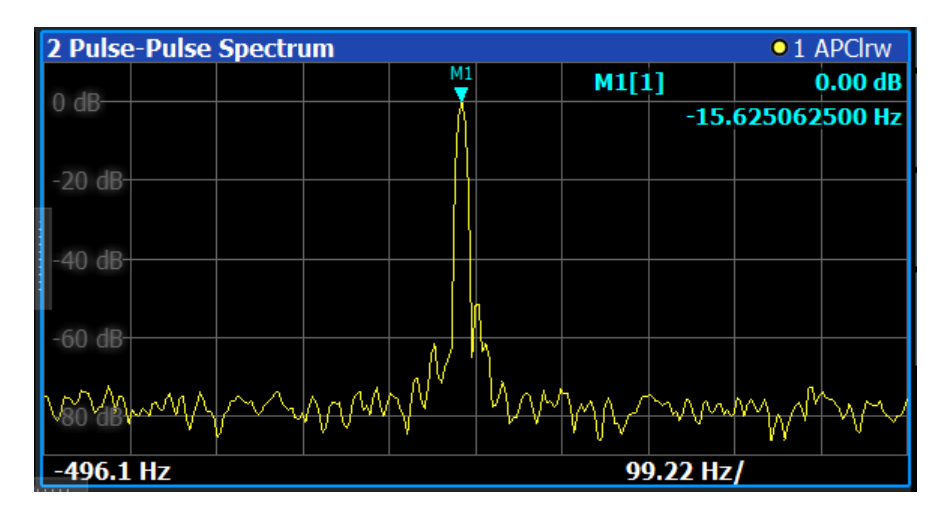

The pulse-to-pulse spectrum is useful to analyze small frequency shifts which cannot be detected within an individual pulse, for example Doppler effects.

Remote command:

LAY: ADD? '1', RIGH, PPSP, see LAYout: ADD [: WINDow]? on page 333 Results:

[TRACe<n>\[:DATA\]?](#page-361-0) on page 362

### **Pulse Statistics**

Displays statistical values (minimum, maximum, average, standard deviation) for the measured pulse parameters in a table of results. The number of evaluated pulses is also indicated. Both the current capture buffer data and the cumulated captured data from a series of measurements are evaluated. The statistics calculated only from pulses within the current capture buffer (or detection range, if enabled) are highlighted green. For reference, the measured parameters from the "Selected Pulse" are also shown, highlighted blue. The displayed parameters are the same as in the "Pulse Results" and can be configured in the "Result Configuration" (see [Chapter 6.1, "Result](#page-133-0) [configuration", on page 134](#page-133-0)).

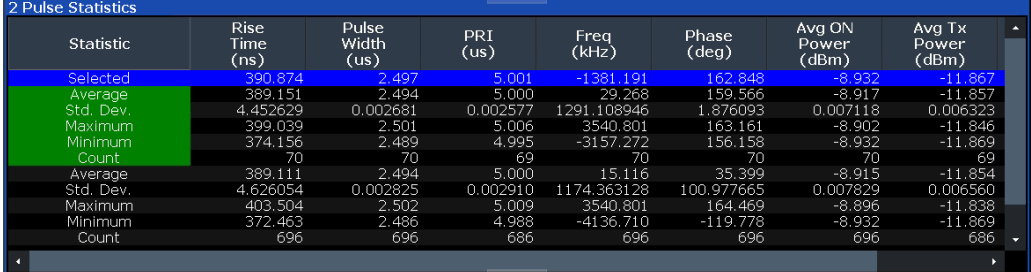

**Note:** Limit checks are also available for "Pulse Statistics"; see ["Pulse Results"](#page-45-0) [on page 46](#page-45-0).

### Remote command:

LAY: ADD: WIND '2', RIGH, PST see LAYout: ADD[: WINDow]? on page 333 [Chapter 9.14.8, "Configuring the statistics and parameter tables", on page 301](#page-300-0) Results:

[Chapter 9.20.4, "Retrieving parameter results", on page 374](#page-373-0)

<span id="page-48-0"></span>[\[SENSe:\]PULSe:<ParameterGroup>:<Parameter>:COUNt?](#page-372-0) on page 373 [Chapter 9.20.5, "Retrieving limit results", on page 433](#page-432-0)

### **Result Range Spectrum**

Calculates a power spectrum from the captured I/Q data, within the time interval defined by the result range (see [Chapter 6.1.2, "Result range", on page 135.](#page-134-0)

The "Result Range Spectrum" is calculated using a *Welch periodogram*, which involves averaging the spectrum calculated by overlapping windows.

The shape of the window used for the calculation can be specified. The length of the window is calculated such that a specific resolution bandwidth is obtained.

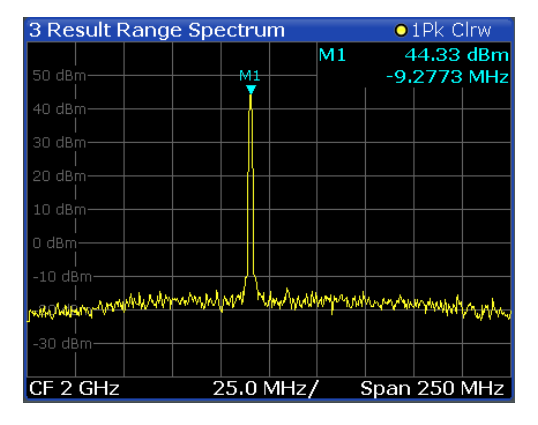

### Remote command:

LAY:ADD:WIND '2',RIGH,RRSP see [LAYout:ADD\[:WINDow\]?](#page-332-0) on page 333 Results:

[TRACe<n>\[:DATA\]?](#page-361-0) on page 362

### **Correlated Magnitude Capture(\*)**

Requires option FSW-K6S.

Displays the magnitude of the correlator output over the entire capture buffer. The time intervals corresponding to detected pulses are indicated with green bars along the lower edge of the display. The time interval of the current "Selected Pulse" is indicated with a blue bar analogous to the "Magnitude Capture" display.

<span id="page-49-0"></span>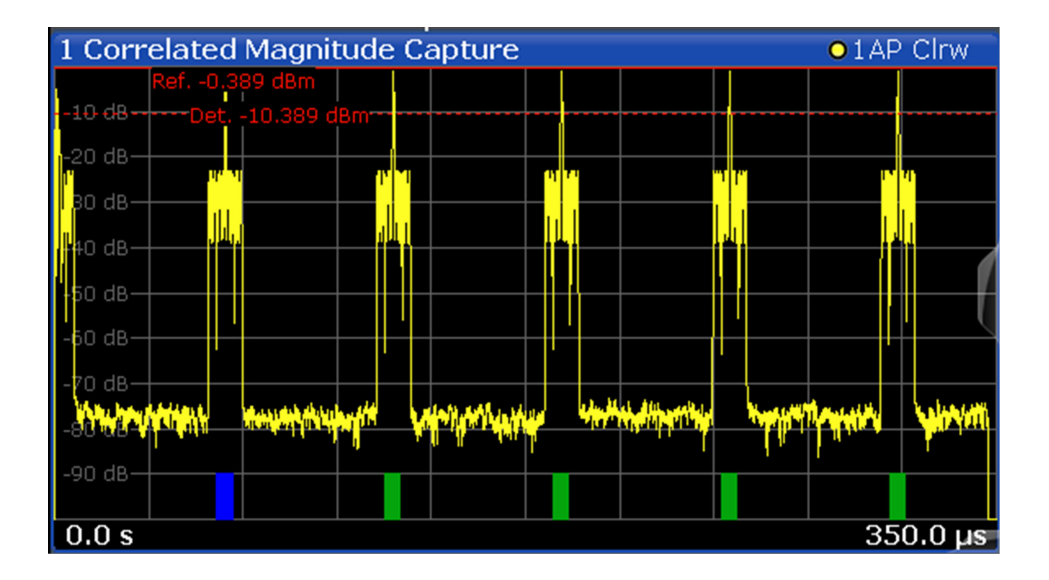

This result display is only available for measurements on a reference pulse [\(Pulse](#page-81-0) [Modulation](#page-81-0) = "Reference IQ").

Remote command:

LAY: ADD? '1', RIGH, CMC, see LAYout: ADD [: WINDow] ? on page 333 Results:

[TRACe<n>\[:DATA\]?](#page-361-0) on page 362

### **Correlated Pulse Magnitude(\*)**

Requires option FSW-K6S.

Displays the magnitude of the correlator output for the currently selected pulse within the result range.

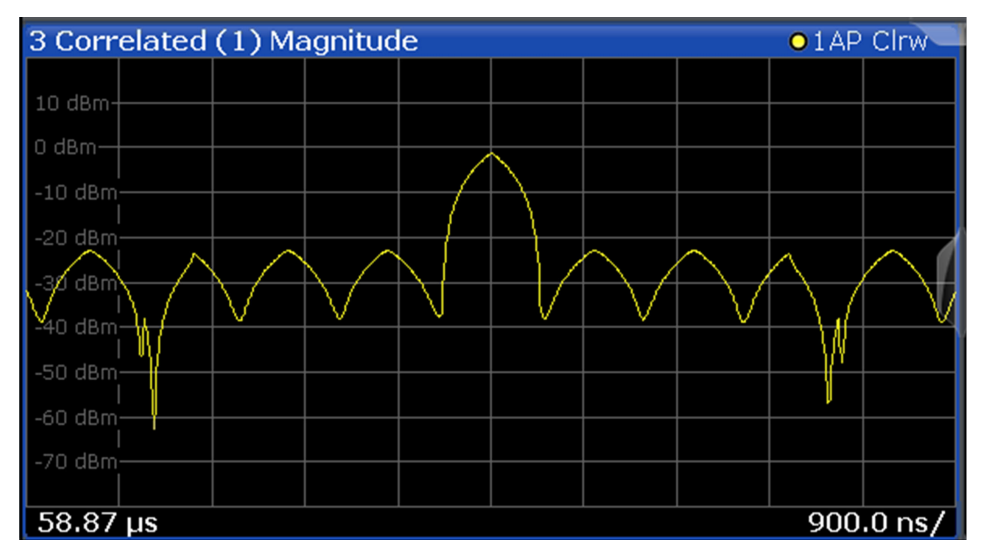

This result display is only available for measurements on a reference pulse [\(Pulse](#page-81-0) [Modulation](#page-81-0) = "Reference IQ").

### <span id="page-50-0"></span>Remote command:

LAY:ADD? '1',RIGH,CPM, see [LAYout:ADD\[:WINDow\]?](#page-332-0) on page 333 Results: [TRACe<n>\[:DATA\]?](#page-361-0) on page 362

### **Pulse Frequency Error(\*)**

Requires option FSW-K6S.

Displays the frequency deviation between the reference pulse and the currently selected measured pulse within the result range.

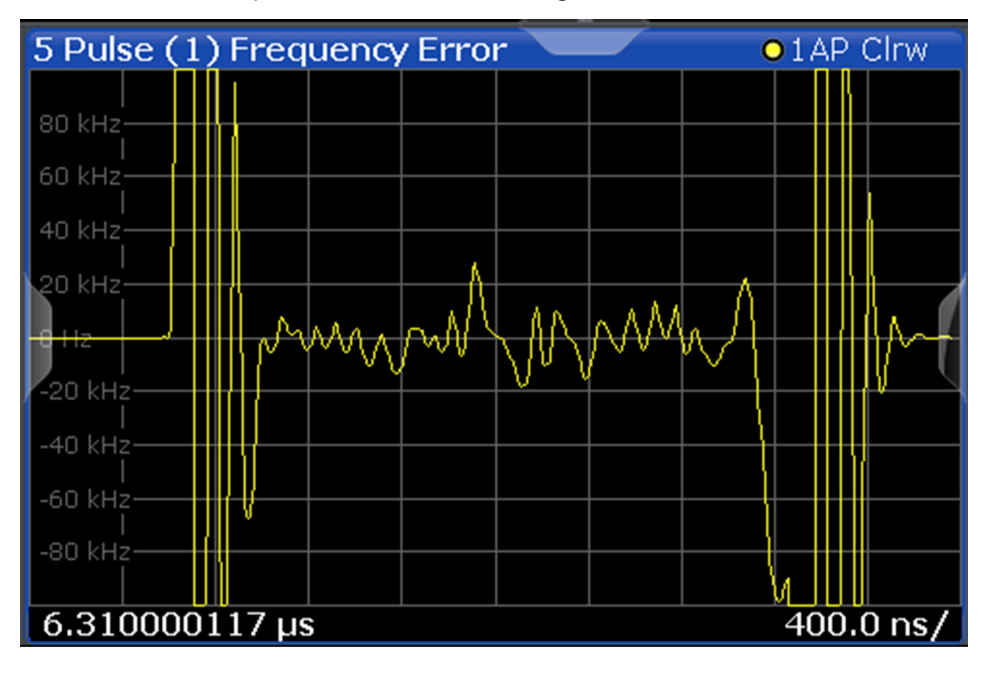

This result display only shows results if the signal model has been defined as CW, Linear FM or Reference I/Q (see [Chapter 5.3, "Reference signal description",](#page-83-0) [on page 84](#page-83-0)).

Remote command:

LAY:ADD? '1',RIGH,PFE, see [LAYout:ADD\[:WINDow\]?](#page-332-0) on page 333 Results:

[TRACe<n>\[:DATA\]?](#page-361-0) on page 362

### **Pulse Phase Error(\*)**

Requires option FSW-K6S.

Displays the phase deviation between the reference pulse and the currently selected measured pulse within the result range.

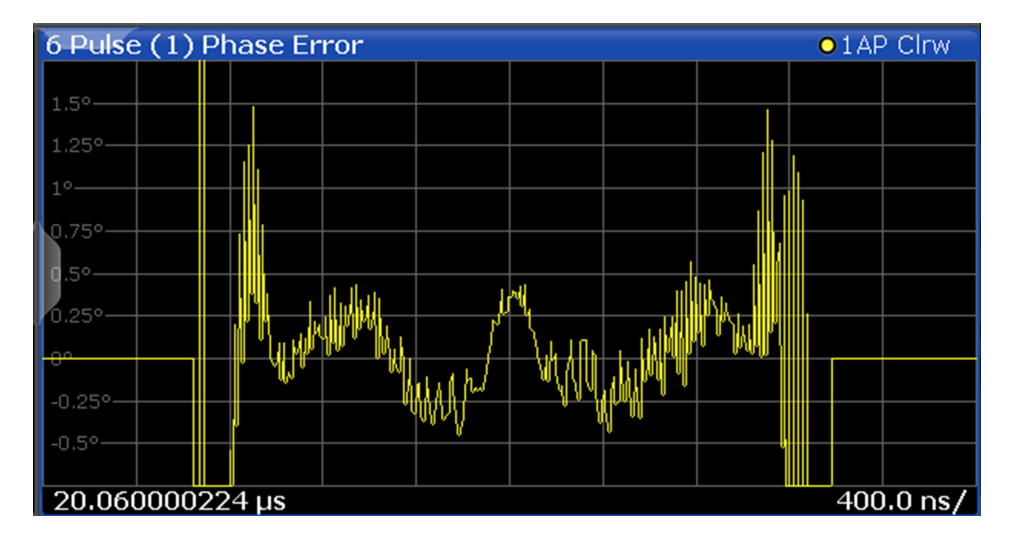

This result display only shows results if the signal model has been defined as CW, Linear FM or Reference I/Q (see [Chapter 5.3, "Reference signal description",](#page-83-0) [on page 84](#page-83-0)).

Remote command: LAY: ADD? '1', RIGH, PPER, see LAYout: ADD [: WINDow] ? on page 333 Results:

[TRACe<n>\[:DATA\]?](#page-361-0) on page 362

# 4 Measurement basics

Some background knowledge on basic terms and principles used in pulse measurements is provided here for a better understanding of the required configuration settings.

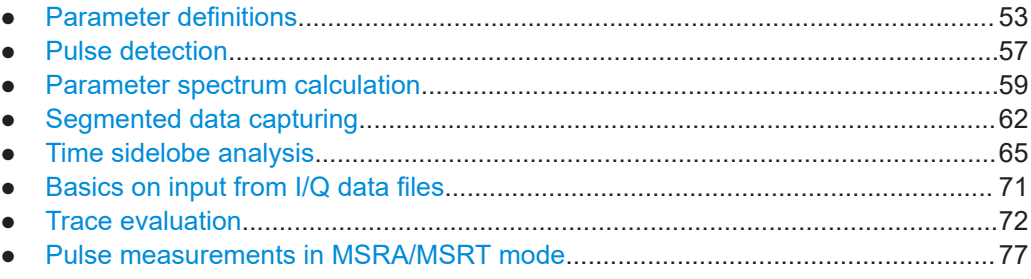

# **4.1 Parameter definitions**

The pulse parameters to be measured are based primarily on the IEEE 181 Standard 181-2003. For detailed descriptions refer to the standard documentation ("IEEE Standard on Transitions, Pulses, and Related Waveforms", from the IEEE Instrumentation and Measurement (I&M) Society, 7 July 2003).

The following definitions are used to determine the measured pulse power parameters:

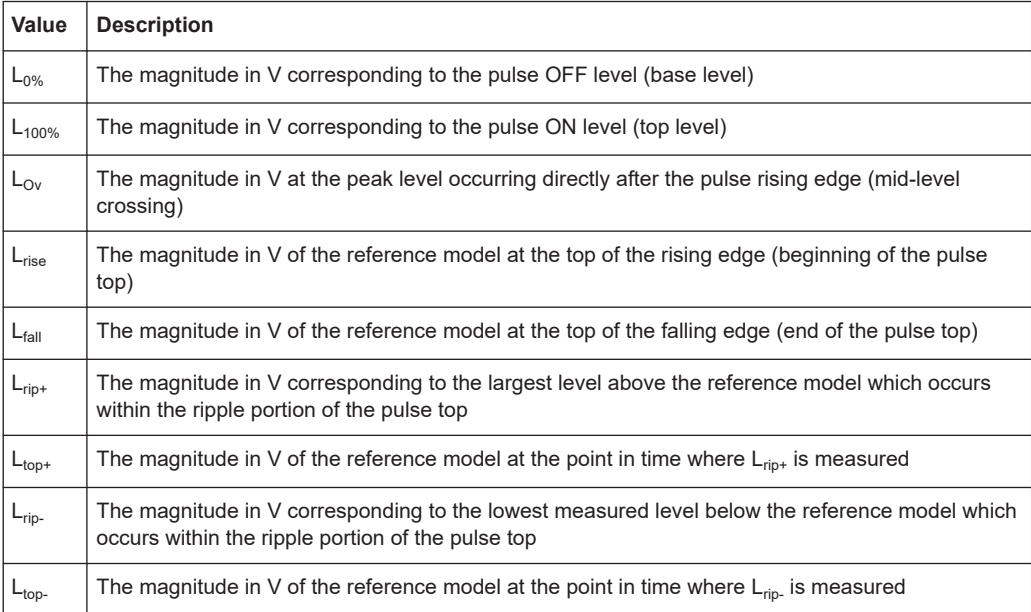

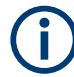

For definitions of time sidelobe parameters, see [Chapter 4.5, "Time sidelobe analysis",](#page-64-0) [on page 65](#page-64-0).

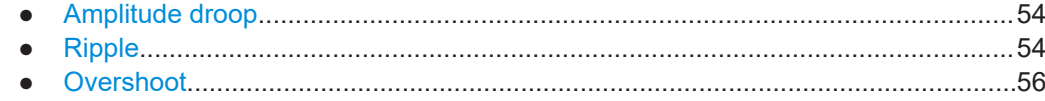

### **4.1.1 Amplitude droop**

The amplitude droop is calculated as the difference between the power at the beginning of the pulse ON time and the power at the end of the pulse ON time, divided by the pulse amplitude:

 $\text{Drop}(\%V) = \frac{-\text{rise}}{100} \times 100$  $100\%$   $\sim$   $0\%$  $\times 100$  $-L_{0\%}$  $-L_{fall}$   $122$  $=\frac{L_{rise} - L_{fall}}{L_{100\%} - L_{0\%}} \times 100$  $L_{rise} - L_{fall}$ <sub>100</sub>

$$
\text{Drop } (\% \mathbf{W}) = \frac{L_{rise}^2 - L_{fall}^2}{L_{100\%}^2 - L_{0\%}^2} \times 100
$$

 $\mathcal{L} = \{ \mathcal{L} \mid \mathcal{L} \in \mathcal{L} \}$  $\overline{a}$  $\sqrt{2}$  $\left(\overline{L_{\mathit{fall}}}\right)$  $=20\times\log_{10}\left(\frac{L_{rise}}{100}\right)$ *fall rise*  $L_{\text{fall}}$  $L_{rise}$  $\text{Drop (dB)} = 20 \times \log_{10} \left| \frac{E_{rise}}{I} \right|$ 

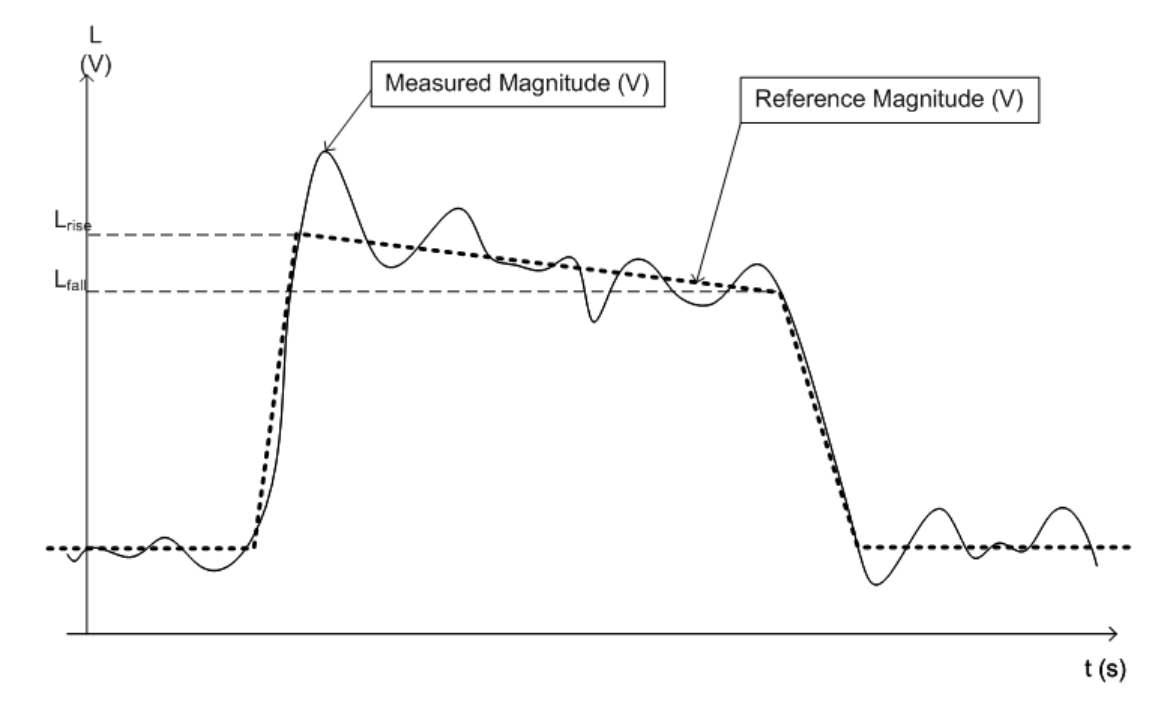

*Figure 4-1: Illustration of levels used to define the droop measurement*

### **4.1.2 Ripple**

The ripple is calculated as the difference between the maximum and minimum deviation from the pulse top reference, within a user specified interval.

The default behavior compensates for droop in the pulse top using the following formulae:

Ripple 
$$
(\%V)
$$
 =  $\frac{|L_{rip+} - L_{top+}| + |L_{top-} - L_{rip-}|}{L_{100\%} - L_{0\%}} \times 100$   
\nRipple  $(\%W)$  =  $\frac{|L_{rip+}^2 - L_{top+}^2| + |L_{top-}^2 - L_{rip-}^2|}{L_{100\%}^2 - L_{0\%}^2} \times 100$   
\nRipple  $(dB) = 10 \times \log_{10} \left( \frac{L_{100\%}^2 + |L_{rip+}^2 - L_{top+}^2|}{L_{100\%}^2 - |L_{top-}^2 - L_{rip-}^2|} \right)$ 

However, if [Pulse Has Droop](#page-81-0) is set to "Off" or the 100 % Level [Position](#page-124-0) is set to "Center", then the reference model has a flat pulse top and  $L_{top+} = L_{top-} = L_{100\%}$ . Thus, the formulae are reduced to:

Ripple 
$$
(\%V) = \frac{L_{rip+} - L_{rip-}}{L_{100\%} - L_{0\%}} \times 100
$$

Ripple 
$$
(\%W) = \frac{L_{rip+}^2 - L_{rip-}^2}{L_{100\%}^2 - L_{00\%}^2} \times 100
$$

$$
\text{Ripple (dB)} = 20 \times \log_{10} \left( \frac{L_{rip+}}{L_{rip-}} \right)
$$

The following illustration indicates the levels used for calculation.

<span id="page-55-0"></span>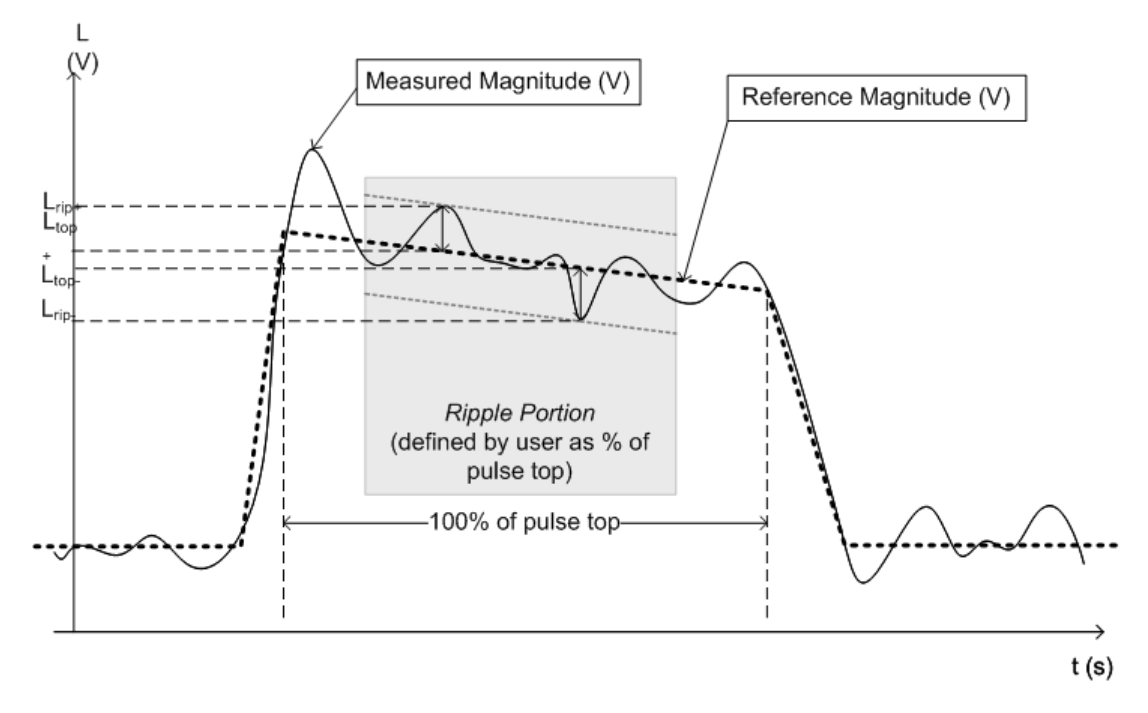

*Figure 4-2: Illustration of levels used to define the ripple measurement.*

### **4.1.3 Overshoot**

The overshoot is defined as the height of the local maximum after a rising edge, divided by the pulse amplitude:

$$
\text{Overshoot } (\% \text{V}) = \frac{L_{\text{Ov}} - L_{100\%}}{L_{100\%} - L_{0\%}} \times 100
$$

$$
\text{Overshoot } (\%W) = \frac{L_{\text{Ov}}^2 - L_{100\%}^2}{L_{100\%}^2 - L_{0\%}^2} \times 100
$$

**The Community of the Community**  $\int$  $\sqrt{2}$  $\left(\overline{\frac{L_{100\%}}{L_{100\%}}}\right)$  $=20\times\log_{10}\left(\frac{L_{Ov}}{I}\right)$ Overshoot (dB) =  $20 \times \log_{10} \left( \frac{L_{Ov}}{L_{100\%}} \right)$ 

<span id="page-56-0"></span>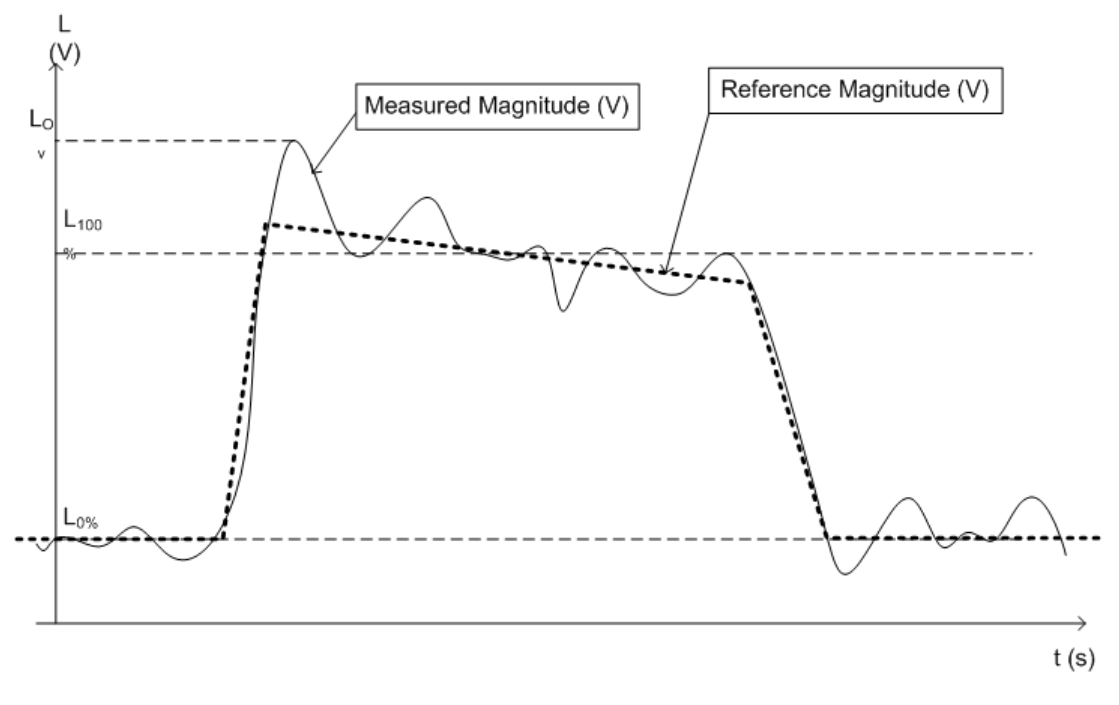

*Figure 4-3: Illustration of levels used to define the overshoot measurement*

# **4.2 Pulse detection**

A pulsed input signal is a signal whose carrier power is modulated by two states: ON and OFF. Basically, a pulse is detected when the input signal power exceeds a threshold, then falls below that threshold, or vice versa. Pulses that rise to and then remain at a peak (positive) power level for a certain duration, and then fall again are referred to as **positive** pulses. The opposite - falling to and remaining at a minimum (negative) power level, then rising - is referred to as a **negative** pulse. The "**ON**" power level is referred to as the **top** or **100% level**, whereas the "**OFF**" level is referred to as the **base** or **0% level**.

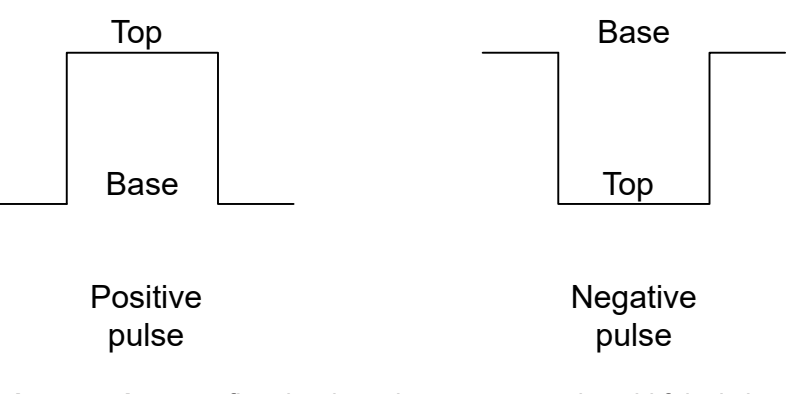

A **hysteresis** can refine the detection process and avoid falsely interpreting unstable signals as additional pulses. Optionally, detection can be restricted to a maximum number of pulses per capture process.

A top power level that is not constant is called an amplitude **droop**. Since the top level is an important reference for several pulse parameters, take a droop into consideration where possible. If a signal is known to have a droop, the reference level is not calculated as an average or median value over the ON time. Instead, it is calculated separately for the rising and falling edges.

The time it takes the signal power to rise from the base level to the top is called the **rise time**.

The duration the signal power remains at the top level is considered the **ON time**, which also defines the **pulse width**.

The time it takes the signal power to fall from the top to the base level is called the **fall time**.

The duration the signal power remains at the base level is called the **OFF time**.

The **pulse repetition interval** (also known as **pulse period**) is defined as the duration of one complete cycle consisting of:

- The rise time
- The  $ON$  time
- The fall time
- The OFF time

To avoid taking noise, ripples, or other signal instabilities into consideration, the absolute peak or minimum power values are not used to calculate these characteristic values. Instead, threshold values are defined.

See [Chapter 3.1, "Pulse parameters", on page 19](#page-18-0) for more precise definitions and an illustration of how these values are calculated.

#### **Detection range**

If the capture buffer contains a large number of pulses, it can be tedious to find a particular pulse for analysis. In this case, you can enable the use of a detection range instead of the entire capture buffer for analysis.

A detection range determines which part of the capture buffer is analyzed. It is defined by the [Detection Start](#page-123-0) and the [Detection Length](#page-123-0). If disabled (default), the entire capture buffer is used as the detection range.

The pulse numbers in the result displays are always relative to the current detection range, that is: pulse number 1 is the first pulse within the detection range. If you change the position of the detection range within the capture buffer, pulse number 1 can be a different pulse. All pulse-based results are automatically updated, if necessary. To navigate to a particular pulse in the capture buffer, use the pulse timestamps, which are relative to the start of the capture buffer.

An active detection range is indicated by vertical lines ("DR") in the "Magnitude Capture" Buffer display. You can also change the detection range graphically by dragging the vertical lines in the window.

# <span id="page-58-0"></span>**4.3 Parameter spectrum calculation**

When a signal is measured over time, it is possible to calculate the frequency spectrum for the measured signal by performing an FFT on the measured data. Similarly, it is possible to calculate a "spectrum" for a particular pulse parameter by performing an FFT. This "spectrum" allows you to determine the frequency of periodicities in the pulse parameters easily. For example, the "Parameter Spectrum" for "Pulse Top Power" can display a peak at a particular frequency, indicating incidental amplitude modulation of the amplifier output due to the power supply.

Basically, the "parameter spectrum" is calculated by taking the magnitude of the FFT of the selected parameter and normalizing the result to the largest peak.

### **Frequency axis**

When calculating a spectrum from a measured signal, the sample rate ensures a regular distance between two frequencies. To calculate the frequency axis for a "parameter spectrum", the average PRI (pulse repetition interval) is taken to be the "sample rate" for the FFT.

### **Interpolation**

However, in cases where the signal has a non-uniform or staggered PRI the frequency axis must be interpreted with caution. In cases where the pulses only occur in non-contiguous intervals, using the PRI no longer provides useful results. A good solution to create equidistant samples for calculation is to "fill up" the intervals between pulses with interpolated values. Based on the measured and interpolated values, the frequency axis can then be created.

The number of possible interpolation values is restricted to 100,000 by the R&S FSW Pulse application . Thus, the resulting spectrum is limited. By default, the frequency span for the resulting spectrum is determined automatically. However, to improve the accuracy (and performance) of the interpolation, the maximum required frequency span can be restricted further manually.

### **Non-contiguous pulses - sections vs gaps**

For the non-contiguous pulse measurements described above, interpolation in the long intervals where no pulses occur distort the result. Therefore, time intervals without pulses are identified, referred to as gaps. The time intervals that contain pulses are also identified, referred to as *sections*. Interpolation is then performed only on the sections, whereas the gaps are ignored for the spectrum calculation.

A *gap threshold* ensures that pulses with large intervals are not split into multiple sections. A *section threshold* ensures that singular pulses within a long gap are not included in calculation.

### **Example: Non-contiguous pulse measurement**

A typical measurement setup that results in non-contiguous pulses is a rotating radar antenna scanning the air. For most of the time required for a single rotation, no pulses are received. However, when an object comes within the scan area, several pulses are detected within a short duration in time (identified as a section). When the object leaves the scan area again, the pulses will stop, defining a gap until the next object is detected.

### **Blocks**

Spectrum calculation is then performed for the individual sections only. However, the Fourier transformation is not performed on the entire section in one step. Each section is split into blocks, which can overlap. An FFT is performed on each block to calculate an individual result. The smaller the block size, the more individual results are calculated, and the more precise the final result. Thus, the block size determines the resolution bandwidth in the final spectrum. Note that while the block size can be defined manually, the RBW cannot.

### **Window functions**

Each block with its measured and interpolated values is multiplied with a specific window function. Windowing helps minimize the discontinuities at the end of the measured signal interval and thus reduces the effect of spectral leakage, increasing the frequency resolution.

Various different window functions are provided in the R&S FSW Pulse application. Each of the window functions has specific characteristics, including some advantages and some trade-offs. Consider these characteristics carefully to find the optimum solution for the measurement task.

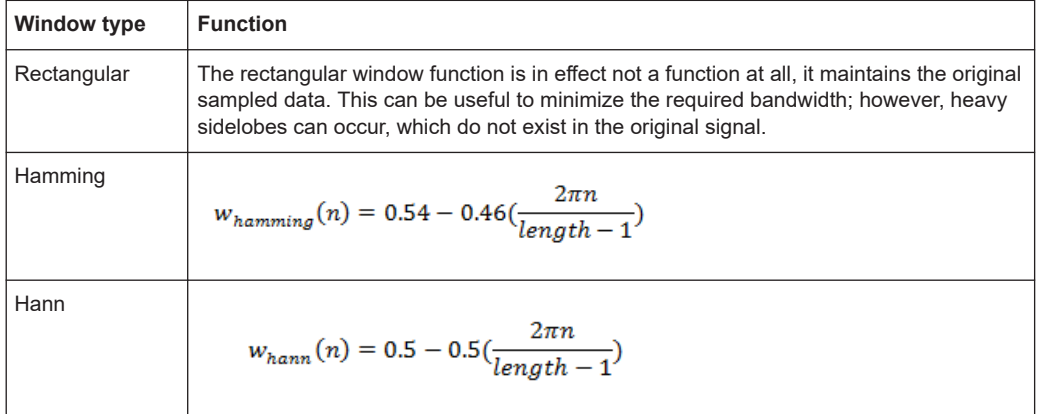

### *Table 4-1: FFT window functions*

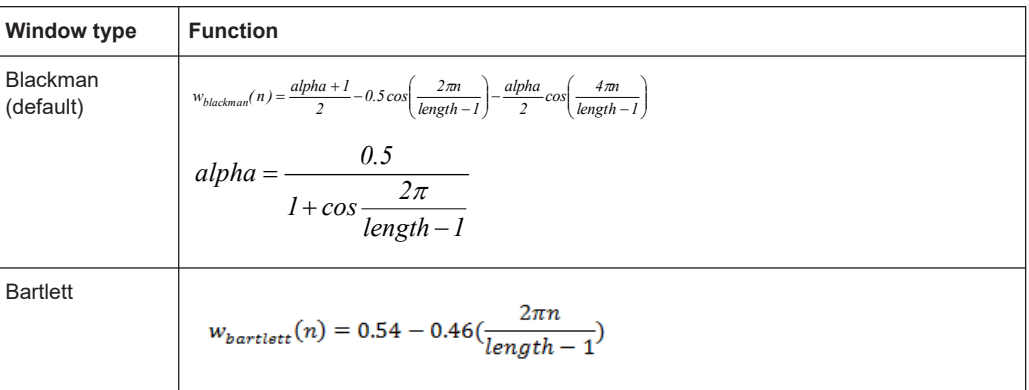

### **Averaging and final spectrum**

After windowing, an FFT is performed on each block, and the individual spectrum results are then combined to a total result by averaging the traces. The complete process to calculate a "parameter spectrum" is shown in [Figure 4-4.](#page-61-0)

Segmented data capturing

<span id="page-61-0"></span>

| 222.<br>22<br>77                |                                      | 22<br><u> 11 11 1</u><br>77<br>Τ.         |
|---------------------------------|--------------------------------------|-------------------------------------------|
|                                 | Section Identification               |                                           |
| <u>t i 11 111 11</u>            | TT.<br><u>'' ''</u><br>Interpolation | $^{\bullet\bullet}$<br><u> 11 11 11 1</u> |
| 111111<br>Τ.                    | 99<br><b>Block Creation</b>          |                                           |
|                                 |                                      | Ť.<br>۳<br>Τ.                             |
|                                 | Windowing                            | ,                                         |
| <b>PPP</b><br>$\bullet$         | ٠                                    | $\ddot{\phantom{a}}$<br>٠                 |
| $\ddot{\tau}$<br>٠<br>$\bullet$ | Power Spectrum                       | $\bullet$<br>$\ddot{\phantom{1}}$         |
|                                 | Average                              | M                                         |
|                                 |                                      |                                           |

*Figure 4-4: Calculating a parameter spectrum for non-contiguous pulses*

# **4.4 Segmented data capturing**

As described above, measuring pulses with a varying repetition interval is a common task in the R&S FSW Pulse application. Pulses to be measured can have a relatively short duration compared to the repetition interval (low duty cycle). Performing a measurement over a long time period can lead to large volumes of data with only minor parts of it being relevant. Thus, a new *segmented data capturing* function has been introduced. Using this function, the input signal is measured for the entire time span, which can be very long; however, only user-defined segments of the data are actually stored on the FSW. Thus, much less data, and only *relevant* data, needs to be analyzed. Analyzing pulses becomes much quicker and more efficient.

Although segmented data capturing is similar to the common gated trigger method for data acquisition, there is a significant difference: absolute timing information is provided for the entire acquisition, in addition to the samples within the gating intervals. Furthermore, pretrigger information for the pulses within a segment is available, as opposed to gates that are triggered by a rising or falling edge, and do not provide pretrigger data.

### **Trigger and trigger offset**

A precondition for segmented data capturing is a trigger, as the segment definition is based on the trigger event. A specified trigger *offset* is applied to each segment, thus allowing for pretrigger data to be included in the segment. Furthermore, the length of each segment (that is: the measurement time for an individual segment) must be defined such that the longest expected pulse can be captured in one segment. Finally, the number of trigger events for which data is to be captured can be defined.

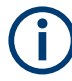

### **Measurement time**

If segmented capturing is active, the total measurement time is defined by the number of trigger events and the segment length. Thus, the [Measurement Time](#page-118-0) setting in the "Data Acquisition" dialog box is not available.

A process indicator in the status bar shows the progress of the measurement if segmented capturing is used.

Measuring... **VISA** 

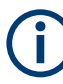

### **Segmented Capture and Time Sidelobe Analysis**

When using the new [Time sidelobe analysis](#page-64-0) functions, set up the capture such that there are enough pre/post samples to account for the entire reference I/Q waveform length.

Recommended settings for a rising-edge trigger on the pulse are:

- [Trigger Offset](#page-113-0) = -1.5 \* [Reference I/Q Length](#page-86-0)
- [Segment Length](#page-114-0) = 4.0 \* [Reference I/Q Length](#page-86-0)

### **Alignment based on trigger event**

Since segment definition is based on the trigger event, this event can also be used as a reference point for the measurement point and result range definition (see [Chap](#page-126-0)[ter 5.10.2, "Measurement point", on page 127](#page-126-0) and "Alignment" [on page 136](#page-135-0)).

To align the measurement point to a trigger event on a per-pulse basis, the R&S FSW Pulse application needs to associate one trigger event with each measured pulse. The following rule applies to both power and external trigger sources:

- [Trigger source rising slope:](#page-111-0) The pulse whose rising edge is closest to the trigger event is associated
- [Trigger source falling slope](#page-111-0): The pulse whose falling edge is closest to the trigger event is associated

### Segmented data capturing

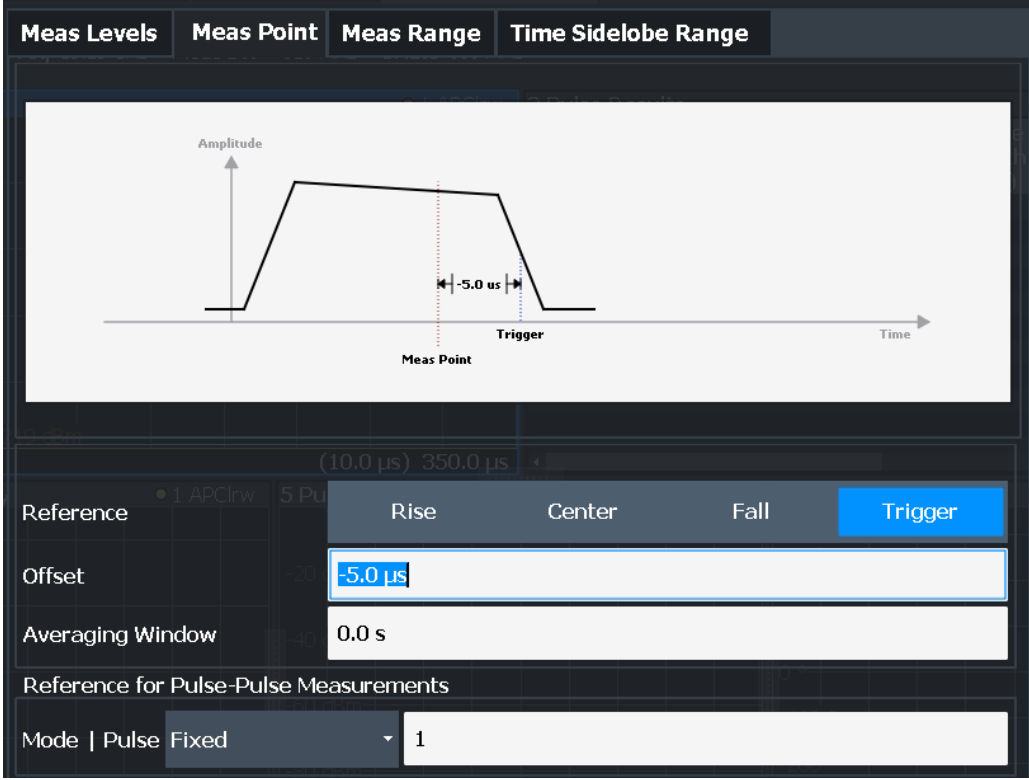

*Figure 4-5: Measurement point aligned to trigger on falling edge*

### **Number of events vs number of segments**

Generally, the number of trigger events corresponds to the number of captured segments. However, sometimes, multiple trigger events can occur within a time interval shorter than the specified segment length. Thus, the segments for the individual trigger events overlap. In this case, the overlapping segments are merged together and the number of segments is lower than the number of trigger events.

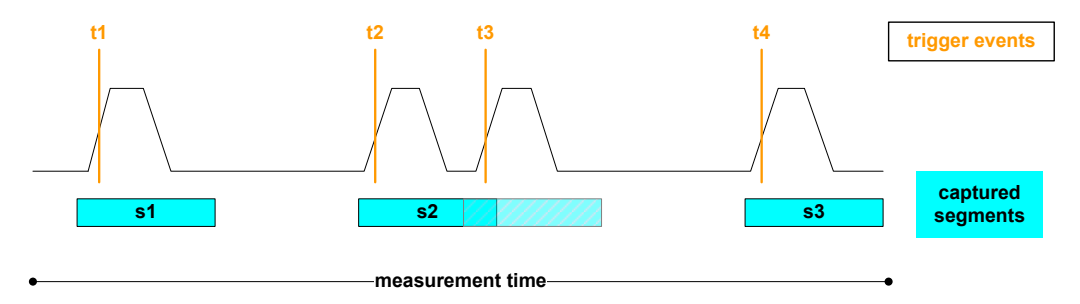

*Figure 4-6: Number of segments vs. number of trigger events*

### **Result displays for segmented data**

The **"Magnitude Capture"** display provides an overview of the entire measurement. However, for segmented data, the time span can be very long, whereas the relevant signal segments can be relatively short. Thus, to improve clarity, the display is compressed to eliminate the gaps between the captured segments. The segment ranges <span id="page-64-0"></span>are indicated by vertical lines. Between two segments, the gap can be compressed in the display. The time span indicated for the x-axis in the diagram footer is only up-todate when the measurement is completed. (See also ["Magnitude Capture"](#page-37-0) [on page 38](#page-37-0).)

**Markers** "jump" over the gaps, but indicate the correct absolute time within the segments.

This compressed time-axis display is also used for the **pulse-based results**.

The result **tables** are identical for segmented or full data capture.

### **Timestamps vs. sample number**

As mentioned above, timing information is available for the entire measurement span, not only for the captured data segments. Thus, the absolute time that each segment starts at is available as a timestamp. On the other hand, only the data samples within the specified segments are actually stored. The samples are indexed. Thus, in addition to the timestamps, the start of a segment can also be referenced by the index number of the first sample in the segment. This is useful, for example, when retrieving the captured segment data in remote operation. (See also [TRACe<n>:IQ:SCAPture:](#page-365-0) BOUNdary? [on page 366.](#page-365-0))

The timing information for the captured segments is also stored when the I/Q data is exported. It can then be retrieved when the I/Q data is used as an input source to reproduce results that are consistent with the original measurement.

(See [Chapter 4.6, "Basics on input from I/Q data files", on page 71](#page-70-0))

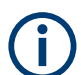

### **Segmented capture, Gauss filters, and the 320 MHz bandwidth option**

Gauss filters with a 3 dB bandwidth of 50 MHz and above use more than 160 MHz of I/Q bandwidth if a 320 MHz bandwidth option is installed. During segmented capture operation, these filters are limited to 160 MHz of I/Q bandwidth. Limited bandwidth results in increased system rise time (up to an additional 3 ns) compared to the nonsegmented measurement with the 320 MHz bandwidth option.

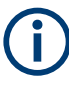

### **Segmented capture, Gauss filters, and the B4001, B6001 and B8001 bandwidth options**

The B4001, B6001, and B8001 bandwidth options support gauss filter bandwidths of up to 2 GHz bandwidth when segmented capuring is used.

In this case, segmented capture is a "real-time" feature and works up to 10 GHz sample rate.

# **4.5 Time sidelobe analysis**

The additional option FSW-K6S allows for time sidelobe (also known as range sidelobe or pulse compression) analysis.

The purpose of pulse compression in a radar system is to reduce the effective width of a pulse at the receiver end. A reduced pulse width allows the transmitted energy to be distributed over a longer time interval, and thus reduces the peak transmitter power requirements. At the same time, it maintains good resolution in the radar receiver.

Pulse compression can be achieved through correlation of a measured pulse with a stored reference pulse waveform. The reference pulse is often an exact replica of the transmitted pulse, but sometimes it is modified, e.g. via a windowing function, to reduce sidelobes at the correlator output.

The Figure 4-7 shows the phase waveform of a BPSK pulse in red and the corresponding correlator output power of the compressed pulse in yellow. Note that the high amplitude portion of the compressed pulse is significantly narrower than the duration of the BPSK waveform.

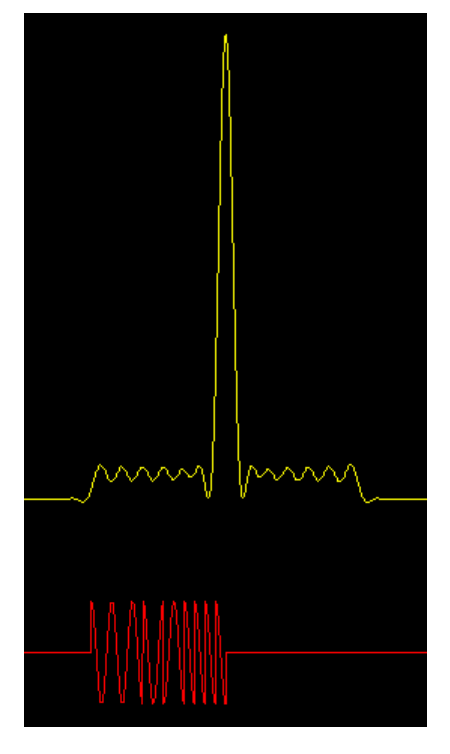

*Figure 4-7: BPSK pulse (red) vs compressed pulse (yellow)*

In theory, you must correlate the sent and the received pulses for this analysis. Where both pulses are identical, strong power levels are measured; where they differ, smaller levels are measured. By analyzing the correlator output, you can determine and quantify the gains and artifacts introduced by a device under test.

Since the FSW itself can measure only the received pulse, the sent pulse must be configured as a reference pulse before the measurement.

The reference pulse can either be imported to the R&S FSW Pulse application from an I/Q waveform file with measured data, or it can be calculated by the R&S FSW Pulse application according to a specified pulse model. Various models and parameters are available to configure the reference pulse according to your requirements (see [Chap](#page-83-0)[ter 5.3, "Reference signal description", on page 84](#page-83-0)). In particular, a window function

can be applied to the reference pulse. This is useful, for example, if you use a waveform file with measured data, without further editing.

The measured data is then correlated (or *filtered*) with the reference I/Q data. Further details about the calculation of the correlator output are given in the following section.

### **I/Q data from Rohde & Schwarz signal generators**

I/Q data for pulses created with Rohde & Schwarz signal generators (and stored in . wv format) can now also be used as reference pulses in the R&S FSW Pulse application. For more information see the Rohde & Schwarz application card: [Simplify pulse and](https://www.rohde-schwarz.com/en/applications/simplify-pulse-and-emitter-generation-for-radar-testing-application-card_56279-107459.html) [emitter generation for radar testing.](https://www.rohde-schwarz.com/en/applications/simplify-pulse-and-emitter-generation-for-radar-testing-application-card_56279-107459.html)

As a result of time sidelobe measurements, additional result displays are available, including:

- The "correlated pulse magnitude" for an individual pulse or the entire capture buffer
- Frequency and phase errors for individual pulses

Furthermore, characteristic sidelobe parameters are added to the pulse result tables (see [Chapter 3.1.6, "Time sidelobe parameters", on page 33\)](#page-32-0).

For more detailed information on Time Sidelobe Analysis, see the Rohde & Schwarz application card Time sidelobe measurements optimize radar system performance.

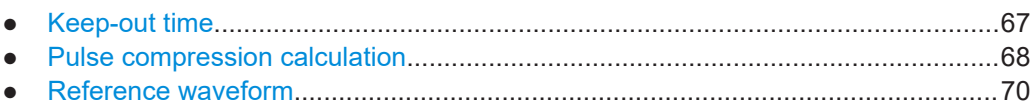

### **4.5.1 Keep-out time**

Which part of the detected pulse is evaluated for time sidelobe results is also configurable, similarly to the result range for common pulse results. A *keep-out time* defines an excluded area around the center, assuming this is the mainlobe, in which sidelobe peaks are not included in the measured values.

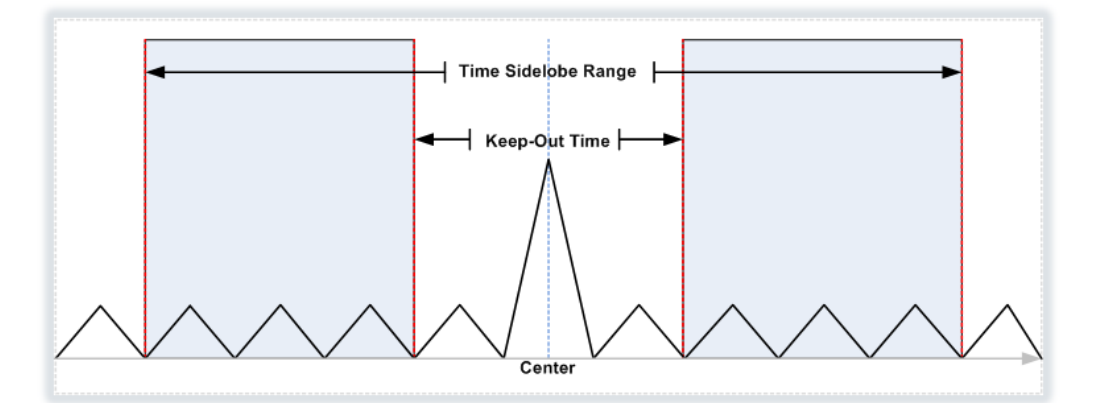

### <span id="page-67-0"></span>**4.5.2 Pulse compression calculation**

Pulse compression is performed by correlating the measured data with a reference waveform. Mathematically, this can be described as follows:

$$
P_{corr}(n) = \left|\sum_{k=1}^{N}IQ_{meas}(t_{k+n})\cdot (IQ_{ref}(t_k))^{*}\right|^{2}
$$

*Equation 4-1: Power correlation*

where "n" is a sample offset within the measured data at which the correlator output is calculated.

Since the data is processed digitally in the R&S FSW Pulse application, the measured and reference waveform I/Q samples are denoted as:

*IQmeast(n)* for n=1,…,M

and

*IQreft(k)* for k=1,…,N

Where:

- $M =$  samples in the measurement acquisition
- $N =$  samples of the reference waveform
- Both measured and reference waveforms are sampled at the same sampling rate.

You can provide the reference waveform samples at a different sample rate to the one used for data acquisition in the R&S FSW Pulse application. In this case, the reference waveform is automatically resampled to match the current measurement sample rate. However, consider that providing a reference waveform with a sample rate higher than the measurement sample rate causes the reference waveform to be downsampled. Downsampling can result in a loss of information through low-pass filtering.

It can be shown that the correlator equation above is equivalent to a linear time-invariant filter operation. In this operation, the filter impulse response is given by a timereversed and complex-conjugated version of the reference waveform. The implementation of the correlator can therefore be efficiently calculated using fast Fourier transform (FFT) operations according to the diagram in [Pulse compression calculation in the](#page-68-0) [R&S FSW Pulse application](#page-68-0).

The procedure is as follows:

- 1. Calculate an FFT from both the measured I/Q data and the reference I/Q data.
- 2. Convert one of the FFT results to the complex conjugate.
- 3. Multiply the FFT results.
- 4. Calculate the inverse FFT (IFFT).

The result is a correlated I/Q signal.

<span id="page-68-0"></span>5. The magnitude squared value of the correlated I/Q signal is used for the "Correlated Pulse Magnitude" and "Correlated Magnitude Capture" displays.

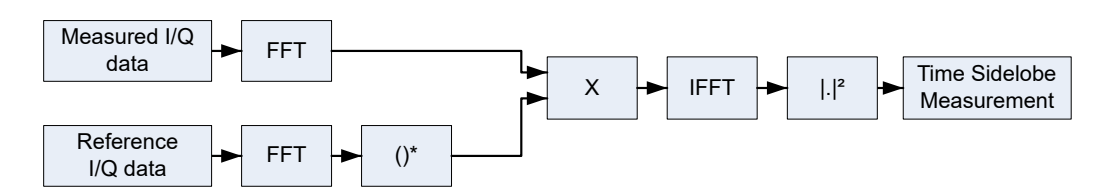

*Figure 4-8: Pulse compression calculation in the R&S FSW Pulse application*

### **Correlator output**

At the mainlobe peak, the measured data is assumed to be a scaled version of the reference I/Q data with a certain frequency and phase offset:

# $I{\mathbf Q}_{meas}(t_{\kappa+n_{peak}}) \approx A\cdot {\mathbf e}^{i\theta} \cdot {\mathbf e}^{i2\pi\,t_{\kappa}} \cdot I{\mathbf Q}_{\sf ref}(t_{\kappa}) + \textit{noise}$

*Equation 4-2: Measured I/Q waveform at the time offset corresponding to the peak correlator output power*

Where  $n_{peak}$  is the sample offset within the measured data at which the peak correlator output occurs.

### **Mainlobe power (integrated)**

Normalizing the peak correlator output power to the reference I/Q waveform power gives the *integrated* mainlobe power:

$$
P_{int} = \frac{\left| \sum_{k=1}^{N} IQ_{meas} (t_{k+n_{peak}}) \cdot (IQ_{ref}(t_k))^{2} \right|^{2}}{\sum_{k=1}^{N} |IQ_{ref}(t_k)|^{2}}
$$

*Equation 4-3: Mainlobe power (integrated)*

For perfectly correlated measured and reference waveforms, this value corresponds to the integrated power of the measured waveform over the correlation interval.

### **Mainlobe power (average)**

Normalizing the peak correlator output power to the reference waveform power and to the correlation interval gives the *average* mainlobe power:

$$
P_{Avg} = \frac{\left| \sum_{k=1}^{N} IQ_{meas} (t_{k+n_{peak}}) \cdot (IQ_{ref}(t_k))^{2} \right|^{2}}{N \cdot \sum_{k=1}^{N} |IQ_{ref}(t_k)|^{2}}
$$

*Equation 4-4: Mainlobe power (average)*

<span id="page-69-0"></span>For perfectly correlated measured and reference waveforms, this value corresponds to the average power of the measured waveform over the correlation interval.

Note that the normalization used for  $P_{Avg}$  is also applied to the correlator output "traces" shown in the "Pulse Magnitude" and "Correlated Magnitude Capture" displays.

### **Peak correlation**

Normalizing the peak correlator output power to both the measured and reference waveform powers gives the peak correlation:

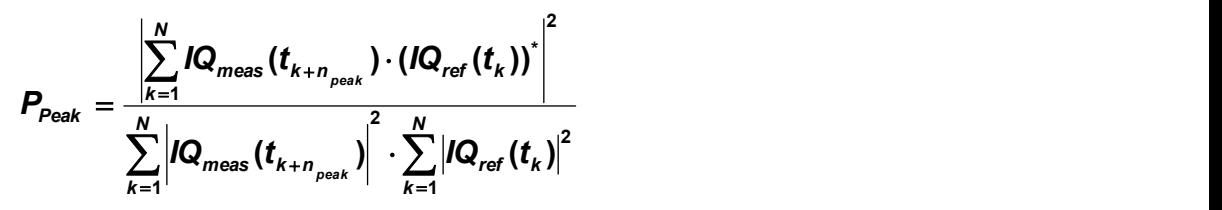

*Equation 4-5: Peak correlation*

The result is a value between 0 (completely uncorrelated) and 1 (perfectly correlated).

### **Mainlobe frequency and phase**

The frequency and phase offset at the location of the mainlobe peak are estimated using [Equation 4-2,](#page-68-0) where θ is the mainlobe phase and *f* is the mainlobe frequency.

The phase is only meaningful relative to other pulses within the capture, not as an absolute value.

### **4.5.3 Reference waveform**

As described above, pulse compression can be achieved through correlation of a measured pulse with a stored reference pulse waveform. The reference pulse is sometimes modified, e.g. via a windowing function, to reduce sidelobes at the correlator output.

The R&S FSW Pulse application allows you to load a measured waveform which was stored to a file, then apply an FFT window function without the need to change the measured data itself.

The following table indicates some characteristics of the supported FFT window functions.

| Window type                  | <b>Frequency</b><br>resolution | <b>Magnitude</b><br>resolution | Sidelobe sup-<br>pression | <b>Measurement recommendation</b>                                                           |
|------------------------------|--------------------------------|--------------------------------|---------------------------|---------------------------------------------------------------------------------------------|
| Rectangular                  | <b>Best</b>                    | Worst                          | Worst                     | No function applied.                                                                        |
|                              |                                |                                |                           | Separation of two tones with almost<br>equal amplitudes and a small fre-<br>quency distance |
| Blackman-Harris<br>(default) | Good                           | Good                           | Good                      | Harmonic detection and spurious<br>emission detection                                       |

*Table 4-2: Characteristics of typical FFT window functions*

<span id="page-70-0"></span>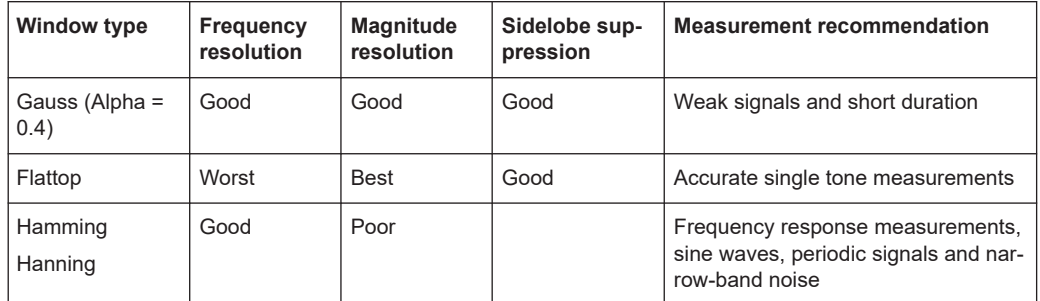

# **4.6 Basics on input from I/Q data files**

The I/Q data to be evaluated in a particular FSW application cannot only be captured by the application itself, it can also be loaded from a file, provided it has the correct format. The file is then used as the input source for the application.

For example, you can capture I/Q data using the I/Q Analyzer application, store it to a file, and then analyze the signal parameters for that data later using the AM/FM/PM Modulation Analysis application.

The I/Q data file must be in one of the following supported formats:

- .iq.tar
- .iqw
- .csv
- .mat
- .wv
- .aid

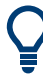

An application note on converting Rohde & Schwarz I/Q data files is available from the Rohde & Schwarz website:

### [1EF85: Converting R&S I/Q data files](http://www.rohde-schwarz.com/appnote/1EF85)

When importing data from an I/Q data file using the import functions provided by some FSW applications, the data is only stored temporarily in the capture buffer. It overwrites the current measurement data and is in turn overwritten by a new measurement. If you use an I/Q data file as input, the stored I/Q data remains available for any number of subsequent measurements. Furthermore, the (temporary) data import requires the current measurement settings in the current application to match the settings that were applied when the measurement results were stored (possibly in a different application). When the data is used as an input source, however, the data acquisition settings in the current application (attenuation, center frequency, measurement bandwidth, sample rate) can be ignored. As a result, these settings cannot be changed in the current application. Only the measurement time can be decreased, to perform measurements on an extract of the available data (from the beginning of the file) only.

<span id="page-71-0"></span>

For I/Q data which was captured as segmented data, the timing information for the captured segments is also stored during export. It can then be retrieved when the I/Q data file is used as an input source to reproduce results that are consistent with the original measurement.

See [Chapter 4.4, "Segmented data capturing", on page 62.](#page-61-0)

For input files that contain multiple data streams from different channels, you can define which data stream to be used for the currently selected channel in the input settings. You can define whether the data stream is used only once, or repeatedly, to create a larger amount of input data.

When using input from an I/Q data file, the [RUN SINGLE] function starts a single measurement (i.e. analysis) of the stored I/Q data, while the [RUN CONT] function repeatedly analyzes the same data from the file.

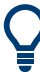

### **Sample iq.tar files**

If you have the optional FSW VSA application (R&S FSW-K70), some sample  $ig.tar$ files are provided in the  $C:\R\S\UR\USER\vsa\Demosigma1s$  directory on the FSW.

### **Pre-trigger and post-trigger samples**

In applications that use pre-triggers or post-triggers, if no pre-trigger or post-trigger samples are specified in the I/Q data file, or too few trigger samples are provided to satisfy the requirements of the application, the missing pre- or post-trigger values are filled up with zeros. Superfluous samples in the file are dropped, if necessary. For pretrigger samples, values are filled up or omitted at the beginning of the capture buffer. For post-trigger samples, values are filled up or omitted at the end of the capture buffer.

# **4.7 Trace evaluation**

Traces in graphical result displays based on the defined result range (see [Chap](#page-134-0)[ter 6.1.2, "Result range", on page 135\)](#page-134-0) can be configured. For example, you can perform statistical evaluations over a defined number of measurements, pulses, or samples.

You can configure up to 6 individual traces for the following result displays (see [Chap](#page-134-0)[ter 6.1.2, "Result range", on page 135\)](#page-134-0):

- ["Pulse Frequency"](#page-42-0) on page 43
- ["Pulse Magnitude"](#page-43-0) on page 44
- ["Pulse Phase"](#page-44-0) on page 45
- ["Pulse Phase \(Wrapped\)"](#page-44-0) on page 45
- ["Correlated Magnitude Capture\(\\*\)"](#page-48-0) on page 49
- ["Correlated Pulse Magnitude\(\\*\)"](#page-49-0) on page 50
- ["Pulse Frequency Error\(\\*\)"](#page-50-0) on page 51
### ["Pulse Phase Error\(\\*\)"](#page-50-0) on page 51

(Result displays marked with an asterisk (\*) require both the FSW-K6 and the additional FSW-K6S option.)

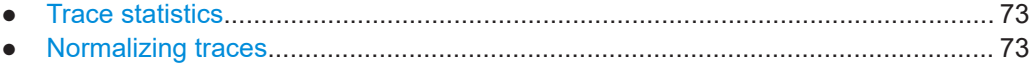

### **4.7.1 Trace statistics**

Each trace represents an analysis of the data measured in one result range. Statistical evaluations can be performed over several traces, that is, result ranges. Which ranges and how many are evaluated depends on the configuration settings.

### **Selected pulse vs all pulses**

The "Sweep/Average Count" determines how many measurements are evaluated.

For each measurement, in turn, either the selected pulse only (that is: one result range), or all detected pulses (that is: possibly several result ranges) can be included in the statistical evaluation.

Thus, the overall number of averaging steps depends on the "Sweep/Average Count" and the [statistical evaluation mode.](#page-160-0)

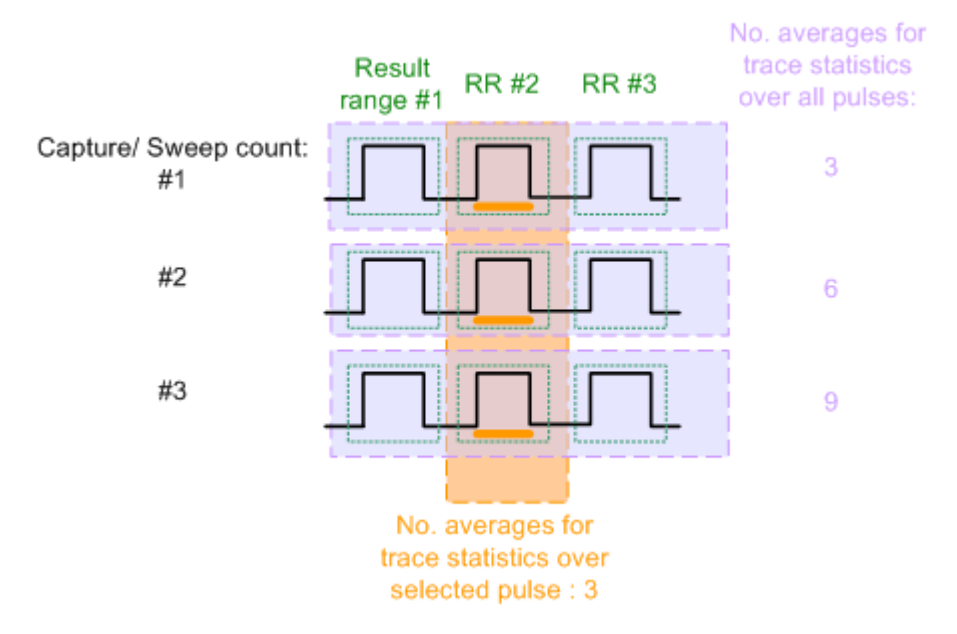

*Figure 4-9: Trace statistics - number of averaging steps*

### **4.7.2 Normalizing traces**

For pulse results based on an individual pulse, sometimes, the absolute value is not of interest. Instead, the relative offset of each point in the trace from a specific measurement point within the pulse, or from a reference pulse, is of interest.

Traces in the following result displays cannot be normalized:

- ["Correlated Magnitude Capture\(\\*\)"](#page-48-0) on page 49
- ["Correlated Pulse Magnitude\(\\*\)"](#page-49-0) on page 50
- ["Pulse Frequency Error\(\\*\)"](#page-50-0) on page 51
- ["Pulse Phase Error\(\\*\)"](#page-50-0) on page 51

#### **Normalization based on a measurement point**

In a standard trace for a pulse result display, the measured frequency, magnitude, or phase value for each measurement point in the result range is displayed. If only the relative deviations within that pulse are of interest, you can subtract a fixed value from each trace point. The fixed value is the value measured at a specified point in the pulse. Thus, the trace value at the specified measurement point is always 0. This happens when a trace is normalized based on the measured pulse.

The measurement point used for normalization is the same point used to determine the pulse parameter results, see [Chapter 5.10.2, "Measurement point", on page 127.](#page-126-0)

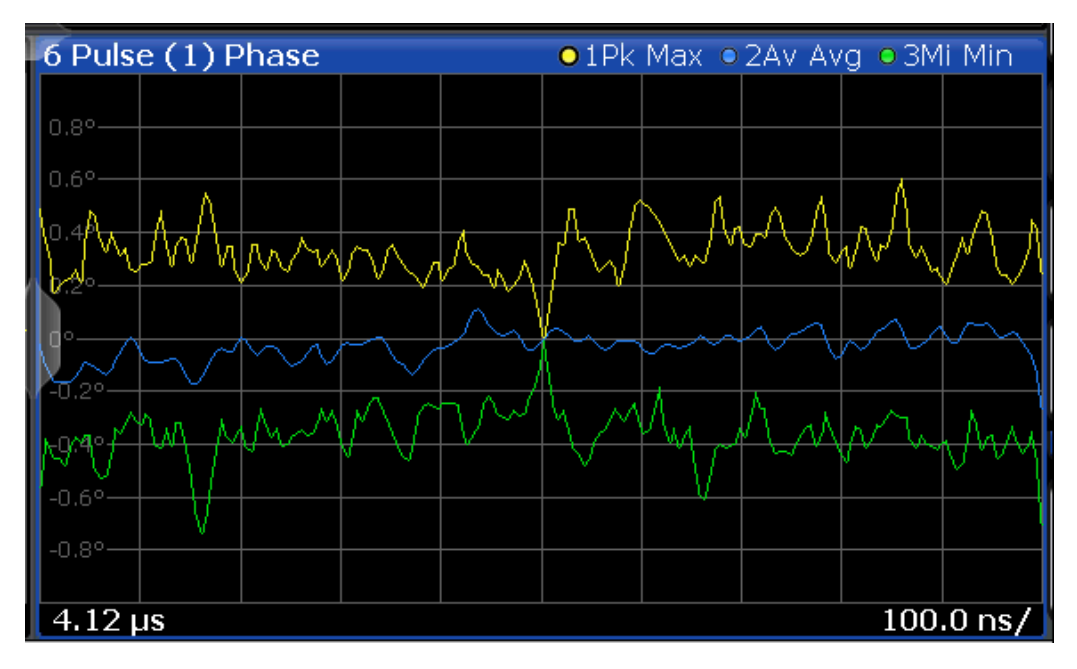

*Figure 4-10: Normalization of the Pulse Phase trace based on the measured pulse*

By default, the measurement point is the center of the pulse. However, this position can be moved arbitrarily within the pulse by defining an offset.

If the measurement point is defined with an offset in time, the trace value does not pass 0 at the measurement point. It passes 0 at the time of the measurement point + the offset value.

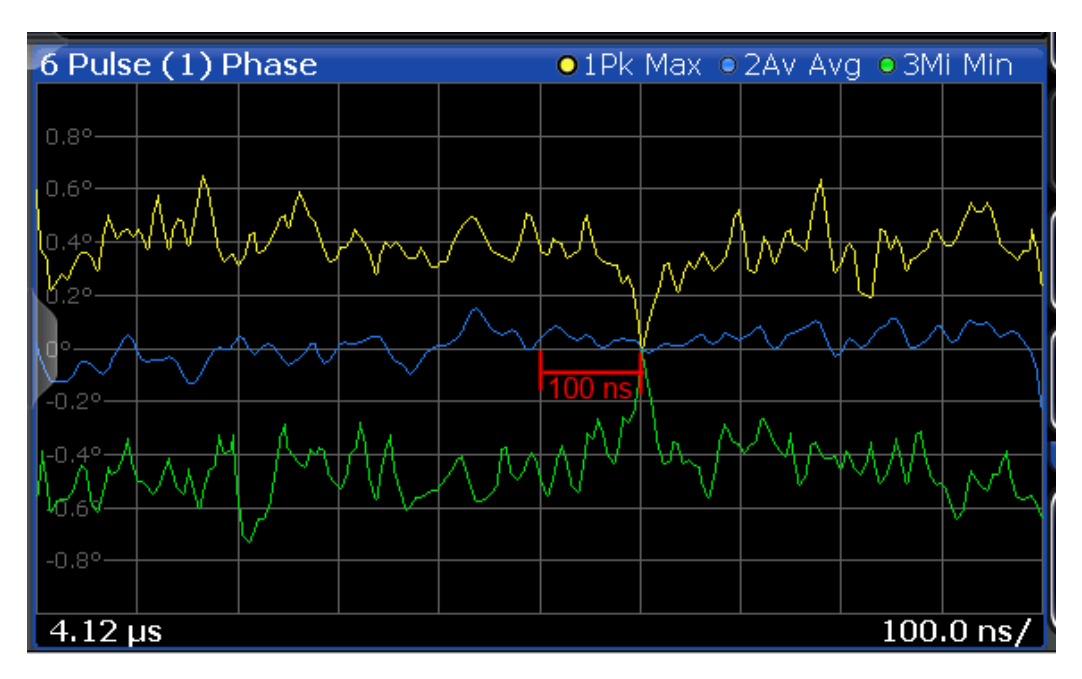

*Figure 4-11: Normalization of the Pulse Phase trace based on the measured pulse + 100 ns offset*

### **Normalization + averaging window**

Together with an [Averaging Window](#page-127-0) for the measurement point, normalization based on the measured pulse can provide for a very stable pulse trace. However, the calculated average value does not always coincide with the measured trace point value. So in this case, the maxhold, minhold or average traces do not necessarily pass 0 at the measurement point.

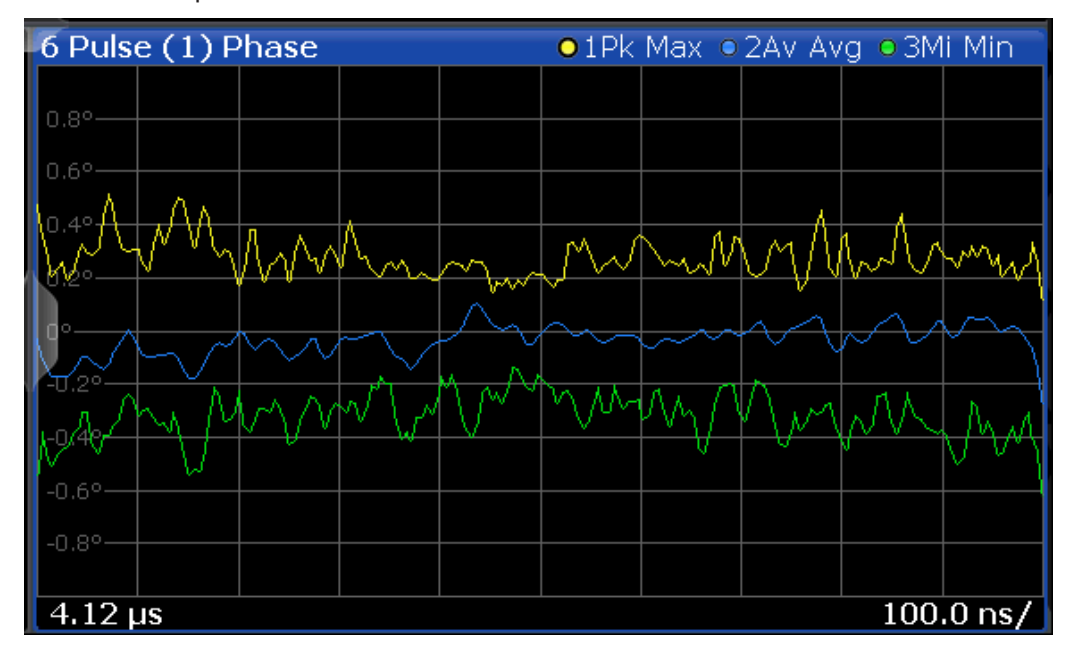

*Figure 4-12: Normalization based on the measured pulse with an average window*

### **Normalization based on a reference pulse**

Sometimes you are not interested in the deviations of the pulse results within a single pulse, but rather in the deviations to a reference pulse. Then you can also base normalization on the measurement point of a specified reference pulse. In this case, the trace value for the measurement point in the reference pulse is deducted from all trace values in the measured pulse.

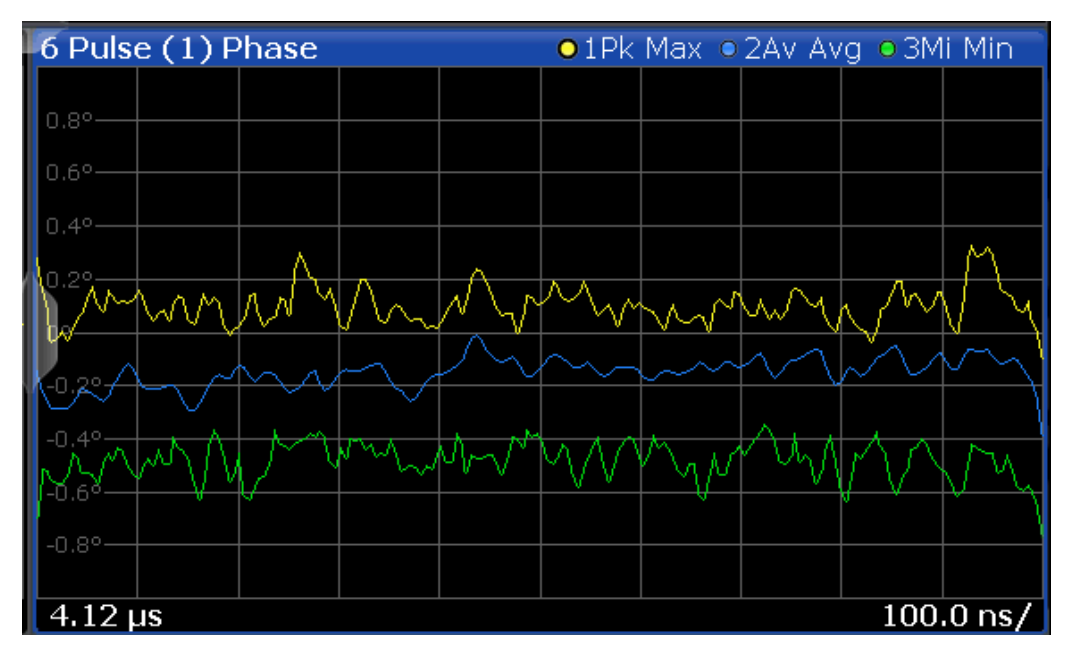

*Figure 4-13: Normalization based on a reference pulse*

Note that in this case, the value at the measurement point used to determine pulse parameter results is also normalized. Thus, normalization based on a reference pulse modifies the results in the [Pulse Results](#page-45-0) and ["Pulse Statistics"](#page-47-0) on page 48 tables! The pulse parameter values in the pulse tables for the (normalized) reference pulse are always 0.

However, as opposed to normalization based on a measured pulse, the pulse-to-pulse deviations are maintained when normalized to a reference pulse.

The reference pulse can be defined as one of the following:

- A fixed pulse number
- The currently selected pulse
- A previous (-n) or subsequent (+n) pulse, relative to the currently evaluated pulse

### **Normalization of pulse phase traces**

Phase traces for an individual pulse can be normalized just like magnitude and frequency traces, as described above. However, you can also define a phase offset. In this case, the pulses are not normalized to 0, but to the phase offset value. The phase measured at a specified point in the reference or measured pulse, *plus the phase offset*, is subtracted from each trace point.

The phase offset for normalization is defined in the "Units" settings (see ["Phase Nor](#page-149-0)malization" [on page 150](#page-149-0)).

### **4.8 Pulse measurements in MSRA/MSRT mode**

The R&S FSW Pulse application can also be used to analyze data in MSRA or MSRT operating mode. The main difference between the two modes is that in MSRA mode, an I/Q analyzer performs data acquisition, while in MSRT mode, a real-time measurement is performed to capture data.

In MSRA/MSRT operating mode, only the MSRA/MSRT primary actually captures data; the MSRA/MSRT applications receive an extract of the captured data for analysis, referred to as the **application data**. For the Pulse application in MSRA/MSRT operating mode, the application data range is defined by the same settings used to define the signal capture in Signal and Spectrum Analyzer mode. In addition, a capture offset can be defined, i.e. an offset from the start of the captured data to the start of the application data for pulse measurements. The "Capture Buffer" displays show the application data of the Pulse application in MSRA/MSRT mode.

### **Data coverage for each active application**

Generally, if a signal contains multiple data channels for multiple standards, separate applications are used to analyze each data channel. Thus, it is of interest to know which application is analyzing which data channel. The MSRA/MSRT primary display indicates the data covered by each application, restricted to the channel bandwidth used by the corresponding standard, by vertical blue lines labeled with the application name.

### **Analysis interval**

However, the individual result displays of the application need not analyze the complete data range. The data range that is actually analyzed by the individual result display is referred to as the **analysis interval**.

In the R&S FSW Pulse application, the analysis interval is automatically determined according to the result range settings, as in Signal and Spectrum Analyzer mode, for result displays based on an individual pulse. For result displays based on the entire capture buffer, the MSRA/MSRT analysis interval corresponds to the measurement time. The currently used analysis interval (in seconds, related to measurement start) is indicated in the window header for each result display.

### **Analysis line**

A frequent question when analyzing multi-standard signals is how each data channel is correlated (in time) to others. Thus, an analysis line has been introduced. The analysis line is a common time marker for all MSRA secondary applications. It can be positioned in any MSRA secondary application or the MSRA primary and is then adjusted in all other secondary applications. Thus, you can easily analyze the results at a specific time in the measurement in all secondary applications and determine correlations.

#### Pulse measurements in MSRA/MSRT mode

If the analysis interval of the secondary application contains the marked point in time, the line is indicated in all time-based result displays, such as time, symbol, slot or bit diagrams. By default, the analysis line is displayed. However, you can hide it from view manually. In all result displays, the "AL" label in the window title bar indicates whether the analysis line lies within the analysis interval or not:

- **orange "AL":** the line lies within the interval
- white "AL": the line lies within the interval, but is not displayed (hidden)
- no "AL": the line lies outside the interval

### **Example:**

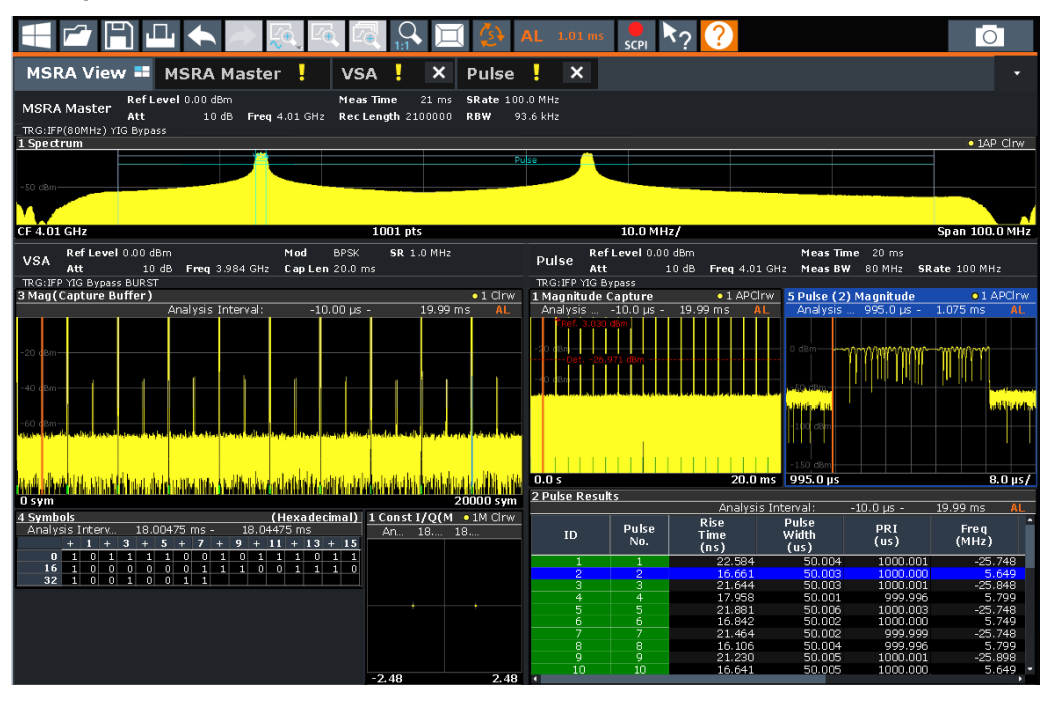

In this example, a frequency hopping signal is captured with the MSRA primarysecondary channel. The pulse hopping characteristic is analyzed within the R&S FSW Pulse application (K6), while the digital modulation used on a specific hopping frequency is simultaneously analyzed in the VSA application (FSW-K70).

For details on the MSRA operating mode, see the FSW MSRA User Manual. For details on the MSRT operating mode, see the FSW Real-Time Spectrum Application and MSRT Operating Mode User Manual.

# 5 Configuration

**Access**: [MODE] > "Pulse"

Pulse measurements require a special application on the FSW.

When you activate the Pulse application the first time, a set of parameters is passed on from the currently active application. After initial setup, the parameters for the measurement channel are stored upon exiting and restored upon re-entering the channel. Thus, you can switch between applications quickly and easily.

When you activate the Pulse application, a pulse measurement for the input signal is started automatically with the default configuration. The "Pulse" menu is displayed and provides access to the most important configuration functions.

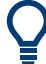

### **Automatic refresh of results after configuration changes**

The FSW supports you in finding the correct measurement settings quickly and easily after each change in settings, the measurements are repeated and the result displays are updated immediately and automatically to reflect the changes. You do not need to refresh the display manually. Thus, you can see if the setting is appropriate or not directly through the transparent dialog boxes.

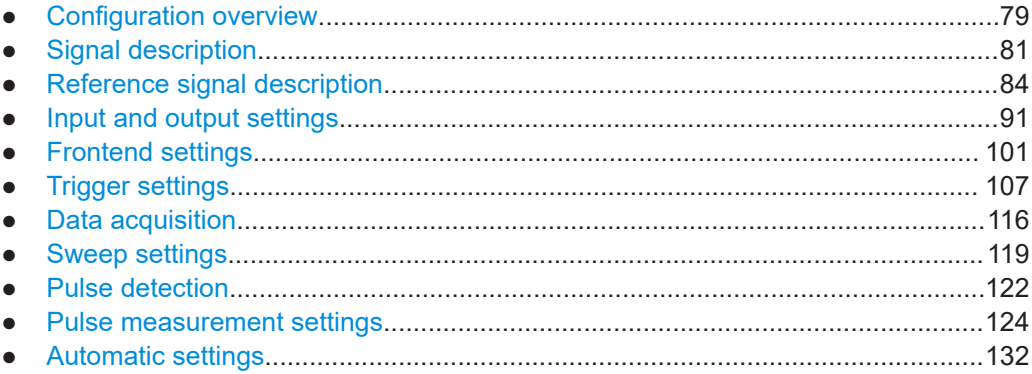

## **5.1 Configuration overview**

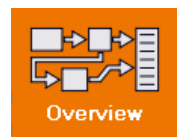

**Access**: all menus

Throughout the measurement configuration, an overview of the most important currently defined settings is provided in the "Overview".

#### Configuration overview

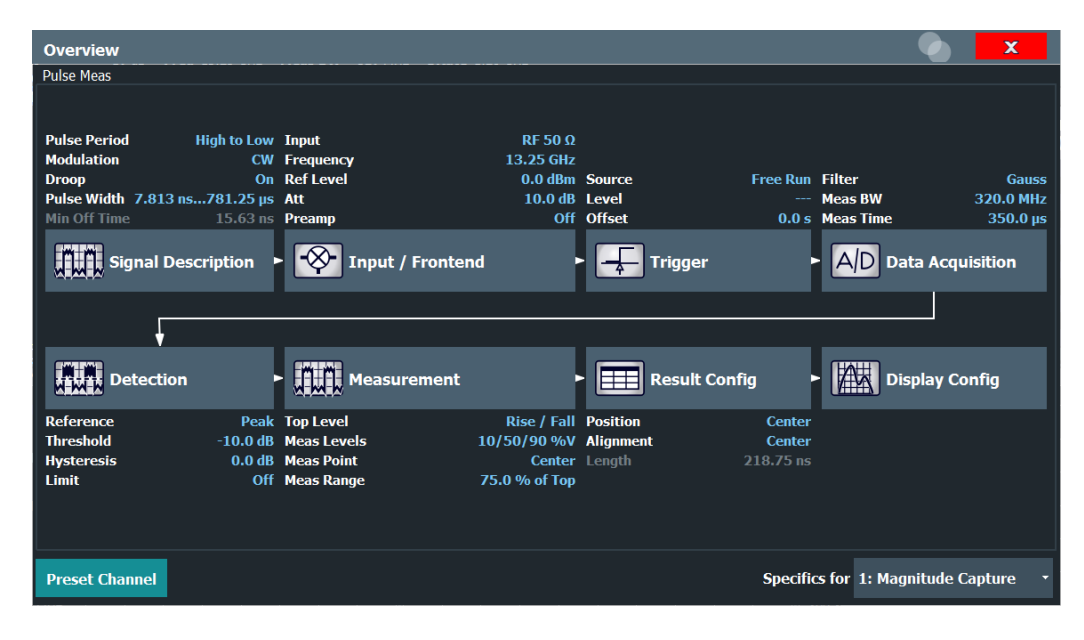

In addition to the main measurement settings, the "Overview" provides quick access to the main settings dialog boxes. Thus, you can easily configure an entire measurement channel from input over processing to output and evaluation by stepping through the dialog boxes as indicated in the "Overview".

In particular, the "Overview" provides quick access to the following configuration dialog boxes (listed in the recommended order of processing):

- 1. Signal Description See [Chapter 5.2, "Signal description", on page 81](#page-80-0)
- 2. Input and Frontend Settings See [Chapter 5.4, "Input and output settings", on page 91](#page-90-0)
- 3. (Optionally:) Trigger/Gate See [Chapter 5.6, "Trigger settings", on page 107](#page-106-0)
- 4. Data Acquisition See [Chapter 5.7, "Data acquisition", on page 116](#page-115-0)
- 5. Pulse Detection See [Chapter 5.9, "Pulse detection", on page 122](#page-121-0)
- 6. Pulse Measurement See [Chapter 5.10, "Pulse measurement settings", on page 124](#page-123-0)
- 7. Result Configuration See [Chapter 6.1, "Result configuration", on page 134](#page-133-0)
- 8. Display Configuration See [Chapter 6.2, "Display configuration", on page 150](#page-149-0)

### **To configure settings**

► Select any button in the "Overview" to open the corresponding dialog box.

<span id="page-80-0"></span>Select a setting in the channel bar (at the top of the measurement channel tab) to change a specific setting.

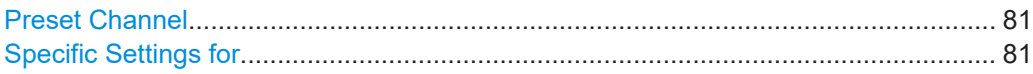

### **Preset Channel**

Select "Preset Channel" in the lower left-hand corner of the "Overview" to restore all measurement settings *in the current channel* to their default values.

**Note:** Do not confuse "Preset Channel" with the [Preset] *key*, which restores the entire instrument to its default values and thus closes *all channels* on the FSW (except for the default channel)!

Remote command: [SYSTem:PRESet:CHANnel\[:EXEC\]](#page-192-0) on page 193

### **Specific Settings for**

The channel can contain several windows for different results. Thus, the settings indicated in the "Overview" and configured in the dialog boxes vary depending on the selected window.

Select an active window from the "Specific Settings for" selection list that is displayed in the "Overview" and in all window-specific configuration dialog boxes.

The "Overview" and dialog boxes are updated to indicate the settings for the selected window.

## **5.2 Signal description**

**Access**: "Overview" > "Signal Description"

**Or**: [MEAS CONFIG] > "Signal Description"

The signal description provides information on the expected input signal, which optimizes pulse detection and measurement.

### Signal description

<span id="page-81-0"></span>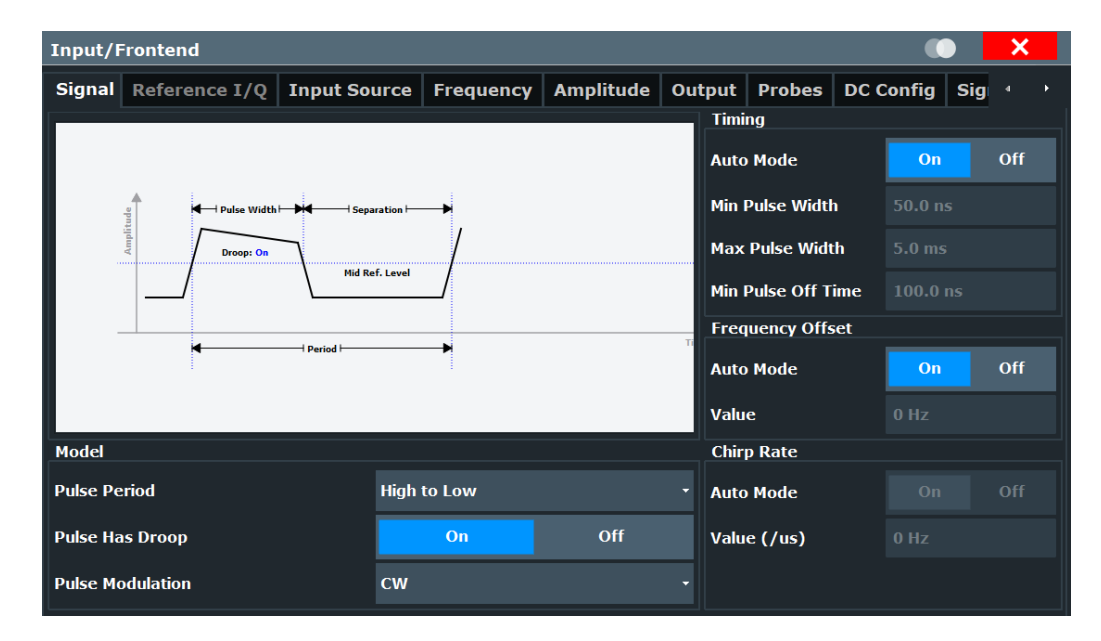

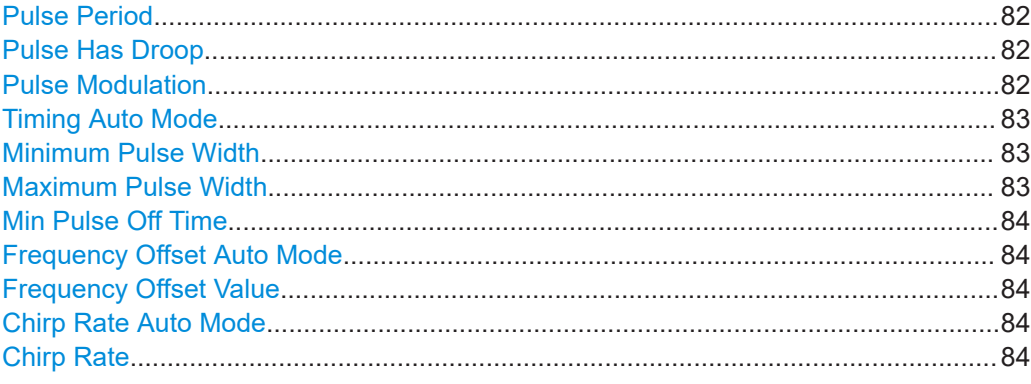

### **Pulse Period**

Defines how a pulse is detected.

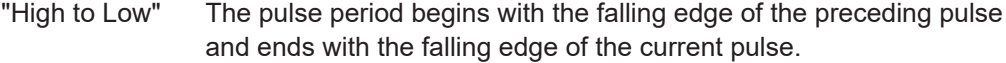

"Low to High" The pulse period begins with the rising edge of the current pulse and end with the rising edge of the succeeding pulse.

### Remote command:

[SENSe:TRACe:MEASurement:DEFine:PULSe:PERiod](#page-195-0) on page 196

### **Pulse Has Droop**

If enabled, a pulse can be modeled as having amplitude droop, i.e. the pulse top may not be flat.

### Remote command:

[SENSe:TRACe:MEASurement:DEFine:PULSe:ADRoop](#page-194-0) on page 195

### **Pulse Modulation**

Defines the expected pulse modulation:

<span id="page-82-0"></span>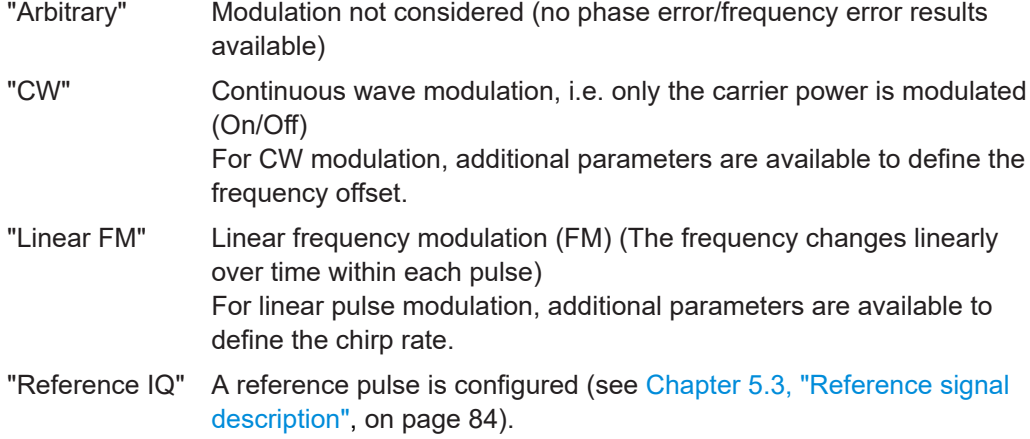

Remote command:

[SENSe:TRACe:MEASurement:DEFine:PULSe:MODulation](#page-195-0) on page 196

### **Timing Auto Mode**

If enabled, the timing parameters (minimum pulse width, maximum pulse width, minimum pulse off time) are determined automatically from the current capture settings.

Remote command: [SENSe:TRACe:MEASurement:DEFine:DURation:AUTO](#page-192-0) on page 193

### **Minimum Pulse Width**

Defines a minimum pulse width; pulses outside this range are not detected. The available value range is restricted by the sample rate.

Remote command:

[SENSe:TRACe:MEASurement:DEFine:DURation:MIN](#page-193-0) on page 194

### **Maximum Pulse Width**

Defines a maximum pulse width; pulses outside this range are not detected. The available value range is restricted by the sample rate.

The analysis of a single pulse is limited to 25 million samples.

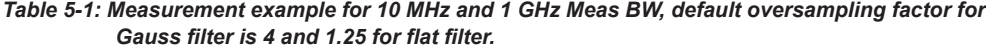

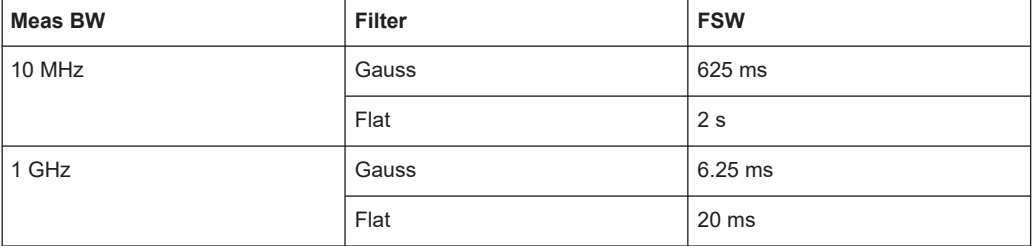

### Remote command:

[SENSe:TRACe:MEASurement:DEFine:DURation:MAX](#page-193-0) on page 194

### <span id="page-83-0"></span>**Min Pulse Off Time**

The minimum time the pulse is "off", i.e. the time between successive pulses. This value is used to determine noise statistics and to reject short drops in amplitude during pulse "on" time. The available value range is 50ns to 100s, but may be restricted further by the sample rate.

Remote command:

[SENSe:TRACe:MEASurement:DEFine:DURation:OFF](#page-193-0) on page 194

### **Frequency Offset Auto Mode**

If enabled, the frequency offset is considered when calculating the pulse frequency and phase error on a pulse-by-pulse basis. A different value can be determined for each pulse. Note that compensation for a frequency offset is reflected in the pulse frequency/phase error results, but does not alter the original I/Q data or the pulse frequency/phase trace displays.

Remote command:

[SENSe:TRACe:MEASurement:DEFine:FREQuency:OFFSet:AUTO](#page-194-0) on page 195

### **Frequency Offset Value**

If Frequency Offset Auto Mode is disabled, this value is used when calculating pulse frequency and phase error on a pulse-by-pulse basis. The same value is used for all pulses. Note that compensation for a frequency offset is reflected in the pulse frequency/phase error results, but does not alter the original I/Q data or the pulse frequency/phase trace displays.

Remote command: [SENSe:TRACe:MEASurement:DEFine:FREQuency:OFFSet](#page-193-0) on page 194

### **Chirp Rate Auto Mode**

If enabled, the chirp rate is estimated automatically for each individual pulse.

Remote command: [SENSe:TRACe:MEASurement:DEFine:FREQuency:RATE:AUTO](#page-194-0) on page 195

### **Chirp Rate**

Defines a known frequency chirp rate (in Hz/μs) to be used to generate an ideal pulse waveform for computing frequency and phase error parameters. This value is assumed constant for all measured pulses.

Remote command:

[SENSe:TRACe:MEASurement:DEFine:FREQuency:RATE](#page-194-0) on page 195

## **5.3 Reference signal description**

**Access**: "Overview" > "Signal Description" > "Reference I/Q"

**Or**: [MEAS CONFIG] > "Signal Description" > "Reference I/Q"

The additional option FSW-K6S allows for time sidelobe analysis in which the sent and the received pulses are correlated with one other (see also [Chapter 4.5, "Time side-](#page-64-0) [lobe analysis", on page 65](#page-64-0)). Since the FSW itself can measure only the received pulse, the sent pulse must be configured as a reference pulse before the measurement.

The reference pulse can either be imported to the R&S FSW Pulse application from an I/Q waveform file with measured data, or it can be calculated by the R&S FSW Pulse application according to a specified pulse model.

The "Reference IQ" tab is only active if you select the [Pulse Modulation](#page-81-0): "Reference IQ" in the [Signal description](#page-80-0) settings.

Depending on the selected [Reference Type](#page-85-0) of the reference waveform, different settings are available.

- User-defined reference file......................................................................................85
- [Polynomial FM reference waveform........................................................................87](#page-86-0)
- [\(Embedded\) barker reference waveform................................................................ 89](#page-88-0)

### **5.3.1 User-defined reference file**

**Access**: "Overview" > "Signal Description" > "Reference I/Q"

**Or**: [MEAS CONFIG] > "Signal Description" > "Reference I/Q"

The reference pulse is imported to the R&S FSW Pulse application from an I/Q waveform file with measured data.

A preview of the pulse in the specified file with the specified settings is displayed directly in the dialog. Thus, you can determine whether the selected file and settings are suitable.

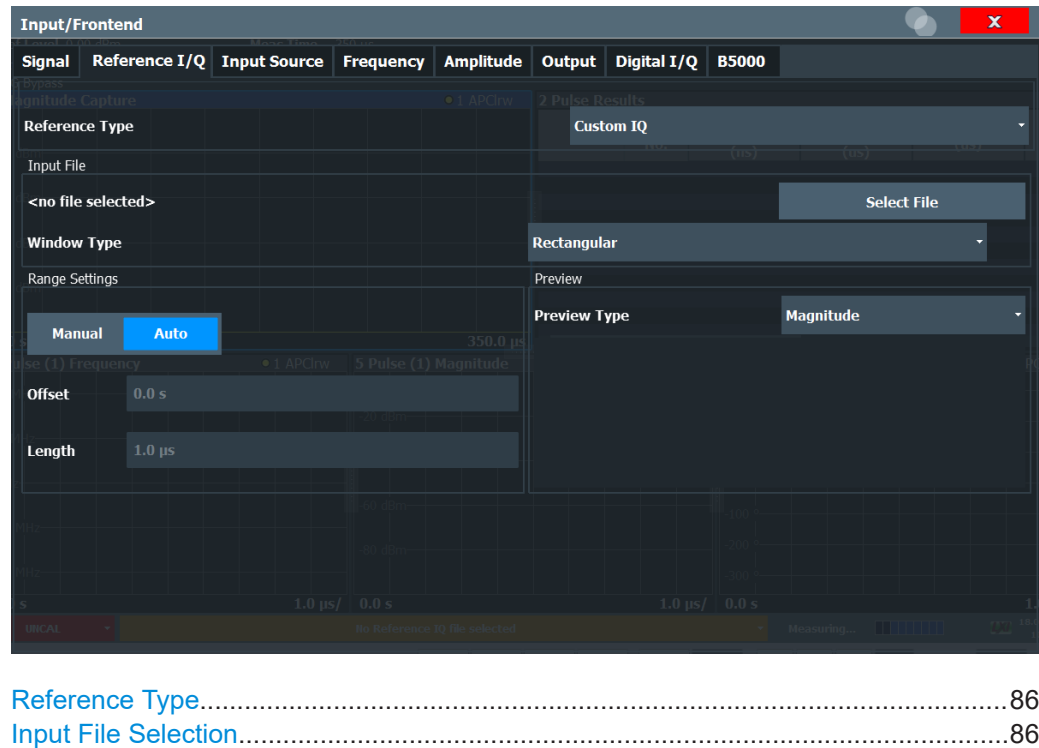

[Range Settings..............................................................................................................86](#page-85-0)

<span id="page-85-0"></span>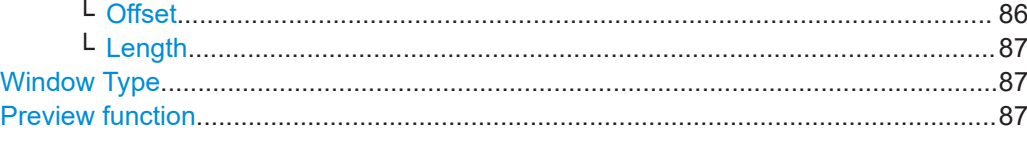

### **Reference Type**

Defines how the reference waveform is defined.

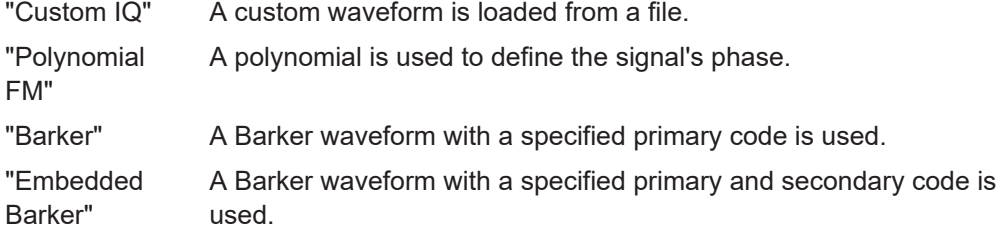

Remote command:

[RIQ:SELect](#page-199-0) on page 200

### **Input File Selection**

Opens a file selection dialog box to select the I/Q data file which contains the reference waveform.

The waveforms can be in one of the following file formats:

- The Rohde & Schwarz proprietary file format  $*$ . wv; such files are generated with the signal generation software R&S WinIQSIM2 or with the realtime options of the Rohde & Schwarz signal generators; see the corresponding user documentation for details
- iq.tar format as specified in [Chapter C, "I/Q data file format \(iq-tar\)",](#page-456-0) [on page 457](#page-456-0).

The selected file is loaded and some basic information from the file is displayed in the dialog box.

Remote command:

[RIQ:FIQ:PATH](#page-197-0) on page 198

### **Range Settings**

If the waveform file contains more than one pulse, you can specify which range of the data in the file is to be used as a reference pulse.

By default ("Auto" mode), the data from the entire file is used as the time sidelobe range.

In "Manual" mode you can define the length and offset of the range.

Remote command: [RIQ:FIQ:RANGe:AUTO](#page-197-0) on page 198

### **Offset ← Range Settings**

Defines the starting time of the reference pulse as an offset from the beginning of the data file.

Remote command: [RIQ:FIQ:RANGe:OFFSet](#page-197-0) on page 198

### <span id="page-86-0"></span>**Length ← Range Settings**

Defines the length of the reference pulse in the data file in seconds.

Remote command:

[RIQ:FIQ:RANGe:LENGth](#page-197-0) on page 198

### **Window Type**

Defines the FFT window function to be applied to the reference I/Q data. By default, a rectangular window function is applied (i.e. no windowing).

For details on the effects of FFT windowing functions see [Table 4-2](#page-69-0).

The following window types are available:

- Rectangular (default)
- **Gauss**
- Chebyshev
- **Flattop**
- **Blackman**
- **Hamming**
- **Hanning**

Remote command:

[RIQ:PFM:WINDow](#page-198-0) on page 199 [RIQ:FIQ:WINDow](#page-198-0) on page 199

### **Preview function**

Defines the type of evaluation to be applied to the reference data in the preview area of the dialog box. The evaluation types correspond to the pulse result displays (however, applied to the reference data rather than the measured data).

The preview allows you to determine whether the selected data and settings are suitable as a reference pulse for the measurements.

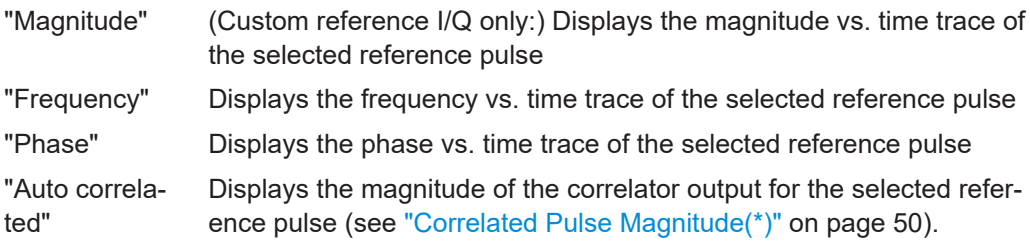

### **5.3.2 Polynomial FM reference waveform**

A signal with a polynomial FM is calculated by the R&S FSW Pulse application.

### Reference signal description

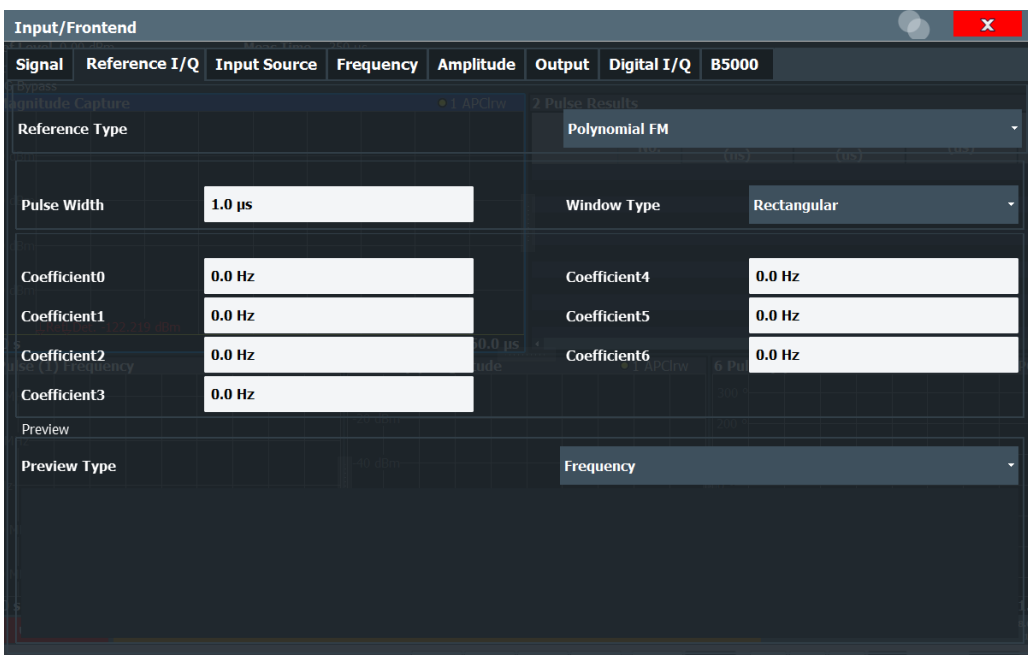

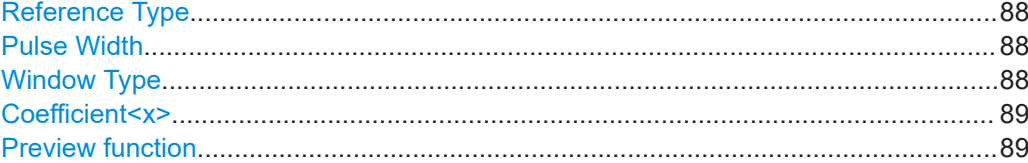

### **Reference Type**

Defines how the reference waveform is defined.

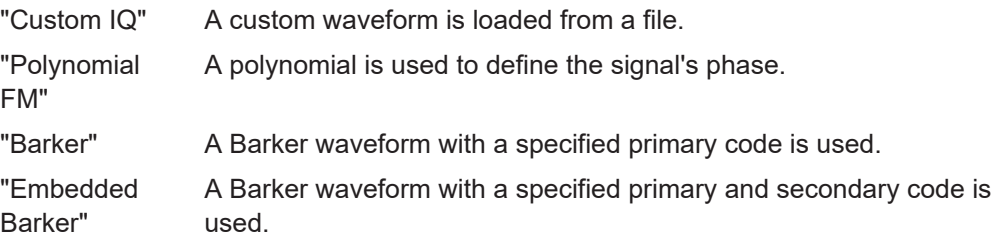

Remote command: [RIQ:SELect](#page-199-0) on page 200

### **Pulse Width**

Defines the width of the reference pulse.

Remote command: Polynomial: [RIQ:PFM:WIDTh](#page-198-0) on page 199 Barker: [RIQ:BARKer:WIDTh](#page-196-0) on page 197

### **Window Type**

Defines the FFT window function to be applied to the reference I/Q data. By default, a rectangular window function is applied (i.e. no windowing).

<span id="page-88-0"></span>For details on the effects of FFT windowing functions see [Table 4-2](#page-69-0).

The following window types are available:

- Rectangular (default)
- **Gauss**
- Chebyshev
- **Flattop**
- **Blackman**
- **Hamming**
- **Hanning**

Remote command:

[RIQ:PFM:WINDow](#page-198-0) on page 199 [RIQ:FIQ:WINDow](#page-198-0) on page 199

### **Coefficient<x>**

For a polynomial of order n, n+1 coefficients can be defined.

Remote command: [RIQ:PFM:COEFficients<c>](#page-198-0) on page 199

### **Preview function**

Defines the type of evaluation to be applied to the reference data in the preview area of the dialog box. The evaluation types correspond to the pulse result displays (however, applied to the reference data rather than the measured data).

The preview allows you to determine whether the selected data and settings are suitable as a reference pulse for the measurements.

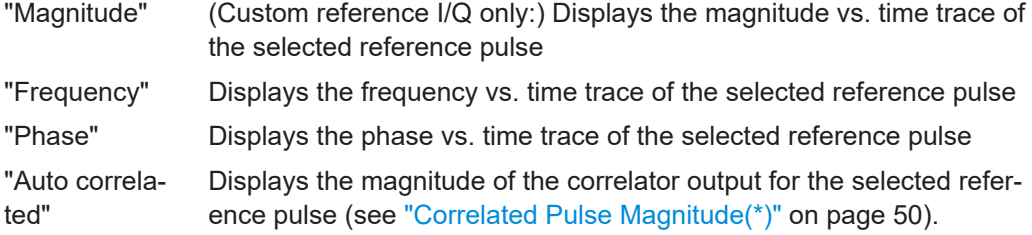

### **5.3.3 (Embedded) barker reference waveform**

A Barker waveform is calculated by the R&S FSW Pulse application. A Barker code is a finite sequence of N values of +1 and −1, with an ideal autocorrelation property. Seven different Barker sequences, with a maximum length (order) N of 13, are available in the R&S FSW Pulse application.

An embedded Barker code is a combination of two individual barker codes applied sequentially.

The Barker and Embedded Barker waveforms differ only in the [Secondary Code](#page-90-0) parameter, which is only available for Embedded Barker.

### Reference signal description

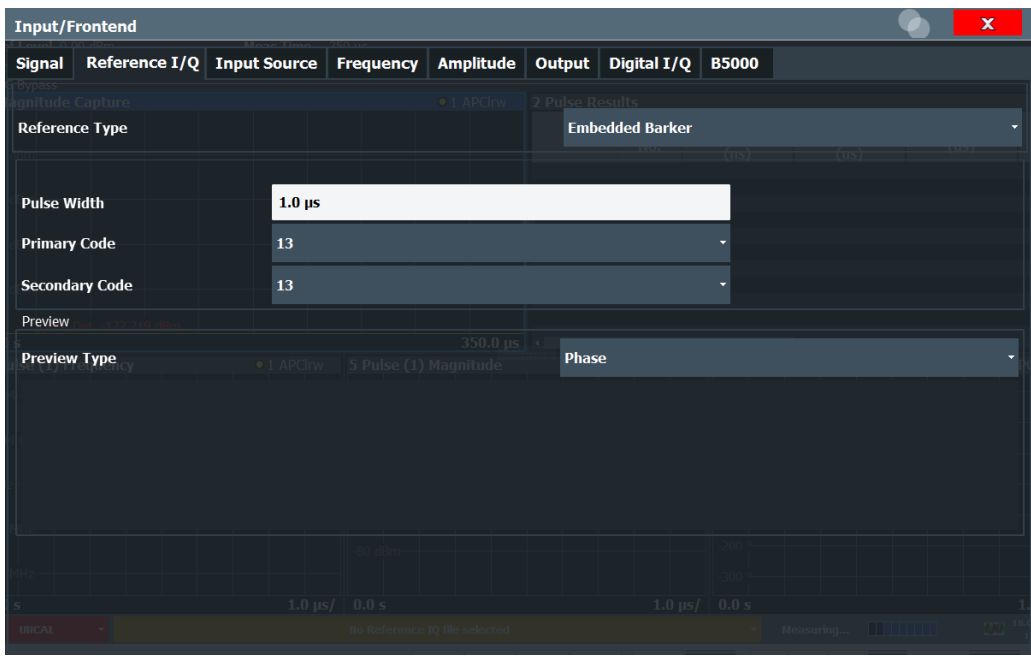

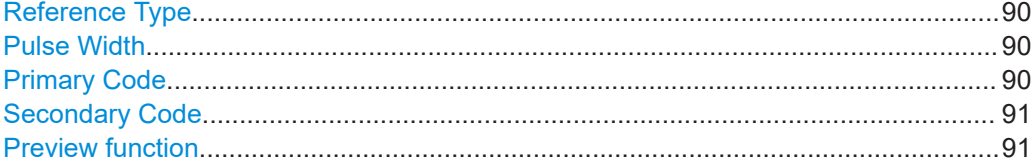

### **Reference Type**

Defines how the reference waveform is defined.

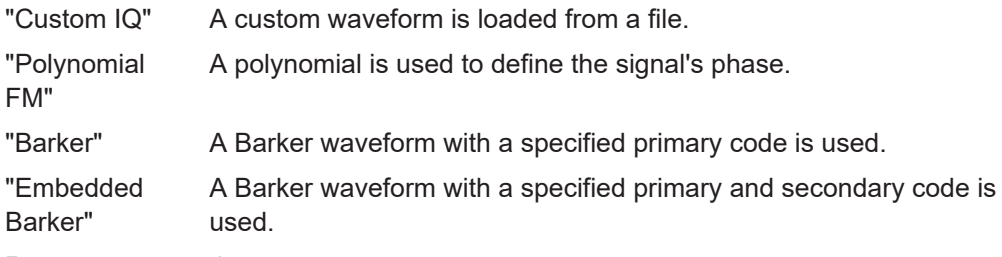

Remote command: [RIQ:SELect](#page-199-0) on page 200

### **Pulse Width**

Defines the width of the reference pulse.

Remote command: Polynomial: [RIQ:PFM:WIDTh](#page-198-0) on page 199 Barker: [RIQ:BARKer:WIDTh](#page-196-0) on page 197

### **Primary Code**

Code length of (primary) Barker code.

<span id="page-90-0"></span>Remote command: [RIQ:BARKer:CODE](#page-196-0) on page 197 Embedded Barker: [RIQ:EBARker:PCODe](#page-196-0) on page 197

### **Secondary Code**

Code length of secondary Barker code used in an **embedded** barker code.

Remote command: [RIQ:EBARker:SCODe](#page-196-0) on page 197

### **Preview function**

Defines the type of evaluation to be applied to the reference data in the preview area of the dialog box. The evaluation types correspond to the pulse result displays (however, applied to the reference data rather than the measured data).

The preview allows you to determine whether the selected data and settings are suitable as a reference pulse for the measurements.

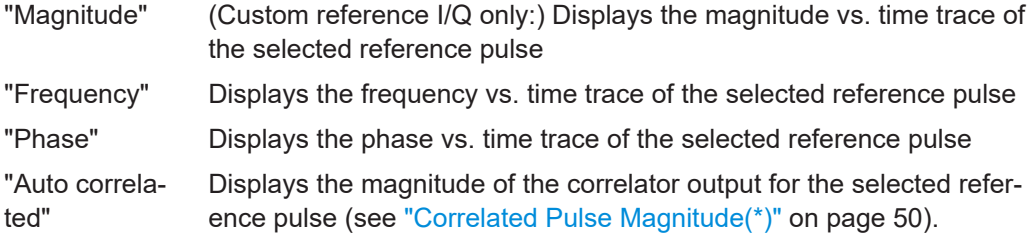

### **5.4 Input and output settings**

**Access**: "Overview" > "Input/Frontend"

**Or**: [INPUT/OUTPUT]

**Or**: "Input & Output"

The FSW can analyze signals from different input sources and provide various types of output (such as noise or trigger signals).

The settings for data input and output are described here.

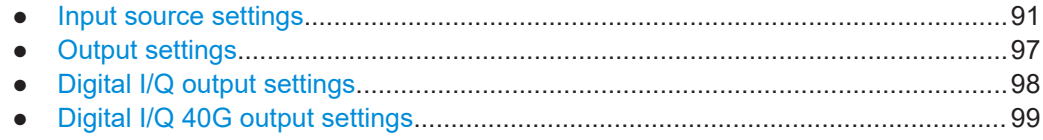

### **5.4.1 Input source settings**

**Access**: "Overview" > "Input/Frontend" > "Input Source"

The input source determines which data the FSW analyzes.

The default input source for the FSW is "Radio Frequency", i.e. the signal at the "RF Input" connector of the FSW. If no additional options are installed, this is the only available input source.

### **Further input sources**

The R&S FSW Pulse application application can also process input from the following optional sources:

- I/Q Input files
- "Digital Baseband" interface (R&S FSW-B17)
- "Analog Baseband" interface
- Baseband oscilloscope input (R&S FSW-B2071)
- 2 GHz / 5 GHz bandwidth extension (R&S FSW-B2000/B5000)
- **Probes**

For details, see the FSW I/Q Analyzer and I/Q Input User Manual.

Since the Digital I/Q input and the Analog Baseband input use the same digital signal path, both cannot be used simultaneously. When one is activated, established connections for the other are disconnected. When the second input is deactivated, connections to the first are re-established. Reconnecting can cause a short delay in data transfer after switching the input source.

- Radio frequency input............................................................................................. 92
- [Settings for input from I/Q data files........................................................................95](#page-94-0)

### **5.4.1.1 Radio frequency input**

**Access**: "Overview" > "Input/Frontend" > "Input Source" > "Radio Frequency"

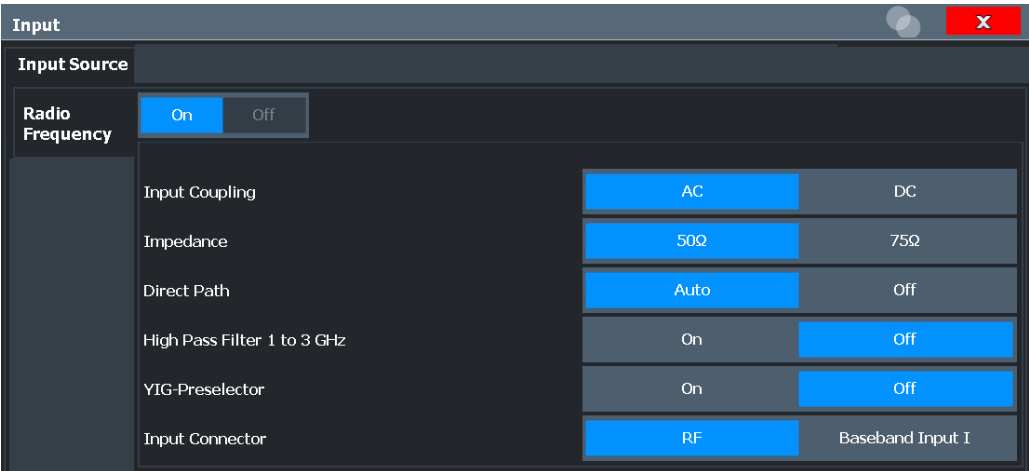

### **RF Input Protection**

The RF input connector of the FSW must be protected against signal levels that exceed the ranges specified in the specifications document. Therefore, the FSW is equipped with an overload protection mechanism for DC and signal frequencies up to 30 MHz. This mechanism becomes active as soon as the power at the input mixer exceeds the specified limit. It ensures that the connection between RF input and input mixer is cut off.

When the overload protection is activated, an error message is displayed in the status bar ("INPUT OVLD"), and a message box informs you that the RF input was disconnected. Furthermore, a status bit (bit 3) in the  $STAT:QUES:POW$  status register is set. In this case, you must decrease the level at the RF input connector and then close the message box. Then measurement is possible again. Reactivating the RF input is also possible via the remote command [INPut:ATTenuation:PROTection:RESet](#page-200-0).

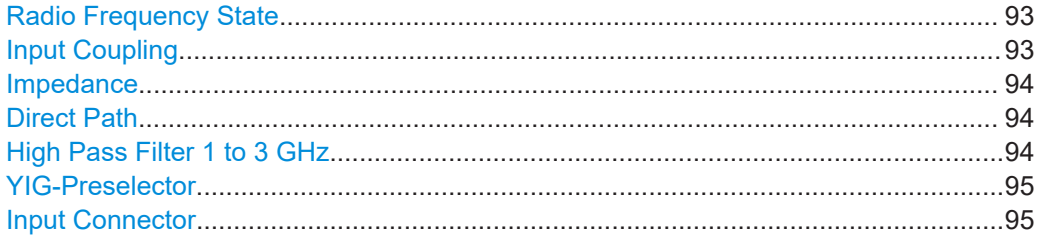

### **Radio Frequency State**

Activates input from the "RF Input" connector.

For FSW85 models with two input connectors, you must define which input source is used for each measurement channel.

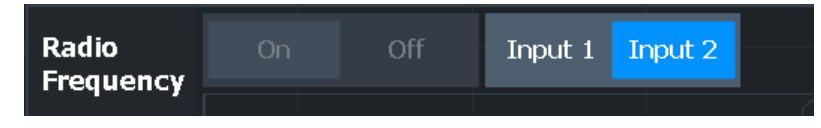

"Input 1" 1.00 mm RF input connector for frequencies up to 85 GHz (90 GHz with option R&S FSW-B90G)

"Input 2" 1.85 mm RF input connector for frequencies up to 67 GHz

Remote command:

[INPut:SELect](#page-202-0) on page 203 [INPut:TYPE](#page-203-0) on page 204

### **Input Coupling**

The RF input of the FSW can be coupled by alternating current (AC) or direct current (DC).

Not available for input from the optional "Analog Baseband" interface.

Not available for input from the optional "Digital Baseband" interface.

AC coupling blocks any DC voltage from the input signal. AC coupling is activated by default to prevent damage to the instrument. Very low frequencies in the input signal can be distorted.

<span id="page-93-0"></span>However, some specifications require DC coupling. In this case, you must protect the instrument from damaging DC input voltages manually. For details, refer to the specifications document.

Remote command: [INPut:COUPling](#page-200-0) on page 201

### **Impedance**

For some measurements, the reference impedance for the measured levels of the FSW can be set to 50  $\Omega$  or 75  $\Omega$ .

Select 75 Ω if the 50 Ω input impedance is transformed to a higher impedance using a 75 Ω adapter of the RAZ type. (That corresponds to 25 $Ω$  in series to the input impedance of the instrument.) The correction value in this case is 1.76 dB = 10 log (75 $\Omega$ / 50Ω).

Not available for input from the optional "Digital Baseband" interface.

Not available for input from the optional "Analog Baseband" interface. For analog baseband input, an impedance of 50  $Ω$  is always used.

Remote command:

[INPut:IMPedance](#page-202-0) on page 203

### **Direct Path**

Enables or disables the use of the direct path for small frequencies.

In spectrum analyzers, passive analog mixers are used for the first conversion of the input signal. In such mixers, the LO signal is coupled into the IF path due to its limited isolation. The coupled LO signal becomes visible at the RF frequency 0 Hz. This effect is referred to as LO feedthrough.

To avoid the LO feedthrough the spectrum analyzer provides an alternative signal path to the A/D converter, referred to as the *direct path*. By default, the direct path is selected automatically for RF frequencies close to zero. However, this behavior can be disabled. If "Direct Path" is set to "Off", the spectrum analyzer always uses the analog mixer path.

"Auto" (Default) The direct path is used automatically for frequencies close to zero.

"Off" The analog mixer path is always used.

Remote command: [INPut:DPATh](#page-201-0) on page 202

### **High Pass Filter 1 to 3 GHz**

Activates an additional internal highpass filter for RF input signals from 1 GHz to 3 GHz. This filter is used to remove the harmonics of the analyzer to measure the harmonics for a DUT, for example.

This function requires an additional hardware option.

**Note:** For RF input signals outside the specified range, the high-pass filter has no effect. For signals with a frequency of approximately 4 GHz upwards, the harmonics are suppressed sufficiently by the YIG-preselector, if available.)

<span id="page-94-0"></span>Remote command: [INPut:FILTer:HPASs\[:STATe\]](#page-201-0) on page 202

### **YIG-Preselector**

Enables or disables the YIG-preselector.

This setting requires an additional option on the FSW.

An internal YIG-preselector at the input of the FSW ensures that image frequencies are rejected. However, image rejection is only possible for a restricted bandwidth. To use the maximum bandwidth for signal analysis you can disable the YIG-preselector at the input of the FSW, which can lead to image-frequency display.

**Note:** Note that the YIG-preselector is active only on frequencies greater than 8 GHz. Therefore, switching the YIG-preselector on or off has no effect if the frequency is below that value.

To use the optional 90 GHz frequency extension (R&S FSW-B90G), the YIG-preselector must be disabled.

The YIG-"Preselector" is off by default.

Remote command: [INPut:FILTer:YIG\[:STATe\]](#page-201-0) on page 202

### **Input Connector**

Determines which connector the input data for the measurement is taken from.

For more information on the optional "Analog Baseband" interface, see the FSW I/Q Analyzer and I/Q Input user manual.

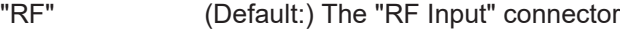

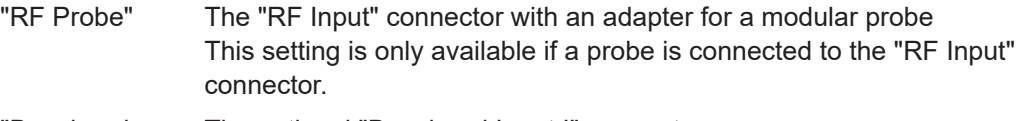

"Baseband Input I" The optional "Baseband Input I" connector This setting is only available if the optional "Analog Baseband" interface is installed and active for input. It is not available for the FSW67. For FSW85 models with two input connectors, this setting is only available for "Input 1".

Remote command:

[INPut:CONNector](#page-200-0) on page 201

### **5.4.1.2 Settings for input from I/Q data files**

**Access**: "Overview" > "Input/Frontend" > "Input Source" > "I/Q File"

**Or:** [INPUT/OUTPUT] > "Input Source Config" > "Input Source" > "I/Q File"

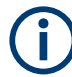

This input source is **not available in all applications**, and **not in MSRA/MSRT** operating mode.

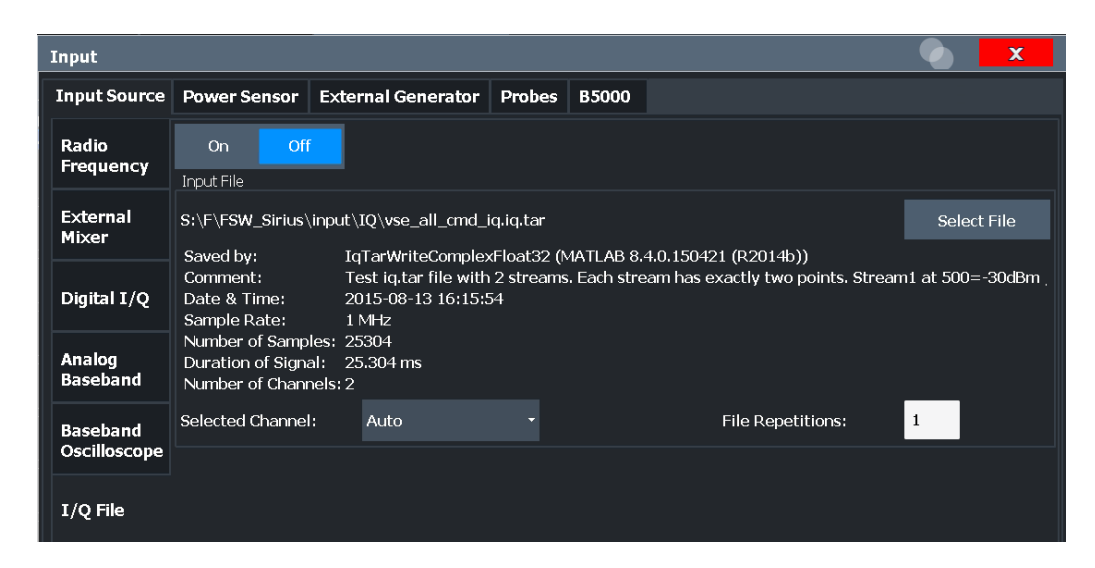

For details, see the FSW I/Q Analyzer and I/Q Input user manual.

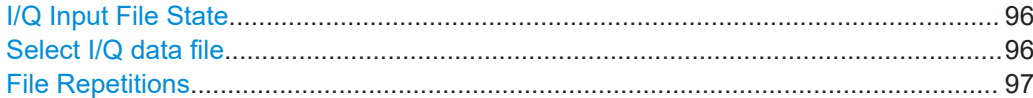

### **I/Q Input File State**

Enables input from the selected I/Q input file.

If enabled, the application performs measurements on the data from this file. Thus, most measurement settings related to data acquisition (attenuation, center frequency, measurement bandwidth, sample rate) cannot be changed. The measurement time can only be decreased to perform measurements on an extract of the available data only.

**Note:** Even when the file input is disabled, the input file remains selected and can be enabled again quickly by changing the state.

Remote command: [INPut:SELect](#page-202-0) on page 203

### **Select I/Q data file**

Opens a file selection dialog box to select an input file that contains I/Q data.

The I/Q data file must be in one of the following supported formats:

- .iq.tar
- .iqw
- .csv
- .mat
- .wv
- .aid

For details on formats, see the FSW I/Q Analyzer and I/Q Input user manual.

The file type is determined by the file extension. If no file extension is provided, the file type is assumed to be .  $i\sigma$ ,  $\tan z$ . For . mat files, Matlab® v4 is assumed.

**Note:** Only a single data stream or channel can be used as input, even if multiple streams or channels are stored in the file.

<span id="page-96-0"></span>**Note:** For some file formats that do not provide the sample rate and measurement time or record length, you must define these parameters manually. Otherwise the traces are not visible in the result displays.

The default storage location for I/Q data files is C: \R \_S\INSTR\USER.

Remote command: [INPut:FILE:PATH](#page-209-0) on page 210

### **File Repetitions**

Determines how often the data stream is repeatedly copied in the I/Q data memory to create a longer record. If the available memory is not sufficient for the specified number of repetitions, the largest possible number of complete data streams is used.

Remote command:

[TRACe:IQ:FILE:REPetition:COUNt](#page-211-0) on page 212

### **5.4.2 Output settings**

**Access**: [Input/Output] > "Output"

The FSW can provide output to special connectors for other devices.

For details on connectors, refer to the FSW Getting Started manual, "Front / Rear Panel View" chapters.

How to provide trigger signals as output is described in detail in the FSW User Manual.

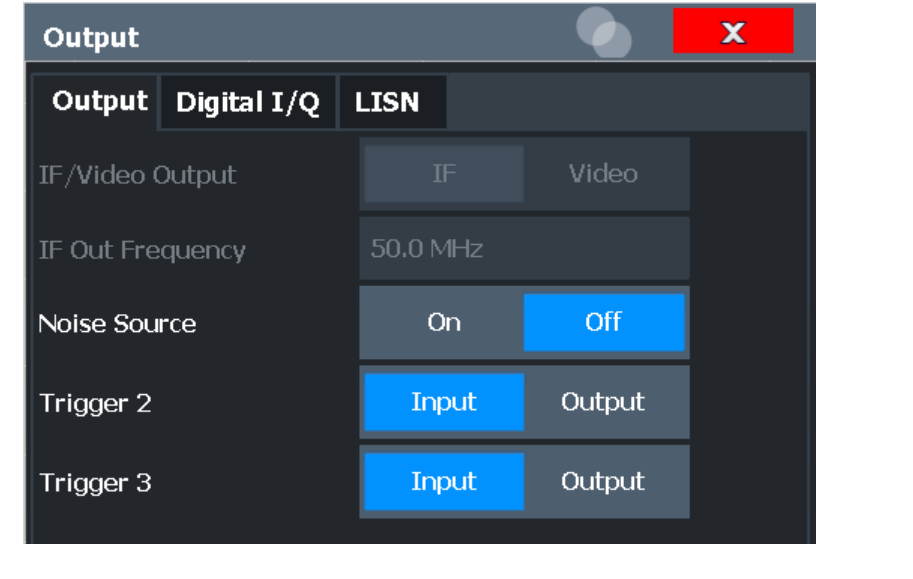

[Noise Source Control....................................................................................................98](#page-97-0)

### <span id="page-97-0"></span>**Noise Source Control**

Enables or disables the 28 V voltage supply for an external noise source connected to the "Noise source control / Power sensor") connector. By switching the supply voltage for an external noise source on or off in the firmware, you can enable or disable the device as required.

External noise sources are useful when you are measuring power levels that fall below the noise floor of the FSW itself, for example when measuring the noise level of an amplifier.

In this case, you can first connect an external noise source (whose noise power level is known in advance) to the FSW and measure the total noise power. From this value, you can determine the noise power of the FSW. Then when you measure the power level of the actual DUT, you can deduct the known noise level from the total power to obtain the power level of the DUT.

```
Remote command: 
DIAGnostic:SERVice:NSOurce on page 217
```
### **5.4.3 Digital I/Q output settings**

**Access**: "Overview" > "Output" > "Digital I/Q" tab

The optional "Digital Baseband" interface allows you to output I/Q data from any FSW application that processes I/Q data to an external device.

These settings are only available if the "Digital Baseband" interface option is installed on the FSW.

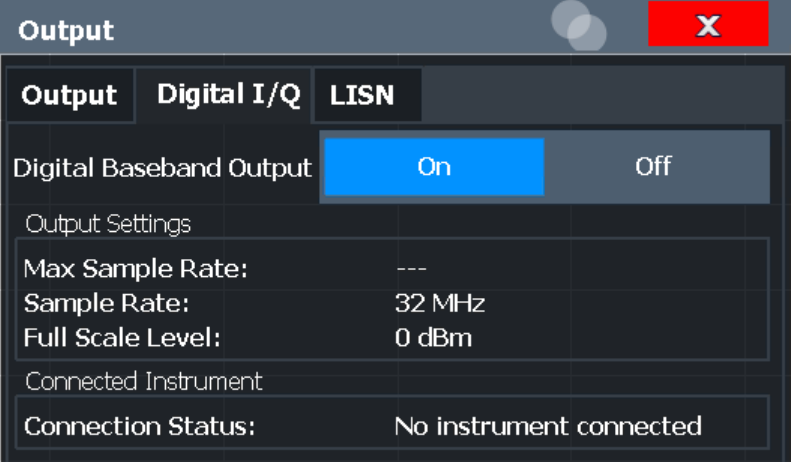

For details on digital I/Q output, see the FSW I/Q Analyzer User Manual.

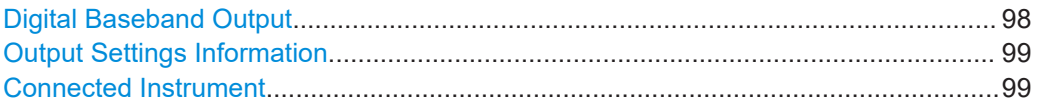

### **Digital Baseband Output**

Enables or disables a digital output stream to the optional "Digital Baseband" interface, if available.

<span id="page-98-0"></span>**Note:** If digital baseband output is active, the sample rate is restricted to 200 MHz (max. 160 MHz bandwidth).

The only data source that can be used for digital baseband output is RF input.

Remote command:

[OUTPut:DIQ\[:STATe\]](#page-207-0) on page 208

### **Output Settings Information**

Displays information on the settings for output via the optional "Digital Baseband" interface.

The following information is displayed:

- Maximum sample rate that can be used to transfer data via the "Digital Baseband" interface (i.e. the maximum input sample rate that can be processed by the connected instrument)
- Sample rate currently used to transfer data via the "Digital Baseband" interface
- Level and unit that corresponds to an I/Q sample with the magnitude "1"

```
Remote command: 
OUTPut<up>:DIQ:CDEVice? on page 209
```
#### **Connected Instrument**

Displays information on the instrument connected to the optional "Digital Baseband" interface, if available.

If an instrument is connected, the following information is displayed:

- Name and serial number of the instrument connected to the "Digital Baseband" interface
- Used port

Remote command:

[OUTPut<up>:DIQ:CDEVice?](#page-208-0) on page 209

### **5.4.4 Digital I/Q 40G output settings**

**Access**: "Overview" > "Output" > "Digital I/Q 40G" tab

The optional Digital I/Q 40G Streaming Output interface (FSW-B517/-B1017) allows you to output I/Q data to an external device at very high sample rates.

These settings are only available if one of the Digital I/Q 40G Streaming Output options is installed on the FSW.

For details see the FSW I/Q Analyzer and I/Q Input User Manual.

Input and output settings

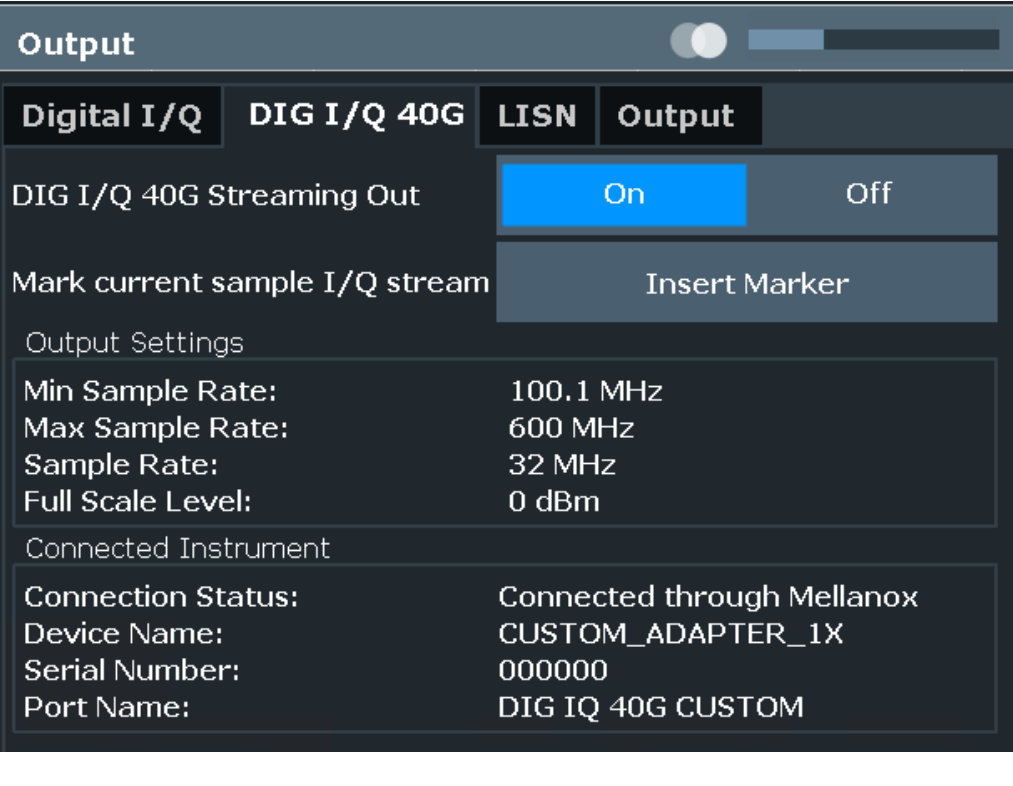

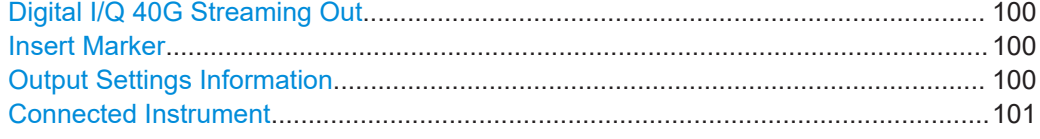

### **Digital I/Q 40G Streaming Out**

Enables or disables a digital output stream to the optional Digital I/Q 40G Streaming Output connector, if available.

Remote command:

[OUTPut:IQHS\[:STATe\]](#page-218-0) on page 219

### **Insert Marker**

Inserts marker information to the data stream during a running I/Q data output recording. Useful to mark a specific event during the measurement that you detect in the result window, for example. Then you can search for the marker information in the output data to analyze the effects at that time.

Tip: The "I/Q 40G Recording" window also provides an "Insert Marker" button that remains visible throughout the measurement, without having to open a dialog box. Thus, you can insert a marker at any time during the measurement.

For more information, see the FSW I/Q Analyzer and I/Q Input User Manual.

Remote command: [OUTPut:IQHS:MARKer](#page-218-0) on page 219

### **Output Settings Information**

Displays information on the settings for output via the Digital I/Q 40G Streaming Output option (FSW-B517/-B1017).

<span id="page-100-0"></span>The following information is displayed:

- Minimum sample rate that can be used to transfer data via the Digital I/Q 40G Streaming Output interface
- Maximum sample rate that can be used to transfer data via the Digital I/Q 40G Streaming Output interface (i.e. the maximum input sample rate that can be processed by the connected instrument)
- Sample rate currently used to transfer data via the Digital I/Q 40G Streaming Output interface
- Level and unit that corresponds to an I/Q sample with the magnitude "1" (Full scale level)

Remote command:

[OUTPut:IQHS:SRATe?](#page-218-0) on page 219

### **Connected Instrument**

Displays information on the instrument connected to the Digital I/Q 40G Streaming Output connector, if available.

If an instrument is connected, the following information is displayed:

- Name and serial number of the instrument connected to the QSFP+ connector
- Used port

Remote command: [OUTPut:IQHS:CDEVice?](#page-217-0) on page 218

## **5.5 Frontend settings**

**Access**: "Overview" > "Input/Frontend"

The frequency and amplitude settings represent the "frontend" of the measurement setup.

- Frequency settings................................................................................................101
- [Amplitude settings.................................................................................................103](#page-102-0)

### **5.5.1 Frequency settings**

**Access**: "Overview" > "Input/Frontend" > "Frequency"

**Or**: [FREQ]

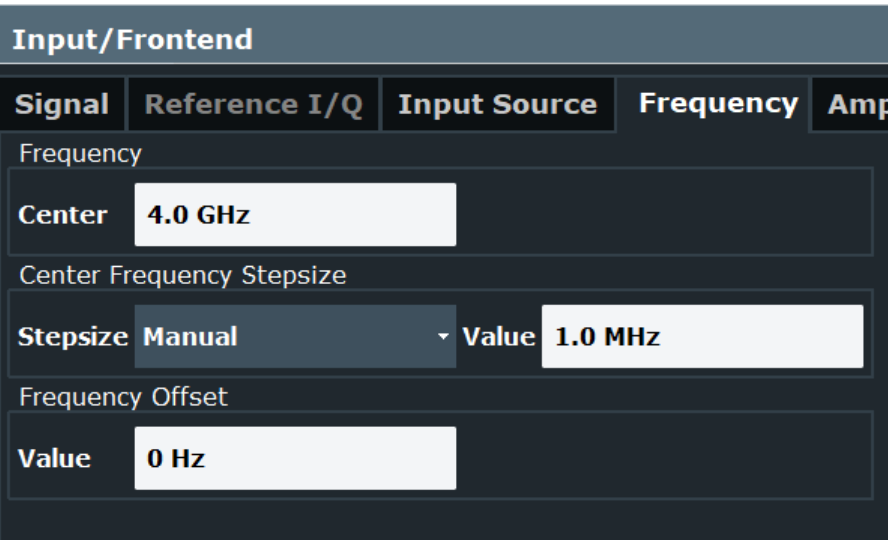

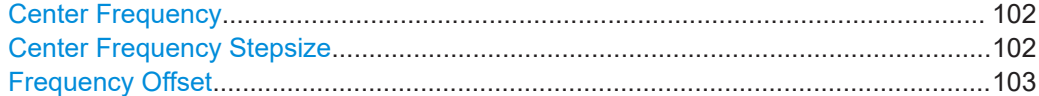

### **Center Frequency**

Defines the center frequency of the signal in Hertz.

The allowed range of values for the center frequency depends on the frequency span.

span > 0: span<sub>min</sub>/2  $\leq f_{center} \leq f_{max} - span_{min}/2$ 

zero span: 0 Hz  $\leq f_{\text{center}} \leq f_{\text{max}}$ 

 $f_{\text{max}}$  and span<sub>min</sub> depend on the instrument and are specified in the specifications document.

Remote command: [\[SENSe:\]FREQuency:CENTer](#page-219-0) on page 220

### **Center Frequency Stepsize**

Defines the step size by which the center frequency is increased or decreased using the arrow keys.

When you use the rotary knob the center frequency changes in steps of only 1/10 of the span.

The step size can be coupled to another value or it can be manually set to a fixed value.

- "= Center" Sets the step size to the value of the center frequency. The used value is indicated in the "Value" field.
- "Manual" Defines a fixed step size for the center frequency. Enter the step size in the "Value" field.

Remote command:

[\[SENSe:\]FREQuency:CENTer:STEP](#page-219-0) on page 220

### <span id="page-102-0"></span>**Frequency Offset**

Shifts the displayed frequency range along the x-axis by the defined offset.

This parameter has no effect on the instrument's hardware, on the captured data, or on data processing. It is simply a manipulation of the final results in which absolute frequency values are displayed. Thus, the x-axis of a spectrum display is shifted by a constant offset if it shows absolute frequencies. However, if it shows frequencies relative to the signal's center frequency, it is not shifted.

A frequency offset can be used to correct the display of a signal that is slightly distorted by the measurement setup, for example.

The allowed values range from -1 THz to 1 THz. The default setting is 0 Hz.

**Note:** In MSRA/MSRT mode, this function is only available for the MSRA/MSRT primary.

Remote command: [\[SENSe:\]FREQuency:OFFSet](#page-220-0) on page 221

### **5.5.2 Amplitude settings**

**Access**: "Overview" > "Input/Frontend" > "Amplitude"

**Or**: [AMPT]

Amplitude settings affect the y-axis values.

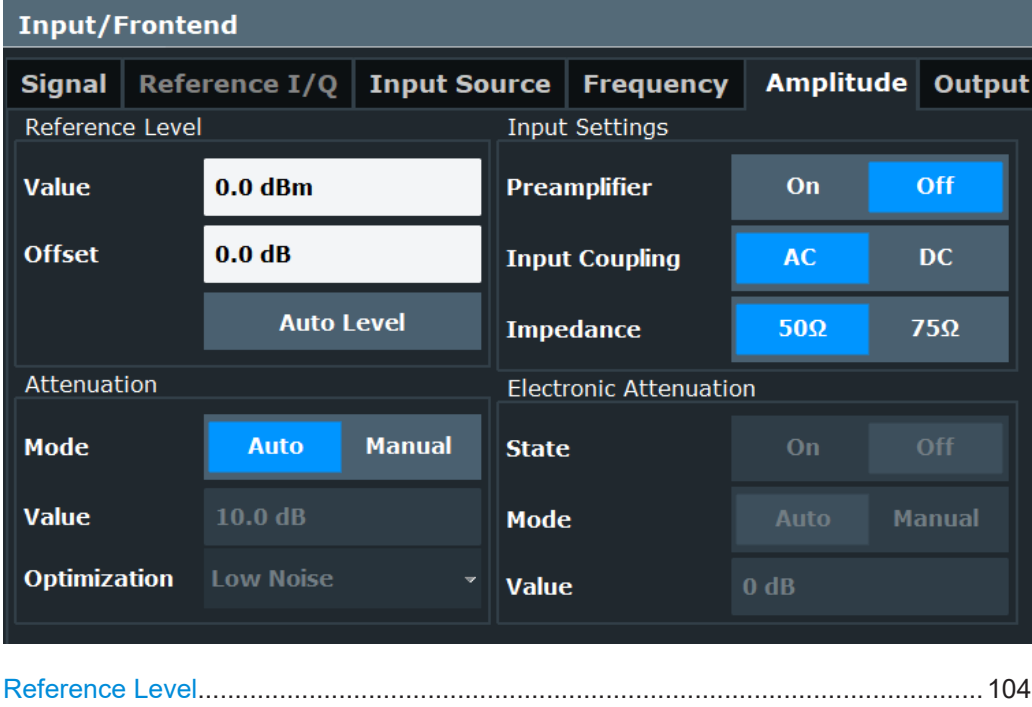

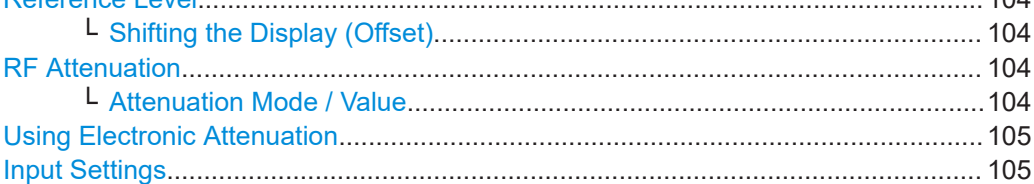

<span id="page-103-0"></span>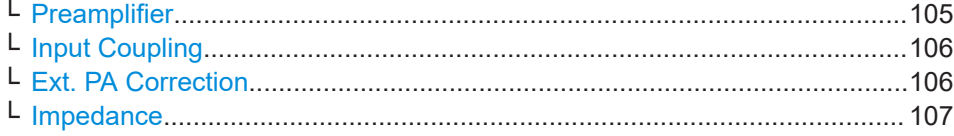

### **Reference Level**

The reference level can also be used to scale power diagrams; the reference level is then used for the calculation of the maximum on the y-axis.

Since the hardware of the FSW is adapted according to this value, it is recommended that you set the reference level close above the expected maximum signal level. Thus you ensure an optimal measurement (no compression, good signal-to-noise ratio).

Remote command:

[DISPlay\[:WINDow<n>\]\[:SUBWindow<w>\]:TRACe<t>:Y\[:SCALe\]:RLEVel](#page-221-0) [on page 222](#page-221-0)

### **Shifting the Display (Offset) ← Reference Level**

Defines an arithmetic level offset. This offset is added to the measured level. In some result displays, the scaling of the y-axis is changed accordingly.

Define an offset if the signal is attenuated or amplified before it is fed into the FSW so the application shows correct power results. All displayed power level results are shifted by this value.

The setting range is ±200 dB in 0.01 dB steps.

Note, however, that the *internal* reference level (used to adjust the hardware settings to the expected signal) ignores any "Reference Level Offset". Thus, it is important to keep in mind the actual power level the FSW must handle. Do not rely on the displayed reference level (internal reference level = displayed reference level - offset).

#### Remote command:

[DISPlay\[:WINDow<n>\]\[:SUBWindow<w>\]:TRACe<t>:Y\[:SCALe\]:RLEVel:](#page-221-0) OFFSet [on page 222](#page-221-0)

### **RF Attenuation**

Defines the mechanical attenuation for RF input.

### **Attenuation Mode / Value ← RF Attenuation**

Defines the attenuation applied to the RF input of the FSW.

This function is not available for input from the optional "Digital Baseband" interface.

The RF attenuation can be set automatically as a function of the selected reference level (Auto mode). Automatic attenuation ensures that no overload occurs at the RF Input connector for the current reference level. It is the default setting.

By default and when no (optional) [electronic attenuation](#page-104-0) is available, mechanical attenuation is applied.

In "Manual" mode, you can set the RF attenuation in 1 dB steps (down to 0 dB). Other entries are rounded to the next integer value. The range is specified in the specifications document. If the defined reference level cannot be set for the defined RF attenuation, the reference level is adjusted accordingly and the warning "limit reached" is displayed.

<span id="page-104-0"></span>**NOTICE!** Risk of hardware damage due to high power levels. When decreasing the attenuation manually, ensure that the power level does not exceed the maximum level allowed at the RF input, as an overload can lead to hardware damage.

Remote command:

[INPut:ATTenuation](#page-223-0) on page 224 [INPut:ATTenuation:AUTO](#page-224-0) on page 225

### **Using Electronic Attenuation**

If the (optional) Electronic Attenuation hardware is installed on the FSW, you can also activate an electronic attenuator.

In "Auto" mode, the settings are defined automatically; in "Manual" mode, you can define the mechanical and electronic attenuation separately.

**Note:** Electronic attenuation is not available for stop frequencies (or center frequencies in zero span) above 15 GHz.

In "Auto" mode, RF attenuation is provided by the electronic attenuator as much as possible to reduce the amount of mechanical switching required. Mechanical attenuation can provide a better signal-to-noise ratio, however.

When you switch off electronic attenuation, the RF attenuation is automatically set to the same mode (auto/manual) as the electronic attenuation was set to. Thus, the RF attenuation can be set to automatic mode, and the full attenuation is provided by the mechanical attenuator, if possible.

The electronic attenuation can be varied in 1 dB steps. If the electronic attenuation is on, the mechanical attenuation can be varied in 5 dB steps. Other entries are rounded to the next lower integer value.

For the FSW85, the mechanical attenuation can be varied only in 10 dB steps.

If the defined reference level cannot be set for the given attenuation, the reference level is adjusted accordingly and the warning "limit reached" is displayed in the status bar.

Remote command:

[INPut:EATT:STATe](#page-225-0) on page 226 [INPut:EATT:AUTO](#page-224-0) on page 225 [INPut:EATT](#page-224-0) on page 225

### **Input Settings**

Some input settings affect the measured amplitude of the signal, as well.

For details see [Chapter 5.4.1, "Input source settings", on page 91.](#page-90-0)

### **Preamplifier ← Input Settings**

If the (optional) internal preamplifier hardware is installed on the FSW, a preamplifier can be activated for the RF input signal.

You can use a preamplifier to analyze signals from DUTs with low output power.

**Note:** If an optional external preamplifier is activated, the internal preamplifier is automatically disabled, and vice versa.

This function is not available for input from the (optional) "Digital Baseband" interface. For all FSW models except for FSW85, the following settings are available:

<span id="page-105-0"></span>"Off" Deactivates the preamplifier.

"15 dB" The RF input signal is amplified by about 15 dB.

"30 dB" The RF input signal is amplified by about 30 dB.

For FSW85 models, the input signal is amplified by 30 dB if the preamplifier is activated.

Remote command:

[INPut:GAIN:STATe](#page-222-0) on page 223 [INPut:GAIN\[:VALue\]](#page-223-0) on page 224

### **Input Coupling ← Input Settings**

The RF input of the FSW can be coupled by alternating current (AC) or direct current (DC).

Not available for input from the optional "Analog Baseband" interface.

Not available for input from the optional "Digital Baseband" interface.

AC coupling blocks any DC voltage from the input signal. AC coupling is activated by default to prevent damage to the instrument. Very low frequencies in the input signal can be distorted.

However, some specifications require DC coupling. In this case, you must protect the instrument from damaging DC input voltages manually. For details, refer to the specifications document.

Remote command:

[INPut:COUPling](#page-200-0) on page 201

### **Ext. PA Correction ← Input Settings**

This function is only available if an external preamplifier is connected to the FSW, and only for frequencies above 1 GHz. For details on connection, see the preamplifier's documentation.

Using an external preamplifier, you can measure signals from devices under test with low output power, using measurement devices which feature a low sensitivity and do not have a built-in RF preamplifier.

When you connect the external preamplifier, the FSW reads out the touchdown  $(.s2P)$ file from the EEPROM of the preamplifier. This file contains the s-parameters of the preamplifier. As soon as you connect the preamplifier to the FSW, the preamplifier is permanently on and ready to use. However, you must enable data correction based on the stored data explicitly on the FSW using this setting.

When enabled, the FSW automatically compensates the magnitude and phase characteristics of the external preamplifier in the measurement results. Any internal preamplifier, if available, is disabled.

For FSW85 models with two RF inputs, you can enable correction from the external preamplifier for each input individually, but not for both at the same time.

When disabled, no compensation is performed even if an external preamplifier remains connected.

### Remote command:

[INPut:EGAin\[:STATe\]](#page-222-0) on page 223

### <span id="page-106-0"></span>**Impedance ← Input Settings**

For some measurements, the reference impedance for the measured levels of the FSW can be set to 50  $\Omega$  or 75  $\Omega$ .

Select 75  $\Omega$  if the 50  $\Omega$  input impedance is transformed to a higher impedance using a 75 Ω adapter of the RAZ type. (That corresponds to 25Ω in series to the input impedance of the instrument.) The correction value in this case is 1.76 dB = 10 log (75 $\Omega$ / 50Ω).

Not available for input from the optional "Digital Baseband" interface.

Not available for input from the optional "Analog Baseband" interface. For analog baseband input, an impedance of 50  $\Omega$  is always used.

Remote command: [INPut:IMPedance](#page-202-0) on page 203

## **5.6 Trigger settings**

**Access**: "Overview" > "Trigger" > "Trigger Source"

**Or**: [TRIG] > "Trigger Config"

Trigger settings determine when the input signal is measured.

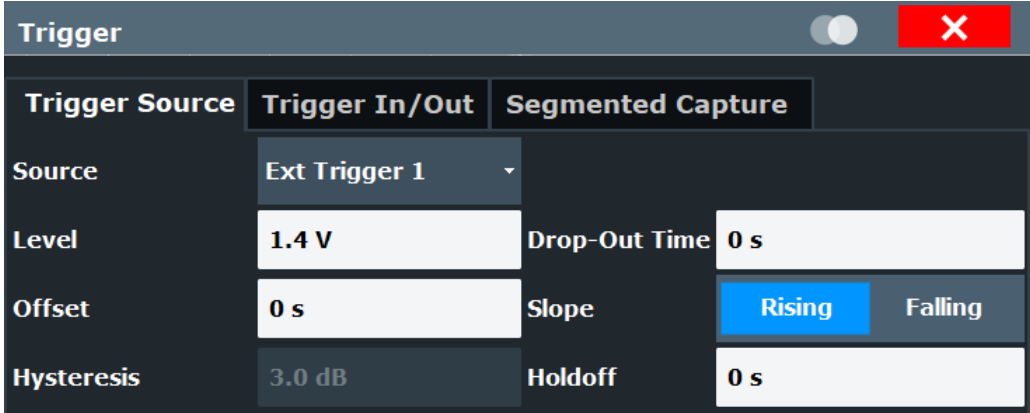

External triggers from one of the [TRIGGER INPUT/OUTPUT] connectors on the FSW are also available.

For step-by-step instructions on configuring triggered measurements, see the FSW User Manual.

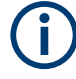

### **MSRA/MSRT operating mode**

In MSRA/MSRT operating mode, only the MSRA/MSRT primary channel actually captures data from the input signal. Thus, no trigger settings are available in the Pulse application in MSRA/MSRT operating mode. However, a **capture offset** can be defined with a similar effect as a trigger offset. It defines an offset from the start of the captured data (from the MSRA/MSRT primary) to the start of the application data for pulse measurements. (See [Capture Offset.](#page-112-0))

For details on the MSRA operating mode, see the FSW MSRA User Manual.

For details on the MSRT operating mode, see the FSW Real-Time Spectrum Application and MSRT Operating Mode User Manual.

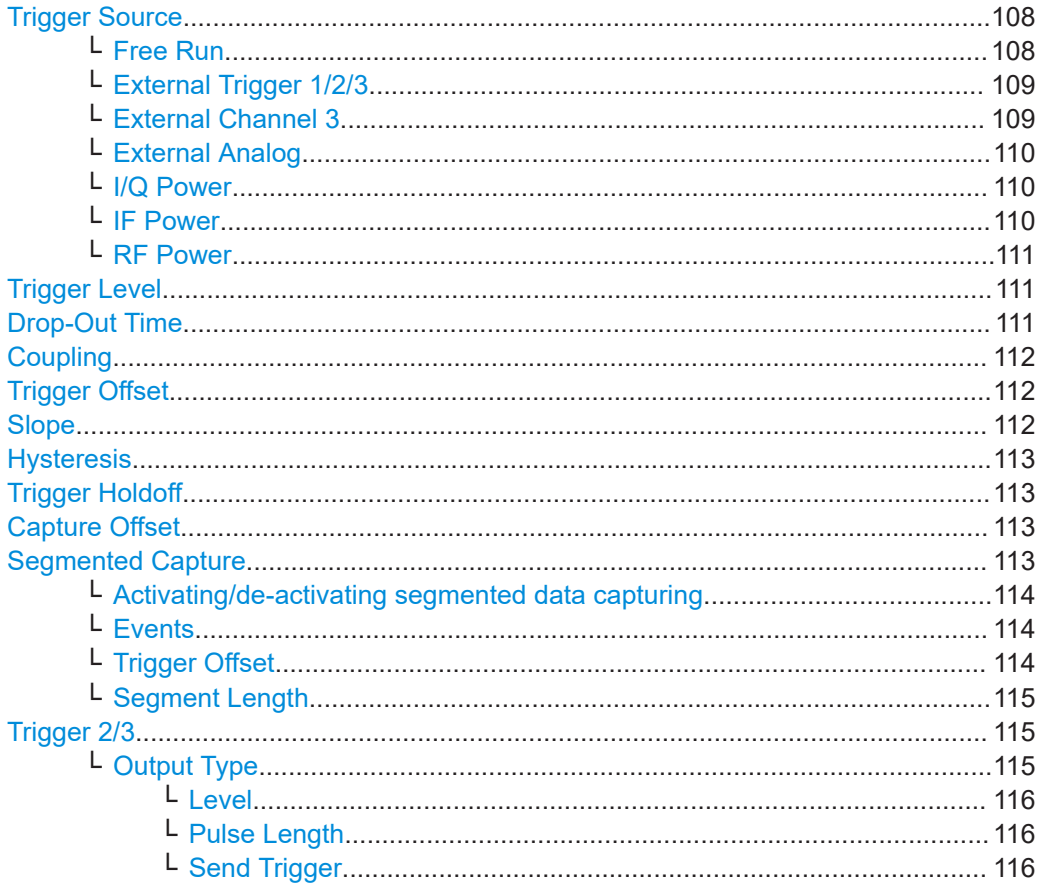

### **Trigger Source**

Defines the trigger source. If a trigger source other than "Free Run" is set, "TRG" is displayed in the channel bar and the trigger source is indicated.

**Note:** When triggering is activated, the squelch function is automatically disabled.

Remote command: [TRIGger\[:SEQuence\]:SOURce](#page-230-0) on page 231

### **Free Run ← Trigger Source**

No trigger source is considered. Data acquisition is started manually or automatically and continues until stopped explicitly.
Remote command:

TRIG:SOUR IMM, see [TRIGger\[:SEQuence\]:SOURce](#page-230-0) on page 231

#### **External Trigger 1/2/3 ← Trigger Source**

Data acquisition starts when the TTL signal fed into the specified input connector meets or exceeds the specified trigger level.

(See ["Trigger Level"](#page-110-0) on page 111).

**Note:** "External Trigger 1" automatically selects the trigger signal from the "TRIGGER 1 INPUT" connector on the front panel.

If the optional 2 GHz / 5 GHz bandwidth extension (B2000/B5000) is active, only External Channel 3 is supported.

If the optional 2 GHz / 5 GHz bandwidth extension (B2000/B5000) *and the power splitter mode* is active, only ["External Analog"](#page-109-0) on page 110 is supported.

For details, see the "Instrument Tour" chapter in the FSW Getting Started manual.

"External Trigger 1"

Trigger signal from the "TRIGGER 1 INPUT" connector.

"External Trigger 2"

Trigger signal from the "TRIGGER 2 INPUT / OUTPUT" connector. Note: Connector must be configured for "Input" in the "Output" configuration

For FSW85 models, "Trigger 2" is not available due to the second RF input connector on the front panel.

(See the FSW user manual).

"External Trigger 3"

Trigger signal from the "TRIGGER 3 INPUT / OUTPUT" connector on the rear panel.

Note: Connector must be configured for "Input" in the "Output" configuration.

(See FSW user manual).

#### Remote command:

TRIG:SOUR EXT, TRIG:SOUR EXT2 TRIG:SOUR EXT3 See TRIGger [: SEQuence]: SOURce on page 231

#### **External Channel 3 ← Trigger Source**

Data acquisition starts when the signal fed into the "Ch3" input connector on the oscilloscope meets or exceeds the specified trigger level.

**Note:** In previous firmware versions, the external trigger was connected to the *"Ch2"* input on the oscilloscope. As of firmware version FSW 2.30, the *"Ch3"* input on the oscilloscope must be used!

This trigger source is only available if the optional 2 GHz / 5 GHz bandwidth extension (FSW-B2000/B5000) is active (see FSW I/Q Analyzer and I/Q Input User Manual).

**Note:** Since the external trigger uses a second channel on the oscilloscope, the maximum memory size, and thus record length, available for the input channel 1 may be reduced by half. For details, see the oscilloscope's specifications document and documentation.

<span id="page-109-0"></span>Remote command:

TRIG:SOUR EXT, see [TRIGger\[:SEQuence\]:SOURce](#page-230-0) on page 231

#### **External Analog ← Trigger Source**

Data acquisition starts when the signal fed into the EXT TRIGGER INPUT connector on the oscilloscope meets or exceeds the specified trigger level.

For details, see the FSW I/Q Analyzer and I/Q Input User Manual.

Remote command: TRIG:SOUR EXT, see [TRIGger\[:SEQuence\]:SOURce](#page-230-0) on page 231

#### **I/Q Power ← Trigger Source**

Not available for the optional "Digital Baseband" interface.

Triggers the measurement when the magnitude of the sampled I/Q data exceeds the trigger threshold.

Remote command: TRIG: SOUR IOP, see TRIGger [: SEQuence]: SOURce on page 231

#### **IF Power ← Trigger Source**

The FSW starts capturing data as soon as the trigger level is exceeded around the third intermediate frequency.

For frequency sweeps, the third IF represents the start frequency. The trigger threshold depends on the defined trigger level, as well as on the RF attenuation and preamplification. A reference level offset, if defined, is also considered. The trigger bandwidth at the intermediate frequency depends on the RBW and sweep type. For details on available trigger levels and trigger bandwidths, see the instrument specifications document.

For measurements on a fixed frequency (e.g. zero span or I/Q measurements), the third IF represents the center frequency.

This trigger source is only available for RF input.

Available for input from the optional "Analog Baseband" interface.

Available for input from the optional "Digital Baseband" interface.

The available trigger levels depend on the RF attenuation and preamplification. A reference level offset, if defined, is also considered.

When using the optional 2 GHz / 5 GHz bandwidth extension (R&S FSW-B2000/ B5000) with an IF power trigger, the IF power trigger corresponds to a "width" trigger on the oscilloscope, with a negative polarity and the range "longer". Thus, data acquisition starts when both of the following conditions apply to the signal fed into the CH1 input connector on the oscilloscope:

- The power level has remained below the specified trigger level for a duration longer than the drop-out time.
- The power level then rises above the specified trigger level.

For details, see "Basics on the 2 GHz / 5 GHz Bandwidth Extension" in the FSW I/Q Analyzer and I/Q Input User Manual.

For details on available trigger levels and trigger bandwidths, see the specifications document.

<span id="page-110-0"></span>**Note:** Be aware that in auto sweep type mode, due to a possible change in sweep types, the trigger bandwidth can vary considerably for the same RBW setting.

Remote command:

TRIG:SOUR IFP, see [TRIGger\[:SEQuence\]:SOURce](#page-230-0) on page 231

#### **RF Power ← Trigger Source**

Defines triggering of the measurement via signals which are outside the displayed measurement range.

For this purpose, the instrument uses a level detector at the first intermediate frequency.

The resulting trigger level at the RF input depends on the RF attenuation and preamplification. For details on available trigger levels, see the instrument's specifications document.

**Note:** If the input signal contains frequencies outside of this range (e.g. for fullspan measurements), the measurement can be aborted. A message indicating the allowed input frequencies is displayed in the status bar.

A "Trigger Offset", "Trigger Polarity" and "Trigger Holdoff" (to improve the trigger stability) can be defined for the RF trigger, but no "Hysteresis".

Not available for input from the optional "Analog Baseband" interface.

Not available for input from the optional "Digital Baseband" interface.

If the trigger source "RF Power" is selected and you enable baseband input, the trigger source is automatically switched to "Free Run".

#### Remote command:

TRIG: SOUR RFP, see TRIGger [: SEQuence]: SOURce on page 231

#### **Trigger Level**

Defines the trigger level for the specified trigger source.

For details on supported trigger levels, see the instrument specifications document.

```
Remote command: 
TRIGger[:SEQuence]:LEVel:IFPower on page 230
TRIGger[:SEQuence]:LEVel:IQPower on page 230
TRIGger [: SEQuence]: LEVel [: EXTernal<port>] on page 229
TRIGger[:SEQuence]:LEVel:RFPower on page 231
For baseband input only:
TRIGger[:SEQuence]:LEVel:BBPower on page 229
```
#### **Drop-Out Time**

Defines the time that the input signal must stay below the trigger level before triggering again.

**Note:** For input from the optional "Analog Baseband" interface using the baseband power trigger (BBP), the default drop out time is set to 100 ns. This avoids unintentional trigger events (as no hysteresis can be configured in this case).

When using the optional 2 GHz / 5 GHz bandwidth extension (R&S FSW-B2000/ B5000) with an IF power trigger, the drop-out time defines the width of the robust width trigger. By default it is set to 1 μs. For external triggers, no drop-out time is available when using the B2000/B5000 option.

(For details, see the FSW I/Q Analyzer and I/Q Input User Manual.)

Remote command: [TRIGger\[:SEQuence\]:DTIMe](#page-227-0) on page 228

#### **Coupling**

If the selected trigger source is "IF Power" or "External Channel 3", you can configure the coupling of the external trigger to the oscilloscope.

This setting is only available if the optional 2 GHz bandwidth extension is active.

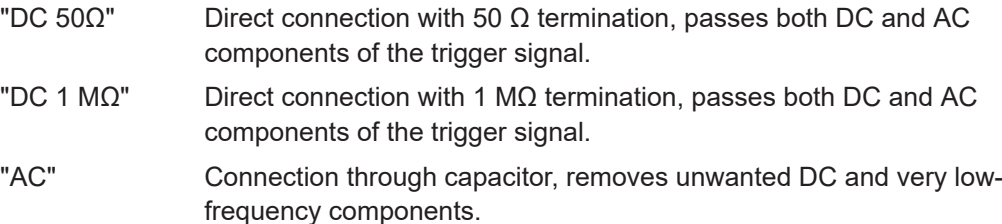

Remote command:

[TRIGger\[:SEQuence\]:OSCilloscope:COUPling](#page-216-0) on page 217

#### **Trigger Offset**

Defines the time offset between the trigger event and the start of the measurement.

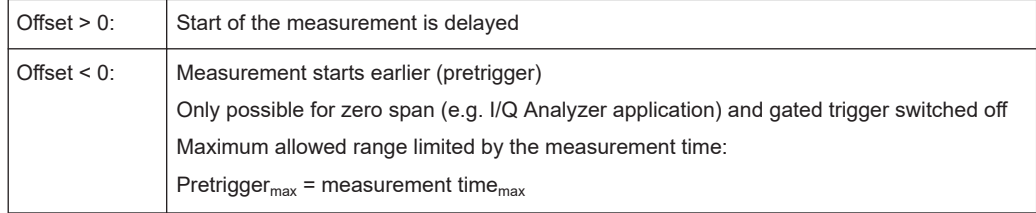

**Tip:** To determine the trigger point in the sample (for "External" or "IF Power" trigger source), use the TRACe: IQ: TPISample? command.

#### Remote command:

[TRIGger\[:SEQuence\]:HOLDoff\[:TIME\]](#page-227-0) on page 228

#### **Slope**

For all trigger sources except time, you can define whether triggering occurs when the signal rises to the trigger level or falls down to it.

When using the optional 2 GHz / 5 GHz bandwidth extension (R&S FSW-B2000/ B5000) with an IF power trigger, only rising slopes can be detected.

(For details see the FSW I/Q Analyzer and I/Q Input User Manual.)

Remote command:

[TRIGger\[:SEQuence\]:SLOPe](#page-230-0) on page 231

#### <span id="page-112-0"></span>**Hysteresis**

Defines the distance in dB to the trigger level that the trigger source must exceed before a trigger event occurs. Setting a hysteresis avoids unwanted trigger events caused by noise oscillation around the trigger level.

This setting is only available for "IF Power" trigger sources. The range of the value is between 3 dB and 50 dB with a step width of 1 dB.

When using the optional 2 GHz / 5 GHz bandwidth extension (R&S FSW-B2000/ B5000) with an IF power trigger, the hysteresis refers to the robust width trigger.

(For details see the FSW I/Q Analyzer and I/Q Input User Manual.)

Remote command:

[TRIGger\[:SEQuence\]:IFPower:HYSTeresis](#page-228-0) on page 229

#### **Trigger Holdoff**

Defines the minimum time (in seconds) that must pass between two trigger events. Trigger events that occur during the holdoff time are ignored.

Remote command: [TRIGger\[:SEQuence\]:IFPower:HOLDoff](#page-228-0) on page 229

#### **Capture Offset**

This setting is only available for secondary applications in **MSRA/MSRT operating mode**. It has a similar effect as the trigger offset in other measurements: it defines the time offset between the capture buffer start and the start of the extracted secondary application data.

In MSRA mode, the offset must be a positive value, as the capture buffer starts at the trigger time  $= 0$ .

In MSRT mode, the offset can be negative if a pretrigger time is defined.

For details on the MSRA operating mode, see the FSW MSRA User Manual.

For details on the MSRT operating mode, see the FSW Real-Time Spectrum Application and MSRT Operating Mode User Manual.

Remote command:

[\[SENSe:\]MSRA:CAPTure:OFFSet](#page-358-0) on page 359 MSRT mode: [\[SENSe:\]RTMS:CAPTure:OFFSet](#page-360-0) on page 361

#### **Segmented Capture**

**Access**: "Overview" > "Trigger" > "Segmented Capture"

**Or**: [TRIG] > "Trigger Config" > "Segmented Capture"

Configures data capturing with a gating function, that is non-continuous data acquisition.

<span id="page-113-0"></span>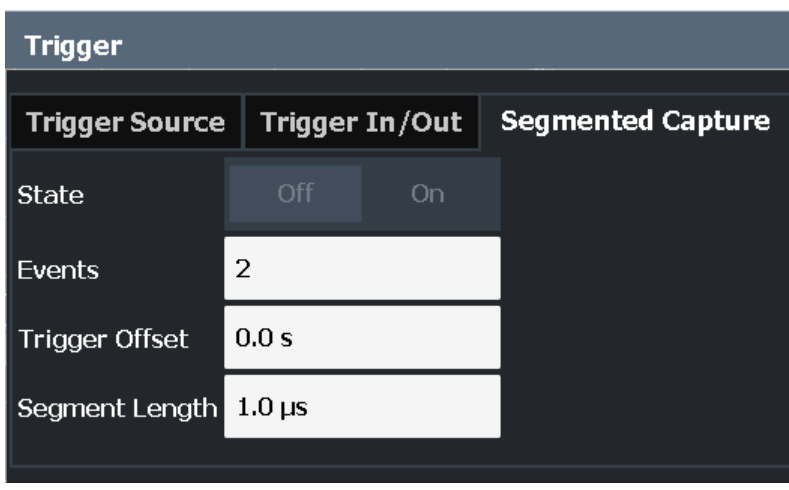

Segmented capture is only possible if an external, IF Power, or RF Power trigger is used (see ["Trigger Source"](#page-107-0) on page 108).

When using the new [Time sidelobe analysis](#page-64-0) functions, set up the capture such that there are enough pre/post samples to account for the entire reference I/Q waveform length.

For details on segmented data capture and recommended settings see [Chapter 4.4,](#page-61-0) ["Segmented data capturing", on page 62](#page-61-0).

#### **Activating/de-activating segmented data capturing ← Segmented Capture**

If activated, data is captured for the specified duration before and after each trigger event, for the specified number of trigger events. The signal data between these capture times is not stored in the capture buffer.

Remote command: [\[SENSe:\]SWEep:SCAPture\[:STATe\]](#page-235-0) on page 236

#### **Events ← Segmented Capture**

Specifies the number of trigger events for which data segments are to be captured. If multiple events occur within one segment length, the segment is extended (see ["Num](#page-63-0)[ber of events vs number of segments"](#page-63-0) on page 64).

Remote command: [\[SENSe:\]SWEep:SCAPture:EVENts](#page-234-0) on page 235

#### **Trigger Offset ← Segmented Capture**

Defines an offset to the trigger event at which data capturing starts. For a negative offset, data capturing starts before the actual trigger event.

Remote command:

[\[SENSe:\]SWEep:SCAPture:OFFSet\[:TIME\]](#page-235-0) on page 236 [TRACe<n>:IQ:SCAPture:TSTamp:SSTart?](#page-366-0) on page 367 [TRACe<n>:IQ:SCAPture:TSTamp:TRIGger?](#page-368-0) on page 369

#### **Segment Length ← Segmented Capture**

Defines a time period starting from the [Trigger Offset](#page-113-0) in which data is captured. If multi-ple events occur within one segment length, the segment is extended (see ["Number of](#page-63-0) [events vs number of segments"](#page-63-0) on page 64).

Remote command:

[\[SENSe:\]SWEep:SCAPture:LENGth\[:TIME\]](#page-235-0) on page 236

#### **Trigger 2/3**

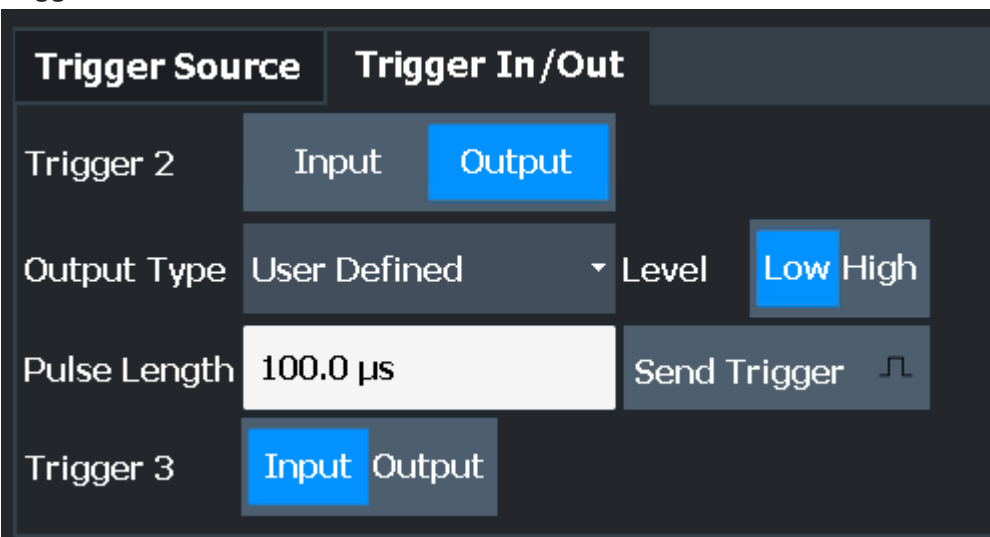

The trigger input and output functionality depends on how the variable "Trigger Input/ Output" connectors are used.

**Note:** Providing trigger signals as output is described in detail in the FSW User Manual.

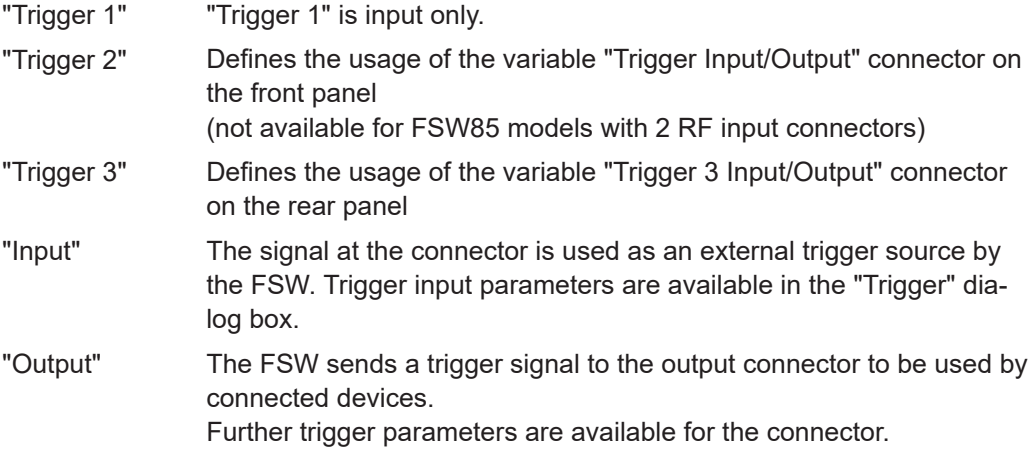

Remote command:

[OUTPut:TRIGger<tp>:DIRection](#page-232-0) on page 233

#### **Output Type ← Trigger 2/3**

Type of signal to be sent to the output

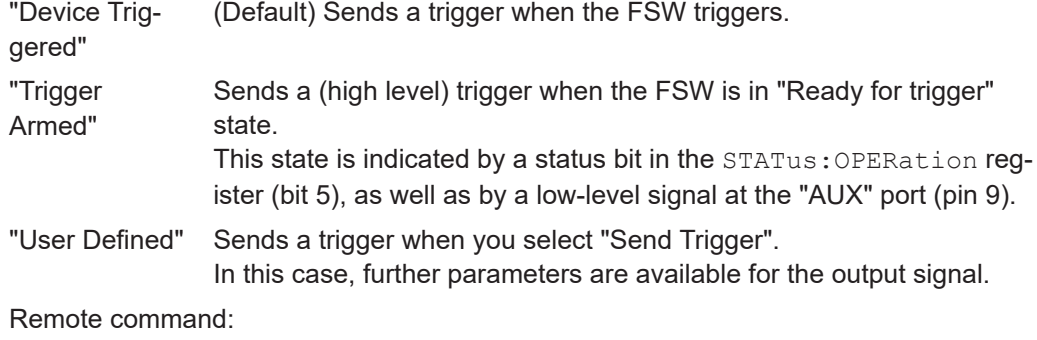

[OUTPut:TRIGger<tp>:OTYPe](#page-233-0) on page 234

#### **Level ← Output Type ← Trigger 2/3**

Defines whether a high (1) or low (0) constant signal is sent to the trigger output connector (for "Output Type": "User Defined".

The trigger pulse level is always opposite to the constant signal level defined here. For example, for "Level" = "High", a constant high signal is output to the connector until you select the Send Trigger function. Then, a low pulse is provided.

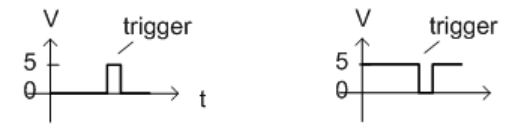

low-level constant, high-level trigger

high-level constant, low-level trigger

Remote command:

[OUTPut:TRIGger<tp>:LEVel](#page-232-0) on page 233

#### **Pulse Length ← Output Type ← Trigger 2/3**

Defines the duration of the pulse (pulse width) sent as a trigger to the output connector.

Remote command: [OUTPut:TRIGger<tp>:PULSe:LENGth](#page-234-0) on page 235

#### **Send Trigger ← Output Type ← Trigger 2/3**

Sends a user-defined trigger to the output connector immediately.

Note that the trigger pulse level is always opposite to the constant signal level defined by the output Level setting. For example, for "Level" = "High", a constant high signal is output to the connector until you select the "Send Trigger" function. Then, a low pulse is sent.

Which pulse level is sent is indicated by a graphic on the button.

Remote command:

[OUTPut:TRIGger<tp>:PULSe:IMMediate](#page-233-0) on page 234

### **5.7 Data acquisition**

**Access**: "Overview" > "Data Acquisition" > "Acquisition"

### **Or**: [MEAS CONFIG] > "Data Acquisition" > "Acquisition" tab

You must define how much and how data is captured from the input signal.

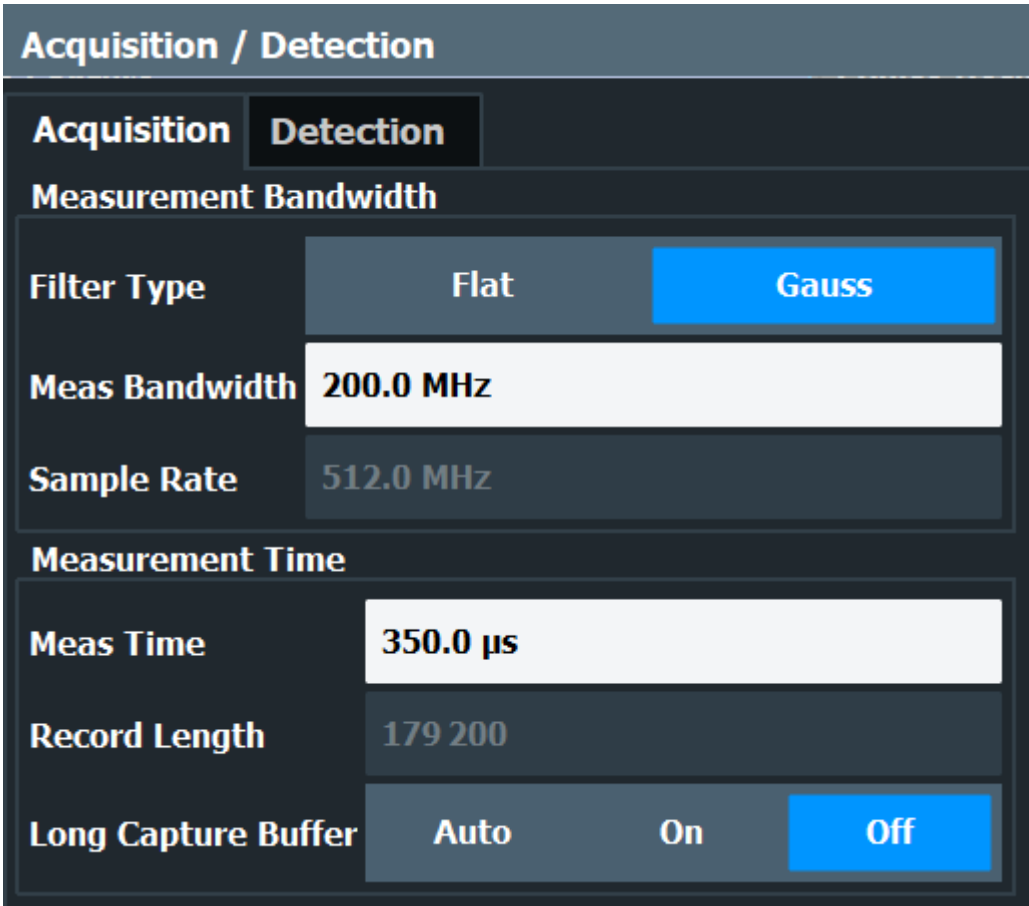

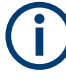

#### **MSRA/MSRT operating mode**

In MSRA/MSRT operating mode, only the MSRA/MSRT primary channel actually captures data from the input signal. The data acquisition settings for the Pulse application in MSRA/MSRT mode define the **application data extract** and **analysis interval**.

For details on the MSRA operating mode, see the FSW MSRA User Manual.

For details on the MSRT operating mode, see the FSW Real-Time Spectrum Application and MSRT Operating Mode User Manual.

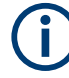

#### **Input from I/Q data files**

If the input source is an I/Q data file, most measurement settings related to data acquisition (attenuation, center frequency, measurement bandwidth, sample rate) cannot be changed. The measurement time can only be decreased, in order to perform measurements on an extract of the available data (from the beginning of the file) only.

For details, see [Chapter 4.6, "Basics on input from I/Q data files", on page 71.](#page-70-0)

Filter type.....................................................................................................................118 Measurement Bandwidth.............................................................................................118 Sample rate................................................................................................................. 118 [Measurement Time......................................................................................................119](#page-118-0) [Record length.............................................................................................................. 119](#page-118-0) [Long Capture Buffer.................................................................................................... 119](#page-118-0)

#### **Filter type**

Defines the filter to be used for demodulation.

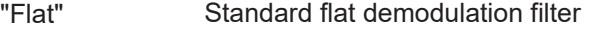

"Gauss" Filter with optimized settling behavior (default)

**Note:** For Gaussian filters whose -3dB bandwidth is large compared to the maximum I/Q bandwidth, the ideal Gaussian filter shape would exceed the maximum I/Q bandwidth at its outer edges. Thus, the actual filter only follows the ideal Gaussian filter shape in the inner range of the set I/Q bandwidth. At a certain frequency offset it must deviate from the ideal Gauss filter and drop off faster. For details see [Chapter B, "Effects of large gauss filters",](#page-454-0)

[on page 455.](#page-454-0)

**Note:** Gauss filters and the B4001, B6001 and B8001 bandwidth options. The B4001 and B6001 bandwidth options support gauss filter bandwidths of 1 GHz, 2 GHz and 3 GHz.

The B8001 bandwidth option additionally supports 4 GHz and 5 GHz gauss filter bandwidths.

If the gauss filter is used with a bandwidth extension, the sample rate is set to four times the bandwidth. So a 2 GHz gauss filter uses a sample rate of 8 GHz. Sample rates above 10 GHz are achieved through post-processing.

Remote command:

[\[SENSe:\]BWIDth:DEMod:TYPE](#page-237-0) on page 238

#### **Measurement Bandwidth**

The measurement bandwidth is defined by the used filter and the sample rate. Either a flat or a Gauss filter are available. For information on supported sample rates and filter bandwidths see the specifications document.

**Note:** If the input source is an I/Q data file, the measurement bandwidth cannot be changed.

For details, see [Chapter 4.6, "Basics on input from I/Q data files", on page 71.](#page-70-0)

Remote command: [\[SENSe:\]BANDwidth:DEMod](#page-237-0) on page 238

#### **Sample rate**

The sample rate for I/Q data acquisition is indicated for reference only. It is calculated from the defined measurement bandwidth and measurement time, or taken from the I/Q data input file.

#### <span id="page-118-0"></span>**Measurement Time**

Defines how long data is captured for analysis ("Meas Time"), or how many samples are captured in each record ("Record Length").

**Note:** If the input source is an I/Q data file, the measurement time can only be decreased, in order to perform measurements on an extract of the available data (from the beginning of the file) only.

For details, see [Chapter 4.6, "Basics on input from I/Q data files", on page 71.](#page-70-0)

The maximum measurement time in the R&S FSW Pulse application is limited only by the available memory ("memory limit reached" message is shown in status bar). Note, however, that increasing the measurement time (and thus reducing the available memory space) may restrict the number of measurement channels that can be activated simultaneously on the FSW.

Remote command:

[\[SENSe:\]SWEep:TIME](#page-238-0) on page 239

#### **Record length**

The record length for I/Q data acquisition is indicated for reference only. It is calculated from the defined measurement bandwidth and measurement time, or taken from the I/Q data input file.

Remote command:

[\[SENSe:\]RLENgth?](#page-238-0) on page 239

#### **Long Capture Buffer**

The long capture buffer provides functionality to use the full I/Q memory depth of the FSW for data acquisition.

This feature is only available if an optional B4001, B6001 or B8001 bandwidth extension is installed on the FSW.

The following settings are possible:

- **Off:** This is the default setting. Only the standard I/Q memory capacity of the FSW is used. The available I/Q memory capacity is shared by all measurement channels.
- **On:** The long capture buffer is activated permanently. A data capture in a different measurement channel will overwrite and invalidate the acquired I/Q data. A red "IQ" icon in the channel tab indicates that the results for the channel no longer match the data currently in the capture buffer.
- **Auto**: The long capture buffer is activated in case that the record length exceeds the amount of data which can be acquired within the standard memory capacity of the FSW. If the record length decreases again, the long capture buffer is deactivated automatically.

#### Remote command:

[TRACe:IQ:LCAPture](#page-239-0) on page 240

### **5.8 Sweep settings**

**Access**: [SWEEP]

The sweep settings define how often data from the input signal is acquired and then evaluated.

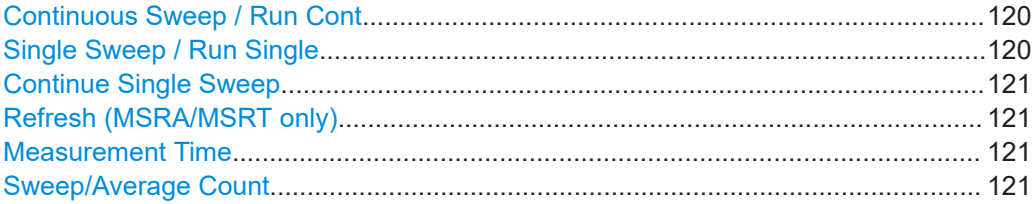

#### **Continuous Sweep / Run Cont**

After triggering, starts the sweep and repeats it continuously until stopped. This is the default setting.

While the measurement is running, "Continuous Sweep" and [RUN CONT] are highlighted. The running measurement can be aborted by selecting the highlighted softkey or key again. The results are not deleted until a new measurement is started.

**Note:** Sequencer. If the Sequencer is active, "Continuous Sweep" only controls the sweep mode for the currently selected channel. However, the sweep mode only takes effect the next time the Sequencer activates that channel, and only for a channeldefined sequence. In this case, a channel in continuous sweep mode is swept repeatedly.

If the Sequencer is active in MSRT mode, the "Continuous Sweep" function does not start data capturing. It merely affects trace averaging over multiple sequences. In this case, trace averaging is performed.

Furthermore, [RUN CONT] controls the Sequencer, not individual sweeps. [RUN CONT] starts the Sequencer in continuous mode.

For details on the Sequencer, see the FSW User Manual.

Remote command:

[INITiate<n>:CONTinuous](#page-252-0) on page 253

#### **Single Sweep / Run Single**

After triggering, starts the number of sweeps set in "Sweep Count". The measurement stops after the defined number of sweeps has been performed.

While the measurement is running, "Single Sweep" and [RUN SINGLE] are highlighted. The running measurement can be aborted by selecting the highlighted softkey or key again.

**Note:** Sequencer. If the Sequencer is active, "Single Sweep" only controls the sweep mode for the currently selected channel. However, the sweep mode only takes effect the next time the Sequencer activates that channel, and only for a channel-defined sequence. In this case, the Sequencer sweeps a channel in single sweep mode only once.

If the Sequencer is active in MSRT mode, the "Single Sweep" function does not start data capturing. It merely affects trace averaging over multiple sequences. In this case, no trace averaging is performed.

Furthermore, [RUN SINGLE] controls the Sequencer, not individual sweeps. [RUN SINGLE] starts the Sequencer in single mode.

If the Sequencer is off, only the evaluation for the currently displayed channel is updated.

<span id="page-120-0"></span>For details on the Sequencer, see the FSW User Manual.

Remote command: [INITiate<n>\[:IMMediate\]](#page-253-0) on page 254

#### **Continue Single Sweep**

After triggering, repeats the number of sweeps set in "Sweep Count", without deleting the trace of the last measurement.

While the measurement is running, "Continue Single Sweep" and [RUN SINGLE] are highlighted. The running measurement can be aborted by selecting the highlighted softkey or key again.

Remote command: [INITiate<n>:CONMeas](#page-252-0) on page 253

#### **Refresh (MSRA/MSRT only)**

This function is only available if the Sequencer is deactivated and only for **MSRA/ MSRT secondary applications**.

The data in the capture buffer is re-evaluated by the currently active secondary application only. The results for any other secondary applications remain unchanged.

This is useful, for example, after evaluation changes have been made or if a new sweep was performed from another secondary application. In this case, only that secondary application is updated automatically after data acquisition.

**Note:** To update all active secondary applications at once, use the "Refresh All" function in the "Sequencer" menu.

Remote command: [INITiate<n>:REFResh](#page-253-0) on page 254

#### **Measurement Time**

Defines how long data is captured for analysis ("Meas Time"), or how many samples are captured in each record ("Record Length").

**Note:** If the input source is an I/Q data file, the measurement time can only be decreased, in order to perform measurements on an extract of the available data (from the beginning of the file) only.

For details, see [Chapter 4.6, "Basics on input from I/Q data files", on page 71.](#page-70-0)

The maximum measurement time in the R&S FSW Pulse application is limited only by the available memory ("memory limit reached" message is shown in status bar). Note, however, that increasing the measurement time (and thus reducing the available memory space) may restrict the number of measurement channels that can be activated simultaneously on the FSW.

Remote command:

[\[SENSe:\]SWEep:TIME](#page-238-0) on page 239

#### **Sweep/Average Count**

Defines the number of measurements to be performed in the single sweep mode. Values from 0 to 200000 are allowed. If the values 0 or 1 are set, one measurement is performed.

In continuous sweep mode, if "Sweep Count" = 0 (default), averaging is performed over 10 measurements. For "Sweep Count" =1, no averaging, maxhold or minhold operations are performed.

The "Average Count" also determines the number of measurements used to calculate the pulse trace statistics for the result range displays (see [Chapter 4.7.1, "Trace statis](#page-72-0)[tics", on page 73\)](#page-72-0).

Remote command: [\[SENSe:\]SWEep:COUNt](#page-255-0) on page 256

## **5.9 Pulse detection**

**Access**: "Overview" > "Detection"

**Or**: [MEAS CONFIG] > "Data Acquisition" > "Detection" tab

The pulse detection settings define the conditions under which a pulse is detected within the input signal.

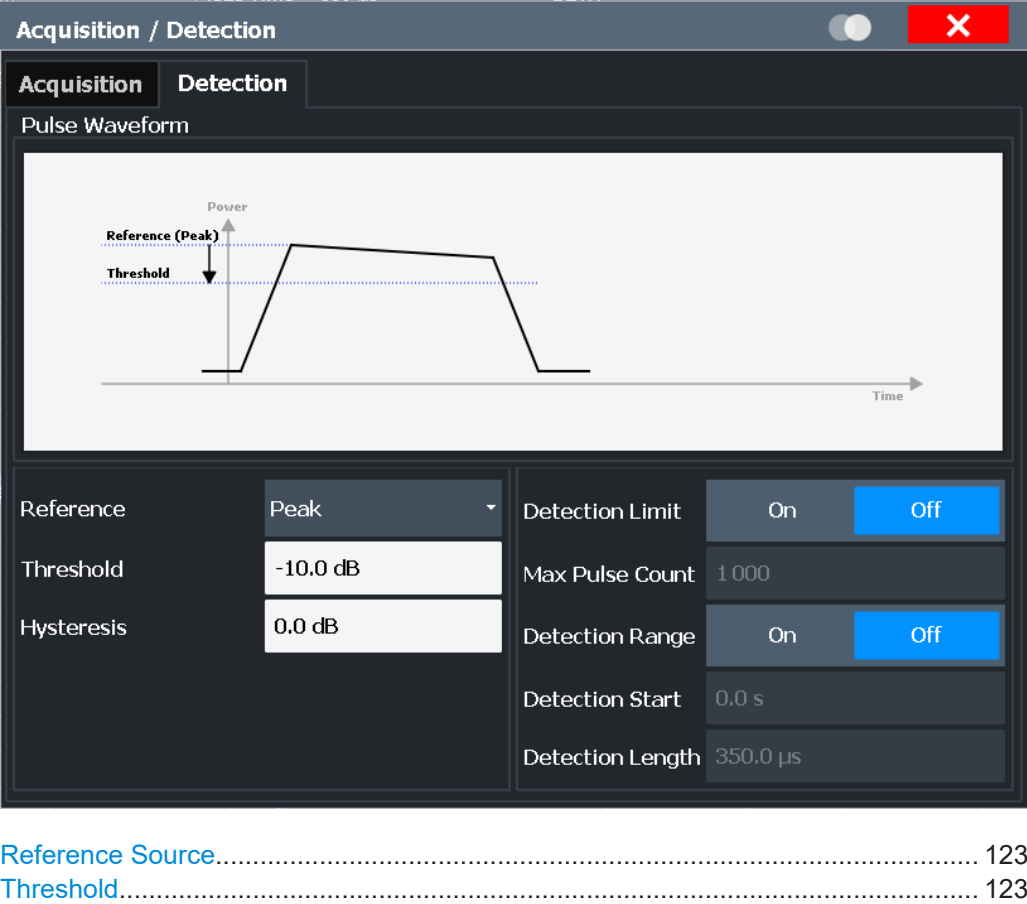

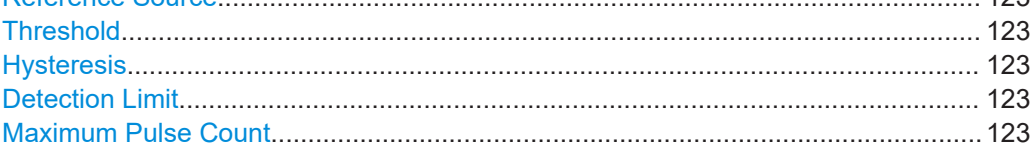

Pulse detection

<span id="page-122-0"></span>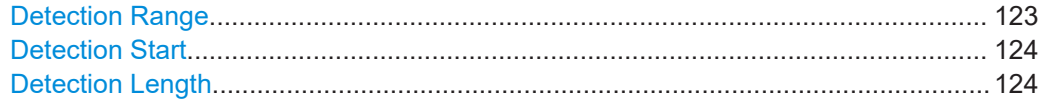

#### **Reference Source**

Defines the level to be used as a reference for the pulse detection threshold.

- "Reference" Current reference level
- "Peak" Peak level as measured over the entire capture data interval
- "Noise" Noise level determined from the current capture data according to the [Min Pulse Off Time](#page-83-0) parameter set in [Signal description](#page-80-0).

"Absolute" Absolute level defined by the Threshold

Remote command:

[\[SENSe:\]DETect:REFerence](#page-241-0) on page 242

#### **Threshold**

The threshold determines whether a pulse is detected or not. The top of a pulse must exceed the threshold in order to be detected. The threshold is defined in dB in relation to the defined reference, or as an absolute threshold in dBm.

Remote command:

[\[SENSe:\]DETect:THReshold](#page-242-0) on page 243

#### **Hysteresis**

Defines a hysteresis for pulse detection in dB in relation to the defined threshold. As long as the signal does not exceed the hysteresis, the next threshold crossing is ignored.

Remote command: [\[SENSe:\]DETect:HYSTeresis](#page-240-0) on page 241

#### **Detection Limit**

Restricts the number of pulses to be detected. When the maximum number is exceeded, measurement is stopped for the current capture buffer. This limitation can be used to speed up the measurement if only a small number of pulses is of interest.

Remote command:

[\[SENSe:\]DETect:LIMit](#page-240-0) on page 241

#### **Maximum Pulse Count**

Defines the maximum number of pulses to be detected.

This limit is ignored if Detection Limit is disabled.

#### Remote command:

[\[SENSe:\]DETect:LIMit:COUNt](#page-240-0) on page 241

#### **Detection Range**

Enables or disables the use of a detection range instead of the entire capture buffer for analysis.

<span id="page-123-0"></span>A detection range determines which part of the capture buffer is analyzed. It is defined by the Detection Start and the Detection Length. An active detection range is indicated in the "Magnitude Capture" Buffer display by vertical lines ("DR").

See also ["Detection range"](#page-57-0) on page 58.

Remote command: [\[SENSe:\]DETect:RANGe](#page-240-0) on page 241

#### **Detection Start**

Defines the beginning of the detection range as the time in seconds from the capture buffer start. You can also change the detection start graphically by dragging the left vertical line ("DR") in the "Magnitude Capture" Buffer.

The pulse numbers in the result displays are always relative to the current detection range, that is: pulse number 1 is the first pulse within the detection range in the capture buffer. (Timestamps are in relation to the capture buffer start.)

Remote command: [\[SENSe:\]DETect:RANGe:STARt](#page-241-0) on page 242

#### **Detection Length**

Defines the length of the detection range as a time in seconds. You can also change the detection length graphically by dragging one of the vertical lines ("DR") in the "Magnitude Capture" Buffer.

Remote command: [\[SENSe:\]DETect:RANGe:LENGth](#page-241-0) on page 242

### **5.10 Pulse measurement settings**

#### **Access**: "Overview" > "Measurement"

The pulse measurement settings determine how much data is measured for each pulse, in relation to defined levels, points, or ranges. Which definition is actually used during measurement depends on the selected evaluation method.

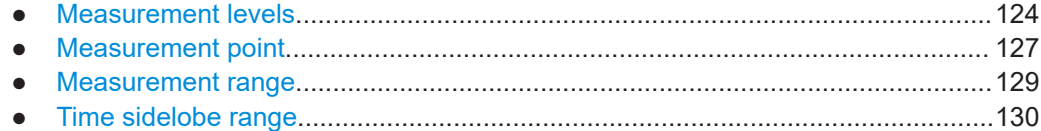

#### **5.10.1 Measurement levels**

**Access**: "Overview" > "Measurement" > "Meas Levels" tab Or: [MEAS CONFIG] > "Pulse Meas" > "Meas Levels" tab Some measurements are performed depending on defined levels.

#### Pulse measurement settings

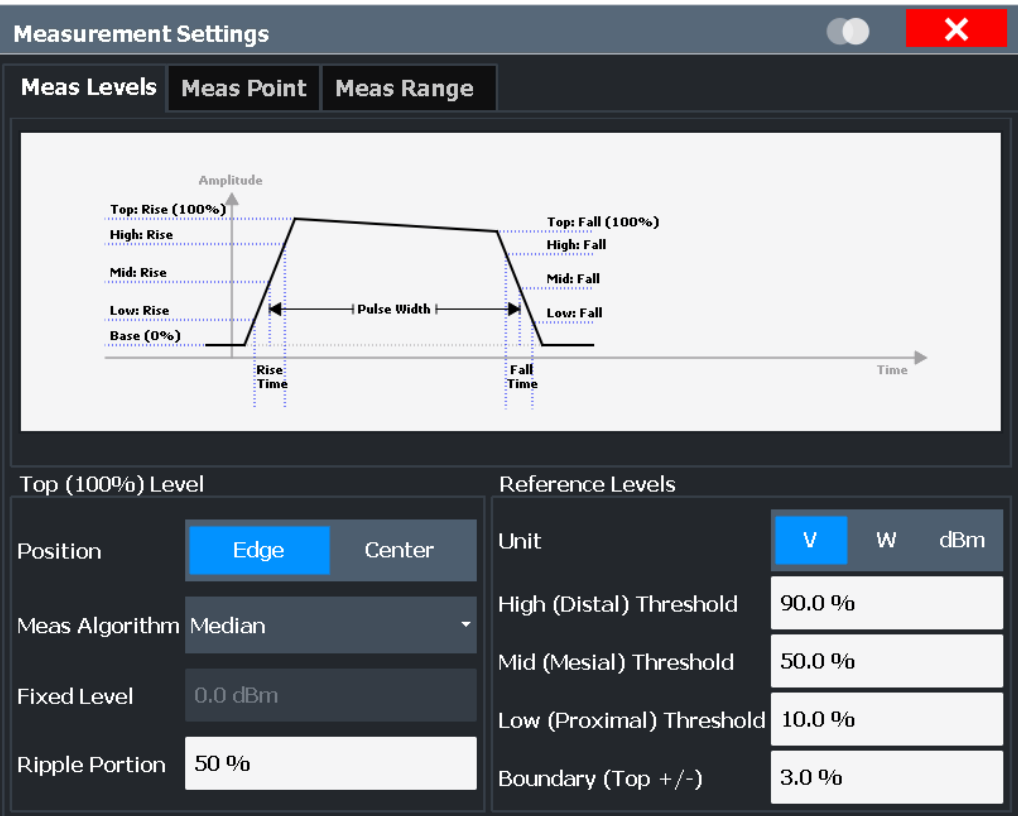

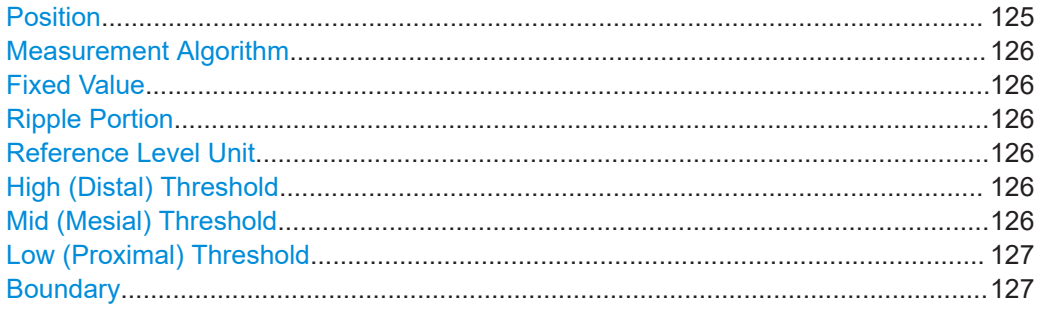

#### **Position**

Determines where the 100% value (from base to top) for the rise and fall time measurements is calculated.

This allows you to consider a "droop" in the pulse top during the pulse measurements. If a droop is to be considered, the 100% value must be calculated separately for the rising and falling edges.

"Edge" The 100% value is measured separately for the rising and falling edges.

"Center" The 100% value is measured at the pulse center and used for all measurements.

Remote command:

[SENSe:TRACe:MEASurement:DEFine:COMPensate:ADRoop](#page-243-0) on page 244

#### <span id="page-125-0"></span>**Measurement Algorithm**

Defines the algorithm used to detect the pulse top level.

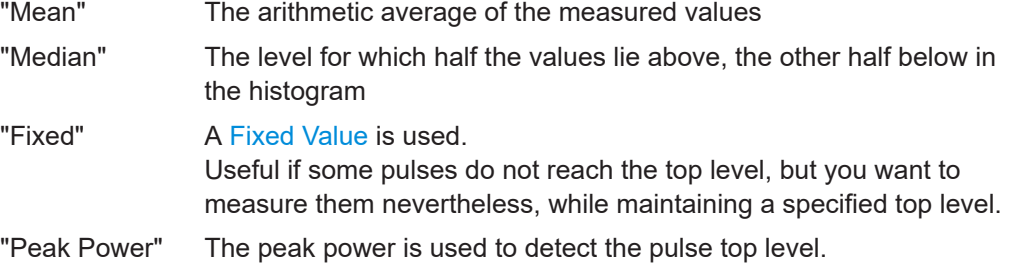

Remote command:

[SENSe:TRACe:MEASurement:ALGorithm](#page-243-0) on page 244

#### **Fixed Value**

Defines the value (in dBm) to be used by the "Fixed" measurement algorithm.

Note that if the fixed value is much higher than the actual pulse top level, pulse parameters cannot be measured ("---" indicated in the table results). In this case, reduce the fixed power level or the High (Distal) Threshold used for rise/fall time measurements.

You can also change the fixed top power level graphically, by moving the "100 %" horizontal line in the "Magnitude Capture" Buffer display.

Remote command:

[SENSe:TRACe:MEASurement:DEFine:TOP:FIXed](#page-244-0) on page 245

#### **Ripple Portion**

Defines the portion of the pulse top which is used to measure the ripple.

Remote command: [SENSe:TRACe:MEASurement:DEFine:RIPPle](#page-244-0) on page 245

#### **Reference Level Unit**

Defines the unit of the pulse amplitude values, i.e. whether magnitude (V) or power (W, dBm) values are used to determine the threshold levels for fall and rise times.

Remote command: [SENSe:TRACe:MEASurement:DEFine:AMPLitude:UNIT](#page-243-0) on page 244

#### **High (Distal) Threshold**

The upper threshold in percent of the pulse amplitude used to signify the end of a rising or beginning of a falling signal level.

Remote command:

[SENSe:TRACe:MEASurement:DEFine:TRANsition:HREFerence](#page-244-0) on page 245

#### **Mid (Mesial) Threshold**

The middle threshold in percent of the pulse amplitude used to signify the mid-transition level between pulse states.

Remote command:

[SENSe:TRACe:MEASurement:DEFine:TRANsition:REFerence](#page-245-0) on page 246

#### <span id="page-126-0"></span>**Low (Proximal) Threshold**

The lower threshold in percent of the pulse amplitude used to signify the end of a falling or beginning of a rising signal level.

Remote command:

[SENSe:TRACe:MEASurement:DEFine:TRANsition:LREFerence](#page-245-0) on page 246

#### **Boundary**

The boundary in percent of the pulse amplitude to either side of the pulse top (ON state). Used to determine the settling time, for example. Once the signal remains within the boundary, it is assumed to have settled.

Remote command:

[SENSe:TRACe:MEASurement:DEFine:BOUNdary:TOP](#page-243-0) on page 244

### **5.10.2 Measurement point**

**Access**: "Overview" > "Measurement" > "Meas Point" tab

**Or**: [MEAS CONFIG] > "Pulse Meas" > "Meas Point" tab

Some specific pulse parameters, e.g. the phase or the frequency, are determined at a specific time instant (measurement point) within the pulse. You can configure this point based on a reference and offset value.

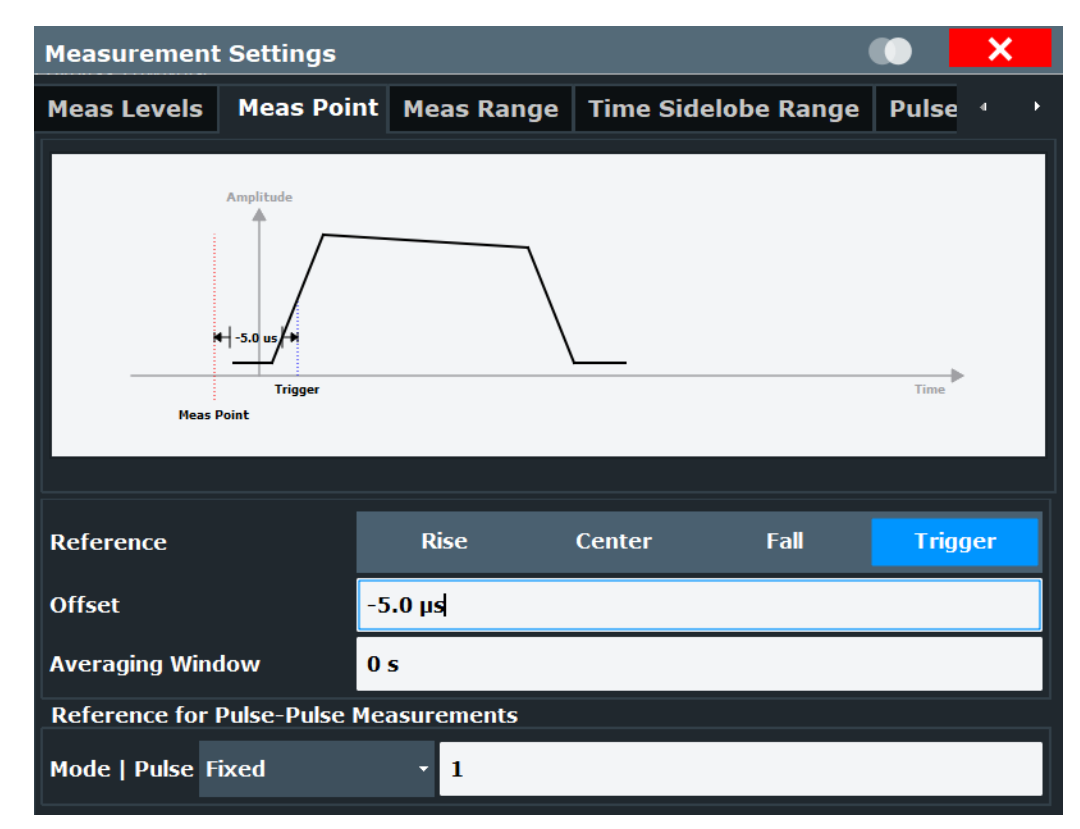

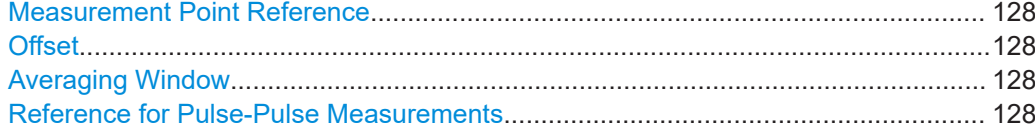

#### **Measurement Point Reference**

Defines the reference which the Offset refers to.

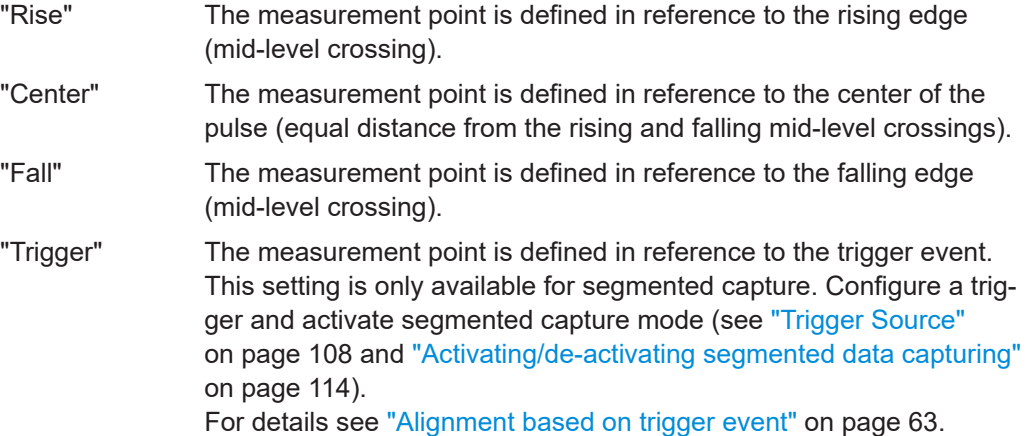

#### Remote command:

[SENSe:TRACe:MEASurement:DEFine:PULSe:INSTant:REFerence](#page-246-0) on page 247

#### **Offset**

The time offset of the measurement point in reference to the pulse center or an edge, depending on the Measurement Point Reference setting.

The "Offset" is indicated in the dialog box.

Remote command:

[SENSe:TRACe:MEASurement:DEFine:PULSe:INSTant](#page-245-0) on page 246

#### **Averaging Window**

Measurement point results are averaged over a window centered at the measurement point. The length of the averaging window in seconds can be defined. A minimum length of 1 sample is enforced internally.

Remote command:

[SENSe:TRACe:MEASurement:DEFine:PULSe:INSTant:AWINdow](#page-245-0) on page 246

#### **Reference for Pulse-Pulse Measurements**

Reference pulse on which relative pulse results are based (e.g. for traces normalized to reference pulse, see [Chapter 4.7.2, "Normalizing traces", on page 73\)](#page-72-0).

"Fixed" A fixed pulse number Relative results for the specified pulse number itself are not valid and are indicated as "...".

<span id="page-128-0"></span>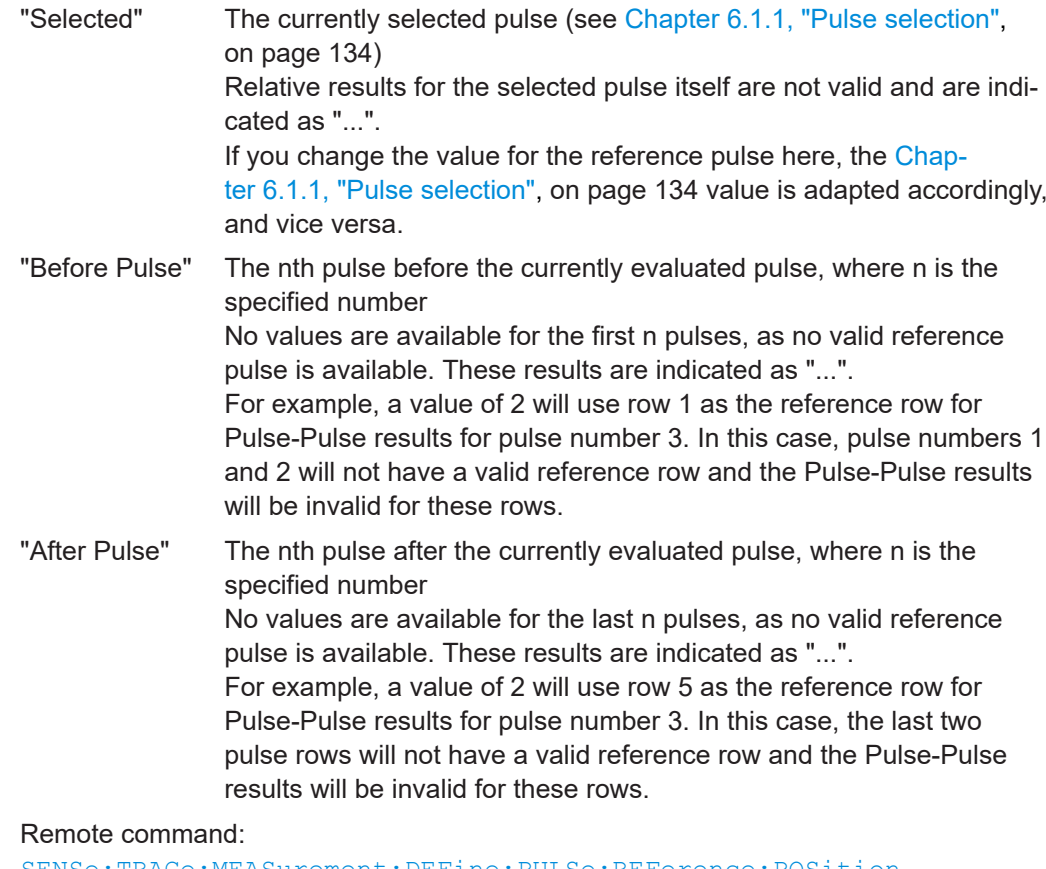

[SENSe:TRACe:MEASurement:DEFine:PULSe:REFerence:POSition](#page-247-0) [on page 248](#page-247-0) [SENSe:TRACe:MEASurement:DEFine:PULSe:REFerence](#page-246-0) on page 247

### **5.10.3 Measurement range**

**Access**: "Overview" > "Measurement" > "Meas Range" tab

**Or**: [MEAS CONFIG] > "Pulse Meas" > "Meas Range" tab

Some measurements are performed over a range within the pulse, for example the phase or frequency deviation. The measurement range is specified either by start and end points relative to the rising and falling edges, or as a proportion of the pulse top.

#### Pulse measurement settings

<span id="page-129-0"></span>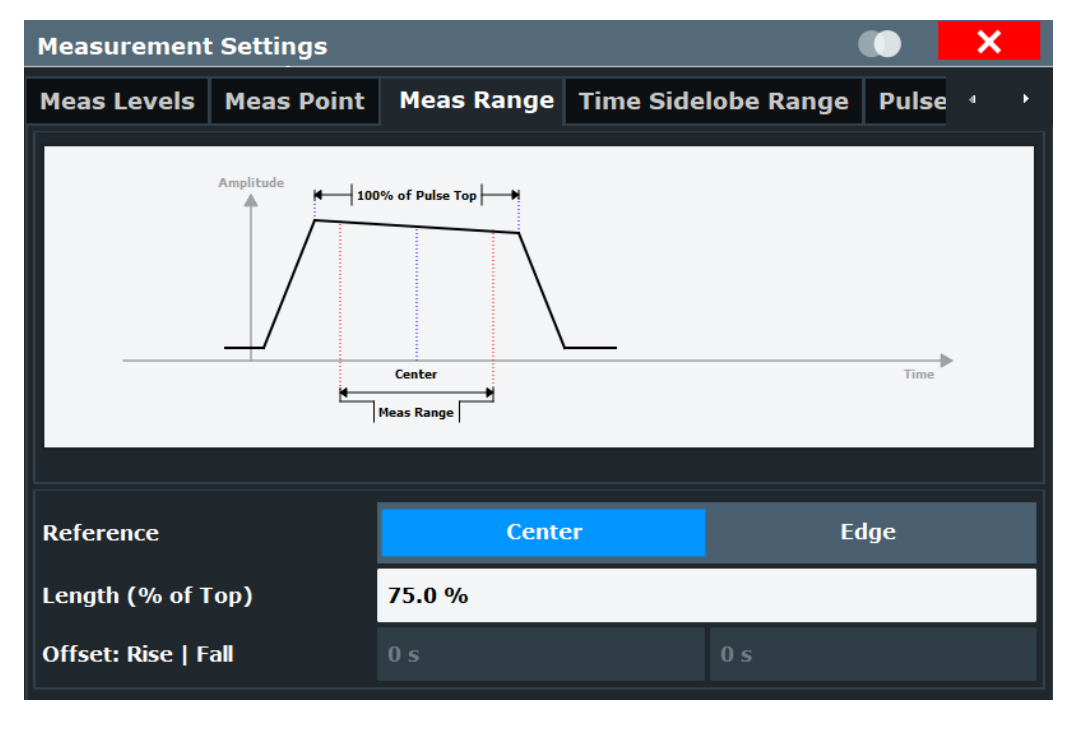

#### Reference, Length, Offset........................................................................................... 130

### **Reference, Length, Offset**

Defines the reference for the measurement range definition. Depending on the selected reference type, an additional setting is available to define the range.

- "Center" Defines a relative range around the center of the pulse. The range is defined by its **length** in percent of the pulse top.
- "Edge" Defines the start and stop of the measurement range with respect to the pulse edges. The range is defined by a time **offset** from the middle of the **rising edge** and a time offset from the middle of the **falling edge**.

#### Remote command:

[SENSe:TRACe:MEASurement:DEFine:PULSe:ESTimation:REFerence](#page-248-0) [on page 249](#page-248-0) Relative range (Center): [SENSe:TRACe:MEASurement:DEFine:PULSe:ESTimation:LENGth](#page-248-0) on page 249 Absolute range (Edge): [SENSe:TRACe:MEASurement:DEFine:PULSe:ESTimation:OFFSet:LEFT](#page-248-0) [on page 249](#page-248-0) [SENSe:TRACe:MEASurement:DEFine:PULSe:ESTimation:OFFSet:RIGHt](#page-248-0) [on page 249](#page-248-0)

### **5.10.4 Time sidelobe range**

**Access**: "Overview" > "Measurement" > "Time Sidelobe Range" tab **Or**: [MEAS CONFIG] > "Pulse Meas" > "Time Sidelobe Range" tab

The time sidelobe range defines which part of the detected pulse is evaluated for sidelobe results, similarly to the result range for common pulse results. A *keep-out time* defines an excluded area around the center, assuming this is the mainlobe, in which no sidelobes are included.

The "Time Sidelobe Range" settings are only available if the additional option FSW-K6S is installed.

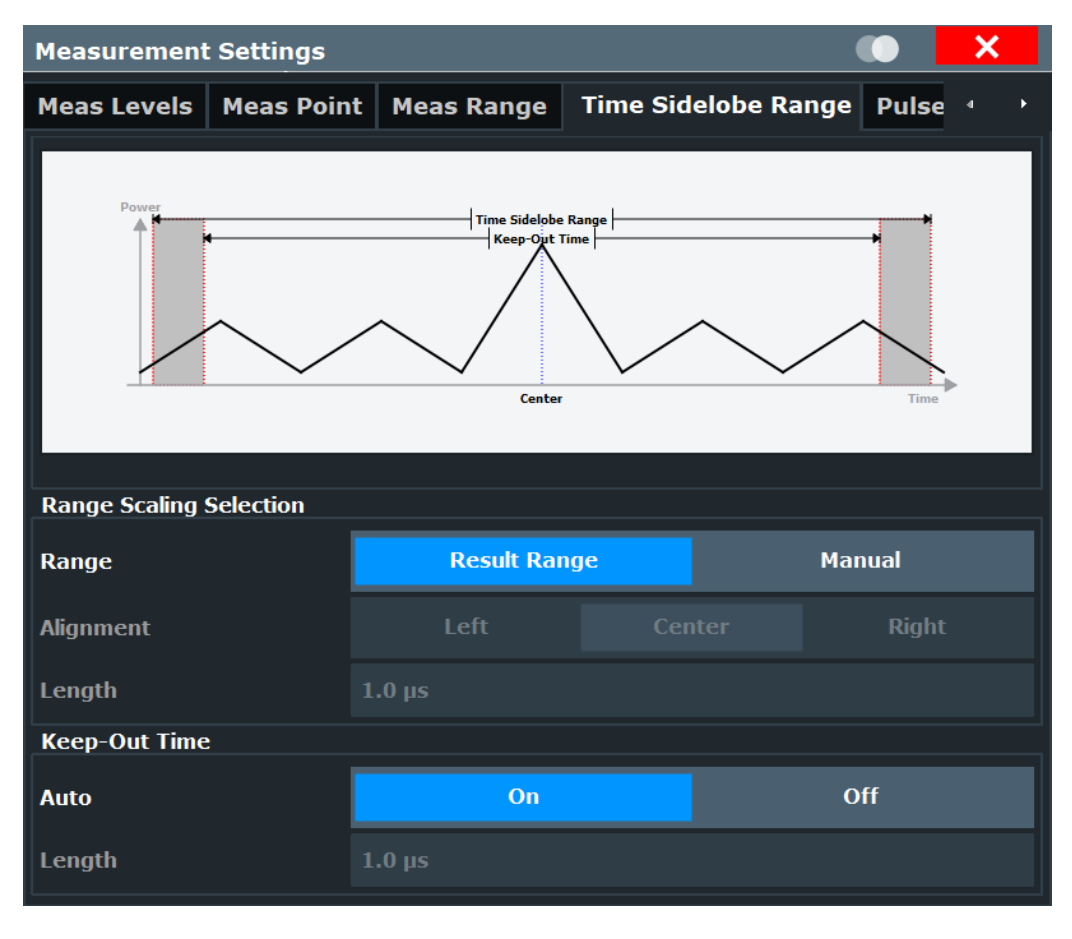

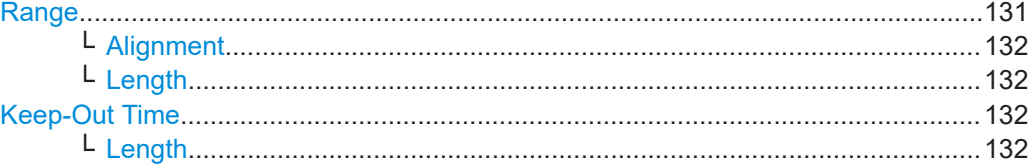

#### **Range**

Which part of the detected pulse is evaluated for sidelobe results is configurable, similarly to the result range for common pulse results.

By default ("Result Range" mode), the configured [Result range](#page-134-0) is also used to evaluate sidelobes.

In "Manual" mode you can define the length and alignment of the sidelobe range differently to the result range.

#### Remote command:

[SENSe:TRACe:MEASurement:DEFine:TSRange:RANGe](#page-250-0) on page 251

#### <span id="page-131-0"></span>**Alignment ← Range**

Defines the alignment of the sidelobe range in relation to the ["Peak Correlation"](#page-35-0) [on page 36](#page-35-0) point.

"Left" The sidelobe range stops to the left of the peak correlation point.

"Center" The sidelobe range is centered around the peak correlation point.

"Right" The sidelobe range starts to the right of the peak correlation point.

Remote command:

[SENSe:TRACe:MEASurement:DEFine:TSRange:ALIGnment](#page-249-0) on page 250

#### **Length ← Range**

Defines the length of the time span in which the sidelobes are analyzed within an individual pulse.

Remote command:

[SENSe:TRACe:MEASurement:DEFine:TSRange:LENGth](#page-250-0) on page 251

#### **Keep-Out Time**

Defines an excluded area around the center of the time sidelobe range, assuming this is the mainlobe, in which no results are calculated.

By default ("Auto" mode "ON"), the determined mainlobe 3 dB width is used.

If "Auto" mode is "OFF", you can define the length of the keep-out time manually.

Remote command:

[SENSe:TRACe:MEASurement:DEFine:TSRange:KOTime:AUTO](#page-249-0) on page 250

#### **Length ← Keep-Out Time**

Defines the length of the keep-out time.

Remote command: [SENSe:TRACe:MEASurement:DEFine:TSRange:KOTime:LENGth](#page-250-0) on page 251

### **5.11 Automatic settings**

#### **Access**: [AUTO SET]

Some settings can be adjusted by the FSW automatically according to the current measurement settings.

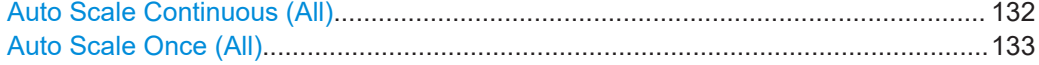

#### **Auto Scale Continuous (All)**

Automatically determines the optimal result range and reference level position for *each new measurement* in all displayed diagrams (for graphical or pulse-based result displays only).

#### <span id="page-132-0"></span>Remote command:

SENS:TRAC:MEAS:DEF:RRAN:AUTO ON, see [SENSe:TRACe:MEASurement:](#page-258-0) [DEFine:RRANge:AUTO](#page-258-0) on page 259

DISP:TRAC:Y:SCAL:AUTO ON, see [DISPlay\[:WINDow<n>\]\[:SUBWindow<n>\]:](#page-327-0) [TRACe<t>:Y\[:SCALe\]:AUTO](#page-327-0) on page 328

#### **Auto Scale Once (All)**

Automatically determines the optimal result range and reference level position *once* for the *current* measurement settings in all displayed diagrams and pulse-based result displays. All automatic scaling functions are then switched off.

Remote command:

SENS:TRAC:MEAS:DEF:RRAN:AUTO ONCE, see [SENSe:TRACe:MEASurement:](#page-258-0) [DEFine:RRANge:AUTO](#page-258-0) on page 259 DISP:TRAC:Y:SCAL:AUTO ONCE, see [DISPlay\[:WINDow<n>\]\[:](#page-327-0) [SUBWindow<n>\]:TRACe<t>:Y\[:SCALe\]:AUTO](#page-327-0) on page 328

# <span id="page-133-0"></span>6 Analysis

After a Pulse measurement has been performed, you can analyze the results in various ways.

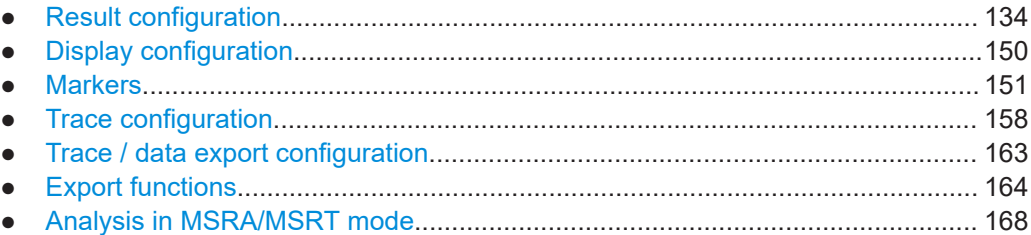

## **6.1 Result configuration**

**Access**: "Overview" > "Result Configuration"

**Or**: [MEAS CONFIG] > "Result Config"

Some evaluation methods require or allow for additional settings to configure the result display. Note that the available settings depend on the selected window (see ["Specific](#page-80-0) [Settings for"](#page-80-0) on page 81).

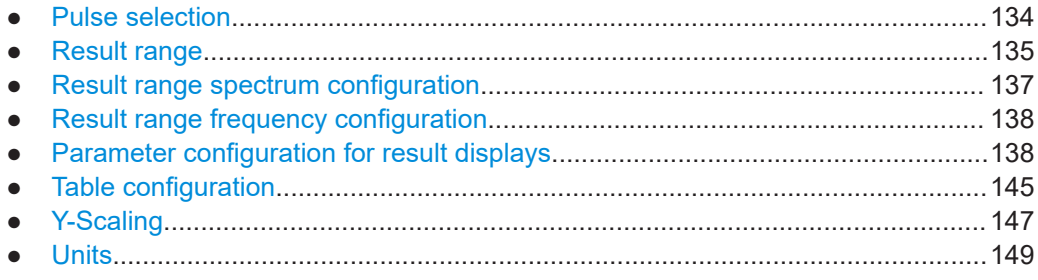

### **6.1.1 Pulse selection**

**Access**: [MEAS CONFIG] > "Selected Pulse"

The pulse traces (frequency, magnitude and pulse vs. time) always display the trace for one specific pulse, namely the currently selected pulse. The currently selected pulse is highlighted blue in the "Pulse Results" and "Pulse Statistics" displays.

As soon as a new pulse is selected, all pulse-specific displays are automatically updated.

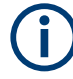

The selected pulse (number) is relative to the currently defined detection range, if enabled (see ["Detection Range"](#page-122-0) on page 123). If you change the detection range within the capture buffer, the selected pulse is adapted automatically, and all pulsebased results are updated, if necessary.

#### <span id="page-134-0"></span>**Linked markers**

In "Parameter Trend" displays, the marker M1 can be linked to the selected pulse (see ["Link Trend M1 to Selected Pulse"](#page-155-0) on page 156). Thus, if you select a different pulse, the marker M1 is also set to the same pulse, and vice versa.

#### **Remote command:**

[SENSe:TRACe:MEASurement:DEFine:PULSe:SELected](#page-257-0) on page 258

### **6.1.2 Result range**

**Access**: "Overview" > "Result Configuration" > "Result Range" tab

**Or**: [MEAS CONFIG] > "Result Config" > "Result Range" tab

The result range determines which data is displayed on the screen (see also ["Mea](#page-18-0)[surement range vs. result range vs. detection range"](#page-18-0) on page 19). This range applies to the "pulse magnitude", frequency and phase vs time displays.

Furthermore, the spectrum for the result range can be displayed (see ["Result Range](#page-48-0) Spectrum" [on page 49\)](#page-48-0).

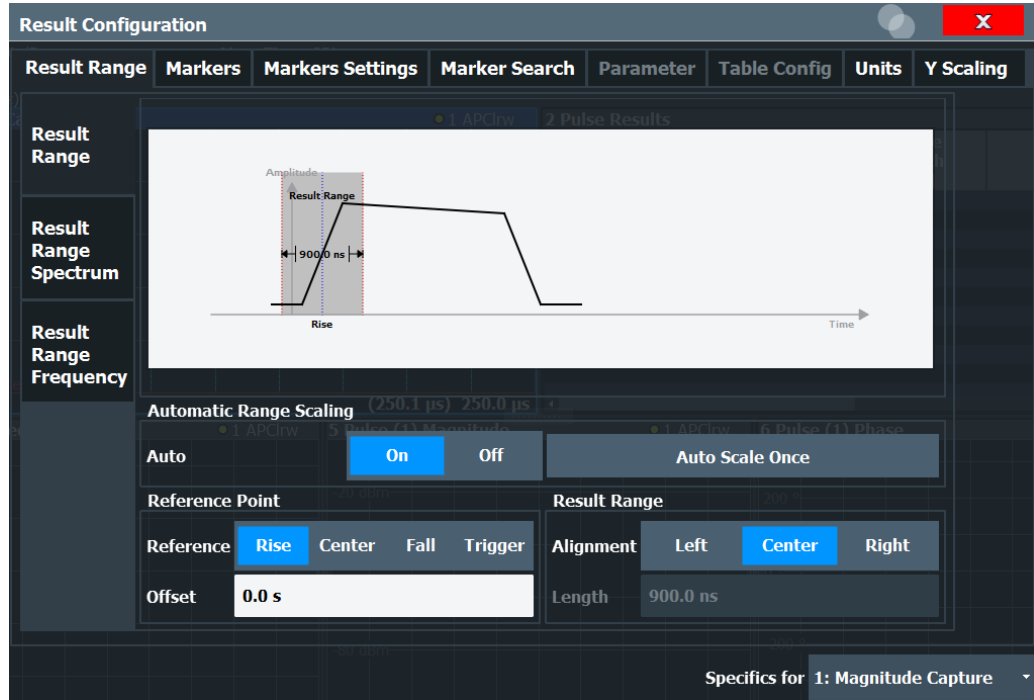

The range is defined by a reference point, alignment and the range length.

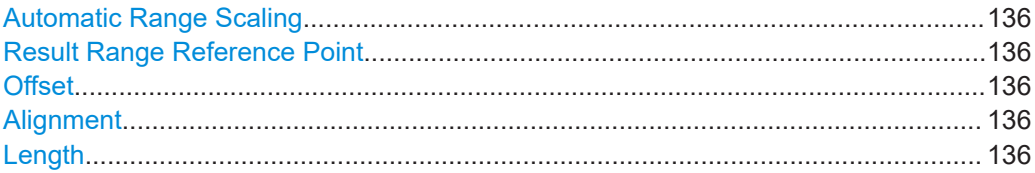

#### <span id="page-135-0"></span>**Automatic Range Scaling**

Defines whether the result range length is determined automatically according to the width of the selected pulse (see [Chapter 6.1.1, "Pulse selection", on page 134\)](#page-133-0).

**Note:** The result range is applied to all pulse-based result displays.

- "OFF" Switches automatic range scaling off
- "ON" Switches automatic range scaling on
- "ONCE" Executes automatic range scaling once and then switches it off

Remote command:

[SENSe:TRACe:MEASurement:DEFine:RRANge:AUTO](#page-258-0) on page 259

#### **Result Range Reference Point**

Defines the reference point for positioning the result range. The Offset is given with respect to this value.

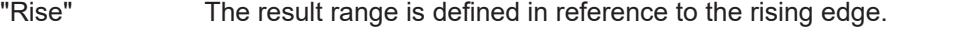

"Center" The result range is defined in reference to the center of the pulse top.

- "Fall" The result range is defined in reference to the falling edge.
- "Trigger" The result range is defined in reference to the trigger event. This setting is only available for segmented capture. Configure a trigger and activate segmented capture mode (see ["Segmented Capture"](#page-112-0) [on page 113\)](#page-112-0).

Remote command:

[SENSe:TRACe:MEASurement:DEFine:RRANge:REFerence](#page-259-0) on page 260

#### **Offset**

The offset in seconds from the pulse edge or center at which the result range reference point occurs.

Remote command:

[SENSe:TRACe:MEASurement:DEFine:RRANge:OFFSet](#page-258-0) on page 259

#### **Alignment**

Defines the alignment of the result range in relation to the selected Result Range Reference Point.

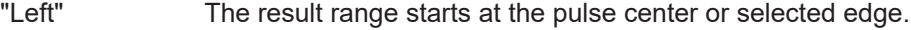

- "Center" The result range is centered around the pulse center or selected edge.
- "Right" The result range ends at the pulse center or selected edge.

Remote command:

[SENSe:TRACe:MEASurement:DEFine:RRANge:ALIGnment](#page-258-0) on page 259

### **Length**

Defines the length or duration of the result range.

Remote command:

[SENSe:TRACe:MEASurement:DEFine:RRANge:LENGth](#page-258-0) on page 259

### <span id="page-136-0"></span>**6.1.3 Result range spectrum configuration**

**Access**: "Overview" > "Result Configuration" > "Result Range" tab > "Result Range Spectrum" tab

**Or**: [MEAS CONFIG] > "Result Config" > "Result Range" tab > "Result Range Spectrum" tab

For the "Result Range Spectrum" display additional settings are available for the FFT.

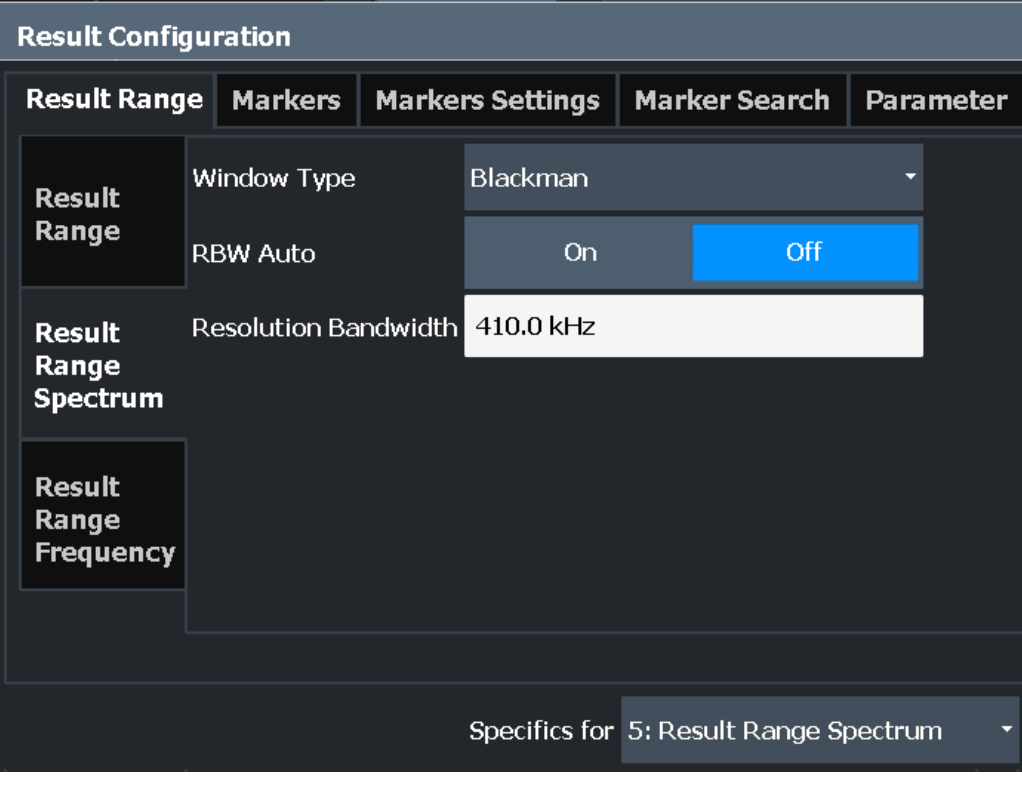

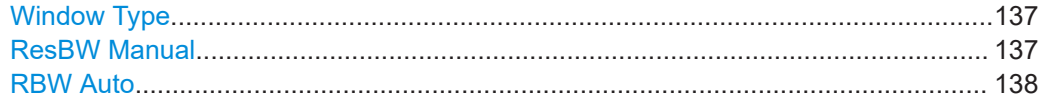

#### **Window Type**

Used FFT window type for "Result Range Spectrum". The same window types are available as for "Parameter Spectrum" displays (see ["Window functions"](#page-59-0) on page 60).

Remote command:

[CALCulate<n>:RRSPectrum:WINDow](#page-299-0) on page 300

#### **ResBW Manual**

Defines the resolution bandwidth for the "Result Range Spectrum".

The resolution bandwidth defines the minimum frequency separation at which the individual components of a spectrum can be distinguished. Small values lead to high precision results, as the distance between two distinguishable frequencies is small, but require a larger measurement interval (that is: longer [Result Range length\)](#page-135-0) for the calculation. Higher values decrease the precision, but can increase measurement speed.

<span id="page-137-0"></span>Remote command: [CALCulate<n>:RRSPectrum:RBW](#page-300-0) on page 301

#### **RBW Auto**

If activated, a resolution bandwidth is selected automatically which provides a good balance between fast measurement speed and high spectral resolution.

Remote command: [CALCulate<n>:RRSPectrum:AUTO](#page-299-0) on page 300

### **6.1.4 Result range frequency configuration**

#### **FM Video Bandwidth**

**Access**: "Bandwidth" > "FM Video Bandwidth"

Additional filters applied after demodulation help filter out unwanted signals, or correct pre-emphasized input signals.

- Relative low pass filters: Relative filters (3 dB) can be selected in % of the analysis (demodulation) bandwidth. The filters are designed as 5th-order Butterworth filters (30 dB/octave) and active for all demodulation bandwidths.
- "None" deactivates the FM video bandwidth (default).

Remote command: [\[SENSe:\]DEMod:FMVF:TYPE](#page-238-0) on page 239

### **6.1.5 Parameter configuration for result displays**

**Access**: "Overview" > "Result Configuration" > "Parameter" tab

**Or**: [MEAS CONFIG] > "Result Config" > "Parameter" tab

For "parameter trend", spectrum, or distribution displays you can define which parameters are to be evaluated in each window.

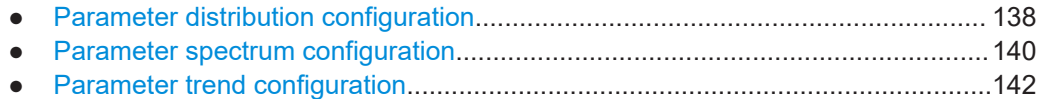

#### **6.1.5.1 Parameter distribution configuration**

**Access**: "Overview" > "Result Configuration" > "Parameter" > "Distribution"

**Or**: [MEAS CONFIG] > "Result Config" > "Parameter" tab > "Distribution" tab

The "parameter distribution" evaluations allow you to visualize the number of occurrences for a specific parameter value within the current capture buffer. For each "parameter distribution" window you can configure which measured parameter is to be displayed.

Result configuration

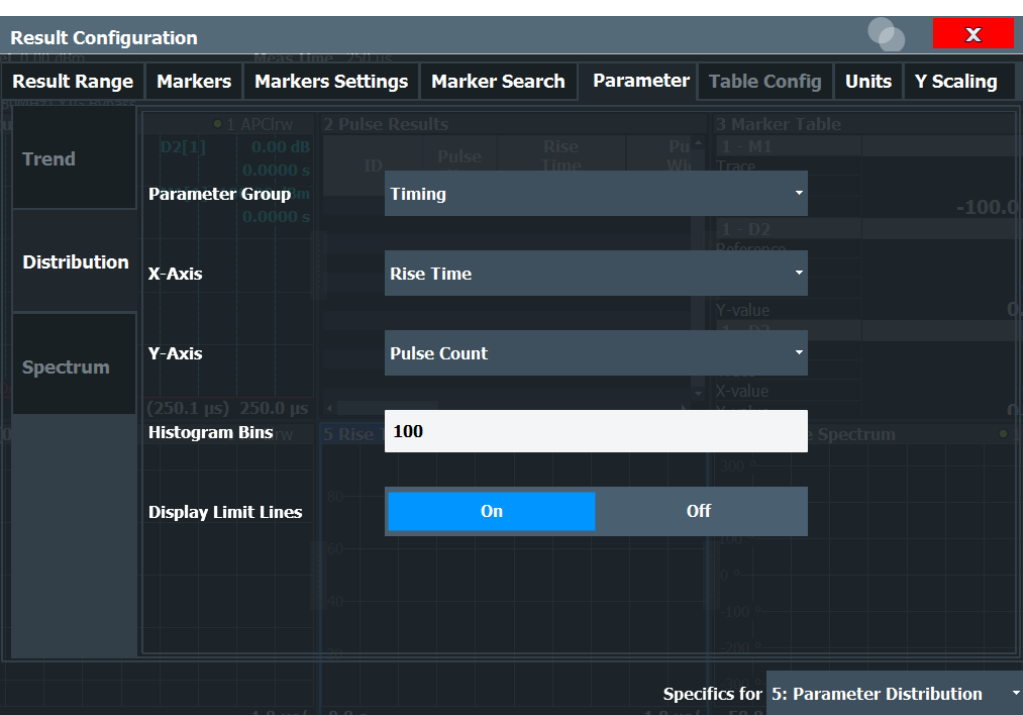

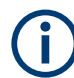

This tab is only available for windows with a Parameter Distribution evaluation.

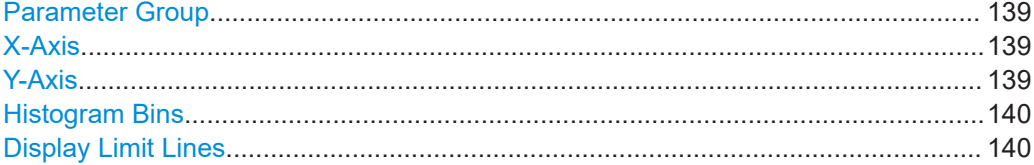

#### **Parameter Group**

Defines the group of parameters from which one can be selected to display the distribution of the measured values on the y-axis. For a description of the parameters see [Chapter 3.1, "Pulse parameters", on page 19](#page-18-0).

#### **X-Axis**

Defines the parameter for which the values are displayed on the x-axis. The available parameters depend on the selected Parameter Group.

#### Remote command:

CALCulate<n>:DISTribution:<GroupName> <X-Axis>,<Y-Axis>, see e.g. [CALCulate<n>:DISTribution:FREQuency](#page-261-0) on page 262

#### **Y-Axis**

Defines the scaling of the y-axis.

- "Pulse count" Number of pulses in which the value occurred.
- "Occurrence" Number of occurrences in percent of all measured values.

#### <span id="page-139-0"></span>**Histogram Bins**

Number of columns on the x-axis, i.e. the number of measurement value ranges for which the occurrences are determined.

Remote command: [CALCulate<n>:DISTribution:NBINs](#page-262-0) on page 263

#### **Display Limit Lines**

Hides or shows the limit lines in the selected Parameter Trend or Parameter Distribution result display. You can drag these lines to a new position in the window. The new position is maintained, the limit check is repeated, and the results of the limit check in any active table displays are adapted.

Note that this function only has an effect on the visibility of the lines in the graphical displays, it does not affect the limit check in general or the display of the limit check results in the table displays.

Remote command:

[CALCulate<n>:DISTribution:LLINes\[:STATe\]](#page-262-0) on page 263 [CALCulate<n>:TRENd:LLINes\[:STATe\]](#page-284-0) on page 285

#### **6.1.5.2 Parameter spectrum configuration**

**Access**: "Overview" > "Result Configuration" > "Parameter" > "Spectrum"

A "parameter spectrum" displays the results of an FFT for a selected column of the "Pulse Results" table. This "spectrum" allows you to easily determine the frequency of periodicities in the pulse parameters.

For each "Parameter Spectrum" window you can configure which measured parameter is to be displayed and how the spectrum is determined.

The pulse-to-pulse spectrum is basically a "parameter spectrum" based on complex I/Q data. You cannot select a parameter for the spectrum. All other settings are identical to the "parameter spectrum".

Result configuration

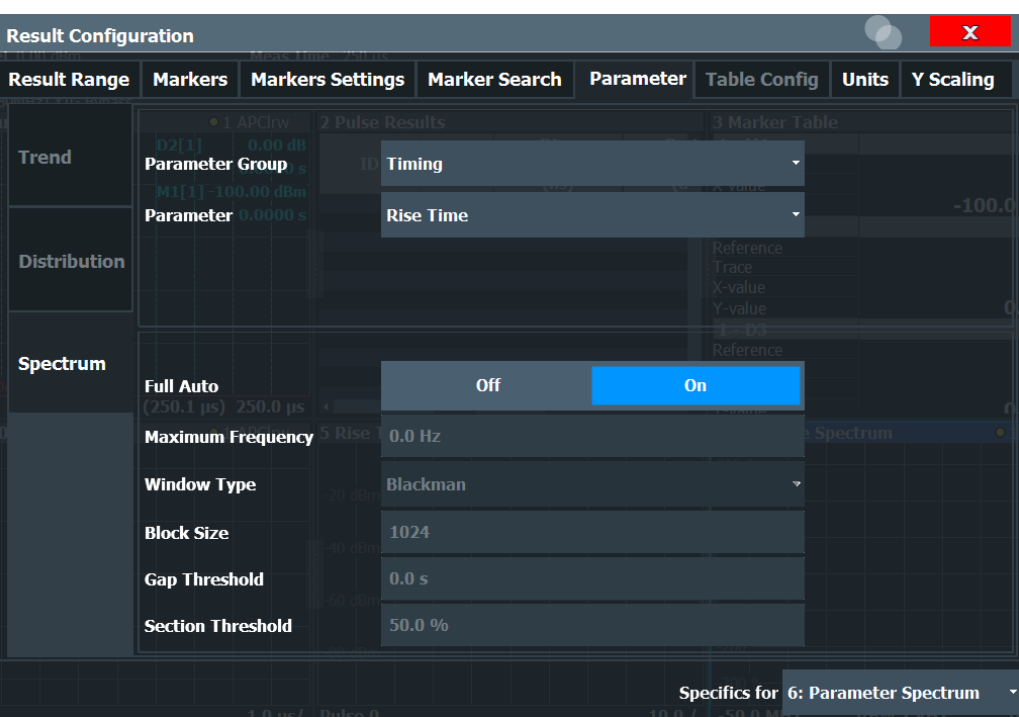

This tab is only available for windows with a "Parameter Spectrum" evaluation.

For more information on how the "parameter spectrum" is calculated see [Chapter 4.3,](#page-58-0) ["Parameter spectrum calculation", on page 59.](#page-58-0)

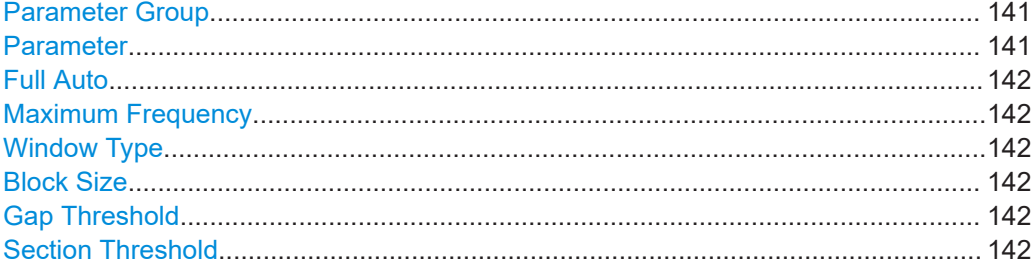

#### **Parameter Group**

Defines the group of parameters from which one can be selected to display the FFT of the measured values. For a description of the parameters see [Chapter 3.1, "Pulse](#page-18-0) [parameters", on page 19](#page-18-0).

#### **Parameter**

Defines the parameter for which the FFT is calculated and displayed. The available parameters depend on the selected Parameter Group.

#### Remote command:

CALCulate<n>:PSPectrum:<GroupName> <X-Axis>, see e.g. [CALCulate<n>:](#page-269-0) [PSPectrum:FREQuency](#page-269-0) on page 270

### <span id="page-141-0"></span>**Full Auto**

Determines the "Parameter Spectrum" settings automatically. For most measurement cases, automatic configuration should be suitable.

If enabled, the individual settings are not available.

Remote command: [CALCulate<n>:PSPectrum:AUTO](#page-267-0) on page 268

#### **Maximum Frequency**

Defines the maximum frequency span for which the Spectrum is calculated. Internally, the span is limited by the number of possible interpolation samples (100 000). Limiting the span to the actually required frequencies decreases the calculation time and can improve the obtained RBW.

Remote command: [CALCulate<n>:PSPectrum:MAXFrequency](#page-270-0) on page 271

#### **Window Type**

Used FFT window type

Remote command: [CALCulate<n>:PSPectrum:WINDow](#page-274-0) on page 275

#### **Block Size**

Size of block used in spectrum calculation. Windowing and averaging are used to combine blocks. The block size also determines the resulting RBW of the spectrum.

Remote command: [CALCulate<n>:PSPectrum:BLOCksize](#page-267-0) on page 268

#### **Gap Threshold**

Minimum time that must pass before a gap is detected as such.

#### Remote command:

[CALCulate<n>:PSPectrum:GTHReshold](#page-269-0) on page 270

#### **Section Threshold**

Minimum section size as a percentage of the block size. Sections that are smaller than the threshold are ignored and considered to be in the detected gap.

Remote command:

[CALCulate<n>:PSPectrum:STHReshold](#page-272-0) on page 273

#### **6.1.5.3 Parameter trend configuration**

**Access**: "Overview" > "Result Configuration" > "Parameter" tab > "Trend" tab

**Or**: [MEAS CONFIG] > "Result Config" > "Parameter" tab > "Trend" tab

The parameter trend result displays allow you to visualize changes in a specific parameter for all measured pulses within the current capture buffer. For each parameter trend window you can configure which measured parameter is to be displayed on the x-axis and which on the y-axis.

#### Result configuration

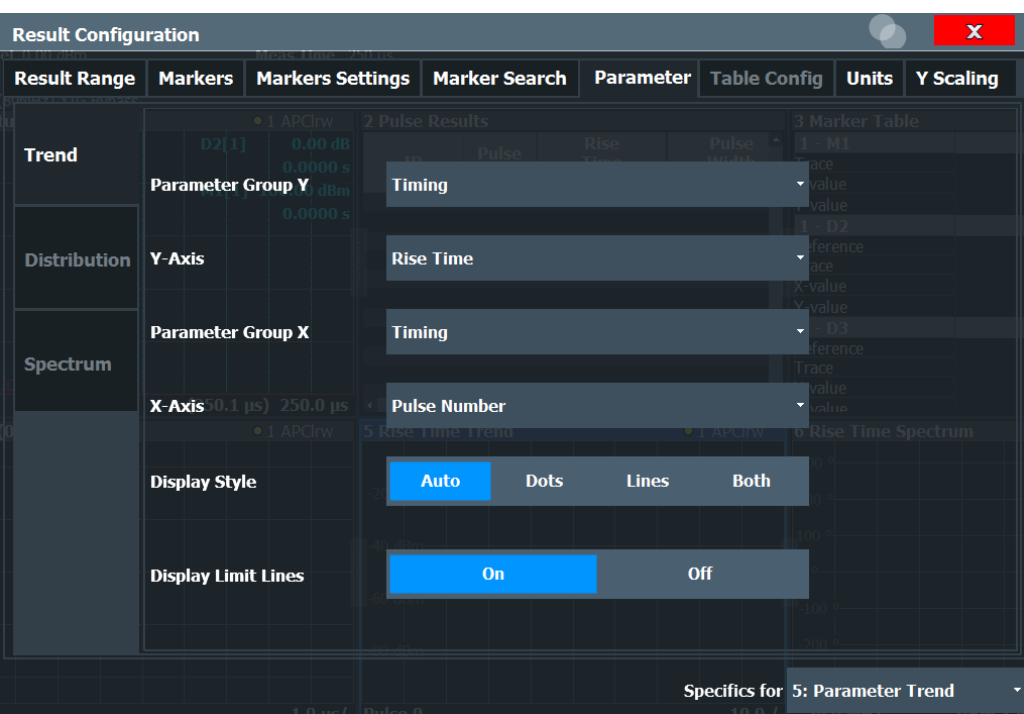

This tab is only available for windows with a Parameter Trend result display.

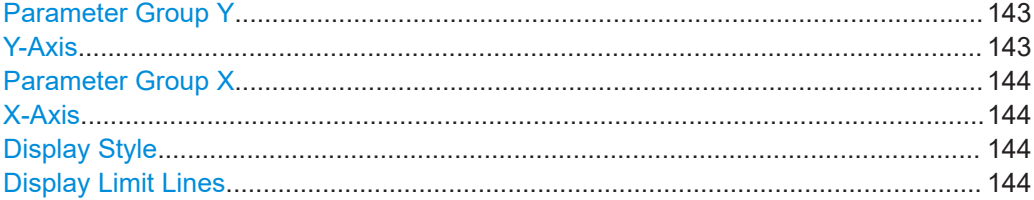

#### **Parameter Group Y**

Defines the group of parameters from which one can be selected to display the trend on the y-axis. For a description of the parameters see [Chapter 3.1, "Pulse parame](#page-18-0)[ters", on page 19](#page-18-0).

#### **Y-Axis**

Defines the parameter for which the trend is displayed on the y-axis. The available parameters depend on the selected "Parameter Group Y" on page 143.

#### Remote command:

CALCulate<n>:TRENd:<GroupName>:Y, see e.g. [CALCulate<n>:TRENd:](#page-284-0) [FREQuency:Y](#page-284-0) on page 285 CALCulate<n>:TRENd:<GroupName> Y,X, see e.g. [CALCulate<n>:TRENd:](#page-281-0) [FREQuency](#page-281-0) on page 282

#### <span id="page-143-0"></span>**Parameter Group X**

Defines the group of parameters from which one can be selected to display the trend on the x-axis. For a description of the parameters see [Chapter 3.1, "Pulse parame](#page-18-0)[ters", on page 19](#page-18-0).

### **X-Axis**

Defines the parameter for which the trend is displayed on the y-axis. The available parameters depend on the selected Parameter Group X.

#### Remote command:

CALCulate<n>:TRENd:<GroupName>:X, see e.g. [CALCulate<n>:TRENd:](#page-283-0) [FREQuency:X](#page-283-0) on page 284

CALCulate<n>:TRENd:<GroupName> Y,X, see e.g. [CALCulate<n>:TRENd:](#page-281-0) FREQuency [on page 282](#page-281-0)

#### **Display Style**

Determines the trace style for the "parameter trend".

"Dots" Each result is displayed as a dot in the diagram.

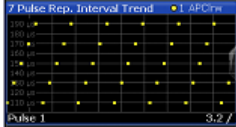

"Lines" The results are connected by lines in the diagram.

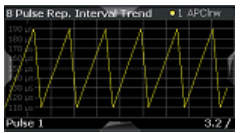

"Both" Both the dots for individual results and the connecting lines are displayed in the diagram.

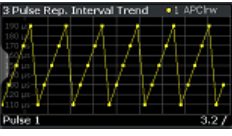

"Auto" The optimal display style is determined automatically depending on the parameter type on the x-axis. For chronological (time-based) parameters (pulse number or pulse timestamp), lines are displayed. For all other parameters, dots are displayed.

Remote command:

[CALCulate<n>:TRENd:DSTYle](#page-277-0) on page 278

#### **Display Limit Lines**

Hides or shows the limit lines in the selected Parameter Trend or Parameter Distribution result display. You can drag these lines to a new position in the window. The new position is maintained, the limit check is repeated, and the results of the limit check in any active table displays are adapted.
Note that this function only has an effect on the visibility of the lines in the graphical displays, it does not affect the limit check in general or the display of the limit check results in the table displays.

Remote command:

```
CALCulate<n>:DISTribution:LLINes[:STATe] on page 263
CALCulate<n>:TRENd:LLINes[:STATe] on page 285
```
# **6.1.6 Table configuration**

**Access**: "Overview" > "Result Configuration" > "Table Config"

**Or**: [MEAS CONFIG] > "Result Config" > "Table Config" tab

During each measurement, a large number of statistical and characteristic values are determined. The "Pulse Statistics" and "Pulse Results" result displays provide an overview of the parameters selected here.

Note that the "Result Configuration" dialog box is window-specific; table configuration settings are only available if a table display is selected. However, the table configuration applies to *all* tables, regardless of which table is selected.

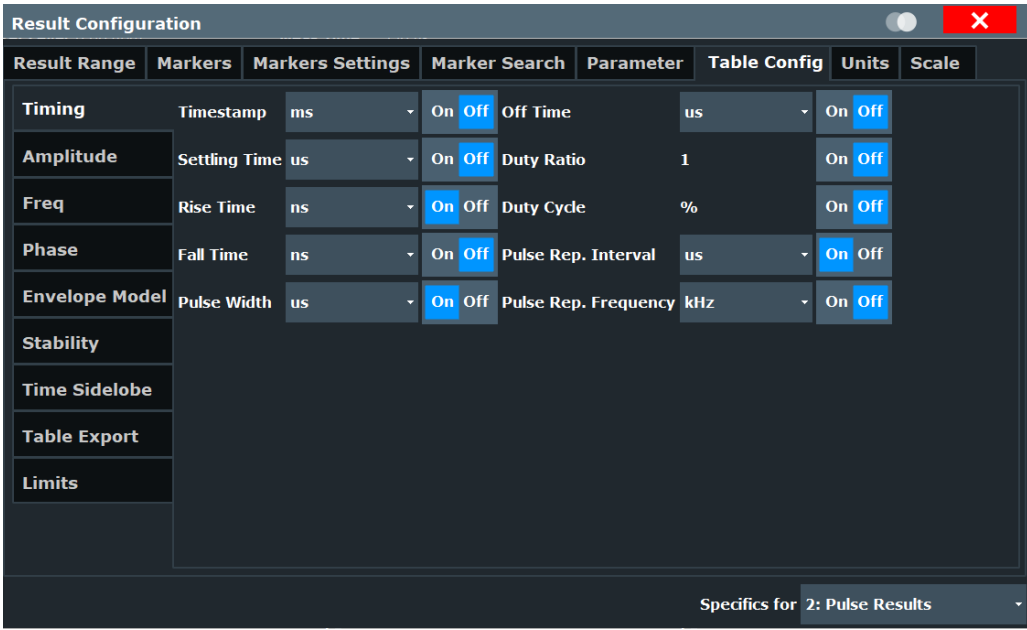

Select the parameters to be included in the tables, and the required unit scaling, if available. For a description of the individual parameters see [Chapter 3.1, "Pulse](#page-18-0) [parameters", on page 19](#page-18-0).

Table export configuration is described in ["Table Export Configuration"](#page-164-0) on page 165.

#### **Remote command:**

CALCulate<n>:TABLe:<GroupName>:<ParamName>, see [Chapter 9.14.8, "Config](#page-300-0)[uring the statistics and parameter tables", on page 301](#page-300-0)

● Limit settings for table displays............................................................................. 146

#### **6.1.6.1 Limit settings for table displays**

**Access**: "Overview" > "Result Configuration" > "Table Config" > "Limits"

Measurement results can be checked against defined limits and the results of the limit check can then be indicated in the Result Table.

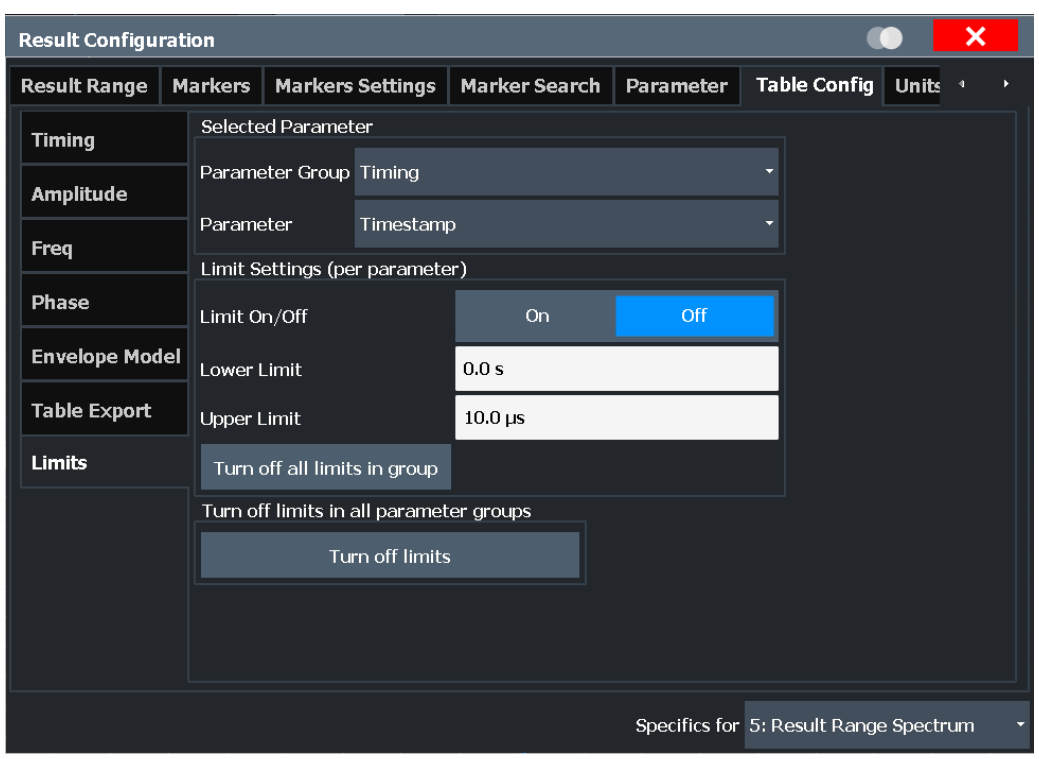

For details on limits see ["Pulse Results"](#page-45-0) on page 46.

The settings are window-specific and only available for result tables.

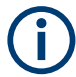

Optionally, limit lines can be displayed in the [Parameter Distribution](#page-38-0) and [Parameter](#page-40-0) [Trend](#page-40-0) diagrams. You can drag these lines to a new position in the window. The new position is maintained, the limit check is repeated, and the results of the limit check in any active table displays are adapted.

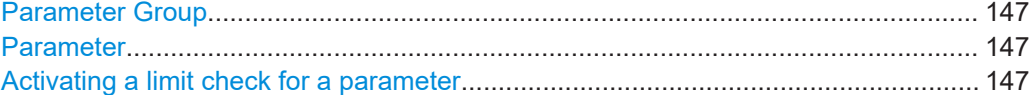

<span id="page-146-0"></span>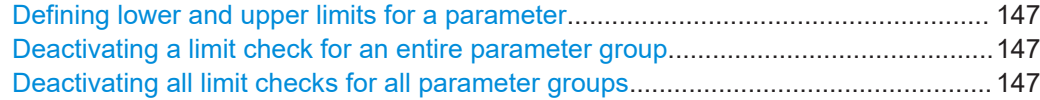

#### **Parameter Group**

Defines the group of parameters from which one can be selected to define limits. For a description of the parameters see [Chapter 3.1, "Pulse parameters", on page 19](#page-18-0).

#### **Parameter**

Defines the parameter for which the limits are to be defined. The available parameters depend on the selected [Parameter Group](#page-138-0).

#### **Activating a limit check for a parameter**

To activate a limit check for the selected parameter, set "Limit On/Off" to "ON".

**Note:** If a limit is defined for a parameter that is displayed in a [Parameter Trend](#page-40-0) diagram, the ["Auto Scale Once"](#page-147-0) on page 148 function is not available for the axis this parameter is displayed on (see also ["Automatic Grid Scaling"](#page-147-0) on page 148).

Remote command:

[CALCulate<n>:TABLe:<ParameterGroup>:<Parameter>:LIMit:STATe](#page-322-0) [on page 323](#page-322-0)

#### **Defining lower and upper limits for a parameter**

The "Lower Limit" and "Upper Limit" define the valid value range for the limit check for the selected parameter.

Remote command:

[CALCulate<n>:TABLe:<ParameterGroup>:<Parameter>:LIMit](#page-324-0) on page 325

#### **Deactivating a limit check for an entire parameter group**

To deactivate all limits for an entire parameter group at once, select "Turn off all limits in group". This function is identical to setting "Limit On/Off" to "OFF" for each parameter in the group.

Remote command:

[CALCulate<n>:TABLe:<ParameterGroup>:ALL:LIMit:STATe](#page-324-0) on page 325

#### **Deactivating all limit checks for all parameter groups**

To deactivate all limits for all parameter groups at once, select "Turn off limits". This function is identical to setting "Limit On/Off" to "OFF" for each parameter in each group.

Remote command:

[CALCulate<n>:TABLe:ALL:LIMit:STATe](#page-324-0) on page 325

# **6.1.7 Y-Scaling**

**Access**: "Overview" > "Result Configuration" > "Y Scaling"

**Or**: [MEAS CONFIG] > "Result Config" > "Y Scaling" tab

The scaling for the vertical axis is highly configurable, using either absolute or relative values.

#### Result configuration

<span id="page-147-0"></span>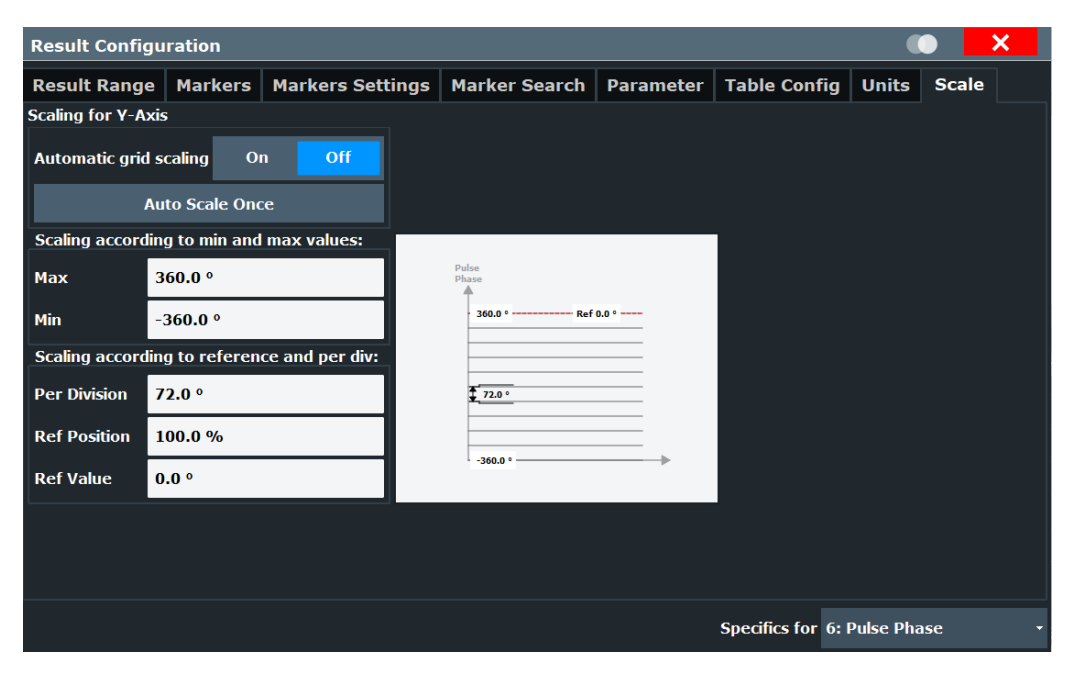

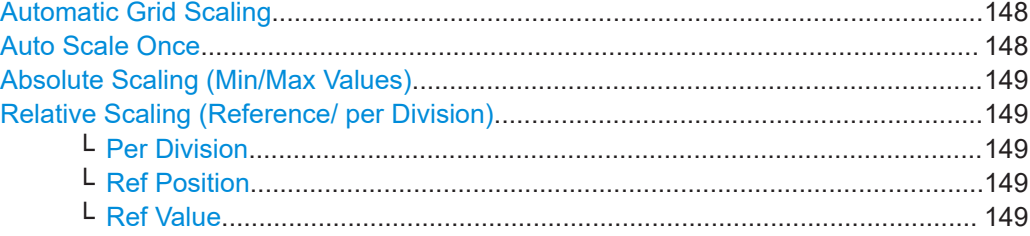

#### **Automatic Grid Scaling**

The y-axis is scaled automatically according to the current measurement settings and results (continuously).

**Note:** If a limit is defined for a parameter that is displayed in a [Parameter Trend](#page-40-0) diagram (see ["Activating a limit check for a parameter"](#page-146-0) on page 147), autoscaling is not available for the axis this parameter is displayed on.

**Note: Tip**: To update the scaling automatically *once* when this setting for continuous scaling is off, use the "Auto Scale Once" on page 148 button or the softkey in the [AUTO SET] menu.

Remote command:

[DISPlay\[:WINDow<n>\]\[:SUBWindow<n>\]:TRACe<t>:Y\[:SCALe\]:AUTO](#page-327-0) [on page 328](#page-327-0)

#### **Auto Scale Once**

Automatically determines the optimal range and reference level position to be displayed for the current measurement settings.

The display is only set once; it is not adapted further if the measurement settings are changed again.

#### Remote command:

[DISPlay\[:WINDow<n>\]\[:SUBWindow<n>\]:TRACe<t>:Y\[:SCALe\]:AUTO](#page-327-0) [on page 328](#page-327-0)

#### <span id="page-148-0"></span>**Absolute Scaling (Min/Max Values)**

Define the scaling using absolute minimum and maximum values.

Remote command:

[DISPlay\[:WINDow<n>\]:TRACe<t>:Y\[:SCALe\]:MAXimum](#page-328-0) on page 329 [DISPlay\[:WINDow<n>\]:TRACe<t>:Y\[:SCALe\]:MINimum](#page-328-0) on page 329

#### **Relative Scaling (Reference/ per Division)**

Define the scaling relative to a reference value, with a specified value range per division.

#### **Per Division ← Relative Scaling (Reference/ per Division)**

Defines the value range to be displayed per division of the diagram (1/10 of total range).

**Note:** The value defined per division refers to the default display of 10 divisions on the y-axis. If fewer divisions are displayed (e.g. because the window is reduced in height), the range per division is increased in order to display the same result range in the smaller window. In this case, the per division value does not correspond to the actual display.

#### Remote command:

[DISPlay\[:WINDow<n>\]\[:SUBWindow<w>\]:TRACe<t>:Y\[:SCALe\]:PDIVision](#page-328-0) [on page 329](#page-328-0)

#### **Ref Position ← Relative Scaling (Reference/ per Division)**

Defines the position of the reference value in percent of the total y-axis range.

Remote command:

[DISPlay\[:WINDow<n>\]\[:SUBWindow<w>\]:TRACe<t>:Y\[:SCALe\]:RPOSition](#page-329-0) [on page 330](#page-329-0)

#### **Ref Value ← Relative Scaling (Reference/ per Division)**

Defines the reference value to be displayed at the specified reference position.

#### Remote command:

[DISPlay\[:WINDow<n>\]:TRACe<t>:Y\[:SCALe\]:RVALue](#page-329-0) on page 330

# **6.1.8 Units**

**Access**: "Overview" > "Result Configuration" > "Units"

**Or**: [MEAS CONFIG] > "Result Config" > "Units" tab

The unit for phase display is configurable.

<span id="page-149-0"></span>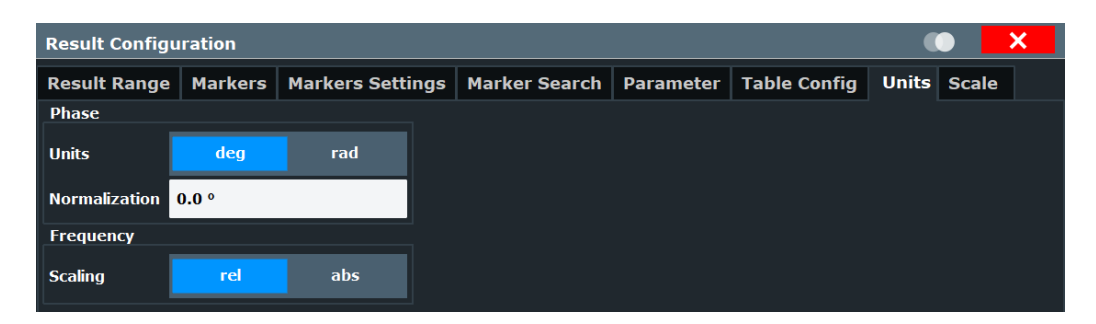

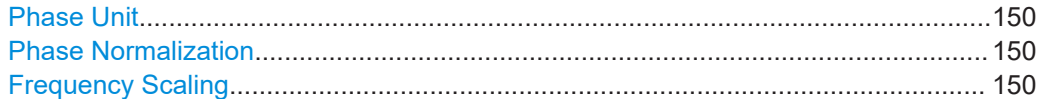

#### **Phase Unit**

Defines the unit in which phases are displayed (degree or rad).

Remote command: [UNIT:ANGLe](#page-330-0) on page 331

#### **Phase Normalization**

Normalizes "pulse phase" traces to a specific phase value. For details see ["Normaliza](#page-75-0)[tion of pulse phase traces"](#page-75-0) on page 76.

This function is only available for "Pulse Phase" and "Pulse Phase (Wrapped)" result displays.

Remote command: [DISPlay\[:WINDow<n>\]:TRACe<t>:NORMalize:PHASe](#page-342-0) on page 343

#### **Frequency Scaling**

Switches between relative (default) and absolute frequency values. This setting applies to "Pulse Frequency", Result Range Spectrum, "Parameter Distribution" and "Parameter Trend" result displays.

Remote command:

[CALCulate<n>:UNIT:FREQuency](#page-327-0) on page 328

# **6.2 Display configuration**

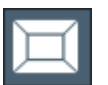

**Access**: [MEAS]

**Or:** [MEAS CONFIG] > "Display Config"

The captured signal can be displayed using various evaluations. All evaluations available for the Pulse application are displayed in the evaluation bar in SmartGrid mode.

Up to six evaluation methods can be displayed simultaneously in separate windows. The Pulse evaluation methods are described in [Chapter 3, "Measurements and result](#page-18-0) [displays", on page 19.](#page-18-0)

Ĭ.

For details on working with the SmartGrid see the FSW Getting Started manual.

# **6.3 Markers**

**Access**: "Overview" > "Result Configuration" > "Markers"

**Or**: [MKR]

Markers help you analyze your measurement results by determining particular values in the diagram. Thus you can extract numeric values from a graphical display.

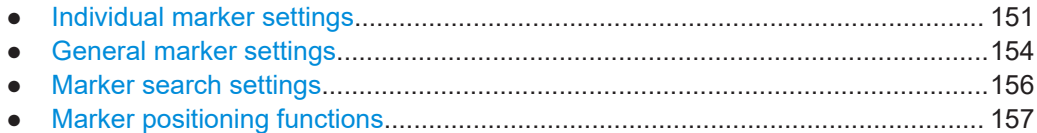

# **6.3.1 Individual marker settings**

**Access**: "Overview" > "Result Configuration" > "Markers"

**Or**: [MKR] > "Marker Config"

Up to 17 markers or delta markers can be activated for each window simultaneously.

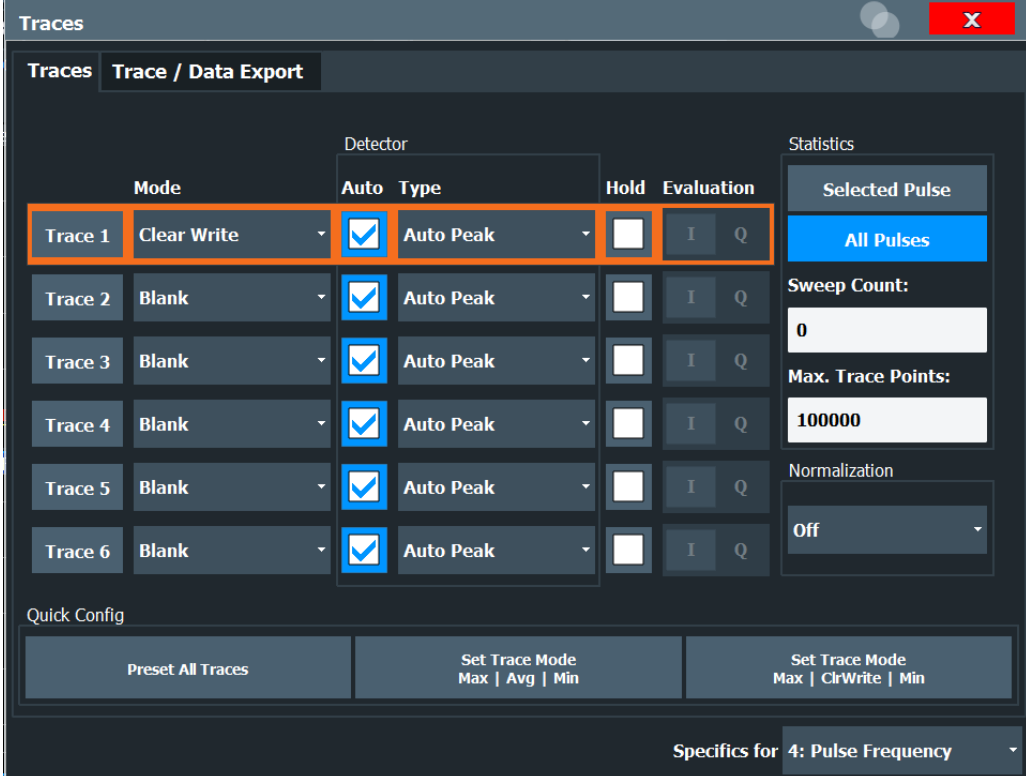

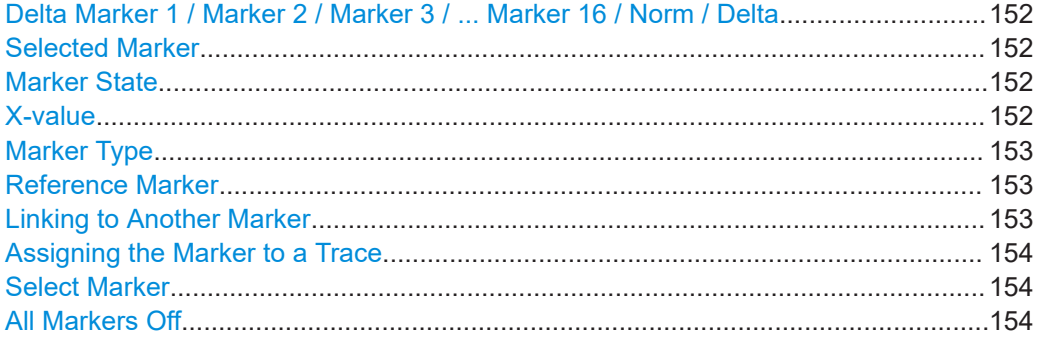

## **Delta Marker 1 / Marker 2 / Marker 3 / ... Marker 16 / Norm / Delta**

"Marker X" activates the corresponding marker and opens an edit dialog box to enter the marker position ("X-value"). Pressing the softkey again deactivates the selected marker.

Marker 1 is always the default reference marker for relative measurements. If activated, markers 2 to 16 are delta markers that refer to marker 1. These markers can be converted into markers with absolute value display using the "Marker Type" function.

**Note:** If normal marker 1 is the active marker, pressing "Mkr Type" switches on an additional delta marker 1.

#### Remote command:

```
CALCulate<n>:MARKer<m>[:STATe] on page 347
CALCulate<n>:MARKer<m>:X on page 348
CALCulate<n>:MARKer<m>:Y? on page 442
CALCulate<n>:DELTamarker<m>[:STATe] on page 350
CALCulate<n>:DELTamarker<m>:X on page 351
CALCulate<n>:DELTamarker<m>:X:RELative? on page 441
CALCulate<n>:DELTamarker<m>:Y? on page 441
```
#### **Selected Marker**

Marker name. The marker which is currently selected for editing is highlighted orange.

Remote command: Marker selected via suffix <m> in remote commands.

#### **Marker State**

Activates or deactivates the marker in the diagram.

Remote command: [CALCulate<n>:MARKer<m>\[:STATe\]](#page-346-0) on page 347 [CALCulate<n>:DELTamarker<m>\[:STATe\]](#page-349-0) on page 350

#### **X-value**

Defines the position of the marker on the x-axis.

**Note:** Setting markers in "Parameter Trend" Displays. In "Parameter Trend" displays, especially when the x-axis unit is not pulse number, positioning a marker by defining its x-axis value can be very difficult or unambiguous. Thus, markers can be positioned by defining the corresponding pulse number in the "Marker" edit field for all parameter

<span id="page-152-0"></span>trend displays, regardless of the displayed x-axis parameter. The "Marker" edit field is displayed when you select one of the "Marker" softkeys.

Remote command:

```
CALCulate<n>:DELTamarker<m>:X on page 351
CALCulate<n>:MARKer<m>:X on page 348
```
#### **Marker Type**

Toggles the marker type.

The type for marker 1 is always "Normal", the type for delta marker 1 is always "Delta". These types cannot be changed.

**Note:** If normal marker 1 is the active marker, switching the "Mkr Type" activates an additional delta marker 1. For any other marker, switching the marker type does not activate an additional marker, it only switches the type of the selected marker.

- "Normal" A normal marker indicates the absolute value at the defined position in the diagram.
- "Delta" A delta marker defines the value of the marker relative to the specified reference marker (marker 1 by default).

Remote command:

[CALCulate<n>:MARKer<m>\[:STATe\]](#page-346-0) on page 347 [CALCulate<n>:DELTamarker<m>\[:STATe\]](#page-349-0) on page 350

#### **Reference Marker**

Defines a marker as the reference marker which is used to determine relative analysis results (delta marker values).

If the reference marker is deactivated, a different reference marker is automatically selected; the delta marker remains active.

Remote command:

[CALCulate<n>:DELTamarker<m>:MREFerence](#page-348-0) on page 349

#### **Linking to Another Marker**

Links the current marker to the marker selected from the list of active markers. If the xaxis value of the initial marker is changed, the linked marker follows to the same position on the x-axis. Linking is off by default.

Using this function you can set two markers on different traces to measure the difference (e.g. between a max hold trace and a min hold trace or between a measurement and a reference trace).

For linked delta markers, the x-value of the delta marker is 0 Hz by default. To create a delta marker in a fixed distance to another marker, define the distance as the x-value for the linked delta marker.

#### Remote command:

```
CALCulate<n>:MARKer<ms>:LINK:TO:MARKer<md> on page 346
CALCulate<n>:DELTamarker<ms>:LINK:TO:MARKer<md> on page 349
CALCulate<n>:DELTamarker<m>:LINK on page 348
```
#### <span id="page-153-0"></span>**Assigning the Marker to a Trace**

The "Trace" setting assigns the selected marker to an active trace. The trace determines which value the marker shows at the marker position. If the marker was previously assigned to a different trace, the marker remains on the previous frequency or time, but indicates the value of the new trace.

If a trace is turned off, the assigned markers and marker functions are also deactivated.

Remote command:

[CALCulate<n>:MARKer<m>:TRACe](#page-346-0) on page 347

#### **Select Marker**

The "Select Marker" function opens a dialog box to select and activate or deactivate one or more markers quickly.

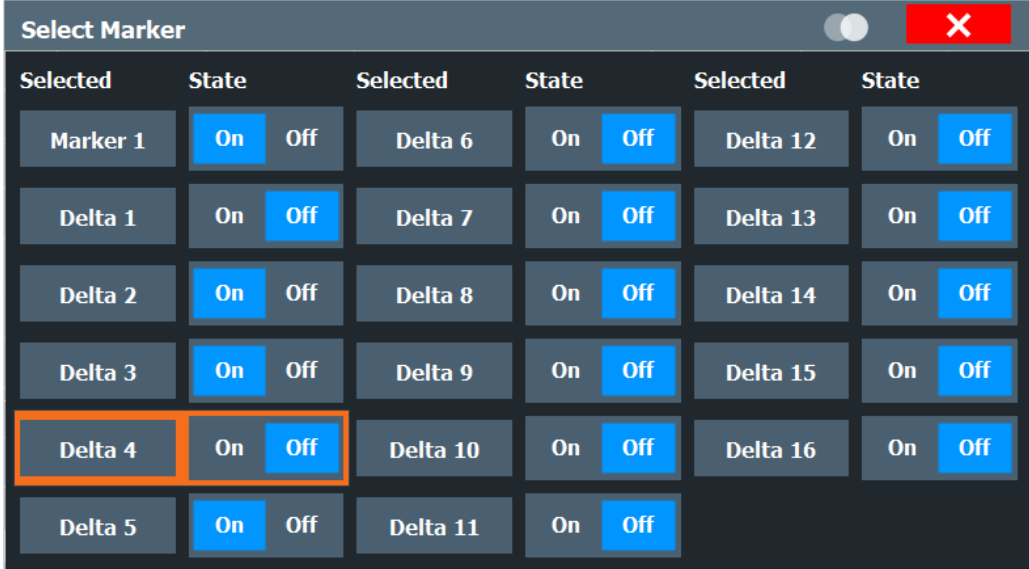

#### Remote command:

[CALCulate<n>:MARKer<m>\[:STATe\]](#page-346-0) on page 347 [CALCulate<n>:DELTamarker<m>\[:STATe\]](#page-349-0) on page 350

#### **All Markers Off**

Deactivates all markers in one step.

Remote command: [CALCulate<n>:MARKer<m>:AOFF](#page-345-0) on page 346

# **6.3.2 General marker settings**

**Access**: "Overview" > "Result Configuration" > "Marker Settings" **Or**: [MKR] > "Marker Config" > "Marker Settings" tab

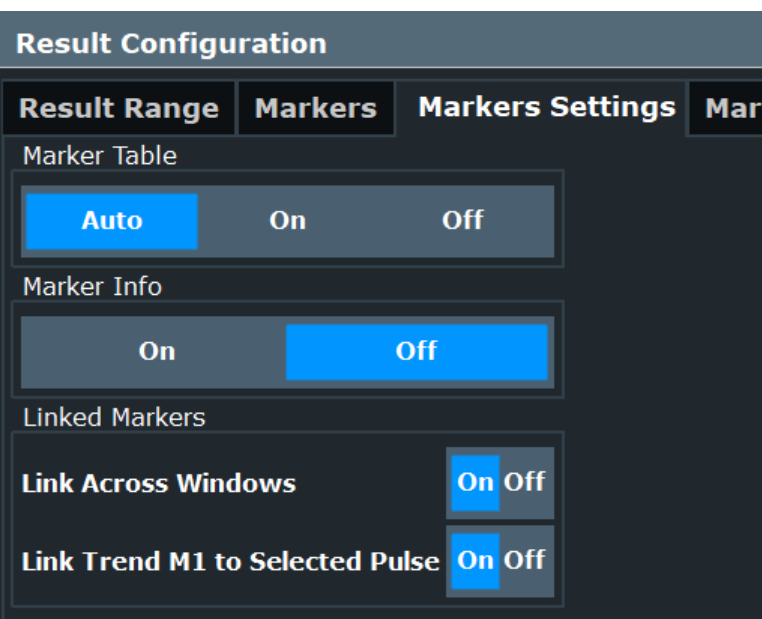

## **Marker Table Display**

Defines how the marker information is displayed.

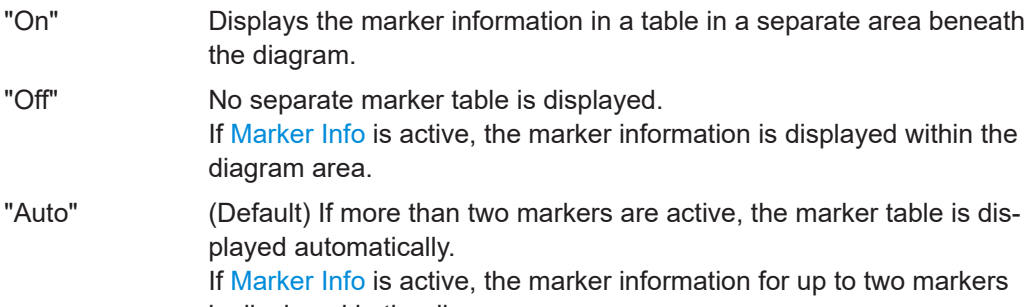

is displayed in the diagram area.

# Remote command:

[DISPlay\[:WINDow<n>\]:MTABle](#page-352-0) on page 353

## **Marker Info**

Turns the marker information displayed in the diagram on and off.

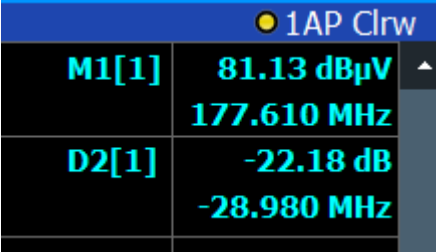

Remote command:

[DISPlay\[:WINDow<n>\]:MINFo\[:STATe\]](#page-351-0) on page 352

## <span id="page-155-0"></span>**Linked Markers Across Windows**

If enabled, the markers in all diagrams with the same x-axis are linked, i.e. when you move a marker in one window, the markers in all other windows are moved to the same x-value.

In particular, markers in all pulse measurement displays (such as "Pulse Magnitude", "Pulse Phase" etc.) are linked, if enabled. Similarly, markers in all "Parameter Trend" displays can be linked.

Remote command: [CALCulate<n>:MARKer<m>:LINK](#page-350-0) on page 351

#### **Link Trend M1 to Selected Pulse**

If enabled, marker M1 in "Parameter Trend" displays is linked to the pulse selection. Thus, if you move the marker M1 to a different pulse, the [Pulse selection](#page-133-0) is set to the same pulse, and vice versa.

Note that this function is only available if Linked Markers Across Windows is also enabled.

Remote command:

[CALCulate<n>:MARKer<m>:LINK:TRENd](#page-351-0) on page 352

# **6.3.3 Marker search settings**

**Access**: [MKR TO] > "Search Config"

Markers are commonly used to determine peak values, i.e. maximum or minimum values, in the measured signal. Configuration settings allow you to influence the peak search results.

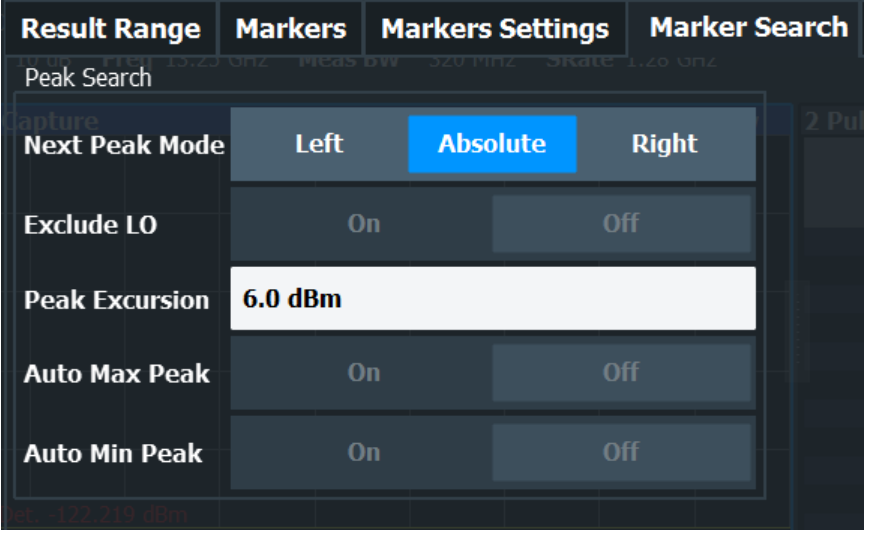

Search Mode for Next Peak........................................................................................156 [Peak Excursion........................................................................................................... 157](#page-156-0)

#### **Search Mode for Next Peak**

Selects the search mode for the next peak search.

<span id="page-156-0"></span>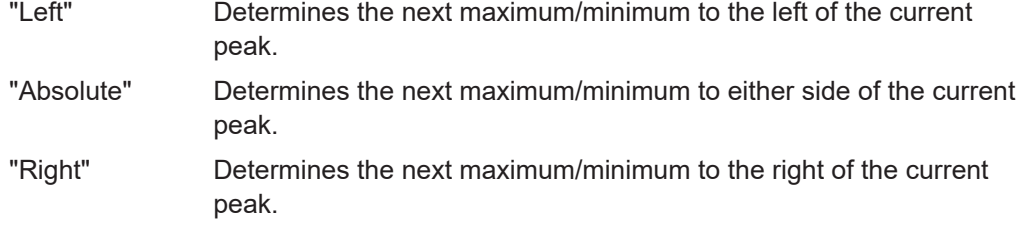

Remote command:

[Chapter 9.17.3, "Positioning the marker", on page 353](#page-352-0)

## **Peak Excursion**

Defines the minimum level value by which a signal must rise or fall so that it is identified as a maximum or a minimum by the search functions.

Remote command:

[CALCulate<n>:MARKer<m>:PEXCursion](#page-351-0) on page 352

# **6.3.4 Marker positioning functions**

#### **Access:** [MKR ->]

The following functions set the currently selected marker to the result of a peak search or set other characteristic values to the current marker value.

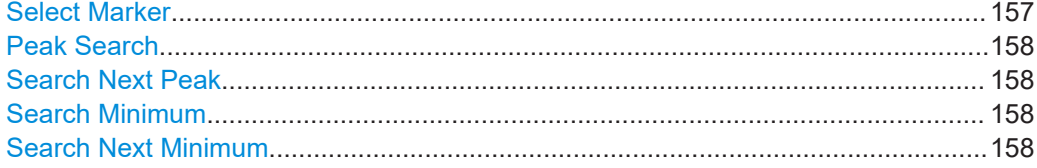

## **Select Marker**

The "Select Marker" function opens a dialog box to select and activate or deactivate one or more markers quickly.

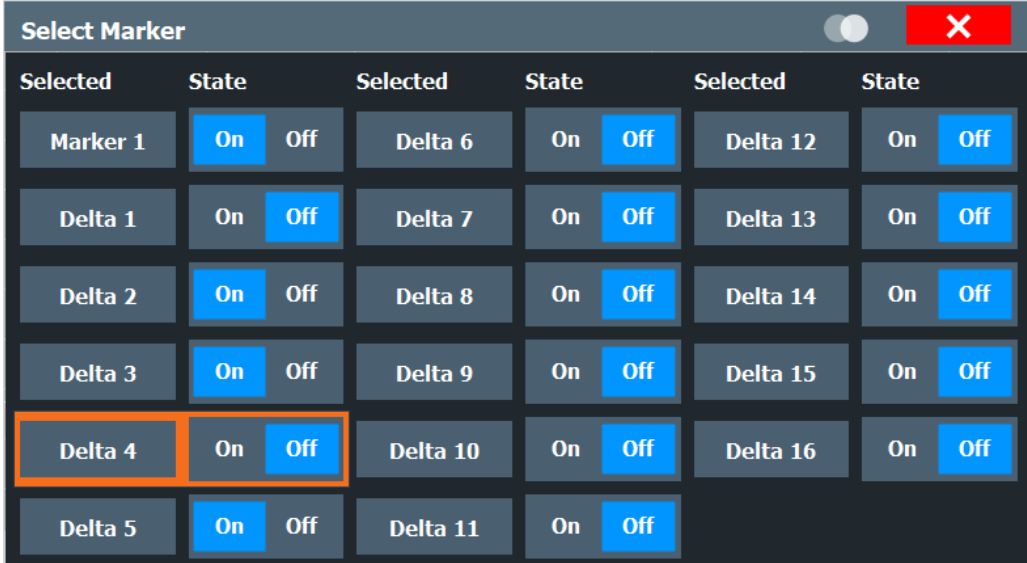

#### <span id="page-157-0"></span>Remote command:

[CALCulate<n>:MARKer<m>\[:STATe\]](#page-346-0) on page 347 [CALCulate<n>:DELTamarker<m>\[:STATe\]](#page-349-0) on page 350

#### **Peak Search**

Sets the selected marker/delta marker to the maximum of the trace. If no marker is active, marker 1 is activated.

Remote command:

[CALCulate<n>:MARKer<m>:MAXimum\[:PEAK\]](#page-353-0) on page 354 [CALCulate<n>:DELTamarker<m>:MAXimum\[:PEAK\]](#page-355-0) on page 356

#### **Search Next Peak**

Sets the selected marker/delta marker to the next (lower) maximum of the assigned trace. If no marker is active, marker 1 is activated.

Remote command:

[CALCulate<n>:MARKer<m>:MAXimum:NEXT](#page-353-0) on page 354 [CALCulate<n>:MARKer<m>:MAXimum:RIGHt](#page-353-0) on page 354 [CALCulate<n>:MARKer<m>:MAXimum:LEFT](#page-352-0) on page 353 [CALCulate<n>:DELTamarker<m>:MAXimum:NEXT](#page-355-0) on page 356 [CALCulate<n>:DELTamarker<m>:MAXimum:RIGHt](#page-355-0) on page 356 [CALCulate<n>:DELTamarker<m>:MAXimum:LEFT](#page-355-0) on page 356

#### **Search Minimum**

Sets the selected marker/delta marker to the minimum of the trace. If no marker is active, marker 1 is activated.

Remote command:

[CALCulate<n>:MARKer<m>:MINimum\[:PEAK\]](#page-354-0) on page 355 [CALCulate<n>:DELTamarker<m>:MINimum\[:PEAK\]](#page-356-0) on page 357

#### **Search Next Minimum**

Sets the selected marker/delta marker to the next (higher) minimum of the selected trace. If no marker is active, marker 1 is activated.

Remote command:

[CALCulate<n>:MARKer<m>:MINimum:NEXT](#page-354-0) on page 355 [CALCulate<n>:MARKer<m>:MINimum:LEFT](#page-353-0) on page 354 [CALCulate<n>:MARKer<m>:MINimum:RIGHt](#page-354-0) on page 355 [CALCulate<n>:DELTamarker<m>:MINimum:NEXT](#page-356-0) on page 357 [CALCulate<n>:DELTamarker<m>:MINimum:LEFT](#page-356-0) on page 357 [CALCulate<n>:DELTamarker<m>:MINimum:RIGHt](#page-356-0) on page 357

# **6.4 Trace configuration**

**Access:** [Trace] > "Trace Config"

Traces in graphical result displays based on the defined result range (see [Chap](#page-134-0)[ter 6.1.2, "Result range", on page 135\)](#page-134-0) can be configured, for example to perform statistical evaluations over a defined number of measurements, pulses, or samples.

For details on trace evaluation see [Chapter 4.7, "Trace evaluation", on page 72](#page-71-0).

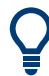

Trace data can also be exported to an ASCII file for further analysis. For details see [Chapter 6.5, "Trace / data export configuration", on page 163](#page-162-0).

You can configure up to 6 individual traces for the following result displays (see [Chap](#page-134-0)[ter 6.1.2, "Result range", on page 135\)](#page-134-0):

- ["Pulse Frequency"](#page-42-0) on page 43
- ["Pulse Magnitude"](#page-43-0) on page 44
- ["Pulse Phase"](#page-44-0) on page 45
- ["Pulse Phase \(Wrapped\)"](#page-44-0) on page 45
- ["Correlated Magnitude Capture\(\\*\)"](#page-48-0) on page 49
- ["Correlated Pulse Magnitude\(\\*\)"](#page-49-0) on page 50
- ["Pulse Frequency Error\(\\*\)"](#page-50-0) on page 51
- ["Pulse Phase Error\(\\*\)"](#page-50-0) on page 51

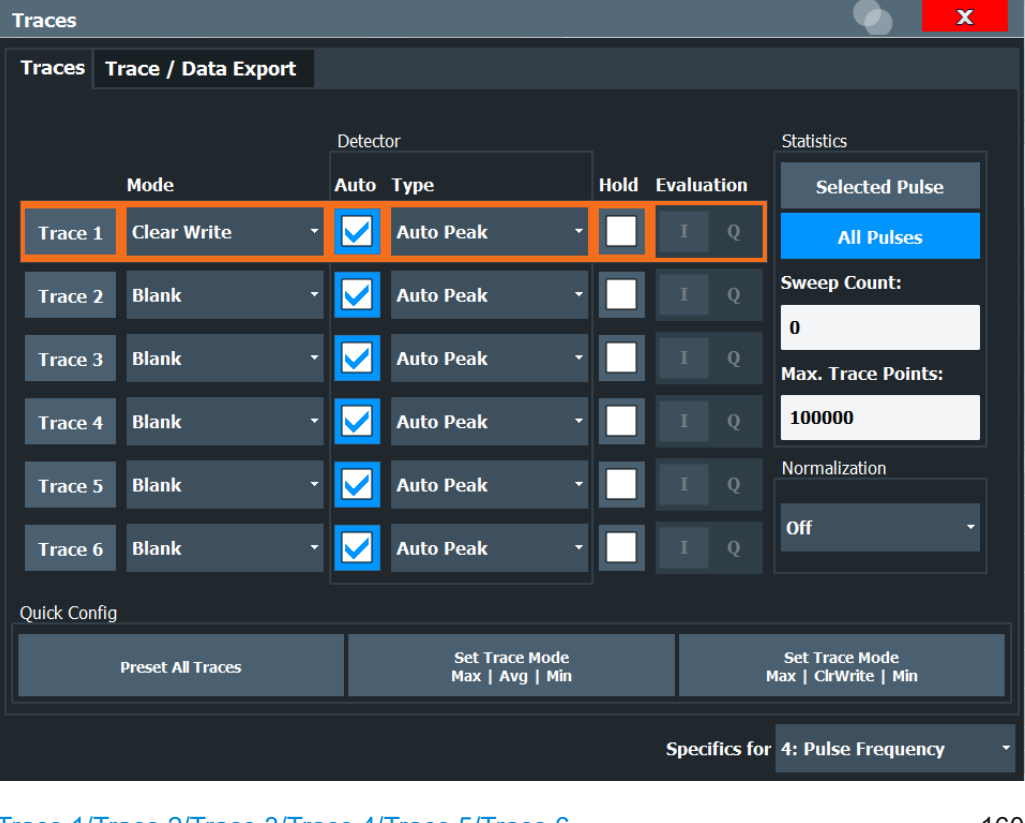

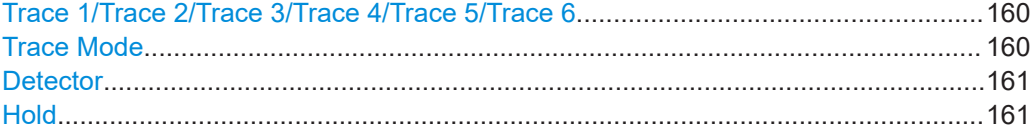

<span id="page-159-0"></span>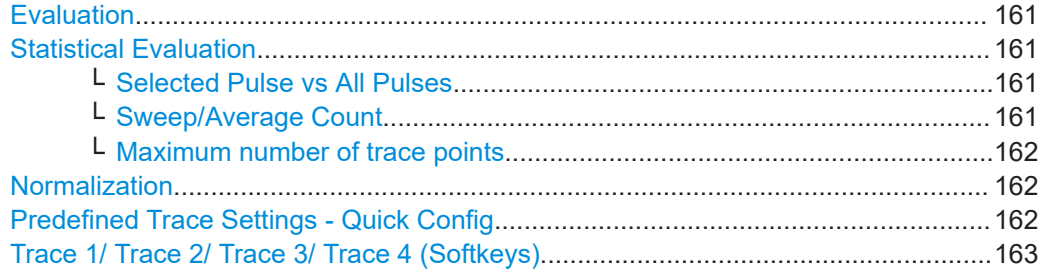

## **Trace 1/Trace 2/Trace 3/Trace 4/Trace 5/Trace 6**

Selects the corresponding trace for configuration. The currently selected trace is highlighted orange.

For the Magnitude Capture result display, only one trace is available, which cannot be configured.

Remote command:

[DISPlay\[:WINDow<n>\]\[:SUBWindow<w>\]:TRACe<t>\[:STATe\]](#page-343-0) on page 344 Selected via numeric suffix of TRACe<t> commands

## **Trace Mode**

Defines the update mode for subsequent traces.

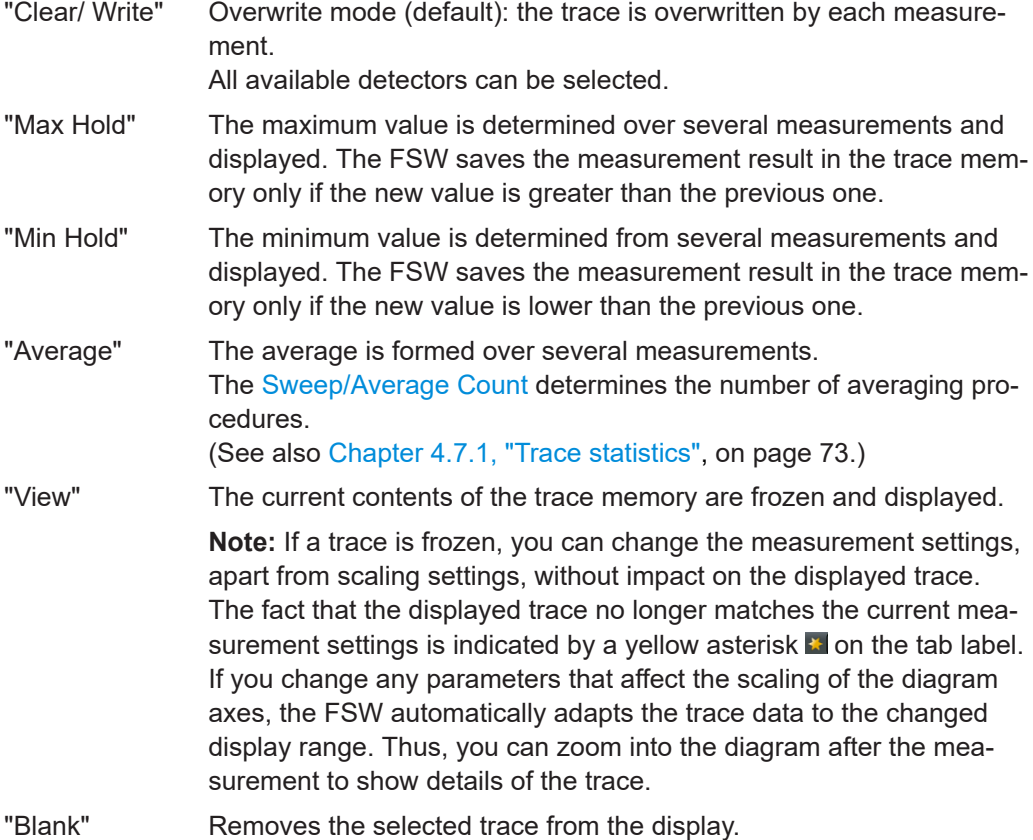

Remote command:

[DISPlay\[:WINDow<n>\]\[:SUBWindow<w>\]:TRACe<t>:MODE](#page-340-0) on page 341

### <span id="page-160-0"></span>**Detector**

Defines the trace detector to be used for trace analysis.

"Auto" (default:) Selects the optimum detector for the selected trace and filter mode

"Type" Defines the selected detector type.

Remote command:

```
[SENSe:][WINDow<n>:]DETector<t>[:FUNCtion] on page 344
[SENSe: \lceil [WINDow<n>: \lceil DETector<t>[: FUNCtion]: AUTO on page 345
```
#### **Hold**

If activated, traces in "Min Hold", "Max Hold" and "Average" mode are not reset after specific parameter changes have been made.

Normally, the measurement is started again after parameter changes, before the measurement results are analyzed (e.g. using a marker). In all cases that require a new measurement after parameter changes, the trace is reset automatically to avoid false results (e.g. with span changes). For applications that require no reset after parameter changes, the automatic reset can be switched off.

The default setting is off.

Remote command:

[DISPlay\[:WINDow<n>\]\[:SUBWindow<w>\]:TRACe<t>:MODE:HCONtinuous](#page-341-0) [on page 342](#page-341-0)

#### **Evaluation**

Defines which signal component  $(I/Q)$  is evaluated in which trace for the [Pulse I and Q](#page-42-0) result display. This setting is not available for any other result displays. By default, the I component is displayed by trace 1, while the Q component is displayed by trace 4.

Remote command:

[CALCulate<n>:TRACe<t>\[:VALue\]](#page-442-0) on page 443

#### **Statistical Evaluation**

If the trace modes "Average", "Max Hold" or "Min Hold" are set, you can define how many pulses, measurements and measurement samples are included in the statistical evaluation.

For details see [Chapter 4.7.1, "Trace statistics", on page 73.](#page-72-0)

#### **Selected Pulse vs All Pulses ← Statistical Evaluation**

Defines which pulses are included in the statistical evaluation.

- "Selected pulse" Only the selected pulse from each measurement is included in the statistical evaluation.
- "All Pulses" All measured pulses from each measurement are included in the statistical evaluation.

Remote command:

[\[SENSe:\]STATistic<n>:TYPE](#page-344-0) on page 345

#### **Sweep/Average Count ← Statistical Evaluation**

Defines the number of measurements to be performed in the single sweep mode.

#### <span id="page-161-0"></span>**Maximum number of trace points ← Statistical Evaluation**

If the number of samples within the result range (see [Chapter 6.1.2, "Result range",](#page-134-0) [on page 135](#page-134-0)) is larger than this value, the trace data is reduced to the defined maximum number of trace points using the selected detector.

Restricting this value can improve performance during statistical evaluation of large result range lengths.

Remote command:

[SENSe: ] SWEep: POINts on page 345

#### **Normalization**

Enables or disables normalization of the trace in reference to the measured pulse or a reference pulse. For details see [Chapter 4.7.2, "Normalizing traces", on page 73.](#page-72-0)

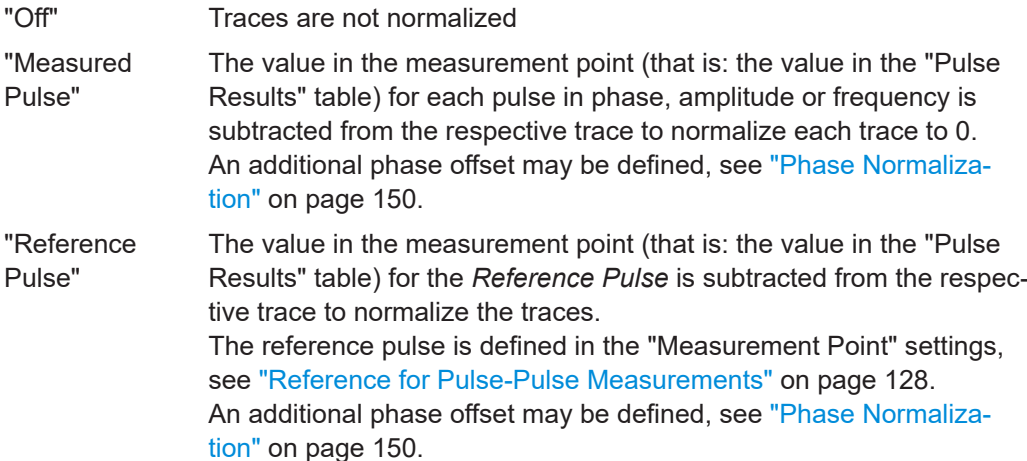

Remote command:

[DISPlay\[:WINDow<n>\]:TRACe<t>:NORMalize:MODE](#page-341-0) on page 342

#### **Predefined Trace Settings - Quick Config**

Commonly required trace settings have been predefined and can be applied very quickly by selecting the appropriate button.

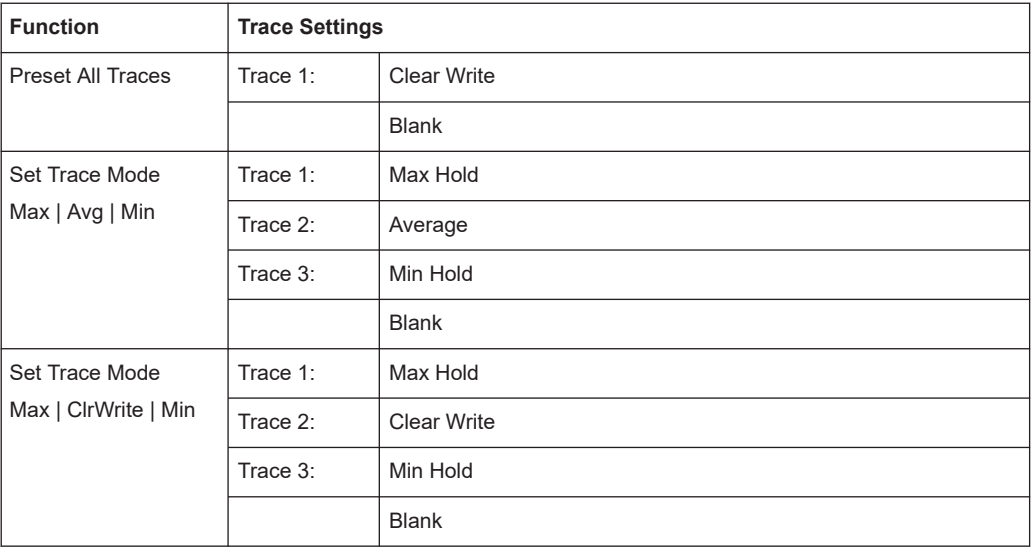

<span id="page-162-0"></span>**Trace 1/ Trace 2/ Trace 3/ Trace 4 (Softkeys)** Displays the "Traces" settings and focuses the "Mode" list for the selected trace. Remote command:

[DISPlay\[:WINDow<n>\]\[:SUBWindow<w>\]:TRACe<t>\[:STATe\]](#page-343-0) on page 344

# **6.5 Trace / data export configuration**

팀

**Access**: "Save" > "Export" > "Export Configuration"

**Or**: [TRACE] > "Trace Config" > "Trace / Data Export"

The FSW provides various evaluation methods for the results of the performed measurements. However, if you want to evaluate the data with other, external applications, you can export the measurement data to an ASCII file.

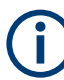

The standard data management functions (e.g. saving or loading instrument settings) that are available for all FSW applications are not described here.

See the FSW base unit user manual for a description of the standard functions.

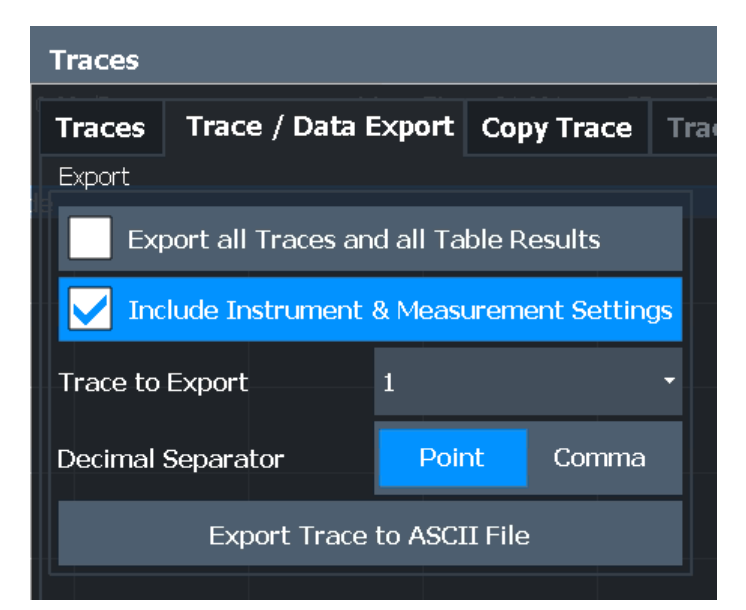

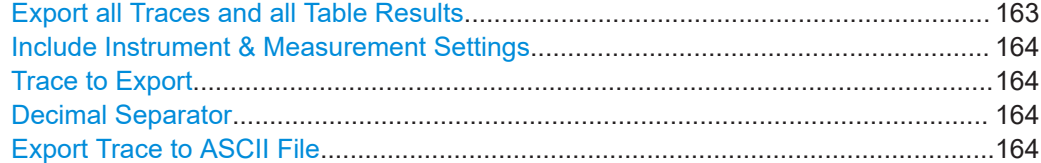

#### **Export all Traces and all Table Results**

Selects all displayed traces and result tables (e.g. "Result Summary", marker table etc.) in the current application for export to an ASCII file.

Alternatively, you can select one specific trace only for export (see [Trace to Export](#page-163-0)).

<span id="page-163-0"></span>The results are output in the same order as they are displayed on the screen: window by window, trace by trace, and table row by table row.

Remote command:

[FORMat:DEXPort:TRACes](#page-436-0) on page 437

#### **Include Instrument & Measurement Settings**

Includes additional instrument and measurement settings in the header of the export file for result data.

Remote command: [FORMat:DEXPort:HEADer](#page-436-0) on page 437

#### **Trace to Export**

Defines an individual trace to be exported to a file.

This setting is not available if [Export all Traces and all Table Results](#page-162-0) is selected.

#### **Decimal Separator**

Defines the decimal separator for floating-point numerals for the data export/import files. Evaluation programs require different separators in different languages.

Remote command: [FORMat:DEXPort:DSEParator](#page-436-0) on page 437

#### **Export Trace to ASCII File**

Opens a file selection dialog box and saves the selected trace in ASCII format (**.dat**) to the specified file and directory.

The results are output in the same order as they are displayed on the screen: window by window, trace by trace, and table row by table row.

#### **Note:** Secure user mode.

In secure user mode, settings that are stored on the instrument are stored to volatile memory, which is restricted to 256 MB. Thus, a "memory limit reached" error can occur although the hard disk indicates that storage space is still available.

To store data permanently, select an external storage location such as a USB memory device.

For details, see "Protecting Data Using the Secure User Mode" in the "Data Management" section of the FSW base unit user manual.

Remote command: [MMEMory:STORe<n>:TRACe](#page-364-0) on page 365

# **6.6 Export functions**

 $\vert \Box \vert$ 

**Access**: "Save" > "Export"

<span id="page-164-0"></span>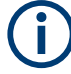

The standard data management functions (e.g. saving or loading instrument settings) that are available for all FSW applications are not described here.

See the FSW User Manual for a description of the standard functions.

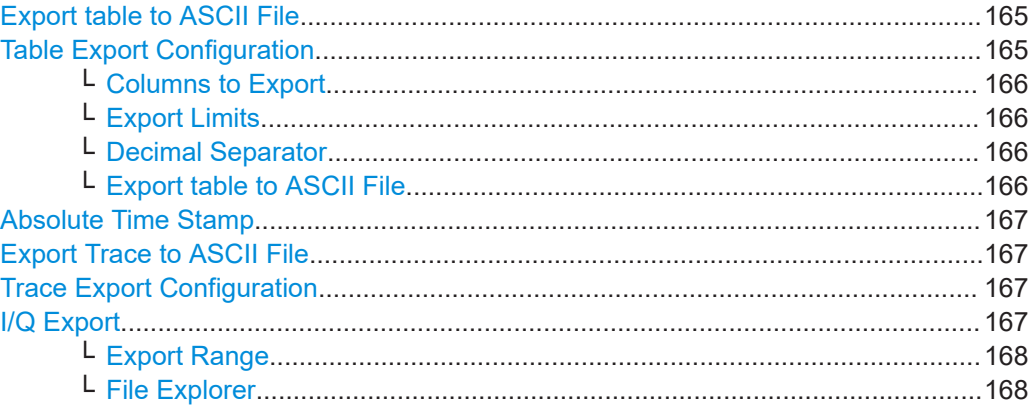

#### **Export table to ASCII File**

Opens a file selection dialog box and saves the selected result table in ASCII format (**.DAT**) to the specified file and directory.

For details on the file format, see [Chapter A, "Reference: ASCII file export format",](#page-452-0) [on page 453](#page-452-0).

**Note:** To store the measurement results for **all** traces and tables in **all** windows, use the [Export Trace to ASCII File](#page-163-0) command in the "Save/Recall" > "Export" menu. (See also [Chapter 6.5, "Trace / data export configuration", on page 163](#page-162-0).)

#### **Note:** Secure user mode.

In secure user mode, settings that are stored on the instrument are stored to volatile memory, which is restricted to 256 MB. Thus, a "memory limit reached" error can occur although the hard disk indicates that storage space is still available.

To store data permanently, select an external storage location such as a USB memory device.

For details, see "Protecting Data Using the Secure User Mode" in the "Data Management" section of the FSW base unit user manual.

#### Remote command:

[MMEMory:STORe<n>:TABLe](#page-437-0) on page 438

#### **Table Export Configuration**

**Access**: "Overview" > "Result Config" > "Table Config" tab > "Table Export" tab

**Or**: "Save/Recall" > "Export"

The settings are window-specific and only available for result tables.

<span id="page-165-0"></span>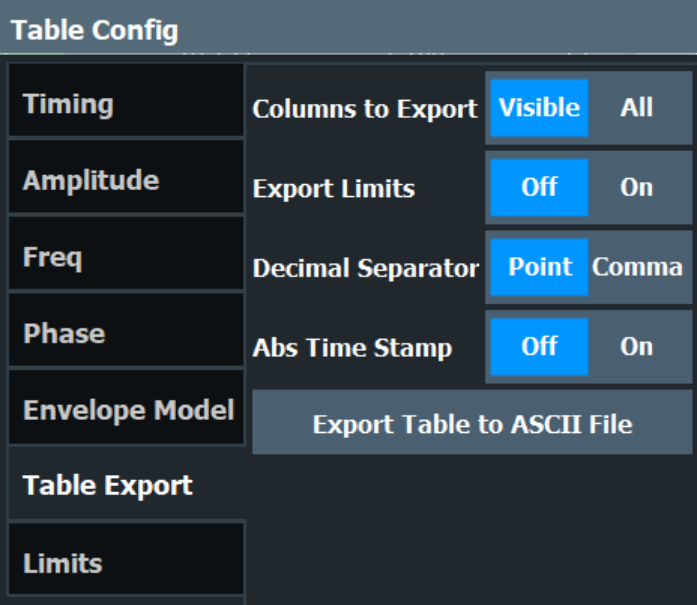

#### **Columns to Export ← Table Export Configuration**

Defines which of the result table columns are to be included in the export file.

"Visible" Only the currently visible columns in the result display are exported.

"All" All columns, including currently hidden ones, for the result display are exported.

Remote command: [MMEMory:STORe<n>:TABLe](#page-437-0) on page 438

#### **Export Limits ← Table Export Configuration**

If activated, any limits defined for the table will be included in the export file.

Remote command: [MMEMory:STORe<n>:TABLe:LIMit](#page-438-0) on page 439

#### **Decimal Separator ← Table Export Configuration**

Defines the decimal separator for floating-point numerals for the data export/import files. Evaluation programs require different separators in different languages.

Remote command: [FORMat:DEXPort:DSEParator](#page-436-0) on page 437

#### **Export table to ASCII File ← Table Export Configuration**

Opens a file selection dialog box and saves the selected result table in ASCII format (**.DAT**) to the specified file and directory.

For details on the file format, see [Chapter A, "Reference: ASCII file export format",](#page-452-0) [on page 453](#page-452-0).

**Note:** To store the measurement results for **all** traces and tables in **all** windows, use the [Export Trace to ASCII File](#page-163-0) command in the "Save/Recall" > "Export" menu. (See also [Chapter 6.5, "Trace / data export configuration", on page 163](#page-162-0).)

**Note:** Secure user mode.

<span id="page-166-0"></span>In secure user mode, settings that are stored on the instrument are stored to volatile memory, which is restricted to 256 MB. Thus, a "memory limit reached" error can occur although the hard disk indicates that storage space is still available.

To store data permanently, select an external storage location such as a USB memory device.

For details, see "Protecting Data Using the Secure User Mode" in the "Data Management" section of the FSW base unit user manual.

Remote command:

[MMEMory:STORe<n>:TABLe](#page-437-0) on page 438

#### **Absolute Time Stamp**

If the function is enabled, it prints the absolute time stamp for the pulse in the first postition before the rest of the ASCII table export.

In addition to the current capture part, absolute time stamp also works for the cumulative part of the table.

Remote command: FORMat: DEXPort: TSTamp on page 438

#### **Export Trace to ASCII File**

Opens a file selection dialog box and saves the selected trace in ASCII format (**.dat**) to the specified file and directory.

The results are output in the same order as they are displayed on the screen: window by window, trace by trace, and table row by table row.

#### **Note:** Secure user mode.

In secure user mode, settings that are stored on the instrument are stored to volatile memory, which is restricted to 256 MB. Thus, a "memory limit reached" error can occur although the hard disk indicates that storage space is still available.

To store data permanently, select an external storage location such as a USB memory device.

For details, see "Protecting Data Using the Secure User Mode" in the "Data Management" section of the FSW base unit user manual.

Remote command: [MMEMory:STORe<n>:TRACe](#page-364-0) on page 365

#### **Trace Export Configuration**

Opens the "Traces" dialog box to configure the trace and data export settings. See [Chapter 6.5, "Trace / data export configuration", on page 163](#page-162-0).

#### **I/Q Export**

Opens a file selection dialog box to define an export file name to which the I/Q data is stored. This function is only available in single sweep mode.

For details, see the description in the FSW I/Q Analyzer User Manual ("Importing and Exporting I/Q Data").

**Note:** Storing large amounts of I/Q data (several Gigabytes) can exceed the available (internal) storage space on the FSW. In this case, it can be necessary to use an external storage medium.

<span id="page-167-0"></span>**Note:** Secure user mode.

In secure user mode, settings that are stored on the instrument are stored to volatile memory, which is restricted to 256 MB. Thus, a "memory limit reached" error can occur although the hard disk indicates that storage space is still available.

To store data permanently, select an external storage location such as a USB memory device.

For details, see "Protecting Data Using the Secure User Mode" in the "Data Management" section of the FSW base unit user manual.

Remote command:

MMEMory: STORe<n>: IQ: STATe on page 440 [MMEMory:STORe<n>:IQ:COMMent](#page-439-0) on page 440

#### **Export Range ← I/Q Export**

Defines the range of the I/Q data to store.

"Entire Capture" The entire capture buffer is exported.

"Result Range" The result range only (that is, the currently selected pulse; see [Chap](#page-133-0)[ter 6.1.1, "Pulse selection", on page 134\)](#page-133-0) is exported.

Remote command: MMEMory: STORe<n>: IQ: RANGe on page 440

#### **File Explorer ← I/Q Export**

Opens the Microsoft Windows File Explorer.

Remote command: not supported

# **6.7 Analysis in MSRA/MSRT mode**

The data that was captured by the MSRA/MSRT primary can be analyzed in the Pulse application.

The analysis settings and functions available in MSRA/MSRT mode are those described for common Signal and Spectrum Analyzer mode.

#### **Analysis line settings**

In addition, an analysis line can be positioned. The analysis line is a common time marker for all MSRA/MSRT applications.

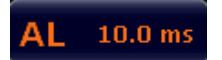

To hide or show and position the analysis line, a dialog box is available. To display the "Analysis Line" dialog box, tap the "AL" icon in the toolbar (only available in MSRA/ MSRT mode). The current position of the analysis line is indicated on the icon.

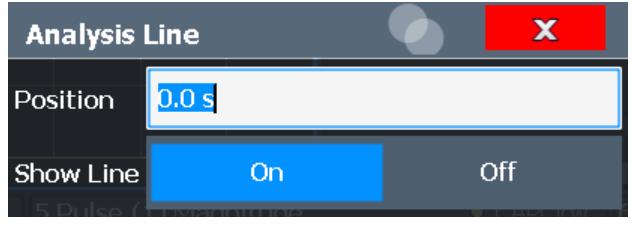

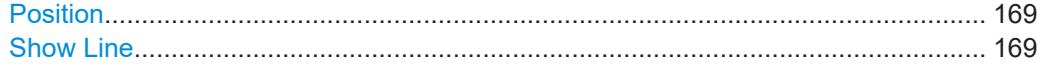

## **Position**

Defines the position of the analysis line in the time domain. The position must lie within the measurement time of the multistandard measurement.

```
Remote command:
```

```
CALCulate<n>:MSRA:ALINe[:VALue] on page 358
CALCulate<n>:RTMS:ALINe[:VALue] on page 361
```
#### **Show Line**

Hides or displays the analysis line in the time-based windows. By default, the line is displayed.

**Note**: The window title bar always shows whether the currently defined line position lies within the analysis interval of the active secondary application, even if the analysis line display is disabled.

Remote command:

[CALCulate<n>:MSRA:ALINe:SHOW](#page-357-0) on page 358 [CALCulate<n>:RTMS:ALINe:SHOW](#page-359-0) on page 360

# 7 Export functions

 $\blacksquare$ 

**Access**: "Save" > "Export"

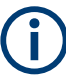

The standard data management functions (e.g. saving or loading instrument settings) that are available for all FSW applications are not described here.

See the FSW User Manual for a description of the standard functions.

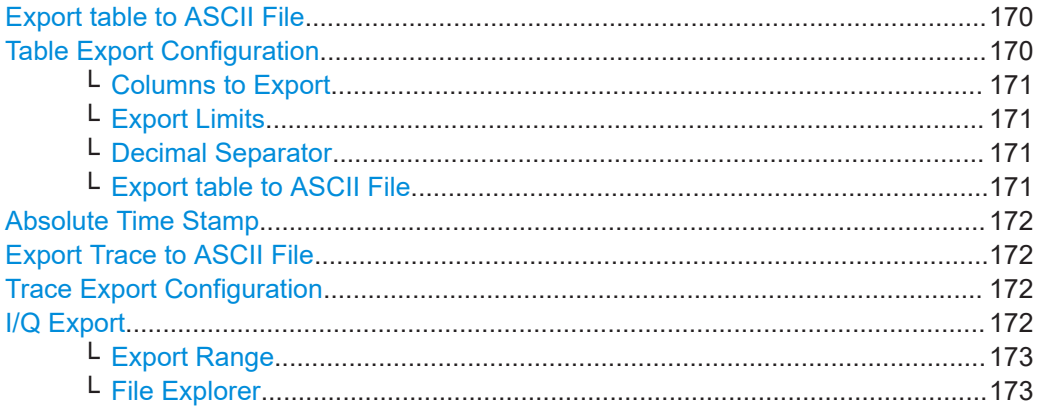

#### **Export table to ASCII File**

Opens a file selection dialog box and saves the selected result table in ASCII format (**.DAT**) to the specified file and directory.

For details on the file format, see [Chapter A, "Reference: ASCII file export format",](#page-452-0) [on page 453](#page-452-0).

**Note:** To store the measurement results for **all** traces and tables in **all** windows, use the [Export Trace to ASCII File](#page-163-0) command in the "Save/Recall" > "Export" menu. (See also [Chapter 6.5, "Trace / data export configuration", on page 163](#page-162-0).)

#### **Note:** Secure user mode.

In secure user mode, settings that are stored on the instrument are stored to volatile memory, which is restricted to 256 MB. Thus, a "memory limit reached" error can occur although the hard disk indicates that storage space is still available.

To store data permanently, select an external storage location such as a USB memory device.

For details, see "Protecting Data Using the Secure User Mode" in the "Data Management" section of the FSW base unit user manual.

Remote command: [MMEMory:STORe<n>:TABLe](#page-437-0) on page 438

#### **Table Export Configuration**

**Access**: "Overview" > "Result Config" > "Table Config" tab > "Table Export" tab

**Or**: "Save/Recall" > "Export"

The settings are window-specific and only available for result tables.

<span id="page-170-0"></span>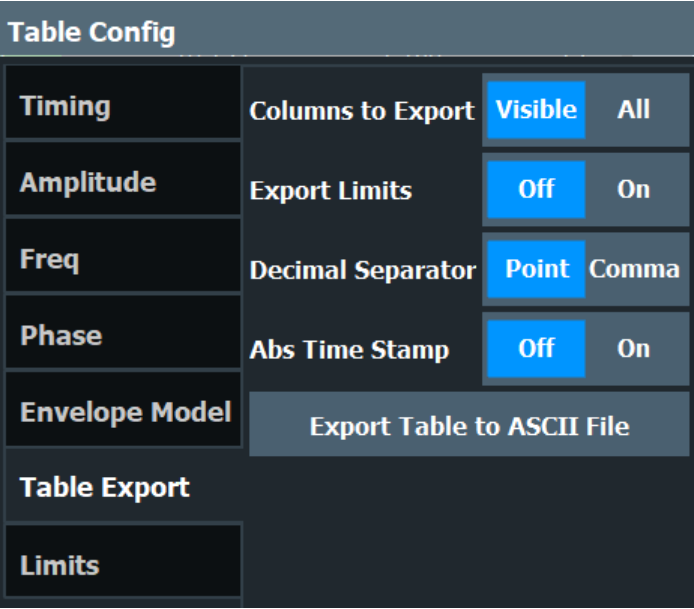

#### **Columns to Export ← Table Export Configuration**

Defines which of the result table columns are to be included in the export file.

"Visible" Only the currently visible columns in the result display are exported.

"All" All columns, including currently hidden ones, for the result display are exported.

Remote command: [MMEMory:STORe<n>:TABLe](#page-437-0) on page 438

#### **Export Limits ← Table Export Configuration**

If activated, any limits defined for the table will be included in the export file.

Remote command: [MMEMory:STORe<n>:TABLe:LIMit](#page-438-0) on page 439

#### **Decimal Separator ← Table Export Configuration**

Defines the decimal separator for floating-point numerals for the data export/import files. Evaluation programs require different separators in different languages.

Remote command: [FORMat:DEXPort:DSEParator](#page-436-0) on page 437

#### **Export table to ASCII File ← Table Export Configuration**

Opens a file selection dialog box and saves the selected result table in ASCII format (**.DAT**) to the specified file and directory.

For details on the file format, see [Chapter A, "Reference: ASCII file export format",](#page-452-0) [on page 453](#page-452-0).

**Note:** To store the measurement results for **all** traces and tables in **all** windows, use the [Export Trace to ASCII File](#page-163-0) command in the "Save/Recall" > "Export" menu. (See also [Chapter 6.5, "Trace / data export configuration", on page 163](#page-162-0).)

**Note:** Secure user mode.

<span id="page-171-0"></span>In secure user mode, settings that are stored on the instrument are stored to volatile memory, which is restricted to 256 MB. Thus, a "memory limit reached" error can occur although the hard disk indicates that storage space is still available.

To store data permanently, select an external storage location such as a USB memory device.

For details, see "Protecting Data Using the Secure User Mode" in the "Data Management" section of the FSW base unit user manual.

Remote command:

[MMEMory:STORe<n>:TABLe](#page-437-0) on page 438

#### **Absolute Time Stamp**

If the function is enabled, it prints the absolute time stamp for the pulse in the first postition before the rest of the ASCII table export.

In addition to the current capture part, absolute time stamp also works for the cumulative part of the table.

Remote command: FORMat: DEXPort: TSTamp on page 438

#### **Export Trace to ASCII File**

Opens a file selection dialog box and saves the selected trace in ASCII format (**.dat**) to the specified file and directory.

The results are output in the same order as they are displayed on the screen: window by window, trace by trace, and table row by table row.

#### **Note:** Secure user mode.

In secure user mode, settings that are stored on the instrument are stored to volatile memory, which is restricted to 256 MB. Thus, a "memory limit reached" error can occur although the hard disk indicates that storage space is still available.

To store data permanently, select an external storage location such as a USB memory device.

For details, see "Protecting Data Using the Secure User Mode" in the "Data Management" section of the FSW base unit user manual.

Remote command: [MMEMory:STORe<n>:TRACe](#page-364-0) on page 365

#### **Trace Export Configuration**

Opens the "Traces" dialog box to configure the trace and data export settings. See [Chapter 6.5, "Trace / data export configuration", on page 163](#page-162-0).

#### **I/Q Export**

Opens a file selection dialog box to define an export file name to which the I/Q data is stored. This function is only available in single sweep mode.

For details, see the description in the FSW I/Q Analyzer User Manual ("Importing and Exporting I/Q Data").

**Note:** Storing large amounts of I/Q data (several Gigabytes) can exceed the available (internal) storage space on the FSW. In this case, it can be necessary to use an external storage medium.

<span id="page-172-0"></span>**Note:** Secure user mode.

In secure user mode, settings that are stored on the instrument are stored to volatile memory, which is restricted to 256 MB. Thus, a "memory limit reached" error can occur although the hard disk indicates that storage space is still available.

To store data permanently, select an external storage location such as a USB memory device.

For details, see "Protecting Data Using the Secure User Mode" in the "Data Management" section of the FSW base unit user manual.

Remote command:

[MMEMory:STORe<n>:IQ:STATe](#page-439-0) on page 440 [MMEMory:STORe<n>:IQ:COMMent](#page-439-0) on page 440

#### **Export Range ← I/Q Export**

Defines the range of the I/Q data to store.

"Entire Capture" The entire capture buffer is exported.

"Result Range" The result range only (that is, the currently selected pulse; see [Chap](#page-133-0)[ter 6.1.1, "Pulse selection", on page 134\)](#page-133-0) is exported.

Remote command: MMEMory: STORe<n>: IQ: RANGe on page 440

#### **File Explorer ← I/Q Export**

Opens the Microsoft Windows File Explorer.

Remote command: not supported

How to perform a standard pulse measurement

# <span id="page-173-0"></span>8 How to perform measurements in the pulse application

The following step-by-step instructions demonstrate how to perform a Pulse measurement with the FSW-K6 option.

- How to perform a standard pulse measurement...................................................174
- [How to configure a limit check for a pulse measurement......................................175](#page-174-0)
- [How to perform time sidelobe analysis................................................................. 176](#page-175-0)
- [How to export table data....................................................................................... 181](#page-180-0)

# **8.1 How to perform a standard pulse measurement**

#### **To perform a standard pulse measurement**

- 1. Press [MODE] on the front panel and select the "Pulse" application.
- 2. Select "Overview" to display the "Overview" for a Pulse measurement.
- 3. Select "Signal Description" and configure the expected pulse characteristics.
- 4. Select "Input/Frontend" to define the input signal's center frequency, amplitude and other basic settings.
- 5. Optionally, select "Trigger" and define a trigger for data acquisition, for example an external trigger to start capturing data only when a useful signal is transmitted.
- 6. Select "Data Acquisition" and define the bandwidth parameters for the input signal: (In MSRA/MSRT mode, define the application data instead, see [Chapter 4.8,](#page-76-0) ["Pulse measurements in MSRA/MSRT mode", on page 77\)](#page-76-0).
	- "Measurement Bandwidth": the amount of signal bandwidth to capture
	- "Measurement Time": how long the input signal is captured
- 7. Select "Pulse Detection" and define the criteria to detect the individual pulses within the input signal.
- 8. Select "Measurement" and define the general measurement settings concerning:
	- The measurement levels
	- The measurement point
	- The measurement range
- 9. Select "Display" and select the evaluation methods that are of interest to you. Arrange them on the display to suit your preferences.
- 10. Exit the SmartGrid mode and select "Overview" to display the "Overview" again.
- 11. Select "Result Config" in the "Overview" to configure which data is displayed in the individual result displays, and other settings for specific evaluation methods. These

How to configure a limit check for a pulse measurement

<span id="page-174-0"></span>settings are window-specific, so select the window before you configure the settings.

- Define the "Result Range", which determines the extent of measured data displayed in "pulse magnitude", frequency and phase vs time traces.
- Configure specific settings for the selected evaluation methods.
- Configure a limit check (see "To configure a limit check for a pulse measurement" on page 175).
- Configure markers and delta markers to determine deviations and offsets within the results, e.g. when comparing errors or peaks.
- Adapt the diagram scaling to the displayed data.
- Optionally, configure the trace to display the average over a series of sweeps. If necessary, increase the "Sweep/Average Count" in the "Sweep Config" dialog box.
- 12. Stop the continuous sweep and start a new sweep with the new configuration (e.g. using [RUN SINGLE]).
- 13. Press "Selected Pulse" and select a specific pulse to be evaluated.

The result displays are updated to show the results for the selected pulse.

# **8.2 How to configure a limit check for a pulse measurement**

#### **To configure a limit check for a pulse measurement**

Measurement results can be checked against defined limits and the results of the limit check can then be indicated in the Result Table. This procedure assumes a standard pulse measurement has been defined (as described in ["To perform a standard pulse](#page-173-0) [measurement"](#page-173-0) on page 174) and a Result Table display is active.

- 1. Select "Result Config" in the "Overview".
- 2. If necessary, select the Result Table from the "Specifics for" list of windows.
- 3. Switch to the "Table Config" tab, then select the "Limits" tab.
- 4. Select the parameter for which you want to perform a limit check. For details on available parameters and parameter groups, see [Chapter 3.1, "Pulse](#page-18-0) [parameters", on page 19](#page-18-0).
- 5. Toggle the "Limit On/Off" setting to "On".
- 6. Define the lower or upper limit value, or both.
- 7. Repeat step 4 to step 6 for each parameter you want to perform a limit check on.

The measured values and all newly measured values for the specified parameter are compared to the defined limit values.

<span id="page-175-0"></span>If the measured value remains above the lower limit and below the upper limit, it is displayed in green in the Result Table.

If the measured value exceeds either limit value, it is displayed in red in the Result Table.

### **Changing the limit values graphically**

Limit lines can also be displayed in "Parameter Trend" or "Parameter Distribution" result displays ("Result Config" > "Parameter" tab > "Display Limit Lines").

You can drag these limit lines to a new position in the window. The new position is maintained, the limit check is repeated, and the results of the limit check in any active table displays are adapted.

#### **To deactivate a limit check**

- 1. Select "Result Config" in the "Overview".
- 2. If necessary, select the Result Table from the "Specifics for" list of windows.
- 3. Switch to the "Table Config" tab, then select the "Limits" tab.
- 4. To deactivate the limit check for a single parameter, select the parameter and toggle the "Limit On/Off" setting to "Off".
	- To deactivate the limit check for an entire parameter group, select "Turn off all limits in group".
	- To deactivate the limit check for all parameters in all parameter groups, select "Turn off limits".

# **8.3 How to perform time sidelobe analysis**

The following step-by-step instructions demonstrate how to perform a time sidelobe analysis with the FSW-K6 and FSW-K6S options.

- Creating a reference pulse waveform................................................................... 176
- [Performing time sidelobe analysis........................................................................ 178](#page-177-0)

# **8.3.1 Creating a reference pulse waveform**

To perform time sidelobe measurements, you must first provide a reference waveform in the  $\mu$  iq-tar file format supported by the FSW. There are two general approaches for creating a reference waveform with the  $,iq-tar$  format:

1. Capturing a reference pulse in the R&S FSW Pulse application, then exporting the captured data to file using the standard FS[WI/Q Export](#page-166-0) functionality.

Tips:

● Configuring the result range to contain only the samples to be used for a reference waveform (see [Chapter 6.1.2, "Result range", on page 135](#page-134-0)). Then exporting the selected result range only (see ["Export Range"](#page-167-0) on page 168).

- Use the optional "Digital Baseband" interface, if available, to capture an "ideal" digital waveform. For details on the interface, see the FSW I/Q Analyzer and I/Q Input User Manual.
- 2. Creating an .iq-tar file externally using a PC.

Tips:

- The .iq-tar file format is described in [Chapter C, "I/Q data file format \(iq](#page-456-0)[tar\)", on page 457](#page-456-0)
- Helper scripts for creating an .iq-tar file, e.g. using the MATLAB® computing environment, are provided here: [http://www.rohde-schwarz.com/file/iq-tar](http://www.rohde-schwarz.com/file/iq-tar-tools.zip)[tools.zip](http://www.rohde-schwarz.com/file/iq-tar-tools.zip)
- A conversion tool for creating  $.iq$ -tar file from a different file format is provided here: [http://www.rohde-schwarz.com/en/applications/converting-r-s-i-q](http://www.rohde-schwarz.com/en/applications/converting-r-s-i-q-data-files-application-note_56280-35531.html)[data-files-application-note\\_56280-35531.html](http://www.rohde-schwarz.com/en/applications/converting-r-s-i-q-data-files-application-note_56280-35531.html)

The following sections provide step-by-step guides to using both of the approaches listed above.

#### **Capturing and exporting reference I/Q data**

The following procedure captures the I/Q data to be used as a reference waveform from the RF input connector of the FSW.

- 1. Press [PRESET].
- 2. Press [MODE] on the front panel and select the "Pulse" application.
- 3. Configure the correct center frequency.
	- a) Press [FREQ].
	- b) Define the center frequency of the reference pulse signal and select [ENTER].
- 4. Configure the data acquisition to capture your reference pulse.
	- a) Press [BW].
	- b) Select "Bandwidth Config".
	- c) Select the "Filter Type": "Flat". The "Flat" filter is recommended for modulated pulses, since the Gauss filter would change the spectrum envelope of your signal.
	- d) Define the bandwidth required to measure the modulation of your reference waveform.
	- e) Define the measurement time required to measure the reference waveform. Set the measurement time large enough to ensure one complete pulse is available within the acquisition buffer.
- 5. Press [RUN SINGLE] to perform a single sweep measurement.
- 6. Select the reference pulse for the result range in the "Pulse Results" table. Alternatively:
	- a) Press [MEAS CONFIG].
	- b) Select "Selected Pulse".
- <span id="page-177-0"></span>c) Select a pulse number.
- d) Press [ENTER].
- 7. Configure the data range to be exported by configuring the result range.
	- a) Select one of the pulse-based result displays, for example the "Pulse Frequency".
	- b) From the main "Pulse" menu, select "Result Config".
	- c) Deactivate automatic range scaling ("Auto": "OFF").
	- d) Define the "Length" of the result range manually as required.
- 8. Export the result range data for the reference pulse to an iq-tar file:
	- a) Select the  $\Box$  "Save" icon in the toolbar.
	- b) From the menu, select "Export" > "I/Q Export".
	- c) In the file selection dialog box, select a storage location and enter a file name.
	- d) Select the "Export Range": "Result Range".

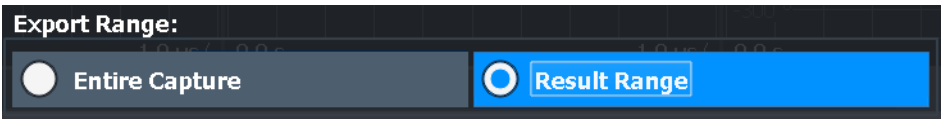

e) Select "Save".

The captured data is stored to a file with the extension  $\ldots$  iq.tar.

#### **To create a reference I/Q file using MATLAB**®

- 1. Download and unzip the  $\lim_{n \to \infty}$  tools archive provided on the Rohde & Schwarz website: <http://www.rohde-schwarz.com/file/iq-tar-tools.zip>.
- 2. Copy the save iq tar file.m file to your MATLAB® working directory, or add the location of this file to your MATLAB® path.
- 3. Store your reference I/Q data in a file:

>> save\_iq\_tar\_file( iq, 'my\_ref\_pulse', fs );

Where:

- $\bullet$  iq is the vector of complex-valued (I/Q) reference pulse samples.
- my ref pulse is the user-defined filename (the resulting file is named my ref pulse.iq.tar).
- $f$ s is the sample rate in Hertz of the reference pulse data.

# **8.3.2 Performing time sidelobe analysis**

Once a reference waveform is available, you can perform time sidelobe analysis on the measured I/Q data.

#### **To perform analysis using a linearly modeled reference pulse**

1. Configure a standard pulse measurement as described in ["To perform a standard](#page-173-0) [pulse measurement"](#page-173-0) on page 174.

- 2. In the "Overview", select "Signal Description" and set the pulse modulation to "Reference IQ".
- 3. Switch to the "Reference IQ" tab and configure the reference pulse:
	- a) Select the model to be used to calculate the reference pulse; in this case, select "Reference Type: Linear FM".
	- b) Define the "Pulse Width" and "Frequency Offset" from the center frequency.
	- c) Define the coefficients for the polynomial.
	- d) Close the "Signal Description" dialog box.
- 4. Define the range in which the time sidelobe results are evaluated:
	- a) In the "Overview", select "Measurement".
	- b) Switch to the "Time Sidelobe Range" tab.
	- c) Set the "Range" mode to "Manual".
	- d) Select the "Alignment" and "Length" of the time sidelobe range.
	- e) Define the "Keep-Out Time" around the mainlobe which are not evaluated for sidelobe analysis.
	- f) Close the "Measurement" dialog box.
- 5. Select "Display" and select the evaluation methods for sidelobe analysis:
	- [Correlated Magnitude Capture\(\\*\)](#page-48-0) for a general overview of the pulse compression effects
	- [Correlated Pulse Magnitude\(\\*\)](#page-49-0) for a detailed view of an individual pulse correlated with the reference pulse
	- Pulse Frequency  $Error(*)$  to determine the frequency deviation of the measured pulse in relation to the reference pulse
	- Pulse Phase  $Error(*)$  to determine the phase deviation of the measured pulse in relation to the reference pulse
	- **[Pulse Results](#page-45-0) to determine the characteristics for the correlated pulses.**

Arrange them on the display to suit your preferences.

- 6. Exit the SmartGrid mode and select "Overview" to display the "Overview" again.
- 7. Select "Result Config" in the "Overview" to configure which parameters are displayed in the "Pulse Results" table.
	- a) From the "Specifics for" list, select the "Pulse Results" window .
	- b) Select the "Table Config" tab.
	- c) Select the vertical "Time Sidelobe" tab.
	- d) Activate the parameters you are interested in and, if necessary, select their unit.
	- e) Close the "Result Config" dialog box.
- 8. Stop the continuous sweep and start a new sweep with the new configuration (e.g. using [RUN SINGLE]).
- 9. Press "Selected Pulse" and select a specific pulse to be evaluated.

The result displays are updated to show the results for the selected pulse.

#### **To perform analysis using a stored reference pulse**

This description assumes you have stored a reference pulse to a file in .  $iq.tar$  format, for example after measuring and exporting a signal in the R&S FSW Pulse application or the FSW VSA application.

- 1. Configure a standard pulse measurement as described in ["To perform a standard](#page-173-0) [pulse measurement"](#page-173-0) on page 174.
- 2. In the "Overview", select "Signal Description" and set the pulse modulation to "Reference IQ".
- 3. Switch to the "Reference IQ" tab and configure the reference pulse:
	- a) Select the model to be used to calculate the reference pulse; for this example, select "Reference Type: Custom IQ"
	- b) Select "Select file" and then enter the path and filename of the file that contains the stored reference pulse.
	- c) If the file contains more data than required for the reference pulse:
		- Select "Range Settings: Manual".
		- Define at which point in time from the beginning of the file the useful data starts ("Offset").
		- Define which time span of data to use for the reference pulse ("Length").
	- d) Close the "Signal Description" dialog box.
- 4. Define the range in which the time sidelobe results are evaluated:
	- a) In the "Overview", select "Measurement".
	- b) Switch to the "Time Sidelobe Range" tab.
	- c) Set the "Range" mode to "Manual".
	- d) Select the "Alignment" and "Length" of the time sidelobe range.
	- e) Define the "Keep-Out Time" around the mainlobe which are not evaluated for sidelobe analysis.
	- f) Close the "Measurement" dialog box.
- 5. Select "Display" and select the evaluation methods for sidelobe analysis:
	- Correlated Magnitude Capture $(*)$  for a general overview of the pulse compression effects
	- [Correlated Pulse Magnitude\(\\*\)](#page-49-0) for a detailed view of an individual pulse correlated with the reference pulse
	- [Pulse Frequency Error\(\\*\)](#page-50-0) to determine the frequency deviation of the measured pulse in relation to the reference pulse
	- Pulse Phase  $Error(*)$  to determine the phase deviation of the measured pulse in relation to the reference pulse
	- **[Pulse Results](#page-45-0) to determine the characteristics for the correlated pulses.**

Arrange them on the display to suit your preferences.

- 6. Exit the SmartGrid mode and select "Overview" to display the "Overview" again.
- 7. Select "Result Config" in the "Overview" to configure which parameters are displayed in the "Pulse Results" table.
- a) From the "Specifics for" list, select the "Pulse Results" window .
- b) Select the "Table Config" tab.
- c) Select the vertical "Time Sidelobe" tab.
- d) Activate the parameters you are interested in and, if necessary, select their unit.
- e) Close the "Result Config" dialog box.
- 8. Stop the continuous sweep and start a new sweep with the new configuration (e.g. using [RUN SINGLE]).
- 9. Press "Selected Pulse" and select a specific pulse to be evaluated.

The result displays are updated to show the results for the selected pulse.

## **8.4 How to export table data**

The measured result table data can be exported to an ASCII file. For each parameter, the measured values are output.

For details on the storage format, see [Chapter A, "Reference: ASCII file export format",](#page-452-0) [on page 453](#page-452-0).

Table data can be exported either from the "Result Configuration" dialog box, or from the "Save/Recall" menu.

### **To export from the "Save/Recall" menu**

- 1. Select an active result table whose data you want to export.
- 2. Select the **"** "Save" icon in the toolbar.
- 3. Select "Export".
- 4. If necessary, change the decimal separator used in the ASCII export file.
- 5. Select "ASCII Table Export".
- 6. In the file selection dialog box, select the storage location and file name for the export file.
- 7. Select "Save" to close the dialog box and export the table data to the file.

### **To export from the "Result configuration" dialog box**

- 1. Press "Overview".
- 2. Select "Result Config".
- 3. Select the window that contains the result table in the "Specifics for" selection box.
- 4. Select the "Table Config" tab.
- 5. Select the vertical "Table Export" tab.
- 6. Select whether you want to export all columns or only the currently visible columns of the table.
- 7. If necessary, change the decimal separator used in the ASCII export file.
- 8. Select "Export Table to ASCII File".
- 9. In the file selection dialog box, select the storage location and file name for the export file.
- 10. Select "Save" to close the dialog box and export the table data to the file.

# 9 Remote commands for pulse measurements

The following commands are required to perform measurements in the Pulse application in a remote environment. The FSW must already be set up for remote operation in a network as described in the base unit manual.

Note that basic tasks that are also performed in the base unit in the same way are not described here. For a description of such tasks, see the FSW User Manual. In particular, this includes:

- Managing Settings and Results, i.e. storing and loading settings and result data
- Basic instrument configuration, e.g. checking the system configuration, customizing the screen layout, or configuring networks and remote operation
- Using the common status registers (specific status registers for Pulse measurements are not used)

#### **SCPI Recorder - automating tasks with remote command scripts**

The R&S FSW Pulse application also supports the SCPI Recorder functionality. Using the SCPI Recorder functions, you can create a SCPI script directly on the instrument and then export the script for use on the controller. You can also edit or write a script manually, using a suitable editor on the controller. For manual creation, the instrument supports you by showing the corresponding command syntax for the current setting value.

For details see the "Network and Remote Operation" chapter in the FSW User Manual.

After a short introduction, the tasks specific to the Pulse application are described here:

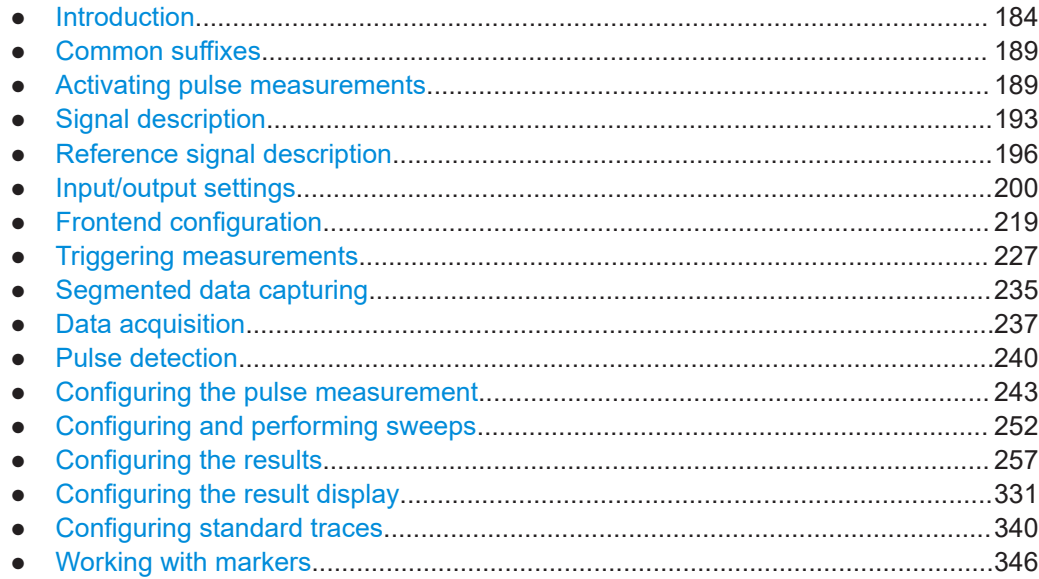

<span id="page-183-0"></span>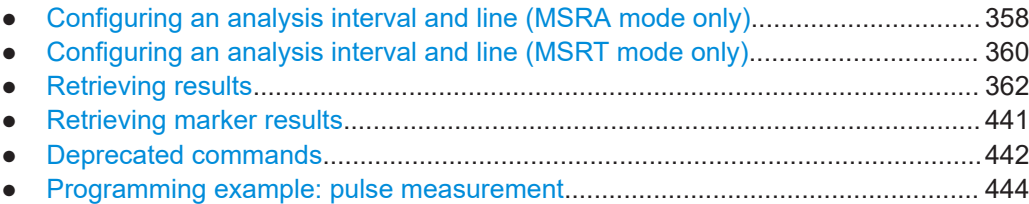

## **9.1 Introduction**

Commands are program messages that a controller (e.g. a PC) sends to the instrument or software. They operate its functions ('setting commands' or 'events') and request information ('query commands'). Some commands can only be used in one way, others work in two ways (setting and query). If not indicated otherwise, the commands can be used for settings and queries.

The syntax of a SCPI command consists of a header and, usually, one or more parameters. To use a command as a query, you have to append a question mark after the last header element, even if the command contains a parameter.

A header contains one or more keywords, separated by a colon. Header and parameters are separated by a "white space" (ASCII code 0 to 9, 11 to 32 decimal, e.g. blank). If there is more than one parameter for a command, they are separated by a comma from one another.

Only the most important characteristics that you need to know when working with SCPI commands are described here. For a more complete description, refer to the user manual of the FSW.

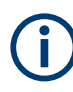

### **Remote command examples**

Note that some remote command examples mentioned in this general introduction are possibly not supported by this particular application.

### **9.1.1 Conventions used in descriptions**

The following conventions are used in the remote command descriptions:

### **Command usage**

If not specified otherwise, commands can be used both for setting and for querying parameters.

If a command can be used for setting or querying only, or if it initiates an event, the usage is stated explicitly.

#### ● **Parameter usage**

If not specified otherwise, a parameter can be used to set a value, and it is the result of a query.

Parameters required only for setting are indicated as **Setting parameters**. Parameters required only to refine a query are indicated as **Query parameters**. Parameters that are only returned as the result of a query are indicated as **Return values**.

### <span id="page-184-0"></span>● **Conformity**

Commands that are taken from the SCPI standard are indicated as **SCPI confirmed**. All commands used by the FSW follow the SCPI syntax rules.

### ● **Asynchronous commands**

A command which does not automatically finish executing before the next command starts executing (overlapping command) is indicated as an **Asynchronous command**.

### ● **Reset values (\*RST)**

Default parameter values that are used directly after resetting the instrument  $(*$ RST command) are indicated as **\*RST** values, if available.

**Default unit** 

The default unit is used for numeric values if no other unit is provided with the parameter.

### **Manual operation**

If the result of a remote command can also be achieved in manual operation, a link to the description is inserted.

### **9.1.2 Long and short form**

The keywords have a long and a short form. You can use either the long or the short form, but no other abbreviations of the keywords.

The short form is emphasized in uppercase letters. Note however, that this emphasis only serves the purpose to distinguish the short from the long form in the manual. For the instrument, the case does not matter.

#### **Example:**

SENSe:FREQuency:CENTer is the same as SENS:FREQ:CENT.

### **9.1.3 Numeric suffixes**

Some keywords have a numeric suffix if the command can be applied to multiple instances of an object. In that case, the suffix selects a particular instance (e.g. a measurement window).

Numeric suffixes are indicated by angular brackets (<n>) next to the keyword.

If you do not quote a suffix for keywords that support one, a 1 is assumed.

### **Example:**

DISPlay [: WINDow<1...4>]: ZOOM: STATe enables the zoom in a particular measurement window, selected by the suffix at WINDow.

DISPlay:WINDow4:ZOOM:STATe ON refers to window 4.

### **9.1.4 Optional keywords**

Some keywords are optional and are only part of the syntax because of SCPI compliance. You can include them in the header or not.

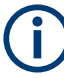

If an optional keyword has a numeric suffix and you need to use the suffix, you have to include the optional keyword. Otherwise, the suffix of the missing keyword is assumed to be the value 1.

Optional keywords are emphasized with square brackets.

### **Example:**

Without a numeric suffix in the optional keyword: [SENSe:]FREQuency:CENTer is the same as FREQuency:CENTer With a numeric suffix in the optional keyword: DISPlay[:WINDow<1...4>]:ZOOM:STATe DISPlay:ZOOM:STATe ON enables the zoom in window 1 (no suffix). DISPlay:WINDow4:ZOOM:STATe ON enables the zoom in window 4.

### **9.1.5 Alternative keywords**

A vertical stroke indicates alternatives for a specific keyword. You can use both keywords to the same effect.

### **Example:**

[SENSe:]BANDwidth|BWIDth[:RESolution]

In the short form without optional keywords, BAND 1MHZ would have the same effect as BWID 1MHZ.

### **9.1.6 SCPI parameters**

Many commands feature one or more parameters.

If a command supports more than one parameter, they are separated by a comma.

### **Example:**

LAYout:ADD:WINDow Spectrum,LEFT,MTABle

Parameters can have different forms of values.

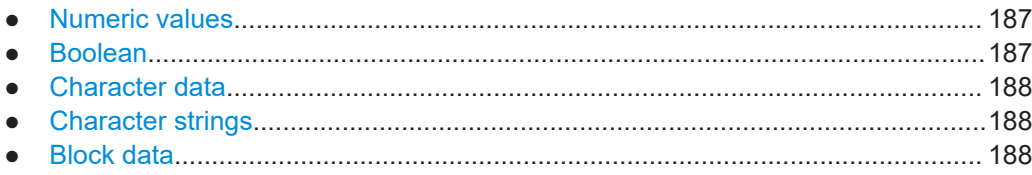

### <span id="page-186-0"></span>**9.1.6.1 Numeric values**

Numeric values can be entered in any form, i.e. with sign, decimal point or exponent. For physical quantities, you can also add the unit. If the unit is missing, the command uses the basic unit.

### **Example:**

With unit: SENSe: FREQuency: CENTer 1GHZ

Without unit: SENSe: FREQuency: CENTer 1E9 would also set a frequency of 1 GHz.

Values exceeding the resolution of the instrument are rounded up or down.

If the number you have entered is not supported (e.g. for discrete steps), the command returns an error.

Instead of a number, you can also set numeric values with a text parameter in special cases.

● MIN/MAX

Defines the minimum or maximum numeric value that is supported.

● DEF

Defines the default value.

● UP/DOWN Increases or decreases the numeric value by one step. The step size depends on the setting. Sometimes, you can customize the step size with a corresponding command.

### **Querying numeric values**

When you query numeric values, the system returns a number. For physical quantities, it applies the basic unit (e.g. Hz for frequencies). The number of digits after the decimal point depends on the type of numeric value.

### **Example:**

Setting: SENSe:FREQuency:CENTer 1GHZ Query: SENSe:FREQuency:CENTer? would return 1E9

Sometimes, numeric values are returned as text.

- INF/NINF Infinity or negative infinity. Represents the numeric values 9.9E37 or -9.9E37.
- **NAN**

Not a number. Represents the numeric value 9.91E37. NAN is returned if errors occur.

### **9.1.6.2 Boolean**

Boolean parameters represent two states. The "on" state (logically true) is represented by "ON" or the numeric value 1. The "off" state (logically untrue) is represented by "OFF" or the numeric value 0.

#### <span id="page-187-0"></span>**Querying Boolean parameters**

When you query Boolean parameters, the system returns either the value 1 ("ON") or the value 0 ("OFF").

### **Example:**

```
Setting: DISPlay:WINDow:ZOOM:STATe ON
Query: DISPlay:WINDow:ZOOM:STATe? would return 1
```
### **9.1.6.3 Character data**

Character data follows the syntactic rules of keywords. You can enter text using a short or a long form. For more information, see [Chapter 9.1.2, "Long and short form",](#page-184-0) [on page 185](#page-184-0).

#### **Querying text parameters**

When you query text parameters, the system returns its short form.

#### **Example:**

Setting: SENSe:BANDwidth:RESolution:TYPE NORMal

Query: SENSe:BANDwidth:RESolution:TYPE? would return NORM

#### **9.1.6.4 Character strings**

Strings are alphanumeric characters. They have to be in straight quotation marks. You can use a single quotation mark ( ' ) or a double quotation mark ( " ).

#### **Example:**

INSTRument:DELete 'Spectrum'

### **9.1.6.5 Block data**

Block data is a format which is suitable for the transmission of large amounts of data.

The ASCII character # introduces the data block. The next number indicates how many of the following digits describe the length of the data block. The data bytes follow. During the transmission of these data bytes, all end or other control signs are ignored until all bytes are transmitted. #0 specifies a data block of indefinite length. The use of the indefinite format requires an NL^END message to terminate the data block. This format is useful when the length of the transmission is not known or if speed or other considerations prevent segmentation of the data into blocks of definite length.

## <span id="page-188-0"></span>**9.2 Common suffixes**

In the R&S FSW Pulse application, the following common suffixes are used in remote commands:

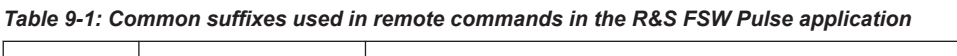

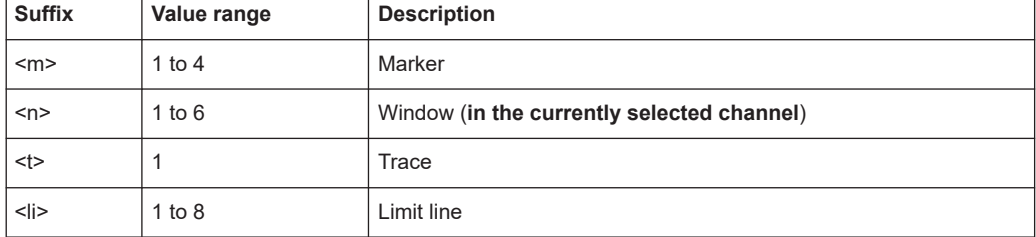

## **9.3 Activating pulse measurements**

Pulse measurements require a special application on the FSW. The measurement is started immediately with the default settings.

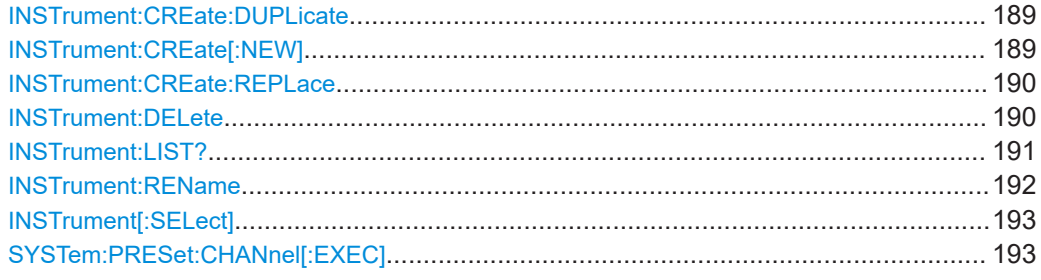

### **INSTrument:CREate:DUPLicate**

Duplicates the currently selected channel, i.e creates a new channel of the same type and with the identical measurement settings. The name of the new channel is the same as the copied channel, extended by a consecutive number (e.g. "IQAnalyzer" -> "IQAnalyzer 2").

The channel to be duplicated must be selected first using the INST: SEL command.

Is not available if the MSRA/MSRT primary channel is selected.

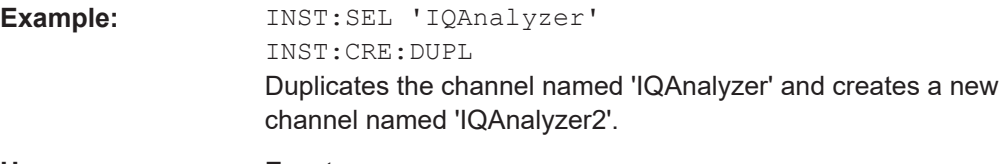

**Usage:** Event

### **INSTrument:CREate[:NEW]** <ChannelType>, <ChannelName>

Adds a measurement channel. You can configure up to 10 measurement channels at the same time (depending on available memory).

<span id="page-189-0"></span>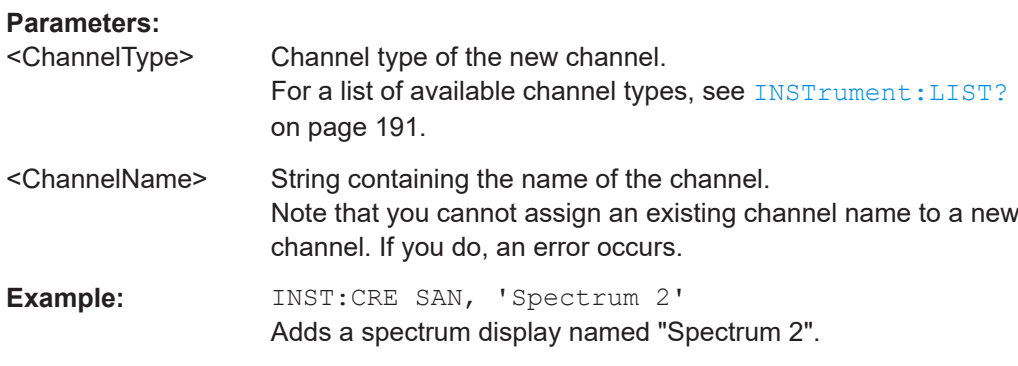

**INSTrument:CREate:REPLace** <ChannelName1>, <ChannelType>, <ChannelName2>

Replaces a channel with another one.

## **Setting parameters:**  <ChannelName1> String containing the name of the channel you want to replace.

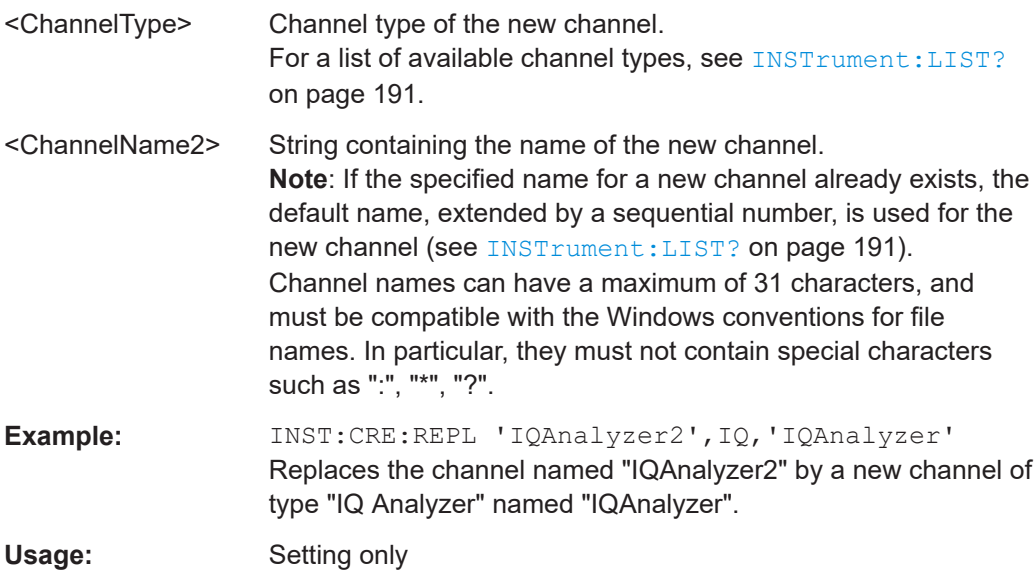

### **INSTrument:DELete** <ChannelName>

Deletes a channel.

If you delete the last channel, the default "Spectrum" channel is activated.

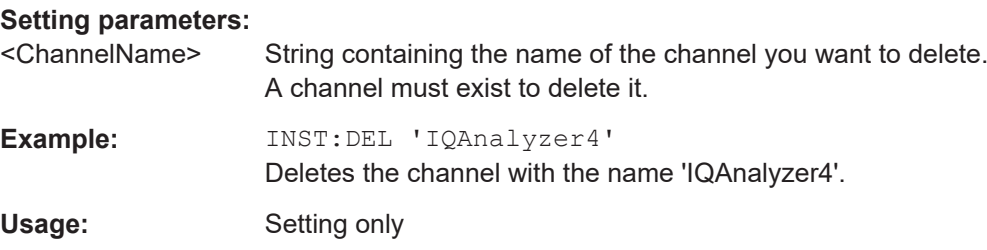

### <span id="page-190-0"></span>**INSTrument:LIST?**

Queries all active channels. The query is useful to obtain the names of the existing channels, which are required to replace or delete the channels.

#### **Return values:**

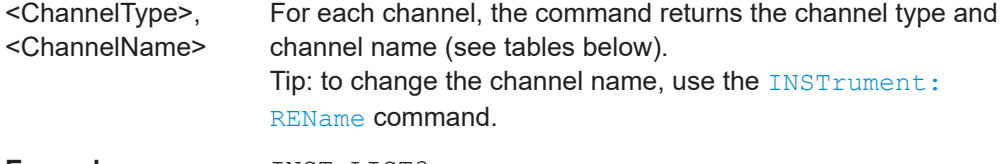

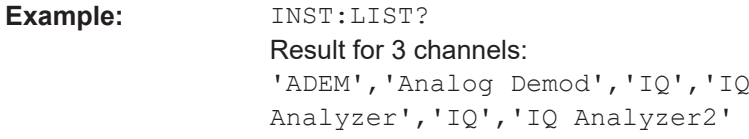

Usage: Query only

*Table 9-2: Available channel types and default channel names in Signal and Spectrum Analyzer mode*

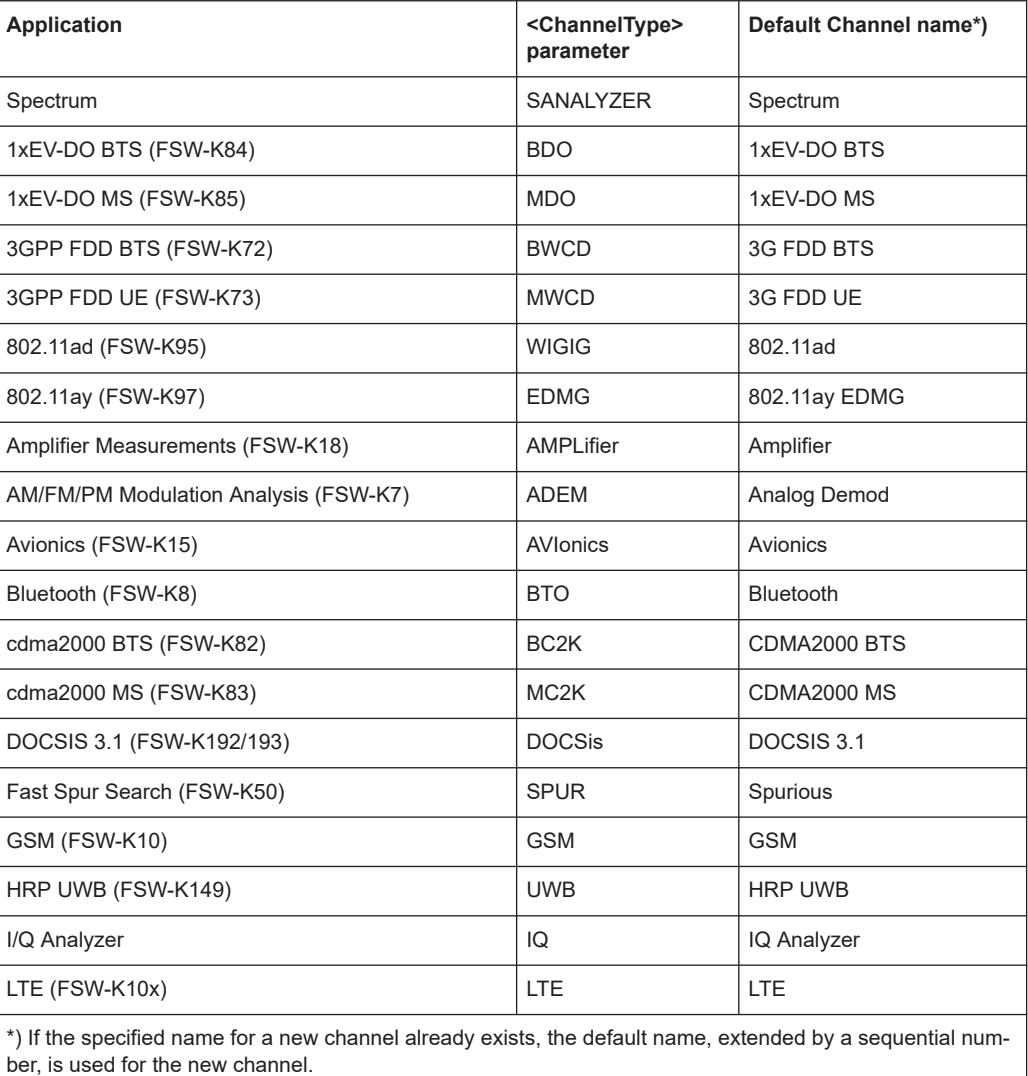

٦

<span id="page-191-0"></span>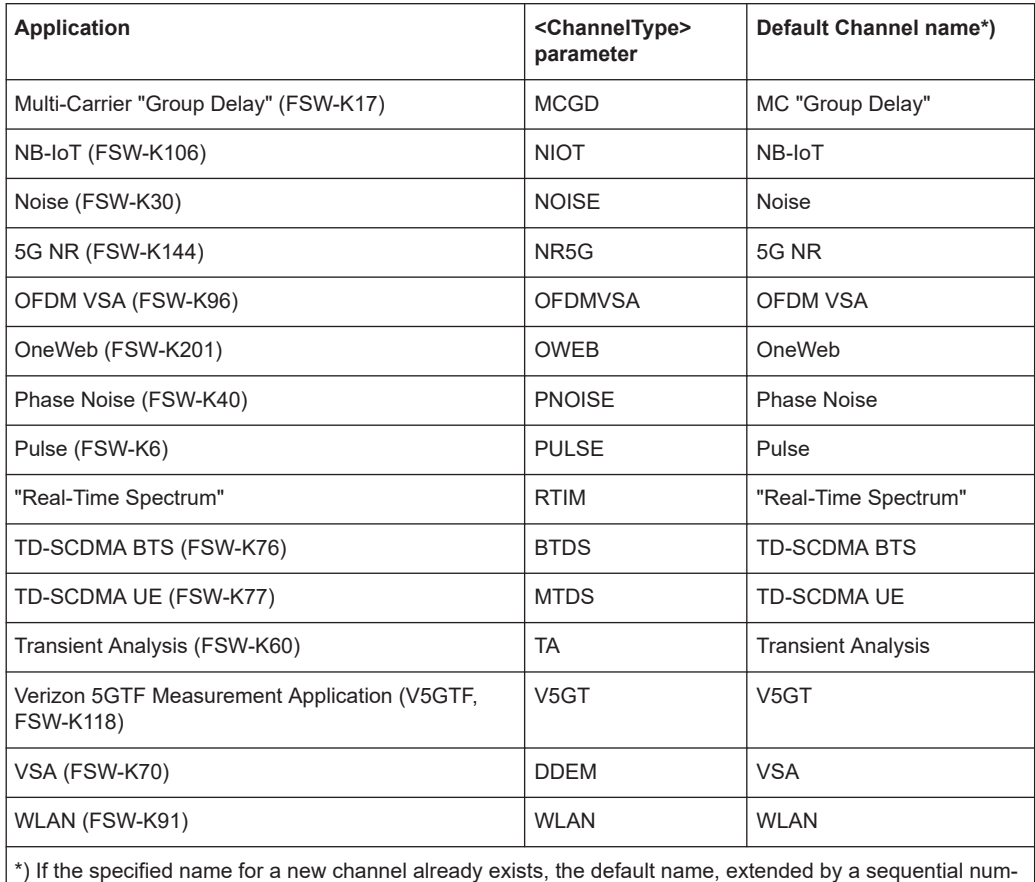

 $\frac{1}{2}$  ber, is used for the new channel.

### **INSTrument:REName** <ChannelName1>, <ChannelName2>

Renames a channel.

### **Setting parameters:**

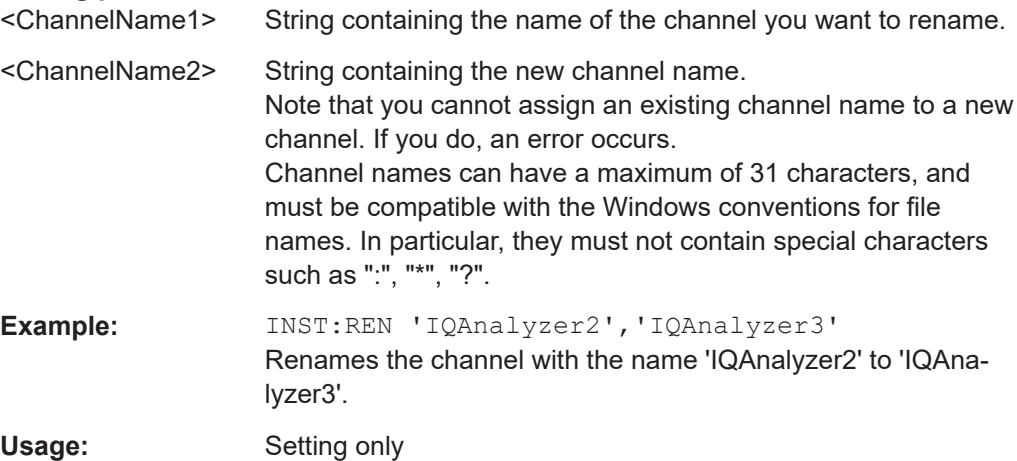

### <span id="page-192-0"></span>**INSTrument[:SELect]** <ChannelType>

This command activates a new measurement channel with the defined channel type, or selects an existing measurement channel with the specified name.

See also INSTrument: CREate [: NEW] on page 189.

For a list of available channel types see **[INSTrument:LIST?](#page-190-0)** on page 191.

**Parameters:**

<ChannelType> **PULSe** Pulse option, FSW–K6

### **SYSTem:PRESet:CHANnel[:EXEC]**

Restores the default instrument settings in the current channel.

Use INST: SEL to select the channel.

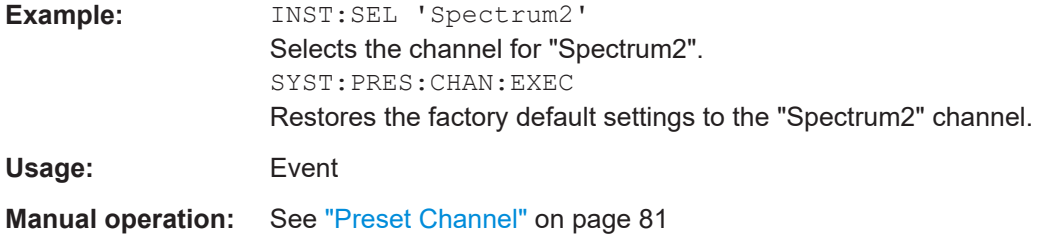

## **9.4 Signal description**

The signal description provides information on the expected input signal, which optimizes pulse detection.

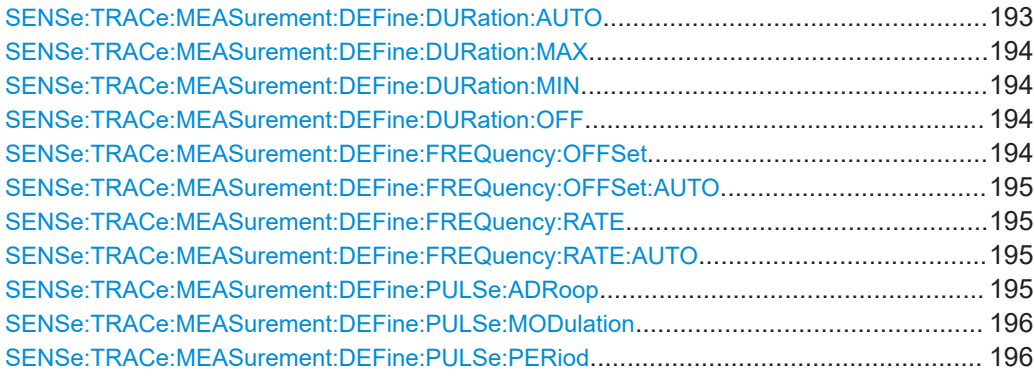

### **SENSe:TRACe:MEASurement:DEFine:DURation:AUTO** <State>

If this flag is set to ON, the pulse timing parameters (min/max width, min off time) are determined automatically from the current capture settings.

Signal description

<span id="page-193-0"></span>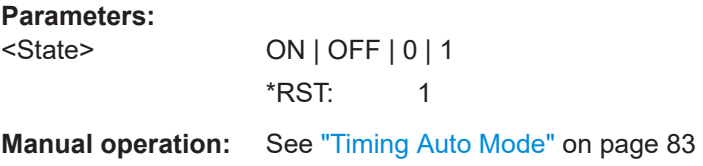

#### **SENSe:TRACe:MEASurement:DEFine:DURation:MAX** <PulseMaxWidth>

Defines a maximum pulse width; pulses outside this range are not detected. The available value range may be restricted by the sample rate.

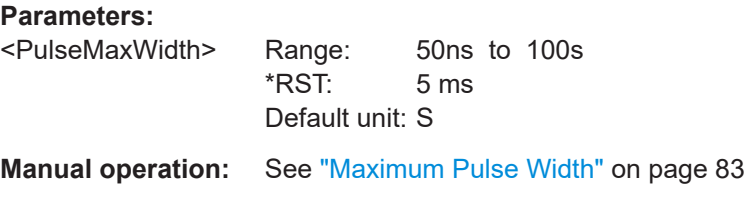

### **SENSe:TRACe:MEASurement:DEFine:DURation:MIN** <PulseMinWidth>

Defines a minimum pulse width; pulses outside this range are not detected. The available value range may be restricted by the sample rate.

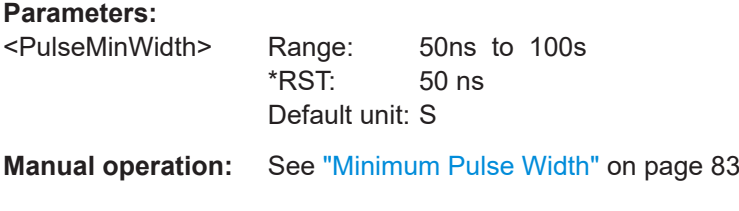

### **SENSe:TRACe:MEASurement:DEFine:DURation:OFF** <PulseMinOff>

The minimum time the pulse is "off", i.e. the time between successive pulses. This value is used to determine noise statistics and to reject short drops in amplitude during pulse "ON" time. The available value range may be restricted by the sample rate.

### **Parameters:**

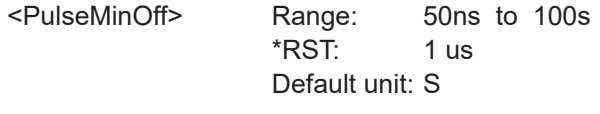

**Manual operation:** See ["Min Pulse Off Time"](#page-83-0) on page 84

### **SENSe:TRACe:MEASurement:DEFine:FREQuency:OFFSet** <Offset>

For [SENSe:TRACe:MEASurement:DEFine:FREQuency:OFFSet:AUTO](#page-194-0) OFF, this command defines the value to use when calculating pulse frequency and phase error on a pulse-by-pulse basis. The same value is used for all pulses. Note that compensation for a frequency offset is reflected in the pulse frequency/phase error results, but does not alter the original I/Q data or the pulse frequency/phase trace displays.

### <span id="page-194-0"></span>**Parameters:**

<Offset> \*RST: 0 Default unit: HZ

**Manual operation:** See ["Frequency Offset Value"](#page-83-0) on page 84

#### **SENSe:TRACe:MEASurement:DEFine:FREQuency:OFFSet:AUTO** <State>

If enabled, the frequency offset is considered when calculating the pulse frequency and phase error on a pulse-by-pulse basis. A different value can be determined for each pulse. Note that compensation for a frequency offset is reflected in the pulse frequency/phase error results, but does not alter the original I/Q data or the pulse frequency/phase trace displays.

#### **Parameters:**

<State> ON | OFF | 0 | 1  $*RST: 1$ 

**Manual operation:** See ["Frequency Offset Auto Mode"](#page-83-0) on page 84

#### **SENSe:TRACe:MEASurement:DEFine:FREQuency:RATE** <PulseChirpRate>

Defines a known frequency chirp rate (in Hz/μs) to be used to generate an ideal pulse waveform for computing frequency and phase error parameters. This value is assumed constant for all measured pulses.

Use the SENSe:TRACe:MEASurement:DEFine:FREQuency:RATE:AUTO to define the chirp rate automatically.

### **Parameters:**

<PulseChirpRate> \*RST: 0 Default unit: Hz/μs

## **Manual operation:** See ["Chirp Rate"](#page-83-0) on page 84

### **SENSe:TRACe:MEASurement:DEFine:FREQuency:RATE:AUTO** <State>

If enabled, the chirp rate is estimated automatically for each individual pulse.

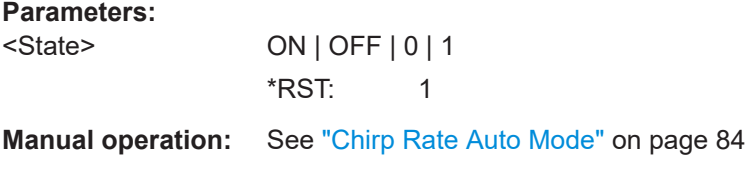

#### **SENSe:TRACe:MEASurement:DEFine:PULSe:ADRoop** <State>

**Parameters:** <State> ON | OFF | 0 | 1 \*RST: 1 **Manual operation:** See ["Pulse Has Droop"](#page-81-0) on page 82

### <span id="page-195-0"></span>**SENSe:TRACe:MEASurement:DEFine:PULSe:MODulation** <Modulation>

The type of pulse modulation which is expected.

### **Parameters:**

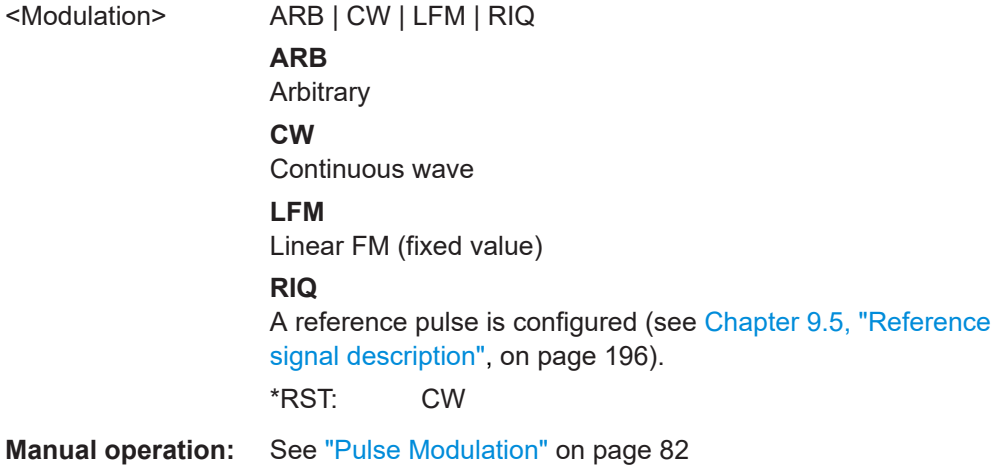

### **SENSe:TRACe:MEASurement:DEFine:PULSe:PERiod** <PulsePeriod>

Defines how a pulse is detected.

### **Parameters:**

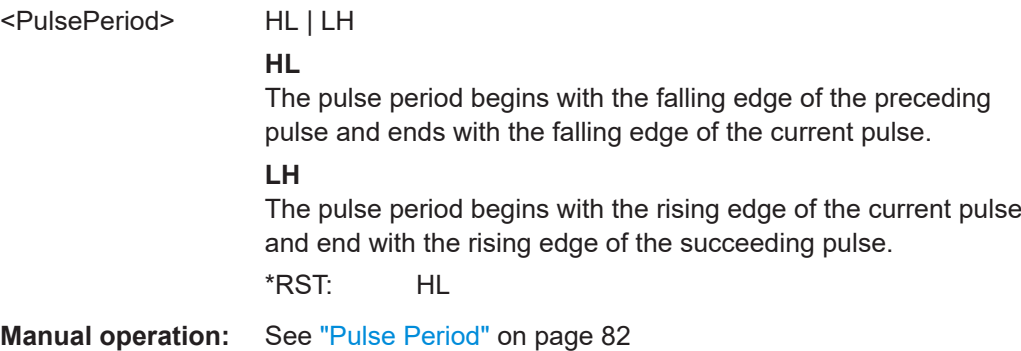

## **9.5 Reference signal description**

The following commands are required to configure the reference pulse for sidelobe vs. time analysis. These commands are only available if the additional option FSW-K6S is installed.

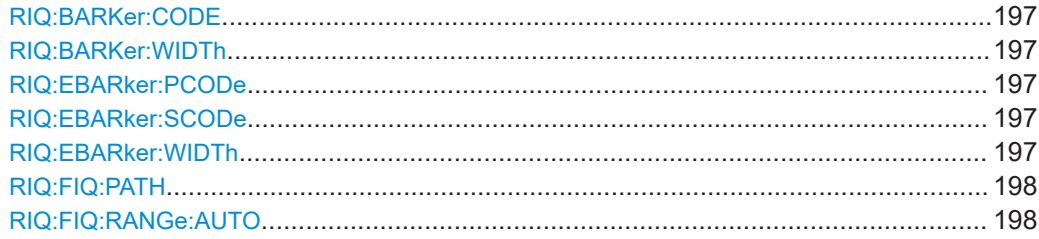

Reference signal description

<span id="page-196-0"></span>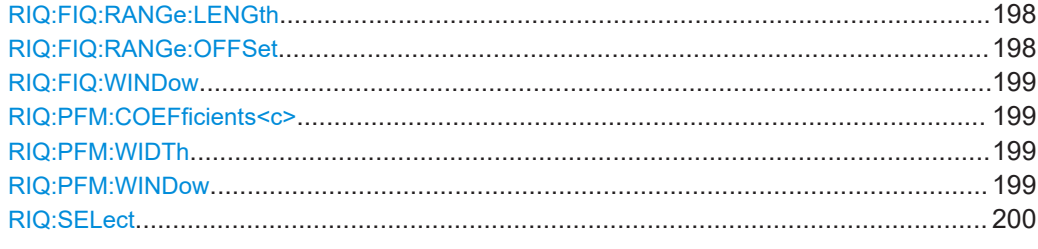

### **RIQ:BARKer:CODE** <CodeLength>

Selects the reference IQ barker code length for time sidelobe measurements.

**Parameters:**

<CodeLength>

**Manual operation:** See ["Primary Code"](#page-89-0) on page 90

### **RIQ:BARKer:WIDTh** <Time>

Sets/queries the pulse width for reference IQ barker in seconds

**Parameters:** <Time> Default unit: S

**Manual operation:** See ["Pulse Width"](#page-87-0) on page 88

### **RIQ:EBARker:PCODe** <Length>

Selects the reference IQ embedded barker primary code length for time sidelobe measurements.

### **Parameters:**

<Length>

**Manual operation:** See ["Primary Code"](#page-89-0) on page 90

### **RIQ:EBARker:SCODe** <Length>

Selects the reference IQ embedded barker secondary code length for time sidelobe measurements.

### **Parameters:**

<Length>

**Manual operation:** See ["Secondary Code"](#page-90-0) on page 91

### **RIQ:EBARker:WIDTh** <Time>

Sets/queries the pulse width for reference IQ embedded barker in seconds

#### **Parameters:**

<Time> Default unit: S

#### <span id="page-197-0"></span>**RIQ:FIQ:PATH** <FileName>

Selects the I/Q data file which contains the reference waveform. The file must be in iq.tar format as specified in [Chapter C, "I/Q data file format \(iq-tar\)", on page 457](#page-456-0).

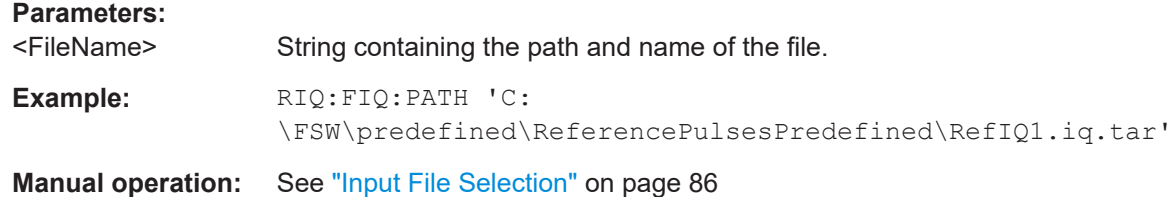

### **RIQ:FIQ:RANGe:AUTO** <State>

If enabled, the data from the entire file is used as the time sidelobe range.

If disabled, you can define the length and offset of the range manually (see RIQ: FIQ: RANGe:LENGth on page 198 and RIQ:FIQ:RANGe:OFFSet on page 198.

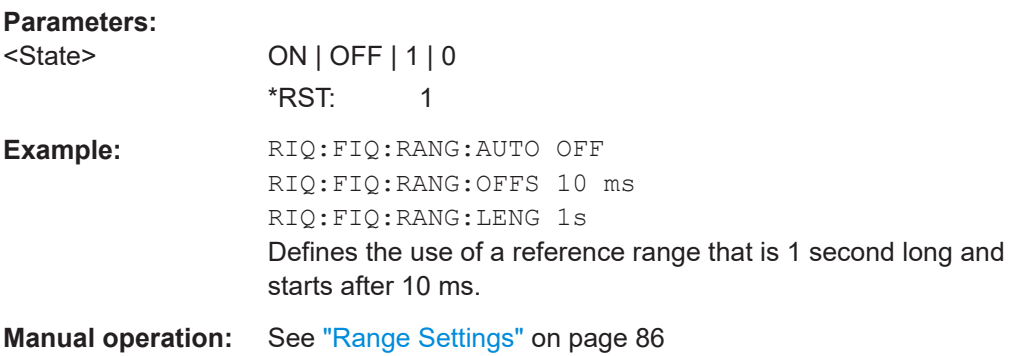

### **RIQ:FIQ:RANGe:LENGth** <Time>

Defines the length of the reference pulse in the data file in seconds.

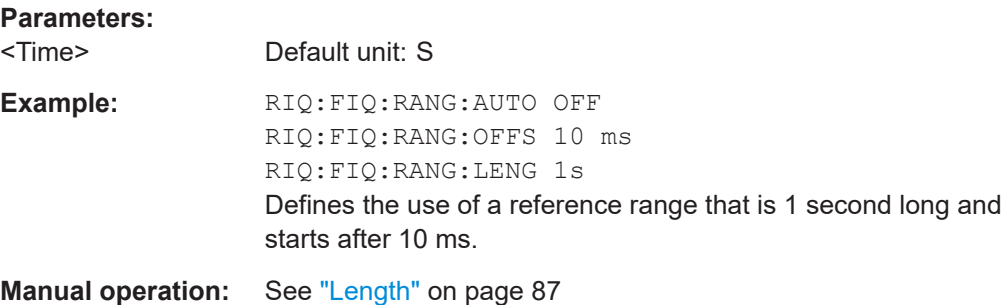

### **RIQ:FIQ:RANGe:OFFSet** <Time>

Defines the starting time of the reference pulse as an offset from the beginning of the data file.

### **Parameters:**

<Time> Default unit: S

<span id="page-198-0"></span>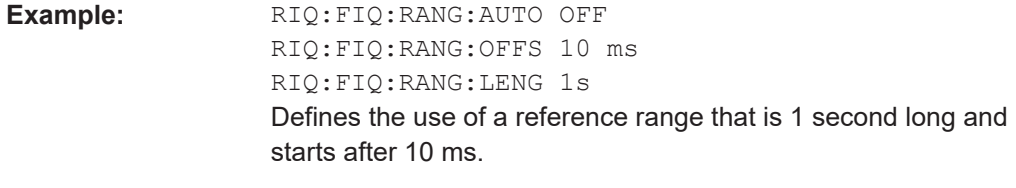

**Manual operation:** See "Offset" [on page 86](#page-85-0)

### **RIQ:FIQ:WINDow** <WindowType>

Defines the FFT window function to be applied to the reference I/Q data. By default, a rectangular window function is applied (i.e. no windowing).

For details on the effects of FFT windowing functions see [Table 4-2](#page-69-0).

#### **Setting parameters:**

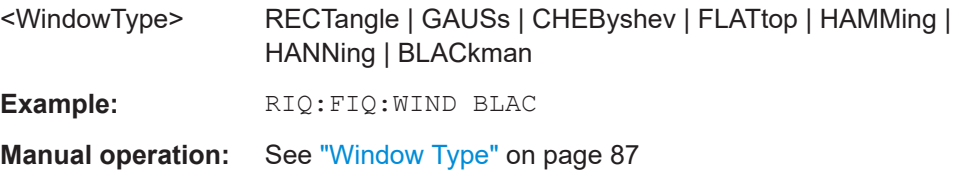

### **RIQ:PFM:COEFficients<c>** <PolyCoef>

Sets/queries coefficients for polynomial FM type reference I/Q data.

### **Parameters:**

<PolyCoeff>

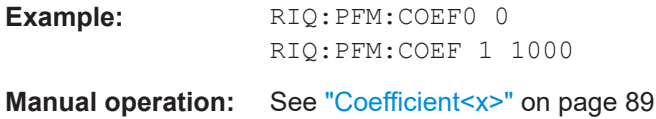

### **RIQ:PFM:WIDTh** <Time>

Sets/queries the pulse width for polynomial FM type reference I/Q data.

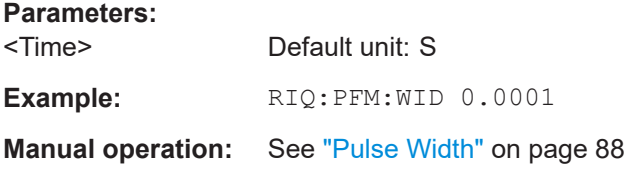

### **RIQ:PFM:WINDow** <WindowType>

Defines the FFT window function to be applied to the reference I/Q data. By default, a rectangular window function is applied (i.e. no windowing).

For details on the effects of FFT windowing functions see [Table 4-2](#page-69-0).

<span id="page-199-0"></span>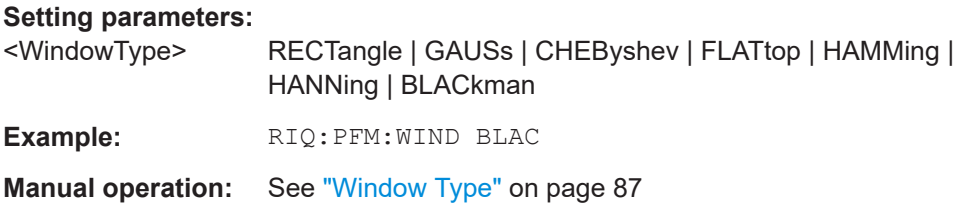

### **RIQ:SELect** <Source>

Selects the reference IQ source for time sidelobe measurements.

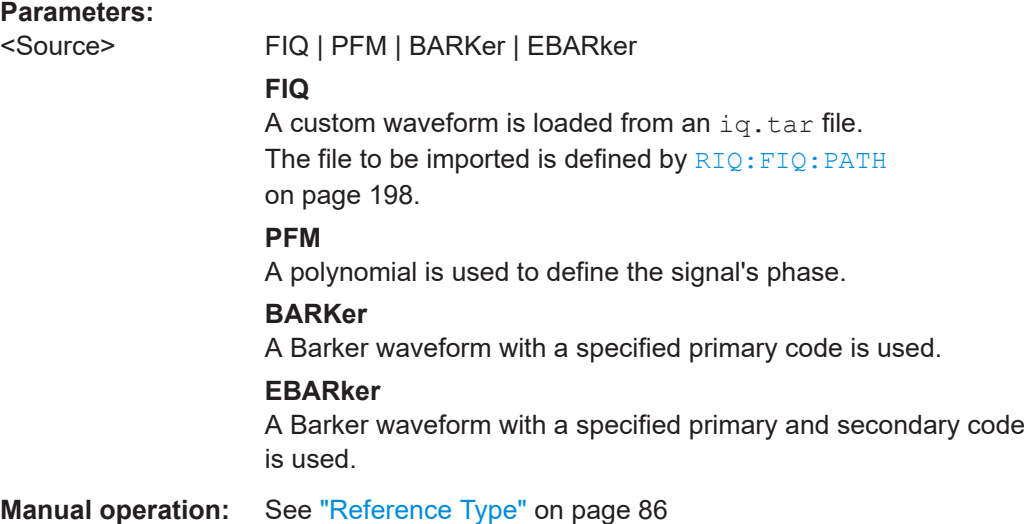

## **9.6 Input/output settings**

The FSW can analyze signals from different input sources (such as RF, power sensors etc.) and provide various types of output (such as noise or trigger signals). The following commands are required to configure data input and output.

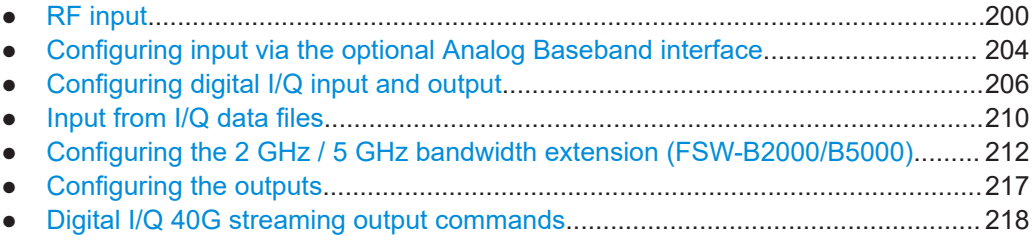

### **9.6.1 RF input**

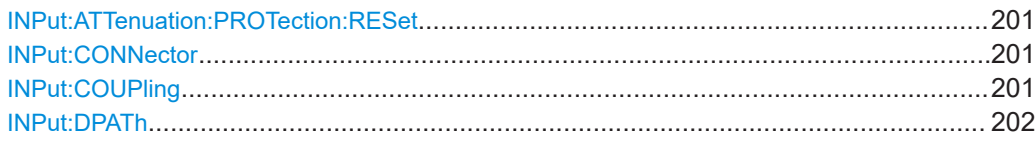

Input/output settings

<span id="page-200-0"></span>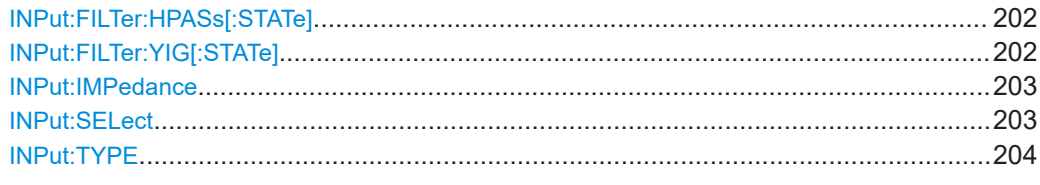

### **INPut:ATTenuation:PROTection:RESet**

Resets the attenuator and reconnects the RF input with the input mixer for the FSW after an overload condition occurred and the protection mechanism intervened. The error status bit (bit 3 in the STAT: QUES: POW status register) and the INPUT OVLD message in the status bar are cleared.

(For details on the status register see the FSW base unit user manual).

The command works only if the overload condition has been eliminated first.

**Example:** INP:ATT:PROT:RES

#### **INPut:CONNector** <ConnType>

Determines which connector the input for the measurement is taken from.

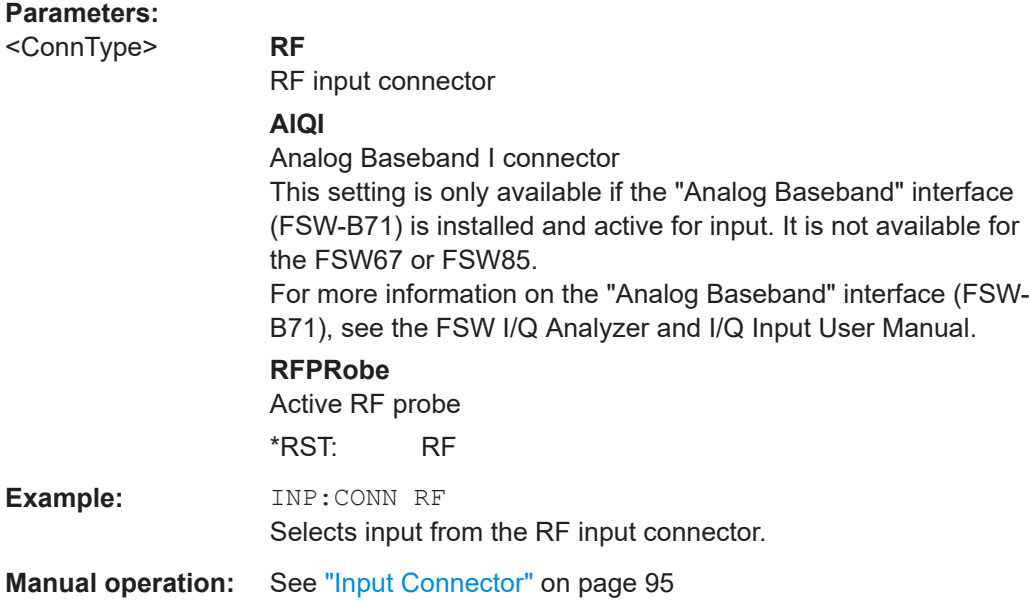

### **INPut:COUPling** <CouplingType>

Selects the coupling type of the RF input.

#### **Parameters:**

<CouplingType> AC | DC **AC** AC coupling

<span id="page-201-0"></span>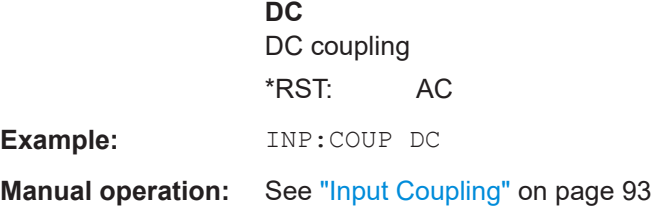

### **INPut:DPATh** <DirectPath>

Enables or disables the use of the direct path for frequencies close to 0 Hz.

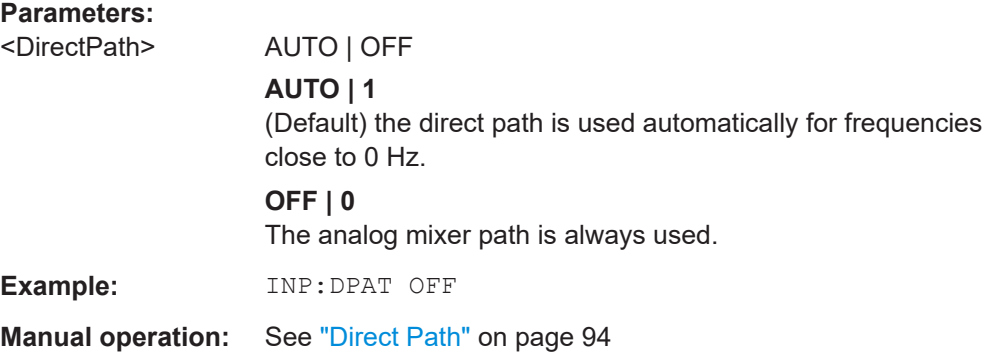

### **INPut:FILTer:HPASs[:STATe]** <State>

Activates an additional internal high-pass filter for RF input signals from 1 GHz to 3 GHz. This filter is used to remove the harmonics of the FSW to measure the harmonics for a DUT, for example.

Requires an additional high-pass filter hardware option.

(Note: for RF input signals outside the specified range, the high-pass filter has no effect. For signals with a frequency of approximately 4 GHz upwards, the harmonics are suppressed sufficiently by the YIG-preselector, if available.)

### **Parameters:**

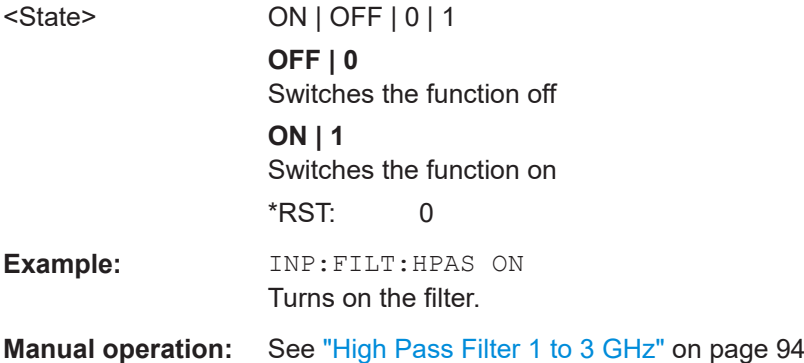

#### **INPut:FILTer:YIG[:STATe]** <State>

Enables or disables the YIG filter.

<span id="page-202-0"></span>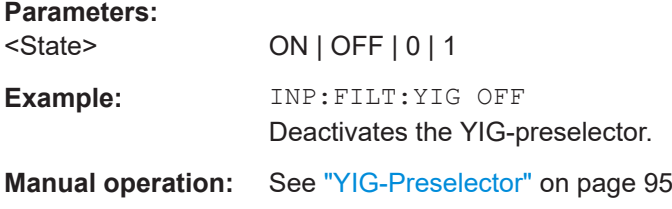

#### **INPut:IMPedance** <Impedance>

Selects the nominal input impedance of the RF input. In some applications, only 50 Ω are supported.

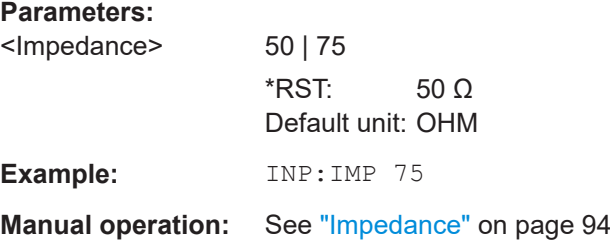

### **INPut:SELect** <Source>

Selects the signal source for measurements, i.e. it defines which connector is used to input data to the FSW.

If no additional input options are installed, only RF input or file input is supported.

For FSW85 models with two RF input connectors, you must select the input connector to configure first using INPut: TYPE.

### **Parameters:**

<Source> **RF**

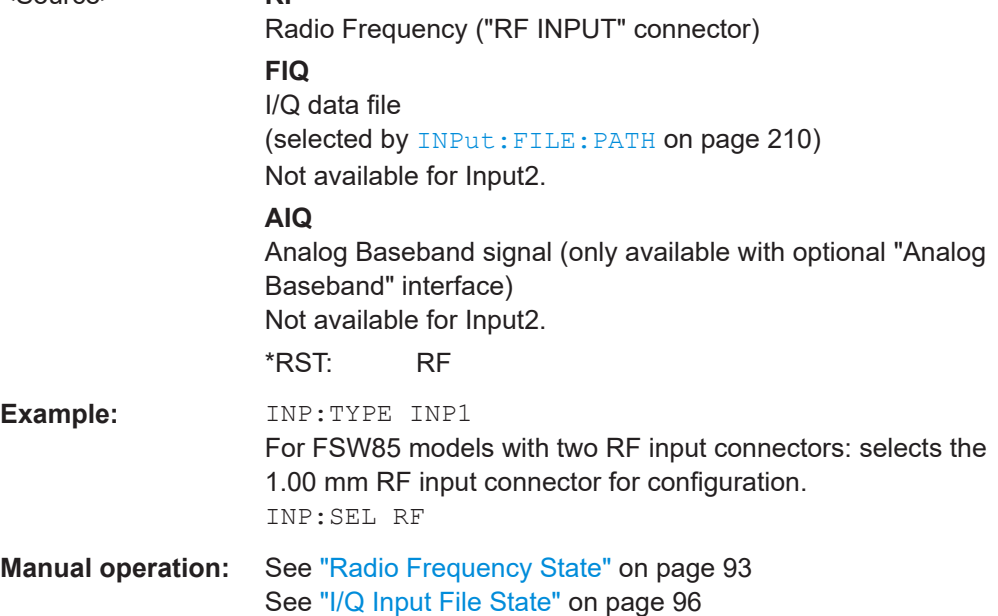

<span id="page-203-0"></span>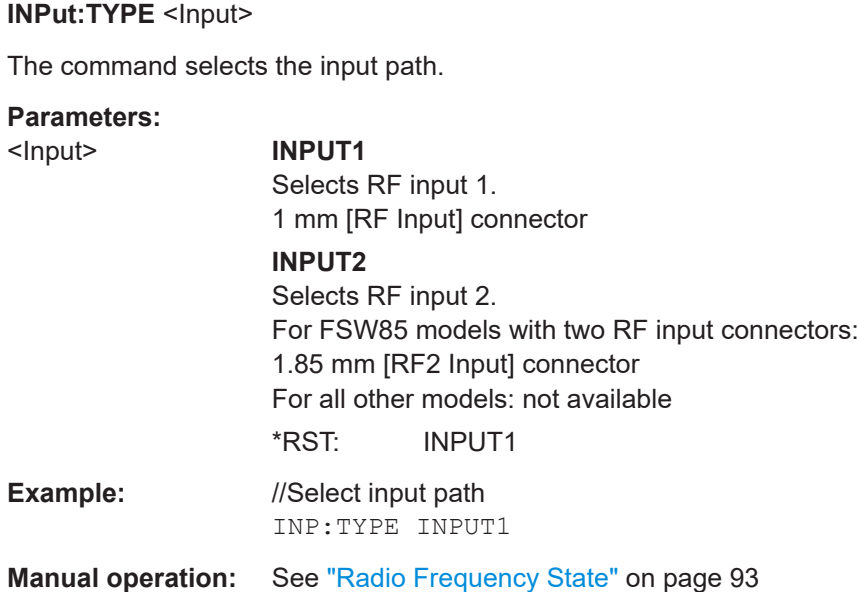

### **9.6.2 Configuring input via the optional Analog Baseband interface**

The following commands are required to control the optional "Analog Baseband" interface in a remote environment. They are only available if this option is installed.

Useful commands for Analog Baseband data described elsewhere:

- INP:SEL AIQ (see [INPut:SELect](#page-202-0) on page 203)
- [SENSe: ]FREQuency: CENTer on page 220

Commands for the Analog Baseband calibration signal are described in the FSW User Manual.

### **Remote commands exclusive to Analog Baseband data input and output**

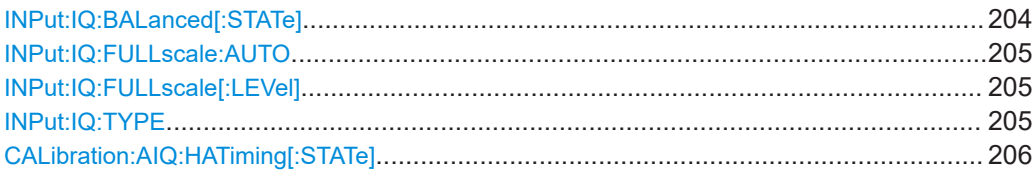

### **INPut:IQ:BALanced[:STATe]** <State>

Defines whether the input is provided as a differential signal via all 4 Analog Baseband connectors or as a plain I/Q signal via 2 single-ended lines.

### **Parameters:**

<State> ON | OFF | 1 | 0 **ON | 1 Differential OFF | 0** Single ended

Input/output settings

\*RST: 1

<span id="page-204-0"></span>**Example:** INP:IQ:BAL OFF

### **INPut:IQ:FULLscale:AUTO** <State>

Defines whether the full scale level (i.e. the maximum input power on the Baseband Input connector) is defined automatically according to the reference level, or manually.

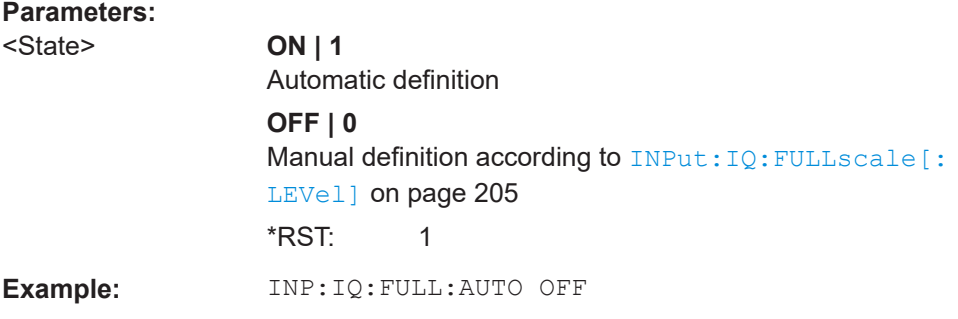

### **INPut:IQ:FULLscale[:LEVel]** <PeakVoltage>

Defines the peak voltage at the Baseband Input connector if the full scale level is set to manual mode (see INPut: IQ: FULLscale: AUTO on page 205).

#### **Parameters:**

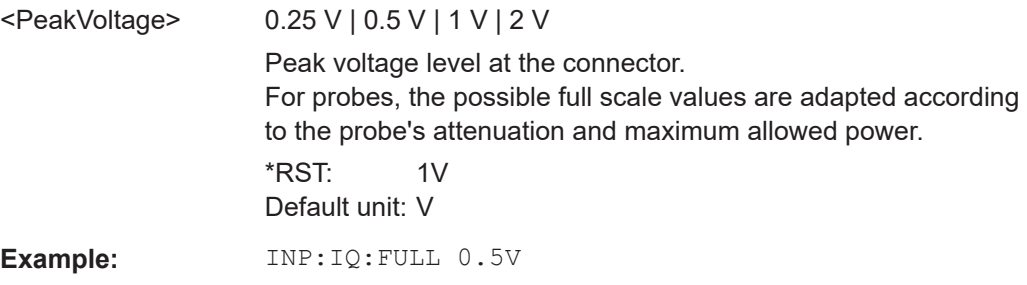

### **INPut:IQ:TYPE** <DataType>

Defines the format of the input signal.

### **Parameters:**

<DataType> IQ | I | Q

#### **IQ**

The input signal is filtered and resampled to the sample rate of the application.

Two input channels are required for each input signal, one for the in-phase component, and one for the quadrature component.

### <span id="page-205-0"></span>**I**

The in-phase component of the input signal is filtered and resampled to the sample rate of the application. If the center frequency is not 0, the in-phase component of the input signal is down-converted first (Low IF I).

### **Q**

The quadrature component of the input signal is filtered and resampled to the sample rate of the application. If the center frequency is not 0, the quadrature component of the input signal is down-converted first (Low IF Q).

\*RST: IQ

**Example:** INP:IQ:TYPE Q

#### **CALibration:AIQ:HATiming[:STATe]** <State>

Activates a mode with enhanced timing accuracy between analog baseband, RF and external trigger signals.

For more information, see the FSW I/Q Analyzer and I/Q Input User Manual.

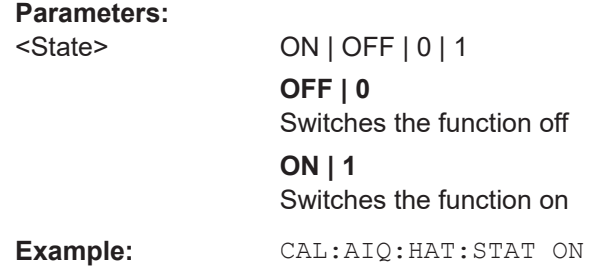

### **9.6.3 Configuring digital I/Q input and output**

### **Remote commands exclusive to digital I/Q data input and output**

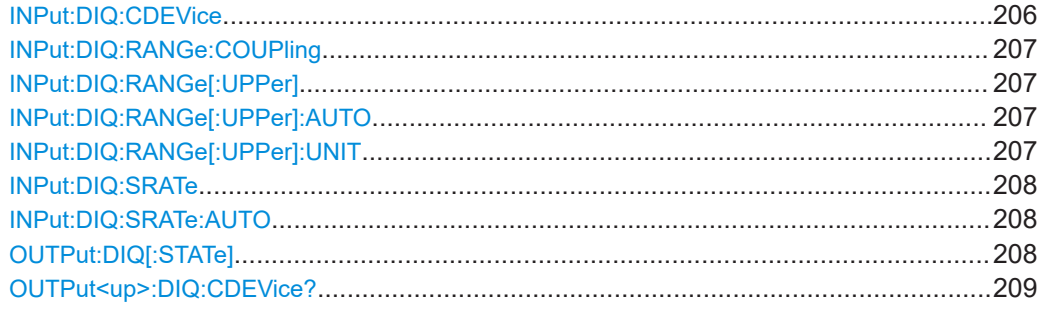

### **INPut:DIQ:CDEVice**

Queries the current configuration and the status of the digital I/Q input from the optional "Digital Baseband" interface.

<span id="page-206-0"></span>For details see the section "Interface Status Information" for the optional "Digital Baseband" interface in the FSW I/Q Analyzer User Manual.

#### **Return values:**

<Value>

**Example:** INP:DIQ:CDEV? Result: 1,SMW200A,101190,BBMM 1 OUT, 100000000,200000000,Passed,Passed,1,1.#QNAN

### **INPut:DIQ:RANGe:COUPling** <State>

If enabled, the reference level for digital input is adjusted to the full scale level automatically if the full scale level changes.

Is only available if the optional "Digital Baseband" interface is installed.

### **Parameters:**

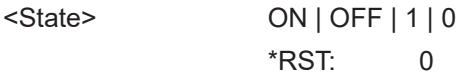

### **INPut:DIQ:RANGe[:UPPer]** <Level>

Defines or queries the "Full Scale Level", i.e. the level that corresponds to an I/Q sample with the magnitude "1".

Is only available if the optional "Digital Baseband" interface is installed.

#### **Parameters:**

<Level> Range: 1 μV to 7.071 V \*RST: 1 V Default unit: DBM

#### **INPut:DIQ:RANGe[:UPPer]:AUTO** <State>

If enabled, the digital input full scale level is automatically set to the value provided by the connected device (if available).

Is only available if the optional "Digital Baseband" interface is installed.

### **Parameters:**

<State>

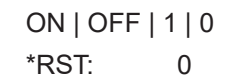

### **INPut:DIQ:RANGe[:UPPer]:UNIT** <Level>

Defines the unit of the full scale level. The availability of units depends on the measurement application you are using.

Is only available if the optional "Digital Baseband" interface is installed.

### <span id="page-207-0"></span>**Parameters:**

<Level> DBM | DBPW | WATT | DBUV | DBMV | VOLT | DBUA | AMPere \*RST: Volt

### **INPut:DIQ:SRATe** <SampleRate>

Specifies or queries the sample rate of the input signal from the optional "Digital Baseband" interface.

### **Parameters:**

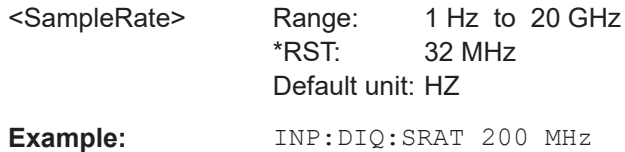

### **INPut:DIQ:SRATe:AUTO** <State>

If enabled, the sample rate of the digital I/Q input signal is set automatically by the connected device.

Is only available if the optional "Digital Baseband" interface is installed.

### **Parameters:**

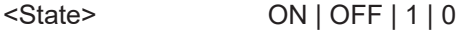

\*RST: 0

### **OUTPut:DIQ[:STATe]** <State>

Turns continuous output of I/Q data to the optional "Digital Baseband" interface on and off.

Using the digital input and digital output simultaneously is not possible.

If digital baseband output is active, the sample rate is restricted to 100 MHz (200 MHz if enhanced mode is possible; max. 160 MHz bandwidth).

#### **Parameters:**

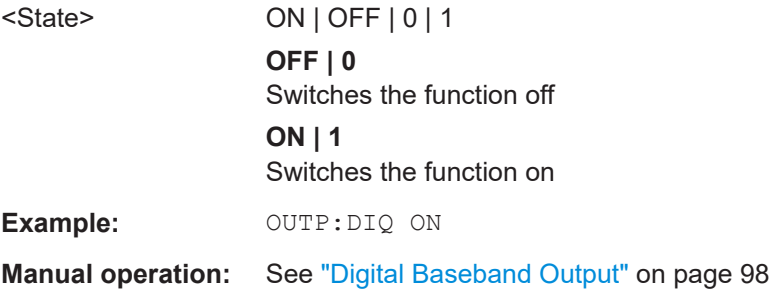

### <span id="page-208-0"></span>**OUTPut<up>:DIQ:CDEVice?**

Queries the current configuration and the status of the digital I/Q data output to the optional "Digital Baseband" interface.

**Suffix:** 

<up>

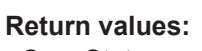

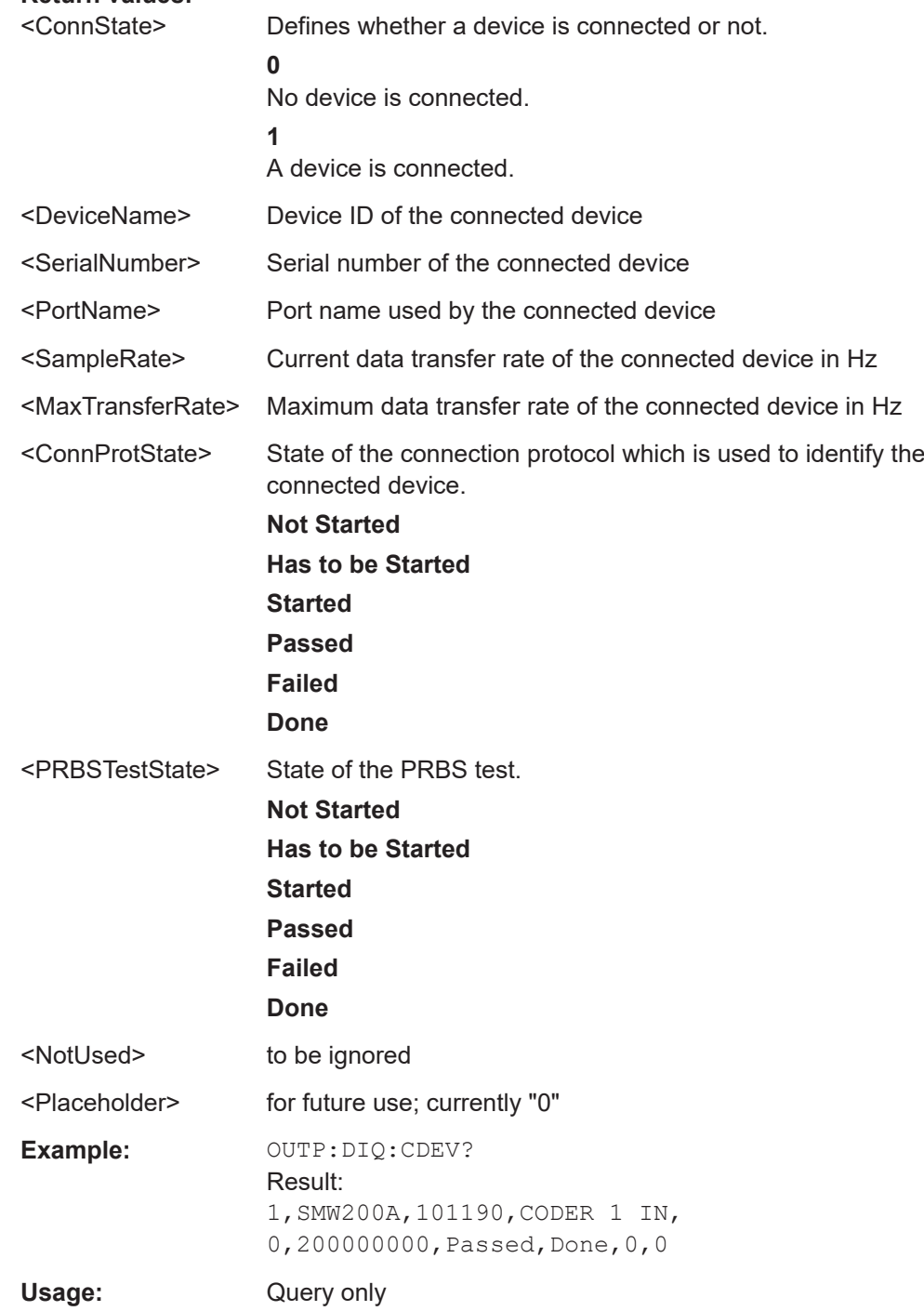

<span id="page-209-0"></span>**Manual operation:** See ["Output Settings Information"](#page-98-0) on page 99 See ["Connected Instrument"](#page-98-0) on page 99

### **9.6.4 Input from I/Q data files**

The input for measurements can be provided from I/Q data files. The commands required to configure the use of such files are described here.

Useful commands for retrieving results described elsewhere:

● [INPut:SELect](#page-202-0) on page 203

**Remote commands exclusive to input from I/Q data files:**

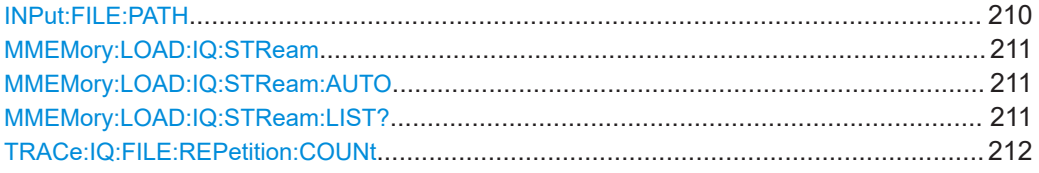

### **INPut:FILE:PATH** <FileName>[, <AnalysisBW>]

Selects the I/Q data file to be used as input for further measurements.

The I/Q data file must be in one of the following supported formats:

- .iq.tar
- .iqw
- .csv
- .mat
- .wv
- .aid

Only a single data stream or channel can be used as input, even if multiple streams or channels are stored in the file.

For some file formats that do not provide the sample rate and measurement time or record length, you must define these parameters manually. Otherwise the traces are not visible in the result displays.

### **Parameters:**

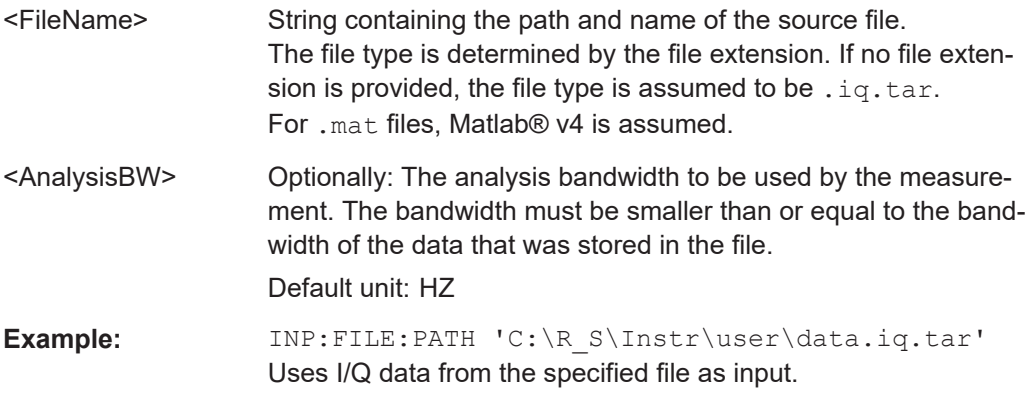

Input/output settings

<span id="page-210-0"></span>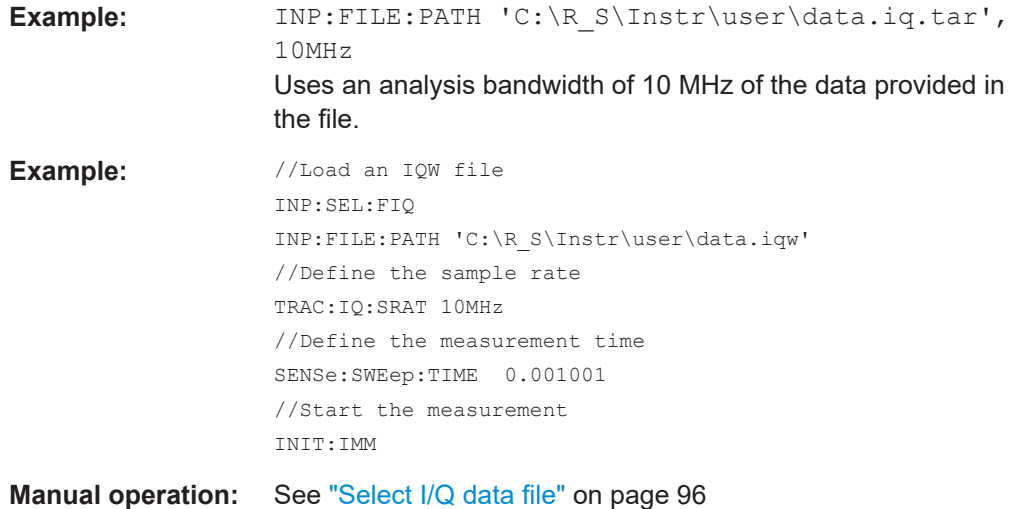

### **MMEMory:LOAD:IQ:STReam** <Channel>

Only available for files that contain more than one data stream from multiple channels: selects the data stream to be used as input for the currently selected channel.

Automatic mode (MMEMory:LOAD:IQ:STReam:AUTO) is set to OFF.

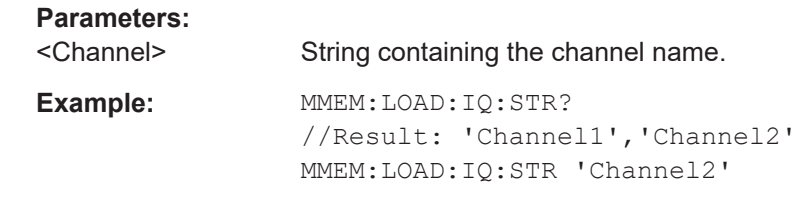

### **MMEMory:LOAD:IQ:STReam:AUTO** <State>

Only available for files that contain more than one data stream from multiple channels: automatically defines which data stream in the file is used as input for the channel.

### **Parameters:**

<State> ON | OFF | 0 | 1

**OFF | 0** The data stream specified by MMEMory: LOAD: IQ: STReam is used as input for the channel. **ON | 1** The first data stream in the file is used as input for the channel. Applications that support multiple data streams use the first data stream in the file for the first input stream, the second for the second stream etc.

 $*$ RST $\cdot$  1

### **MMEMory:LOAD:IQ:STReam:LIST?**

Returns the available channels in the currently loaded input file.

Input/output settings

<span id="page-211-0"></span>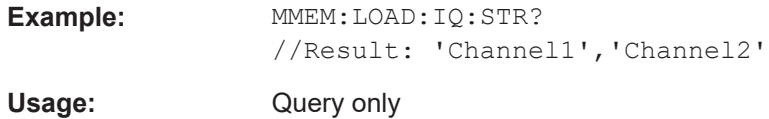

**TRACe:IQ:FILE:REPetition:COUNt** <RepetitionCount>

Determines how often the data stream is repeatedly copied in the I/Q data memory. If the available memory is not sufficient for the specified number of repetitions, the largest possible number of complete data streams is used.

### **Parameters:**

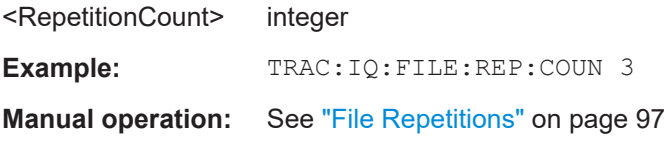

### **9.6.5 Configuring the 2 GHz / 5 GHz bandwidth extension (FSW-B2000/ B5000)**

The following commands are required to use the optional 2 GHz / 5 GHz bandwidth extension (FSW-B2000/B5000).

**Remote commands exclusive to configuring the 2 GHz / 5 GHz bandwidth extensions:**

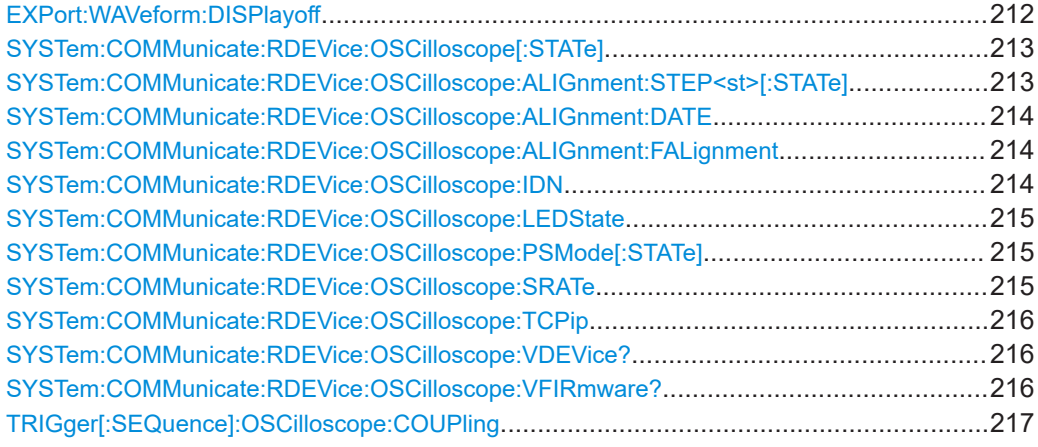

### **EXPort:WAVeform:DISPlayoff** <FastExport>

Enables or disables the display update on the oscilloscope during data acquisition with the optional 2 GHz / 5 GHz bandwidth extension (FSW-B2000/B5000).

Note that this command is **only executable by the oscilloscope**, not by the FSW.

<span id="page-212-0"></span>As soon as the FSW-B2000/B5000 is activated, the display on the oscilloscope is turned off to improve performance during data export. As soon as the FSW closes the connection to the oscilloscope, the display is reactivated and the oscilloscope can be operated as usual. However, if the LAN connection is lost for any reason, the display of the oscilloscope remains deactivated. Use this command to re-activate it.

For details on the optional 2 GHz / 5 GHz bandwidth extension (FSW-B2000/B5000), see FSW I/Q Analyzer and I/Q Input User Manual.

#### **Parameters:**

<FastExport> ON | OFF | 1 | 0 ON | 1: Disables the display update for maximum export speed. OFF | 0: Enables the display update. The export is slower.  $*RST: 1$ 

### **SYSTem:COMMunicate:RDEVice:OSCilloscope[:STATe]** <State>

Activates the optional 2 GHz / 5 GHz bandwidth extension (R&S FSW-B2000/B5000).

**Note**: Manual operation on the connected oscilloscope, or remote operation other than by the FSW, is not possible while the B2000/B5000 option is active.

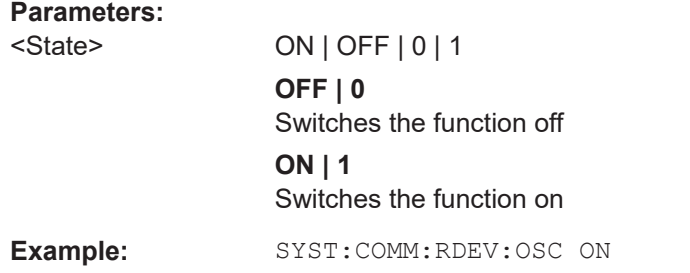

### **SYSTem:COMMunicate:RDEVice:OSCilloscope:ALIGnment:STEP<st>[:STATe]** <State>

Performs the alignment of the oscilloscope itself and the oscilloscope ADC for the optional 2 GHz / 5 GHz bandwidth extension (FSW-B2000/B5000). The correction data for the oscilloscope (including the connection cable between the FSW and the oscilloscope) is recorded. As a result, the state of the alignment is returned.

Alignment is required only once after setup. If alignment was performed successfully, the alignment data is stored on the oscilloscope.

Thus, alignment need only be repeated if one of the following applies:

- A new oscilloscope is connected to the "IF OUT 2 GHz/ IF OUT 5 GHz" connector of the FSW
- A new cable is used between the "IF OUT 2 GHz/ IF OUT 5 GHz" connector of the FSW and the oscilloscope
- A power splitter is inserted between the "IF OUT 2 GHz/ IF OUT 5 GHz" connector of the FSW and the oscilloscope
- New firmware is installed on the oscilloscope or the FSW

<span id="page-213-0"></span>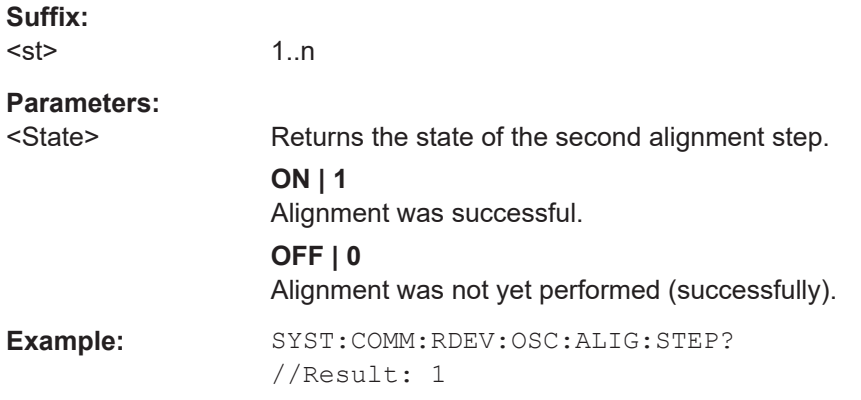

### **SYSTem:COMMunicate:RDEVice:OSCilloscope:ALIGnment:DATE** <Date>

Returns the date of alignment of the "IF OUT 2 GHz/ IF OUT 5 GHz" to the oscilloscope for the optional 2 GHz / 5 GHz bandwidth extension (FSW-B2000/B5000).

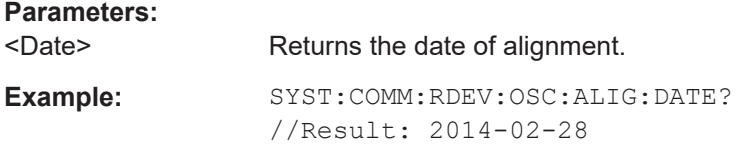

### **SYSTem:COMMunicate:RDEVice:OSCilloscope:ALIGnment:FALignment** <State>

Performs a self-alignment on the oscilloscope before the B2000/B5000 alignment on the FSW.

#### **Parameters:**

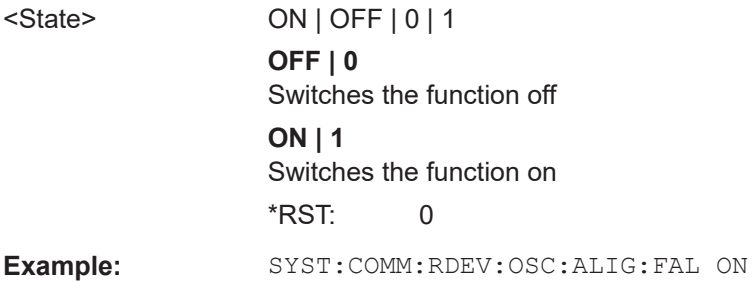

### **SYSTem:COMMunicate:RDEVice:OSCilloscope:IDN** <IDString>

Returns the identification string of the oscilloscope connected to the FSW.

### **Parameters:** <IDString>

**Example:** SYST:COMM:RDEV:OSC:IDN? //Result: Rohde&Schwarz,RTO, 1316.1000k14/200153,2.45.1.1

#### <span id="page-214-0"></span>**SYSTem:COMMunicate:RDEVice:OSCilloscope:LEDState** <Color>

Returns the state of the LAN connection to the oscilloscope for the optional 2 GHz / 5 GHz bandwidth extension (FSW-B2000/B5000).

#### **Parameters:**

<Color> OFF | SUCCessful | ERRor

### **SUCCessful**

Connection to the instrument has been established successfully.

### **OFF**

No instrument configured.

### **ERRor**

Connection to the instrument could not be established. Check the connection between the FSW and the oscilloscope, and make sure the IP address of the oscilloscope has been defined (see [SYSTem:COMMunicate:RDEVice:](#page-215-0) [OSCilloscope:TCPip](#page-215-0) on page 216).

**Example:** SYST:COMM:RDEV:OSC:LEDS?

//Result: 'SUCC'

### **SYSTem:COMMunicate:RDEVice:OSCilloscope:PSMode[:STATe]** <State>

Activates the use of the power splitter inserted between the "IF 2 GHZ OUT" connector of the FSW and the "CH1" and "CH3" input connectors of the oscilloscope. Note that this mode requires an additional alignment with the power splitter.

For details see the FSW I/Q Analyzer and I/Q Input User Manual.

### **Parameters:**

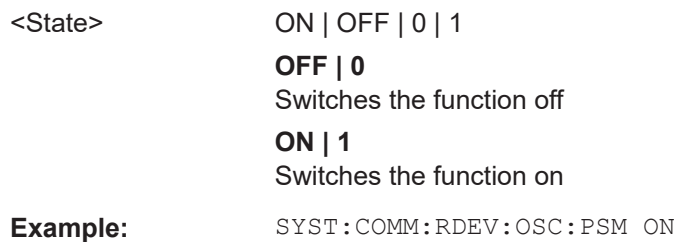

#### **SYSTem:COMMunicate:RDEVice:OSCilloscope:SRATe** <Rate>

Determines whether the 10 GHz mode (default) or 20 GHz mode of the connected oscilloscope is used. The 20 GHZ mode achieves a higher decimation gain, but reduces the record length by half.

### **Parameters:**

<Rate> 10 GHz | 20 GHz No other sample rate values are allowed. \*RST: 10 GHz Default unit: HZ

<span id="page-215-0"></span>**Example:** TRAC: IQ: SRAT? //Result: 100000000 TRAC:IQ:RLEN? //Result: 3128 SYST:COMM:RDEV:OSC:SRAT 20GHZ TRAC:IQ:SRAT? //Result: 200000000 TRAC:IQ:RLEN? //Result: 1564

### **SYSTem:COMMunicate:RDEVice:OSCilloscope:TCPip** <Address>

Defines the TCPIP address or computer name of the oscilloscope connected to the FSW via LAN.

**Note**: The IP address is maintained after a [PRESET], and is transferred between applications.

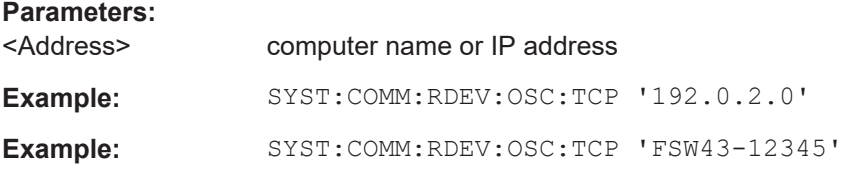

#### **SYSTem:COMMunicate:RDEVice:OSCilloscope:VDEVice?**

Queries whether the connected instrument is supported by the 2 GHz / 5 GHz bandwidth extension option(B2000/B5000).

For details see the 2 GHz bandwidth extension basics chapter in the FSW I/Q Analyzer and I/Q Input User Manual.

### **Return values:**

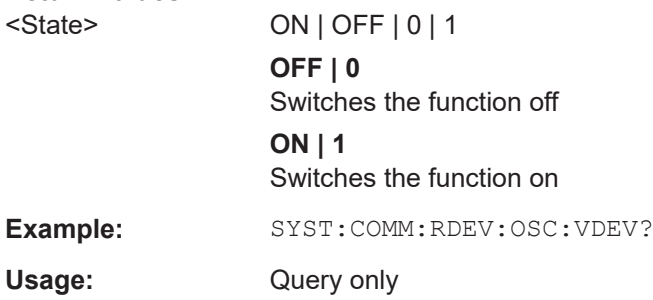

#### **SYSTem:COMMunicate:RDEVice:OSCilloscope:VFIRmware?**

Queries whether the firmware on the connected oscilloscope is supported by the 2 GHz / 5 GHz bandwidth extension (B2000/B5000) option.

**Return values:** 

<State> ON | OFF | 0 | 1
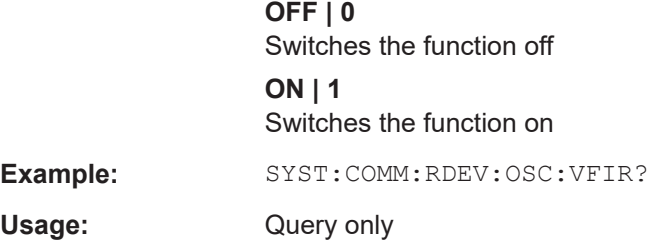

# **TRIGger[:SEQuence]:OSCilloscope:COUPling** <CoupType>

Configures the coupling of the external trigger to the oscilloscope.

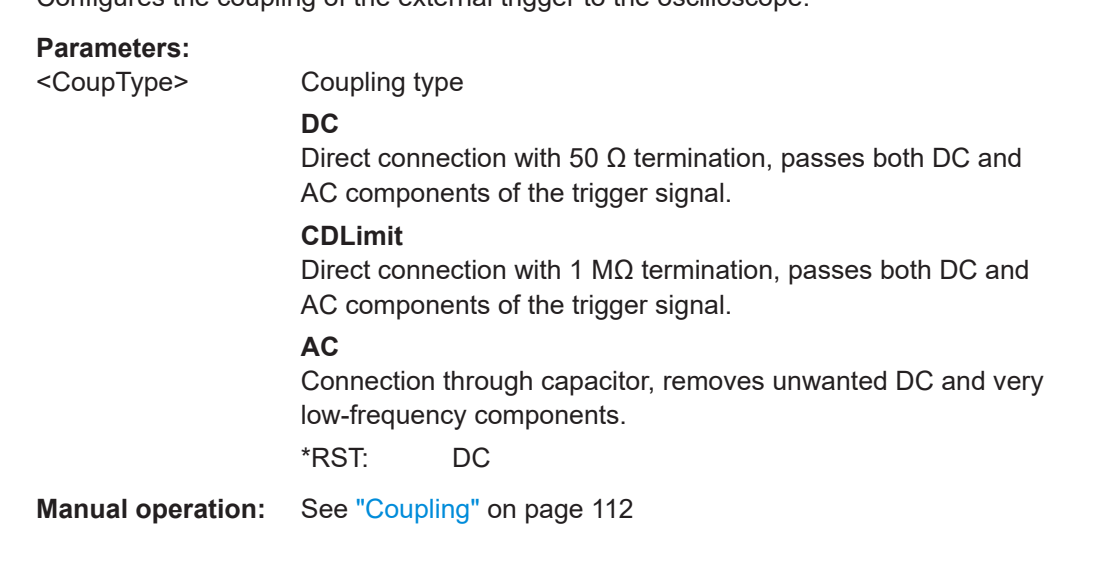

# **9.6.6 Configuring the outputs**

The following commands are required to provide output from the FSW.

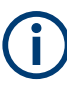

Configuring trigger input/output is described in [Chapter 9.8.2, "Configuring the trigger](#page-232-0) [output", on page 233.](#page-232-0)

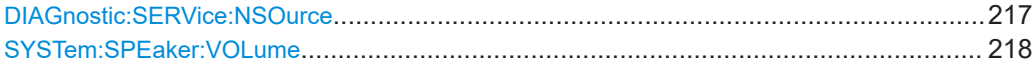

#### **DIAGnostic:SERVice:NSOurce** <State>

Turns the 28 V supply of the BNC connector labeled [noise source control] on the FSW on and off.

**Parameters:**

<State> ON | OFF | 0 | 1 **OFF | 0** Switches the function off

Input/output settings

<span id="page-217-0"></span>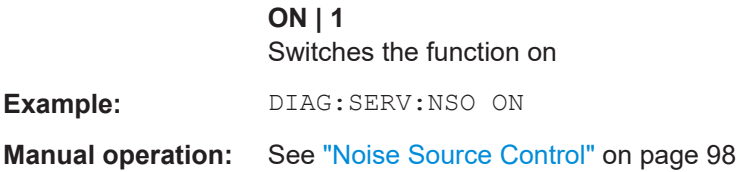

#### **SYSTem:SPEaker:VOLume** <Volume>

Defines the volume of the built-in loudspeaker for demodulated signals. This setting is maintained for all applications.

The command is available in the time domain in Spectrum mode and in Analog Modulation Analysis mode.

#### **Parameters:**

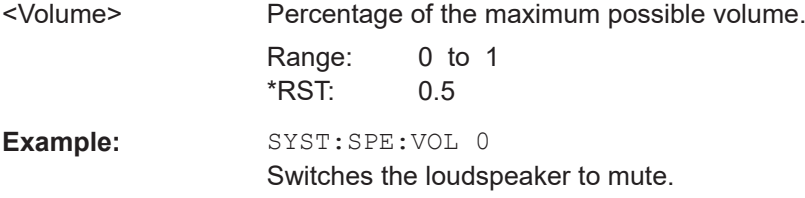

# **9.6.7 Digital I/Q 40G streaming output commands**

The following commands are only available if the Digital I/Q 40G Streaming Output option (FSW-B517/-B1017) is installed.

For details see the FSW I/Q Analyzer and I/Q Input User Manual.

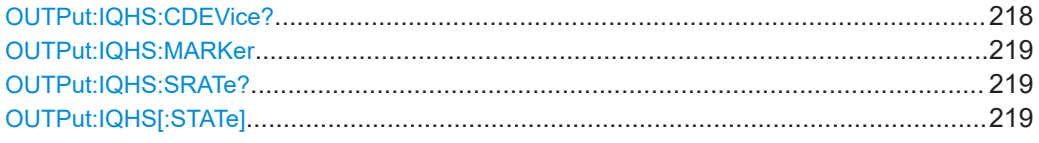

#### **OUTPut:IQHS:CDEVice?**

Returns a comma-separated list of information on the instrument connected to the QSFP+ connector, if available.

**Example:** OUTP:IQHS:CDEV? Result: 1,IQW,1525.7551k05,900987,DIG IQ 40G A,tcpip:: computername::hislip0,1.9,1.1,1,1 Usage: Query only **Manual operation:** See ["Connected Instrument"](#page-100-0) on page 101

#### <span id="page-218-0"></span>**OUTPut:IQHS:MARKer**

Inserts marker information to the data stream during a running I/Q data output recording. Useful to mark a specific event during the measurement that you detect in the result window, for example. Then you can search for the marker information in the output data to analyze the effects at that time.

**Usage:** Event

**Manual operation:** See ["Insert Marker"](#page-99-0) on page 100

# **OUTPut:IQHS:SRATe?**

Returns the currently used sample rate to transfer data via the Digital I/Q 40G Streaming Output interface.

Usage: Query only

**Manual operation:** See ["Output Settings Information"](#page-99-0) on page 100

#### **OUTPut:IQHS[:STATe]** <State>

Enables or disables a digital output stream to the optional QSFP+ connector, if available.

# **Parameters:**

<State> ON | OFF | 0 | 1 **OFF | 0** Switches the function off **ON | 1** Switches the function on \*RST: 0

**Manual operation:** See ["Digital I/Q 40G Streaming Out"](#page-99-0) on page 100

# **9.7 Frontend configuration**

The following commands are required to configure frequency and amplitude settings, which represent the "frontend" of the measurement setup.

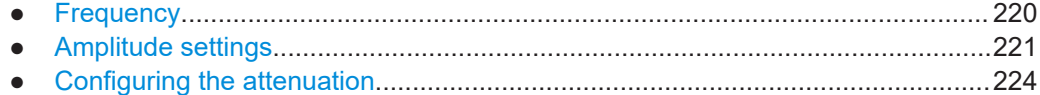

# <span id="page-219-0"></span>**9.7.1 Frequency**

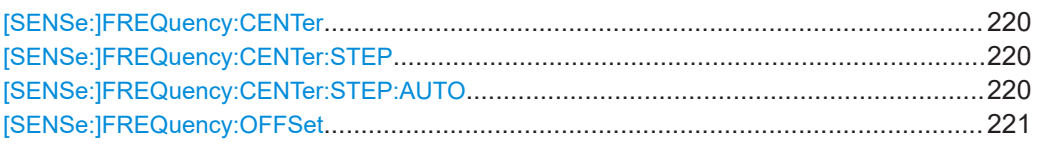

#### **[SENSe:]FREQuency:CENTer** <Frequency>

Defines the center frequency.

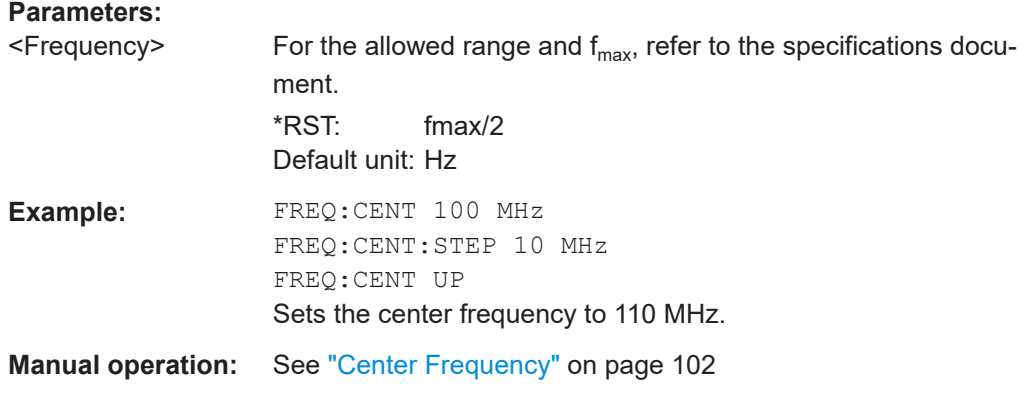

# **[SENSe:]FREQuency:CENTer:STEP** <StepSize>

Defines the center frequency step size.

You can increase or decrease the center frequency quickly in fixed steps using the SENS:FREQ UP AND SENS:FREQ DOWN commands, see [SENSe:]FREQuency: CENTer on page 220.

#### **Parameters:**

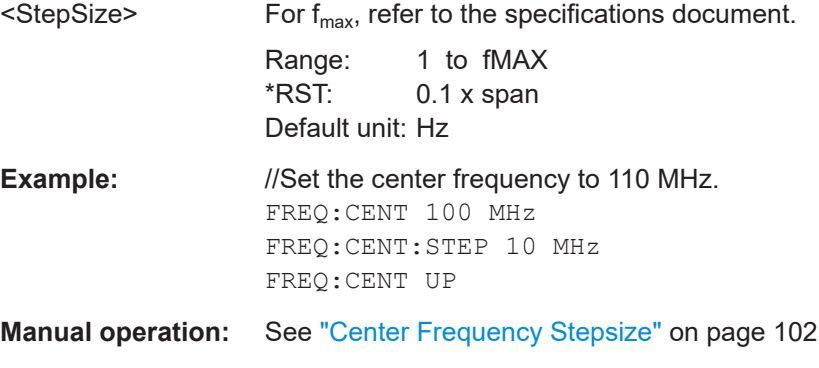

# **[SENSe:]FREQuency:CENTer:STEP:AUTO** <State>

Couples or decouples the center frequency step size to the span.

**Parameters:**

<State> ON | OFF | 0 | 1  $*$ RST: 1

<span id="page-220-0"></span>**Example:** FREQ:CENT:STEP:AUTO ON Activates the coupling of the step size to the span.

#### **[SENSe:]FREQuency:OFFSet** <Offset>

Defines a frequency offset.

If this value is not 0 Hz, the application assumes that the input signal was frequency shifted outside the application. All results of type "frequency" will be corrected for this shift numerically by the application.

See also ["Frequency Offset"](#page-102-0) on page 103.

**Note:** In MSRA/MSRT mode, the setting command is only available for the MSRA/ MSRT primary application. For MSRA/MSRT secondary applications, only the query command is available.

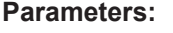

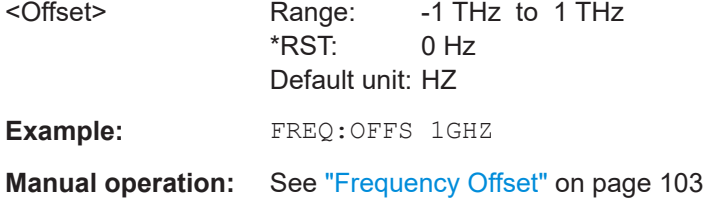

# **9.7.2 Amplitude settings**

The following commands are required to configure the amplitude settings in a remote environment.

Useful commands for amplitude settings described elsewhere:

- [INPut:COUPling](#page-200-0) on page 201
- [INPut:IMPedance](#page-202-0) on page 203
- [DISPlay\[:WINDow<n>\]\[:SUBWindow<n>\]:TRACe<t>:Y\[:SCALe\]:AUTO](#page-327-0) [on page 328](#page-327-0)

# **Remote commands exclusive to amplitude settings:**

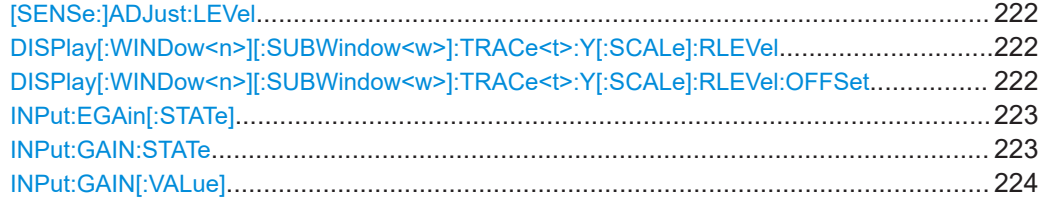

#### <span id="page-221-0"></span>**[SENSe:]ADJust:LEVel**

Initiates a single (internal) measurement that evaluates and sets the ideal reference level for the current input data and measurement settings. Thus, the settings of the RF attenuation and the reference level are optimized for the signal level. The FSW is not overloaded and the dynamic range is not limited by an S/N ratio that is too small.

**Example:** ADJ:LEV

# **DISPlay[:WINDow<n>][:SUBWindow<w>]:TRACe<t>:Y[:SCALe]:RLEVel** <ReferenceLevel>

Defines the reference level (for all traces in all windows).

With a reference level offset  $\neq 0$ , the value range of the reference level is modified by the offset.

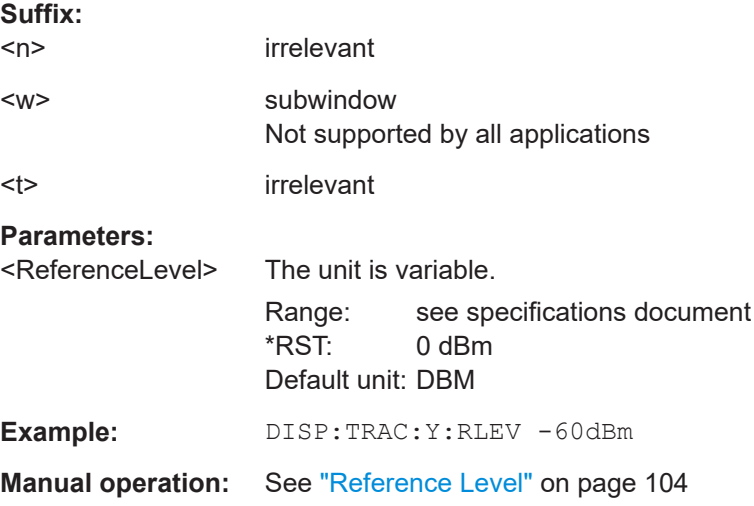

# **DISPlay[:WINDow<n>][:SUBWindow<w>]:TRACe<t>:Y[:SCALe]:RLEVel:OFFSet** <Offset>

Defines a reference level offset (for all traces in all windows).

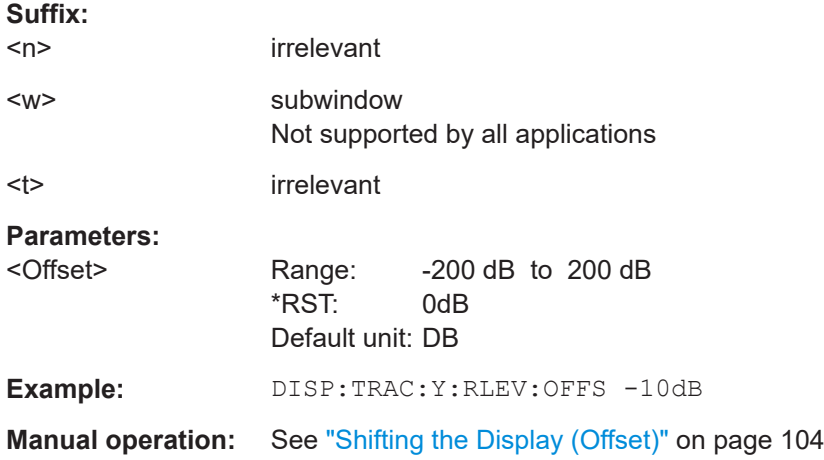

#### <span id="page-222-0"></span>**INPut:EGAin[:STATe]** <State>

Before this command can be used, the external preamplifier must be connected to the FSW. See the preamplifier's documentation for details.

When activated, the FSW automatically compensates the magnitude and phase characteristics of the external preamplifier in the measurement results.

Note that when an optional external preamplifier is activated, the internal preamplifier is automatically disabled, and vice versa.

For FSW85 models with two RF inputs, you must enable correction from the external preamplifier for each input individually. Correction cannot be enabled for both inputs at the same time.

When deactivated, no compensation is performed even if an external preamplifier remains connected.

#### **Parameters:**

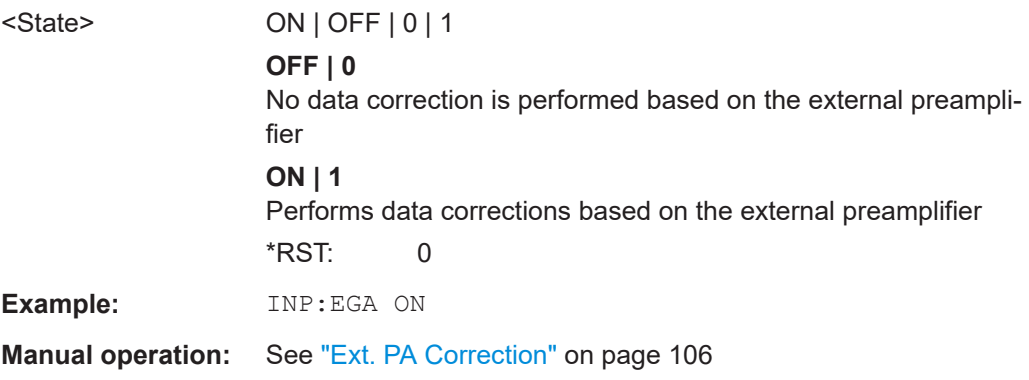

# **INPut:GAIN:STATe** <State>

Turns the internal preamplifier on and off. It requires the optional preamplifier hardware.

Note that if an optional external preamplifier is activated, the internal preamplifier is automatically disabled, and vice versa.

For FSW 8 or 13 models, the preamplification is defined by INPut: GAIN [: VALue].

For FSW 26 or higher models, the input signal is amplified by 30 dB if the preamplifier is activated.

If option R&S FSW-B22 is installed, the preamplifier is only active below 7 GHz.

If option R&S FSW-B24 is installed, the preamplifier is active for all frequencies.

# **Parameters:**

<State> ON | OFF | 0 | 1 **OFF | 0** Switches the function off **ON | 1** Switches the function on

<span id="page-223-0"></span>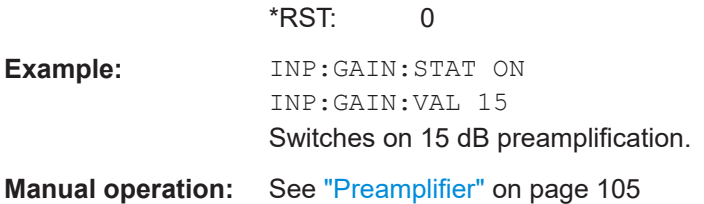

#### **INPut:GAIN[:VALue]** <Gain>

Selects the "gain" if the preamplifier is activated (INP: GAIN: STAT ON, see [INPut:](#page-222-0) [GAIN:STATe](#page-222-0) on page 223).

The command requires the additional preamplifier hardware option.

#### **Parameters:**

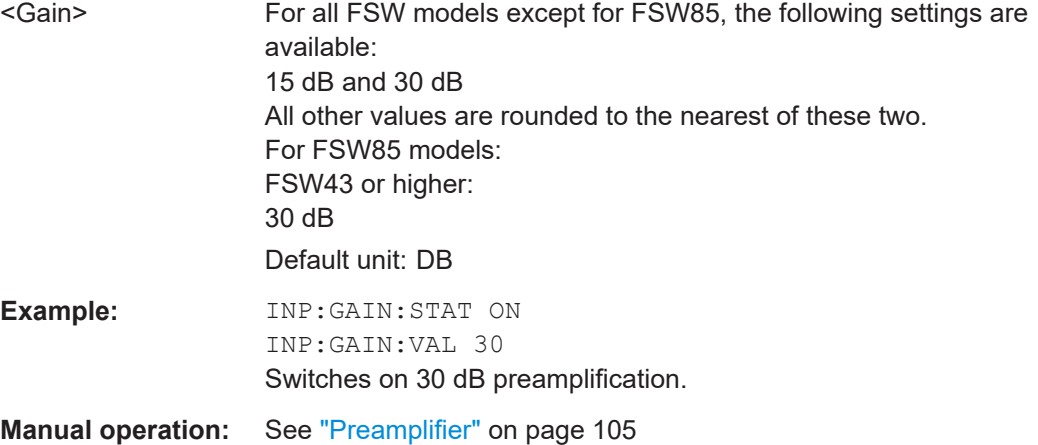

# **9.7.3 Configuring the attenuation**

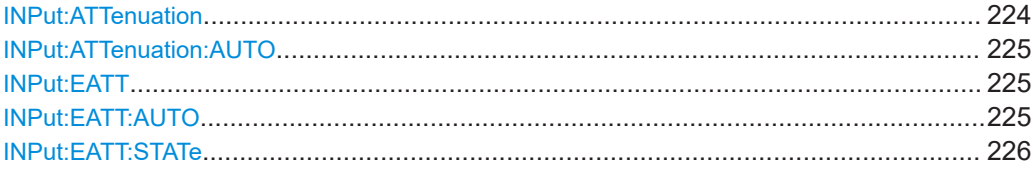

#### **INPut:ATTenuation <Attenuation>**

Defines the total attenuation for RF input.

If an electronic attenuator is available and active, the command defines a mechanical attenuation (see [INPut:EATT:STATe](#page-225-0) on page 226).

If you set the attenuation manually, it is no longer coupled to the reference level, but the reference level is coupled to the attenuation. Thus, if the current reference level is not compatible with an attenuation that has been set manually, the command also adjusts the reference level.

<span id="page-224-0"></span>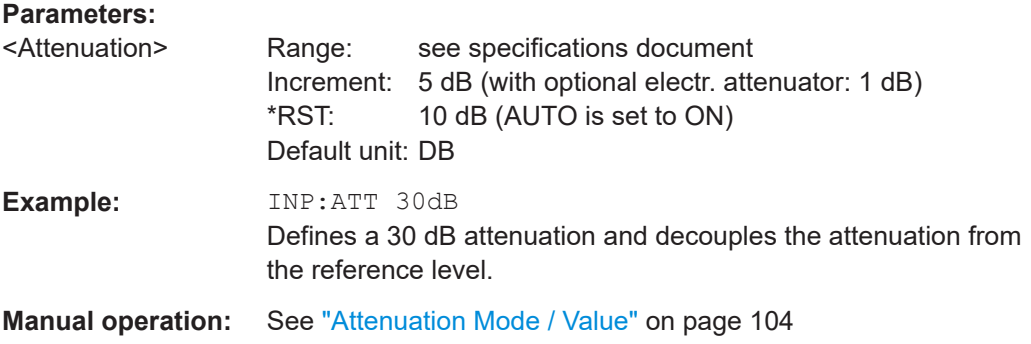

#### **INPut:ATTenuation:AUTO** <State>

Couples or decouples the attenuation to the reference level. Thus, when the reference level is changed, the FSW determines the signal level for optimal internal data processing and sets the required attenuation accordingly.

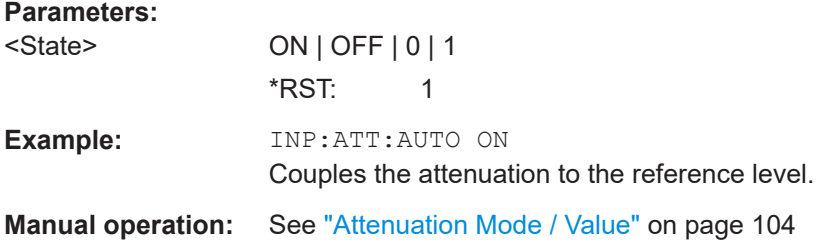

#### **INPut:EATT** <Attenuation>

Defines an electronic attenuation manually. Automatic mode must be switched off (INP:EATT:AUTO OFF, see INPut:EATT:AUTO on page 225).

If the current reference level is not compatible with an attenuation that has been set manually, the command also adjusts the reference level.

# **Parameters:**

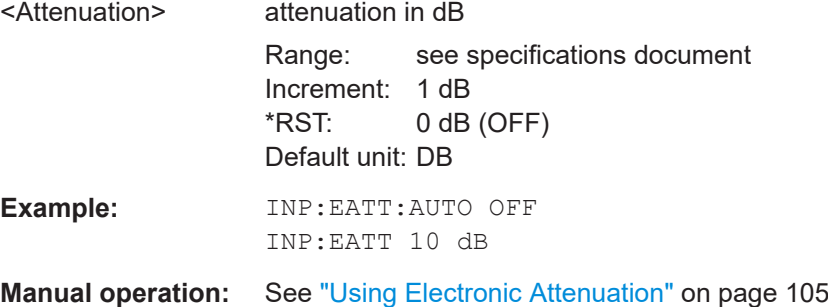

#### **INPut:EATT:AUTO** <State>

Turns automatic selection of the electronic attenuation on and off.

Frontend configuration

<span id="page-225-0"></span>If on, electronic attenuation reduces the mechanical attenuation whenever possible.

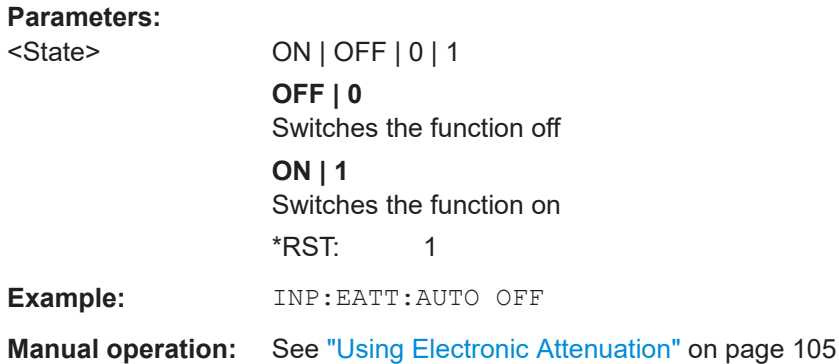

# **INPut:EATT:STATe** <State>

Turns the electronic attenuator on and off.

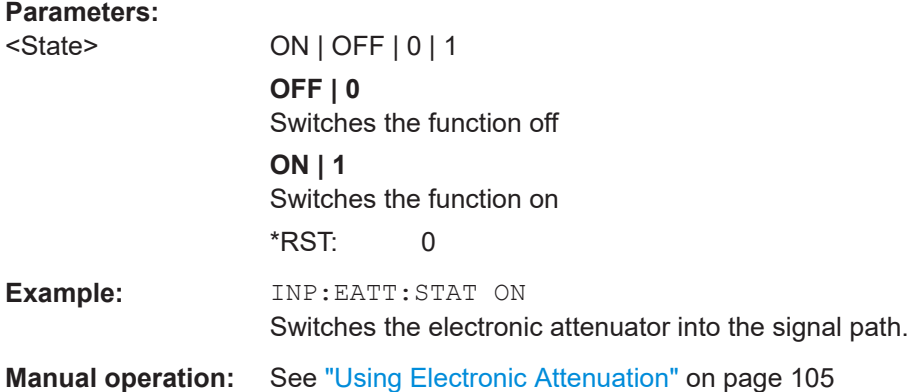

# **9.8 Triggering measurements**

# **MSRA/MSRT operating mode**

In MSRA/MSRT operating mode, only the MSRA/MSRT primary channel actually captures data from the input signal. Thus, no trigger settings are available in the Pulse application in MSRA/MSRT operating mode. However, a **capture offset** can be defined with a similar effect as a trigger offset. It defines an offset from the start of the captured data (from the MSRA/MSRT primary) to the start of the application data for pulse measurements.

Capture offset in MSRA mode: [Chapter 9.18, "Configuring an analysis interval and line](#page-357-0) [\(MSRA mode only\)", on page 358](#page-357-0)

Capture offset in MSRT mode: [Chapter 9.19, "Configuring an analysis interval and line](#page-359-0) [\(MSRT mode only\)", on page 360.](#page-359-0))

For details on the MSRA operating mode see the FSW MSRA User Manual. For details on the MSRT operating mode see the FSW Realtime Spectrum Application and MSRT Operating Mode User Manual.

Useful commands for triggering described elsewhere:

● [\[SENSe:\]FREQuency:CENTer](#page-219-0) on page 220

#### **Remote commands exclusive to triggering:**

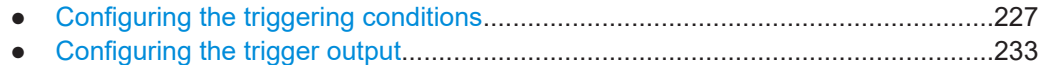

# **9.8.1 Configuring the triggering conditions**

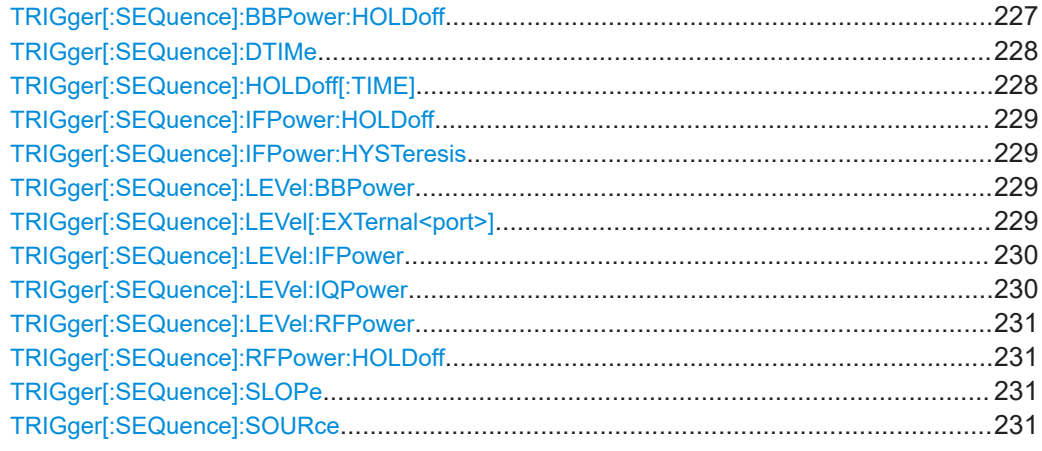

#### **TRIGger[:SEQuence]:BBPower:HOLDoff** <Period>

Defines the holding time before the baseband power trigger event.

<span id="page-227-0"></span>The command requires the optional "Digital Baseband" interface or the optional "Analog Baseband" interface.

Note that this command is maintained for compatibility reasons only. Use the [TRIGger\[:SEQuence\]:IFPower:HOLDoff](#page-228-0) on page 229 command for new remote control programs.

**Parameters:**

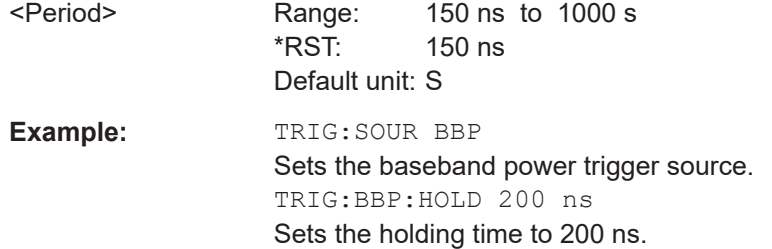

#### **TRIGger[:SEQuence]:DTIMe** <DropoutTime>

Defines the time the input signal must stay below the trigger level before a trigger is detected again.

For input from the "Analog Baseband" interface using the baseband power trigger (BBP), the default drop out time is set to 100 ns to avoid unintentional trigger events (as no hysteresis can be configured in this case).

#### **Parameters:**

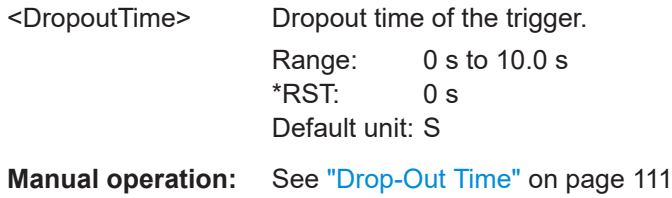

# **TRIGger[:SEQuence]:HOLDoff[:TIME]** <Offset>

Defines the time offset between the trigger event and the start of the measurement.

A negative offset is possible for time domain measurements.

# **Parameters:**

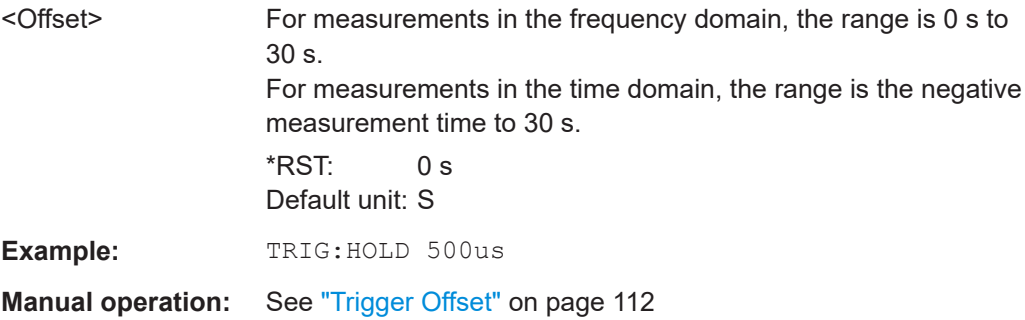

#### <span id="page-228-0"></span>**TRIGger[:SEQuence]:IFPower:HOLDoff** <Period>

Defines the holding time before the next trigger event.

Note that this command can be used for **any trigger source**, not just IF Power (despite the legacy keyword).

#### **Parameters:**

**Parameters:**

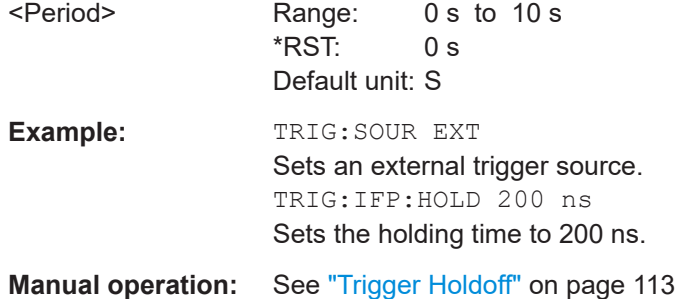

# **TRIGger[:SEQuence]:IFPower:HYSTeresis** <Hysteresis>

Defines the trigger hysteresis, which is only available for "IF Power" trigger sources.

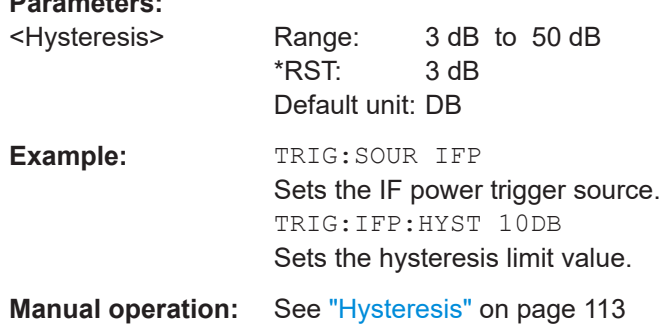

#### **TRIGger[:SEQuence]:LEVel:BBPower** <Level>

Sets the level of the baseband power trigger.

Is available for the optional "Digital Baseband" interface.

Is available for the optional "Analog Baseband" interface.

#### **Parameters:**

<Level> Range: -50 dBm to +20 dBm  $*$ RST:  $-20$  dBm Default unit: DBM **Example:** TRIG:LEV:BBP -30DBM

**Manual operation:** See ["Trigger Level"](#page-110-0) on page 111

# **TRIGger[:SEQuence]:LEVel[:EXTernal<port>]** <TriggerLevel>

Defines the level the external signal must exceed to cause a trigger event.

<span id="page-229-0"></span>Note that the variable "Input/Output" connectors (ports 2+3) must be set for use as input using the OUTPut: TRIGger<tp>: DIRection command.

# **Suffix:**

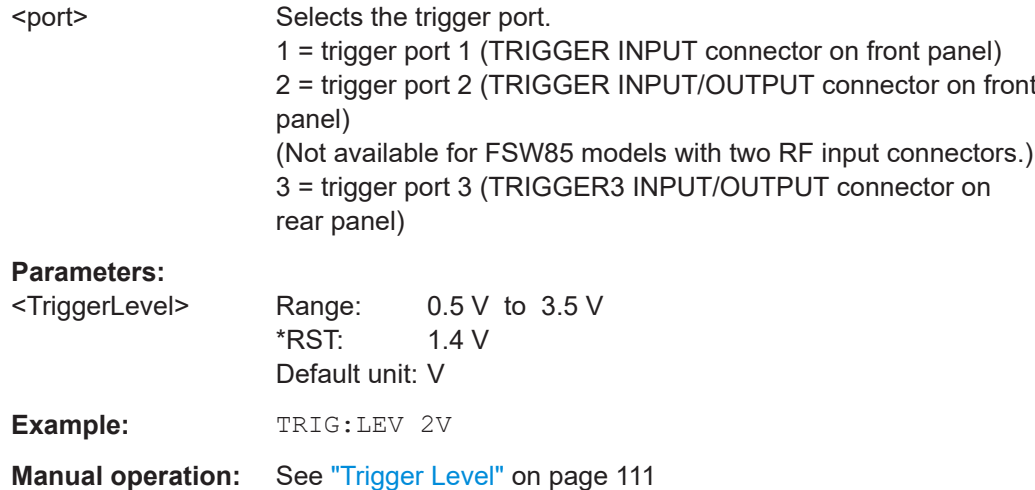

#### **TRIGger[:SEQuence]:LEVel:IFPower** <TriggerLevel>

Defines the power level at the third intermediate frequency that must be exceeded to cause a trigger event.

Note that any RF attenuation or preamplification is considered when the trigger level is analyzed. If defined, a reference level offset is also considered.

For compatibility reasons, this command is also available for the "Baseband Power" trigger source when using the "Analog Baseband" interface.

# **Parameters:**

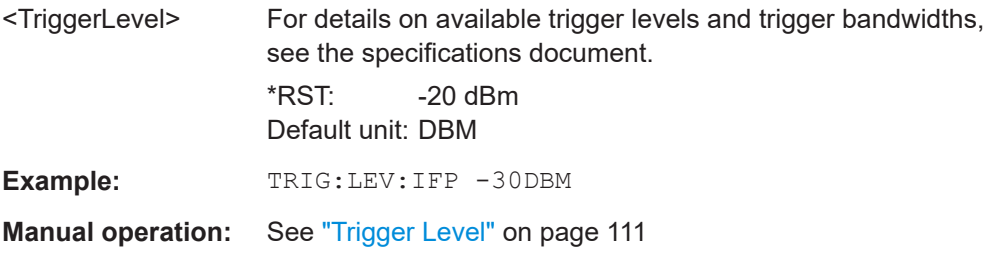

#### **TRIGger[:SEQuence]:LEVel:IQPower** <TriggerLevel>

Defines the magnitude the I/Q data must exceed to cause a trigger event.

Note that any RF attenuation or preamplification is considered when the trigger level is analyzed. If defined, a reference level offset is also considered.

#### **Parameters:**

<TriggerLevel> Range: -130 dBm to 30 dBm  $*$ RST:  $-20$  dBm Default unit: DBM Example: TRIG:LEV:IQP -30DBM

<span id="page-230-0"></span>**Manual operation:** See ["Trigger Level"](#page-110-0) on page 111

#### **TRIGger[:SEQuence]:LEVel:RFPower** <TriggerLevel>

Defines the power level the RF input must exceed to cause a trigger event. Note that any RF attenuation or preamplification is considered when the trigger level is analyzed. If defined, a reference level offset is also considered.

The input signal must be between 500 MHz and 8 GHz.

# **Parameters:**

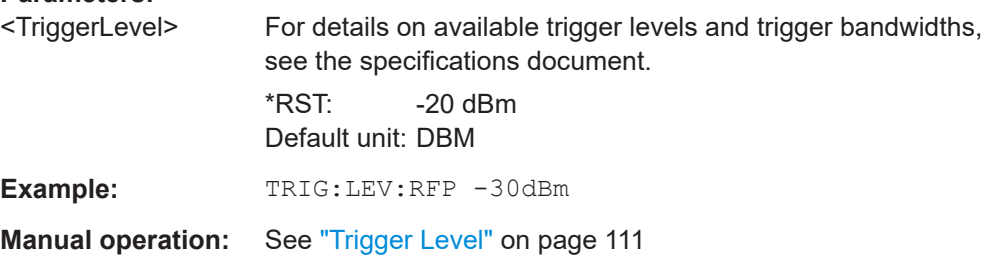

# **TRIGger[:SEQuence]:RFPower:HOLDoff** <Time>

### **Parameters:**

<Time> Default unit: S

#### **TRIGger[:SEQuence]:SLOPe** <Type>

For external and time domain trigger sources, you can define whether triggering occurs when the signal rises to the trigger level or falls down to it.

# **Parameters:**

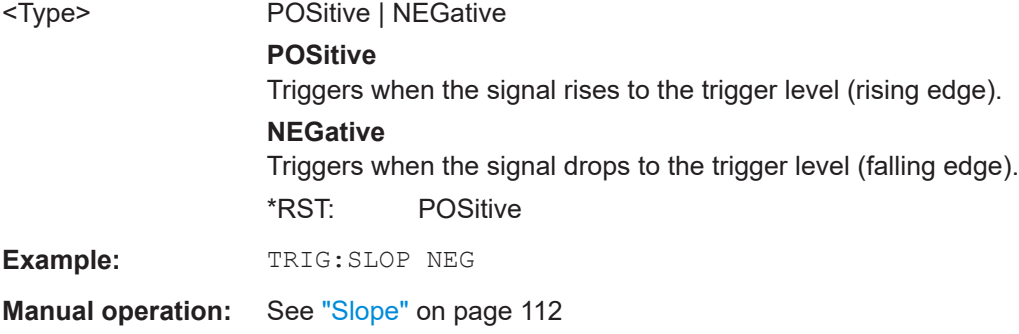

# **TRIGger[:SEQuence]:SOURce** <Source>

Selects the trigger source.

**Note on external triggers:**

If a measurement is configured to wait for an external trigger signal in a remote control program, remote control is blocked until the trigger is received and the program can continue. Make sure that this situation is avoided in your remote control programs.

#### **Parameters:**

#### <Source> **IMMediate** Free Run

#### **EXTernal**

Trigger signal from the "Trigger Input" connector. If the optional 2 GHz bandwidth extension (B2000/B5000) is installed and active, this parameter activates the "Ch3" input connector on the oscilloscope. Then the FSW triggers when the signal fed into the "Ch3" input connector on the oscilloscope meets or exceeds the specified trigger level.

**Note:** In previous firmware versions, the external trigger was connected to the "Ch2" input on the oscilloscope. As of firmware version FSW 2.30, the **"Ch3"** input on the oscilloscope must be used!

If power splitter mode is active, this parameter activates the "EXT TRIGGER INPUT" connector on the oscilloscope. Then the FSW triggers when the signal fed into the "EXT TRIGGER INPUT" connector on the oscilloscope meets or exceeds the specified trigger level.

# **EXT2**

Trigger signal from the "Trigger Input/Output" connector. For FSW85 models, Trigger 2 is not available due to the second RF input connector on the front panel. The trigger signal is taken from the "Trigger Input/Output" connector on the rear panel. Note: Connector must be configured for "Input".

# **EXT3**

Trigger signal from the "TRIGGER 3 INPUT/ OUTPUT" connector.

Note: Connector must be configured for "Input".

#### **IFPower**

Second intermediate frequency

Not available for input from the optional "Digital Baseband" interface.

For input from the optional "Analog Baseband" interface, this parameter is interpreted as BBPower for compatibility reasons.

#### **IQPower**

Magnitude of sampled I/Q data

For applications that process I/Q data, such as the I/Q Analyzer or optional applications.

Not available for input from the optional "Digital Baseband" interface.

# **BBPower**

# Baseband power

For input from the optional "Analog Baseband" interface. For input from the optional "Digital Baseband" interface.

Triggering measurements

<span id="page-232-0"></span>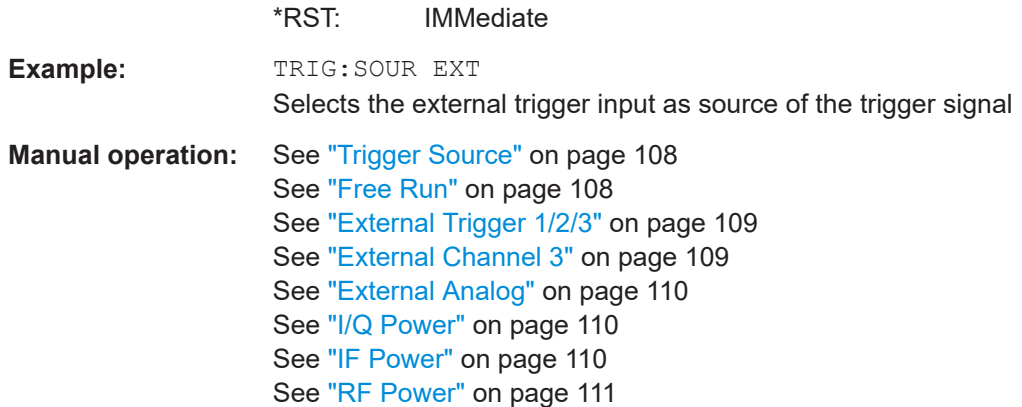

# **9.8.2 Configuring the trigger output**

The following commands are required to send the trigger signal to one of the variable "TRIGGER INPUT/OUTPUT" connectors on the FSW.

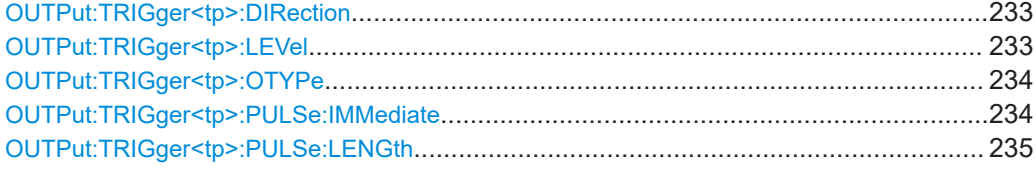

#### **OUTPut:TRIGger<tp>:DIRection** <Direction>

Selects the trigger direction for trigger ports that serve as an input as well as an output.

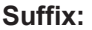

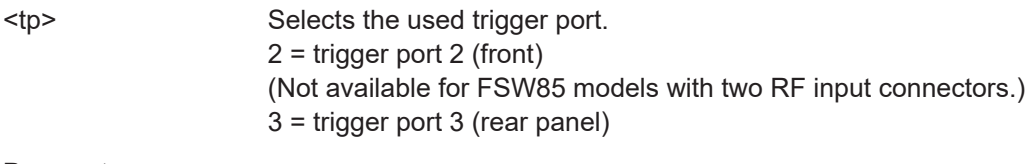

# **Parameters:**

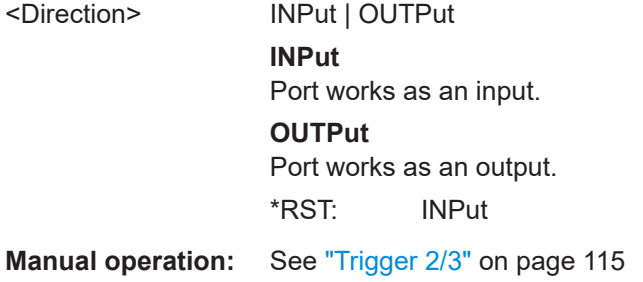

### **OUTPut:TRIGger<tp>:LEVel** <Level>

Defines the level of the (TTL compatible) signal generated at the trigger output.

Works only if you have selected a user-defined output with  $\overline{\text{output}}:\text{TRIGger}\leq\text{tp}>\text{:}$ [OTYPe](#page-233-0).

<span id="page-233-0"></span>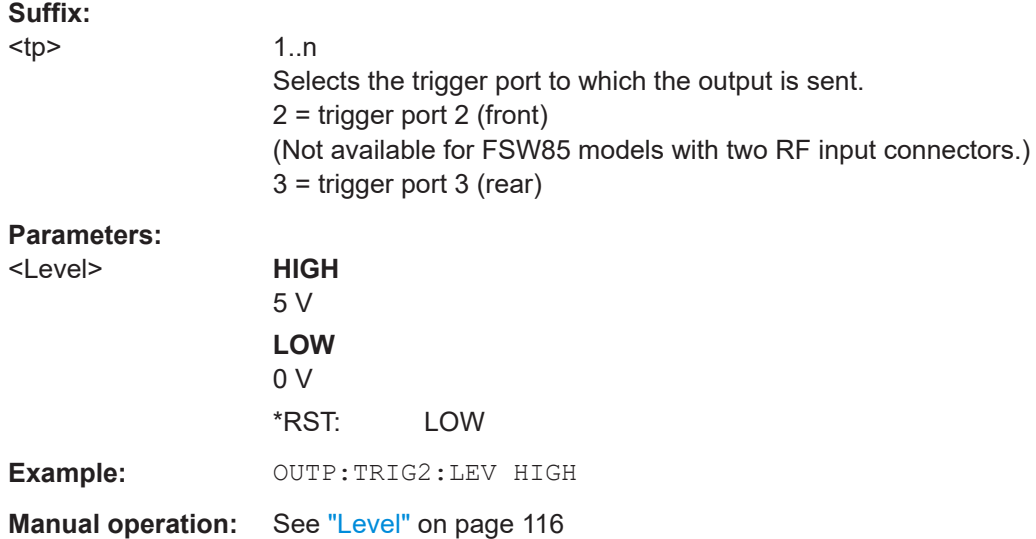

# **OUTPut:TRIGger<tp>:OTYPe** <OutputType>

Selects the type of signal generated at the trigger output.

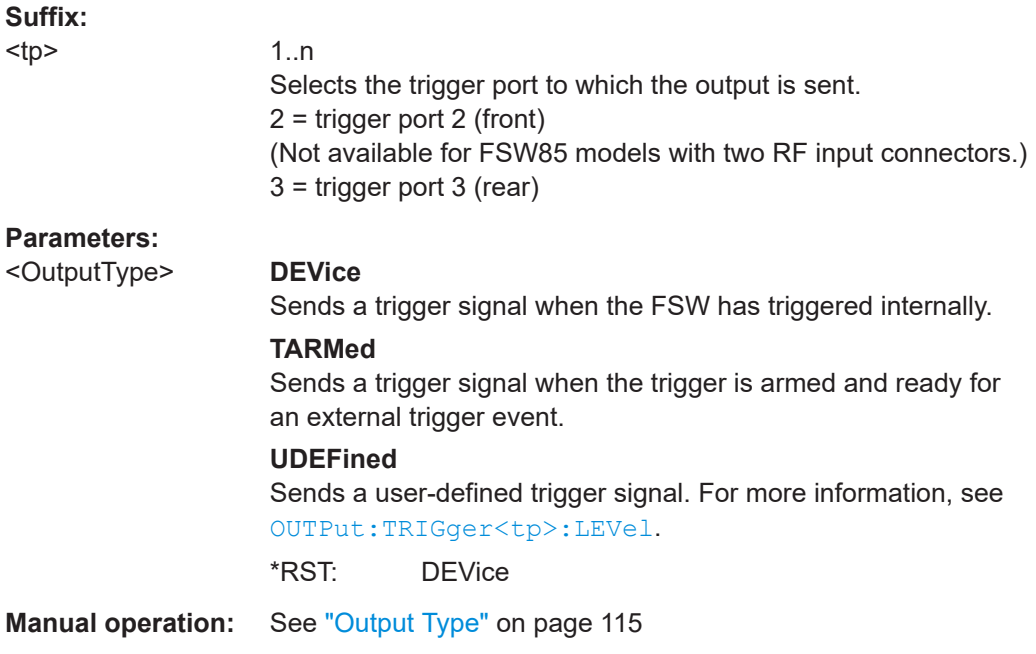

# **OUTPut:TRIGger<tp>:PULSe:IMMediate**

Generates a pulse at the trigger output.

<span id="page-234-0"></span>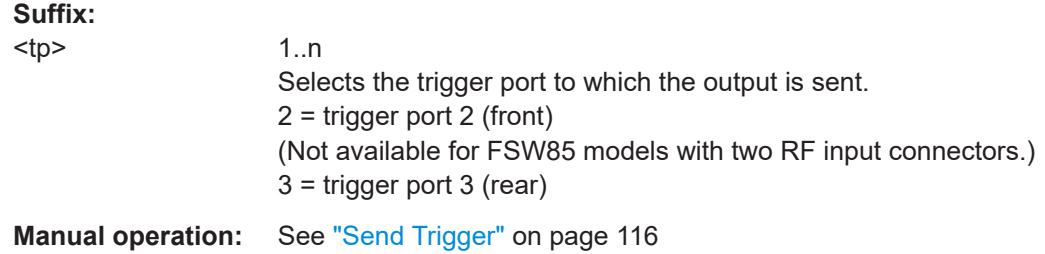

# **OUTPut:TRIGger<tp>:PULSe:LENGth** <Length>

Defines the length of the pulse generated at the trigger output.

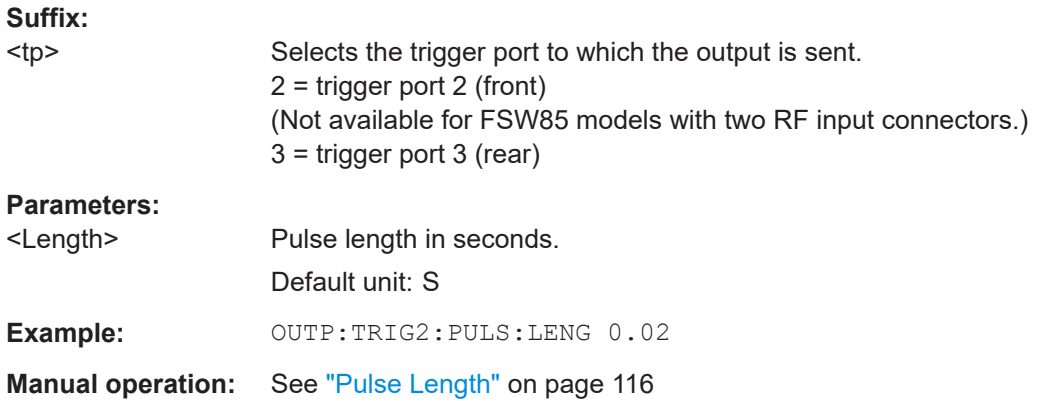

# **9.9 Segmented data capturing**

Configures data capturing with a gating function, that is non-continuous data acquisition.

Segmented capture is only possible if an external, IF Power, or RF Power trigger is used (see ["Trigger Source"](#page-107-0) on page 108).

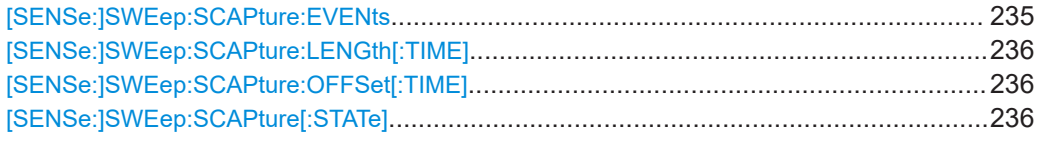

#### **[SENSe:]SWEep:SCAPture:EVENts** <Count>

Specifies the number of trigger events for which data segments are to be captured.

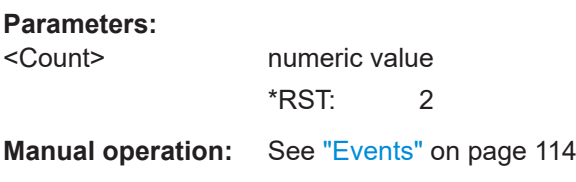

#### <span id="page-235-0"></span>**[SENSe:]SWEep:SCAPture:LENGth[:TIME]** <Time>

Defines a time period (starting from the trigger offset) in which data is captured. If multiple events occur within one segment length, the segment is extended (see ["Number](#page-63-0) [of events vs number of segments"](#page-63-0) on page 64).

#### **Parameters:**

<Time> \*RST: 0 Default unit: s

**Manual operation:** See ["Segment Length"](#page-114-0) on page 115

### **[SENSe:]SWEep:SCAPture:OFFSet[:TIME]** <Time>

Defines an offset to the trigger event at which data capturing starts. For a negative offset, data capturing starts before the actual trigger event.

#### **Parameters:**

<Time> \*RST: 0 Default unit: s **Manual operation:** See ["Trigger Offset"](#page-113-0) on page 114

# **[SENSe:]SWEep:SCAPture[:STATe]** <State>

If activated, data is captured for the specified duration before and after each trigger event, for the specified number of trigger events. The signal data between these capture times is not stored in the capture buffer.

## **Parameters:**

<State> ON | OFF | 0 | 1 **OFF | 0** Switches the function off **ON | 1** Switches the function on \*RST: 0

#### Data acquisition

```
Example: //Configure a power trigger at -20dBm
                    TRIG:SOUR RFP
                    TRIG:LEV:RFP -20dBm
                    //Activate segmented capture
                    SENS:SWE:SCAP ON
                    //Define a pretrigger offset of 5 us
                    SENS:SWE:SCAP:OFFS -5 us
                    //Capture data for 20us for 20 trigger events
                    SENS:SWE:SCAP:EVEN 20
                    SENS:SWE:SCAP:LENG 20 us
                    //Select single sweep mode.
                    INIT:CONT OFF
                    //Initiate a new measurement and wait until the sweep
                    //has finished.
                    INIT;*WAI
                    //Query the timestamps at which segments were captured
                    TRAC:IQ:SCAP:TST:SST?
                    //Query the timestamps at which trigger events occured
                    TRAC:IQ:SCAP:TST:TRIG?
Manual operation: See "Activating/de-activating segmented data capturing"
                    on page 114
```
# **9.10 Data acquisition**

The following commands are required to configure how much and how data is captured from the input signal.

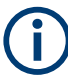

# **MSRA/MSRT operating mode**

In MSRA/MSRT operating mode, only the MSRA/MSRT primary channel actually captures data from the input signal. The data acquisition settings for pulse measurements in MSRA/MSRT mode define the **application data extract** and **analysis interval**.

For details on the MSRA operating mode see the FSW MSRA User Manual. For details on the MSRT operating mode see the FSW Realtime Spectrum Application and MSRT Operating Mode User Manual.

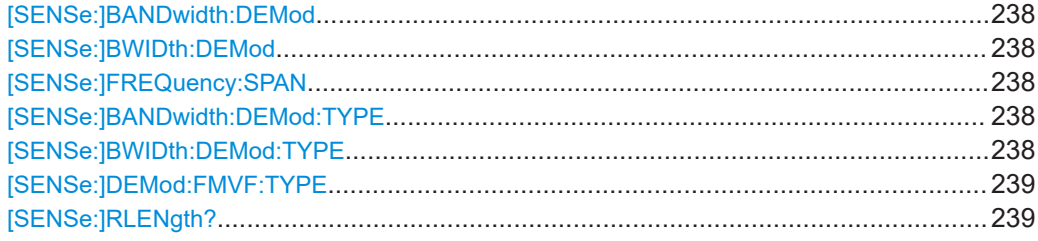

<span id="page-237-0"></span>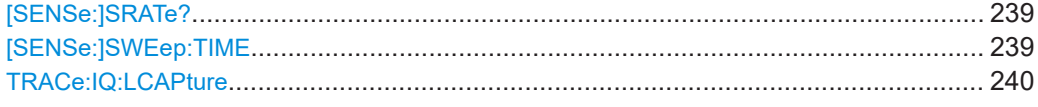

#### **[SENSe:]BANDwidth:DEMod <Bandwidth> [SENSe:]BWIDth:DEMod <Bandwidth>**

Sets/queries the measurement bandwidth in Hz.

The measurement bandwidth is defined by the used filter and the sample rate. For information on supported sample rates and filter bandwidths see the specifications document.

#### **Parameters:**

<Bandwidth> \*RST: 80.0 MHz Default unit: HZ

#### **[SENSe:]FREQuency:SPAN** <Span>

Defines the frequency span.

### **Parameters:**

<Span> Range: 80 Hz to depends on options installed \*RST: maximum allowed Default unit: Hz

# **[SENSe:]BANDwidth:DEMod:TYPE** <FilterType> **[SENSe:]BWIDth:DEMod:TYPE** <FilterType>

Defines the type of demodulation filter to be used. For information on supported filter bandwidths see the specifications document.

#### **Parameters:**

<FilterType> FLAT | GAUSs

**FLAT** Standard flat demodulation filter

#### **GAUSs**

Gaussian filter for optimized settling behavior For Gaussian filters with a large 3dB bandwidth (> 40 MHz, only available with the bandwidth extension option) the actual filter shape deviates strongly from the ideal Gauss filter outside a range of approximately ±80 MHz. For this range the flat filter is more accurate.

For details see [Chapter B, "Effects of large gauss filters",](#page-454-0) [on page 455](#page-454-0).

\*RST: GAUS

**Manual operation:** See "Filter type" [on page 118](#page-117-0)

#### <span id="page-238-0"></span>**[SENSe:]DEMod:FMVF:TYPE** <Filter>

Activates or deactivates additional filters applied after demodulation to filter out unwanted signals, or correct pre-emphasized input signals.

#### **Parameters:**

<Filter> NONE | LP01 | LP1 | LP5 | LP10 | LP25 **NONE** No video filter applied **LP01** Low pass filter 0.1 % bandwidth **LP1** Low pass filter1 % bandwidth **LP5** Low pass filter 5 % bandwidth **LP10** Low pass filter 10 % bandwidth **LP25** Low pass filter 25 % bandwidth **Example:** SENS:DEM:FMVF:TYPE LP01 **Manual operation:** See ["FM Video Bandwidth"](#page-137-0) on page 138

#### **[SENSe:]RLENgth?**

Returns the record length in samples set up for current measurement settings.

Usage: Query only

**Manual operation:** See ["Record length"](#page-118-0) on page 119

# **[SENSe:]SRATe?**

Returns the sample rate set up for current measurement settings.

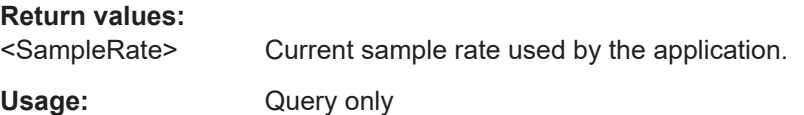

#### **[SENSe:]SWEep:TIME** <Time>

Defines the measurement time. It automatically decouples the time from any other settings.

The maximum measurement time in the R&S FSW Pulse application is limited only by the available memory ("memory limit reached" message is shown in status bar). Note, however, that increasing the measurement time (and thus reducing the available memory space) may restrict the number of measurement channels that can be activated simultaneously on the FSW.

#### <span id="page-239-0"></span>**Parameters:**

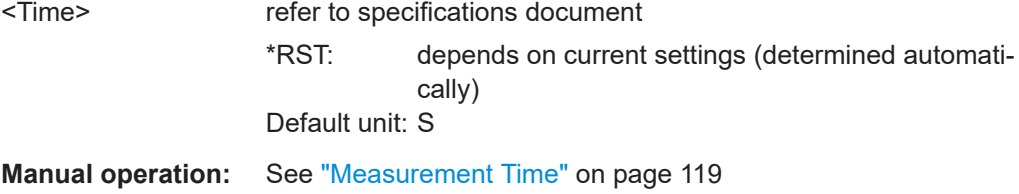

#### **TRACe:IQ:LCAPture** <State>

The long capture buffer provides functionality to use the full I/Q memory depth of the FSW for data acquisition.

# **Parameters:**

<State> AUTO | ON | OFF

#### **AUTO**

The long capture buffer is activated in case that the record length exceeds the amount of data which can be acquired within the standard memory capacity of the FSW. If the record length decreases again, the long capture buffer is deactivated automatically.

#### **ON**

The long capture buffer is activated permanently. A data capture in a different measurement channel will overwrite and invalidate the acquired I/Q data. A red "IQ" icon in the channel tab indicates that the results for the channel no longer match the data currently in the capture buffer.

# **OFF**

This is the default setting. Only the standard I/Q memory capacity of the FSW is used. The available I/Q memory capacity is shared by all measurement channels.

**Manual operation:** See ["Long Capture Buffer"](#page-118-0) on page 119

# **9.11 Pulse detection**

The pulse detection settings define the conditions under which a pulse is detected within the input signal.

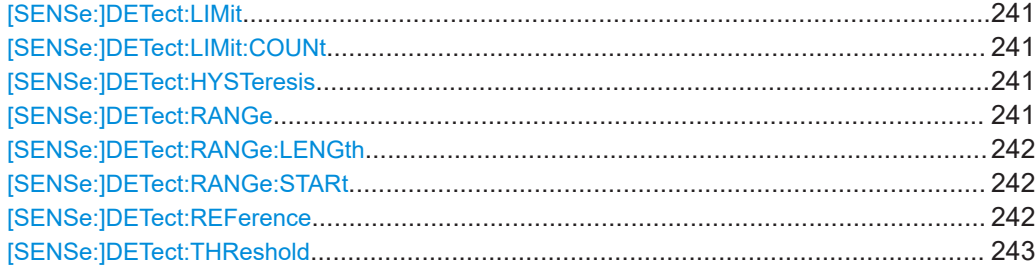

#### <span id="page-240-0"></span>**[SENSe:]DETect:LIMit** <State>

If enabled, the number of pulses to be detected is restricted. When the maximum number is exceeded, measurement is stopped for the current capture buffer. This limitation can be used to speed up the measurement if only a small number of pulses is of interest.

The maximum number of pulses to be detected is defined using the [SENSe: ]DETect:LIMit:COUNt command.

#### **Parameters:**

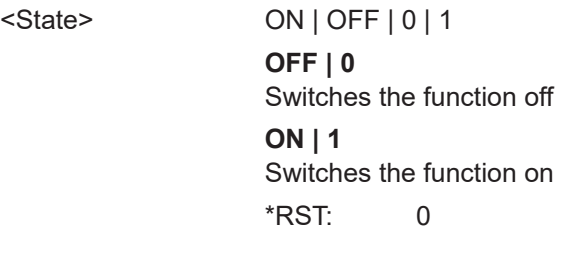

**Manual operation:** See ["Detection Limit"](#page-122-0) on page 123

#### **[SENSe:]DETect:LIMit:COUNt** <MaxPulseCount>

Defines the maximum number of pulses to be detected.

This limit is only considered if [SENSe: ] DETect: LIMit is enabled.

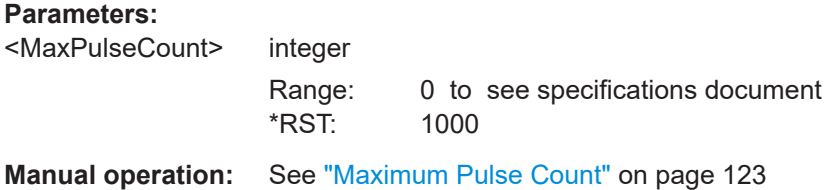

#### **[SENSe:]DETect:HYSTeresis** <Hysteresis>

Defines a hysteresis for pulse detection in dB in relation to the defined threshold (see [\[SENSe:\]DETect:THReshold](#page-242-0) on page 243). As long as the signal does not exceed the hysteresis, the next threshold crossing is ignored.

#### **Parameters:**

<Hysteresis> \*RST: 0 Default unit: DB **Manual operation:** See "Hysteresis" [on page 123](#page-122-0)

### **[SENSe:]DETect:RANGe** <State>

Enables or disables the use of a detection range instead of the entire capture buffer for analysis.

## **Parameters:**

<State> ON | OFF | 0 | 1

<span id="page-241-0"></span>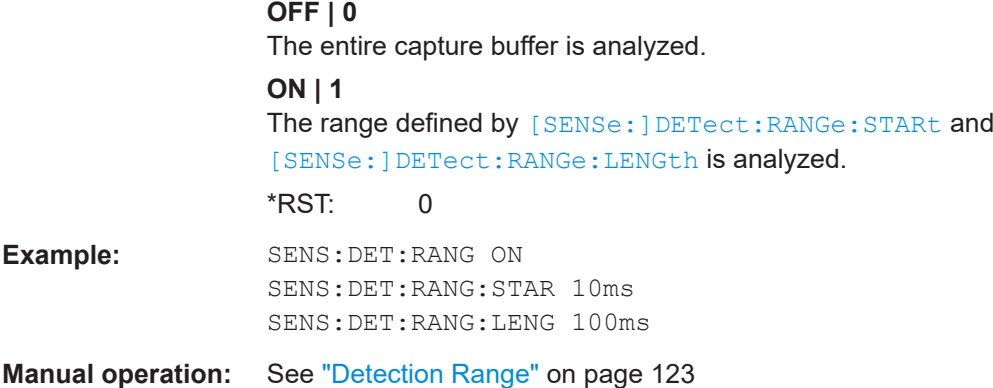

# **[SENSe:]DETect:RANGe:LENGth** <DetectionStart>

Defines the length of the detection range as a time in seconds.

Is only available for [SENSe: ] DETect: RANGe ON.

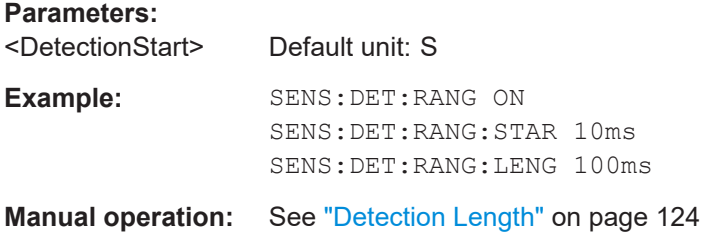

#### **[SENSe:]DETect:RANGe:STARt** <DetectionStart>

Defines the beginning of the detection range as the time in seconds from the capture buffer start.

Is only available for [SENSe: ] DETect: RANGe ON.

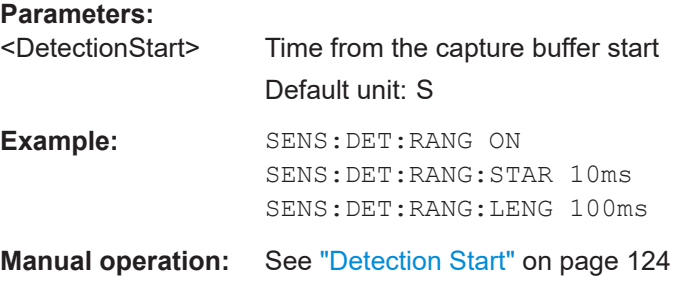

#### **[SENSe:]DETect:REFerence** <Reference>

The reference level to be used for setting the pulse detection threshold.

**Parameters:**

<Reference> REFLevel | PEAK | NOISe | ABSolute

**REFLevel** Current reference level

#### <span id="page-242-0"></span>**PEAK**

Peak level as measured over the entire capture data interval **NOISe**

Noise level determined from the current capture data according to [SENSe:TRACe:MEASurement:DEFine:DURation:MIN](#page-193-0) [on page 194](#page-193-0).

#### **ABSolute**

Absolute level defined by [SENSe: ] DETect: THReshold on page 243.

\*RST: PEAK

**Manual operation:** See ["Reference Source"](#page-122-0) on page 123

#### **[SENSe:]DETect:THReshold** <Level>

The threshold determines whether a pulse is detected or not. The top of a pulse must exceed the threshold in order to be detected. The threshold is defined in relation to the reference defined by [\[SENSe:\]DETect:REFerence](#page-241-0).

#### **Parameters:**

<Level> numeric value in dB or dBm, depending on reference type  $*RST: -10.0$ **Manual operation:** See "Threshold" [on page 123](#page-122-0)

# **9.12 Configuring the pulse measurement**

The following commands determine how much data is measured for each pulse, in relation to defined levels, points, or ranges.

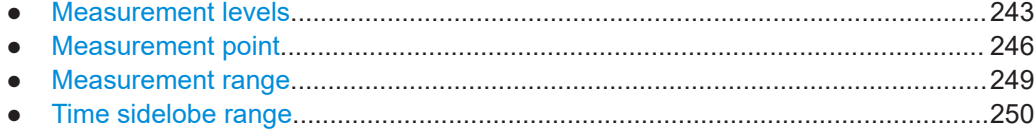

# **9.12.1 Measurement levels**

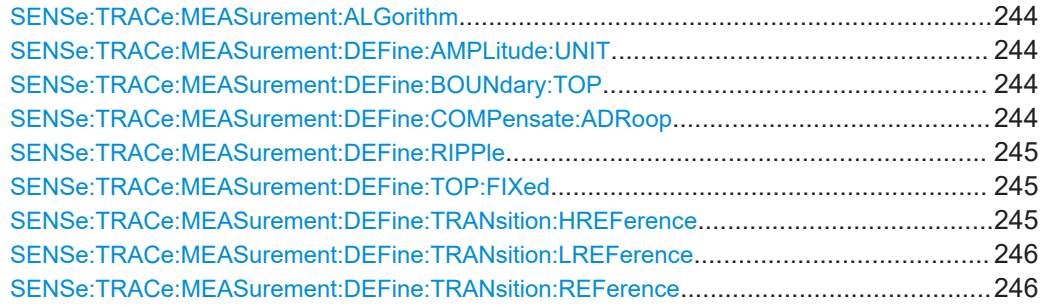

#### <span id="page-243-0"></span>**SENSe:TRACe:MEASurement:ALGorithm** <Algorithm>

The measurement algorithm used for finding the pulse top and base levels.

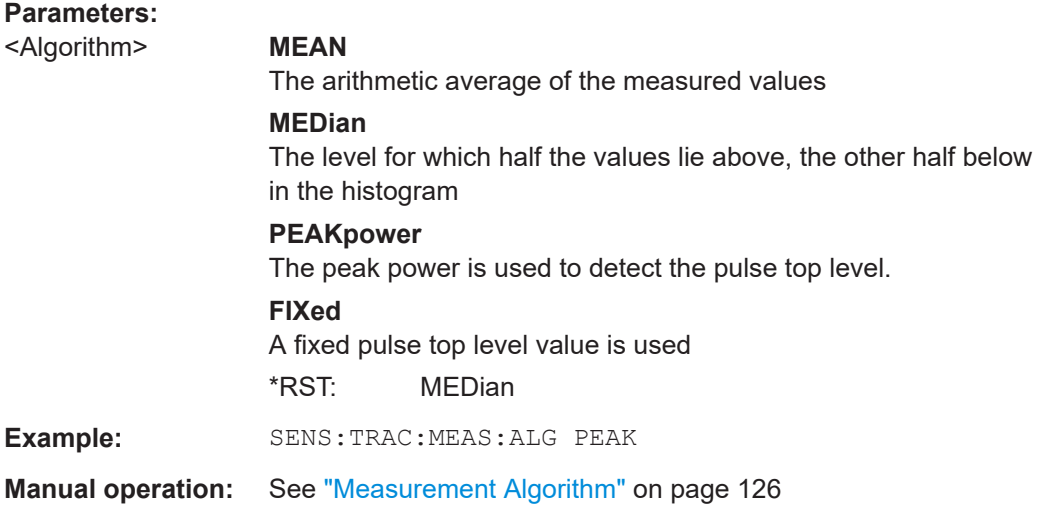

### **SENSe:TRACe:MEASurement:DEFine:AMPLitude:UNIT** <Unit>

Defines the unit of the pulse amplitude values, i.e. whether magnitude (V) or power (W, dBm) values are used to determine the threshold levels for fall and rise times.

#### **Parameters:**

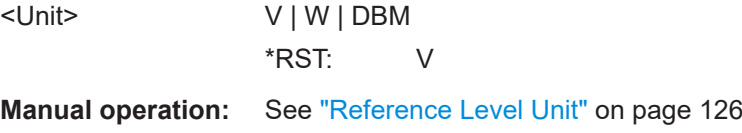

#### **SENSe:TRACe:MEASurement:DEFine:BOUNdary:TOP** <PulseInstant>

The boundary in percent of the pulse amplitude to either side of the pulse top (ON state). Used to determine the settling time, for example. Once the signal remains within the boundary, it is assumed to have settled.

# **Parameters:**

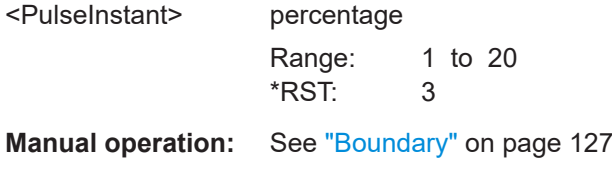

# **SENSe:TRACe:MEASurement:DEFine:COMPensate:ADRoop** <State>

Determines whether the 100% value (from base to top) for the rise and fall time measurements is calculated from the Edges.

<span id="page-244-0"></span>This allows you to consider a "droop" in the pulse top during the pulse measurements. If a droop is to be considered, the 100% value must be calculated separately for the rising and falling edges.

#### **Parameters:**

<State> **ON | 1**

The 100% value is measured separately for the rising and falling edges.

# **OFF | 0**

The 100% value is measured at the pulse center and used for all measurements.

 $*$ RST: 1

**Manual operation:** See "Position" [on page 125](#page-124-0)

# **SENSe:TRACe:MEASurement:DEFine:RIPPle** <Portion>

Determines portion of the pulse top which is used to measure the ripple.

#### **Parameters:**

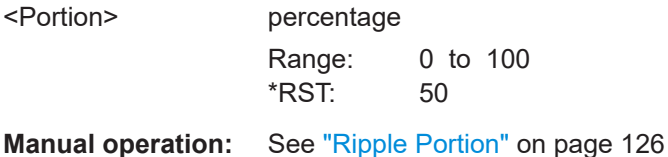

# **SENSe:TRACe:MEASurement:DEFine:TOP:FIXed** <TopFixed>

Defines the top power level value to be used by the pulse measurement algorithm.

Is only available for [SENSe:TRACe:MEASurement:ALGorithmF](#page-243-0)IXed

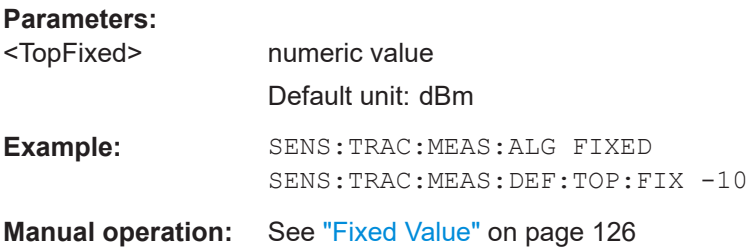

#### **SENSe:TRACe:MEASurement:DEFine:TRANsition:HREFerence** <Threshold>

The upper threshold in percent of the pulse amplitude used to signify the end of a rising or beginning of a falling signal level.

**Parameters:** <Threshold> percentage Range: 0 to 100 \*RST: 90 **Manual operation:** See ["High \(Distal\) Threshold"](#page-125-0) on page 126

#### <span id="page-245-0"></span>**SENSe:TRACe:MEASurement:DEFine:TRANsition:LREFerence** <Threshold>

The lower threshold in percent of the pulse amplitude used to signify the end of a falling or beginning of a rising signal level.

#### **Parameters:**

<Threshold> p

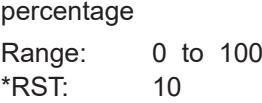

**Manual operation:** See ["Low \(Proximal\) Threshold"](#page-126-0) on page 127

# **SENSe:TRACe:MEASurement:DEFine:TRANsition:REFerence** <Threshold>

The threshold in percent of the pulse amplitude used to signify the mid-transition level between pulse states.

# **Parameters:**

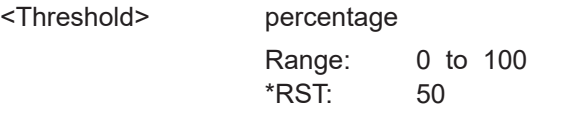

**Manual operation:** See ["Mid \(Mesial\) Threshold"](#page-125-0) on page 126

# **9.12.2 Measurement point**

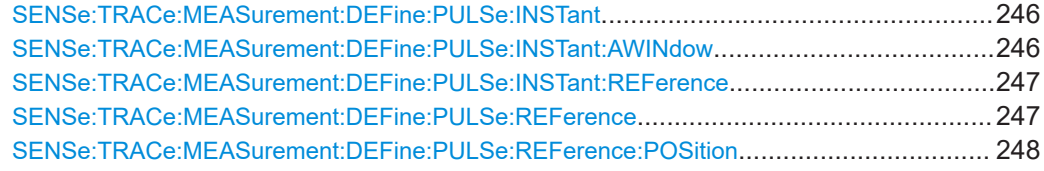

# **SENSe:TRACe:MEASurement:DEFine:PULSe:INSTant** <PulseInstant>

The time instant used for in-pulse measurements e.g. power, phase or frequency.

# **Parameters:**

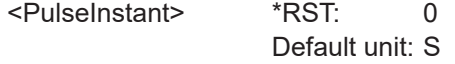

**Manual operation:** See "Offset" [on page 128](#page-127-0)

#### **SENSe:TRACe:MEASurement:DEFine:PULSe:INSTant:AWINdow** <Length>

The length of an averaging window centered on the Measurement Point.

#### <span id="page-246-0"></span>**Parameters:**

<Length> Size of the window around the measurement point used for averaging Range: 0 to 10000 \*RST: 0.0 Default unit: s

**Manual operation:** See ["Averaging Window"](#page-127-0) on page 128

#### **SENSe:TRACe:MEASurement:DEFine:PULSe:INSTant:REFerence** <Reference>

The reference point used for specifying the pulse time instant.

# **Parameters:**

<Reference> **RISE**

The measurement point is defined in reference to the rising edge (mid-level crossing).

# **CENTer**

The measurement point is defined in reference to the center of the pulse (equal distance from the rising and falling mid-level crossings).

# **FALL**

The measurement point is defined in reference to the falling edge (mid-level crossing).

# **TRIG**

The measurement point is defined in reference to the trigger event.

This setting is only available for segmented capture. Configure a trigger and activate segmented capture mode (see [\[SENSe:](#page-235-0) [\]SWEep:SCAPture\[:STATe\]](#page-235-0) on page 236).

\*RST: CENTer

**Manual operation:** See ["Measurement Point Reference"](#page-127-0) on page 128

#### **SENSe:TRACe:MEASurement:DEFine:PULSe:REFerence** <RefPulseNumber>

Selects a particular pulse to be used as a reference for relative pulse parameters (see [SENSe:TRACe:MEASurement:DEFine:PULSe:REFerence:POSition](#page-247-0) [on page 248](#page-247-0)).

The number of the current or all detected pulses can be queried using  $[SENSE]$ : [\]PULSe:NUMBer?](#page-372-0) on page 373 or [\[SENSe:\]PULSe:ID?](#page-372-0) on page 373.

#### **Parameters:**

<RefPulseNumber> Range: 0 to number of detected pulses \*RST: 0

**Manual operation:** See ["Reference for Pulse-Pulse Measurements"](#page-127-0) on page 128

#### <span id="page-247-0"></span>**SENSe:TRACe:MEASurement:DEFine:PULSe:REFerence:POSition** <Mode>

Defines the eference pulse on which relative pulse results are based (e.g. for traces normalized to reference pulse, see [Chapter 4.7.2, "Normalizing traces", on page 73](#page-72-0)).

#### **Parameters:**

<Mode> FIXed | SELected | BPULse | APULse **FIXed** A fixed pulse number; the pulse number is specified by [SENSe:](#page-246-0) [TRACe:MEASurement:DEFine:PULSe:REFerence](#page-246-0) [on page 247](#page-246-0) **SELected** The currently selected pulse (see SENSe: TRACe: [MEASurement:DEFine:PULSe:SELected](#page-257-0) on page 258) **BPULse** The nth pulse *before* the currently evaluated pulse, where n is the number specified by [SENSe:TRACe:MEASurement:](#page-246-0) [DEFine:PULSe:REFerence](#page-246-0) on page 247. No values are available for the first n pulses. **APULse** The nth pulse *after* the currently evaluated pulse, where n is the number specified by [SENSe:TRACe:MEASurement:DEFine:](#page-246-0) [PULSe:REFerence](#page-246-0) on page 247. No values are available for the last n pulses. **Example:** SENS:TRAC:MEAS:DEF:PULS:REF:POS FIX SENS:TRAC:MEAS:DEF:PULS:REF 1 All relative pulse results are based on pulse number 1. **Example:** SENS:TRAC:MEAS:DEF:PULS:SEL 2 SENS:TRAC:MEAS:DEF:PULS:REF:POS SEL All relative pulse results are based on the currently selected pulse number 2. **Example:** SENS:TRAC:MEAS:DEF:PULS:REF:POS BPUL SENS:TRAC:MEAS:DEF:PULS:REF 1 For each pulse evaluation, the previous pulse is used as a reference. The first pulse has no results. **Example:** SENS:TRAC:MEAS:DEF:PULS:REF:POS APUL SENS:TRAC:MEAS:DEF:PULS:REF 2 For each pulse evaluation, the second-next pulse is used as a reference. The last 2 pulses have no results. **Manual operation:** See ["Reference for Pulse-Pulse Measurements"](#page-127-0) on page 128

Configuring the pulse measurement

# <span id="page-248-0"></span>**9.12.3 Measurement range**

SENSe:TRACe:MEASurement:DEFine:PULSe:ESTimation:LENGth................................... 249 SENSe:TRACe:MEASurement:DEFine:PULSe:ESTimation:OFFSet:LEFT...........................249 SENSe:TRACe:MEASurement:DEFine:PULSe:ESTimation:OFFSet:RIGHt..........................249 SENSe:TRACe:MEASurement:DEFine:PULSe:ESTimation:REFerence.............................. 249

#### **SENSe:TRACe:MEASurement:DEFine:PULSe:ESTimation:LENGth** <Length>

#### **Parameters:**

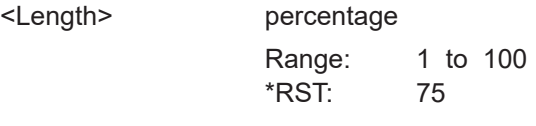

**Manual operation:** See ["Reference, Length, Offset"](#page-129-0) on page 130

**SENSe:TRACe:MEASurement:DEFine:PULSe:ESTimation:OFFSet:LEFT** <OffsetLeft>

The offset in seconds from the pulse rising edge at which the estimation range begins.

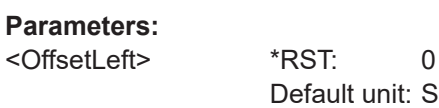

**Manual operation:** See ["Reference, Length, Offset"](#page-129-0) on page 130

# **SENSe:TRACe:MEASurement:DEFine:PULSe:ESTimation:OFFSet:RIGHt** <OffsetRight>

The offset in seconds from the pulse falling edge at which the estimation range ends.

#### **Parameters:**

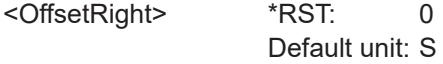

**Manual operation:** See ["Reference, Length, Offset"](#page-129-0) on page 130

**SENSe:TRACe:MEASurement:DEFine:PULSe:ESTimation:REFerence** <Reference>

Defines the reference for the measurement range definition. Depending on the selected reference type, an additional setting is available to define the range.

# **Parameters:**

<Reference> CENTer | EDGE

#### **CENTer**

Defines a relative range around the center of the pulse. The range is defined by its **length** in percent of the pulse top.

#### **EDGE**

Defines the start and stop of the measurement range with respect to the pulse edges. The range is defined by a time **offset** from the middle of the **rising edge** and a time offset from the middle of the **falling edge**.

\*RST: CENTer

<span id="page-249-0"></span>**Manual operation:** See ["Reference, Length, Offset"](#page-129-0) on page 130

# **9.12.4 Time sidelobe range**

These commands are only available if the additional option FSW-K6S is installed.

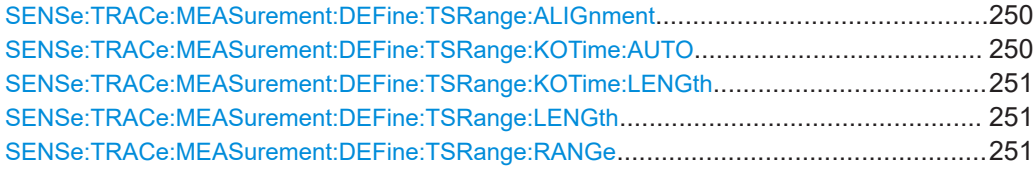

#### **SENSe:TRACe:MEASurement:DEFine:TSRange:ALIGnment** <Alignment>

Specifies the alignment with respect to the ["Peak Correlation"](#page-35-0) on page 36 point used to define the time sidelobe range.

Is only available if the additional option FSW-K6S is installed.

#### **Parameters:**

<Alignment> LEFT | CENTer | RIGHt **Left** The sidelobe range stops to the left of the peak correlation point. **Center** The sidelobe range is centered around the peak correlation point.

**Right**

The sidelobe range starts to the right of the peak correlation point.

**Manual operation:** See "Alignment" [on page 132](#page-131-0)

#### **SENSe:TRACe:MEASurement:DEFine:TSRange:KOTime:AUTO** <State>

Defines an excluded area around the center of the time sidelobe range, assuming this is the mainlobe, in which no results are calculated.

Is only available if the additional option FSW-K6S is installed.

#### **Parameters:**

<State> ON | OFF | 1 | 0 **ON | 1** The determined mainlobe 3 dB width is used (see [\[SENSe:](#page-429-0) [\]PULSe:TSIDelobe:MWIDth?](#page-429-0) on page 430)

# **OFF | 0**

You can define the length of the keep-out time using SENSe: TRACe:MEASurement:DEFine:TSRange:KOTime:LENGth on page 251. \*RST: 1

<span id="page-250-0"></span>**Manual operation:** See ["Keep-Out Time"](#page-131-0) on page 132

#### **SENSe:TRACe:MEASurement:DEFine:TSRange:KOTime:LENGth** <Length>

The length of the time sidelobe range keep-out time (in seconds).

Is only available if the additional option FSW-K6S is installed.

**Parameters:**

<Length> Default unit: S

**Manual operation:** See "Length" [on page 132](#page-131-0)

#### **SENSe:TRACe:MEASurement:DEFine:TSRange:LENGth** <Length>

The length of the pulse time sidelobe range (in seconds).

Is only available if the additional option FSW-K6S is installed.

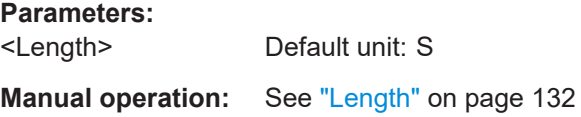

#### **SENSe:TRACe:MEASurement:DEFine:TSRange:RANGe** <Reference>

Defines which part of the detected pulse is evaluated for sidelobe results.

Is only available if the additional option FSW-K6S is installed.

#### **Parameters:**

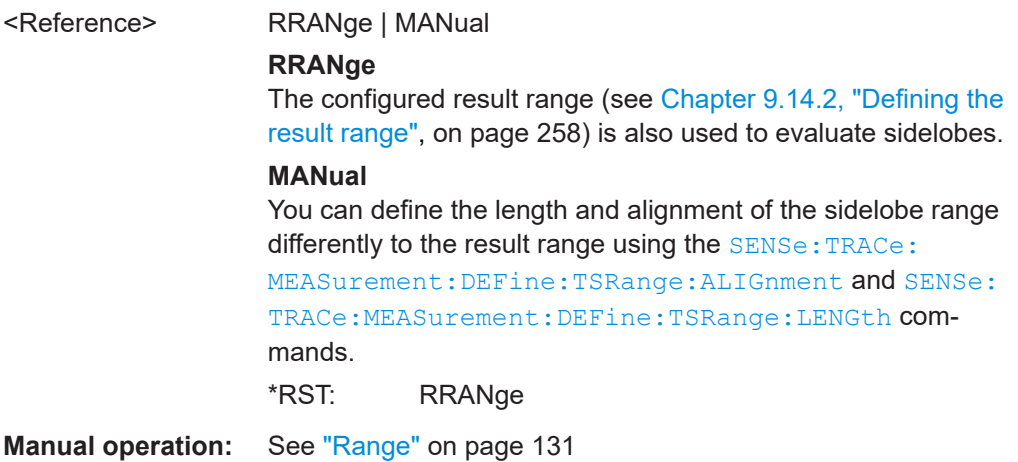

# **9.13 Configuring and performing sweeps**

When the Pulse application is activated, a continuous sweep is performed automatically. However, you can stop and start a new measurement any time.

Furthermore, you can perform a sequence of measurements using the Sequencer (see ["Multiple Measurement Channels and Sequencer Function"](#page-15-0) on page 16).

Useful commands for configuring sweeps described elsewhere:

- [SENSe: ] SWEep: TIME on page 239
- [SENSe: ] SWEep: POINts on page 345

#### **Remote commands exclusive to configuring sweeps:**

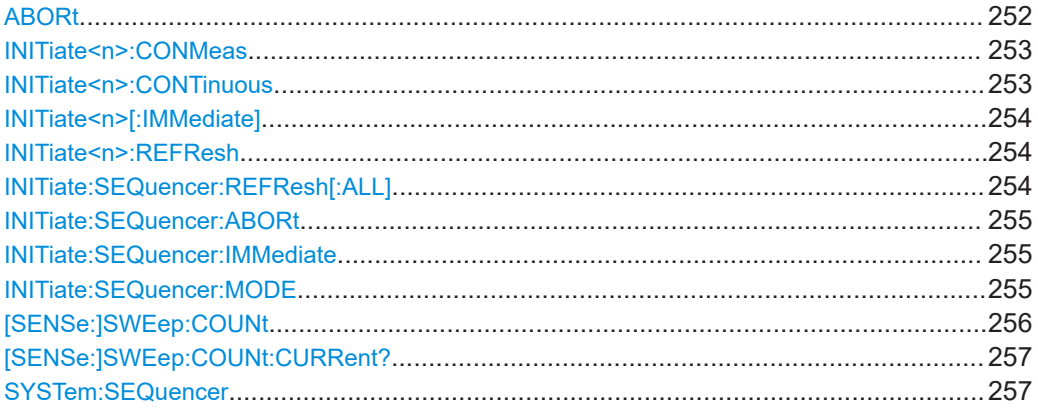

#### **ABORt**

Aborts the measurement in the current channel and resets the trigger system.

To prevent overlapping execution of the subsequent command before the measurement has been aborted successfully, use the \*OPC? or \*WAI command after ABOR and before the next command.

For details on overlapping execution see [Remote control via SCPI](https://www.rohde-schwarz.com/rc-via-scpi).

To abort a sequence of measurements by the Sequencer, use the [INITiate:](#page-254-0) [SEQuencer:ABORt](#page-254-0) command.

#### **Note on blocked remote control programs**:

If a sequential command cannot be completed, for example because a triggered sweep never receives a trigger, the remote control program will never finish and the remote channel to the FSW is blocked for further commands. In this case, you must interrupt processing on the remote channel first in order to abort the measurement.

To do so, send a "Device Clear" command from the control instrument to the FSW on a parallel channel to clear all currently active remote channels. Depending on the used interface and protocol, send the following commands:

- **Visa**: viClear()
- **GPIB**: ibclr()
# ● **RSIB**: RSDLLibclr()

Now you can send the ABORt command on the remote channel performing the measurement.

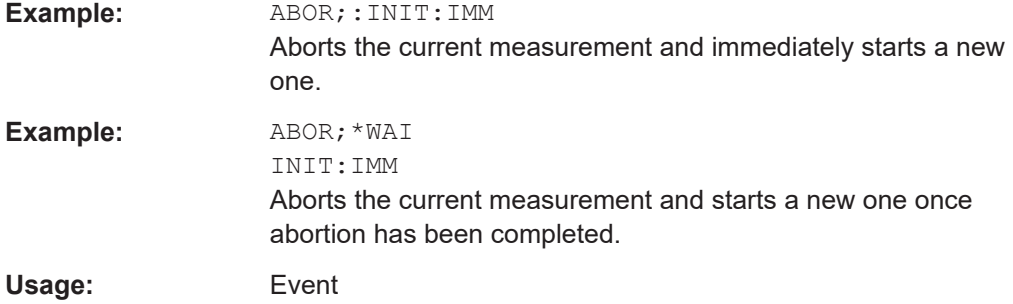

# **INITiate<n>:CONMeas**

Restarts a (single) measurement that has been stopped (using ABORt) or finished in single measurement mode.

The measurement is restarted at the beginning, not where the previous measurement was stopped.

As opposed to  $\text{INTitle}\leq n\geq 1$ : IMMediate], this command does not reset traces in maxhold, minhold or average mode. Therefore it can be used to continue measurements using maxhold or averaging functions.

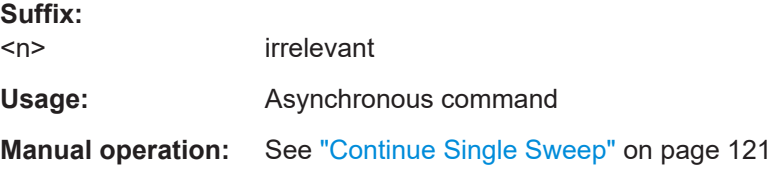

### **INITiate<n>:CONTinuous** <State>

Controls the measurement mode for an individual channel.

Note that in single measurement mode, you can synchronize to the end of the measurement with \*OPC, \*OPC? or \*WAI. In continuous measurement mode, synchronization to the end of the measurement is not possible. Thus, it is not recommended that you use continuous measurement mode in remote control, as results like trace data or markers are only valid after a single measurement end synchronization.

For details on synchronization see [Remote control via SCPI](https://www.rohde-schwarz.com/rc-via-scpi).

If the measurement mode is changed for a channel while the Sequencer is active (see [INITiate:SEQuencer:IMMediate](#page-254-0) on page 255), the mode is only considered the next time the measurement in that channel is activated by the Sequencer.

**Suffix:**   $<sub>n</sub>$ </sub> irrelevant **Parameters:** <State> ON | OFF | 0 | 1

<span id="page-253-0"></span>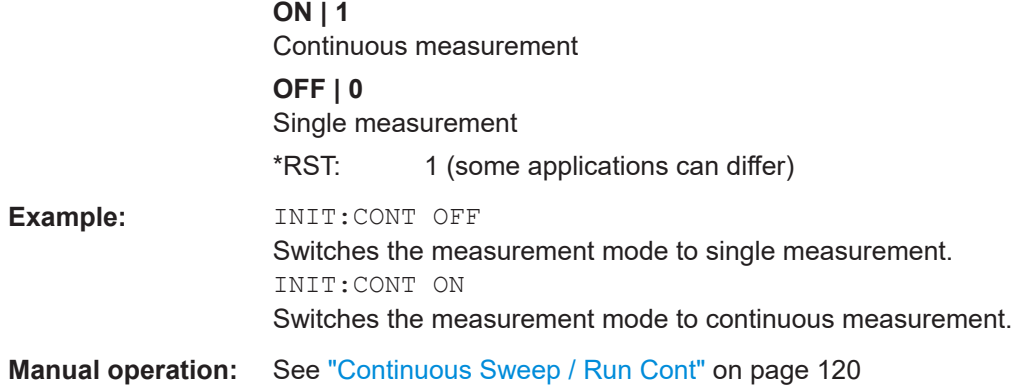

### **INITiate<n>[:IMMediate]**

Starts a (single) new measurement.

With measurement count or average count  $> 0$ , this means a restart of the corresponding number of measurements. With trace mode MAXHold, MINHold and AVERage, the previous results are reset on restarting the measurement.

You can synchronize to the end of the measurement with \*OPC, \*OPC? or \*WAI.

For details on synchronization see [Remote control via SCPI](https://www.rohde-schwarz.com/rc-via-scpi).

**Suffix:** 

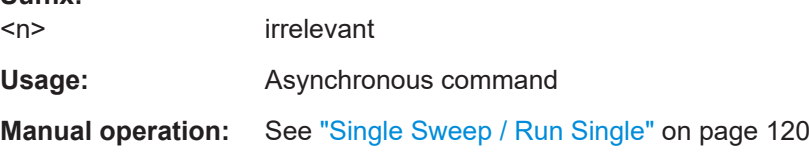

# **INITiate<n>:REFResh**

Updates the current measurement results to reflect the current measurement settings.

No new I/Q data is captured. Thus, measurement settings apply to the I/Q data currently in the capture buffer.

The command applies exclusively to I/Q measurements. It requires I/Q data.

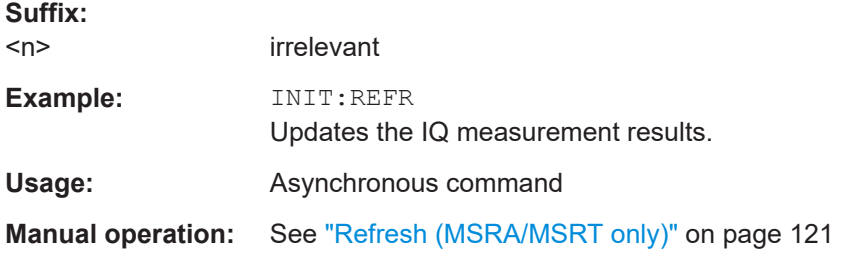

# **INITiate:SEQuencer:REFResh[:ALL]**

Is only available if the Sequencer is deactivated (SYSTem: SEQuencer [SYST:SEQ:OFF](#page-256-0)) and only in MSRA/MSRT mode.

<span id="page-254-0"></span>The data in the capture buffer is re-evaluated by all active MSRA/MSRT secondary applications.

# **Example:** SYST:SEQ:OFF

Deactivates the scheduler INIT:CONT OFF Switches to single sweep mode. INIT;\*WAI Starts a new data measurement and waits for the end of the sweep. INIT:SEQ:REFR Refreshes the display for all channels.

# **INITiate:SEQuencer:ABORt**

Stops the currently active sequence of measurements.

You can start a new sequence any time using INITiate: SEQuencer: IMMediate on page 255.

**Usage:** Event

# **INITiate:SEQuencer:IMMediate**

Starts a new sequence of measurements by the Sequencer.

Its effect is similar to the [INITiate<n>\[:IMMediate\]](#page-253-0) command used for a single measurement.

Before this command can be executed, the Sequencer must be activated (see [SYSTem:SEQuencer](#page-256-0) on page 257).

#### **Example:** SYST:SEQ ON

Activates the Sequencer. INIT:SEQ:MODE SING Sets single sequence mode so each active measurement is performed once. INIT:SEQ:IMM Starts the sequential measurements.

### **INITiate:SEQuencer:MODE** <Mode>

Defines the capture mode for the entire measurement sequence and all measurement groups and channels it contains.

**Note:** To synchronize to the end of a measurement sequence using \*OPC, \*OPC? or \*WAI, use SINGle Sequencer mode.

#### **Parameters:**

<Mode> **SINGle**

Each measurement group is started one after the other in the order of definition. All measurement channels in a group are started simultaneously and performed once. After *all* measurements are completed, the next group is started. After the last group, the measurement sequence is finished.

### **CONTinuous**

Each measurement group is started one after the other in the order of definition. All measurement channels in a group are started simultaneously and performed once. After *all* measurements are completed, the next group is started. After the last group, the measurement sequence restarts with the first one and continues until it is stopped explicitly.

\*RST: CONTinuous

#### **[SENSe:]SWEep:COUNt** <SweepCount>

Defines the number of measurements that the application uses to average traces.

See also [Chapter 4.7.1, "Trace statistics", on page 73](#page-72-0).

In continuous measurement mode, the application calculates the moving average over the average count.

In single measurement mode, the application stops the measurement and calculates the average after the average count has been reached.

### **Parameters:**

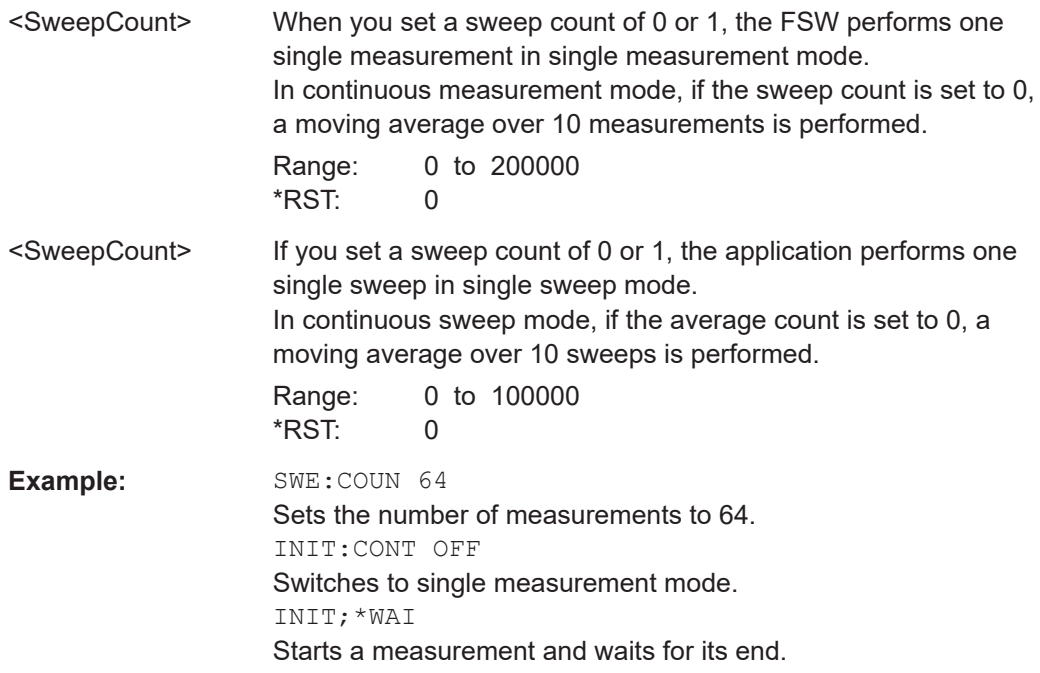

<span id="page-256-0"></span>**Manual operation:** See ["Sweep/Average Count"](#page-120-0) on page 121

# **[SENSe:]SWEep:COUNt:CURRent?**

This query returns the current number of started sweeps or measurements. This command is only available if a sweep count value is defined and the instrument is in single sweep mode.

### **Return values:**

<CurrentCount>

Usage: Query only

# **SYSTem:SEQuencer** <State>

Turns the Sequencer on and off. The Sequencer must be active before any other Sequencer commands (INIT: SEQ...) are executed, otherwise an error occurs.

A detailed programming example is provided in the "Operating Modes" chapter in the FSW User Manual.

# **Parameters:**

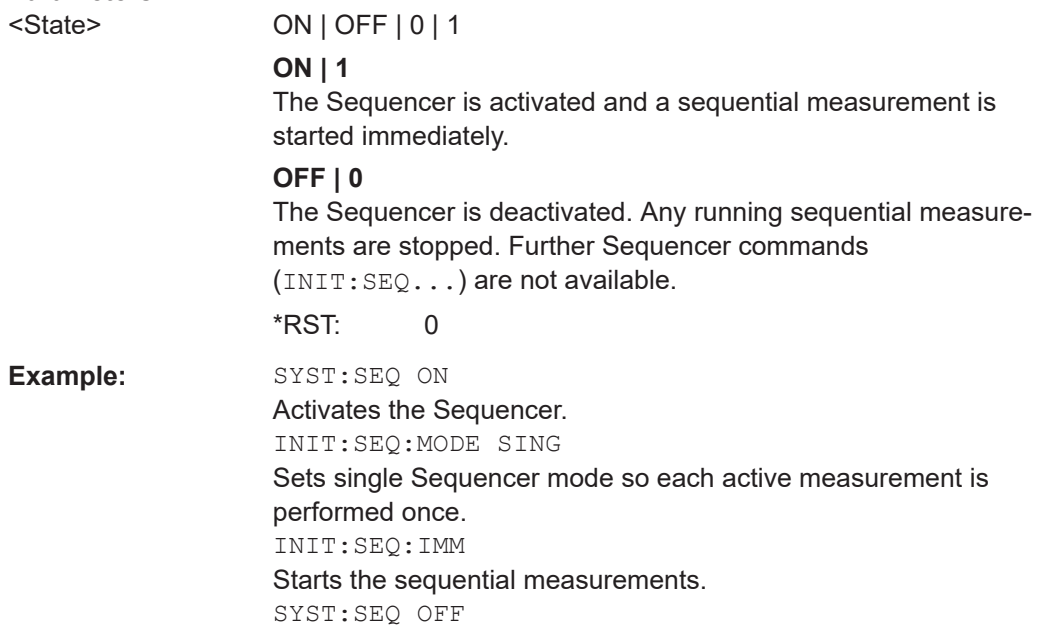

# **9.14 Configuring the results**

Some evaluation methods require or allow for additional settings to configure the result display.

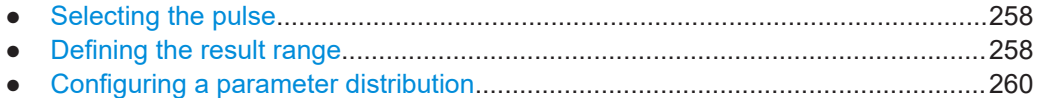

<span id="page-257-0"></span>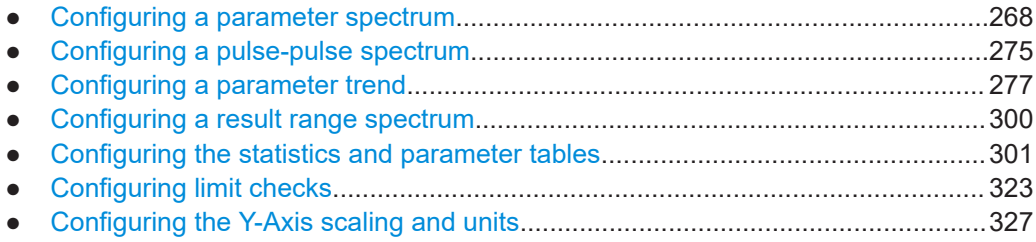

# **9.14.1 Selecting the pulse**

The pulse traces (frequency, magnitude and pulse vs. time) always display the trace for one specific pulse, namely the currently selected pulse. To select a pulse, use the following command:

SENSe:TRACe:MEASurement:DEFine:PULSe:SELected.................................................. 258

# **SENSe:TRACe:MEASurement:DEFine:PULSe:SELected** <PulseNumber>

Selects a particular pulse for which the traces, parameters and results are displayed, or queries the number of the selected pulse.

The pulse number is always relative to the current detection range, that is: pulse number 1 is the first pulse within the detection range in the capture buffer.

Query the number of the current or all detected pulses using [SENSe: ] PULSe: NUMBer? [on page 373](#page-372-0) or [\[SENSe:\]PULSe:ID?](#page-372-0) on page 373.

Note that this command causes an error if no measurement results are available.

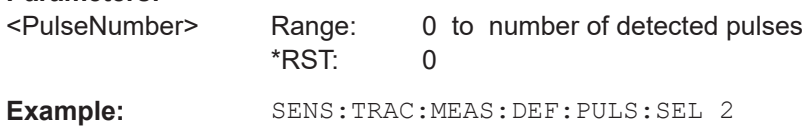

# **9.14.2 Defining the result range**

**Parameters:**

The result range determines which data is displayed on the screen (see also ["Mea](#page-18-0)[surement range vs. result range vs. detection range"](#page-18-0) on page 19). This range applies to the pulse magnitude, frequency and phase vs time displays.

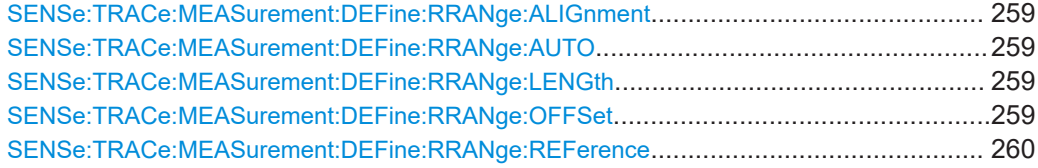

### <span id="page-258-0"></span>**SENSe:TRACe:MEASurement:DEFine:RRANge:ALIGnment** <Alignment>

Specifies the alignment with respect to the reference point used to define the result range.

### **Parameters:**

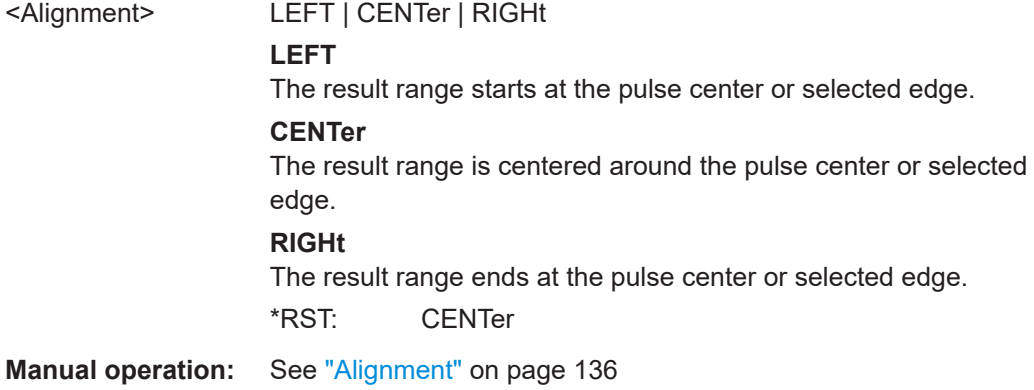

# **SENSe:TRACe:MEASurement:DEFine:RRANge:AUTO** <State>

If enabled, the result range length is determined automatically according to the width of the selected pulse (see [SENSe:TRACe:MEASurement:DEFine:PULSe:SELected](#page-257-0) [on page 258](#page-257-0)).

# **Parameters:**

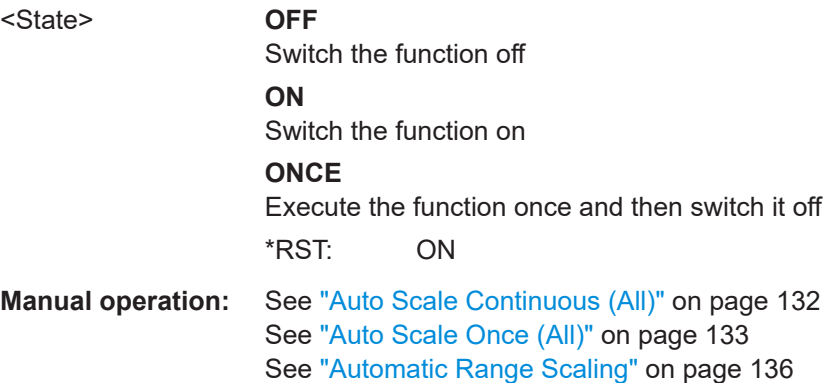

# **SENSe:TRACe:MEASurement:DEFine:RRANge:LENGth** <Length>

#### **Parameters:**

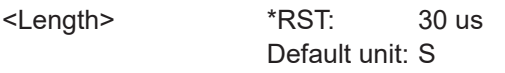

**Manual operation:** See "Length" [on page 136](#page-135-0)

# **SENSe:TRACe:MEASurement:DEFine:RRANge:OFFSet** <Offset>

The offset (in seconds) from the reference point at which the pulse result range is aligned.

# <span id="page-259-0"></span>**Parameters:**

<Offset> \*RST: 0 Default unit: S **Manual operation:** See "Offset" [on page 136](#page-135-0)

# **SENSe:TRACe:MEASurement:DEFine:RRANge:REFerence** <Reference>

Specifies the reference point used to define the result range.

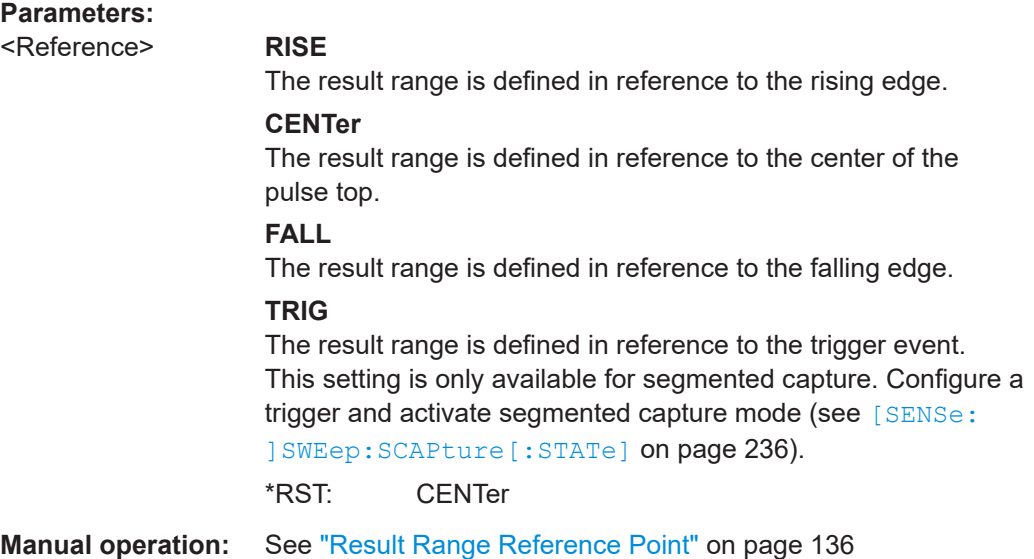

# **9.14.3 Configuring a parameter distribution**

The parameter distribution evaluations allow you to visualize the number of occurrences for a specific parameter value within the current capture buffer. For each parameter distribution window you can configure which measured parameter is to be displayed.

Useful commands for configuring a parameter distribution described elsewhere:

● [LAYout:ADD\[:WINDow\]?](#page-332-0) on page 333

# **Remote commands exclusive to configuring a parameter distribution:**

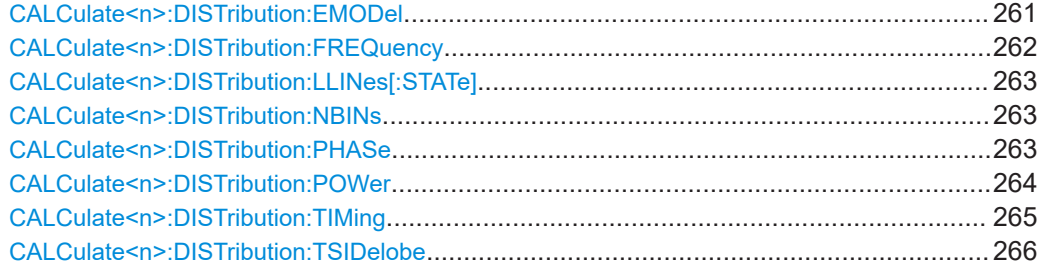

### <span id="page-260-0"></span>**CALCulate<n>:DISTribution:EMODel** <XAxis>, <YAxis>

Configures the Parameter Distribution result display.

#### **Suffix:**

 $<sub>n</sub>$ </sub>

1..n **[Window](#page-188-0)** 

### **Setting parameters:**

<XAxis> RBPTime | RLPTime | RMPTime | RHPTime | RTPTime | RLPLevel | RMPLevel | RHPLevel | RTPLevel | FBPTime | FLPTime | FMPTime | FHPTime | FTPTime | FLPLevel | FMPLevel | FHPLevel | FTPLevel **RBPTime** Rise Base Point Time **RLPTime** Rise Low Point Time **RMPTime** Rise Mid Point Time **RHPTime** Rise High Point Time **RTPTime** Rise Top Point Time **RLPLevel** Rise Low Point Level **RMPLevel** Rise Mid Point Level **RHPLevel** Rise High Point Level **RTPLevel** Rise Top Point Level **FBPTime** Fall Base Point Time **FLPTime** Fall Low Point Time **FMPTime** Fall Mid Point Time **FHPTime** Fall High Point Time **FTPTime** Fall Top Point Time **FLPLevel** Fall Low Point Level **FMPLevel** Fall Mid Point Level **FHPLevel** Fall High Point Level

# **FTPLevel**

<span id="page-261-0"></span>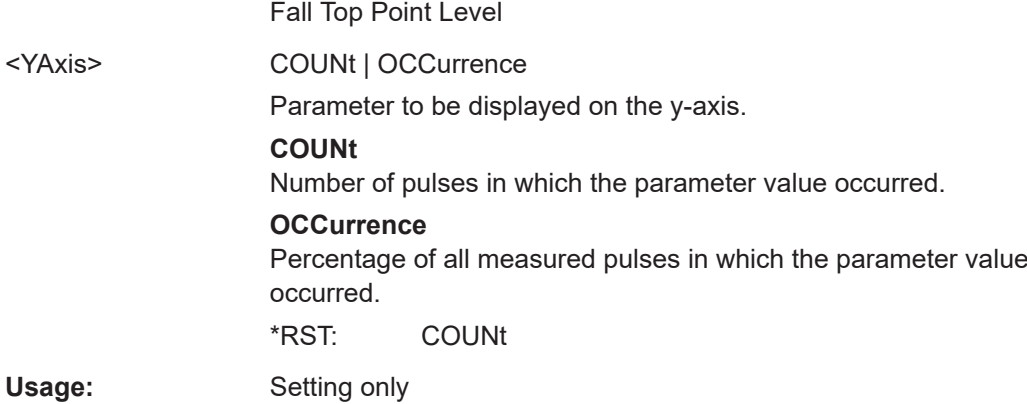

# **CALCulate<n>:DISTribution:FREQuency** <XAxis>, <YAxis>

Configures the Parameter Distribution result display.

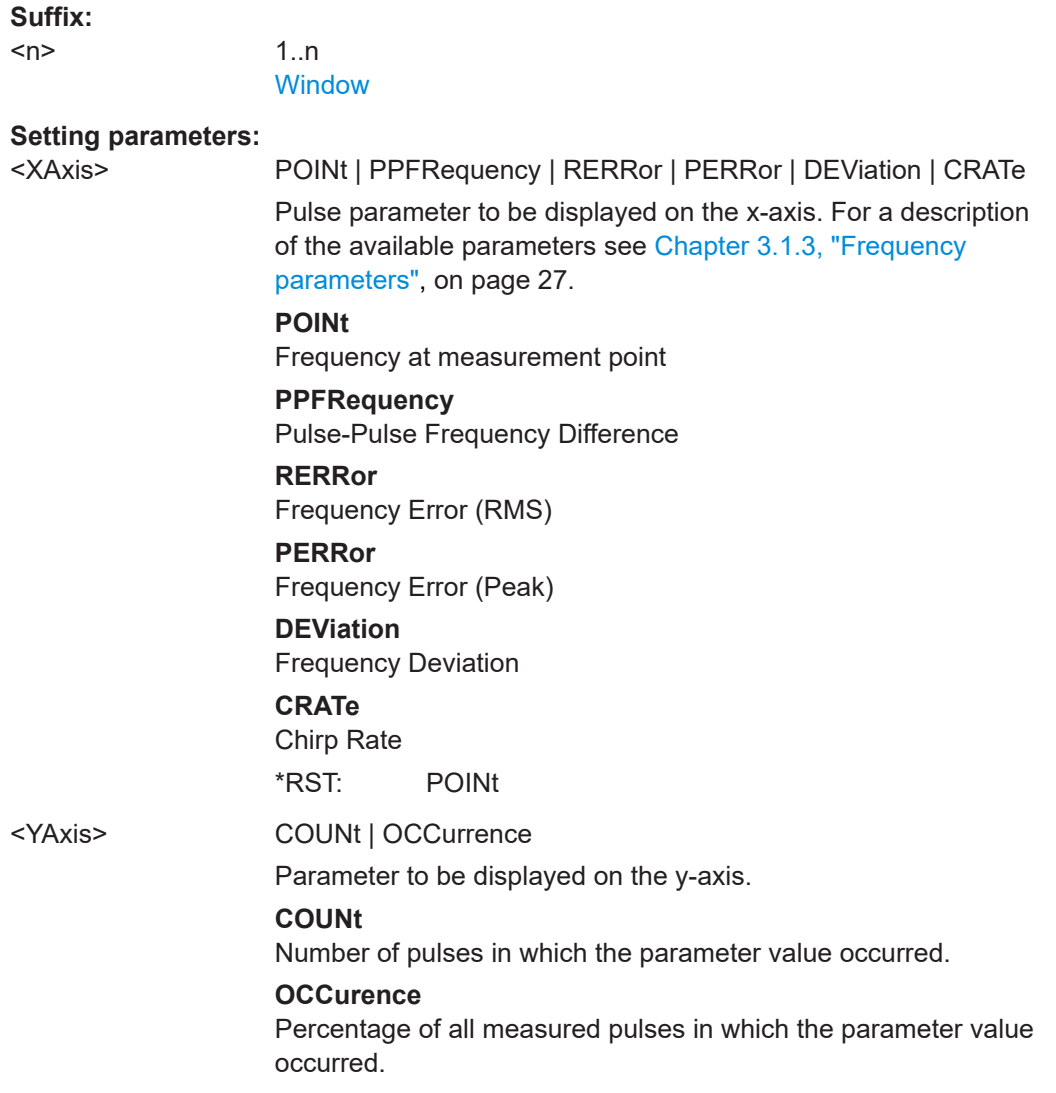

<span id="page-262-0"></span>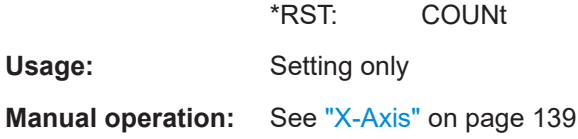

# **CALCulate<n>:DISTribution:LLINes[:STATe]** <State>

Hides or shows the limit lines in the selected Parameter Trend or Parameter Distribution result display.

Note that this function only has an effect on the visibility of the lines in the graphical displays, it does not affect the limit check in general or the display of the limit check results in the table displays.

**Suffix:**   $<sub>n</sub>$ </sub> 1..n **[Window](#page-188-0) Parameters:** <State> ON | OFF | 1 | 0 \*RST: 1 **Example:** CALC:DIST:LLIN ON **Manual operation:** See ["Display Limit Lines"](#page-139-0) on page 140

# **CALCulate<n>:DISTribution:NBINs** <# bins>

Sets the number of bins used to calculate the historgram

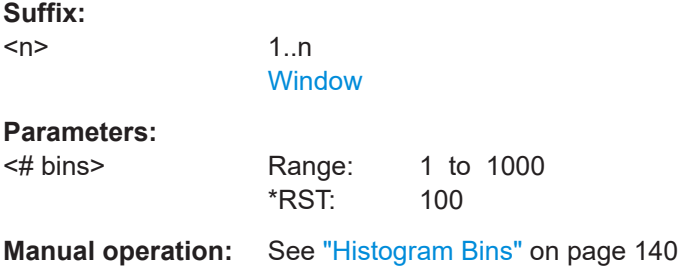

### **CALCulate<n>:DISTribution:PHASe** <XAxis>, <YAxis>

Configures the Parameter Distribution result display.

**Suffix:**   $<sub>n</sub>$ </sub>

1 n **[Window](#page-188-0)** 

### **Setting parameters:**

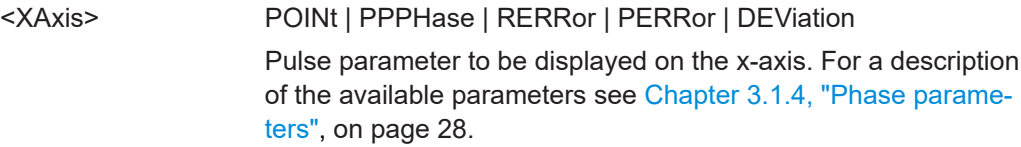

# <span id="page-263-0"></span>**POINt**

Pulse phase at measurement point

#### **PPPHase**

Pulse-Pulse Phase Difference

# **RERRor**

Phase Error (RMS)

# **PERRor**

Phase Error (Peak)

# **DEViation**

Phase Deviation

# \*RST: POINt

<YAxis> COUNt | OCCurrence

Parameter to be displayed on the y-axis.

# **COUNt**

Number of pulses in which the parameter value occurred.

#### **OCCurrence**

Percentage of all measured pulses in which the parameter value occurred.

\*RST: COUNt

Usage: Setting only

# **CALCulate<n>:DISTribution:POWer** <XAxis>, <YAxis>

Configures the Parameter Distribution result display.

### **Suffix:**   $<sub>n</sub>$ </sub>

1..n **[Window](#page-188-0)** 

#### **Setting parameters:**

<XAxis> TOP | BASE | AMPLitude | ON | AVG | MIN | MAX | PON | PAVG | PMIN | ADPercent | ADDB | RPERcent | RDB | OPERcent | ODB | POINt | PPRatio | I | Q Pulse parameter to be displayed on the x-axis. For a description of the available parameters see [Chapter 3.1.4, "Phase parame](#page-27-0)[ters", on page 28](#page-27-0). **TOP** Top Power **BASE** Base Power **AMPLitude** Pulse Amplitude **ON** Average ON Power **AVG** Average Tx Power

<span id="page-264-0"></span>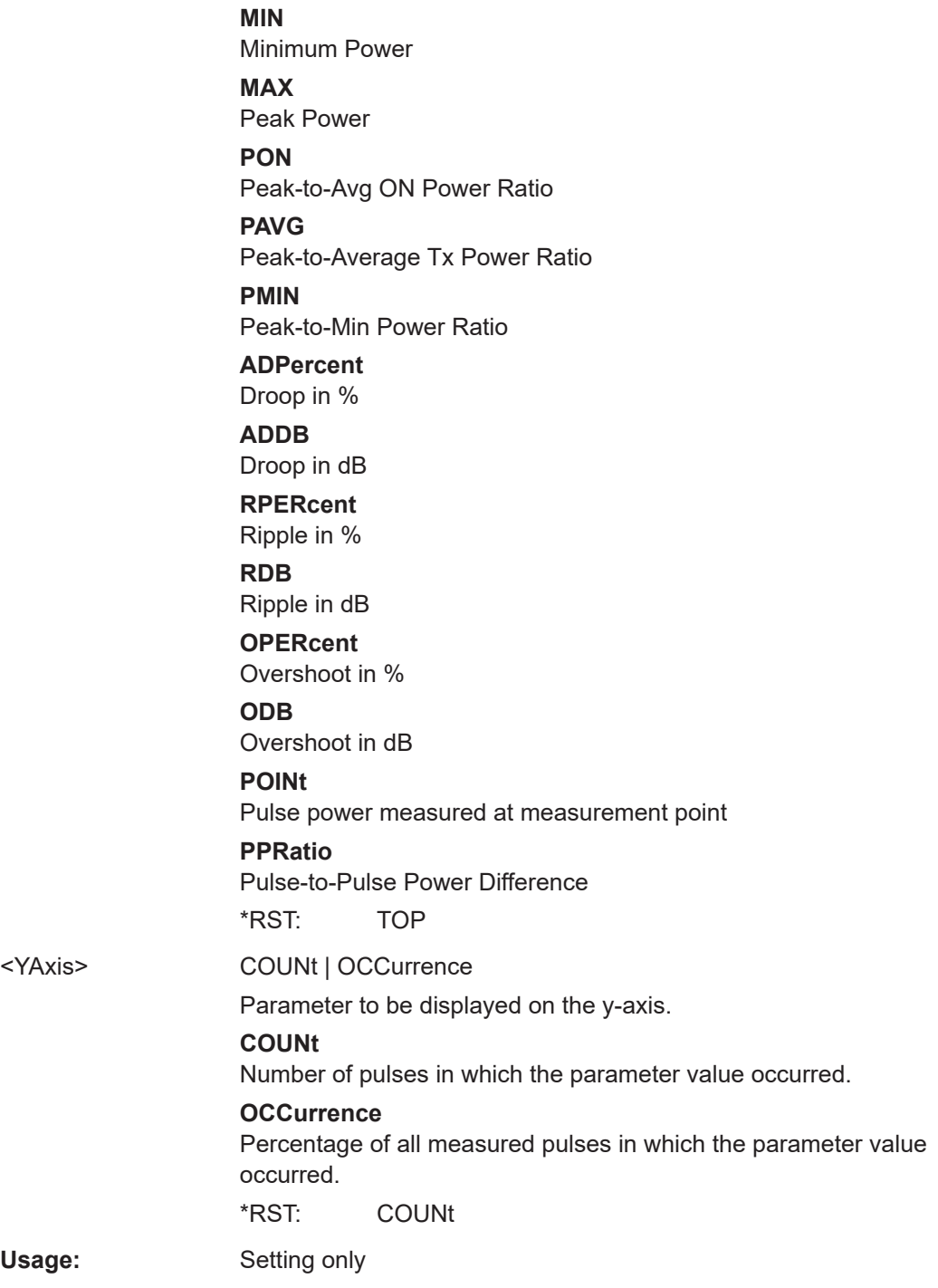

# **CALCulate<n>:DISTribution:TIMing** <XAxis>, <YAxis>

Configures the Parameter Distribution result display.

<span id="page-265-0"></span>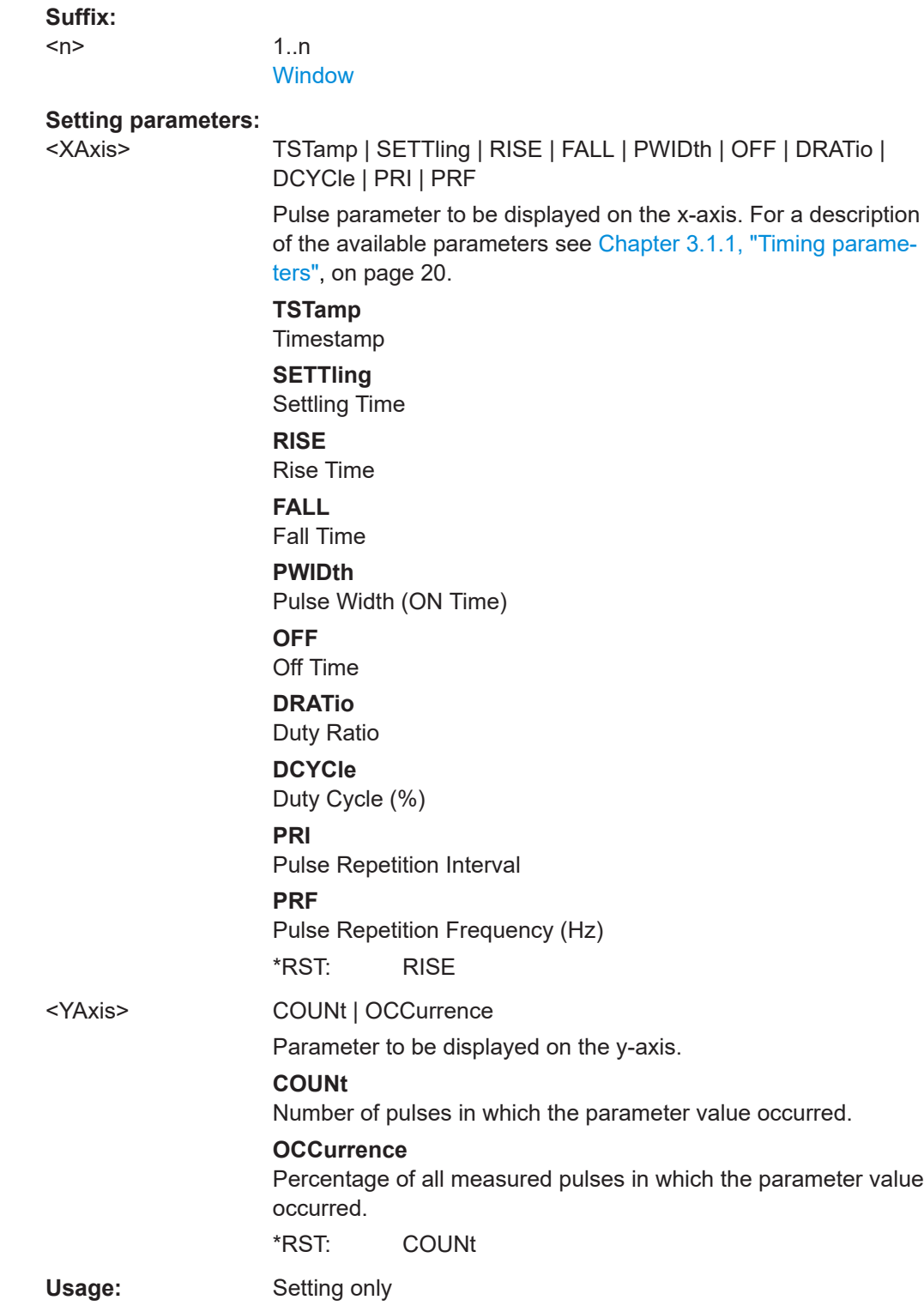

# **CALCulate<n>:DISTribution:TSIDelobe** <XAxis>, <YAxis>

Configures the Time Sidelobe Parameter Distribution result display.

Is only available if the additional option FSW-K6S is installed.

**Suffix:** 

 $<sub>n</sub>$ </sub>

**[Window](#page-188-0)** 

1..n

# **Setting parameters:**

<XAxis> PSLevel | ISLevel | MWIDth | SDELay | CRATio | IMPower | AMPower | PCORrelation | MPHase | MFRequency

> Pulse parameter to be displayed on the x-axis. For a description of the available parameters see [Chapter 3.1.6, "Time sidelobe](#page-32-0) [parameters", on page 33](#page-32-0).

**PSLevel** peak to sidelobe level

**ISLevel**

integrated sidelobe level

# **MWIDth**

mainlobe 3 dB width

**SDELay** sidelobe delay

### **CRATio**

compression ratio

**IMPower**

integrated mainlobe power

**AMPower** average mainlobe power

**PCORrelation** peak correlation

# **MPHase**

mainlobe phase

# **MFRequency**

mainlobe frequency

<YAxis> COUNt | OCCurrence

Parameter to be displayed on the y-axis.

# **COUNt**

Number of pulses in which the parameter value occurred.

#### **OCCurrence**

Percentage of all measured pulses in which the parameter value occurred.

\*RST: COUNt

Usage: Setting only

# <span id="page-267-0"></span>**9.14.4 Configuring a parameter spectrum**

The parameter spectrum evaluations allow you to visualize the spectrum of results for a specific parameter for all measured pulses within the current capture buffer. For each parameter spectrum window you can configure which measured parameter is to be displayed.

Useful commands for configuring a parameter spectrum described elsewhere:

● [LAYout:ADD\[:WINDow\]?](#page-332-0) on page 333

# **Remote commands exclusive to configuring a parameter spectrum:**

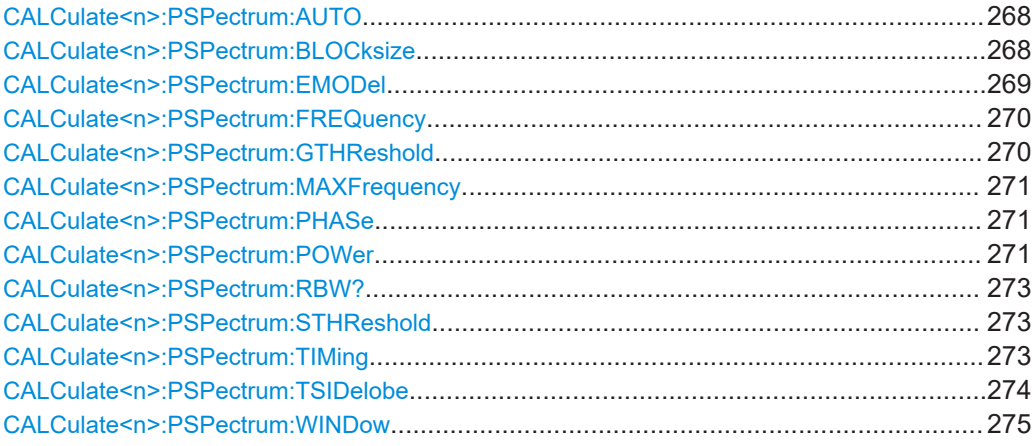

#### **CALCulate<n>:PSPectrum:AUTO** <State>

Enables or disables automatic configuration for Parameter Spectrum displays. If enabled, the commands for individual settings are not available.

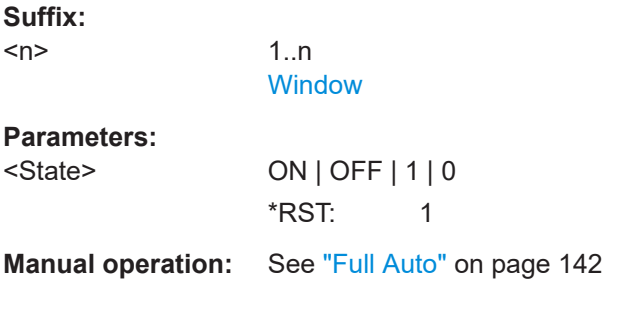

# **CALCulate<n>:PSPectrum:BLOCksize** <BlockSize>

Defines the size of blocks used in Pulse-to-Pulse Spectrum calculation. The block size also determines the resulting RBW of the Pulse-to-Pulse Spectrum (see [CALCulate<n>:PSPectrum:RBW?](#page-272-0) on page 273).

#### **Suffix:**

 $<sub>n</sub>$ </sub>

1..n **[Window](#page-188-0)** 

# <span id="page-268-0"></span>**Parameters:**

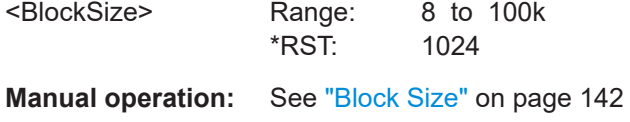

### **CALCulate<n>:PSPectrum:EMODel** <Param>

### **Suffix:**

 $<$ n $>$ 

1..n [Window](#page-188-0)

# **Setting parameters:**

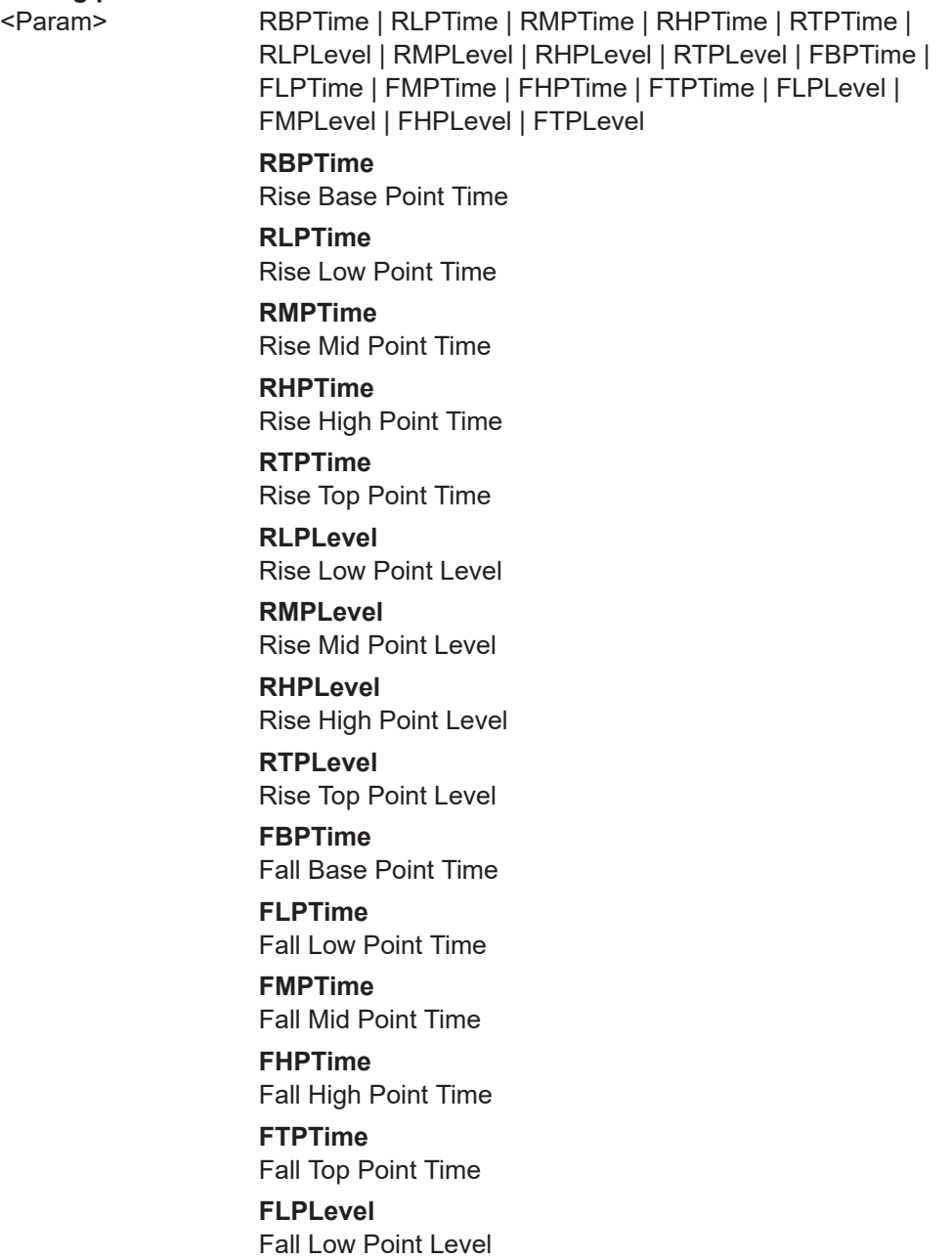

**FMPLevel** Fall Mid Point Level **FHPLevel** Fall High Point Level **FTPLevel** Fall Top Point Level

# <span id="page-269-0"></span>**CALCulate<n>:PSPectrum:FREQuency** <Param>

Configures the Parameter Spectrum result display.

**Suffix:** 

 $<sub>n</sub>$ </sub>

1..n **[Window](#page-188-0)** 

### **Setting parameters:**

<Param> POINt | PPFRequency | RERRor | PERRor | DEViation | CRATe Pulse parameter to be displayed on the x-axis. For a description of the available parameters see [Chapter 3.1.3, "Frequency](#page-26-0)

[parameters", on page 27](#page-26-0).

# **POINt**

Frequency at measurement point

**PPFRequency**

Pulse-Pulse Frequency Difference

**RERRor**

Frequency Error (RMS)

# **PERRor**

Frequency Error (Peak)

**DEViation** Frequency Deviation

### **CRATe**

Chirp Rate

\*RST: POINt

**Manual operation:** See "Parameter" [on page 141](#page-140-0)

# **CALCulate<n>:PSPectrum:GTHReshold** <GapThreshold>

Defines the minimum time that must pass before a gap is detected as such for Pulseto-Pulse Spectrum displays.

# **Suffix:**   $<sub>n</sub>$ </sub>

1..n **[Window](#page-188-0)** 

# **Parameters:**

<GapThreshold> Range: minimum spacing between pulses to meas time Default unit: S

<span id="page-270-0"></span>**Manual operation:** See ["Gap Threshold"](#page-141-0) on page 142

### **CALCulate<n>:PSPectrum:MAXFrequency** <MaxFrequncy>

Defines the maximum frequency span for which the Pulse-to-Pulse Spectrum is calculated. Internally, the span is limited by the number of possible interpolation samples (100 000).

**Suffix:** 

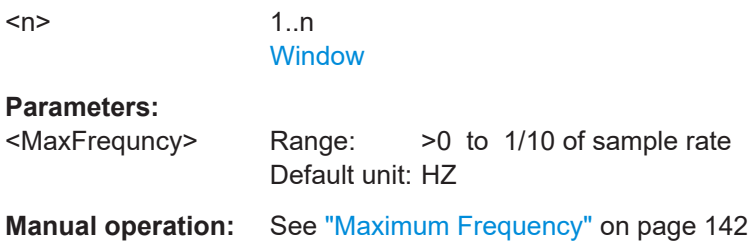

### **CALCulate<n>:PSPectrum:PHASe** <Param>

Configures the Parameter Spectrum result display.

**Suffix:**   $<sub>n</sub>$ </sub>

1..n **[Window](#page-188-0)** 

**Setting parameters:** 

<Param> POINt | PPPHase | RERRor | PERRor | DEViation

Pulse parameter to be displayed on the x-axis. For a description of the available parameters see [Chapter 3.1.4, "Phase parame](#page-27-0)[ters", on page 28](#page-27-0).

# **POINt**

Pulse phase at measurement point

**PPPHase**

Pulse-Pulse Phase Difference

**RERRor**

Phase Error (RMS)

# **PERRor**

Phase Error (Peak)

# **DEViation**

Phase Deviation

\*RST: POINt

**CALCulate<n>:PSPectrum:POWer** <Param>

Configures the Parameter Spectrum result display.

# **Suffix:**

 $<sub>n</sub>$ </sub>

1..n **[Window](#page-188-0)** 

### **Setting parameters:**

<Param> TOP | BASE | AMPLitude | ON | AVG | MIN | MAX | PON | PAVG | PMIN | ADPercent | ADDB | RPERcent | RDB | OPERcent | ODB | POINt | PPRatio | I | Q

> Pulse parameter to be displayed on the x-axis. For a description of the available parameters see [Chapter 3.1.4, "Phase parame](#page-27-0)[ters", on page 28](#page-27-0).

### **TOP**

Top Power

#### **BASE**

Base Power

#### **AMPLitude**

Pulse Amplitude

# **ON**

Average ON Power

# **AVG**

Average Tx Power

# **MIN**

Minimum Power

# **MAX**

Peak Power

# **PON**

Peak-to-Avg ON Power Ratio

# **PAVG**

Peak-to-Average Tx Power Ratio

# **PMIN**

Peak-to-Min Power Ratio

# **ADPercent**

Droop in %

# **ADDB**

Droop in dB

#### **RPERcent**

Ripple in %

# **RDB**

Ripple in dB

# **OPERcent**

Overshoot in %

# **ODB**

Overshoot in dB

# **POINt**

Pulse power measured at measurement point

# **PPRatio**

Pulse-to-Pulse Power Difference \*RST: TOP

# <span id="page-272-0"></span>**CALCulate<n>:PSPectrum:RBW?**

Queries the resulting resolution bandwidth for the spectrum. Depends on the block size (see [CALCulate<n>:PSPectrum:BLOCksize](#page-267-0) on page 268).

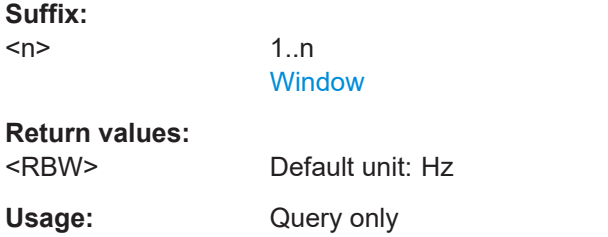

# **CALCulate<n>:PSPectrum:STHReshold** <Threshold>

Defines the minimum section size for Pulse-to-Pulse Spectrum displays. Sections that are smaller than the threshold are ignored and considered to be part of the detected gap.

# **Suffix:**

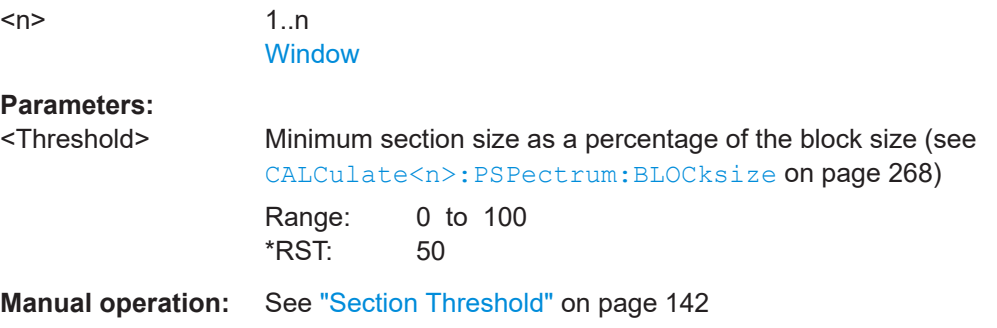

# **CALCulate<n>:PSPectrum:TIMing** <Param>

Configures the Parameter Spectrum result display.

### **Suffix:**  <n>

1..n **[Window](#page-188-0)** 

### **Setting parameters:**

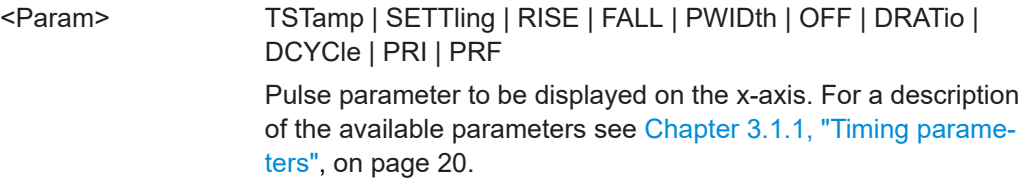

<span id="page-273-0"></span>**TSTamp** Timestamp **SETTling** Settling Time **RISE** Rise Time **FALL** Fall Time **PWIDth** Pulse Width (ON Time) **OFF** Off Time **DRATio** Duty Ratio **DCYCle** Duty Cycle (%) **PRI** Pulse Repetition Interval **PRF** Pulse Repetition Frequency (Hz) \*RST: RISE

# **CALCulate<n>:PSPectrum:TSIDelobe** <Param>

Configures the Time Sidelobe Parameter Spectrum result display.

Is only available if the additional option FSW-K6S is installed.

### **Suffix:**

 $<sub>n</sub>$ </sub>

1..n **[Window](#page-188-0)** 

#### **Setting parameters:**

<Param> PSLevel | ISLevel | MWIDth | SDELay | CRATio | IMPower | AMPower | PCORrelation | MPHase | MFRequency Time sidelobe parameter to be displayed on the x-axis. For a

description of the available parameters see [Chapter 3.1.6, "Time](#page-32-0) [sidelobe parameters", on page 33](#page-32-0).

# **PSLevel**

peak to sidelobe level

# **ISLevel**

integrated sidelobe level

# **MWIDth**

mainlobe 3 dB width

# **SDELay**

sidelobe delay

<span id="page-274-0"></span>**CRATio** compression ratio **IMPower** integrated mainlobe power **AMPower** average mainlobe power **PCORrelation** peak correlation

**MPHase** mainlobe phase

**MFRequency**

mainlobe frequency

### **CALCulate<n>:PSPectrum:WINDow** <WindowType>

Defines the used FFT window type for Pulse-to-Pulse Spectrum displays

**Suffix:**   $<sub>n</sub>$ </sub>

1..n **[Window](#page-188-0)** 

#### **Setting parameters:**

<WindowType> RECTangle | BARTlett | HAMMing | HANNing | BLACkman \*RST: BLACkman **Manual operation:** See ["Window Type"](#page-141-0) on page 142

# **9.14.5 Configuring a pulse-pulse spectrum**

The pulse-to-pulse spectrum evaluation allows you to visualize the spectrum of I and Q-based results for all measured pulses within the current capture buffer.

Useful commands for configuring a pulse-to-pulse spectrum distribution described elsewhere:

● [LAYout:ADD\[:WINDow\]?](#page-332-0) on page 333

### **Remote commands exclusive to configuring a pulse-to-pulse spectrum:**

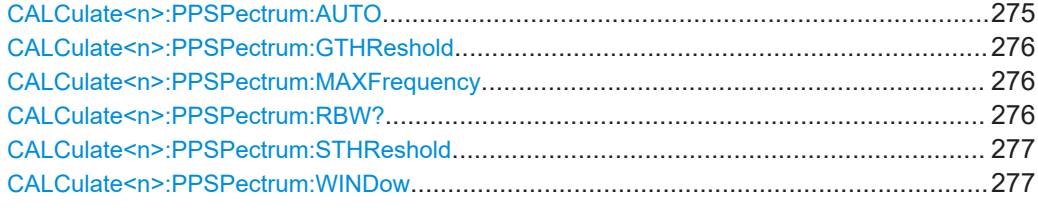

# **CALCulate<n>:PPSPectrum:AUTO** <State>

Enables or disables automatic configuration for Pulse-to-Pulse Spectrum displays. If enabled, the commands for individual settings are not available.

<span id="page-275-0"></span>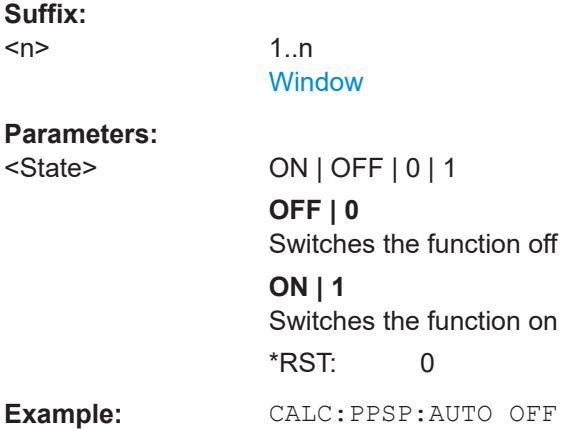

# **CALCulate<n>:PPSPectrum:GTHReshold** <GapThreshold>

Defines the minimum time that must pass before a gap is detected as such.

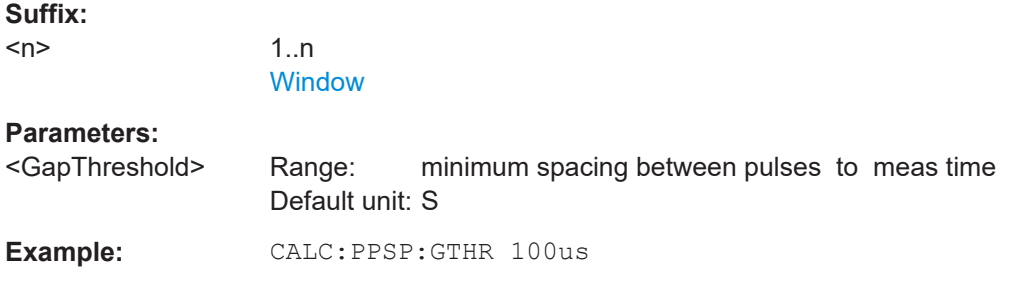

# **CALCulate<n>:PPSPectrum:MAXFrequency** <MaxFrequncy>

Defines the maximum frequency span for which the Spectrum is calculated. Internally, the span is limited by the number of possible interpolation samples (100 000).

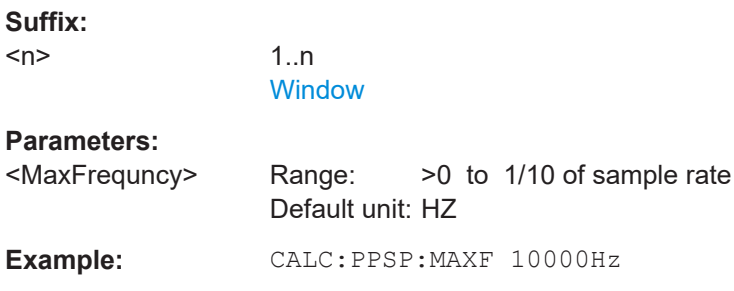

### **CALCulate<n>:PPSPectrum:RBW?**

Queries the resulting resolution bandwidth for the spectrum. Depends on the block size (see [CALCulate<n>:PSPectrum:BLOCksize](#page-267-0) on page 268).

**Suffix:** 

 $<sub>n</sub>$ </sub>

1..n **[Window](#page-188-0)** 

# <span id="page-276-0"></span>**Return values:**  <RBW>

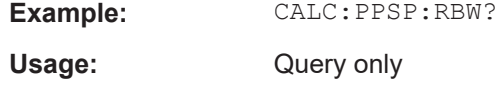

### **CALCulate<n>:PPSPectrum:STHReshold** <Threshold>

Defines the minimum section size. Sections that are smaller than the threshold are ignored and considered to be part of the detected gap.

# **Suffix:**   $<sub>n</sub>$ </sub> 1..n **[Window](#page-188-0) Parameters:** <Threshold> Minimum section size as a percentage of the block size (see [CALCulate<n>:PSPectrum:BLOCksize](#page-267-0) on page 268) Range: 0 to 100 \*RST: 50 **Example:** CALC:PSPS:STHR 0.1

# **CALCulate<n>:PPSPectrum:WINDow** <WindowType>

Defines the used FFT window type for pulse-to-pulse spectrum displays.

**Suffix:**   $<sub>n</sub>$ </sub>

1..n **[Window](#page-188-0)** 

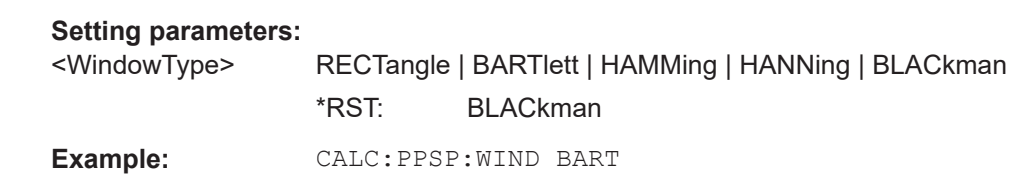

# **9.14.6 Configuring a parameter trend**

The parameter trend evaluations allow you to visualize changes in a specific parameter for all measured pulses within the current capture buffer. For each parameter trend window you can configure which measured parameter is to be displayed.

Useful commands for configuring a parameter trend described elsewhere:

● [LAYout:ADD\[:WINDow\]?](#page-332-0) on page 333

### **Remote commands exclusive to configuring a parameter trend:**

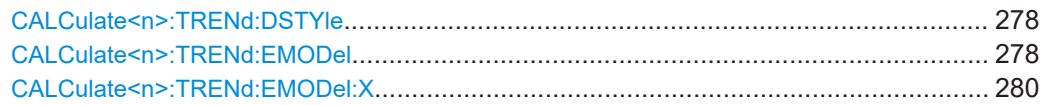

<span id="page-277-0"></span>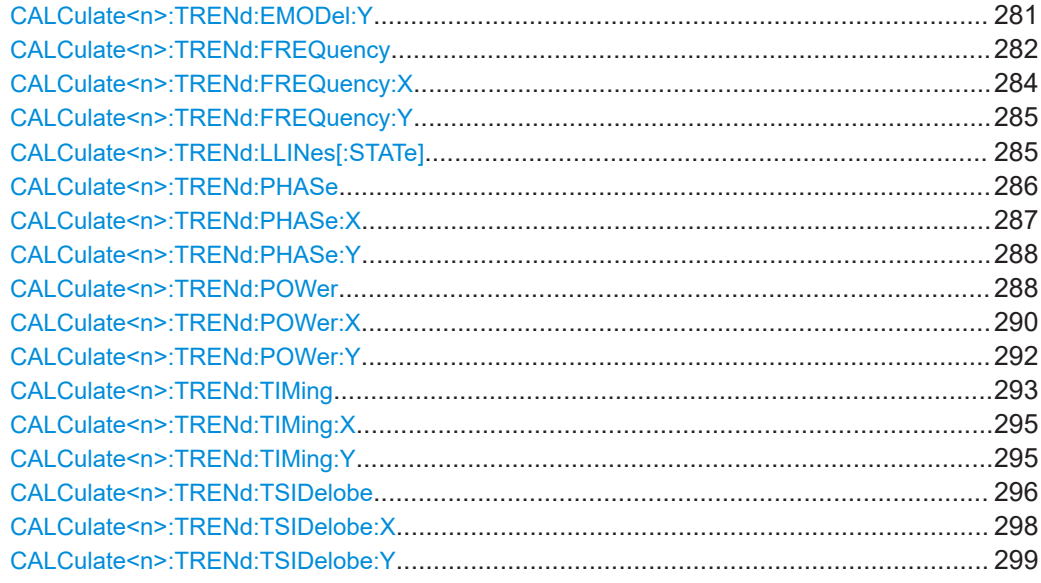

# **CALCulate<n>:TRENd:DSTYle** <Type>

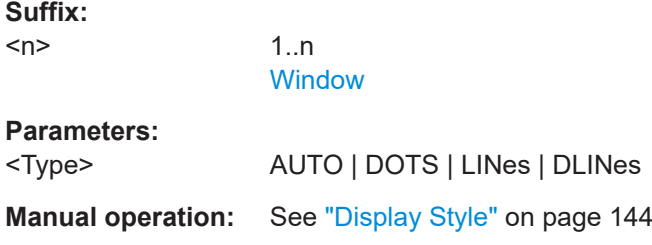

#### **CALCulate<n>:TRENd:EMODel** <YAxis>, <XAxis>

Configures the Parameter Trend result display for envelope model trends. This command defines both x-axis and y-axis parameters in one step. It is equivalent to the two subsequent commands:

CALCulate<n>:TRENd:EMODel:X TSTamp | PNUMber (see [CALCulate<n>:](#page-279-0) [TRENd:EMODel:X](#page-279-0) on page 280)

CALCulate<n>:TRENd:EMODel:Y <YAxis> (see [CALCulate<n>:TRENd:](#page-280-0) EMODel:Y [on page 281\)](#page-280-0)

#### **Suffix:**

 $<sub>n</sub>$ </sub>

1..n **[Window](#page-188-0)** 

# **Setting parameters:**

<YAxis> RBPTime | RLPTime | RMPTime | RHPTime | RTPTime | RLPLevel | RMPLevel | RHPLevel | RTPLevel | FBPTime | FLPTime | FMPTime | FHPTime | FTPTime | FLPLevel | FMPLevel | FHPLevel | FTPLevel

#### **RBPTime**

Rise Base Point Time

**RLPTime** Rise Low Point Time **RMPTime** Rise Mid Point Time **RHPTime** Rise High Point Time **RTPTime** Rise Top Point Time **RLPLevel** Rise Low Point Level **RMPLevel** Rise Mid Point Level **RHPLevel** Rise High Point Level **RTPLevel** Rise Top Point Level **FBPTime** Fall Base Point Time **FLPTime** Fall Low Point Time **FMPTime** Fall Mid Point Time **FHPTime** Fall High Point Time **FTPTime** Fall Top Point Time **FLPLevel** Fall Low Point Level **FMPLevel** Fall Mid Point Level **FHPLevel** Fall High Point Level **FTPLevel** Fall Top Point Level <XAxis> PNUMber | TSTamp | SETTling | RISE | FALL | PWIDth | OFF | DRATio | DCYCle | PRI | PRF Pulse parameter to be displayed on the x-axis. For a description of the available parameters see [Chapter 3.1.1, "Timing parame](#page-19-0)[ters", on page 20](#page-19-0). **TSTamp**

Timestamp

# **PNUMber**

The pulse numbers are represented on the x-axis (available numbers can be queried using [\[SENSe:\]PULSe:NUMBer?](#page-372-0) [on page 373](#page-372-0)). Intervals without pulses are not displayed.

<span id="page-279-0"></span>**SETTling** Settling Time **RISE** Rise Time **FALL** Fall Time **PWIDth** Pulse Width (ON Time) **OFF** Off Time **DRATio** Duty Ratio **DCYCle** Duty Cycle (%) **PRI** Pulse Repetition Interval **PRF** Pulse Repetition Frequency (Hz) \*RST: PNUMber

Usage: Setting only

# **CALCulate<n>:TRENd:EMODel:X** <XAxis>

Configures the x-axis of the Parameter Trend result display.

The y-axis is configured using the CALCulate<n>:TRENd:<GroupName>:Y commands.

#### **Suffix:**

 $<sub>n</sub>$ </sub>

1..n [Window](#page-188-0)

### **Setting parameters:**

<XAxis> RBPTime | RLPTime | RMPTime | RHPTime | RTPTime | RLPLevel | RMPLevel | RHPLevel | RTPLevel | FBPTime | FLPTime | FMPTime | FHPTime | FTPTime | FLPLevel | FMPLevel | FHPLevel | FTPLevel

### **RBPTime**

Rise Base Point Time

# **RLPTime**

Rise Low Point Time

# **RMPTime**

Rise Mid Point Time

# **RHPTime**

Rise High Point Time

# **RTPTime**

Rise Top Point Time

<span id="page-280-0"></span>**RLPLevel** Rise Low Point Level **RMPLevel** Rise Mid Point Level **RHPLevel** Rise High Point Level **RTPLevel** Rise Top Point Level **FBPTime** Fall Base Point Time **FLPTime** Fall Low Point Time **FMPTime** Fall Mid Point Time **FHPTime** Fall High Point Time **FTPTime** Fall Top Point Time **FLPLevel** Fall Low Point Level **FMPLevel** Fall Mid Point Level **FHPLevel** Fall High Point Level **FTPLevel** Fall Top Point Level Usage: Setting only

# **CALCulate<n>:TRENd:EMODel:Y** <YAxis>

Configures the y-axis of the Parameter Trend result display.

The x-axis is configured using the CALCulate<n>:TRENd:<GroupName>:X commands.

# **Suffix:**

 $<sub>n</sub>$ </sub>

1..n **[Window](#page-188-0)** 

### **Setting parameters:**

<YAxis> RBPTime | RLPTime | RMPTime | RHPTime | RTPTime | RLPLevel | RMPLevel | RHPLevel | RTPLevel | FBPTime | FLPTime | FMPTime | FHPTime | FTPTime | FLPLevel | FMPLevel | FHPLevel | FTPLevel

# **RBPTime**

Rise Base Point Time

<span id="page-281-0"></span>**RLPTime** Rise Low Point Time **RMPTime** Rise Mid Point Time **RHPTime** Rise High Point Time **RTPTime** Rise Top Point Time **RLPLevel** Rise Low Point Level **RMPLevel** Rise Mid Point Level **RHPLevel** Rise High Point Level **RTPLevel** Rise Top Point Level **FBPTime** Fall Base Point Time **FLPTime** Fall Low Point Time **FMPTime** Fall Mid Point Time **FHPTime** Fall High Point Time **FTPTime** Fall Top Point Time **FLPLevel** Fall Low Point Level **FMPLevel** Fall Mid Point Level **FHPLevel** Fall High Point Level **FTPLevel** Fall Top Point Level Usage: Setting only

**CALCulate<n>:TRENd:FREQuency** <YAxis>, <XAxis>

Configures the Parameter Trend result display for time trends. This command defines both x-axis and y-axis parameters in one step. It is equivalent to the two subsequent commands:

CALCulate<n>:TRENd:TIMing:X TSTamp | PNUMber (see [CALCulate<n>:](#page-294-0) [TRENd:TIMing:X](#page-294-0) on page 295)

CALCulate<n>:TRENd:FREQuency:Y <YAxis> (see [CALCulate<n>:TRENd:](#page-284-0) [FREQuency:Y](#page-284-0) on page 285)

#### **Suffix:**

 $<sub>n</sub>$ </sub>

1..n **[Window](#page-188-0)** 

### **Setting parameters:**

<YAxis> POINt | PPFRequency | RERRor | PERRor | DEViation | CRATe Pulse parameter to be displayed on the y-axis. For a description of the available parameters see [Chapter 3.1.3, "Frequency](#page-26-0) [parameters", on page 27](#page-26-0).

**POINt**

Frequency at measurement point

### **PPFRequency**

Pulse-Pulse Frequency Difference

# **RERRor**

Frequency Error (RMS)

### **PERRor**

Frequency Error (Peak)

# **DEViation**

Frequency Deviation

# **CRATe**

Chirp Rate \*RST: POINt

<XAxis> PNUMber | TSTamp | SETTling | RISE | FALL | PWIDth | OFF | DRATio | DCYCle | PRI | PRF

> Pulse parameter to be displayed on the x-axis. For a description of the available parameters see [Chapter 3.1.1, "Timing parame](#page-19-0)[ters", on page 20](#page-19-0).

### **TSTamp**

Timestamp

# **PNUMber**

The pulse numbers are represented on the x-axis (available numbers can be queried using [\[SENSe:\]PULSe:NUMBer?](#page-372-0) [on page 373](#page-372-0)). Intervals without pulses are not displayed.

# **SETTling**

Settling Time

# **RISE**

Rise Time

# **FALL**

Fall Time **PWIDth** Pulse Width (ON Time)

# **OFF**

Off Time

<span id="page-283-0"></span>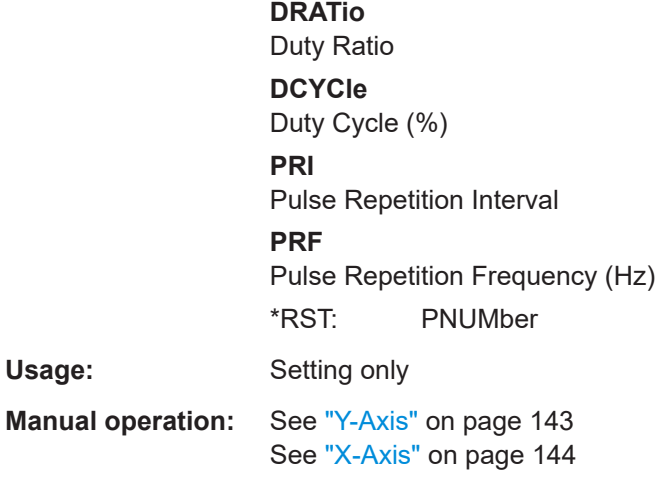

# **CALCulate<n>:TRENd:FREQuency:X** <XAxis>

Configures the x-axis of the Parameter Trend result display.

The y-axis is configured using the CALCulate<n>:TRENd:<GroupName>:Y commands.

# **Suffix:**

 $<sub>n</sub>$ </sub>

1..n **[Window](#page-188-0)** 

### **Setting parameters:**

<XAxis> POINt | PPFRequency | RERRor | PERRor | DEViation | CRATe Pulse parameter to be displayed on the x-axis. For a description of the available parameters see [Chapter 3.1.3, "Frequency](#page-26-0) [parameters", on page 27](#page-26-0). **POINt** Frequency at measurement point **PPFRequency** Pulse-Pulse Frequency Difference **RERRor** Frequency Error (RMS) **PERRor** Frequency Error (Peak) **DEViation** Frequency Deviation **CRATe** Chirp Rate \*RST: POINt **Example:** CALC2:TREN:FREQ:X PERR Usage: Setting only **Manual operation:** See "X-Axis" [on page 144](#page-143-0)

### <span id="page-284-0"></span>**CALCulate<n>:TRENd:FREQuency:Y** <YAxis>

### Configures the y-axis of the Parameter Trend result display.

The x-axis is configured using the CALCulate<n>:TRENd:<GroupName>:X commands.

### **Suffix:**

<n>

1..n **[Window](#page-188-0)** 

### **Setting parameters:**

<YAxis> POINt | PPFRequency | RERRor | PERRor | DEViation | CRATe Pulse parameter to be displayed on the y-axis. For a description of the available parameters see [Chapter 3.1.3, "Frequency](#page-26-0) [parameters", on page 27](#page-26-0). **POINt** Frequency at measurement point **PPFRequency** Pulse-Pulse Frequency Difference **RERRor** Frequency Error (RMS) **PERRor** Frequency Error (Peak) **DEViation** Frequency Deviation **CRATe** Chirp Rate \*RST: POINt Usage: Setting only **Manual operation:** See "Y-Axis" [on page 143](#page-142-0)

# **CALCulate<n>:TRENd:LLINes[:STATe]** <State>

Hides or shows the limit lines in the selected Parameter Trend or Parameter Distribution result display.

Note that this function only has an effect on the visibility of the lines in the graphical displays, it does not affect the limit check in general or the display of the limit check results in the table displays.

### **Suffix:**

 $<sub>n</sub>$ </sub>

**[Window](#page-188-0)** 

**Parameters:**

<State> ON | OFF | 0 | 1 **OFF | 0** Switches the function off **ON | 1** Switches the function on \*RST: 1

<span id="page-285-0"></span>**Manual operation:** See ["Display Limit Lines"](#page-139-0) on page 140

# **CALCulate<n>:TRENd:PHASe** <YAxis>, <XAxis>

Configures the Parameter Trend result display for time trends. This command defines both x-axis and y-axis parameters in one step. It is equivalent to the two subsequent commands:

```
CALCulate<n>:TRENd:TIMing:X TSTamp | PNUMber (see CALCulate<n>:
TRENd:TIMing:X on page 295)
```
CALCulate<n>:TRENd:PHASe:Y <YAxis> (see [CALCulate<n>:TRENd:PHASe:Y](#page-287-0) [on page 288](#page-287-0))

#### **Suffix:**

 $<sub>n</sub>$ </sub>

1..n **[Window](#page-188-0)** 

### **Setting parameters:**

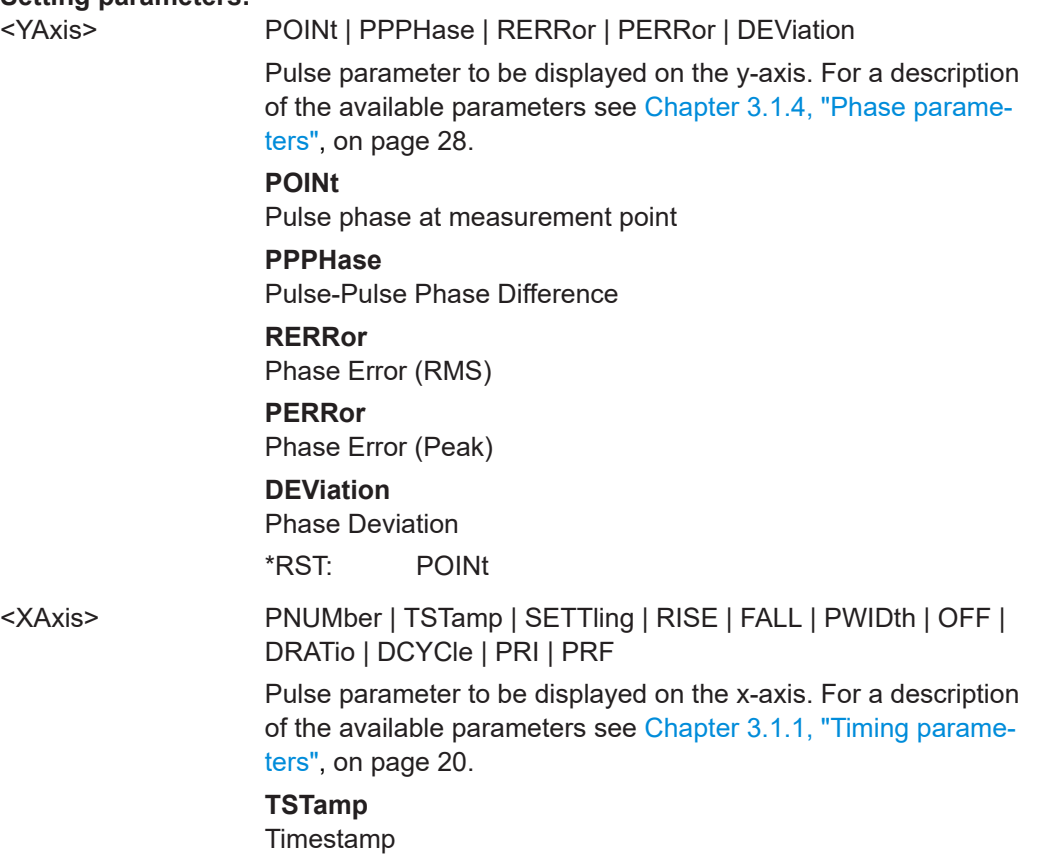

# <span id="page-286-0"></span>**PNUMber**

The pulse numbers are represented on the x-axis (available numbers can be queried using [\[SENSe:\]PULSe:NUMBer?](#page-372-0) [on page 373](#page-372-0)). Intervals without pulses are not displayed.

**SETTling** Settling Time

**RISE** Rise Time

**FALL**

Fall Time

**PWIDth** Pulse Width (ON Time)

**OFF**

Off Time

**DRATio**

Duty Ratio

# **DCYCle**

Duty Cycle (%) **PRI**

Pulse Repetition Interval **PRF**

Pulse Repetition Frequency (Hz) \*RST: PNUMber

Usage: Setting only

# **CALCulate<n>:TRENd:PHASe:X** <XAxis>

Configures the x-axis of the Parameter Trend result display.

The y-axis is configured using the CALCulate<n>:TRENd:<GroupName>:Y commands.

### **Suffix:**

 $<sub>n</sub>$ </sub>

**[Window](#page-188-0)** 

1 n

#### **Setting parameters:**

# <XAxis> POINt | PPPHase | RERRor | PERRor | DEViation

Pulse parameter to be displayed on the x-axis. For a description of the available parameters see [Chapter 3.1.4, "Phase parame](#page-27-0)[ters", on page 28](#page-27-0).

# **POINt**

Pulse phase at measurement point

# **PPPHase**

Pulse-Pulse Phase Difference

# **RERRor**

Phase Error (RMS)

<span id="page-287-0"></span>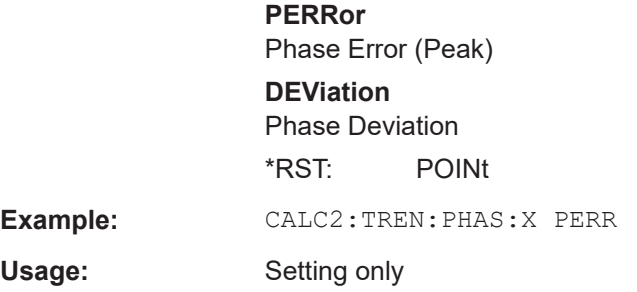

### **CALCulate<n>:TRENd:PHASe:Y** <YAxis>

Configures the y-axis of the Parameter Trend result display.

The x-axis is configured using the CALCulate<n>:TRENd:<GroupName>:X commands.

### **Suffix:**

 $<sub>n</sub>$ </sub>

1..n **[Window](#page-188-0)** 

### **Setting parameters:**

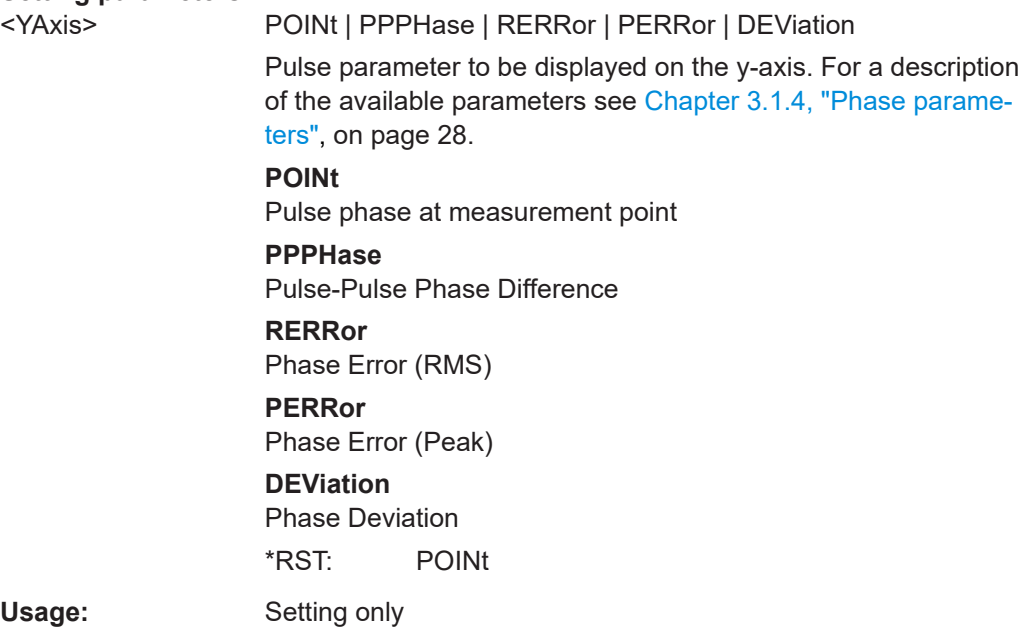

# **CALCulate<n>:TRENd:POWer** <YAxis>, <XAxis>

Configures the Parameter Trend result display for time trends. This command defines both x-axis and y-axis parameters in one step. It is equivalent to the two subsequent commands:

```
CALCulate<n>:TRENd:TIMing:X TSTamp | PNUMber (see CALCulate<n>:
TRENd:TIMing:X on page 295)
```
CALCulate<n>:TRENd:POWer:Y <YAxis> (see [CALCulate<n>:TRENd:POWer:Y](#page-291-0) [on page 292](#page-291-0))

#### **Suffix:**

 $<sub>n</sub>$ </sub>

1..n **[Window](#page-188-0)** 

#### **Setting parameters:**

<YAxis> TOP | BASE | AMPLitude | ON | AVG | MIN | MAX | PON | PAVG | PMIN | ADPercent | ADDB | RPERcent | RDB | OPERcent | ODB | POINt | PPRatio | I | Q

> Pulse parameter to be displayed on the y-axis. For a description of the available parameters see [Chapter 3.1.2, "Power/ampli](#page-22-0)[tude parameters", on page 23.](#page-22-0)

#### **TOP**

Top Power

#### **BASE**

Base Power

### **AMPLitude**

Pulse Amplitude

# **ON**

Average ON Power

# **AVG**

Average Tx Power

**MIN**

Minimum Power

# **MAX**

Peak Power

# **PON**

Peak-to-Avg ON Power Ratio

# **PAVG**

Peak-to-Average Tx Power Ratio

#### **PMIN**

Peak-to-Min Power Ratio

### **ADPercent**

Droop in %

#### **ADDB**

Droop in dB

#### **RPERcent**

Ripple in %

#### **RDB**

Ripple in dB

#### **OPERcent**

Overshoot in %

# **ODB**

Overshoot in dB

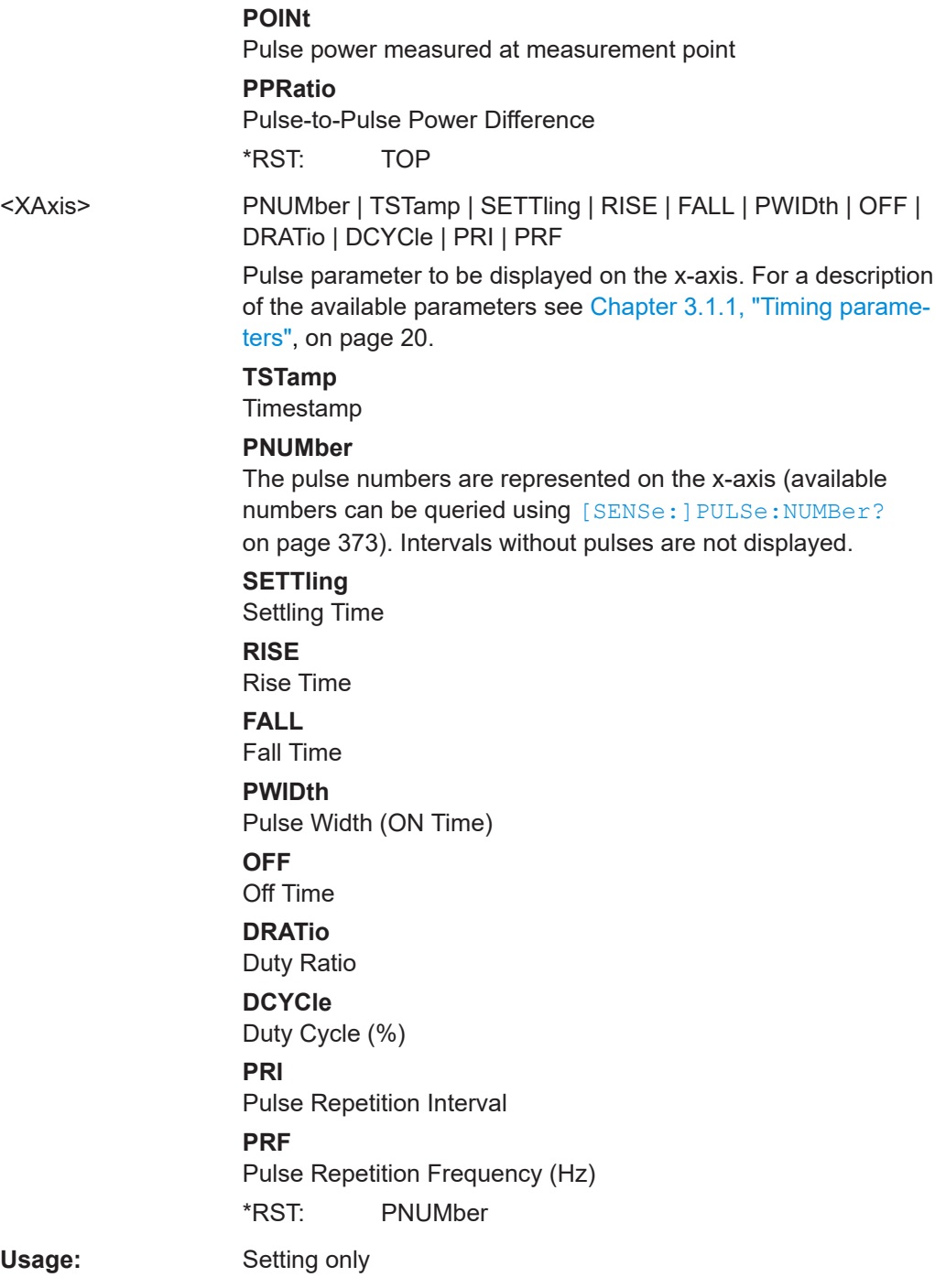

# **CALCulate<n>:TRENd:POWer:X** <XAxis>

Configures the x-axis of the Parameter Trend result display.

The y-axis is configured using the CALCulate<n>:TRENd:<GroupName>:Y commands.

# **Suffix:**

 $<sub>n</sub>$ </sub>

1..n **[Window](#page-188-0)** 

#### **Setting parameters:**

<XAxis> TOP | BASE | AMPLitude | ON | AVG | MIN | MAX | PON | PAVG | PMIN | ADPercent | ADDB | RPERcent | RDB | OPERcent | ODB | POINt | PPRatio | I | Q

> Pulse parameter to be displayed on the x-axis. For a description of the available parameters see [Chapter 3.1.2, "Power/ampli](#page-22-0)[tude parameters", on page 23.](#page-22-0)

#### **TOP**

Top Power

**BASE**

Base Power

### **AMPLitude**

Pulse Amplitude

# **ON**

Average ON Power

# **AVG**

Average Tx Power

# **MIN**

Minimum Power

# **MAX**

Peak Power

### **PON**

Peak-to-Avg ON Power Ratio

# **PAVG**

Peak-to-Average Tx Power Ratio

### **PMIN**

Peak-to-Min Power Ratio

# **ADPercent**

Droop in %

#### **ADDB**

Droop in dB

#### **RPERcent**

Ripple in %

# **RDB**

Ripple in dB

# **OPERcent**

Overshoot in %

# **ODB**

Overshoot in dB

# **POINt**

Pulse power measured at measurement point

### **PPRatio**

Pulse-to-Pulse Power Difference

\*RST: TOP

<span id="page-291-0"></span>**Example:** CALC2:TREN:POW:X ODB

Usage: Setting only

# **CALCulate<n>:TRENd:POWer:Y** <YAxis>

Configures the y-axis of the Parameter Trend result display.

The x-axis is configured using the CALCulate<n>:TRENd:<GroupName>:X commands.

#### **Suffix:**

 $<sub>n</sub>$ </sub>

1..n **[Window](#page-188-0)** 

#### **Setting parameters:**

<YAxis> TOP | BASE | AMPLitude | ON | AVG | MIN | MAX | PON | PAVG | PMIN | ADPercent | ADDB | RPERcent | RDB | OPERcent | ODB | POINt | PPRatio | I | Q

> Pulse parameter to be displayed on the y-axis. For a description of the available parameters see [Chapter 3.1.2, "Power/ampli](#page-22-0)[tude parameters", on page 23.](#page-22-0)

#### **TOP**

Top Power

#### **BASE**

Base Power

# **AMPLitude**

Pulse Amplitude

### **ON**

Average ON Power

#### **AVG**

Average Tx Power

# **MIN**

Minimum Power

# **MAX**

Peak Power

# **PON**

Peak-to-Avg ON Power Ratio

#### **PAVG**

Peak-to-Average Tx Power Ratio

#### **PMIN**

Peak-to-Min Power Ratio

# **ADPercent**

Droop in %

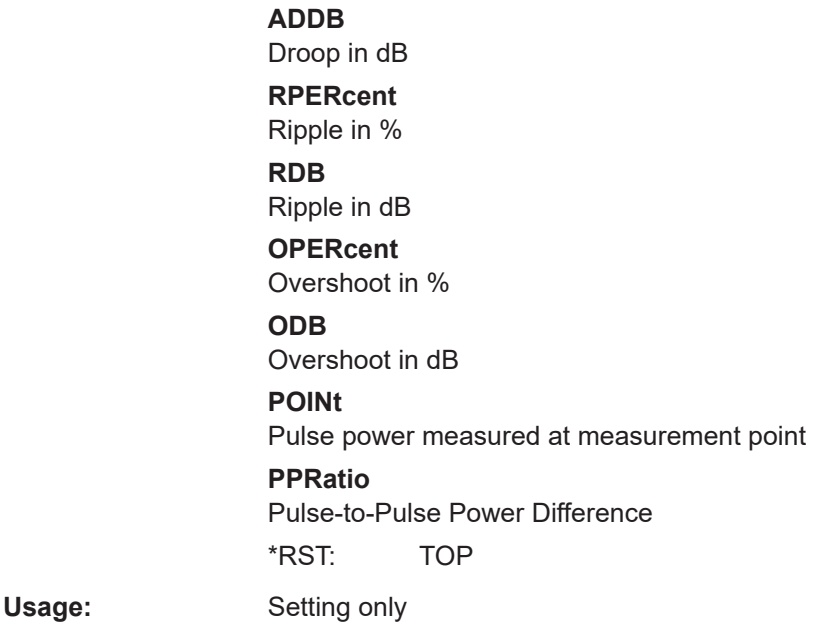

### **CALCulate<n>:TRENd:TIMing** <YAxis>, <XAxis>

Configures the Parameter Trend result display for time trends. This command defines both x-axis and y-axis parameters in one step. It is equivalent to the two subsequent commands:

CALCulate<n>:TRENd:TIMing:X TSTamp | PNUMber (see [CALCulate<n>:](#page-294-0) [TRENd:TIMing:X](#page-294-0) on page 295)

```
CALCulate<n>:TRENd:TIMing:Y <YAxis> (see CALCulate<n>:TRENd:
TIMing:Y on page 295)
```
#### **Suffix:**

 $<sub>n</sub>$ </sub>

**[Window](#page-188-0)** 

1..n

#### **Setting parameters:**

<YAxis> TSTamp | SETTling | RISE | FALL | PWIDth | OFF | DRATio | DCYCle | PRI | PRF

> Pulse parameter to be displayed on the y-axis. For a description of the available parameters see [Chapter 3.1.1, "Timing parame](#page-19-0)[ters", on page 20](#page-19-0).

# **TSTamp**

**Timestamp** 

# **SETTling**

Settling Time

**RISE** Rise Time

**FALL**

Fall Time

# **PWIDth** Pulse Width (ON Time) **OFF** Off Time **DRATio** Duty Ratio **DCYCle** Duty Cycle (%) **PRI** Pulse Repetition Interval **PRF** Pulse Repetition Frequency (Hz) \*RST: RISE <XAxis> PNUMber | TSTamp | SETTling | RISE | FALL | PWIDth | OFF | DRATio | DCYCle | PRI | PRF Pulse parameter to be displayed on the x-axis. For a description of the available parameters see [Chapter 3.1.1, "Timing parame](#page-19-0)[ters", on page 20](#page-19-0). **TSTamp** Timestamp **PNUMber** The pulse numbers are represented on the x-axis (available numbers can be queried using [\[SENSe:\]PULSe:NUMBer?](#page-372-0) [on page 373](#page-372-0)). Intervals without pulses are not displayed. **SETTling** Settling Time **RISE** Rise Time **FALL** Fall Time **PWIDth** Pulse Width (ON Time) **OFF** Off Time **DRATio** Duty Ratio **DCYCle** Duty Cycle (%) **PRI** Pulse Repetition Interval **PRF** Pulse Repetition Frequency (Hz) \*RST: PNUMber

Usage: Setting only

#### <span id="page-294-0"></span>**CALCulate<n>:TRENd:TIMing:X** <XAxis>

#### Configures the x-axis of the Parameter Trend result display.

The y-axis is configured using the CALCulate<n>:TRENd:<GroupName>:Y commands.

**Suffix:** 

<n>

**[Window](#page-188-0)** 

#### **Setting parameters:**

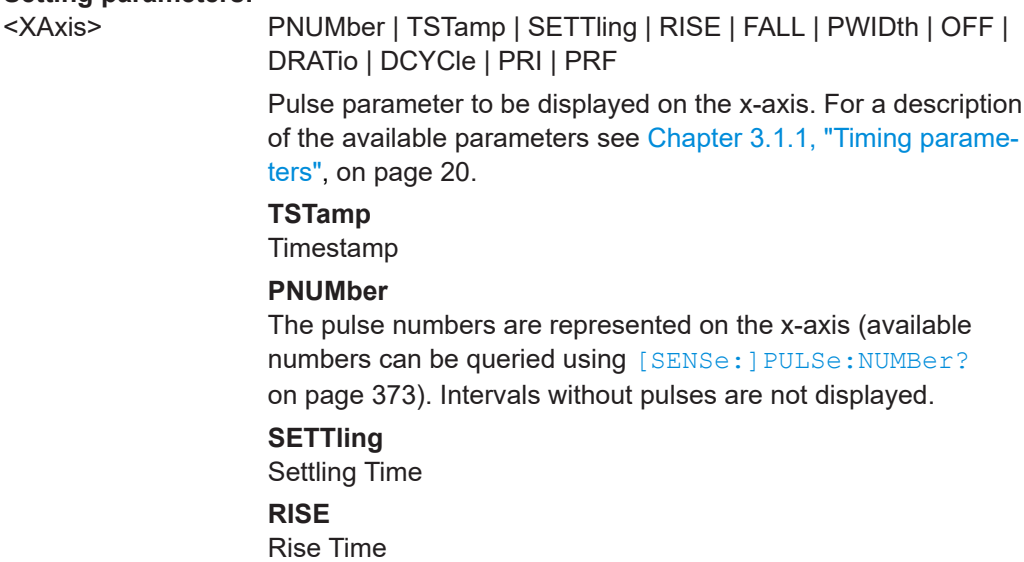

#### **FALL**

Fall Time

#### **PWIDth**

Pulse Width (ON Time)

#### **OFF**

Off Time

# **DRATio**

Duty Ratio

**DCYCle** Duty Cycle (%)

**PRI**

Pulse Repetition Interval

#### **PRF**

Pulse Repetition Frequency (Hz)

# \*RST: PNUMber

**Example:** CALC2:TREN:TIM:X DCYCle

Usage: Setting only

### **CALCulate<n>:TRENd:TIMing:Y** <YAxis>

Configures the y-axis of the Parameter Trend result display.

The x-axis is configured using the CALCulate<n>:TRENd:<GroupName>:X commands.

#### **Suffix:**

 $<sub>n</sub>$ </sub>

**[Window](#page-188-0)** 

### **Setting parameters:**

<YAxis> TSTamp | SETTling | RISE | FALL | PWIDth | OFF | DRATio |

DCYCle | PRI | PRF Pulse parameter to be displayed on the y-axis. For a description of the available parameters see [Chapter 3.1.1, "Timing parame-](#page-19-0)

[ters", on page 20](#page-19-0). **TSTamp Timestamp SETTling** Settling Time **RISE** Rise Time **FALL** Fall Time **PWIDth** Pulse Width (ON Time)

**OFF**

Off Time **DRATio**

Duty Ratio

**DCYCle**

Duty Cycle (%)

# **PRI**

Pulse Repetition Interval **PRF**

Pulse Repetition Frequency (Hz)

**Example:** CALC2:TREN:TIM:Y DCYCle

\*RST: RISE

Usage: Setting only

#### **CALCulate<n>:TRENd:TSIDelobe** <YAxis>, <XAxis>

Configures the Parameter Trend result display for time trends.

Is only available if the additional option FSW-K6S is installed.

Defines both x-axis and y-axis parameters in one step. It is equivalent to the two subsequent commands:

CALCulate<n>:TRENd:TIMing:X TSTamp | PNUMber (see [CALCulate<n>:](#page-294-0) [TRENd:TIMing:X](#page-294-0) on page 295)

CALCulate<n>:TRENd:TSIDelobe:Y <YAxis> (see [CALCulate<n>:TRENd:](#page-298-0) [TSIDelobe:Y](#page-298-0) on page 299)

#### **Suffix:**

 $<sub>n</sub>$ </sub>

1..n **[Window](#page-188-0)** 

#### **Setting parameters:**

<YAxis> PSLevel | ISLevel | MWIDth | SDELay | CRATio | IMPower | AMPower | PCORrelation | MPHase | MFRequency

> Pulse parameter to be displayed on the y-axis. For a description of the available parameters see [Chapter 3.1.6, "Time sidelobe](#page-32-0) [parameters", on page 33](#page-32-0).

#### **PSLevel**

peak to sidelobe level

### **ISLevel**

integrated sidelobe level

### **MWIDth**

mainlobe 3 dB width

**SDELay** sidelobe delay

#### **CRATio**

compression ratio

# **IMPower**

integrated mainlobe power

#### **AMPower**

average mainlobe power

# **PCORrelation**

peak correlation

#### **MPHase**

mainlobe phase

# **MFRequency**

mainlobe frequency

<XAxis> PNUMber | TSTamp | SETTling | RISE | FALL | PWIDth | OFF | DRATio | DCYCle | PRI | PRF

> Pulse parameter to be displayed on the x-axis. For a description of the available parameters see [Chapter 3.1.1, "Timing parame](#page-19-0)[ters", on page 20](#page-19-0).

# **TSTamp**

**Timestamp** 

# **PNUMber**

The pulse numbers are represented on the x-axis (available numbers can be queried using [\[SENSe:\]PULSe:NUMBer?](#page-372-0) [on page 373](#page-372-0)). Intervals without pulses are not displayed.

#### **SETTling**

Settling Time

**RISE** Rise Time **FALL** Fall Time **PWIDth** Pulse Width (ON Time) **OFF** Off Time **DRATio** Duty Ratio **DCYCle** Duty Cycle (%) **PRI** Pulse Repetition Interval **PRF** Pulse Repetition Frequency (Hz) \*RST: PNUMber Usage: Setting only

# **CALCulate<n>:TRENd:TSIDelobe:X** <XAxis>

Configures the x-axis of the Parameter Trend result display.

Is only available if the additional option FSW-K6S is installed.

The y-axis is configured using the CALCulate<n>:TRENd:<GroupName>:Y commands.

#### **Suffix:**

 $<sub>n</sub>$ </sub>

1..n **[Window](#page-188-0)** 

#### **Setting parameters:**

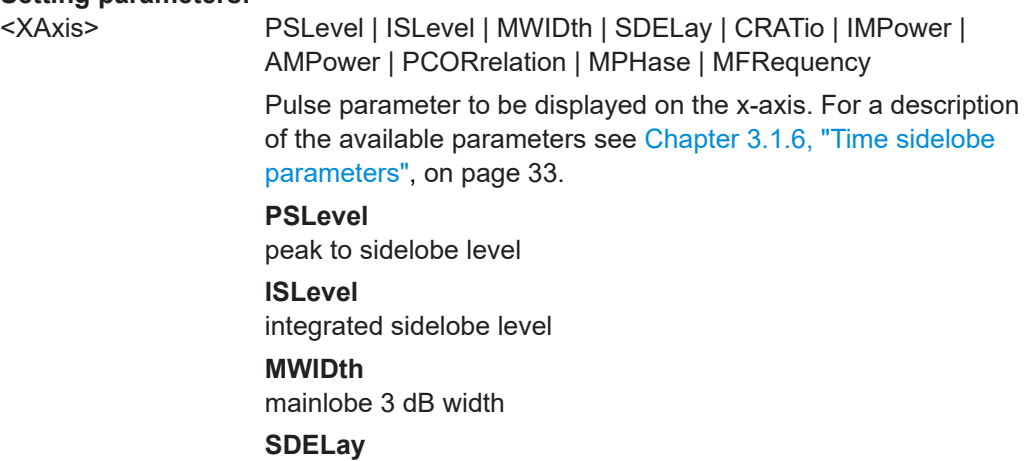

sidelobe delay

<span id="page-298-0"></span>**CRATio** compression ratio **IMPower** integrated mainlobe power **AMPower** average mainlobe power **PCORrelation** peak correlation **MPHase** mainlobe phase **MFRequency** mainlobe frequency

Usage: Setting only

### **CALCulate<n>:TRENd:TSIDelobe:Y** <YAxis>

Configures the y-axis of the Parameter Trend result display.

The x-axis is configured using the CALCulate<n>:TRENd:<GroupName>:X commands.

Is only available if the additional option FSW-K6S is installed.

#### **Suffix:**

 $<sub>n</sub>$ </sub>

**[Window](#page-188-0)** 

1..n

### **Setting parameters:**

<YAxis> PSLevel | ISLevel | MWIDth | SDELay | CRATio | IMPower | AMPower | PCORrelation | MPHase | MFRequency

> Pulse parameter to be displayed on the y-axis. For a description of the available parameters see [Chapter 3.1.6, "Time sidelobe](#page-32-0) [parameters", on page 33](#page-32-0).

#### **PSLevel**

peak to sidelobe level

**ISLevel** integrated sidelobe level

#### **MWIDth**

mainlobe 3 dB width

# **SDELay**

sidelobe delay

## **CRATio**

compression ratio

# **IMPower**

integrated mainlobe power

# **AMPower**

average mainlobe power

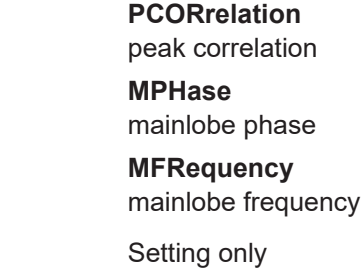

# **9.14.7 Configuring a result range spectrum**

The following commands determine the FFT parameters for spectrum calculation.

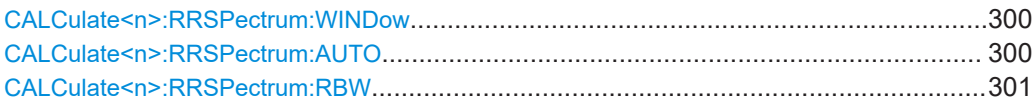

# **CALCulate<n>:RRSPectrum:WINDow** <WindowType>

Defines the RBW for the Result Range Spectrum.

The same window types are available as for Parameter Spectrum displays (see ["Win](#page-59-0)[dow functions"](#page-59-0) on page 60).

# **Suffix:**

Usage:

 $<sub>n</sub>$ </sub>

1..n **[Window](#page-188-0)** 

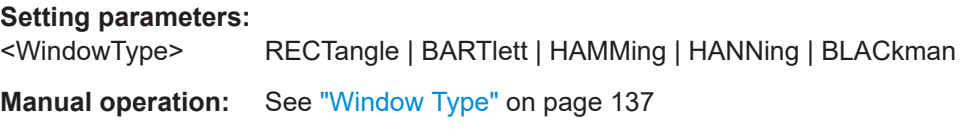

# **CALCulate<n>:RRSPectrum:AUTO** <State>

If activated, the optimal RBW for the Result Range Spectrum is selected automatically.

# **Suffix:**

<n>

1..n **[Window](#page-188-0)** 

# **Parameters:**

<State> ON | OFF | 0 | 1 **OFF | 0** Switches the function off **ON | 1** Switches the function on  $*$ RST: 0

**Manual operation:** See "RBW Auto" [on page 138](#page-137-0)

#### <span id="page-300-0"></span>**CALCulate<n>:RRSPectrum:RBW** <RBW>

Defines the resolution bandwidth for the Result Range Spectrum.

**Suffix:** 

 $<sub>n</sub>$ </sub>

1..n **[Window](#page-188-0)** 

**Parameters:** <RBW> \*RST: 1000

Default unit: Hz

**Manual operation:** See ["ResBW Manual"](#page-136-0) on page 137

# **9.14.8 Configuring the statistics and parameter tables**

The following commands select which parameters are displayed in the Pulse Statistics and Pulse Results evaluation.

For details on the individual parameters see [Chapter 3.1, "Pulse parameters",](#page-18-0) [on page 19](#page-18-0).

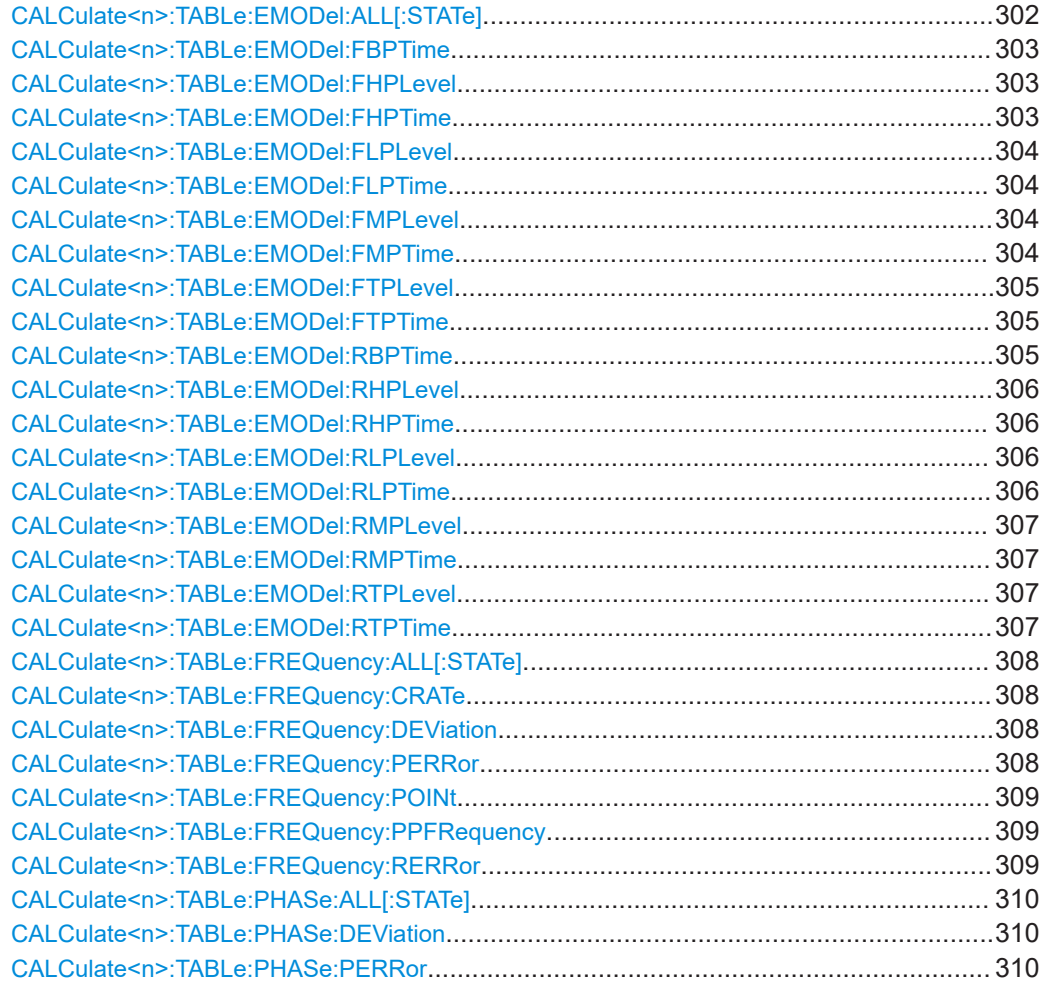

<span id="page-301-0"></span>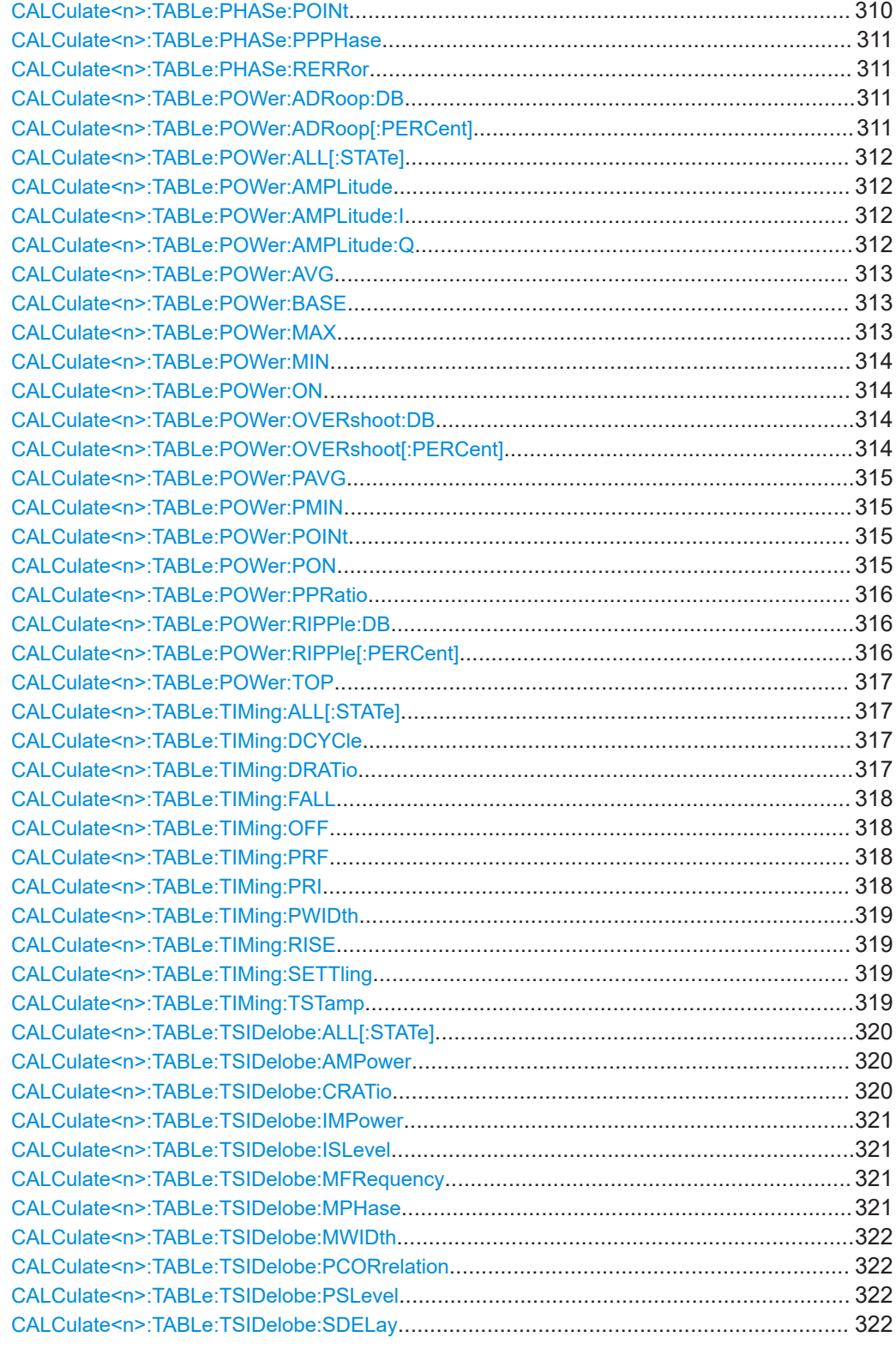

# **CALCulate<n>:TABLe:EMODel:ALL[:STATe]** <State>

If enabled, all envelope model parameters are included in the result tables.

<span id="page-302-0"></span>**Suffix:**   $<sub>n</sub>$ </sub> 1..n **[Window](#page-188-0) Setting parameters:**  <State> ON | OFF | 0 | 1 **OFF | 0** Switches the function off **ON | 1** Switches the function on \*RST: 0 **Usage:** Setting only

# **CALCulate<n>:TABLe:EMODel:FBPTime** <State>

If enabled, the Fall Base Point Time is included in the result tables.

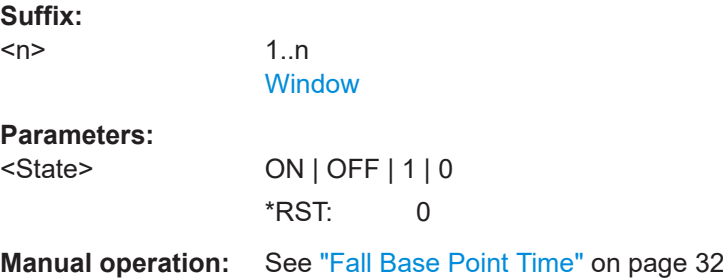

#### **CALCulate<n>:TABLe:EMODel:FHPLevel** <State>

If enabled, the Fall High Point Level is included in the result tables.

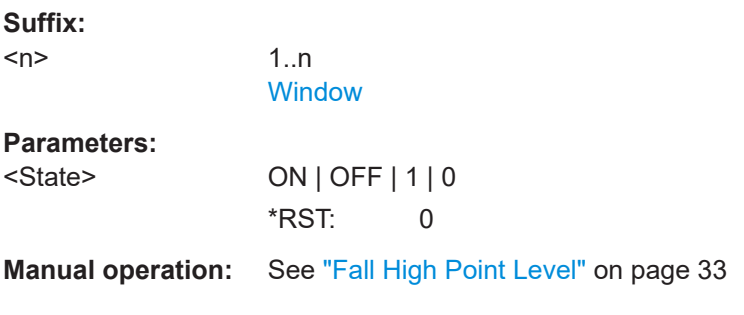

# **CALCulate<n>:TABLe:EMODel:FHPTime** <State>

If enabled, the Fall High Point Time is included in the result tables.

**Suffix:**   $<sub>n</sub>$ </sub>

1..n **[Window](#page-188-0)** 

<span id="page-303-0"></span>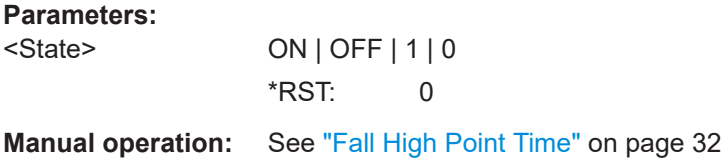

### **CALCulate<n>:TABLe:EMODel:FLPLevel** <State>

If enabled, the Fall Low Point Level is included in the result tables.

**Suffix:**   $<sub>n</sub>$ </sub>

1..n **[Window](#page-188-0)** 

**Parameters:**

<State> ON | OFF | 1 | 0 \*RST: 0

**Manual operation:** See ["Fall Low Point Level"](#page-32-0) on page 33

# **CALCulate<n>:TABLe:EMODel:FLPTime** <State>

If enabled, the Fall Low Point Time is included in the result tables.

**Suffix:** 

 $<sub>n</sub>$ </sub> 1..n **[Window](#page-188-0) Parameters:** <State> ON | OFF | 1 | 0 \*RST: 0

**Manual operation:** See ["Fall Low Point Time"](#page-31-0) on page 32

# **CALCulate<n>:TABLe:EMODel:FMPLevel** <State>

If enabled, the Fall Mid Point Level is included in the result tables.

**Suffix:**   $<sub>n</sub>$ </sub>

1..n **[Window](#page-188-0)** 

**Parameters:**

<State> ON | OFF | 1 | 0 \*RST: 0

**Manual operation:** See ["Fall Mid Point Level"](#page-32-0) on page 33

# **CALCulate<n>:TABLe:EMODel:FMPTime** <State>

If enabled, the Fall Mid Point Time is included in the result tables.

<span id="page-304-0"></span>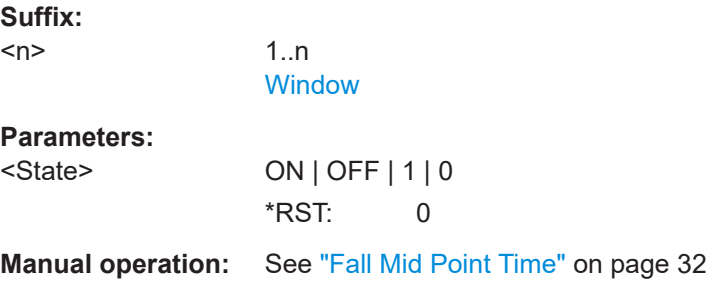

# **CALCulate<n>:TABLe:EMODel:FTPLevel** <State>

If enabled, the Fall Top Point Level is included in the result tables.

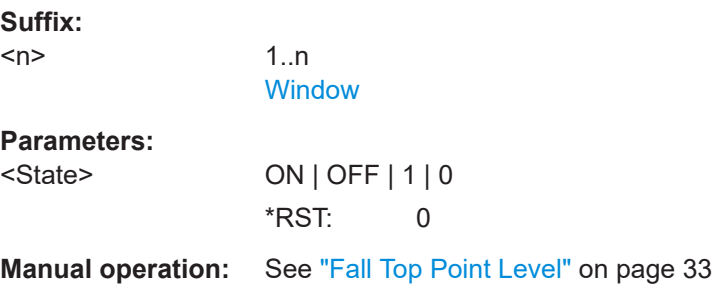

### **CALCulate<n>:TABLe:EMODel:FTPTime** <State>

If enabled, the Fall Top Point Time is included in the result tables.

1..n **[Window](#page-188-0)** 

**Parameters:**

**Suffix:**   $<sub>n</sub>$ </sub>

<State> ON | OFF | 1 | 0 \*RST: 0

**Manual operation:** See ["Fall Top Point Time"](#page-31-0) on page 32

### **CALCulate<n>:TABLe:EMODel:RBPTime** <State>

If enabled, the Rise Base Point Time is included in the result tables.

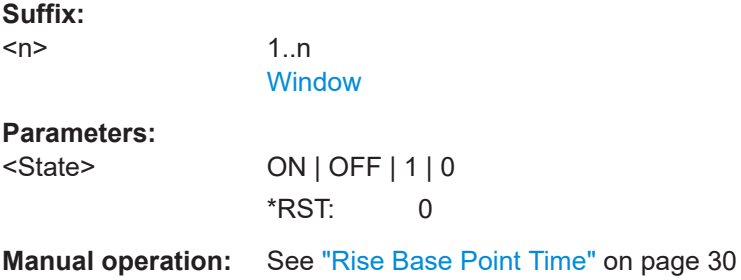

#### <span id="page-305-0"></span>**CALCulate<n>:TABLe:EMODel:RHPLevel** <State>

If enabled, the Rise High Point Level is included in the result tables.

**Suffix:**   $<sub>n</sub>$ </sub> 1..n **[Window](#page-188-0) Parameters:** <State> ON | OFF | 1 | 0 \*RST: 0 **Manual operation:** See ["Rise High Point Level"](#page-31-0) on page 32

# **CALCulate<n>:TABLe:EMODel:RHPTime** <State>

If enabled, the Rise High Point Time is included in the result tables.

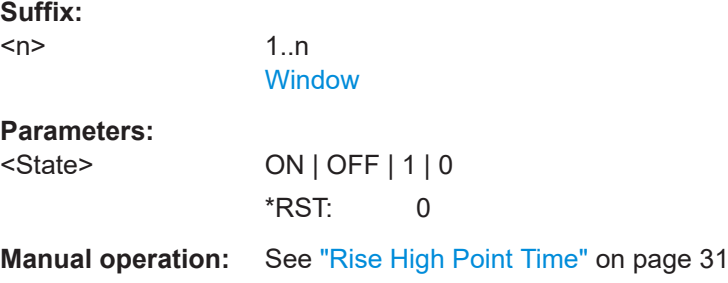

#### **CALCulate<n>:TABLe:EMODel:RLPLevel** <State>

If enabled, the Rise Low Point Level is included in the result tables.

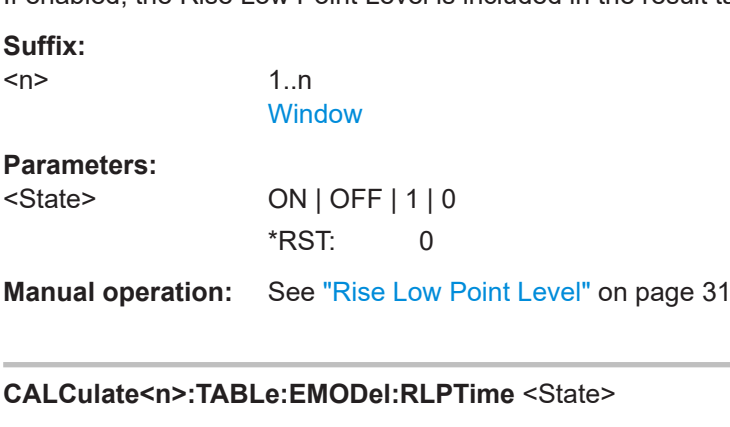

If enabled, the Rise Low Point Time is included in the result tables.

**Suffix:**   $<sub>n</sub>$ </sub> 1..n **[Window](#page-188-0) Parameters:** <State> ON | OFF | 1 | 0 \*RST: 0

<span id="page-306-0"></span>**Manual operation:** See ["Rise Low Point Time"](#page-30-0) on page 31

#### **CALCulate<n>:TABLe:EMODel:RMPLevel** <State>

If enabled, the Rise Mid Point Level is included in the result tables.

**Suffix:**   $<sub>n</sub>$ </sub>

1..n **[Window](#page-188-0)** 

**Parameters:**

<State> ON | OFF | 1 | 0 \*RST: 0

**Manual operation:** See ["Rise Mid Point Level"](#page-30-0) on page 31

# **CALCulate<n>:TABLe:EMODel:RMPTime** <State>

If enabled, the Rise Mid Point Time is included in the result tables.

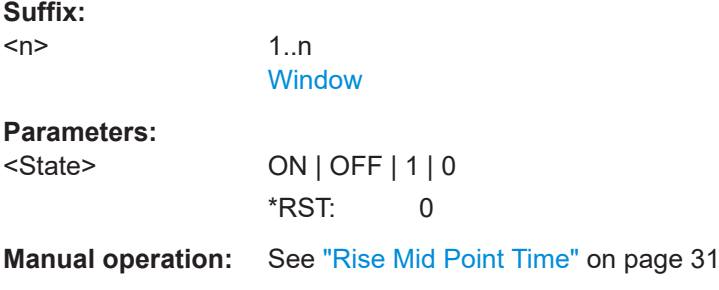

# **CALCulate<n>:TABLe:EMODel:RTPLevel** <State>

If enabled, the Rise Top Point Level is included in the result tables.

**Suffix:**  1..n **[Window](#page-188-0) Parameters:**

<State> ON | OFF | 1 | 0 \*RST: 0

**Manual operation:** See ["Rise Top Point Level"](#page-31-0) on page 32

### **CALCulate<n>:TABLe:EMODel:RTPTime** <State>

If enabled, the Rise Top Point Time is included in the result tables.

**Suffix:** 

 $<sub>n</sub>$ </sub>

 $<sub>n</sub>$ </sub>

1..n **[Window](#page-188-0)** 

## <span id="page-307-0"></span>**Parameters:**

**Suffix:**   $<sub>n</sub>$ </sub>

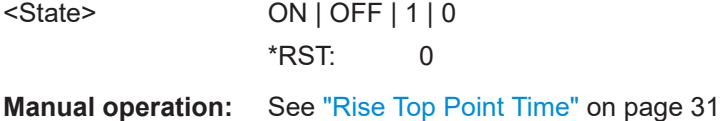

# **CALCulate<n>:TABLe:FREQuency:ALL[:STATe]** <State>

If enabled, all frequency parameters are included in the result tables.

1..n [Window](#page-188-0)

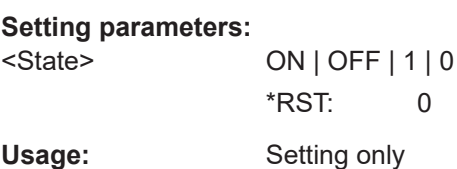

### **CALCulate<n>:TABLe:FREQuency:CRATe** <State>

If enabled, the chirp rate (per μs) is included in the result tables.

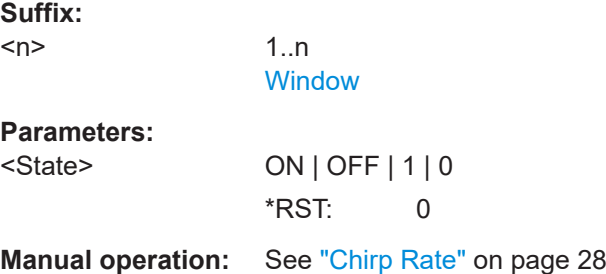

# **CALCulate<n>:TABLe:FREQuency:DEViation** <State>

If enabled, the frequency deviation is included in the result tables.

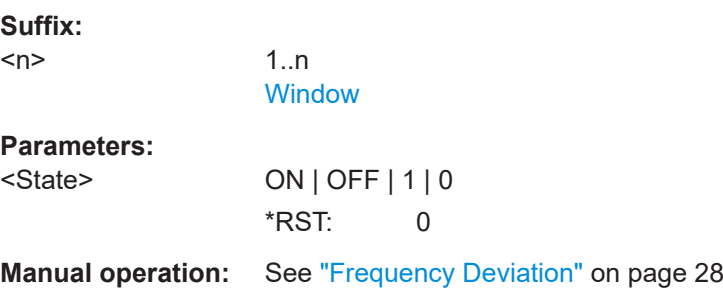

# **CALCulate<n>:TABLe:FREQuency:PERRor** <State>

If enabled, the peak frequency error is included in the result tables.

<span id="page-308-0"></span>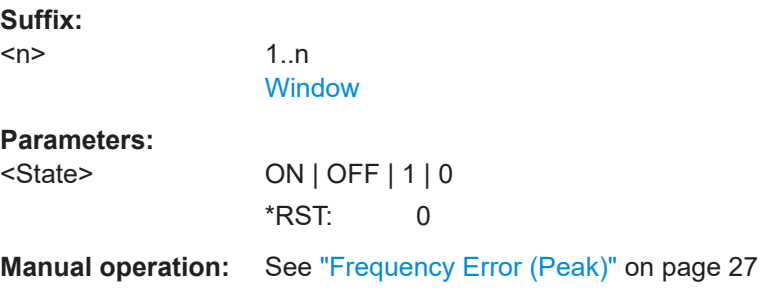

### **CALCulate<n>:TABLe:FREQuency:POINt** <State>

If enabled, the frequency at the measurement point is included in the result tables.

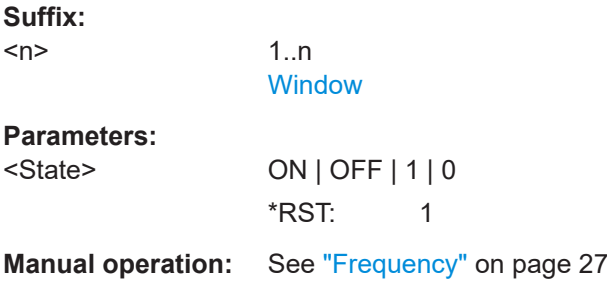

### **CALCulate<n>:TABLe:FREQuency:PPFRequency** <State>

If enabled, the Pulse-Pulse Frequency Difference is included in the result tables.

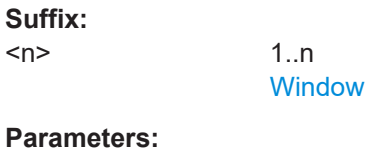

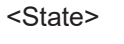

**Suffix:**   $<sub>n</sub>$ </sub>

> ON | OFF | 1 | 0 \*RST: 0

**Manual operation:** See ["Pulse-Pulse Frequency Difference"](#page-26-0) on page 27

### **CALCulate<n>:TABLe:FREQuency:RERRor** <State>

If enabled, the RMS frequency error is included in the result tables.

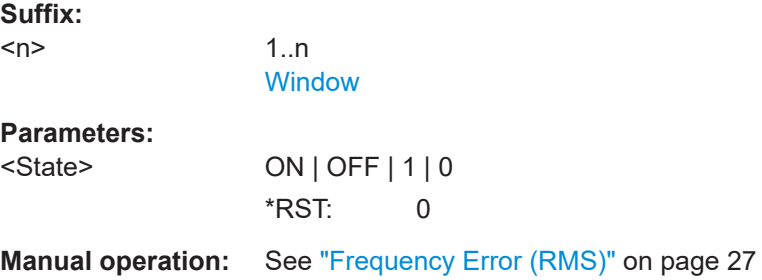

### <span id="page-309-0"></span>**CALCulate<n>:TABLe:PHASe:ALL[:STATe]** <State>

If enabled, all phase parameters are included in the result tables.

**Suffix:**   $<sub>n</sub>$ </sub>

1..n **[Window](#page-188-0)** 

**Setting parameters:** 

<State> ON | OFF | 1 | 0 \*RST: 0 Usage: Setting only

# **CALCulate<n>:TABLe:PHASe:DEViation** <State>

If enabled, the Phase Deviation is included in the result tables.

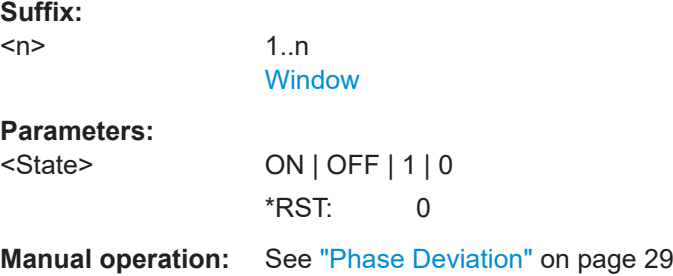

#### **CALCulate<n>:TABLe:PHASe:PERRor** <State>

If enabled, the Phase Error (Peak) is included in the result tables.

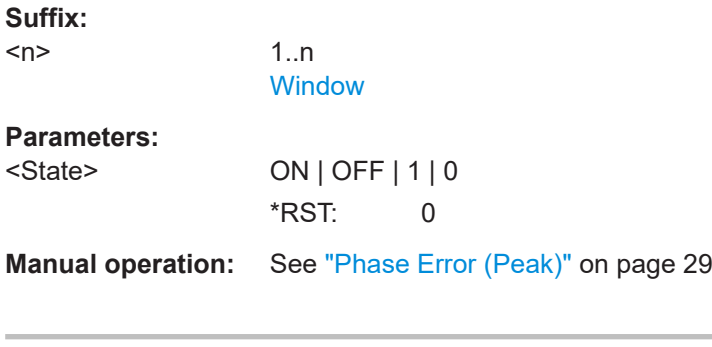

# **CALCulate<n>:TABLe:PHASe:POINt** <State>

If enabled, the phase at the measurement point is included in the result tables.

**Suffix:**   $<sub>n</sub>$ </sub> 1..n **[Window](#page-188-0) Parameters:** <State> ON | OFF | 1 | 0  $*$ RST: 1

<span id="page-310-0"></span>**Manual operation:** See "Phase" [on page 28](#page-27-0)

#### **CALCulate<n>:TABLe:PHASe:PPPHase** <State>

If enabled, the Pulse-Pulse Phase Difference is included in the result tables.

**Suffix:**   $<sub>n</sub>$ </sub>

1..n **[Window](#page-188-0)** 

**Parameters:**

<State> ON | OFF | 1 | 0 \*RST: 0

**Manual operation:** See ["Pulse-Pulse Phase Difference"](#page-27-0) on page 28

# **CALCulate<n>:TABLe:PHASe:RERRor** <State>

If enabled, the Phase Error (RMS) is included in the result tables.

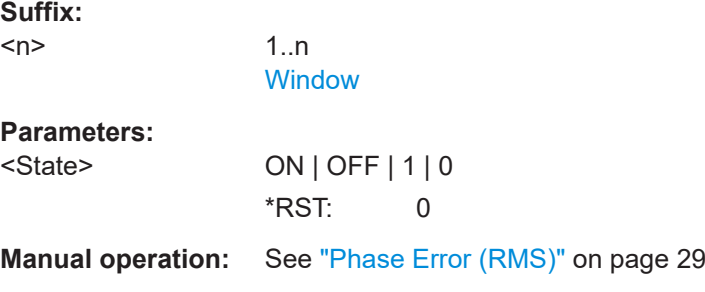

# **CALCulate<n>:TABLe:POWer:ADRoop:DB** <State>

If enabled, the Droop in dB is included in the result tables.

**Suffix:** 

 $<sub>n</sub>$ </sub>

**[Window](#page-188-0)** 

1..n

**Parameters:** <State> ON | OFF | 1 | 0

\*RST: 0

**Manual operation:** See "Droop" [on page 25](#page-24-0)

# **CALCulate<n>:TABLe:POWer:ADRoop[:PERCent]** <State>

If enabled, the droop in percent is included in the result tables.

**Suffix:** 

 $<sub>n</sub>$ </sub>

1..n **[Window](#page-188-0)** 

## <span id="page-311-0"></span>**Parameters:**

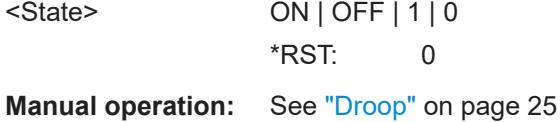

# **CALCulate<n>:TABLe:POWer:ALL[:STATe]** <State>

If enabled, all power parameters are included in the result tables.

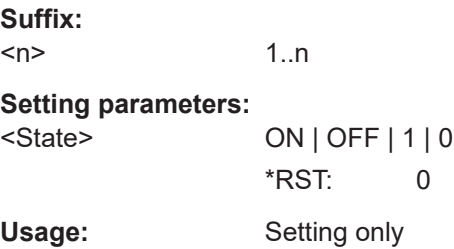

# **CALCulate<n>:TABLe:POWer:AMPLitude** <State>

If enabled, the pulse amplitude is included in the result tables.

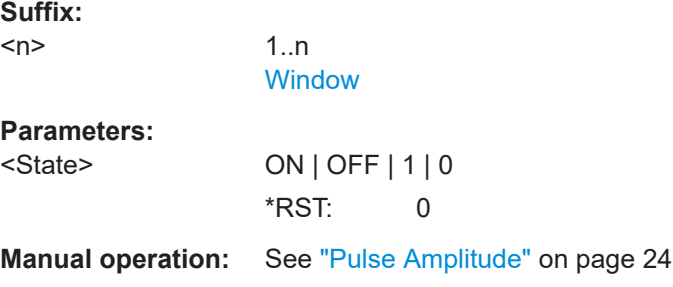

# **CALCulate<n>:TABLe:POWer:AMPLitude:I** <State>

If enabled, the in-phase amplitude is included in the result tables.

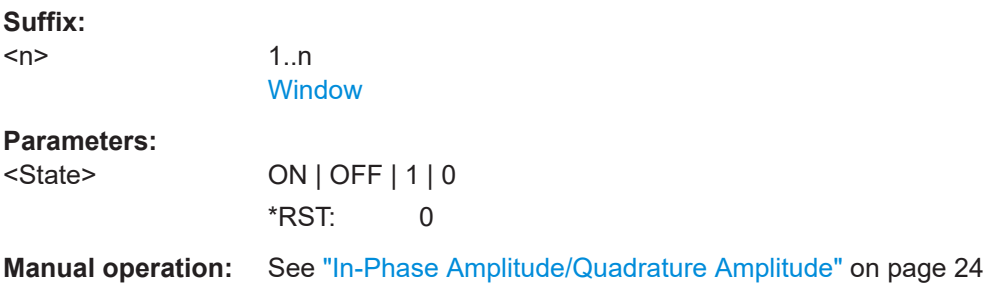

# **CALCulate<n>:TABLe:POWer:AMPLitude:Q** <State>

If enabled, the quadrature amplitude is included in the result tables.

<span id="page-312-0"></span>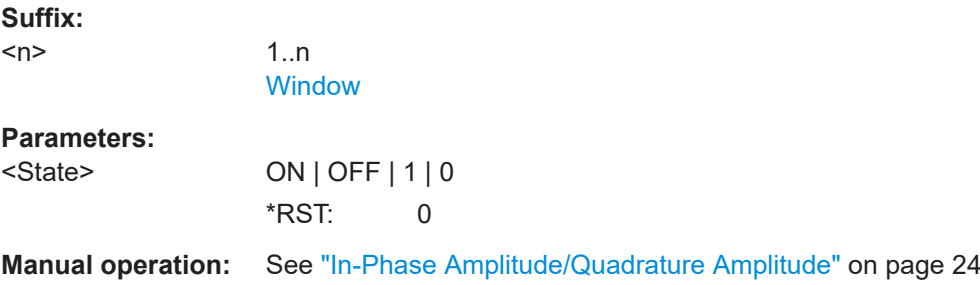

# **CALCulate<n>:TABLe:POWer:AVG** <State>

If enabled, the average Tx power is included in the result tables.

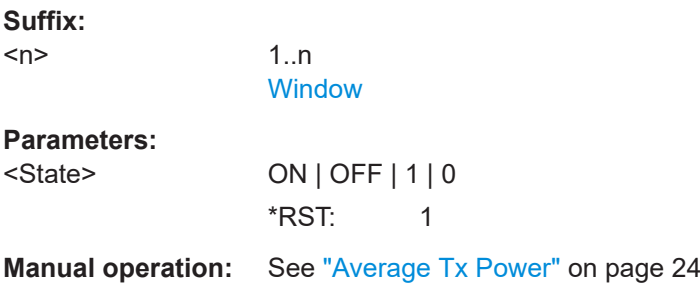

# **CALCulate<n>:TABLe:POWer:BASE** <State>

If enabled, the base power is included in the result tables.

1..n

**[Window](#page-188-0)** 

**Parameters:**

**Suffix:**   $<sub>n</sub>$ </sub>

<State> ON | OFF | 1 | 0 \*RST: 0

**Manual operation:** See ["Base Power"](#page-23-0) on page 24

#### **CALCulate<n>:TABLe:POWer:MAX** <State>

If enabled, the maximum Tx power is included in the result tables.

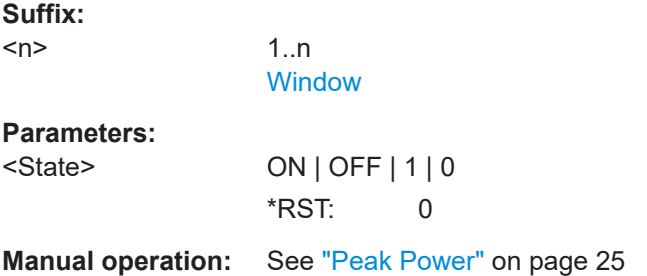

#### <span id="page-313-0"></span>**CALCulate<n>:TABLe:POWer:MIN** <State>

If enabled, the minimum Tx power is included in the result tables.

**Suffix:**   $<sub>n</sub>$ </sub>

1..n **[Window](#page-188-0)** 

**Parameters:**

<State> ON | OFF | 1 | 0 \*RST: 0

**Manual operation:** See ["Minimum Power"](#page-24-0) on page 25

# **CALCulate<n>:TABLe:POWer:ON** <State>

If enabled, the average ON power is included in the result tables.

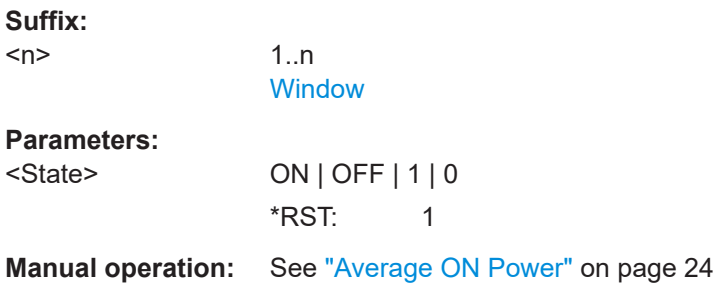

### **CALCulate<n>:TABLe:POWer:OVERshoot:DB** <State>

If enabled, the overshoot in dB is included in the result tables.

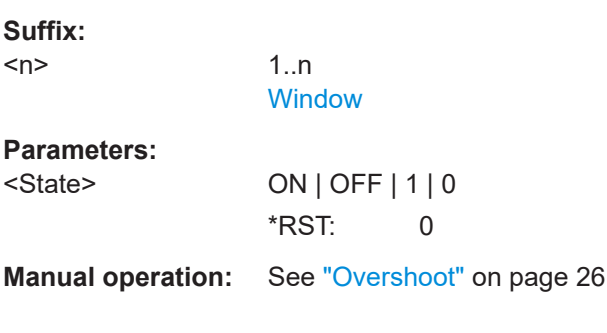

# **CALCulate<n>:TABLe:POWer:OVERshoot[:PERCent]** <State>

If enabled, the overshoot in percent is included in the result tables.

\*RST: 0

**Suffix:**   $<sub>n</sub>$ </sub> 1..n **[Window](#page-188-0) Parameters:** <State> ON | OFF | 1 | 0 <span id="page-314-0"></span>**Manual operation:** See ["Overshoot"](#page-25-0) on page 26

#### **CALCulate<n>:TABLe:POWer:PAVG** <State>

If enabled, the Peak-to-Average Tx Power Ratio is included in the result tables.

**Suffix:**   $<sub>n</sub>$ </sub>

1..n **[Window](#page-188-0)** 

**Parameters:**

<State> ON | OFF | 1 | 0 \*RST: 0

**Manual operation:** See ["Peak-to-Average Tx Power Ratio"](#page-24-0) on page 25

# **CALCulate<n>:TABLe:POWer:PMIN** <State>

If enabled, the Peak-to-Min Power Ratio is included in the result tables.

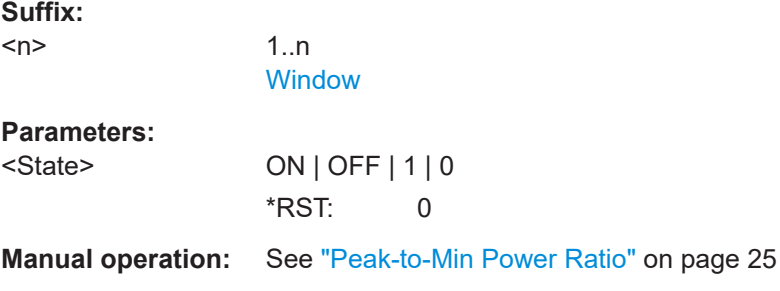

# **CALCulate<n>:TABLe:POWer:POINt** <State>

If enabled, the power at the measurement point is included in the result tables.

**Suffix:**   $<sub>n</sub>$ </sub> 1..n **[Window](#page-188-0) Parameters:** <State> ON | OFF | 1 | 0 \*RST: 0 **Manual operation:** See ["Power \(at Point\)"](#page-25-0) on page 26

# **CALCulate<n>:TABLe:POWer:PON** <State>

If enabled, the Peak-to-Avg ON Power Ratio is included in the result tables.

**Suffix:** 

 $<sub>n</sub>$ </sub>

1..n **[Window](#page-188-0)** 

### <span id="page-315-0"></span>**Parameters:**

<State>

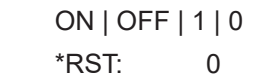

**Manual operation:** See ["Peak-to-Avg ON Power Ratio"](#page-24-0) on page 25

# **CALCulate<n>:TABLe:POWer:PPRatio** <State>

If enabled, the Pulse-to-Pulse Power Difference

is included in the result tables.

**Suffix:**   $<sub>n</sub>$ </sub>

1..n **[Window](#page-188-0)** 

**Parameters:**

<State> ON | OFF | 1 | 0

\*RST: 0

**Manual operation:** See ["Pulse-to-Pulse Power Ratio"](#page-26-0) on page 27

# **CALCulate<n>:TABLe:POWer:RIPPle:DB** <State>

If enabled, the ripple in dB is included in the result tables.

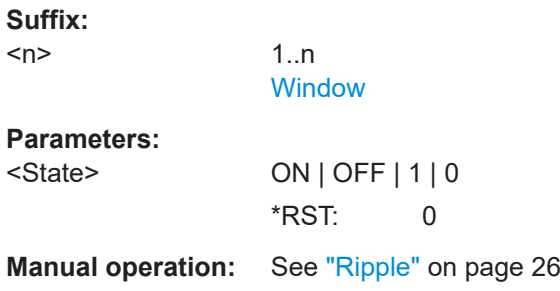

# **CALCulate<n>:TABLe:POWer:RIPPle[:PERCent]** <State>

If enabled, the ripple in percent is included in the result tables.

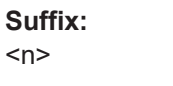

1 n **[Window](#page-188-0)** 

**Parameters:**

<State> ON | OFF | 1 | 0 \*RST: 0

**Manual operation:** See "Ripple" [on page 26](#page-25-0)

#### <span id="page-316-0"></span>**CALCulate<n>:TABLe:POWer:TOP** <State>

If enabled, the Top power is included in the result tables.

**Suffix:**   $<sub>n</sub>$ </sub>

**[Window](#page-188-0)** 

1..n

**Parameters:**

<State> ON | OFF | 1 | 0 \*RST: 0

**Manual operation:** See ["Top Power"](#page-22-0) on page 23

# **CALCulate<n>:TABLe:TIMing:ALL[:STATe]** <State>

If enabled, all timing parameters are included in the result tables.

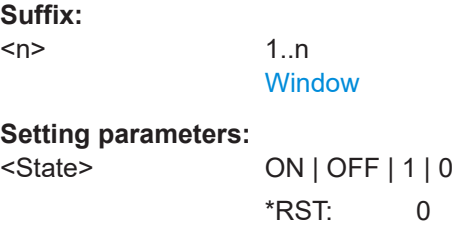

Usage: Setting only

# **CALCulate<n>:TABLe:TIMing:DCYCle** <State>

If enabled, the duty cycle (in %) is included in the result tables.

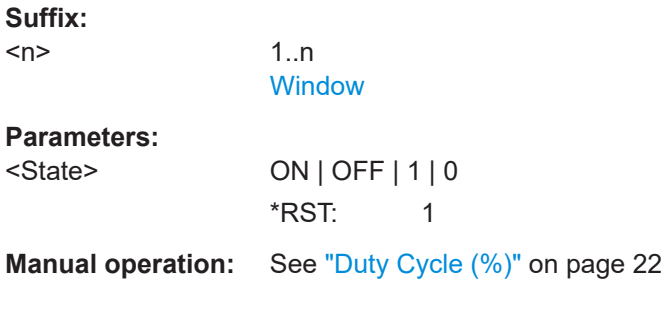

# **CALCulate<n>:TABLe:TIMing:DRATio** <State>

If enabled, the duty ratio (in dB) is included in the result tables.

**Suffix:**   $<sub>n</sub>$ </sub> 1..n **[Window](#page-188-0) Parameters:** <State> ON | OFF | 1 | 0 \*RST: 0

# <span id="page-317-0"></span>**Manual operation:** See ["Duty Ratio"](#page-21-0) on page 22

#### **CALCulate<n>:TABLe:TIMing:FALL** <State>

If enabled, the fall time is included in the result tables.

**Suffix:**   $<sub>n</sub>$ </sub>

1..n **[Window](#page-188-0)** 

**Parameters:**

<State> ON | OFF | 1 | 0 \*RST: 0

**Manual operation:** See "Fall Time" [on page 22](#page-21-0)

# **CALCulate<n>:TABLe:TIMing:OFF** <State>

If enabled, the "OFF" time is included in the result tables.

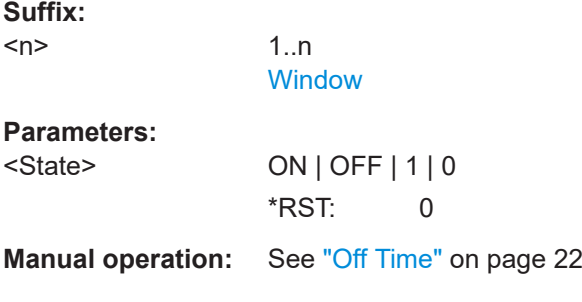

# **CALCulate<n>:TABLe:TIMing:PRF** <State>

If enabled, the pulse repetition frequency is included in the result tables.

**Suffix:**   $<sub>n</sub>$ </sub> 1..n **[Window](#page-188-0) Parameters:** <State> ON | OFF | 1 | 0 \*RST: 0

**Manual operation:** See ["Pulse Repetition Frequency \(Hz\)"](#page-22-0) on page 23

# **CALCulate<n>:TABLe:TIMing:PRI** <State>

If enabled, the pulse repetition interval is included in the result tables.

**Suffix:** 

 $<sub>n</sub>$ </sub>

1..n **[Window](#page-188-0)** 

# <span id="page-318-0"></span>**Parameters:**

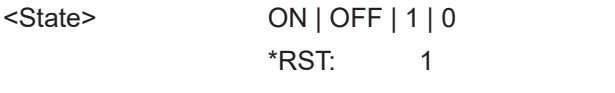

**Manual operation:** See ["Pulse Repetition Interval"](#page-22-0) on page 23

# **CALCulate<n>:TABLe:TIMing:PWIDth** <State>

If enabled, the pulse width is included in the result tables.

**Suffix:**  <n>

1..n **[Window](#page-188-0)** 

# **Parameters:**

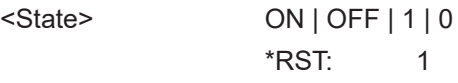

**Manual operation:** See ["Pulse Width \(ON Time\)"](#page-21-0) on page 22

#### **CALCulate<n>:TABLe:TIMing:RISE** <State>

If enabled, the rise time is included in the result tables.

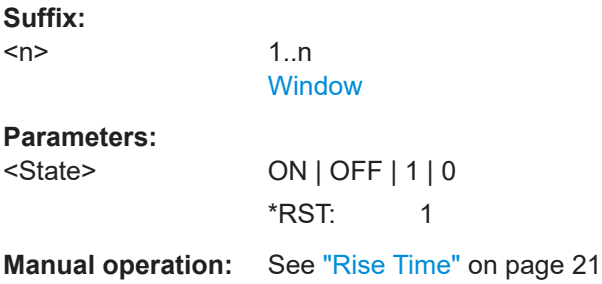

# **CALCulate<n>:TABLe:TIMing:SETTling** <State>

If enabled, the settling time is included in the result tables.

**Suffix:**   $<sub>n</sub>$ </sub>

1..n **[Window](#page-188-0)** 

# **Parameters:**

<State> ON | OFF | 1 | 0

# \*RST: 0

**Manual operation:** See ["Settling Time"](#page-20-0) on page 21

### **CALCulate<n>:TABLe:TIMing:TSTamp** <State>

If enabled, the timestamp is included in the result tables.

<span id="page-319-0"></span>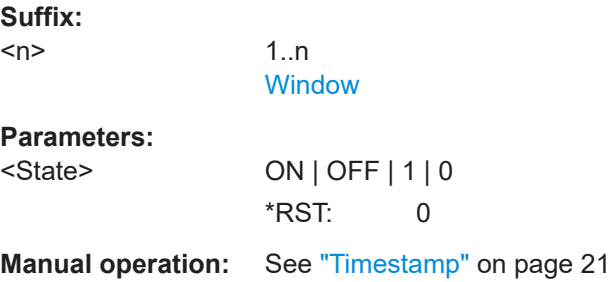

# **CALCulate<n>:TABLe:TSIDelobe:ALL[:STATe]** <State>

If enabled, the all sidelobe parameters are included in the result tables.

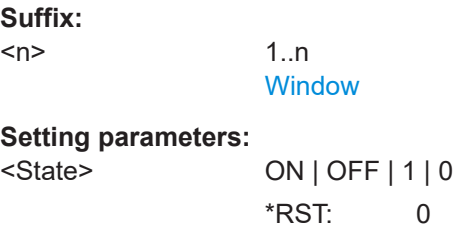

 $\overline{0}$ Usage: Setting only

### **CALCulate<n>:TABLe:TSIDelobe:AMPower** <State>

If enabled, the average mainlobe power (in dBm) is included in the result tables.

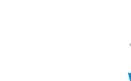

1..n **[Window](#page-188-0)** 

### **Parameters:**

**Suffix:**   $<sub>n</sub>$ </sub>

<State> ON | OFF | 1 | 0 \*RST: 0

**Manual operation:** See ["Mainlobe Power \(Average\)"](#page-35-0) on page 36

### **CALCulate<n>:TABLe:TSIDelobe:CRATio** <State>

If enabled, the compression ratio is included in the result tables.

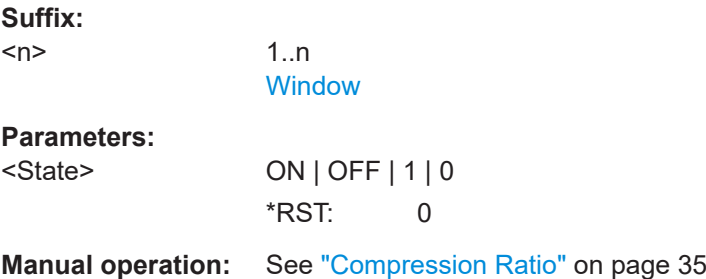

#### <span id="page-320-0"></span>**CALCulate<n>:TABLe:TSIDelobe:IMPower** <State>

If enabled, the integrated mainlobe power (in dBm) is included in the result tables.

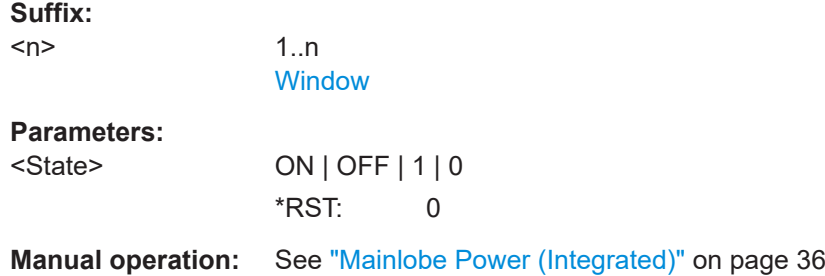

# **CALCulate<n>:TABLe:TSIDelobe:ISLevel** <State>

If enabled, the integrated sidelobe level (in dB) is included in the result tables.

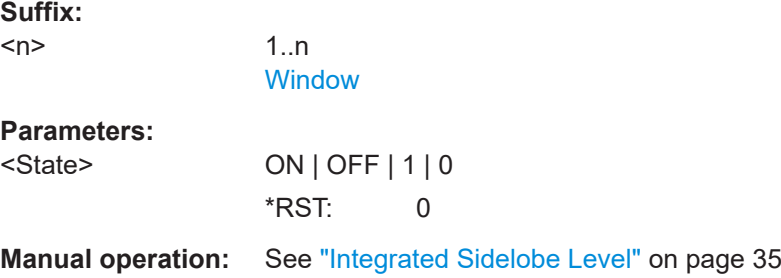

### **CALCulate<n>:TABLe:TSIDelobe:MFRequency** <State>

If enabled, the mainlobe frequency is included in the result tables.

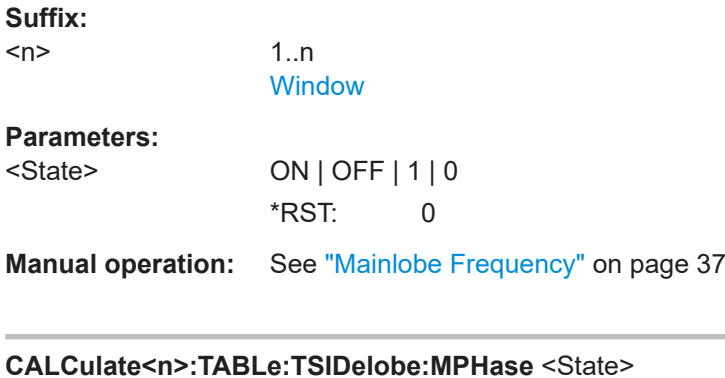

If enabled, the mainlobe phase (in degrees) is included in the result tables.

**Suffix:**   $<sub>n</sub>$ </sub> 1..n **[Window](#page-188-0) Parameters:** <State> ON | OFF | 1 | 0 \*RST: 0

<span id="page-321-0"></span>**Manual operation:** See ["Mainlobe Phase"](#page-35-0) on page 36

#### **CALCulate<n>:TABLe:TSIDelobe:MWIDth** <State>

If enabled, the mainlobe 3 dB width is included in the result tables.

**Suffix:**   $<sub>n</sub>$ </sub>

1..n **[Window](#page-188-0)** 

**Parameters:**

<State> ON | OFF | 1 | 0 \*RST: 0

**Manual operation:** See ["Mainlobe 3 dB Width"](#page-34-0) on page 35

# **CALCulate<n>:TABLe:TSIDelobe:PCORrelation** <State>

If enabled, the peak correlation is included in the result tables.

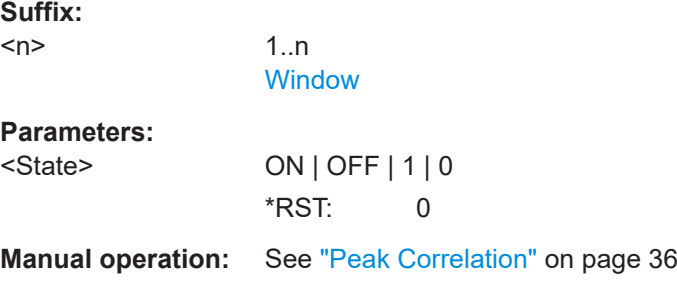

# **CALCulate<n>:TABLe:TSIDelobe:PSLevel** <State>

If enabled, the peak to sidelobe level (in dB) is included in the result tables.

**Suffix:**   $<sub>n</sub>$ </sub> 1..n **[Window](#page-188-0) Parameters:** <State> ON | OFF | 1 | 0 \*RST: 0

**Manual operation:** See ["Peak to Sidelobe Level"](#page-33-0) on page 34

### **CALCulate<n>:TABLe:TSIDelobe:SDELay** <State>

If enabled, the sidelobe delay is included in the result tables.

**Suffix:** 

 $<sub>n</sub>$ </sub>

1..n **[Window](#page-188-0)** 

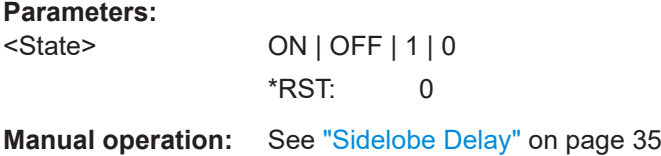

# **9.14.9 Configuring limit checks**

For each parameter in the result tables you can activate a limit check and define the valid value ranges. For details see ["Pulse Results"](#page-45-0) on page 46.

Useful commands for configuring limit checks described elsewhere:

- [CALCulate<n>:DISTribution:LLINes\[:STATe\]](#page-262-0) on page 263
- [CALCulate<n>:TRENd:LLINes\[:STATe\]](#page-284-0) on page 285

For commands required to retrieve the results of the limit check for individual parameters see [Chapter 9.20.5, "Retrieving limit results", on page 433.](#page-432-0)

**Remote commands exclusive to configuring limit checks:**

**CALCulate<n>:TABLe:<ParameterGroup>:<Parameter>:LIMit:STATe** <State> **CALCulate<n>:TABLe:EMODel:FBPTime:LIMit:STATe** <State> **CALCulate<n>:TABLe:EMODel:FHPLevel:LIMit:STATe** <State> **CALCulate<n>:TABLe:EMODel:FHPTime:LIMit:STATe** <State> **CALCulate<n>:TABLe:EMODel:FLPLevel:LIMit:STATe** <State> **CALCulate<n>:TABLe:EMODel:FLPTime:LIMit:STATe** <State> **CALCulate<n>:TABLe:EMODel:FMPLevel:LIMit:STATe** <State> **CALCulate<n>:TABLe:EMODel:FMPTime:LIMit:STATe** <State> **CALCulate<n>:TABLe:EMODel:FTPLevel:LIMit:STATe** <State> **CALCulate<n>:TABLe:EMODel:FTPTime:LIMit:STATe** <State> **CALCulate<n>:TABLe:EMODel:RBPTime:LIMit:STATe** <State> **CALCulate<n>:TABLe:EMODel:RHPLevel:LIMit:STATe** <State> **CALCulate<n>:TABLe:EMODel:RHPTime:LIMit:STATe** <State> **CALCulate<n>:TABLe:EMODel:RLPLevel:LIMit:STATe** <State> **CALCulate<n>:TABLe:EMODel:RLPTime:LIMit:STATe** <State> **CALCulate<n>:TABLe:EMODel:RMPLevel:LIMit:STATe** <State> **CALCulate<n>:TABLe:EMODel:RMPTime:LIMit:STATe** <State> **CALCulate<n>:TABLe:EMODel:RTPLevel:LIMit:STATe** <State> **CALCulate<n>:TABLe:EMODel:RTPTime:LIMit:STATe** <State> **CALCulate<n>:TABLe:FREQuency:CRATe:LIMit:STATe** <State> **CALCulate<n>:TABLe:FREQuency:DEViation:LIMit:STATe** <State> **CALCulate<n>:TABLe:FREQuency:PERRor:LIMit:STATe** <State> **CALCulate<n>:TABLe:FREQuency:POINt:LIMit:STATe** <State> **CALCulate<n>:TABLe:FREQuency:PPFRequency:LIMit:STATe** <State> **CALCulate<n>:TABLe:FREQuency:RERRor:LIMit:STATe** <State> **CALCulate<n>:TABLe:PHASe:DEViation:LIMit:STATe** <State> **CALCulate<n>:TABLe:PHASe:PERRor:LIMit:STATe** <State> **CALCulate<n>:TABLe:PHASe:POINt:LIMit:STATe** <State> **CALCulate<n>:TABLe:PHASe:PPPHase:LIMit:STATe** <State>

**CALCulate<n>:TABLe:PHASe:RERRor:LIMit:STATe** <State> **CALCulate<n>:TABLe:POWer:ADRoop:DB:LIMit:STATe** <State> **CALCulate<n>:TABLe:POWer:ADRoop[:PERCent]:LIMit:STATe** <State> **CALCulate<n>:TABLe:POWer:AMPLitude:LIMit:STATe** <State> **CALCulate<n>:TABLe:POWer:AMPLitude:I:LIMit:STATe** <State> **CALCulate<n>:TABLe:POWer:AMPLitude:Q:LIMit:STATe** <State> **CALCulate<n>:TABLe:POWer:AVG:LIMit:STATe** <State> **CALCulate<n>:TABLe:POWer:BASE:LIMit:STATe** <State> **CALCulate<n>:TABLe:POWer:MAX:LIMit:STATe** <State> **CALCulate<n>:TABLe:POWer:MIN:LIMit:STATe** <State> **CALCulate<n>:TABLe:POWer:ON:LIMit:STATe** <State> **CALCulate<n>:TABLe:POWer:OVERshoot:DB:LIMit:STATe** <State> **CALCulate<n>:TABLe:POWer:OVERshoot[:PERCent]:LIMit:STATe** <State> **CALCulate<n>:TABLe:POWer:PAVG:LIMit:STATe** <State> **CALCulate<n>:TABLe:POWer:PMIN:LIMit:STATe** <State> **CALCulate<n>:TABLe:POWer:POINt:LIMit:STATe** <State> **CALCulate<n>:TABLe:POWer:PON:LIMit:STATe** <State> **CALCulate<n>:TABLe:POWer:PPRatio:LIMit:STATe** <State> **CALCulate<n>:TABLe:POWer:RIPPle:DB:LIMit:STATe** <State> **CALCulate<n>:TABLe:POWer:RIPPle[:PERCent]:LIMit:STATe** <State> **CALCulate<n>:TABLe:POWer:TOP:LIMit:STATe** <State> **CALCulate<n>:TABLe:TIMing:DCYCle:LIMit:STATe** <State> **CALCulate<n>:TABLe:TIMing:DRATio:LIMit:STATe** <State> **CALCulate<n>:TABLe:TIMing:FALL:LIMit:STATe** <State> **CALCulate<n>:TABLe:TIMing:OFF:LIMit:STATe** <State> **CALCulate<n>:TABLe:TIMing:PRF:LIMit:STATe** <State> **CALCulate<n>:TABLe:TIMing:PRI:LIMit:STATe** <State> **CALCulate<n>:TABLe:TIMing:PWIDth:LIMit:STATe** <State> **CALCulate<n>:TABLe:TIMing:RISE:LIMit:STATe** <State> **CALCulate<n>:TABLe:TIMing:SETTling:LIMit:STATe** <State> **CALCulate<n>:TABLe:TIMing:TSTamp:LIMit:STATe** <State> **CALCulate<n>:TABLe:TSIDelobe:AMPower:LIMit:STATe** <State> **CALCulate<n>:TABLe:TSIDelobe:CRATio:LIMit:STATe** <State> **CALCulate<n>:TABLe:TSIDelobe:IMPower:LIMit:STATe** <State> **CALCulate<n>:TABLe:TSIDelobe:ISLevel:LIMit:STATe** <State> **CALCulate<n>:TABLe:TSIDelobe:MFRequency:LIMit:STATe** <State> **CALCulate<n>:TABLe:TSIDelobe:MPHase:LIMit:STATe** <State> **CALCulate<n>:TABLe:TSIDelobe:MWIDth:LIMit:STATe** <State> **CALCulate<n>:TABLe:TSIDelobe:PCORrelation:LIMit:STATe** <State> **CALCulate<n>:TABLe:TSIDelobe:PSLevel:LIMit:STATe** <State> **CALCulate<n>:TABLe:TSIDelobe:SDELay:LIMit:STATe** <State>

Activates or deactivates a limit check for the selected parameter. The limits are defined using [CALCulate<n>:TABLe:<ParameterGroup>:<Parameter>:LIMit](#page-324-0) [on page 325](#page-324-0).

Commands for the parameter group <TSIDelobe> are only available if the additional option FSW-K6S is installed.
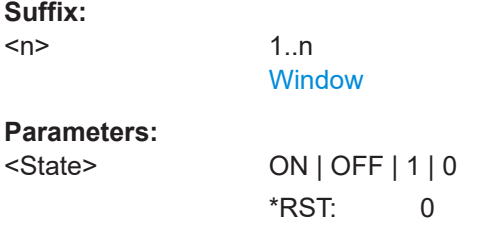

**CALCulate<n>:TABLe:<ParameterGroup>:ALL:LIMit:STATe** <State> **CALCulate<n>:TABLe:EMODel:ALL:LIMit:STATe** <State> **CALCulate<n>:TABLe:FREQuency:ALL:LIMit:STATe** <State> **CALCulate<n>:TABLe:PHASe:ALL:LIMit:STATe** <State> **CALCulate<n>:TABLe:POWer:ALL:LIMit:STATe** <State> **CALCulate<n>:TABLe:TIMing:ALL:LIMit:STATe** <State> **CALCulate<n>:TABLe:TSIDelobe:ALL:LIMit:STATe** <State>

Activates or deactivates a limit check for all parameters in the selected parameter group.

Commands for the parameter group <TSIDelobe> are only available if the additional option FSW-K6S is installed.

#### **Suffix:**

 $<sub>n</sub>$ </sub>

1..n **[Window](#page-188-0)** 

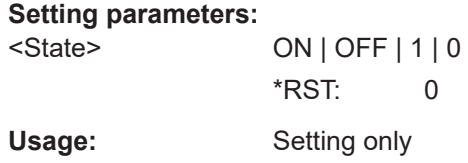

#### **CALCulate<n>:TABLe:ALL:LIMit:STATe** <State>

Activates or deactivates a limit check for all parameters in all parameter groups.

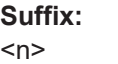

1..n **[Window](#page-188-0)** 

#### **Setting parameters:**

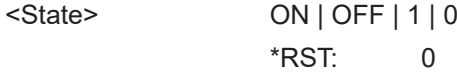

Usage: Setting only

**Manual operation:** See ["Deactivating all limit checks for all parameter groups"](#page-146-0) [on page 147](#page-146-0)

**CALCulate<n>:TABLe:<ParameterGroup>:<Parameter>:LIMit** <LowLimit>, <UppLimit>

**CALCulate<n>:TABLe:EMODel:FBPTime:LIMit** <LowerLimit>, <UpperLimit>

**CALCulate<n>:TABLe:EMODel:FHPLevel:LIMit** <LowerLimit>, <UpperLimit> **CALCulate<n>:TABLe:EMODel:FHPTime:LIMit** <LowerLimit>, <UpperLimit> **CALCulate<n>:TABLe:EMODel:FLPLevel:LIMit** <LowerLimit>, <UpperLimit> **CALCulate<n>:TABLe:EMODel:FLPTime:LIMit** <LowerLimit>, <UpperLimit> **CALCulate<n>:TABLe:EMODel:FMPLevel:LIMit** <LowerLimit>, <UpperLimit> **CALCulate<n>:TABLe:EMODel:FMPTime:LIMit** <LowerLimit>, <UpperLimit> **CALCulate<n>:TABLe:EMODel:FTPLevel:LIMit** <LowerLimit>, <UpperLimit> **CALCulate<n>:TABLe:EMODel:FTPTime:LIMit** <LowerLimit>, <UpperLimit> **CALCulate<n>:TABLe:EMODel:RBPTime:LIMit** <LowerLimit>, <UpperLimit> **CALCulate<n>:TABLe:EMODel:RHPLevel:LIMit** <LowerLimit>, <UpperLimit> **CALCulate<n>:TABLe:EMODel:RHPTime:LIMit** <LowerLimit>, <UpperLimit> **CALCulate<n>:TABLe:EMODel:RLPLevel:LIMit** <LowerLimit>, <UpperLimit> **CALCulate<n>:TABLe:EMODel:RLPTime:LIMit** <LowerLimit>, <UpperLimit> **CALCulate<n>:TABLe:EMODel:RMPLevel:LIMit** <LowerLimit>, <UpperLimit> **CALCulate<n>:TABLe:EMODel:RMPTime:LIMit** <LowerLimit>, <UpperLimit> **CALCulate<n>:TABLe:EMODel:RTPLevel:LIMit** <LowerLimit>, <UpperLimit> **CALCulate<n>:TABLe:EMODel:RTPTime:LIMit** <LowerLimit>, <UpperLimit> **CALCulate<n>:TABLe:FREQuency:CRATe:LIMit** <LowerLimit>, <UpperLimit> **CALCulate<n>:TABLe:FREQuency:DEViation:LIMit** <LowerLimit>, <UpperLimit> **CALCulate<n>:TABLe:FREQuency:PERRor:LIMit** <LowerLimit>, <UpperLimit> **CALCulate<n>:TABLe:FREQuency:POINt:LIMit** <LowerLimit>, <UpperLimit> **CALCulate<n>:TABLe:FREQuency:PPFRequency:LIMit** <LowerLimit>, <UpperLimit>

**CALCulate<n>:TABLe:FREQuency:RERRor:LIMit** <LowerLimit>, <UpperLimit> **CALCulate<n>:TABLe:PHASe:DEViation:LIMit** <LowerLimit>, <UpperLimit> **CALCulate<n>:TABLe:PHASe:PERRor:LIMit** <LowerLimit>, <UpperLimit> **CALCulate<n>:TABLe:PHASe:POINt:LIMit** <LowerLimit>, <UpperLimit> **CALCulate<n>:TABLe:PHASe:PPPHase:LIMit** <LowerLimit>, <UpperLimit> **CALCulate<n>:TABLe:PHASe:RERRor:LIMit** <LowerLimit>, <UpperLimit> **CALCulate<n>:TABLe:POWer:ADRoop:DB:LIMit** <LowerLimit>, <UpperLimit> **CALCulate<n>:TABLe:POWer:ADRoop[:PERCent]:LIMit** <LowerLimit>,

<UpperLimit>

**CALCulate<n>:TABLe:POWer:AMPLitude:LIMit** <LowerLimit>, <UpperLimit> **CALCulate<n>:TABLe:POWer:AMPLitude:I:LIMit** <LowerLimit>, <UpperLimit> **CALCulate<n>:TABLe:POWer:AMPLitude:Q:LIMit** <LowerLimit>, <UpperLimit> **CALCulate<n>:TABLe:POWer:AVG:LIMit** <LowerLimit>, <UpperLimit> **CALCulate<n>:TABLe:POWer:BASE:LIMit** <LowerLimit>, <UpperLimit> **CALCulate<n>:TABLe:POWer:MAX:LIMit** <LowerLimit>, <UpperLimit> **CALCulate<n>:TABLe:POWer:MIN:LIMit** <LowerLimit>, <UpperLimit> **CALCulate<n>:TABLe:POWer:ON:LIMit** <LowerLimit>, <UpperLimit> **CALCulate<n>:TABLe:POWer:OVERshoot:DB:LIMit** <LowerLimit>, <UpperLimit> **CALCulate<n>:TABLe:POWer:OVERshoot[:PERCent]:LIMit** <LowerLimit>,

<UpperLimit>

**CALCulate<n>:TABLe:POWer:PAVG:LIMit** <LowerLimit>, <UpperLimit> **CALCulate<n>:TABLe:POWer:PMIN:LIMit** <LowerLimit>, <UpperLimit> **CALCulate<n>:TABLe:POWer:POINt:LIMit** <LowerLimit>, <UpperLimit> **CALCulate<n>:TABLe:POWer:PON:LIMit** <LowerLimit>, <UpperLimit> **CALCulate<n>:TABLe:POWer:PPRatio:LIMit** <LowerLimit>, <UpperLimit> **CALCulate<n>:TABLe:POWer:RIPPle:DB:LIMit** <LowerLimit>, <UpperLimit> **CALCulate<n>:TABLe:POWer:RIPPle[:PERCent]:LIMit** <LowerLimit>, <UpperLimit> **CALCulate<n>:TABLe:POWer:TOP:LIMit** <LowerLimit>, <UpperLimit> **CALCulate<n>:TABLe:TIMing:DCYCle:LIMit** <LowerLimit>, <UpperLimit> **CALCulate<n>:TABLe:TIMing:DRATio:LIMit** <LowerLimit>, <UpperLimit> **CALCulate<n>:TABLe:TIMing:FALL:LIMit** <LowerLimit>, <UpperLimit> **CALCulate<n>:TABLe:TIMing:OFF:LIMit** <LowerLimit>, <UpperLimit> **CALCulate<n>:TABLe:TIMing:PRF:LIMit** <LowerLimit>, <UpperLimit> **CALCulate<n>:TABLe:TIMing:PRI:LIMit** <LowerLimit>, <UpperLimit> **CALCulate<n>:TABLe:TIMing:PWIDth:LIMit** <LowerLimit>, <UpperLimit> **CALCulate<n>:TABLe:TIMing:RISE:LIMit** <LowerLimit>, <UpperLimit> **CALCulate<n>:TABLe:TIMing:SETTling:LIMit** <LowerLimit>, <UpperLimit> **CALCulate<n>:TABLe:TIMing:TSTamp:LIMit** <LowerLimit>, <UpperLimit> **CALCulate<n>:TABLe:TSIDelobe:AMPower:LIMit** <LowerLimit>, <UpperLimit> **CALCulate<n>:TABLe:TSIDelobe:CRATio:LIMit** <LowerLimit>, <UpperLimit> **CALCulate<n>:TABLe:TSIDelobe:IMPower:LIMit** <LowerLimit>, <UpperLimit> **CALCulate<n>:TABLe:TSIDelobe:ISLevel:LIMit** <LowerLimit>, <UpperLimit> **CALCulate<n>:TABLe:TSIDelobe:MFRequency:LIMit** <LowerLimit>, <UpperLimit> **CALCulate<n>:TABLe:TSIDelobe:MPHase:LIMit** <LowerLimit>, <UpperLimit> **CALCulate<n>:TABLe:TSIDelobe:MWIDth:LIMit** <LowerLimit>, <UpperLimit> **CALCulate<n>:TABLe:TSIDelobe:PCORrelation:LIMit** <LowerLimit>, <UpperLimit> **CALCulate<n>:TABLe:TSIDelobe:PSLevel:LIMit** <LowerLimit>, <UpperLimit> **CALCulate<n>:TABLe:TSIDelobe:SDELay:LIMit** <LowerLimit>, <UpperLimit>

Defines the valid value range for the limit check for the selected parameter if limit check is active ([CALCulate<n>:TABLe:<ParameterGroup>:<Parameter>:](#page-322-0) [LIMit:STATe](#page-322-0)ON).

Commands for the parameter group <TSIDelobe> are only available if the additional option FSW-K6S is installed.

For details on the individual parameters see [Chapter 3.1, "Pulse parameters",](#page-18-0) [on page 19](#page-18-0).

#### **Suffix:**

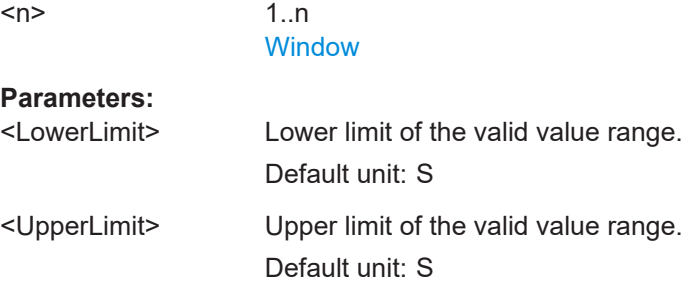

# **9.14.10 Configuring the Y-Axis scaling and units**

The scaling for the vertical axis is highly configurable, using either absolute or relative values. These commands are described here.

Useful commands for configuring scaling described elsewhere:

● [DISPlay\[:WINDow<n>\]\[:SUBWindow<w>\]:TRACe<t>:Y\[:SCALe\]:RLEVel](#page-221-0) [on page 222](#page-221-0)

#### **Remote commands exclusive to scaling the y-axis**

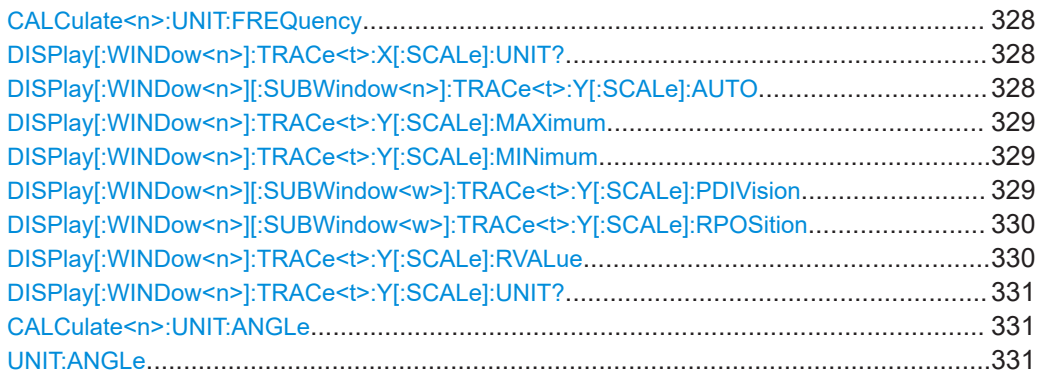

## **CALCulate<n>:UNIT:FREQuency** <Unit>

Switches between relative (default) and absolute frequency values. This setting applies to Pulse Frequency, Result Range Spectrum, Parameter Distribution and Parameter Trend result displays.

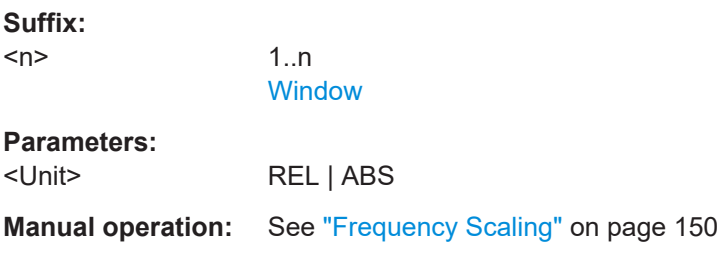

### **DISPlay[:WINDow<n>]:TRACe<t>:X[:SCALe]:UNIT?**

This command reads the unit type currently configured for the X-axis

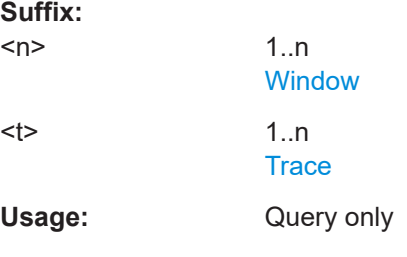

# **DISPlay[:WINDow<n>][:SUBWindow<n>]:TRACe<t>:Y[:SCALe]:AUTO** <State>

If enabled, the Y-axis is scaled automatically according to the current measurement.

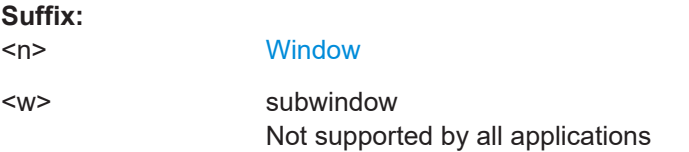

Configuring the results

<span id="page-328-0"></span><t> irrelevant **Parameters for setting and query:**  <State> **OFF** Switch the function off **ON** Switch the function on **ONCE** Execute the function once \*RST: ON **Manual operation:** See ["Auto Scale Continuous \(All\)"](#page-131-0) on page 132 See ["Auto Scale Once \(All\)"](#page-132-0) on page 133 See ["Automatic Grid Scaling"](#page-147-0) on page 148 See ["Auto Scale Once"](#page-147-0) on page 148

### **DISPlay[:WINDow<n>]:TRACe<t>:Y[:SCALe]:MAXimum** <Value>

Defines the maximum value on the y-axis in the specified window.

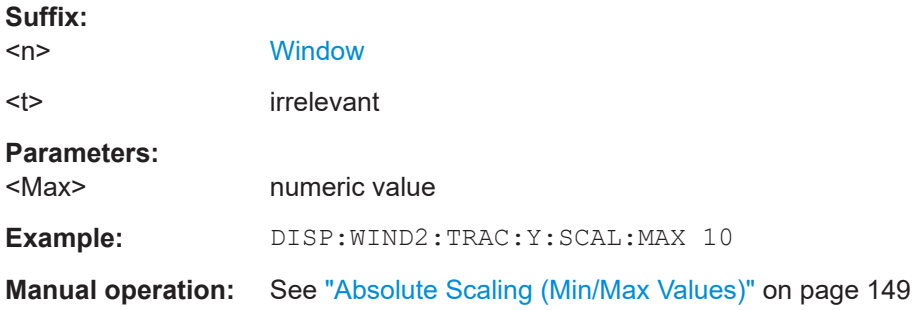

### **DISPlay[:WINDow<n>]:TRACe<t>:Y[:SCALe]:MINimum** <Value>

Defines the minimum value on the y-axis in the specified window.

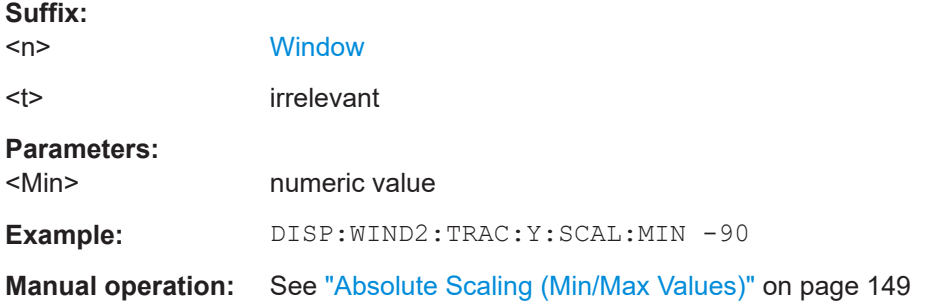

# **DISPlay[:WINDow<n>][:SUBWindow<w>]:TRACe<t>:Y[:SCALe]:PDIVision** <Value>

This remote command determines the grid spacing on the Y-axis for all diagrams, where possible.

<span id="page-329-0"></span>In spectrum displays, for example, this command is not available.

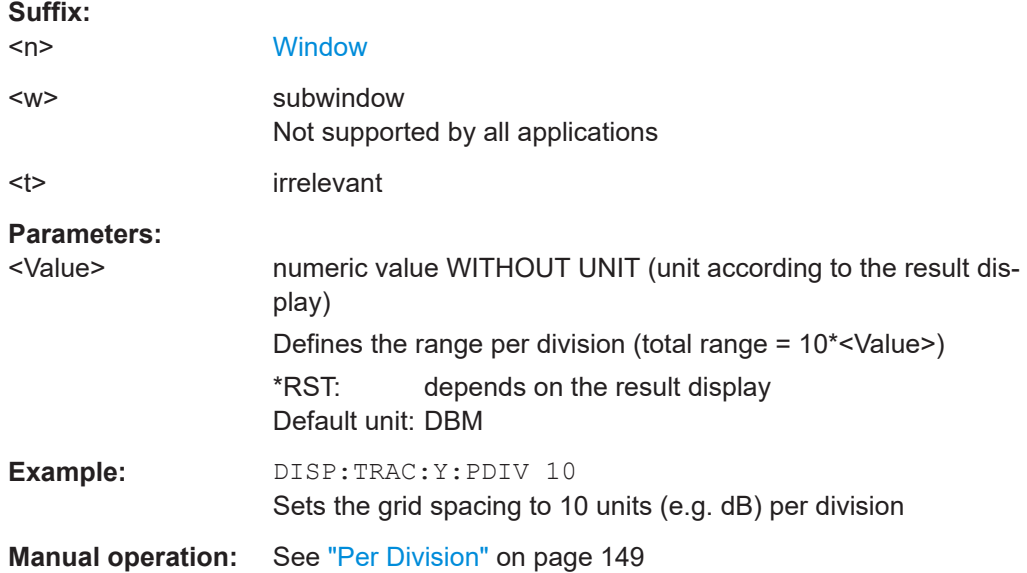

# **DISPlay[:WINDow<n>][:SUBWindow<w>]:TRACe<t>:Y[:SCALe]:RPOSition** <Position>

Defines the vertical position of the reference level on the display grid (for all traces).

The FSW adjusts the scaling of the y-axis accordingly.

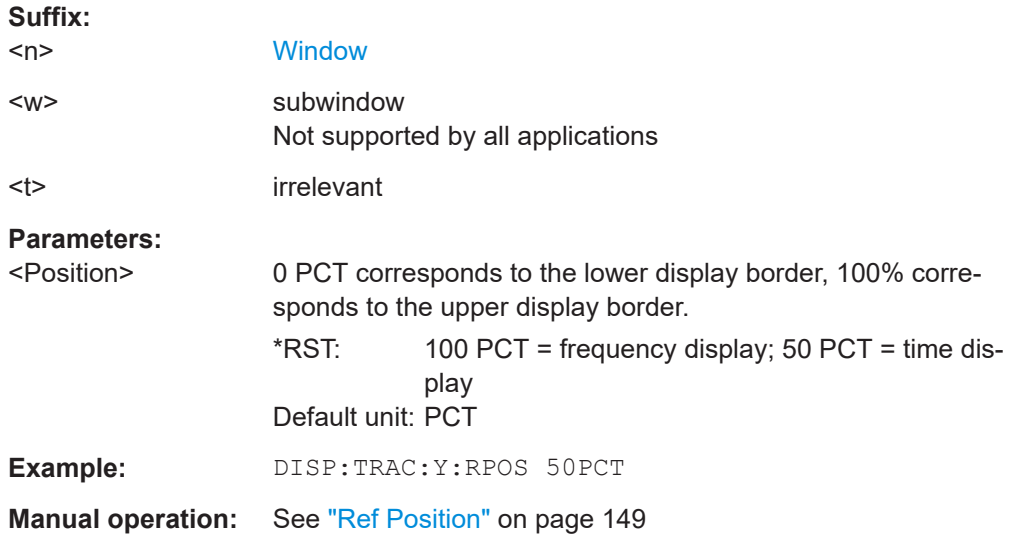

# **DISPlay[:WINDow<n>]:TRACe<t>:Y[:SCALe]:RVALue** <Value>

This command defines the reference value assigned to the reference position in the specified window. Separate reference values are maintained for the various displays.

**Suffix:** 

 $<sub>n</sub>$ </sub>

**[Window](#page-188-0)** 

<span id="page-330-0"></span>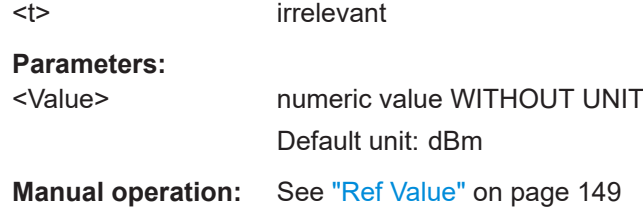

# **DISPlay[:WINDow<n>]:TRACe<t>:Y[:SCALe]:UNIT?**

This command reads the unit type currently configured for the Y-axis

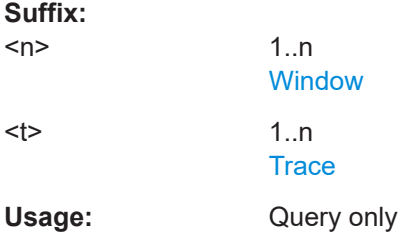

```
CALCulate<n>:UNIT:ANGLe <Unit>
UNIT:ANGLe <Unit>
Parameters:
<Unit> DEG | RAD
Manual operation: See "Phase Unit" on page 150
```
# **9.15 Configuring the result display**

The following commands are required to configure the screen display in a remote environment. The tasks for manual operation are described in [Chapter 3, "Measurements](#page-18-0) [and result displays", on page 19](#page-18-0).

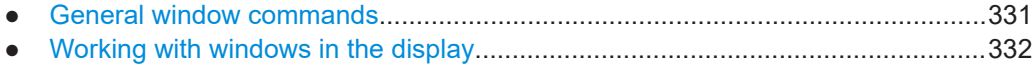

# **9.15.1 General window commands**

The following commands are required to configure general window layout, independent of the application.

Note that the suffix <n> always refers to the window *in the currently selected channel* (see [INSTrument\[:SELect\]](#page-192-0) on page 193).

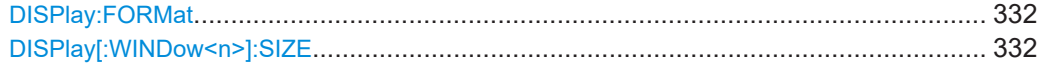

#### <span id="page-331-0"></span>**DISPlay:FORMat** <Format>

Determines which tab is displayed.

### **Parameters:**

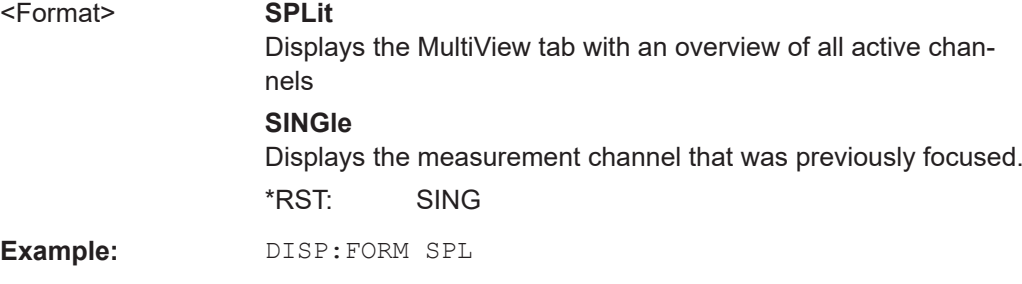

#### **DISPlay[:WINDow<n>]:SIZE** <Size>

Maximizes the size of the selected result display window *temporarily*. To change the size of several windows on the screen permanently, use the LAY: SPL command (see [LAYout:SPLitter](#page-336-0) on page 337).

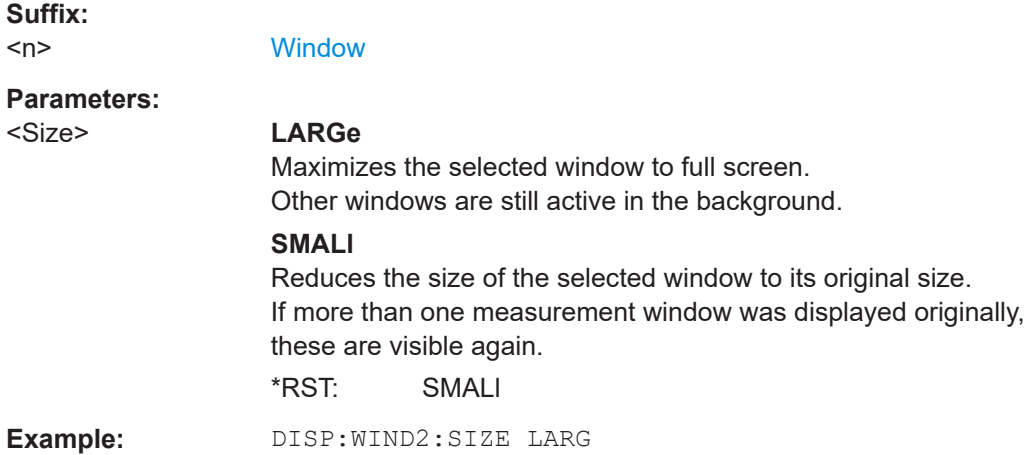

# **9.15.2 Working with windows in the display**

The following commands are required to change the evaluation type and rearrange the screen layout for a channel as you do using the SmartGrid in manual operation. Since the available evaluation types depend on the selected application, some parameters for the following commands also depend on the selected channel.

Note that the suffix <n> always refers to the window *in the currently selected channel*.

(See [INSTrument\[:SELect\]](#page-192-0) on page 193).

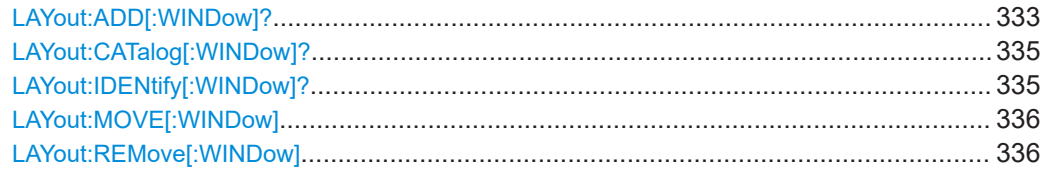

Configuring the result display

<span id="page-332-0"></span>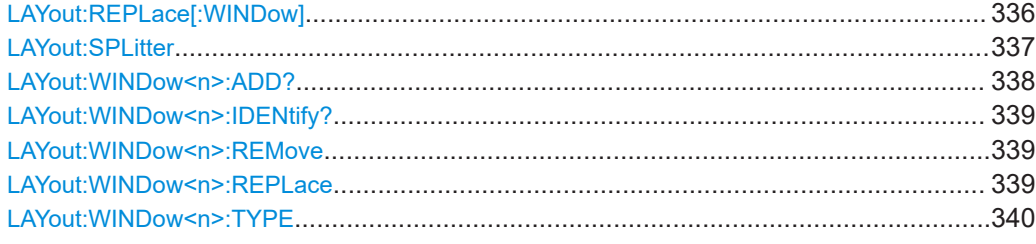

**LAYout:ADD[:WINDow]?** <WindowName>, <Direction>, <WindowType>

Adds a window to the display in the active channel.

Is always used as a query so that you immediately obtain the name of the new window as a result.

To replace an existing window, use the LAYout: REPLace [: WINDow] command.

# **Query parameters:**

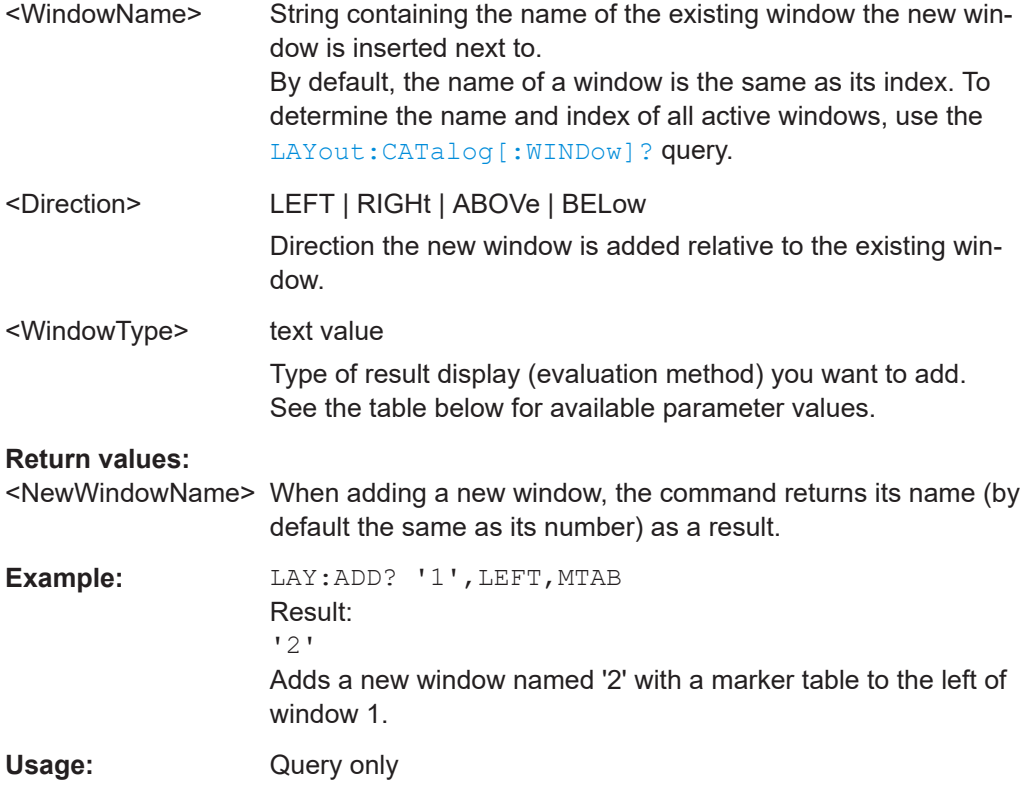

Configuring the result display

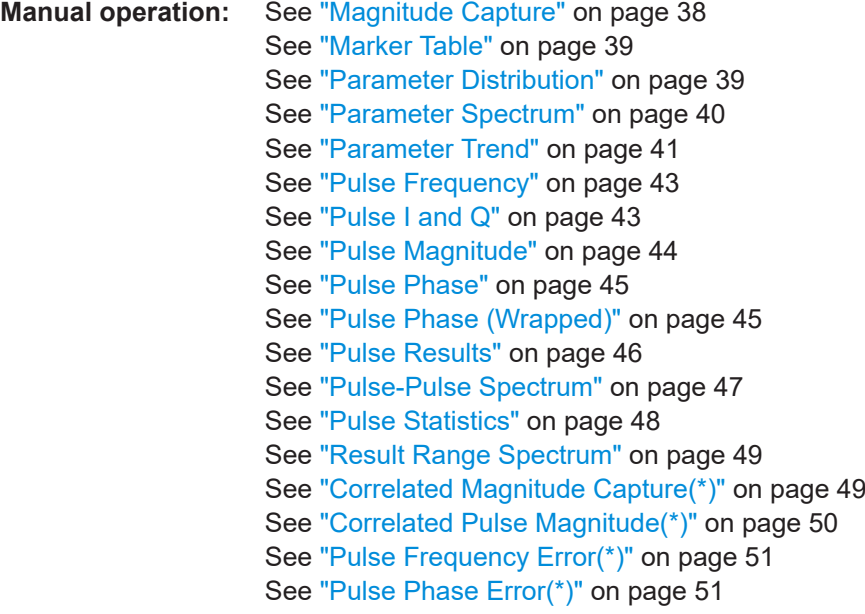

For a detailed example, see [Chapter 9.23, "Programming example: pulse measure](#page-443-0)[ment", on page 444](#page-443-0).

| <b>Parameter value</b>                                                                                | <b>Window type</b>              |
|----------------------------------------------------------------------------------------------------|---------------------------------|
| CPMagnitude                                                                                           | Correlated Pulse Magnitude*     |
| <b>CMCapture</b>                                                                                      | "Correlated Magnitude Capture"* |
| <b>MCAPture</b>                                                                                       | "Magnitude Capture Buffer"      |
| <b>MTABle</b>                                                                                         | "Marker Table"                  |
| PDIStribution                                                                                         | "Parameter Distribution"        |
| PFERror                                                                                               | "Pulse Frequency Error"*        |
| PFRequency                                                                                            | "Pulse Frequency"               |
| <b>PIAQ</b>                                                                                           | "Pulse I and O"                 |
| PMAGnitude                                                                                            | "Pulse Magnitude"               |
| PPERor                                                                                                | "Pulse Phase Error"*            |
| PPHase                                                                                                | "Pulse Phase"                   |
| PPSPectrum                                                                                            | "Pulse-Pulse Spectrum"          |
| PPWrapped                                                                                             | "Pulse phase, wrapped"          |
| <b>PRESults</b>                                                                                       | "Pulse Results"                 |
| <b>PSPectrum</b>                                                                                      | "Parameter Spectrum"            |
| <b>PSTatistics</b>                                                                                    | "Pulse Statistics"              |
| PTRend                                                                                                | "Parameter Trend"               |
| *) Result displays marked with an asterisk require both the FSW-K6 and the additional FSW-K6S option. |                                 |

*Table 9-3: <WindowType> parameter values for Pulse application*

<span id="page-334-0"></span>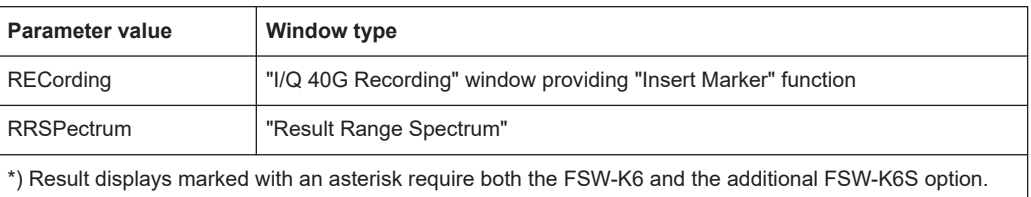

# **LAYout:CATalog[:WINDow]?**

Queries the name and index of all active windows in the active channel from top left to bottom right. The result is a comma-separated list of values for each window, with the syntax:

<WindowName\_1>,<WindowIndex\_1>..<WindowName\_n>,<WindowIndex\_n>

#### **Return values:**

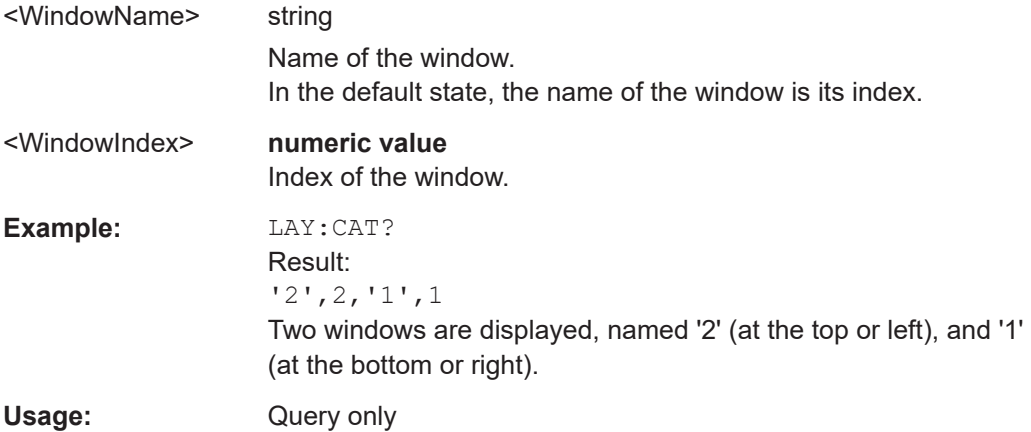

# **LAYout:IDENtify[:WINDow]?** <WindowName>

Queries the **index** of a particular display window in the active channel.

**Note**: to query the **name** of a particular window, use the LAYout: WINDow<n>: [IDENtify?](#page-338-0) query.

## **Query parameters:**

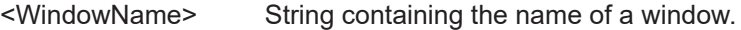

# **Return values:**

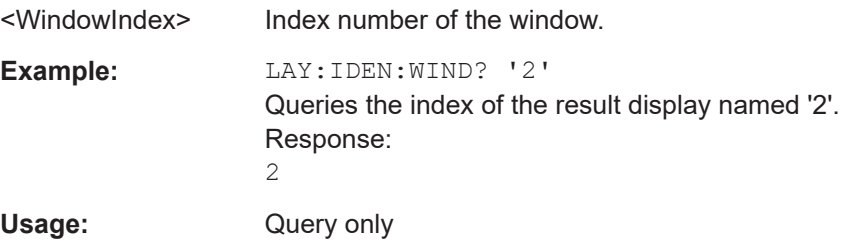

<span id="page-335-0"></span>**LAYout:MOVE[:WINDow]** <WindowName>, <WindowName>, <Direction> **Setting parameters:**  <WindowName> String containing the name of an existing window that is to be moved. By default, the name of a window is the same as its index. To determine the name and index of all active windows in the active channel, use the LAYout: CATalog [: WINDow]? query. <WindowName> String containing the name of an existing window the selected window is placed next to or replaces. By default, the name of a window is the same as its index. To determine the name and index of all active windows in the active channel, use the [LAYout:CATalog\[:WINDow\]?](#page-334-0) query. <Direction> LEFT | RIGHt | ABOVe | BELow | REPLace Destination the selected window is moved to, relative to the reference window. **Example:** LAY: MOVE '4', '1', LEFT Moves the window named '4' to the left of window 1. **Example:** LAY: MOVE '1', '3', REPL Replaces the window named '3' by window 1. Window 3 is deleted. Usage: Setting only

#### **LAYout:REMove[:WINDow]** <WindowName>

Removes a window from the display in the active channel.

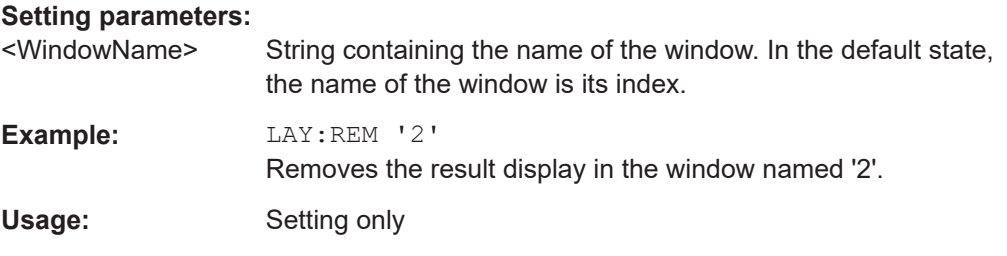

#### **LAYout:REPLace[:WINDow]** <WindowName>,<WindowType>

Replaces the window type (for example from "Diagram" to "Result Summary") of an already existing window in the active channel while keeping its position, index and window name.

To add a new window, use the [LAYout:ADD\[:WINDow\]?](#page-332-0) command.

#### **Setting parameters:**

<WindowName> String containing the name of the existing window. By default, the name of a window is the same as its index. To determine the name and index of all active windows in the active channel, use the [LAYout:CATalog\[:WINDow\]?](#page-334-0) query.

<span id="page-336-0"></span>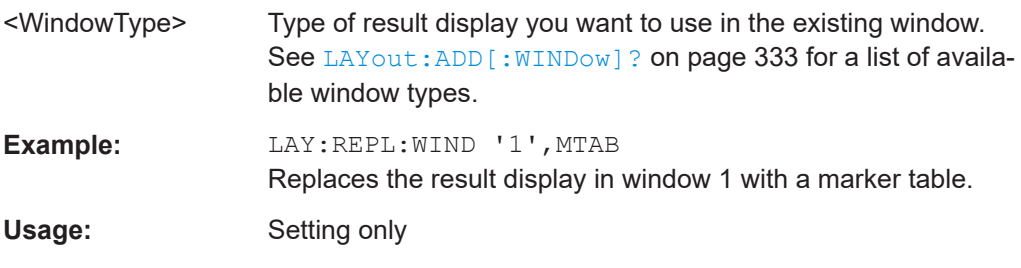

LAYout:SPLitter <Index1>, <Index2>, <Position>

Changes the position of a splitter and thus controls the size of the windows on each side of the splitter.

Compared to the DISPlay [:WINDow<n>]:SIZE on page 332 command, the LAYout:SPLitter changes the size of all windows to either side of the splitter permanently, it does not just maximize a single window temporarily.

Note that windows must have a certain minimum size. If the position you define conflicts with the minimum size of any of the affected windows, the command does not work, but does not return an error.

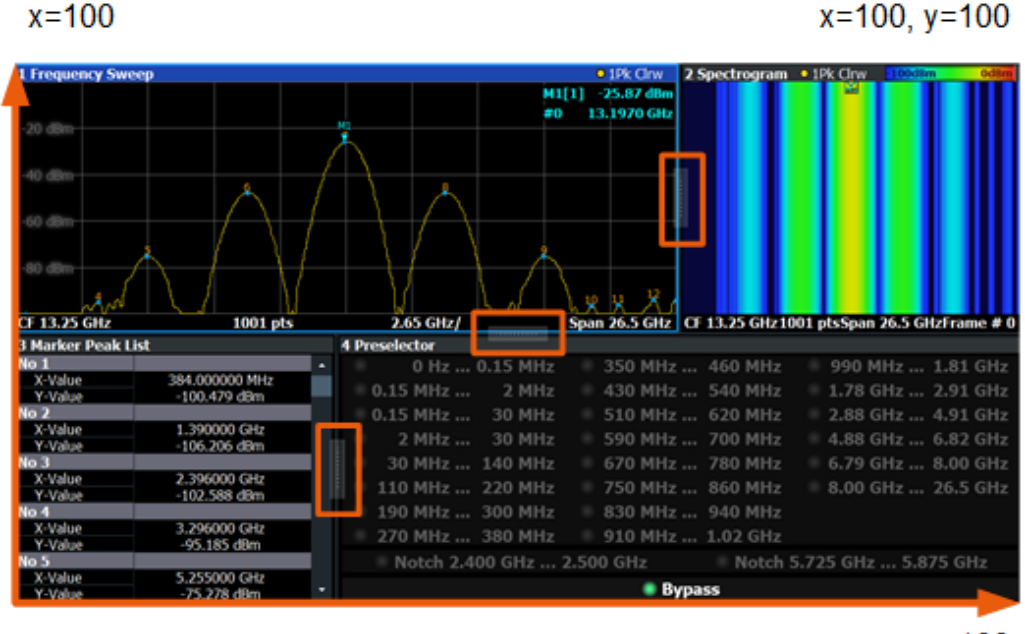

 $y = 100$ 

*Figure 9-1: SmartGrid coordinates for remote control of the splitters*

#### **Setting parameters:**

 $x=0, y=0$ 

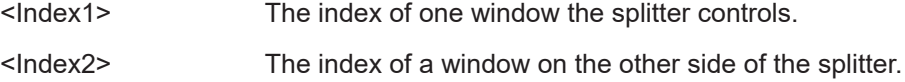

<span id="page-337-0"></span>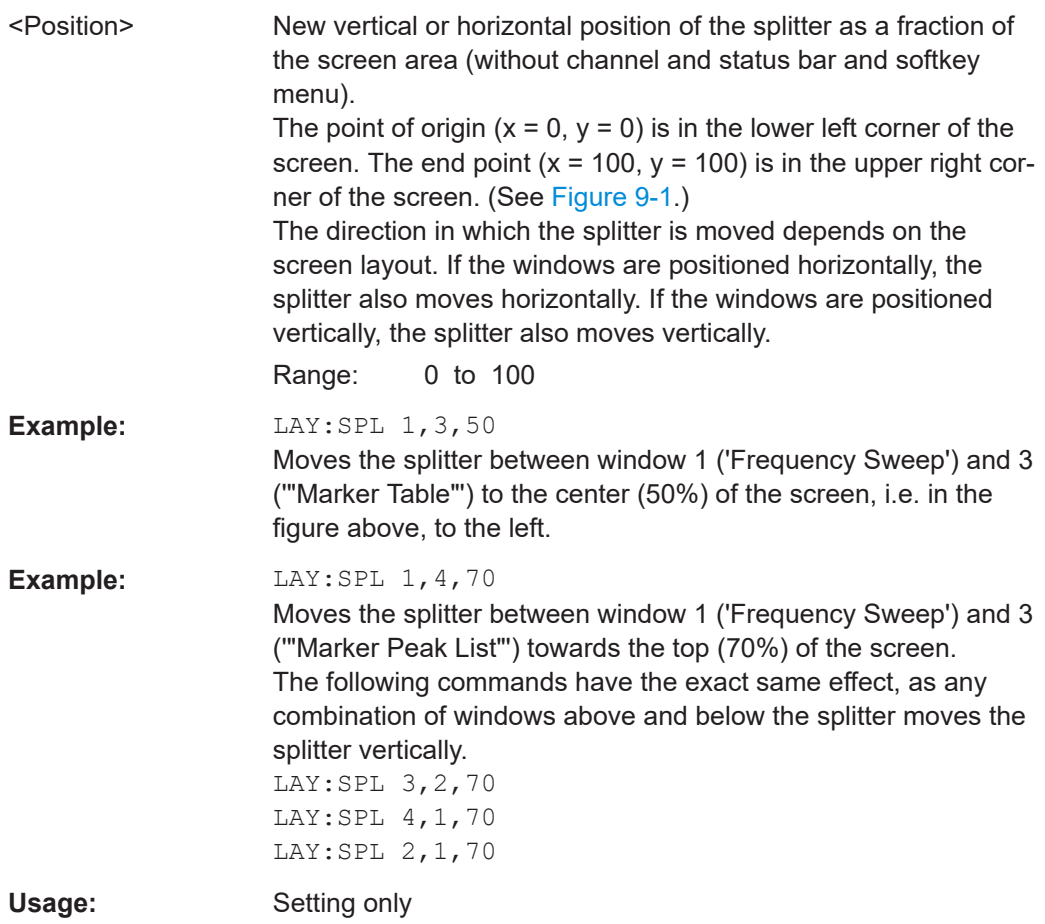

### **LAYout:WINDow<n>:ADD?** <Direction>,<WindowType>

Adds a measurement window to the display. Note that with this command, the suffix <n> determines the existing window next to which the new window is added. Unlike LAYout: ADD [: WINDow] ?, for which the existing window is defined by a parameter.

To replace an existing window, use the [LAYout:WINDow<n>:REPLace](#page-338-0) command.

Is always used as a query so that you immediately obtain the name of the new window as a result.

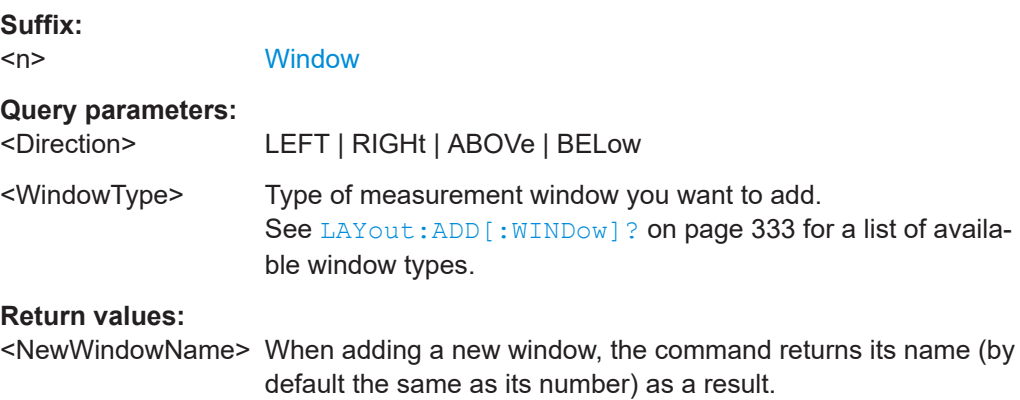

<span id="page-338-0"></span>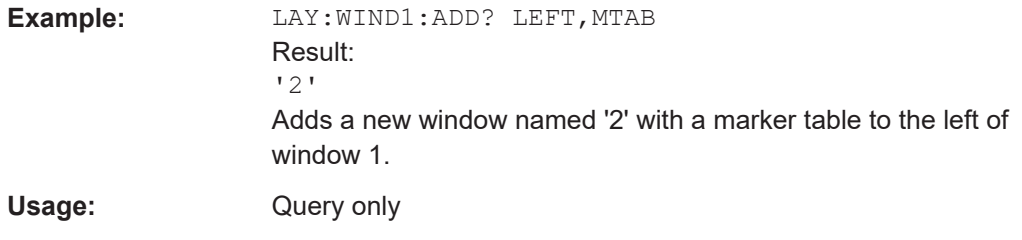

## **LAYout:WINDow<n>:IDENtify?**

Queries the **name** of a particular display window (indicated by the <n> suffix) in the active channel.

**Note**: to query the **index** of a particular window, use the LAYout: IDENtify [: [WINDow\]?](#page-334-0) command.

#### **Suffix:**

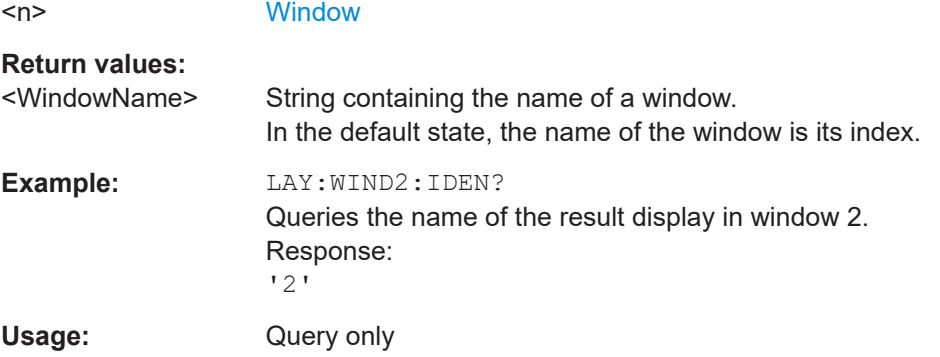

# **LAYout:WINDow<n>:REMove**

Removes the window specified by the suffix <n> from the display in the active channel. The result of this command is identical to the LAYout: REMove [:WINDow] command.

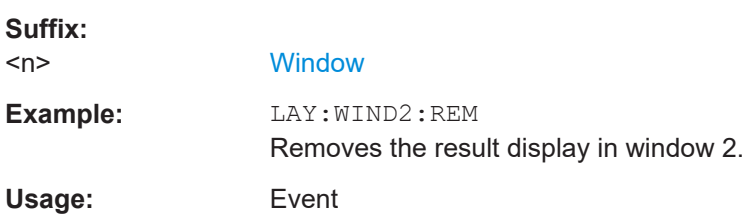

# **LAYout:WINDow<n>:REPLace** <WindowType>

Changes the window type of an existing window (specified by the suffix <n>) in the active channel.

The effect of this command is identical to the LAYout: REPLace [:WINDow] command.

To add a new window, use the [LAYout:WINDow<n>:ADD?](#page-337-0) command.

<span id="page-339-0"></span>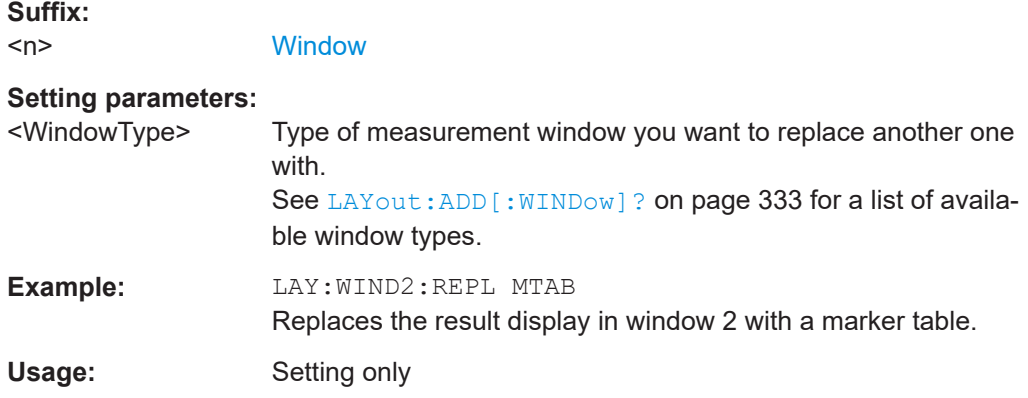

### **LAYout:WINDow<n>:TYPE** <WindowType>

Queries or defines the window type of the window specified by the index <n>. The window type determines which results are displayed. For a list of possible window types, see LAYout: ADD [: WINDow] ? on page 333.

Note that this command is not available in all applications and measurements.

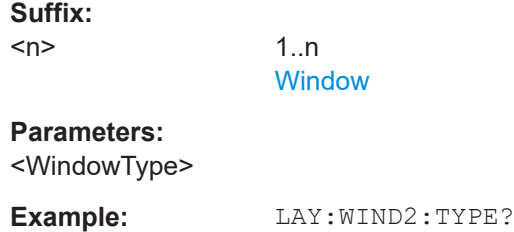

# **9.16 Configuring standard traces**

Useful commands for configuring traces described elsewhere:

● [\[SENSe:\]SWEep:COUNt](#page-255-0) on page 256

### **Remote commands exclusive to configuring traces**

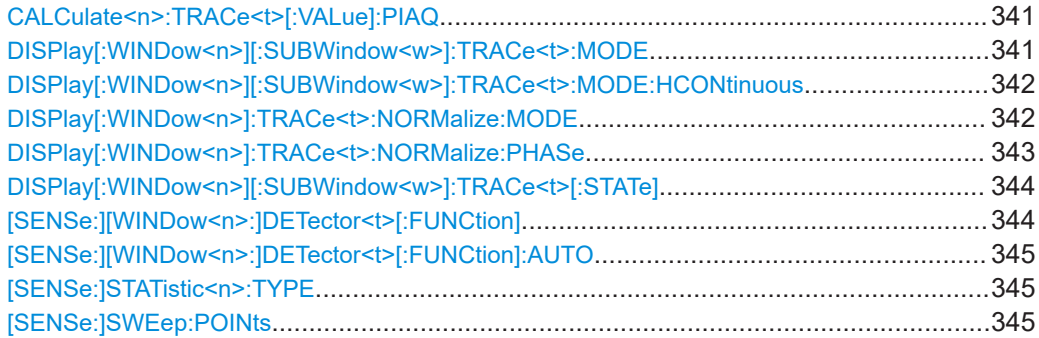

### <span id="page-340-0"></span>**CALCulate<n>:TRACe<t>[:VALue]:PIAQ** <Detector>

Defines which signal component (I/Q) is evaluated in which trace for the [Pulse I and Q](#page-42-0) result display. By default, the I component is displayed by trace 1, while the Q component is displayed by trace 4.

This setting is not available for any other results displays.

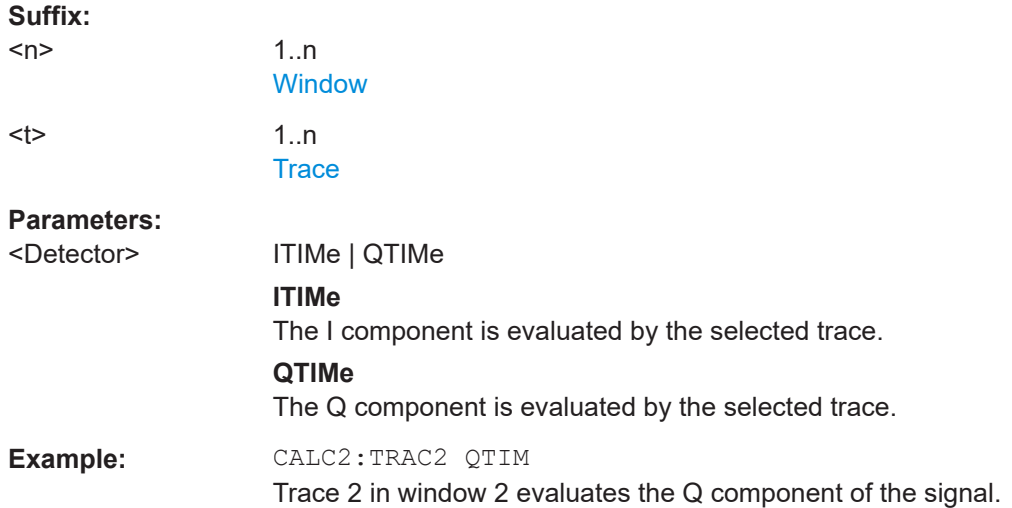

## **DISPlay[:WINDow<n>][:SUBWindow<w>]:TRACe<t>:MODE** <Mode>

Selects the trace mode. If necessary, the selected trace is also activated.

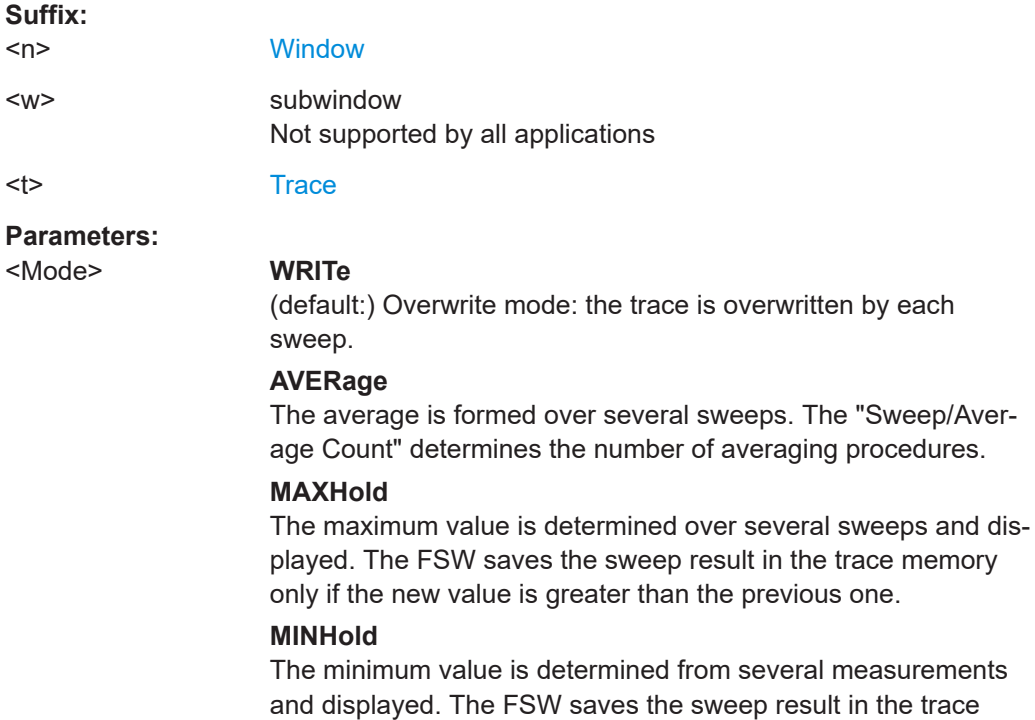

memory only if the new value is lower than the previous one.

## **VIEW**

The current contents of the trace memory are frozen and displayed.

# **BLANk**

Hides the selected trace.

\*RST: Trace 1: WRITe, Trace 2-6: BLANk

<span id="page-341-0"></span>**Example:** INIT:CONT OFF Switching to single sweep mode. SWE:COUN 16 Sets the number of measurements to 16. DISP:TRAC3:MODE WRIT Selects clear/write mode for trace 3. INIT;\*WAI Starts the measurement and waits for the end of the measurement.

**Manual operation:** See ["Trace Mode"](#page-159-0) on page 160

#### **DISPlay[:WINDow<n>][:SUBWindow<w>]:TRACe<t>:MODE:HCONtinuous** <State>

Turns an automatic reset of a trace on and off after a parameter has changed.

The reset works for trace modes min hold, max hold and average.

Note that the command has no effect if critical parameters like the span have been changed to avoid invalid measurement results

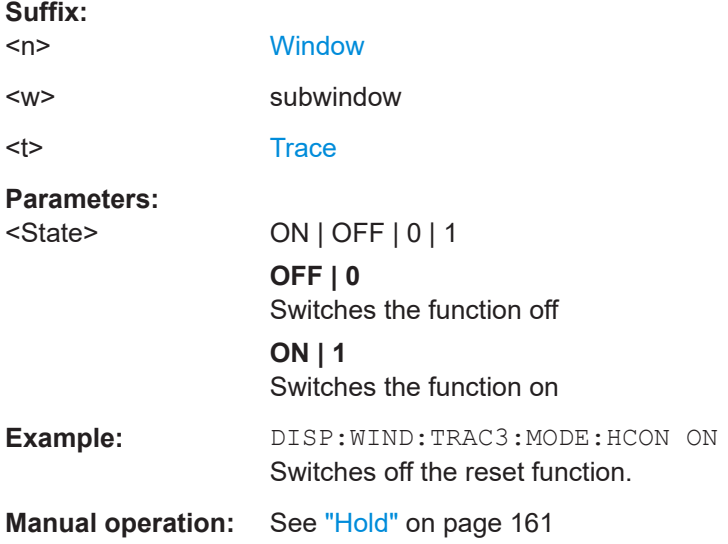

# **DISPlay[:WINDow<n>]:TRACe<t>:NORMalize:MODE** <Mode>

Enables or disables normalization of the traces in reference to the measured pulse or a reference pulse. For details see [Chapter 4.7.2, "Normalizing traces", on page 73.](#page-72-0)

<span id="page-342-0"></span>Is valid only for Magnitude Time, Frequency Time, Phase Time and Phase Time Wrapped result displays.

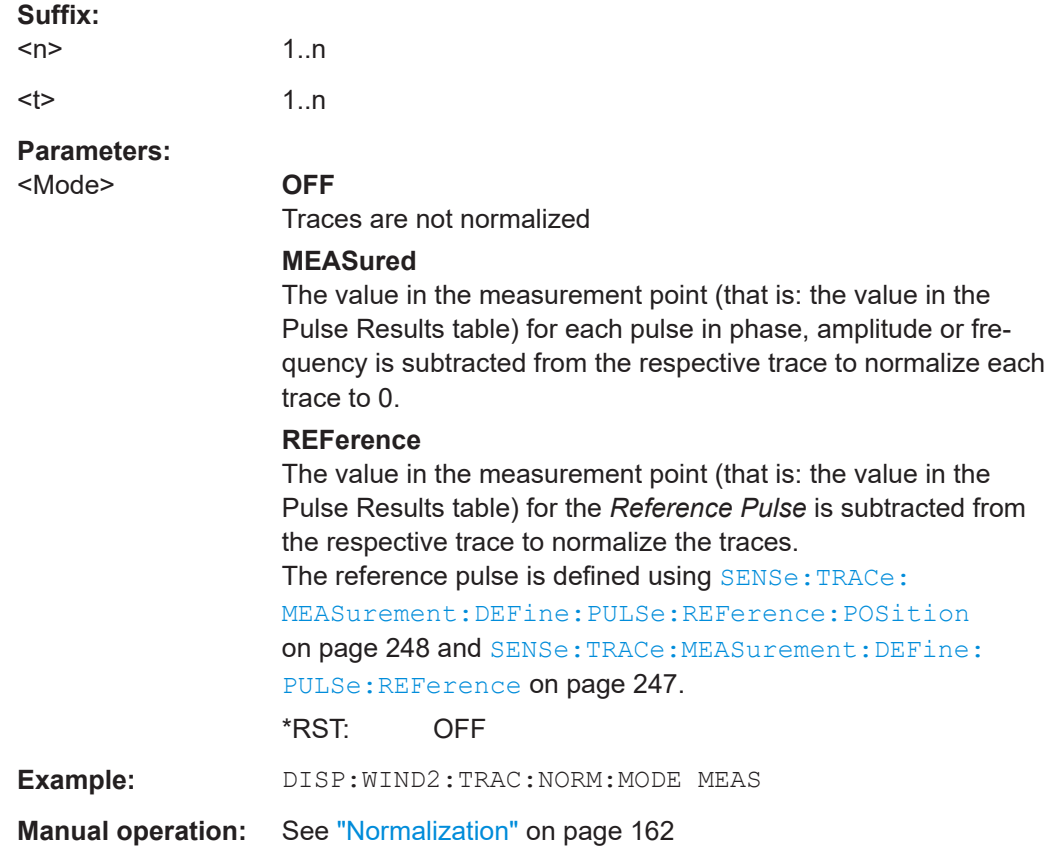

# **DISPlay[:WINDow<n>]:TRACe<t>:NORMalize:PHASe** <Phase>

Normalizes pulse phase traces to a specific phase value. For details see ["Normaliza](#page-75-0)[tion of pulse phase traces"](#page-75-0) on page 76.

Is valid only for Phase Time and Phase Time Wrapped result displays.

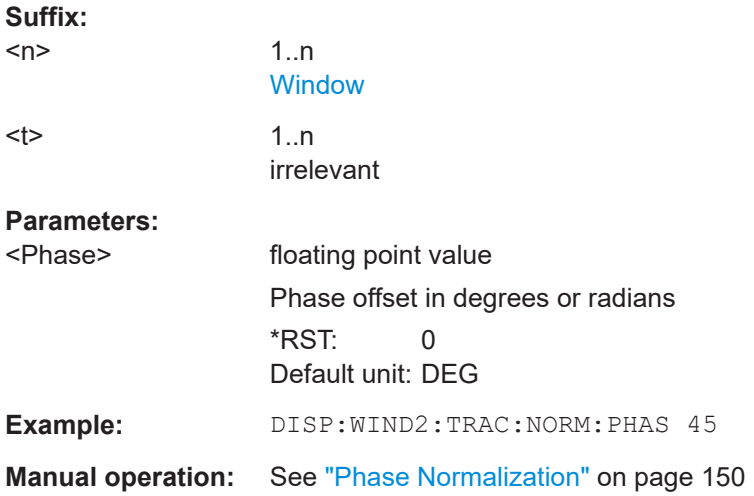

# <span id="page-343-0"></span>**DISPlay[:WINDow<n>][:SUBWindow<w>]:TRACe<t>[:STATe]** <State>

Turns a trace on and off.

The measurement continues in the background.

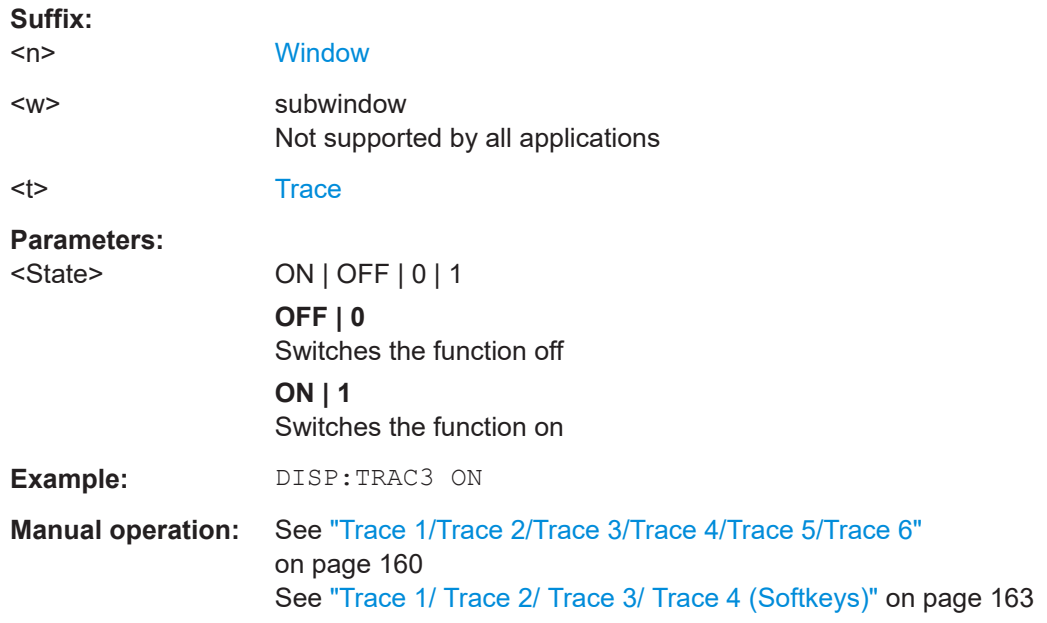

# **[SENSe:][WINDow<n>:]DETector<t>[:FUNCtion]** <Detector>

Defines the trace detector to be used for trace analysis.

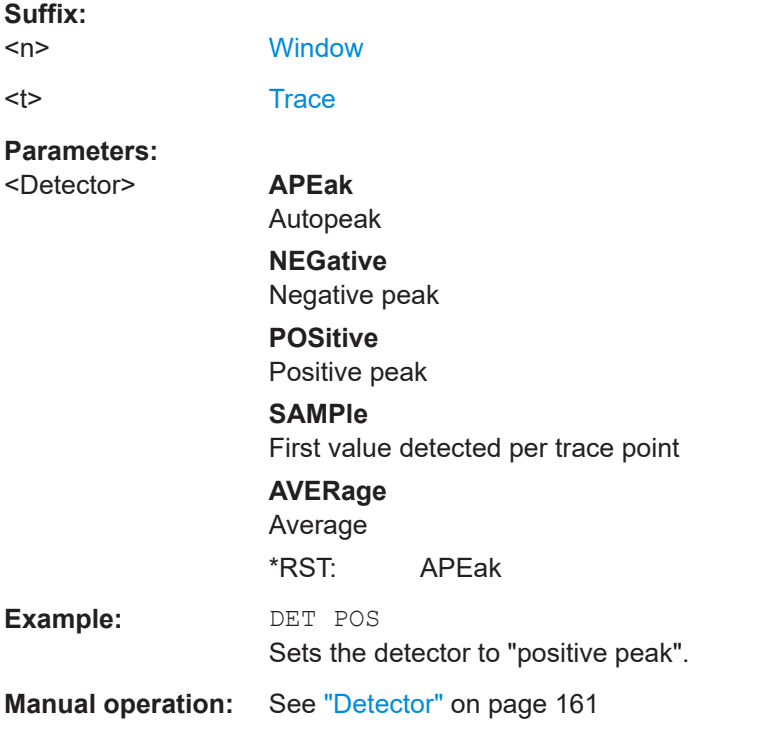

## <span id="page-344-0"></span>**[SENSe:][WINDow<n>:]DETector<t>[:FUNCtion]:AUTO** <State>

Couples and decouples the detector to the trace mode.

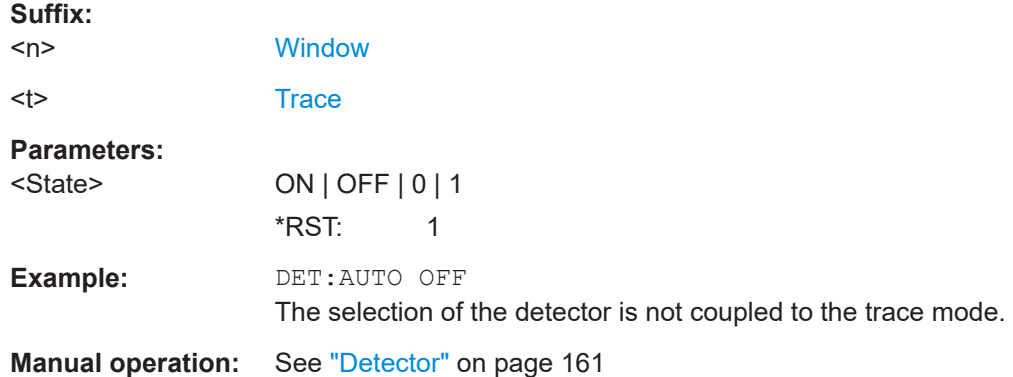

# **[SENSe:]STATistic<n>:TYPE** <TraceStatistic>

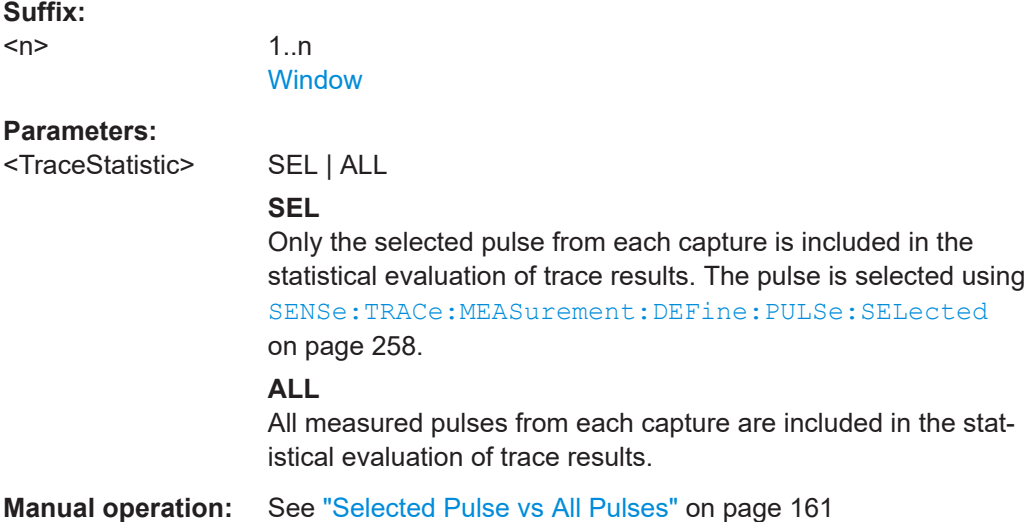

### **[SENSe:]SWEep:POINts** <SweepPoints>

Sets/queries the number of trace points to be displayed and used for statistical evaluation.

## **Parameters:** <SweepPoints>

**Manual operation:** See ["Maximum number of trace points"](#page-161-0) on page 162

# **9.17 Working with markers**

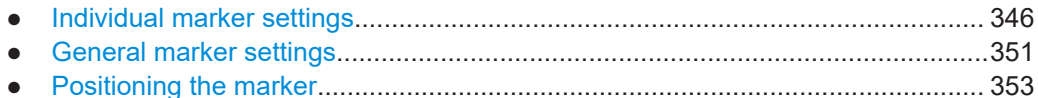

# **9.17.1 Individual marker settings**

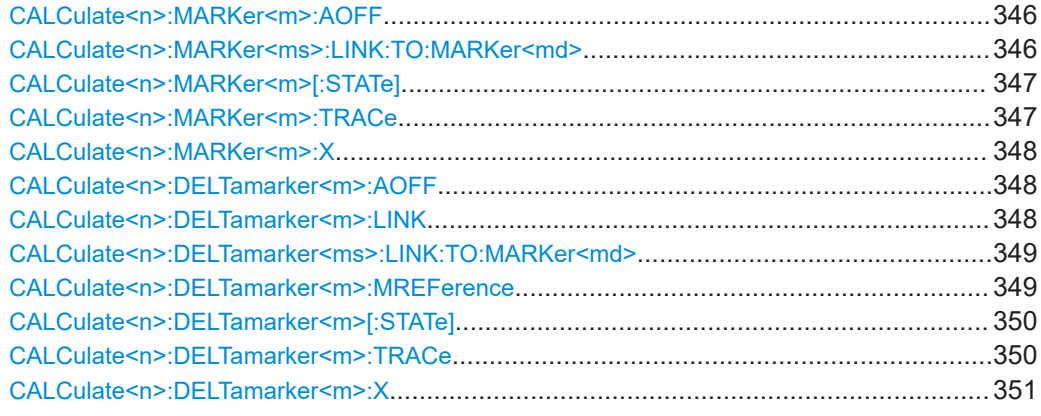

### **CALCulate<n>:MARKer<m>:AOFF**

Turns off all markers.

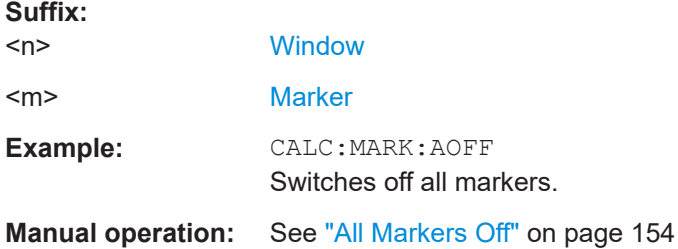

# **CALCulate<n>:MARKer<ms>:LINK:TO:MARKer<md>** <State>

Links the normal source marker <ms> to any active destination marker <md> (normal or delta marker).

If you change the horizontal position of marker <md>, marker <ms> changes its horizontal position to the same value.

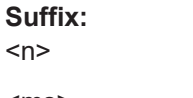

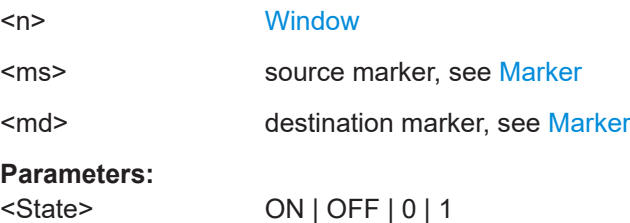

<span id="page-346-0"></span>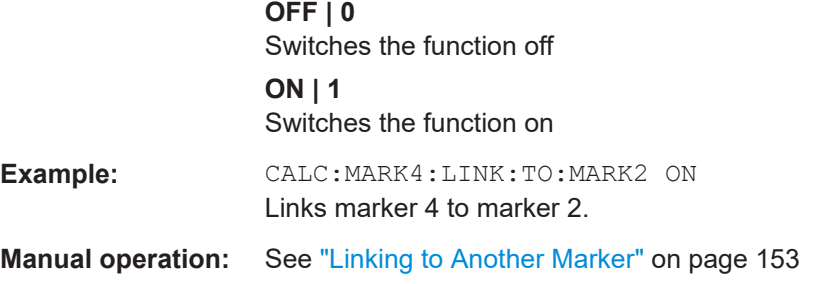

# **CALCulate<n>:MARKer<m>[:STATe]** <State>

Turns markers on and off. If the corresponding marker number is currently active as a delta marker, it is turned into a normal marker.

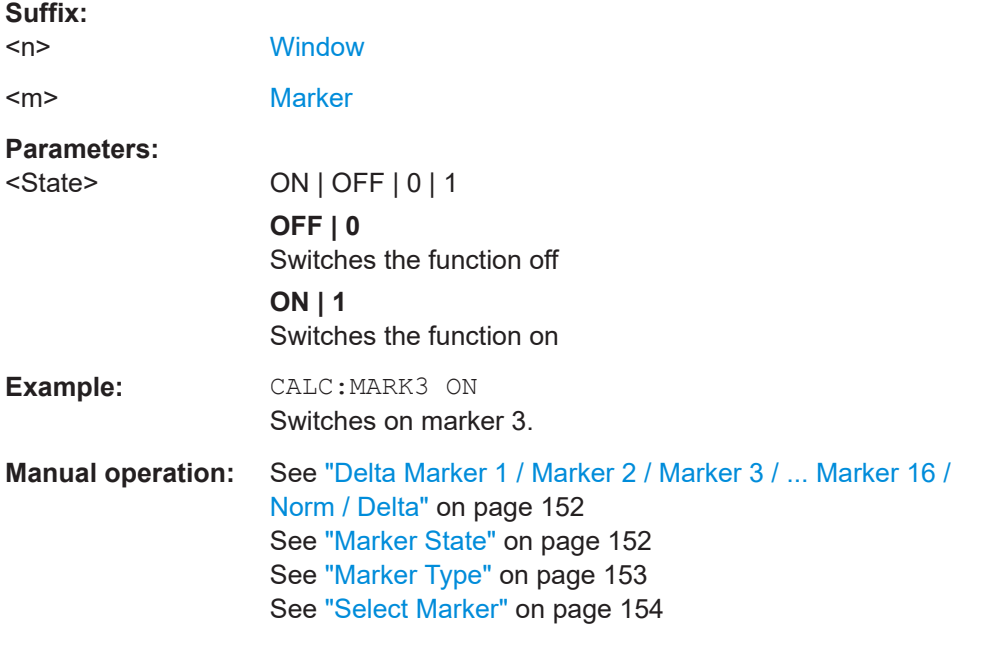

# **CALCulate<n>:MARKer<m>:TRACe** <Trace>

Selects the trace the marker is positioned on.

Note that the corresponding trace must have a trace mode other than "Blank".

If necessary, the command activates the marker first.

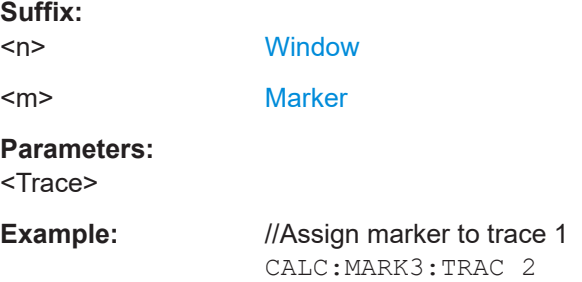

Working with markers

# <span id="page-347-0"></span>**Manual operation:** See ["Assigning the Marker to a Trace"](#page-153-0) on page 154

#### **CALCulate<n>:MARKer<m>:X** <Position>

Moves a marker to a specific coordinate on the x-axis.

If necessary, the command activates the marker.

If the marker has been used as a delta marker, the command turns it into a normal marker.

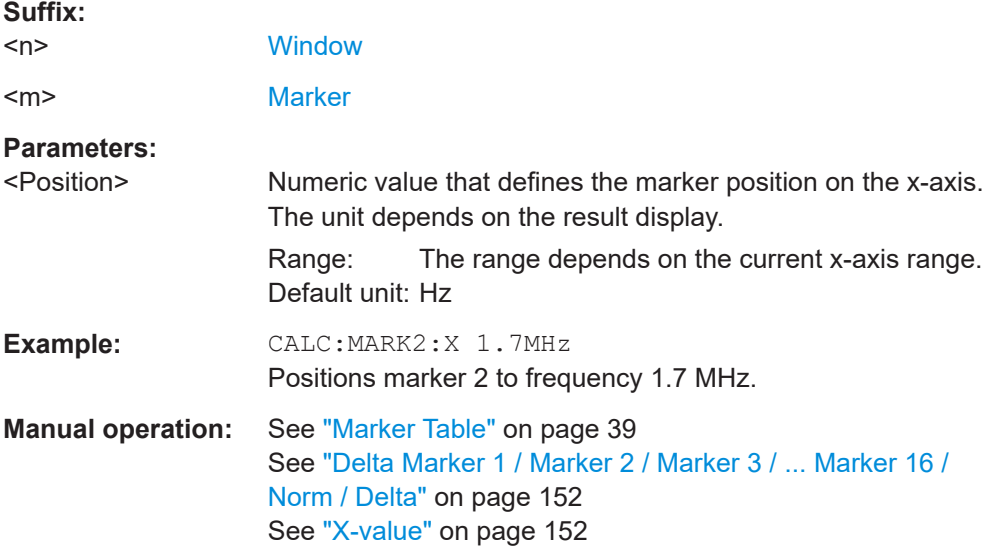

# **CALCulate<n>:DELTamarker<m>:AOFF**

Turns off *all* delta markers.

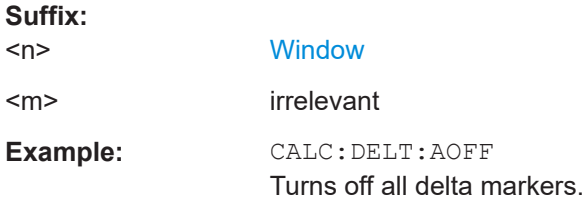

## **CALCulate<n>:DELTamarker<m>:LINK** <State>

Links delta marker <m> to marker 1.

If you change the horizontal position (x-value) of marker 1, delta marker <m> changes its horizontal position to the same value.

**Suffix:**   $<sub>n</sub>$ </sub>

**[Window](#page-188-0)** 

Working with markers

<span id="page-348-0"></span>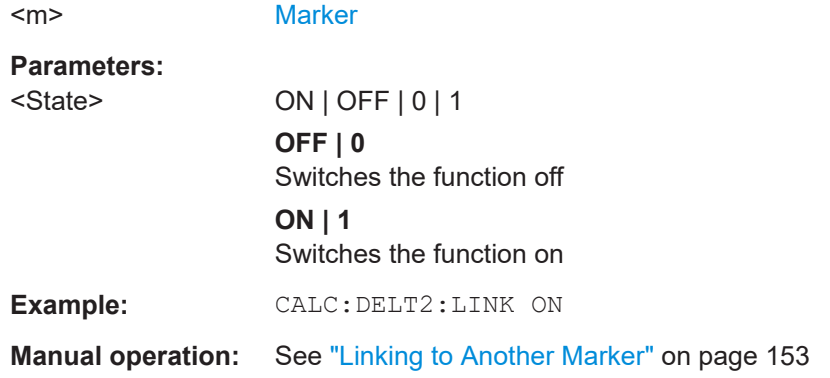

## **CALCulate<n>:DELTamarker<ms>:LINK:TO:MARKer<md>** <State>

Links the delta source marker <ms> to any active destination marker <md> (normal or delta marker).

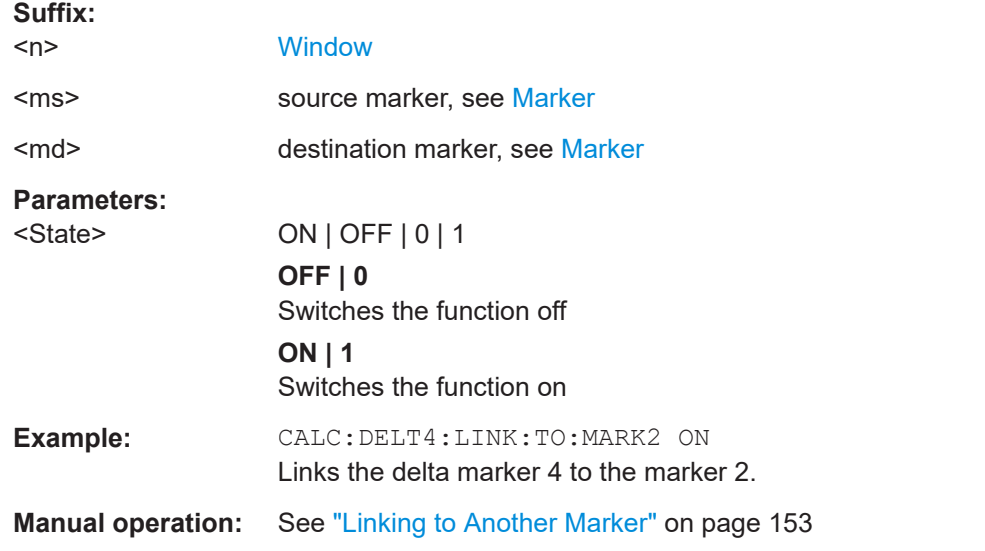

## **CALCulate<n>:DELTamarker<m>:MREFerence** <Reference>

Selects a reference marker for a delta marker other than marker 1.

The reference may be another marker or the fixed reference.

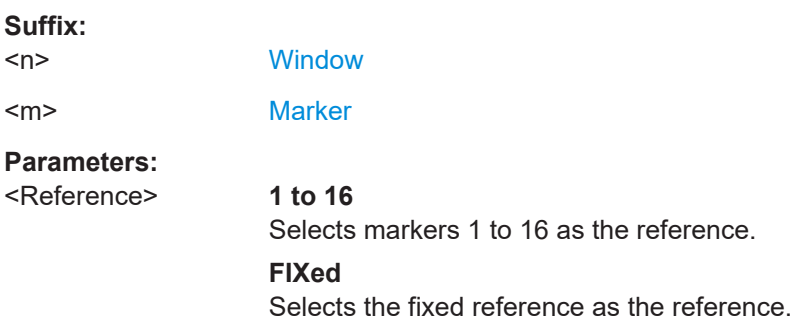

<span id="page-349-0"></span>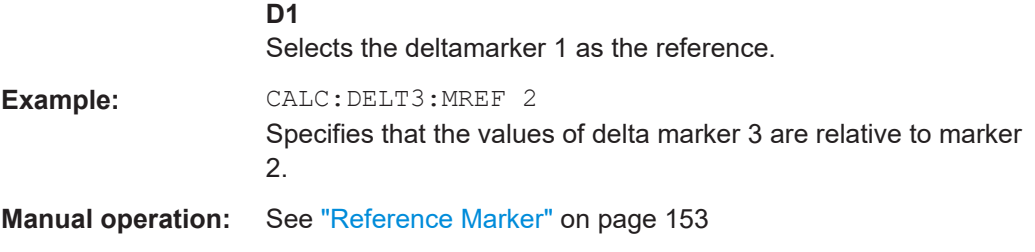

### **CALCulate<n>:DELTamarker<m>[:STATe]** <State>

Turns delta markers on and off.

If necessary, the command activates the delta marker first.

No suffix at DELTamarker turns on delta marker 1.

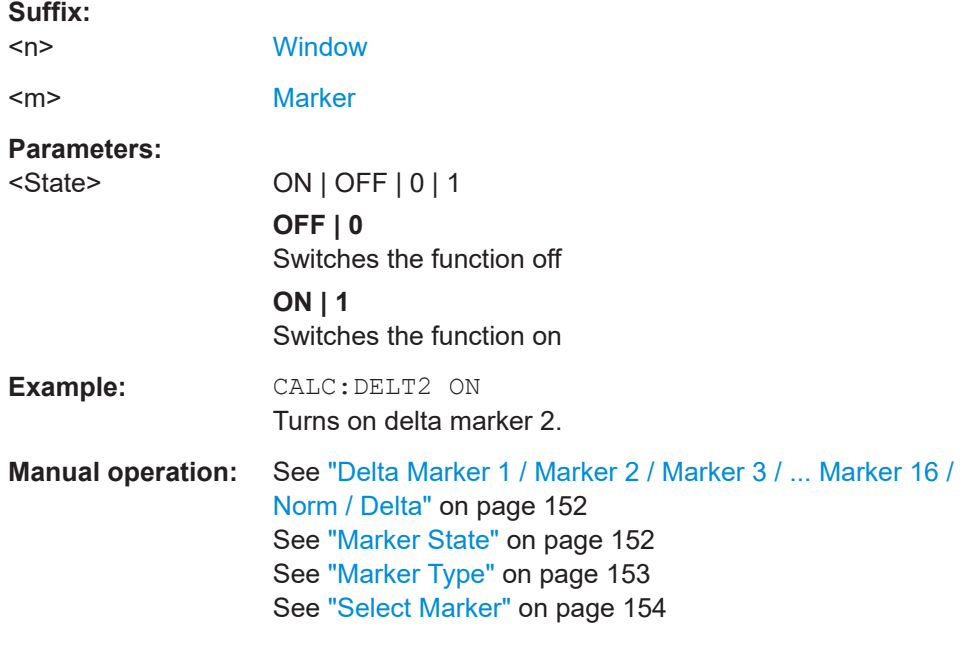

# **CALCulate<n>:DELTamarker<m>:TRACe** <Trace>

Selects the trace a delta marker is positioned on.

Note that the corresponding trace must have a trace mode other than "Blank".

If necessary, the command activates the marker first.

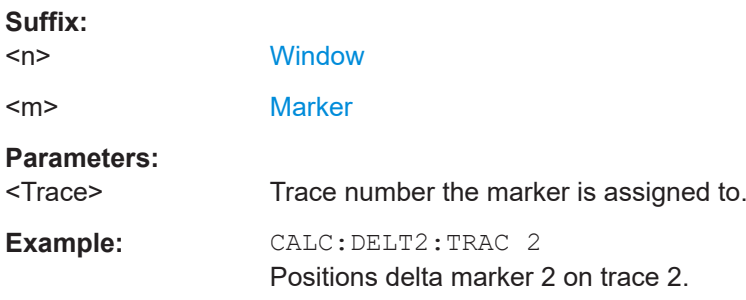

#### <span id="page-350-0"></span>**CALCulate<n>:DELTamarker<m>:X** <Position>

Moves a delta marker to a particular coordinate on the x-axis.

If necessary, the command activates the delta marker and positions a reference marker to the peak power.

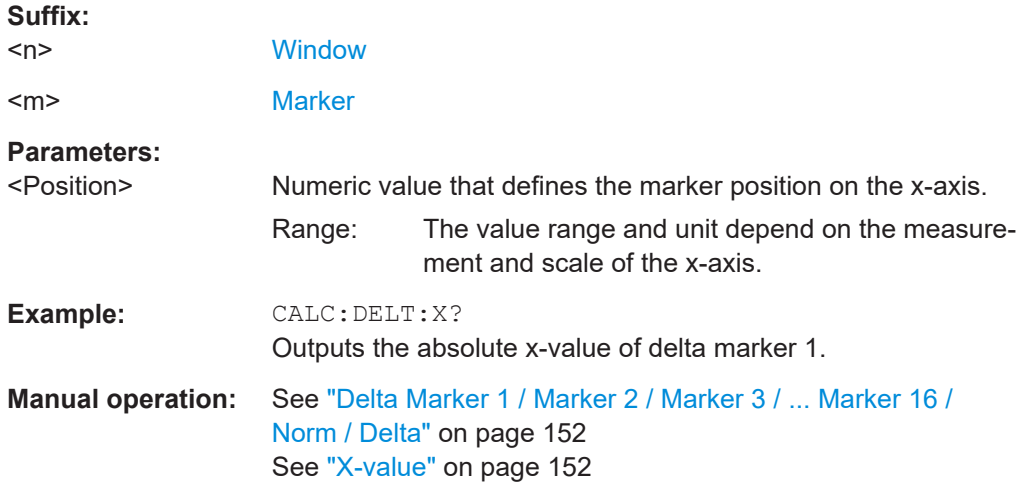

# **9.17.2 General marker settings**

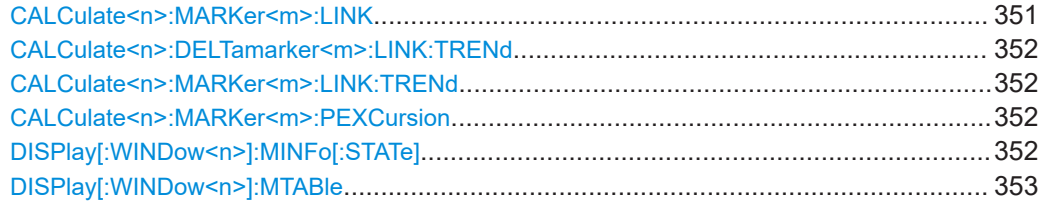

# **CALCulate<n>:MARKer<m>:LINK** <State>

Defines whether the markers in all diagrams with the same x-axis are linked. If enabled, and you move one marker along the x-axis, all other markers are moved to the same x-axis position.

Note that if the [CALCulate<n>:MARKer<m>:LINK:TRENd](#page-351-0) is enabled, this command is automatically also enabled, if necessary.

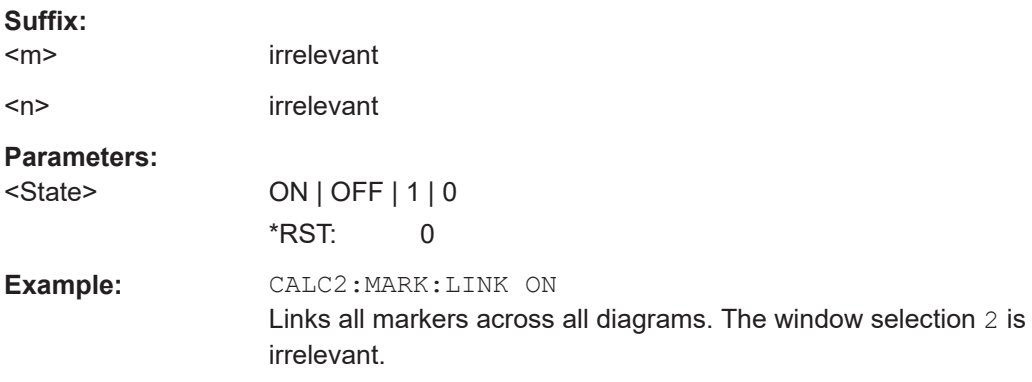

<span id="page-351-0"></span>**Manual operation:** See ["Linked Markers Across Windows"](#page-155-0) on page 156

**CALCulate<n>:DELTamarker<m>:LINK:TRENd** <State> **CALCulate<n>:MARKer<m>:LINK:TRENd** <State>

If enabled, marker M1 in Parameter Trend displays is linked to the pulse selection. Thus, if you move the marker M1 to a different pulse, the [Pulse selection](#page-133-0) is set to the same pulse, and vice versa.

Requires the markers to be linked across all windows  $(CALCulate < n)$ : MARKer $\langle m \rangle$ : [LINK](#page-350-0) ON). If the CALCulate<n>:MARKer<m>:LINK:TRENd command is enabled, the [CALCulate<n>:MARKer<m>:LINK](#page-350-0) command is automatically also enabled, if necessary.

#### **Suffix:**

 $<sub>n</sub> <$   $<sub>m</sub>$ </sub></sub> irrelevant

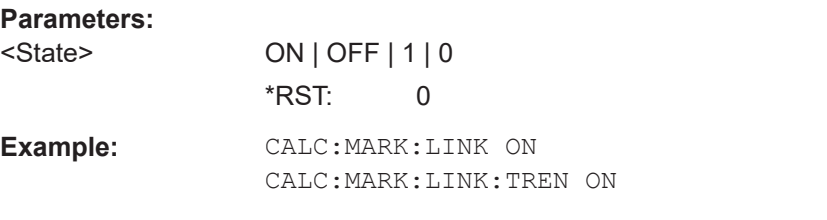

**Manual operation:** See ["Link Trend M1 to Selected Pulse"](#page-155-0) on page 156

#### **CALCulate<n>:MARKer<m>:PEXCursion** <Excursion>

Defines the peak excursion (for *all* markers in *all* windows).

The peak excursion sets the requirements for a peak to be detected during a peak search.

The unit depends on the measurement.

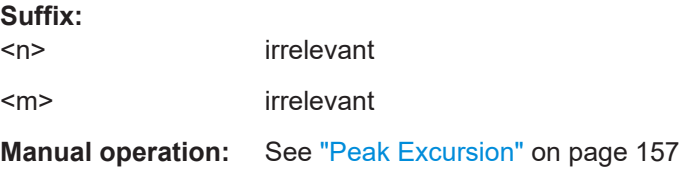

#### **DISPlay[:WINDow<n>]:MINFo[:STATe]** <State>

Turns the marker information in all diagrams on and off.

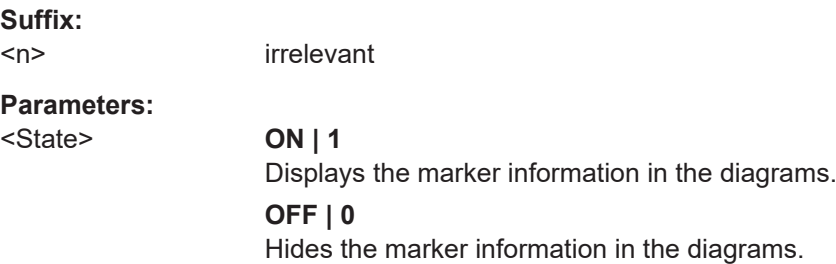

<span id="page-352-0"></span>\*RST: 1 **Example:** DISP:MINF OFF Hides the marker information. **Manual operation:** See ["Marker Info"](#page-154-0) on page 155

# **DISPlay[:WINDow<n>]:MTABle** <DisplayMode>

Turns the marker table on and off.

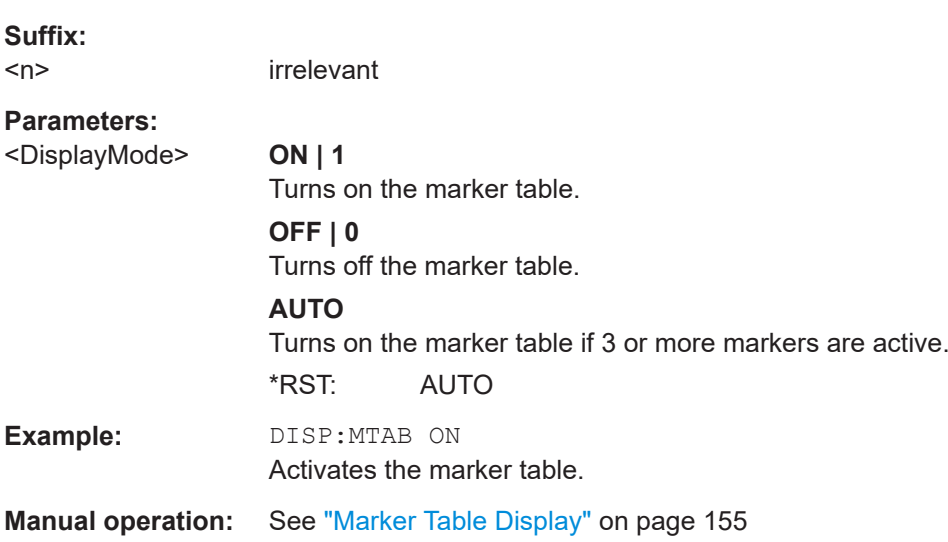

# **9.17.3 Positioning the marker**

This chapter contains remote commands necessary to position the marker on a trace.

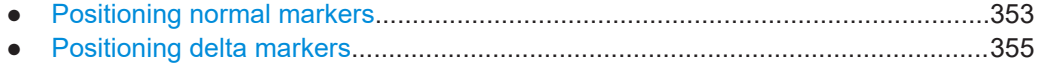

# **9.17.3.1 Positioning normal markers**

The following commands position markers on the trace.

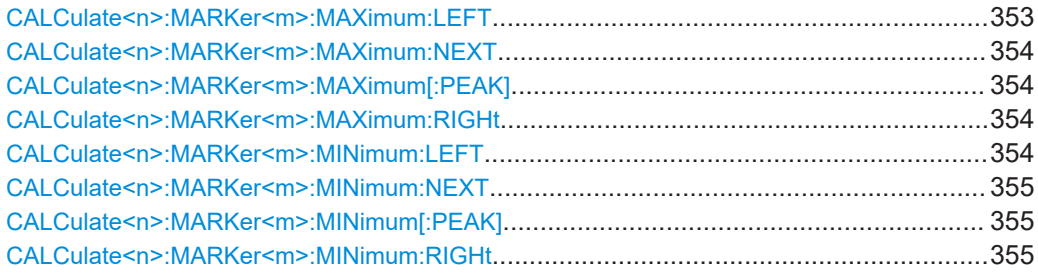

# **CALCulate<n>:MARKer<m>:MAXimum:LEFT**

Moves a marker to the next positive peak.

<span id="page-353-0"></span>The search includes only measurement values to the left of the current marker position.

#### **Suffix:**

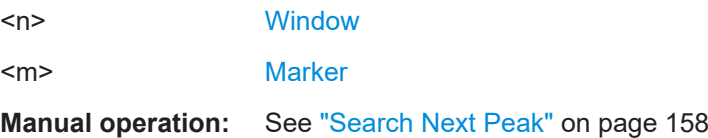

## **CALCulate<n>:MARKer<m>:MAXimum:NEXT**

Moves a marker to the next positive peak.

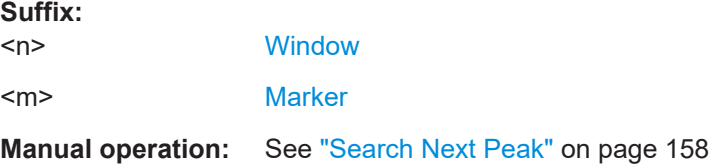

#### **CALCulate<n>:MARKer<m>:MAXimum[:PEAK]**

Moves a marker to the highest level.

If the marker is not yet active, the command first activates the marker.

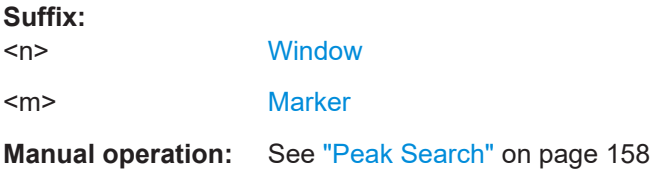

# **CALCulate<n>:MARKer<m>:MAXimum:RIGHt**

Moves a marker to the next positive peak.

The search includes only measurement values to the right of the current marker position.

#### **Suffix:**

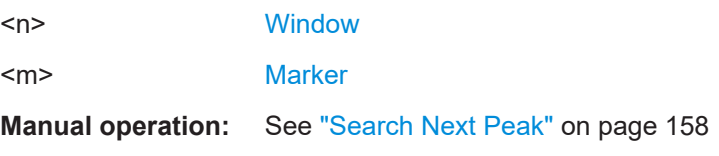

#### **CALCulate<n>:MARKer<m>:MINimum:LEFT**

Moves a marker to the next minimum peak value.

The search includes only measurement values to the right of the current marker position.

Working with markers

<span id="page-354-0"></span>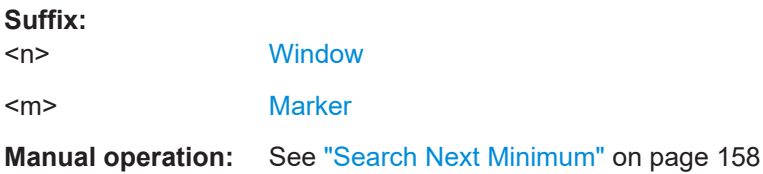

# **CALCulate<n>:MARKer<m>:MINimum:NEXT**

Moves a marker to the next minimum peak value.

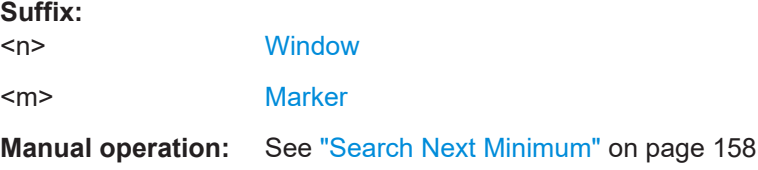

### **CALCulate<n>:MARKer<m>:MINimum[:PEAK]**

Moves a marker to the minimum level.

If the marker is not yet active, the command first activates the marker.

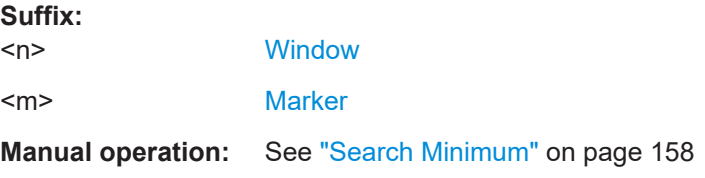

#### **CALCulate<n>:MARKer<m>:MINimum:RIGHt**

Moves a marker to the next minimum peak value.

The search includes only measurement values to the right of the current marker position.

#### **Suffix:**

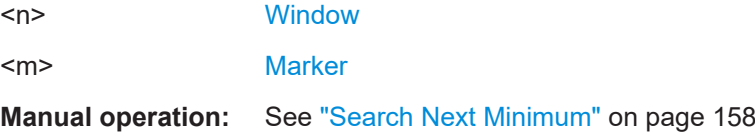

# **9.17.3.2 Positioning delta markers**

The following commands position delta markers on the trace.

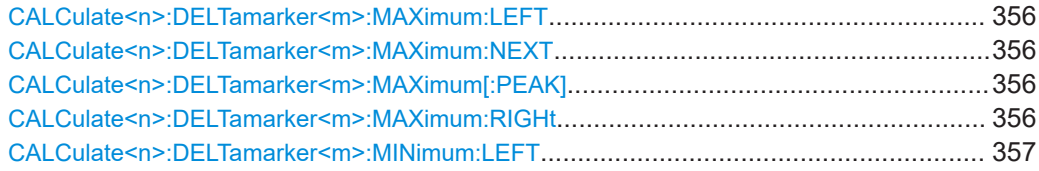

Working with markers

<span id="page-355-0"></span>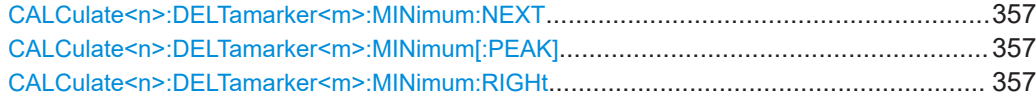

# **CALCulate<n>:DELTamarker<m>:MAXimum:LEFT**

Moves a delta marker to the next positive peak value.

The search includes only measurement values to the left of the current marker position.

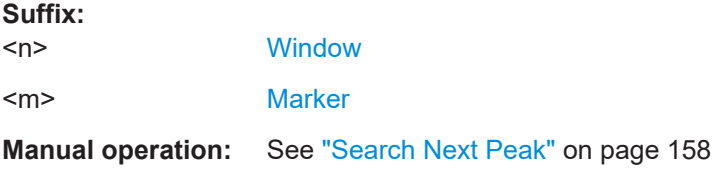

# **CALCulate<n>:DELTamarker<m>:MAXimum:NEXT**

Moves a marker to the next positive peak value.

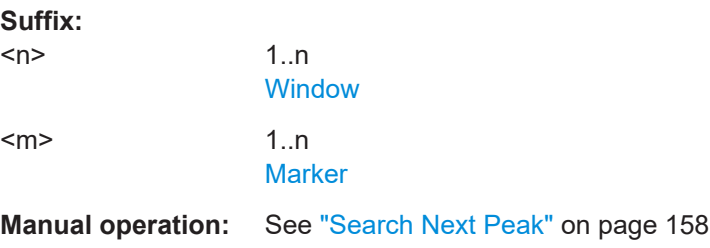

### **CALCulate<n>:DELTamarker<m>:MAXimum[:PEAK]**

Moves a delta marker to the highest level.

If the marker is not yet active, the command first activates the marker.

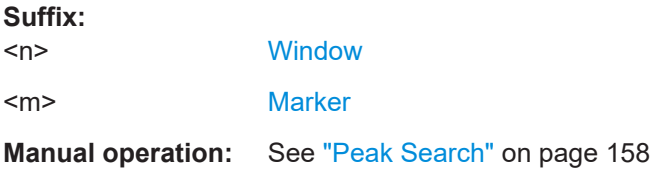

# **CALCulate<n>:DELTamarker<m>:MAXimum:RIGHt**

Moves a delta marker to the next positive peak value on the trace.

The search includes only measurement values to the right of the current marker position.

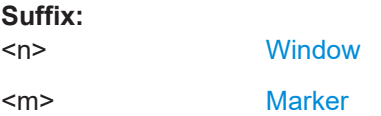

# <span id="page-356-0"></span>**Manual operation:** See ["Search Next Peak"](#page-157-0) on page 158

#### **CALCulate<n>:DELTamarker<m>:MINimum:LEFT**

Moves a delta marker to the next minimum peak value.

The search includes only measurement values to the right of the current marker position.

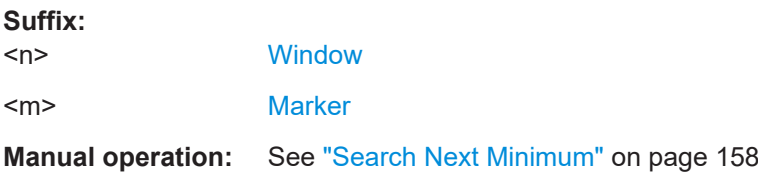

# **CALCulate<n>:DELTamarker<m>:MINimum:NEXT**

Moves a marker to the next minimum peak value.

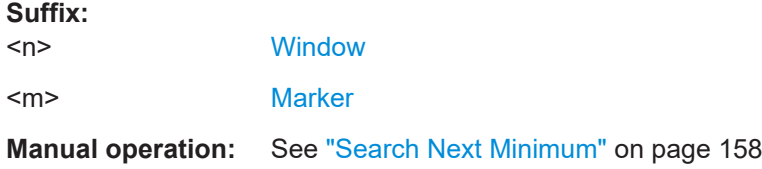

### **CALCulate<n>:DELTamarker<m>:MINimum[:PEAK]**

Moves a delta marker to the minimum level.

If the marker is not yet active, the command first activates the marker.

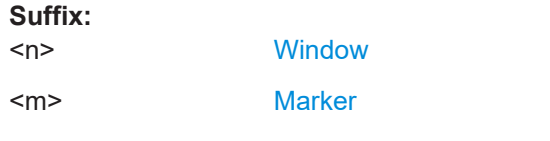

**Manual operation:** See ["Search Minimum"](#page-157-0) on page 158

## **CALCulate<n>:DELTamarker<m>:MINimum:RIGHt**

Moves a delta marker to the next minimum peak value.

The search includes only measurement values to the right of the current marker position.

# **Suffix:**

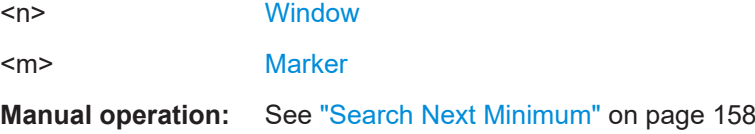

Configuring an analysis interval and line (MSRA mode only)

# **9.18 Configuring an analysis interval and line (MSRA mode only)**

In MSRA operating mode, only the MSRA primary actually captures data; the MSRA secondary applications define an extract of the captured data for analysis, referred to as the **analysis interval**. The **analysis line** is a common time marker for all MSRA secondary applications.

For the Pulse secondary application, the commands to define the analysis interval are the same as those used to define the actual data acquisition (see [Chapter 9.10, "Data](#page-236-0) [acquisition", on page 237](#page-236-0). Be sure to select the correct measurement channel before executing these commands.

Useful commands related to MSRA mode described elsewhere:

- [INITiate<n>:REFResh](#page-253-0) on page 254
- [INITiate:SEQuencer:REFResh\[:ALL\]](#page-253-0) on page 254

#### **Remote commands exclusive to MSRA secondary applications**

The following commands are only available for MSRA secondary application channels:

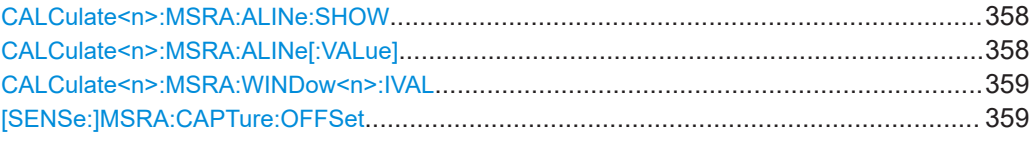

#### **CALCulate<n>:MSRA:ALINe:SHOW**

Defines whether or not the analysis line is displayed in all time-based windows in all MSRA secondary applications and the MSRA primary application.

**Note**: even if the analysis line display is off, the indication whether or not the currently defined line position lies within the analysis interval of the active secondary application remains in the window title bars.

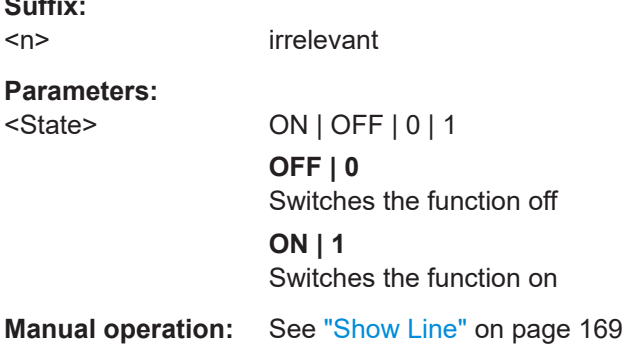

#### **CALCulate<n>:MSRA:ALINe[:VALue]** <Position>

Defines the position of the analysis line for all time-based windows in all MSRA secondary applications and the MSRA primary application.

**Suffix:** 

## Configuring an analysis interval and line (MSRA mode only)

<span id="page-358-0"></span>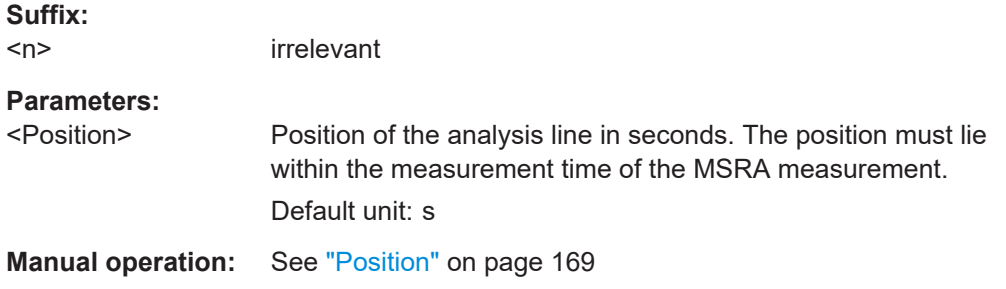

# **CALCulate<n>:MSRA:WINDow<n>:IVAL**

Returns the current analysis interval for applications in MSRA operating mode.

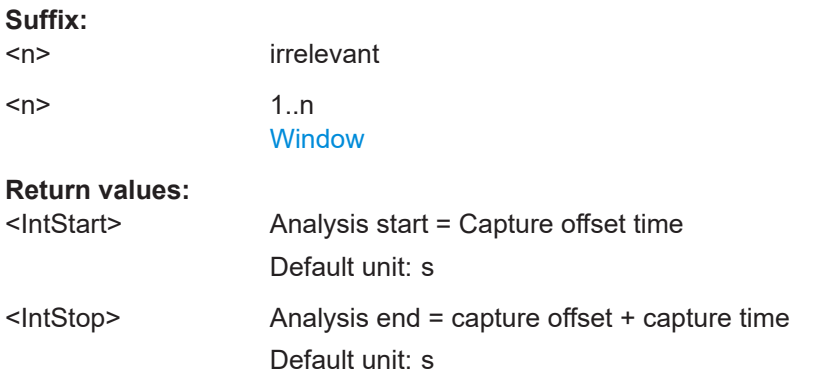

### **[SENSe:]MSRA:CAPTure:OFFSet** <Offset>

This setting is only available for secondary applications in MSRA mode, not for the MSRA primary application. It has a similar effect as the trigger offset in other measurements.

## **Parameters:**

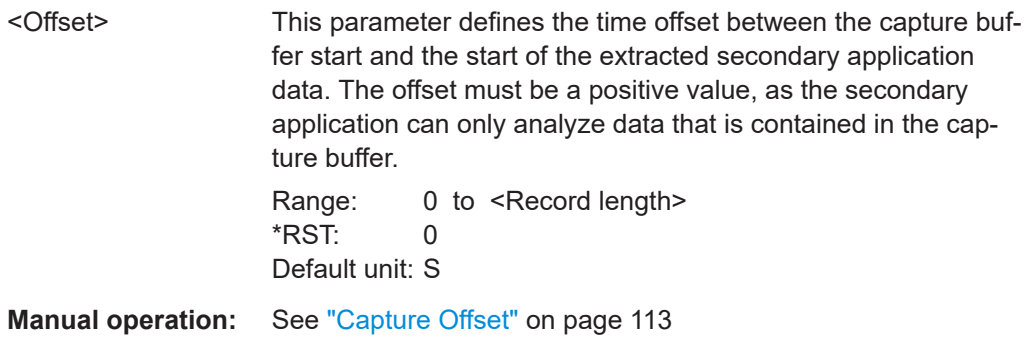

# **9.19 Configuring an analysis interval and line (MSRT mode only)**

In MSRT operating mode, only the MSRT primary actually captures data; the MSRT secondary applications define an extract of the captured data for analysis, referred to as the **analysis interval**. The **analysis line** is a common time marker for all MSRT secondary applications.

For the Pulse secondary application, the commands to define the analysis interval are the same as those used to define the actual data acquisition (see [Chapter 9.10, "Data](#page-236-0) [acquisition", on page 237](#page-236-0). Be sure to select the correct measurement channel before executing these commands.

In addition, a capture offset can be defined, i.e. an offset from the start of the captured data to the start of the analysis interval for the Pulse measurement.

Useful commands related to MSRT mode described elsewhere:

- [INITiate<n>:REFResh](#page-253-0) on page 254
- [INITiate:SEQuencer:REFResh\[:ALL\]](#page-253-0) on page 254

#### **Remote commands exclusive to MSRT secondary applications**

The following commands are only available for MSRT secondary application channels:

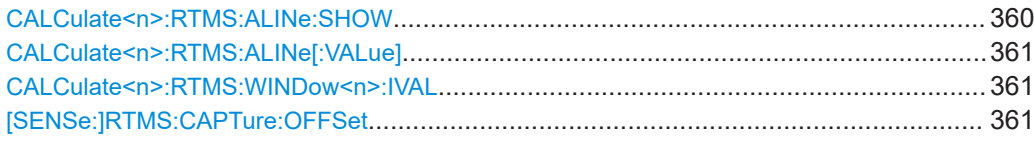

#### **CALCulate<n>:RTMS:ALINe:SHOW**

Defines whether or not the analysis line is displayed in all time-based windows in all MSRT secondary applications and the MSRT primary.

**Note**: even if the analysis line display is off, the indication whether or not the currently defined line position lies within the analysis interval of the active secondary application remains in the window title bars.

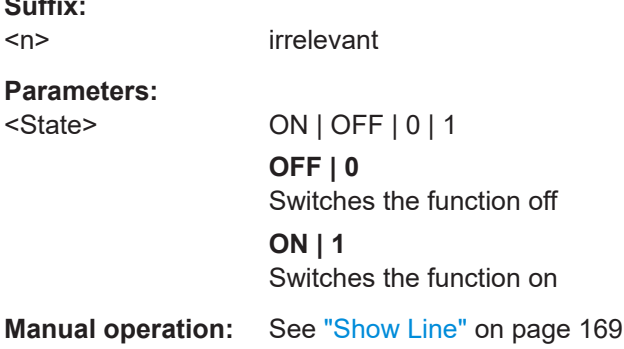

**Suffix:**
#### **CALCulate<n>:RTMS:ALINe[:VALue]** <Position>

Defines the position of the analysis line for all time-based windows in all MSRT secondary applications and the MSRT primary.

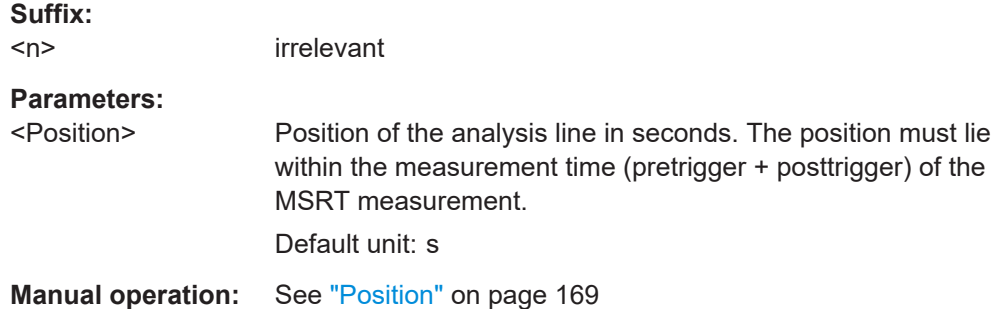

#### **CALCulate<n>:RTMS:WINDow<n>:IVAL**

Returns the current analysis interval for applications in MSRT operating mode.

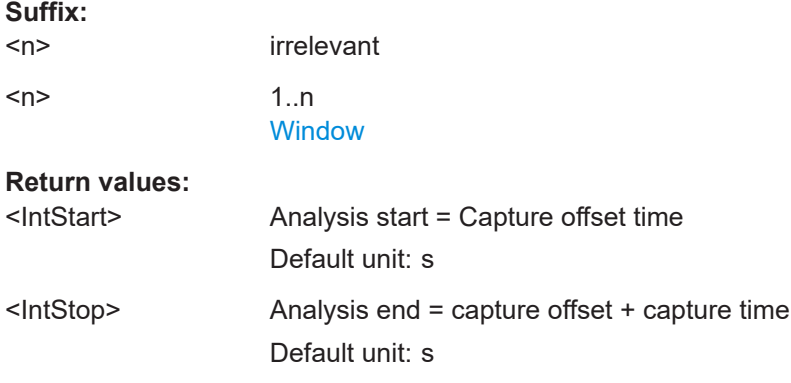

#### **[SENSe:]RTMS:CAPTure:OFFSet** <Offset>

This setting is only available for secondary applications in MSRT mode, not for the MSRT primary. It has a similar effect as the trigger offset in other measurements.

#### **Parameters:**

<Offset> This parameter defines the time offset between the capture buffer start and the start of the extracted secondary application data. The offset must be a positive value, as the secondary application can only analyze data that is contained in the capture buffer. Range: - [pretrigger time] to min (posttrigger time; sweep time)  $*$ DCT $\cdot$  0

Default unit: S

**Manual operation:** See ["Capture Offset"](#page-112-0) on page 113

# **9.20 Retrieving results**

The following commands are required to retrieve the calculated pulse parameters.

Note that for each pulse result query you can specify for which pulse(s) you require results:

- **ALL**: for all pulses detected in the entire measurement
- **CURRent:** for all pulses in the current capture buffer
- **SELected:** only for the currently selected pulse

For each pulse result, you can query either the current value (default) or the following statistical values for the pulses detected in the capture buffer or the entire measurement:

- **AVER:** average of the results
- **MIN:** minimum of the results
- **MAX:** maximum of the results
- **SDEV:** standard deviation of the results

To determine how many pulses were considered for statistical evaluation, see [SENSe: ] PULSe:<ParameterGroup>:<Parameter>:COUNt? on page 373.

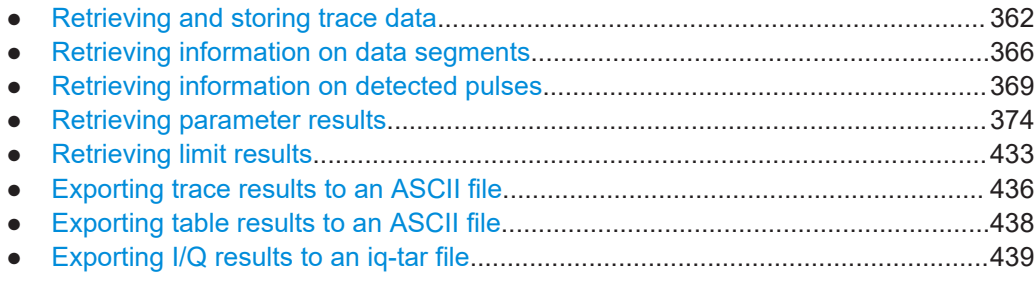

## **9.20.1 Retrieving and storing trace data**

In order to retrieve the trace results in a remote environment, use the following command:

### **TRACe<n>[:DATA]?** <Trace>

This command queries the y-values in the selected result display. It is only available for graphical displays.

For each trace point, the measured or calculated value is returned. For the Magnitude Capture display, the maximum y-value for each trace point is returned.

The unit depends on the display and on the unit you have currently set.

**Suffix:** 

<n>

**[Window](#page-188-0)** 

<span id="page-362-0"></span>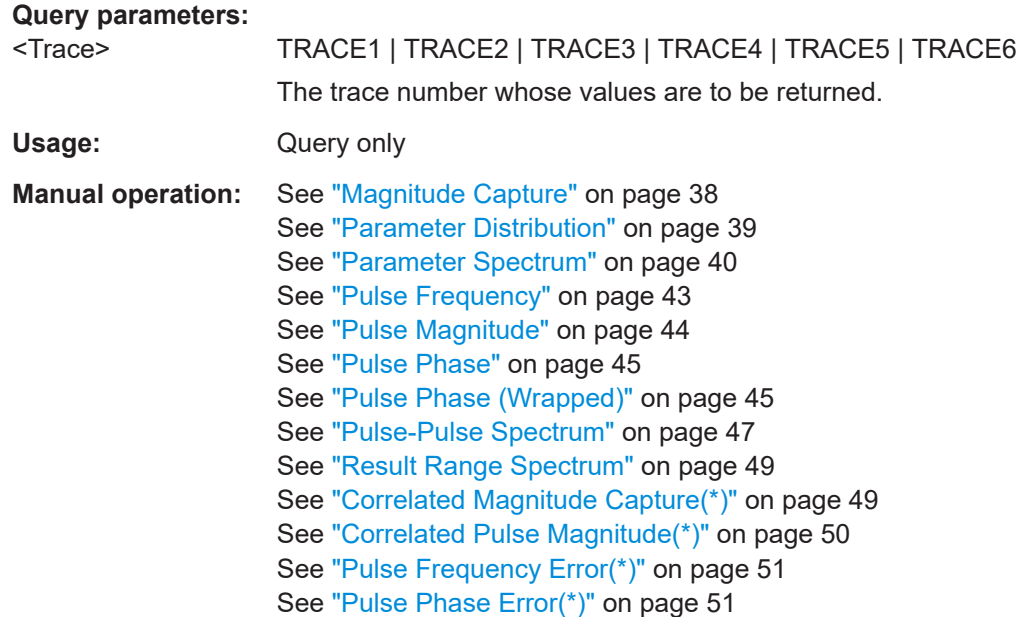

#### TRACe<n>[:DATA]:X? <Trace>

This remote control command returns the X values only for the trace in the selected result display. Depending on the type of result display and the scaling of the x-axis, this can be either the pulse number or a timestamp for each detected pulse in the capture buffer.

Is only available for graphical displays, except for the Magnitude Capture display.

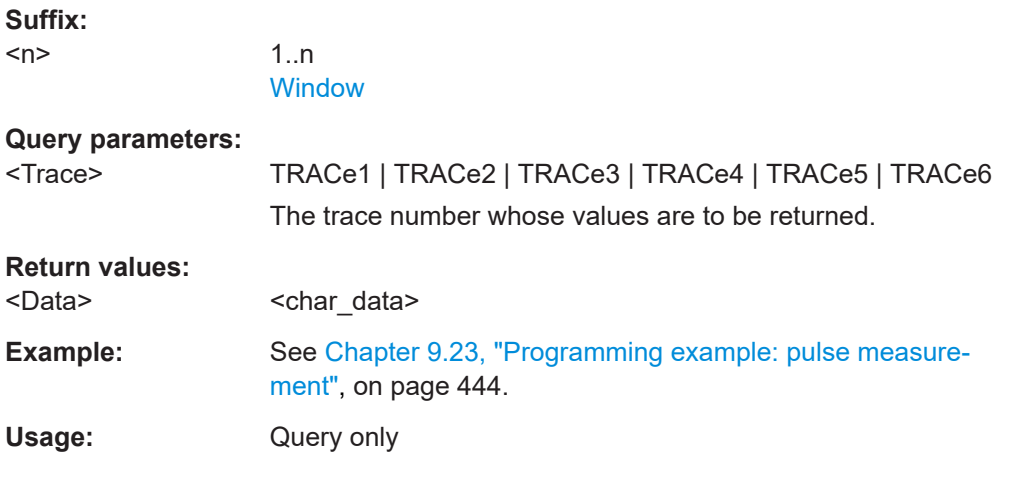

## **TRACe:IQ:DATA?**

Initiates a measurement with the current settings and returns the captured data from I/Q measurements.

Corresponds to:

INIT:IMM;\*WAI;[:TRACe:IQ:DATA:MEMory?](#page-363-0)

<span id="page-363-0"></span>However, the TRACe: IQ: DATA? command is quicker in comparison.

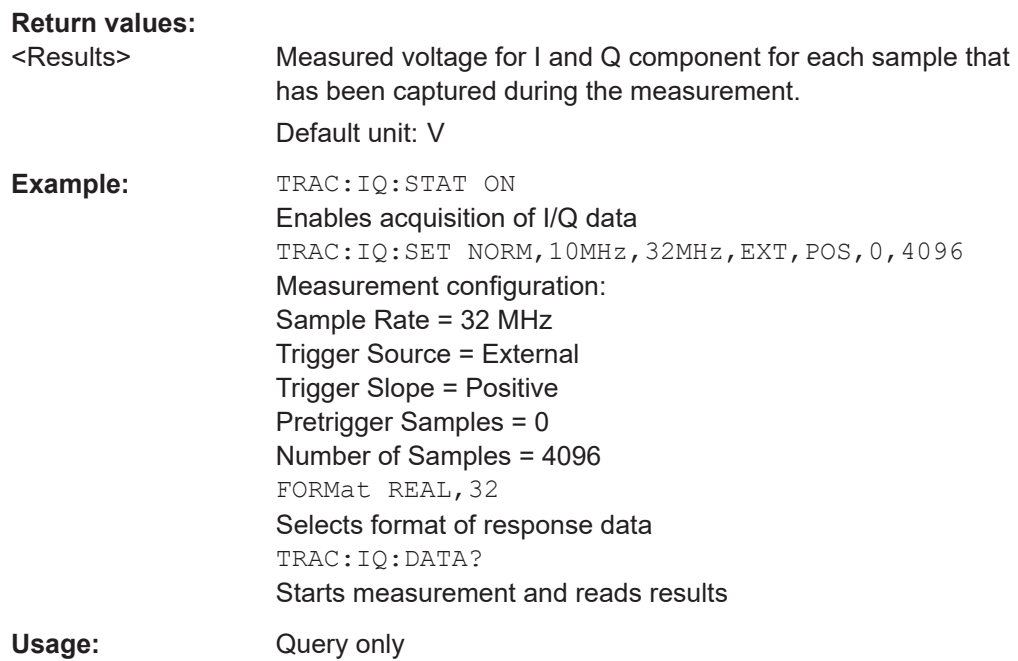

#### **TRACe:IQ:DATA:MEMory?** [<OffsetSamples>,<NoOfSamples>]

Queries the I/Q data currently stored in the capture buffer of the FSW.

By default, the command returns all I/Q data in the memory. You can, however, narrow down the amount of data that the command returns using the optional parameters.

If no parameters are specified with the command, the entire trace data is retrieved.

In this case, the command returns the same results as  $\text{TRACE}:IQ:DATA$ ?. (Note, however, that the TRAC: IO: DATA? command initiates a new measurement before returning the captured values, rather than returning the existing data in the memory.)

The command returns a comma-separated list of the measured values in floating point format (comma-separated values =  $CSV$ ). The number of values returned is 2  $*$  the number of complex samples.

The total number of complex samples is displayed in the channel bar in manual operation and can be calculated as:

<SampleRate> \* <CaptureTime>

#### **Query parameters:**

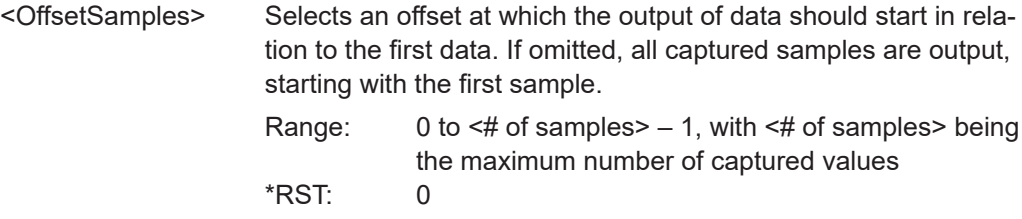

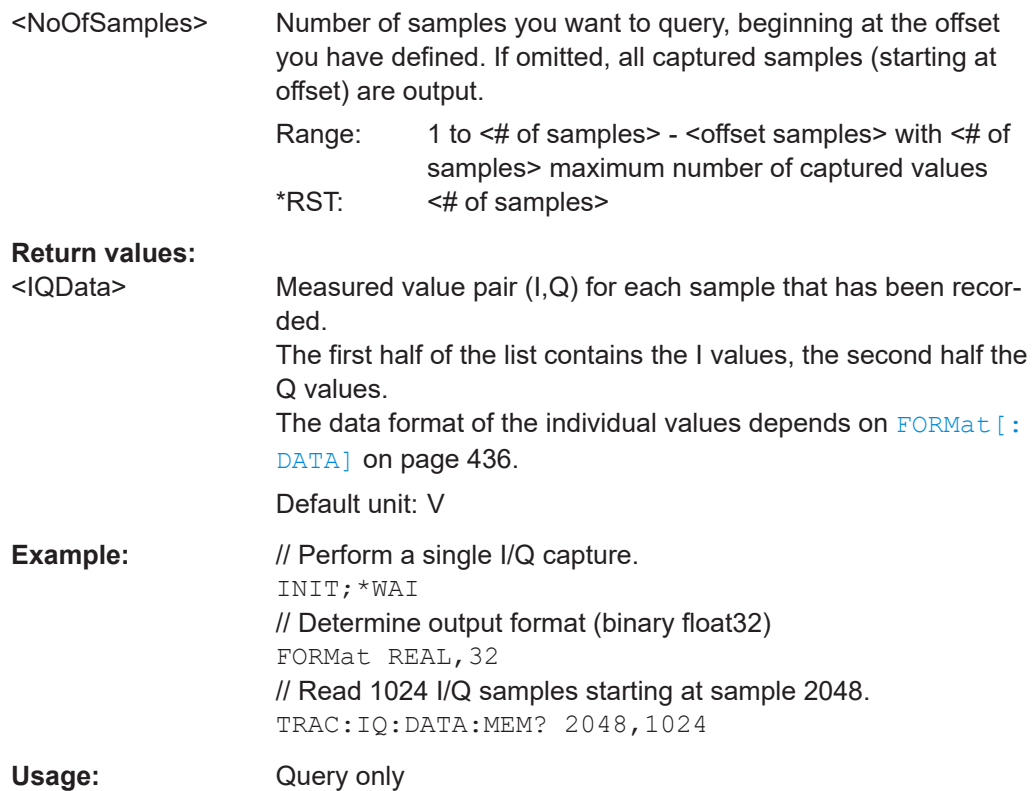

## **TRACe:IQ:DATA:RRANge?**

This command queries the I/Q data currently stored in the memory of the FSW for the defined result range (se[eChapter 9.14.2, "Defining the result range", on page 258\)](#page-257-0).

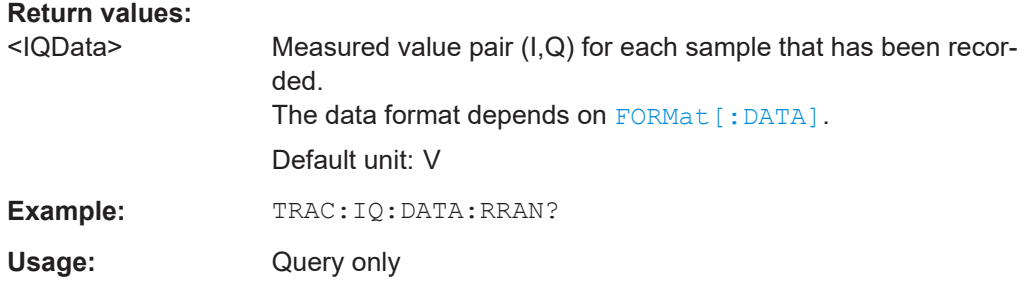

#### **MMEMory:STORe<n>:TRACe** <Trace>, <FileName>

Exports trace data from the specified window to an ASCII file.

For details on the file format, see [Chapter A, "Reference: ASCII file export format",](#page-452-0) [on page 453](#page-452-0).

## **Secure User Mode**

In secure user mode, settings that are stored on the instrument are stored to volatile memory, which is restricted to 256 MB. Thus, a "memory limit reached" error can occur although the hard disk indicates that storage space is still available.

<span id="page-365-0"></span>To store data permanently, select an external storage location such as a USB memory device.

For details, see "Protecting Data Using the Secure User Mode" in the "Data Management" section of the FSW base unit user manual.

**Suffix:** 

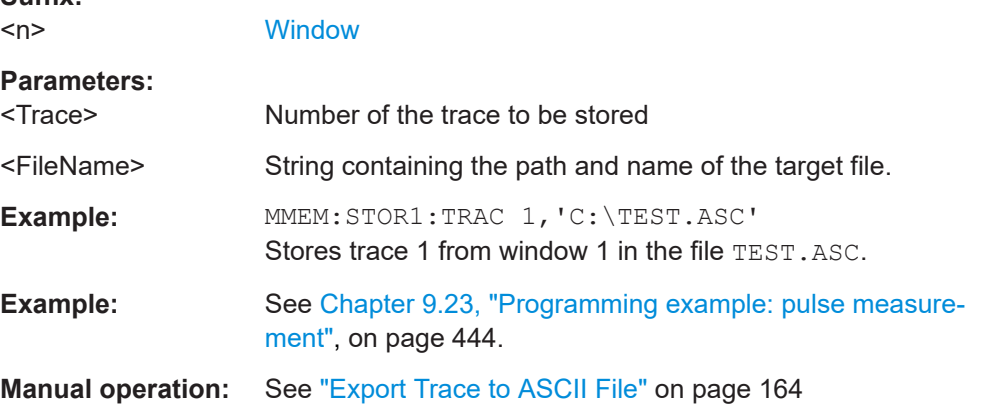

## **9.20.2 Retrieving information on data segments**

The following commands return information on data segments for segmented data capture (see [Chapter 9.9, "Segmented data capturing", on page 235](#page-234-0)).

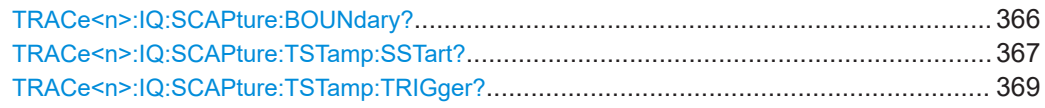

## **TRACe<n>:IQ:SCAPture:BOUNdary?**

This remote control command returns an array of sample indices for the start of each captured data segment. The length of the array depends on the number of trigger events specified by [\[SENSe:\]SWEep:SCAPture:EVENts](#page-234-0) on page 235.

#### **Suffix:**

 $<sub>n</sub>$ </sub> 1..n **[Window](#page-188-0) Return values:**  <Data> **Example:** See [TRACe<n>:IQ:SCAPture:TSTamp:SSTart?](#page-366-0) [on page 367](#page-366-0). Usage: Query only **Manual operation:** See ["Magnitude Capture"](#page-37-0) on page 38

#### <span id="page-366-0"></span>**TRACe<n>:IQ:SCAPture:TSTamp:SSTart?**

This remote control command returns an array of timestamps for each segment start in the captured data. The length of the array depends on the number of trigger events specified by [\[SENSe:\]SWEep:SCAPture:EVENts](#page-234-0) on page 235. For details see ["Timestamps vs. sample number"](#page-64-0) on page 65.

**Suffix:** 

 $<sub>n</sub>$ </sub>

1..n **[Window](#page-188-0)** 

**Return values:**  <Data>

```
Example: //Configure a power trigger at -20dBm
                    TRIG:SOUR RFP
                    TRIG:LEV:RFP -20dBm
                    //Activate segmented capture
                    SENS:SWE:SCAP ON
                    //Define a pretrigger offset of 5 us
                    SENS:SWE:SCAP:OFFS -5 us
                    //Capture data for 25us for 10 trigger events
                    SENS:SWE:SCAP:EVEN 10
                    SENS:SWE:SCAP:LENG 25 us
                    //Query the sample rate
                    SRATE?
                    //Result: 200 MHz
                    //Measurement time = 10 Events * Segment Len (25 us) = 250 us
                    //Record length = Sample Rate(200 MHz)*Meas Time(250us)=50000
                    //Select single sweep mode.
                    INIT:CONT OFF
                    //Initiate a new measurement and wait until the sweep
                    //has finished.
                    INIT;*WAI
                    //Query the sample indices at which segments start
                    TRAC:IQ:SCAP:BOUN?
                    //Result: 
                    //0,5000,10000,15000,20000,25000,30000,35000,40000,45000
                    //Query the timestamps at which segments were captured
                    TRAC:IQ:SCAP:TST:SST?
                    //Result: 
                    //-4.999999874E-006,+7.450049743E-004,+1.494999975E-003,
                    //+2.245004987E-003,+2.994999988E-003,+3.745000111E-003,
                    //+4.495000001E-003,+5.245004781E-003,+5.994999781E-003,
                    //+6.745005026E-003
                    //Query the timestamps at which trigger events occured
                    TRAC:IQ:SCAP:TST:TRIG?
                    //Result:
                    //+0.000000000,+7.500050124E-004,+1.500000013E-003,
                    //+2.250005025E-003,+3.000000026E-003,+3.749999916E-003,
                    //+4.499999806E-003,+5.250005051E-003,+6.000000052E-003,
                    //+6.750004832E-003
Usage: Query only
Manual operation: See "Magnitude Capture" on page 38
                    See "Trigger Offset" on page 114
```
### <span id="page-368-0"></span>**TRACe<n>:IQ:SCAPture:TSTamp:TRIGger?**

This remote control command returns an array of trigger event time stamps for the captured data segments. The length of the array depends on the number of trigger events specified by [\[SENSe:\]SWEep:SCAPture:EVENts](#page-234-0) on page 235.

**Suffix:** 

 $<sub>n</sub>$ </sub>

1..n **[Window](#page-188-0)** 

**Return values:** 

<Data>

Usage: Query only

**Manual operation:** See ["Magnitude Capture"](#page-37-0) on page 38 See ["Trigger Offset"](#page-113-0) on page 114

# **9.20.3 Retrieving information on detected pulses**

The following commands return general information on the currently selected or all detected pulses.

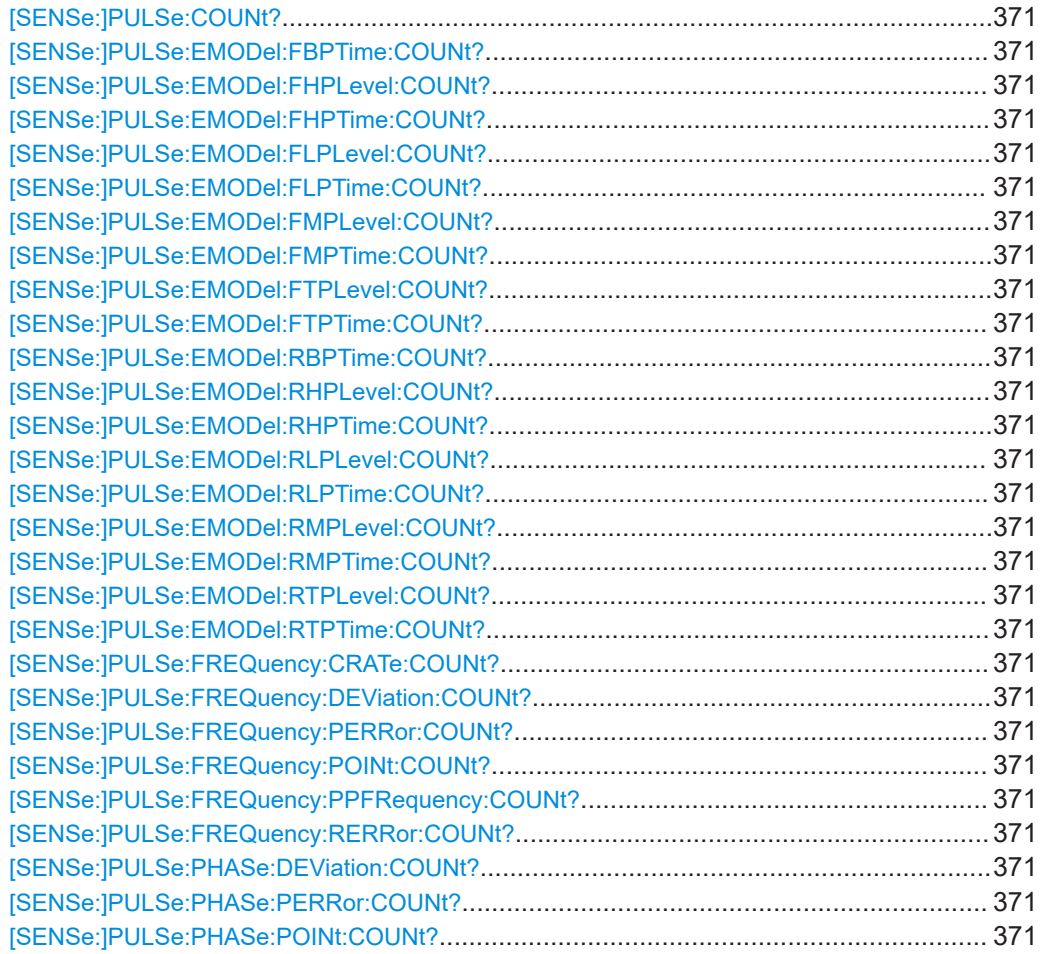

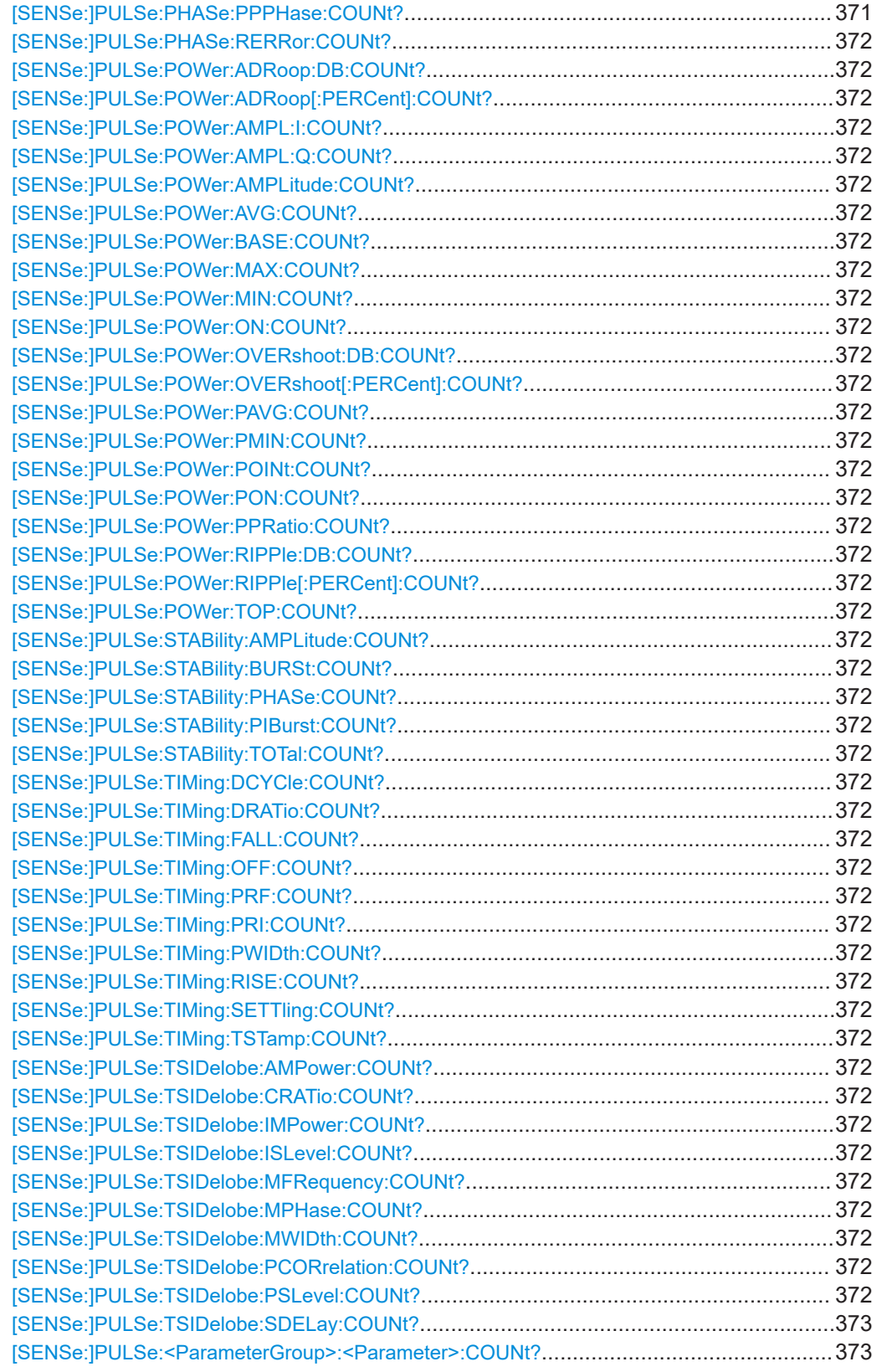

<span id="page-370-0"></span>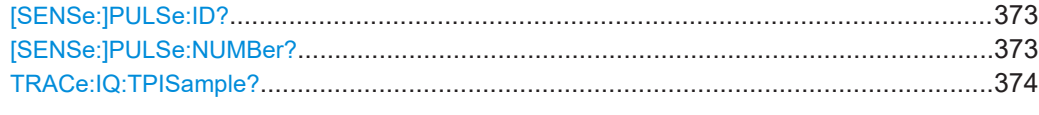

#### **[SENSe:]PULSe:COUNt?** <QueryRange>

Queries the number of detected pulses in the current capture buffer or the entire measurement.

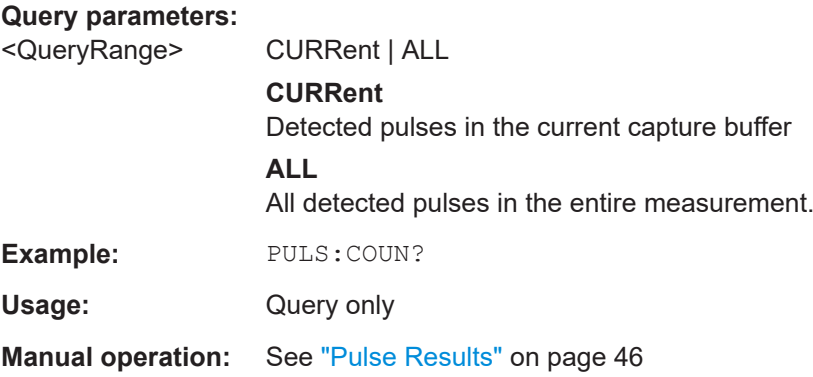

**[SENSe:]PULSe:EMODel:FBPTime:COUNt?** <QueryRange> **[SENSe:]PULSe:EMODel:FHPLevel:COUNt?** <QueryRange> **[SENSe:]PULSe:EMODel:FHPTime:COUNt?** <QueryRange> **[SENSe:]PULSe:EMODel:FLPLevel:COUNt?** <QueryRange> **[SENSe:]PULSe:EMODel:FLPTime:COUNt?** <QueryRange> **[SENSe:]PULSe:EMODel:FMPLevel:COUNt?** <QueryRange> **[SENSe:]PULSe:EMODel:FMPTime:COUNt?** <QueryRange> **[SENSe:]PULSe:EMODel:FTPLevel:COUNt?** <QueryRange> **[SENSe:]PULSe:EMODel:FTPTime:COUNt?** <QueryRange> **[SENSe:]PULSe:EMODel:RBPTime:COUNt?** <QueryRange> **[SENSe:]PULSe:EMODel:RHPLevel:COUNt?** <QueryRange> **[SENSe:]PULSe:EMODel:RHPTime:COUNt?** <QueryRange> **[SENSe:]PULSe:EMODel:RLPLevel:COUNt?** <QueryRange> **[SENSe:]PULSe:EMODel:RLPTime:COUNt?** <QueryRange> **[SENSe:]PULSe:EMODel:RMPLevel:COUNt?** <QueryRange> **[SENSe:]PULSe:EMODel:RMPTime:COUNt?** <QueryRange> **[SENSe:]PULSe:EMODel:RTPLevel:COUNt?** <QueryRange> **[SENSe:]PULSe:EMODel:RTPTime:COUNt?** <QueryRange> **[SENSe:]PULSe:FREQuency:CRATe:COUNt?** <QueryRange> **[SENSe:]PULSe:FREQuency:DEViation:COUNt?** <QueryRange> **[SENSe:]PULSe:FREQuency:PERRor:COUNt?** <QueryRange> **[SENSe:]PULSe:FREQuency:POINt:COUNt?** <QueryRange> **[SENSe:]PULSe:FREQuency:PPFRequency:COUNt?** <QueryRange> **[SENSe:]PULSe:FREQuency:RERRor:COUNt?** <QueryRange> **[SENSe:]PULSe:PHASe:DEViation:COUNt?** <QueryRange> **[SENSe:]PULSe:PHASe:PERRor:COUNt?** <QueryRange> **[SENSe:]PULSe:PHASe:POINt:COUNt?** <QueryRange> **[SENSe:]PULSe:PHASe:PPPHase:COUNt?** <QueryRange>

<span id="page-371-0"></span>**[SENSe:]PULSe:PHASe:RERRor:COUNt?** <QueryRange> **[SENSe:]PULSe:POWer:ADRoop:DB:COUNt?** <QueryRange> **[SENSe:]PULSe:POWer:ADRoop[:PERCent]:COUNt?** <QueryRange> **[SENSe:]PULSe:POWer:AMPL:I:COUNt?** <QueryRange> **[SENSe:]PULSe:POWer:AMPL:Q:COUNt?** <QueryRange> **[SENSe:]PULSe:POWer:AMPLitude:COUNt?** <QueryRange> **[SENSe:]PULSe:POWer:AVG:COUNt?** <QueryRange> **[SENSe:]PULSe:POWer:BASE:COUNt?** <QueryRange> **[SENSe:]PULSe:POWer:MAX:COUNt?** <QueryRange> **[SENSe:]PULSe:POWer:MIN:COUNt?** <QueryRange> **[SENSe:]PULSe:POWer:ON:COUNt?** <QueryRange> **[SENSe:]PULSe:POWer:OVERshoot:DB:COUNt?** <QueryRange> **[SENSe:]PULSe:POWer:OVERshoot[:PERCent]:COUNt?** <QueryRange> **[SENSe:]PULSe:POWer:PAVG:COUNt?** <QueryRange> **[SENSe:]PULSe:POWer:PMIN:COUNt?** <QueryRange> **[SENSe:]PULSe:POWer:POINt:COUNt?** <QueryRange> **[SENSe:]PULSe:POWer:PON:COUNt?** <QueryRange> **[SENSe:]PULSe:POWer:PPRatio:COUNt?** <QueryRange> **[SENSe:]PULSe:POWer:RIPPle:DB:COUNt?** <QueryRange> **[SENSe:]PULSe:POWer:RIPPle[:PERCent]:COUNt?** <QueryRange> **[SENSe:]PULSe:POWer:TOP:COUNt?** <QueryRange> **[SENSe:]PULSe:STABility:AMPLitude:COUNt?** <QueryRange> **[SENSe:]PULSe:STABility:BURSt:COUNt?** <QueryRange> **[SENSe:]PULSe:STABility:PHASe:COUNt?** <QueryRange> **[SENSe:]PULSe:STABility:PIBurst:COUNt?** <QueryRange> **[SENSe:]PULSe:STABility:TOTal:COUNt?** <QueryRange> **[SENSe:]PULSe:TIMing:DCYCle:COUNt?** <QueryRange> **[SENSe:]PULSe:TIMing:DRATio:COUNt?** <QueryRange> **[SENSe:]PULSe:TIMing:FALL:COUNt?** <QueryRange> **[SENSe:]PULSe:TIMing:OFF:COUNt?** <QueryRange> **[SENSe:]PULSe:TIMing:PRF:COUNt?** <QueryRange> **[SENSe:]PULSe:TIMing:PRI:COUNt?** <QueryRange> **[SENSe:]PULSe:TIMing:PWIDth:COUNt?** <QueryRange> **[SENSe:]PULSe:TIMing:RISE:COUNt?** <QueryRange> **[SENSe:]PULSe:TIMing:SETTling:COUNt?** <QueryRange> **[SENSe:]PULSe:TIMing:TSTamp:COUNt?** <QueryRange> **[SENSe:]PULSe:TSIDelobe:AMPower:COUNt?** <QueryRange> **[SENSe:]PULSe:TSIDelobe:CRATio:COUNt?** <QueryRange> **[SENSe:]PULSe:TSIDelobe:IMPower:COUNt?** <QueryRange> **[SENSe:]PULSe:TSIDelobe:ISLevel:COUNt?** <QueryRange> **[SENSe:]PULSe:TSIDelobe:MFRequency:COUNt?** <QueryRange> **[SENSe:]PULSe:TSIDelobe:MPHase:COUNt?** <QueryRange> **[SENSe:]PULSe:TSIDelobe:MWIDth:COUNt?** <QueryRange> **[SENSe:]PULSe:TSIDelobe:PCORrelation:COUNt?** <QueryRange> **[SENSe:]PULSe:TSIDelobe:PSLevel:COUNt?** <QueryRange>

## <span id="page-372-0"></span>**[SENSe:]PULSe:TSIDelobe:SDELay:COUNt?** <QueryRange> **[SENSe:]PULSe:<ParameterGroup>:<Parameter>:COUNt?** <QueryRange>

Returns the number of pulses considered for statistical evaluation of the specified result.

#### **Query parameters:**

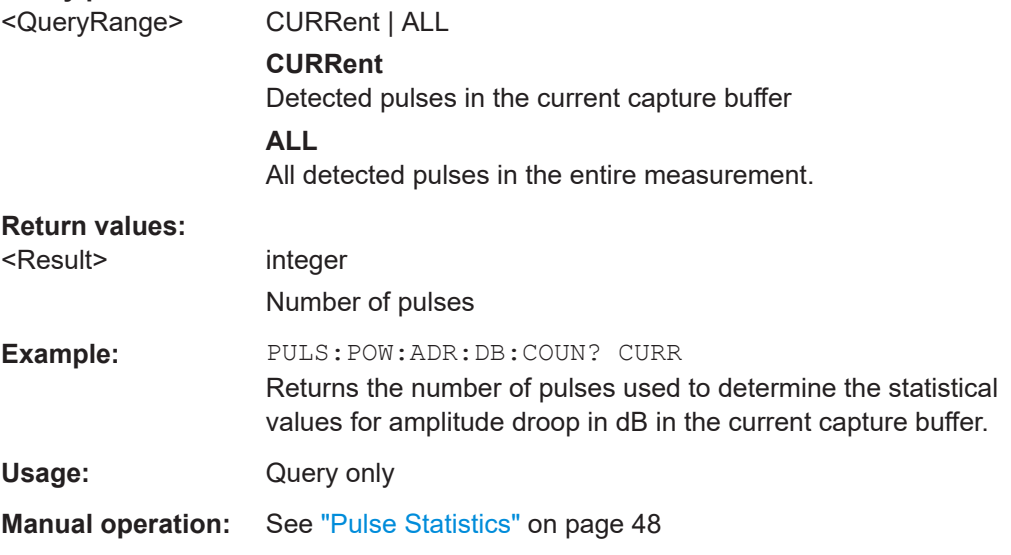

#### **[SENSe:]PULSe:ID?** <QueryRange>

Queries the ids of the detected pulses, i.e the unique index within the entire measurement (as opposed to [SENSe:]PULSe:NUMBer?).

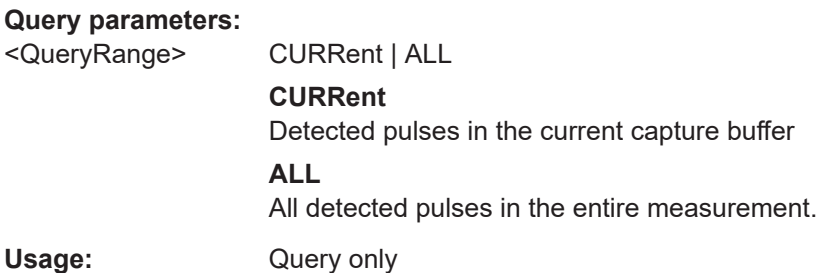

## **[SENSe:]PULSe:NUMBer?** <QueryRange>

Queries the detected pulse numbers, i.e. the index within the capture buffer (as opposed to [SENSe:]PULSe:ID?).

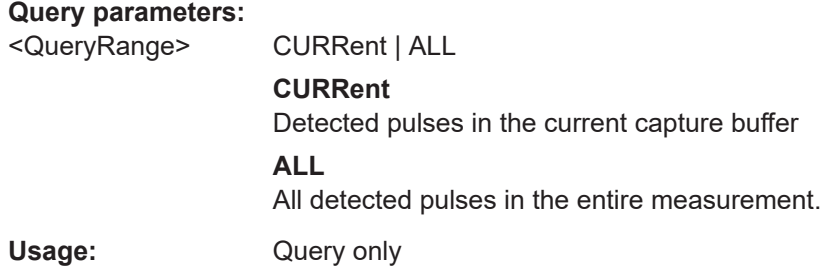

#### <span id="page-373-0"></span>**TRACe:IQ:TPISample?**

Queries the time offset from the sample start to the trigger event (trigger point in sample = TPIS). Since the FSW usually samples with a much higher sample rate than the specific application actually requires, the trigger point determined internally is much more precise than the one determined from the (downsampled) data in the application. Thus, the TPIS indicates the offset from the sample start to the actual trigger event.

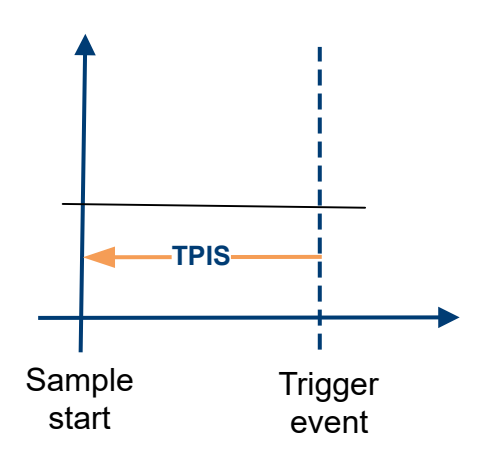

This value can only be determined in triggered measurements using external or IFPower triggers, otherwise the value is 0.

Is not available if the "Digital Baseband" interface (FSW-B17) is active.

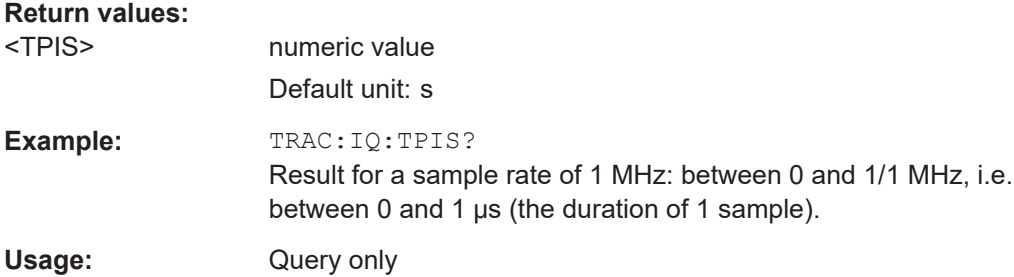

## **9.20.4 Retrieving parameter results**

The following commands return the calculated pulse parameters.

For details on the individual parameters see [Chapter 3.1.2, "Power/amplitude parame](#page-22-0)[ters", on page 23](#page-22-0).

To determine how many pulses were considered for statistical evaluation, see [SENSe: ] PULSe: <ParameterGroup>: <Parameter>: COUNt? on page 373.

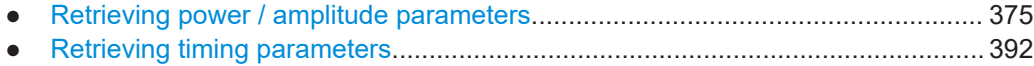

● [Retrieving frequency parameters..........................................................................401](#page-400-0)

<span id="page-374-0"></span>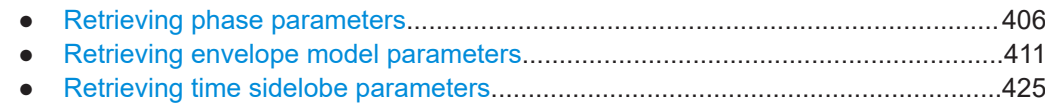

## **9.20.4.1 Retrieving power / amplitude parameters**

The following commands return the calculated pulse parameters.

For details on the individual parameters see [Chapter 3.1.2, "Power/amplitude parame](#page-22-0)[ters", on page 23](#page-22-0).

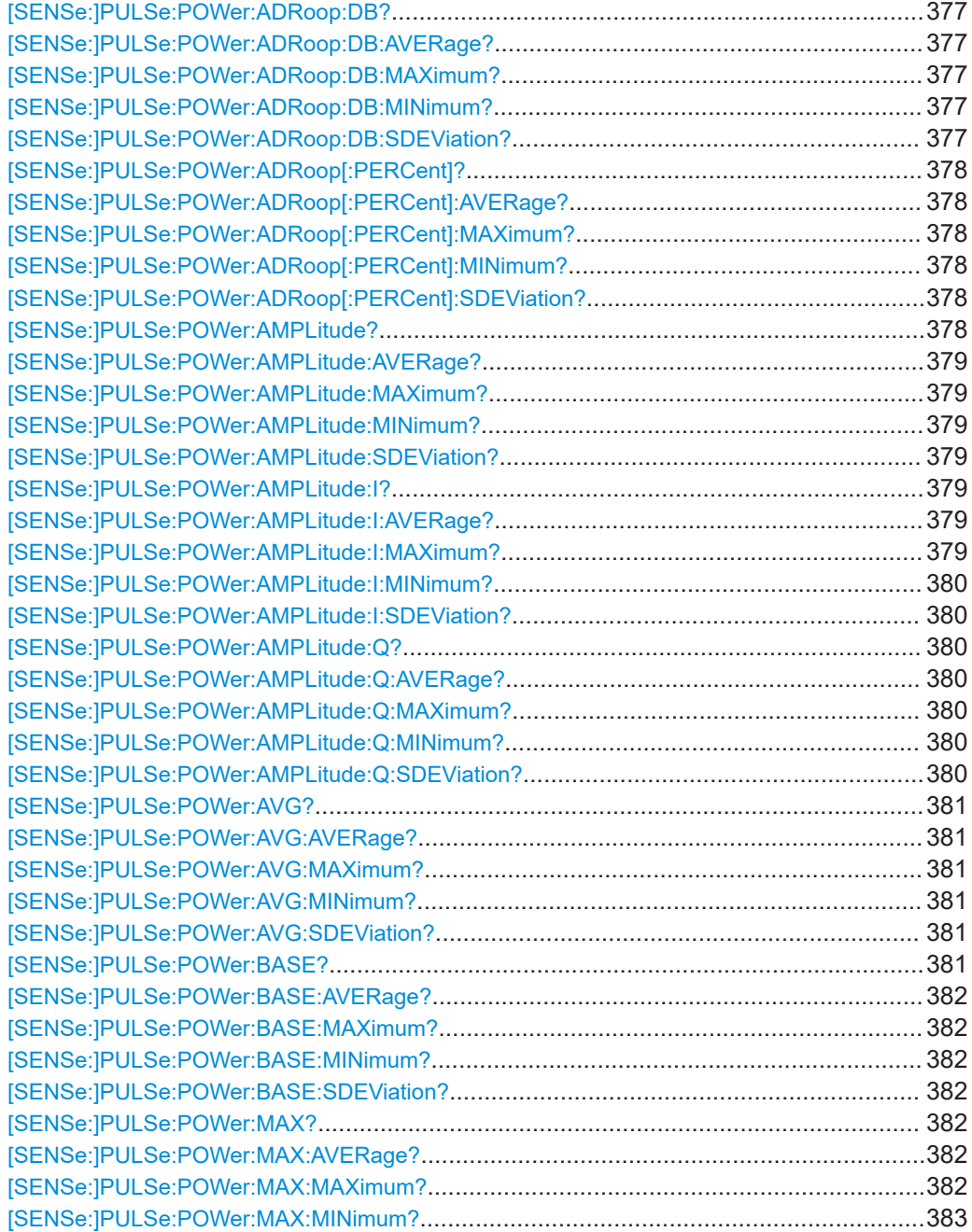

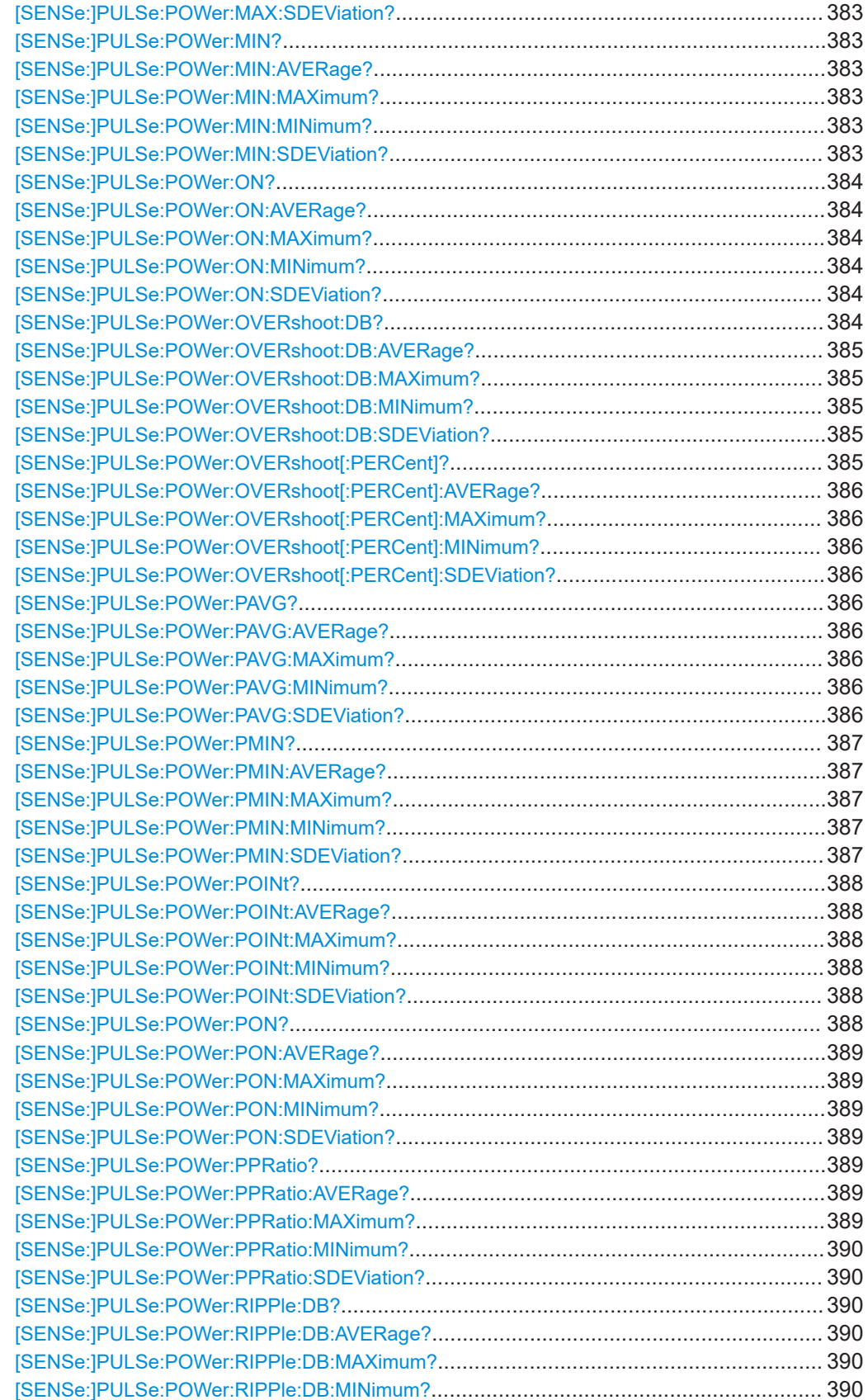

<span id="page-376-0"></span>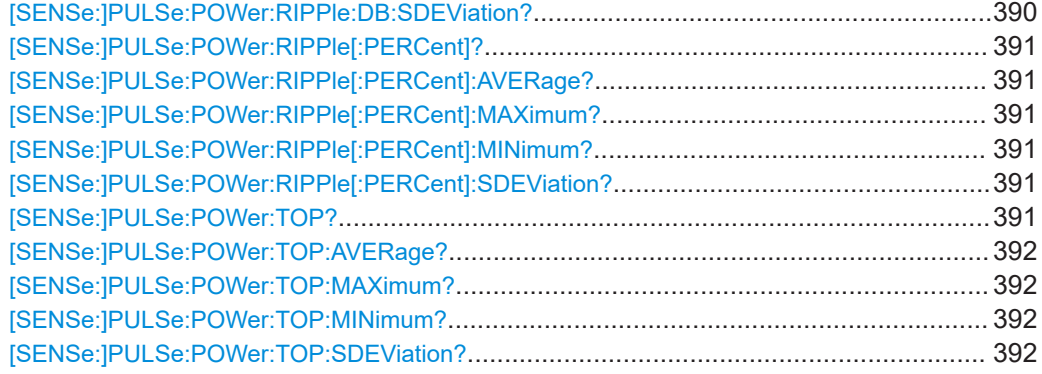

#### **[SENSe:]PULSe:POWer:ADRoop:DB?** <QueryRange>

Returns the amplitude droop in dB for the specified pulse(s).

### **Query parameters:**

<QueryRange> SELected | CURRent | ALL **SELected** Currently selected pulse **CURRent** Detected pulses in the current capture buffer **ALL** All detected pulses in the entire measurement. **Return values:**  <Result>
<char\_data> Usage: Query only **Manual operation:** See "Droop" [on page 25](#page-24-0)

**[SENSe:]PULSe:POWer:ADRoop:DB:AVERage?** <QueryRange> **[SENSe:]PULSe:POWer:ADRoop:DB:MAXimum?** <QueryRange> **[SENSe:]PULSe:POWer:ADRoop:DB:MINimum?** <QueryRange> **[SENSe:]PULSe:POWer:ADRoop:DB:SDEViation?** <QueryRange>

Returns the statistical value for the amplitude droop in dB over the specified pulses.

#### **Query parameters:**

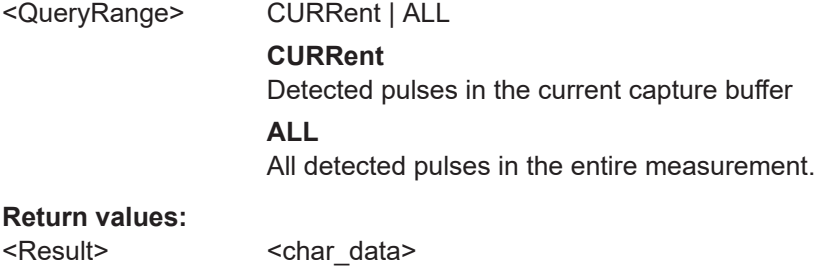

Usage: Query only

#### <span id="page-377-0"></span>**[SENSe:]PULSe:POWer:ADRoop[:PERCent]?** <QueryRange>

Returns the amplitude droop in percent for the specified pulse(s).

#### **Query parameters:**

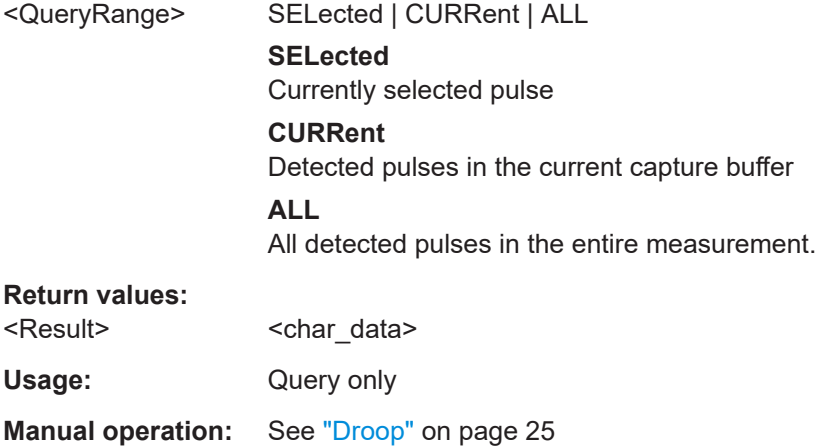

**[SENSe:]PULSe:POWer:ADRoop[:PERCent]:AVERage?** <QueryRange> **[SENSe:]PULSe:POWer:ADRoop[:PERCent]:MAXimum?** <QueryRange> **[SENSe:]PULSe:POWer:ADRoop[:PERCent]:MINimum?** <QueryRange> **[SENSe:]PULSe:POWer:ADRoop[:PERCent]:SDEViation?** <QueryRange>

Returns the statistical value for the amplitude droop in percent over the specified pulses.

#### **Query parameters:**

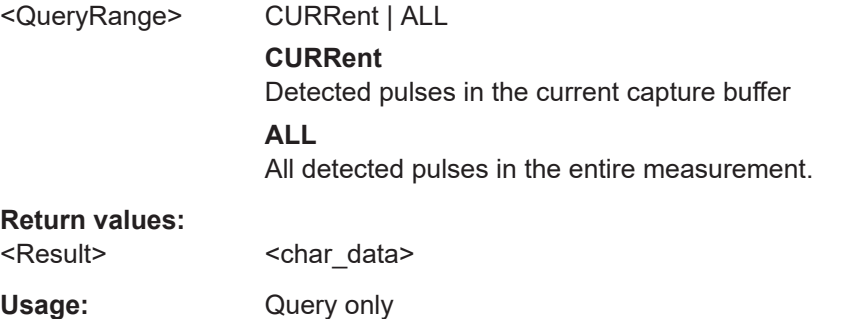

#### **[SENSe:]PULSe:POWer:AMPLitude?** <QueryRange>

Returns the pulse amplitude for the specified pulse(s).

### **Query parameters:**

<QueryRange> SELected | CURRent | ALL **SELected** Currently selected pulse **CURRent** Detected pulses in the current capture buffer

## **ALL**

All detected pulses in the entire measurement.

## <span id="page-378-0"></span>**Return values:**

<Result> <char\_data>

Usage: Query only

Usage: Query only

**Manual operation:** See ["Pulse Amplitude"](#page-23-0) on page 24

**[SENSe:]PULSe:POWer:AMPLitude:AVERage?** <QueryRange> **[SENSe:]PULSe:POWer:AMPLitude:MAXimum?** <QueryRange> **[SENSe:]PULSe:POWer:AMPLitude:MINimum?** <QueryRange> **[SENSe:]PULSe:POWer:AMPLitude:SDEViation?** <QueryRange>

Returns the statistical value for the pulse amplitude over the specified pulses.

## **Query parameters:**

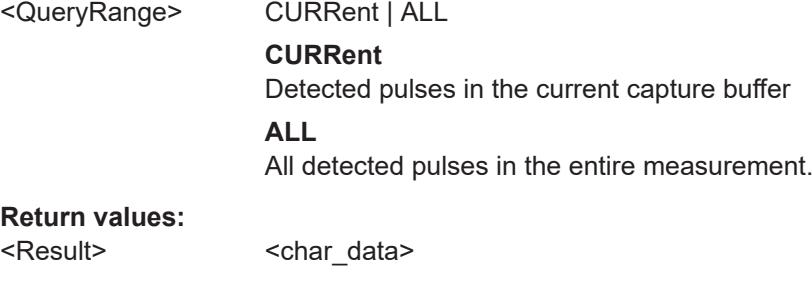

### **[SENSe:]PULSe:POWer:AMPLitude:I?** <QueryRange>

Returns the in-phase amplitude for the specified pulse(s).

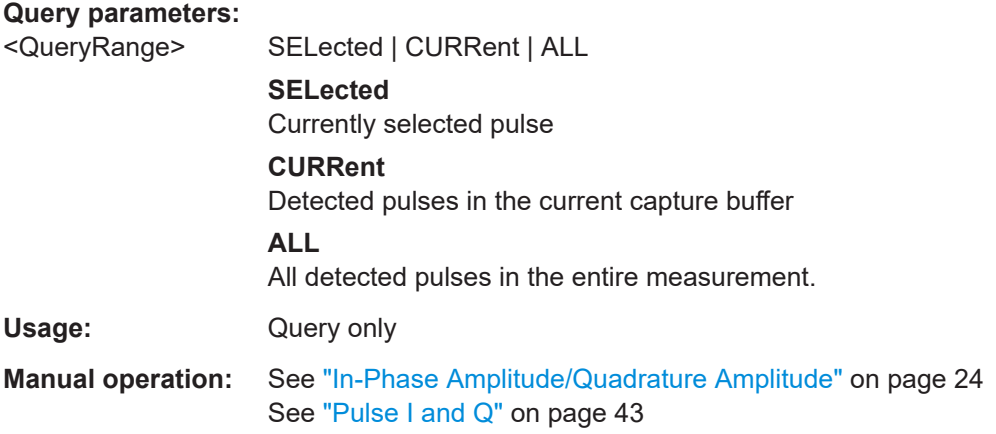

**[SENSe:]PULSe:POWer:AMPLitude:I:AVERage?** <QueryRange> **[SENSe:]PULSe:POWer:AMPLitude:I:MAXimum?** <QueryRange>

## <span id="page-379-0"></span>**[SENSe:]PULSe:POWer:AMPLitude:I:MINimum?** <QueryRange> **[SENSe:]PULSe:POWer:AMPLitude:I:SDEViation?** <QueryRange>

Returns the statistical value for the in-phase amplitude over the specified pulses.

#### **Query parameters:**

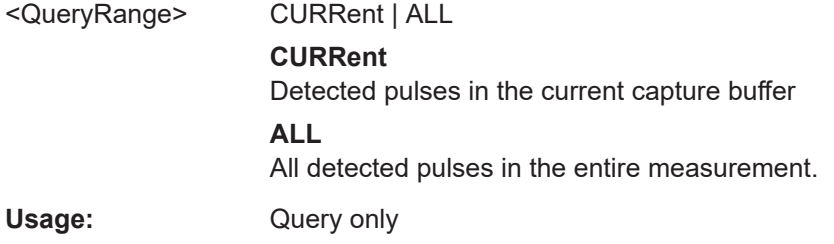

## **[SENSe:]PULSe:POWer:AMPLitude:Q?** <QueryRange>

Returns the quadrature amplitude for the specified pulse(s).

#### **Query parameters:**  <QueryRange> SELected | CURRent | ALL

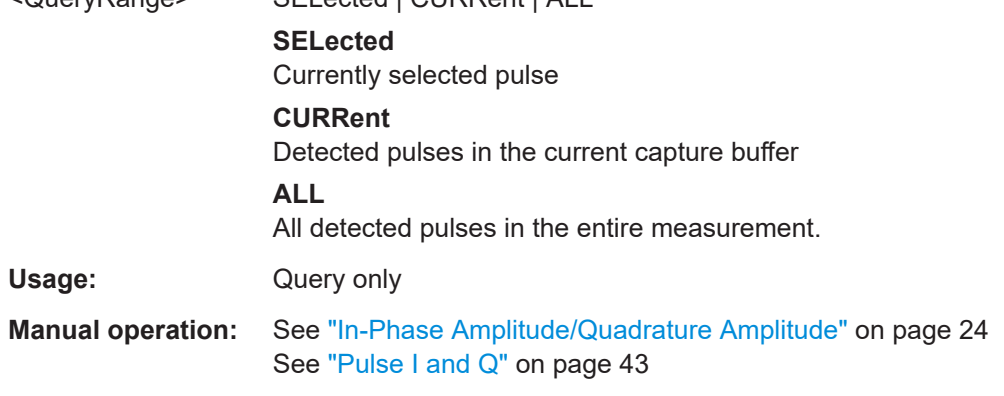

**[SENSe:]PULSe:POWer:AMPLitude:Q:AVERage?** <QueryRange> **[SENSe:]PULSe:POWer:AMPLitude:Q:MAXimum?** <QueryRange> **[SENSe:]PULSe:POWer:AMPLitude:Q:MINimum?** <QueryRange> **[SENSe:]PULSe:POWer:AMPLitude:Q:SDEViation?** <QueryRange>

Returns the statistical value for the quadrature amplitude over the specified pulses.

#### **Query parameters:**

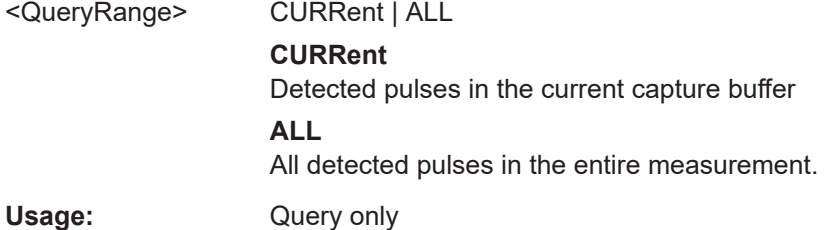

#### <span id="page-380-0"></span>**[SENSe:]PULSe:POWer:AVG?** <QueryRange>

Returns the average transmission power for the specified pulse(s).

#### **Query parameters:**

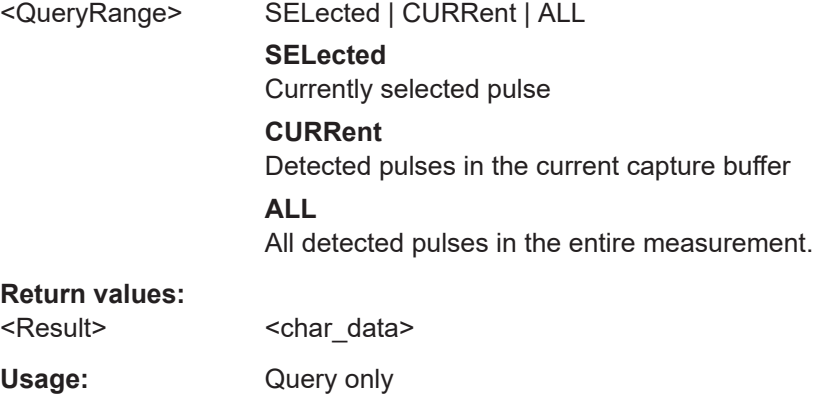

**Manual operation:** See ["Average Tx Power"](#page-23-0) on page 24

**[SENSe:]PULSe:POWer:AVG:AVERage?** <QueryRange> **[SENSe:]PULSe:POWer:AVG:MAXimum?** <QueryRange> **[SENSe:]PULSe:POWer:AVG:MINimum?** <QueryRange> **[SENSe:]PULSe:POWer:AVG:SDEViation?** <QueryRange>

Returns the statistical value for the average transmission power over the specified pulses.

### **Query parameters:**

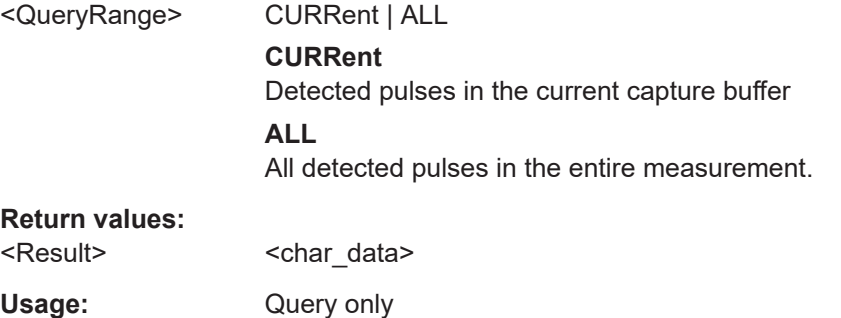

#### **[SENSe:]PULSe:POWer:BASE?** <QueryRange>

Returns the base power for the specified pulse(s).

#### **Query parameters:**  <QueryRange> SELected | CURRent | ALL

**SELected** Currently selected pulse **CURRent** Detected pulses in the current capture buffer

## **ALL**

All detected pulses in the entire measurement.

## <span id="page-381-0"></span>**Return values:**

<Result> <char\_data>

Usage: Query only

**Manual operation:** See ["Base Power"](#page-23-0) on page 24

## **[SENSe:]PULSe:POWer:BASE:AVERage?** <QueryRange> **[SENSe:]PULSe:POWer:BASE:MAXimum?** <QueryRange> **[SENSe:]PULSe:POWer:BASE:MINimum?** <QueryRange> **[SENSe:]PULSe:POWer:BASE:SDEViation?** <QueryRange>

Returns the statistical value for the base power over the specified pulses.

## **Query parameters:**

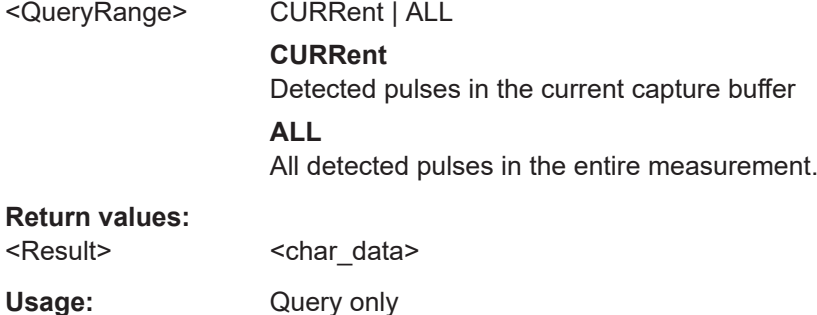

#### **[SENSe:]PULSe:POWer:MAX?** <QueryRange>

Returns the maximum transmission power for the specified pulse(s).

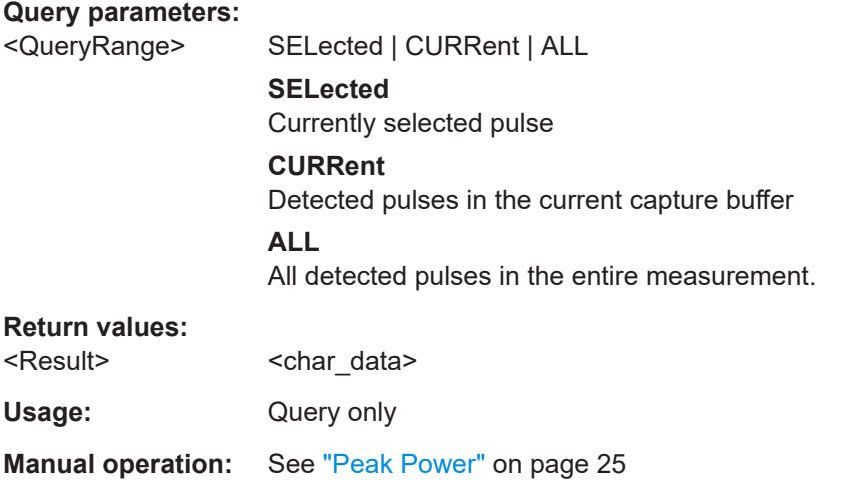

## **[SENSe:]PULSe:POWer:MAX:AVERage?** <QueryRange> **[SENSe:]PULSe:POWer:MAX:MAXimum?** <QueryRange>

## <span id="page-382-0"></span>**[SENSe:]PULSe:POWer:MAX:MINimum?** <QueryRange> **[SENSe:]PULSe:POWer:MAX:SDEViation?** <QueryRange>

Returns the statistical value for the maximum transmission power over the specified pulses.

#### **Query parameters:**

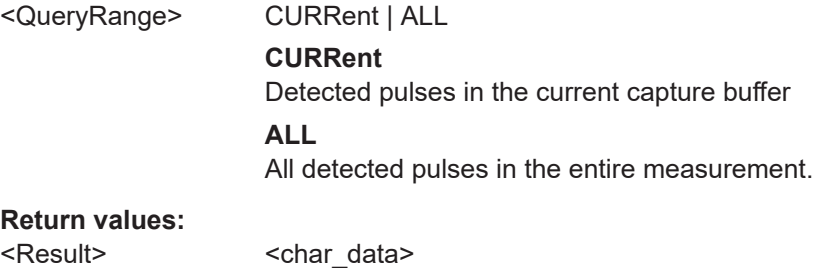

Usage: Query only

#### **[SENSe:]PULSe:POWer:MIN?** <QueryRange>

Returns the minimum transmission power for the specified pulse(s).

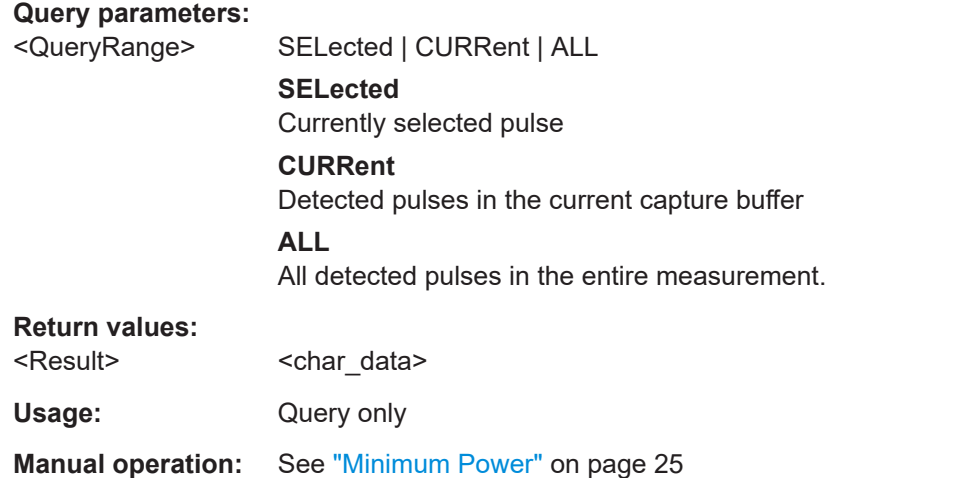

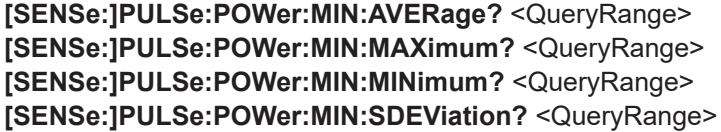

Returns the statistical value for the minimum transmission power over the specified pulses.

#### **Query parameters:**

<QueryRange> CURRent | ALL **CURRent** Detected pulses in the current capture buffer **ALL** All detected pulses in the entire measurement.

#### <span id="page-383-0"></span>**Return values:**

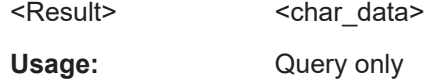

## **[SENSe:]PULSe:POWer:ON?** <QueryRange>

Returns the average ON power for the specified pulse(s).

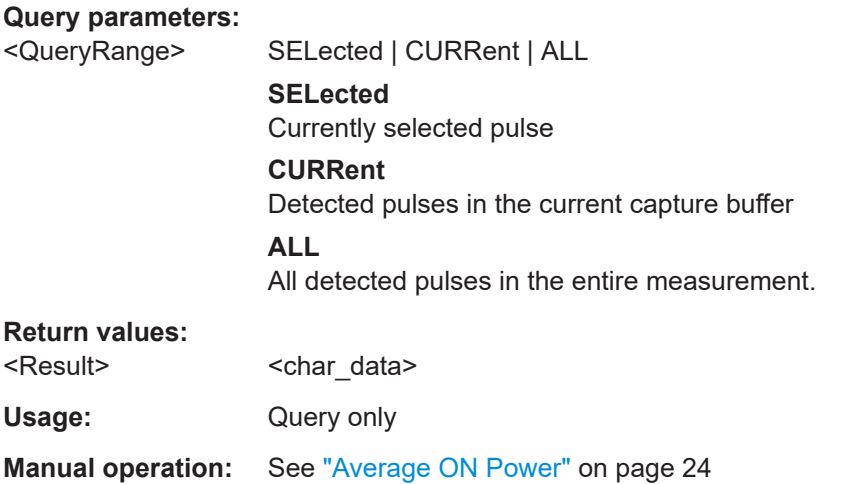

**[SENSe:]PULSe:POWer:ON:AVERage?** <QueryRange> **[SENSe:]PULSe:POWer:ON:MAXimum?** <QueryRange> **[SENSe:]PULSe:POWer:ON:MINimum?** <QueryRange> **[SENSe:]PULSe:POWer:ON:SDEViation?** <QueryRange>

Returns the statistical value for the average ON power over the specified pulses.

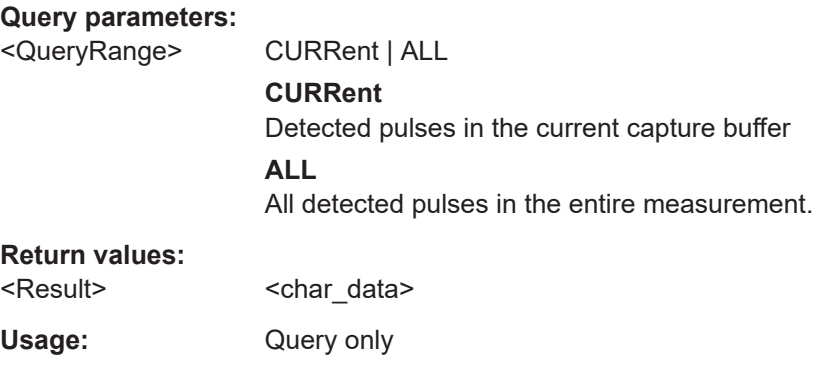

## **[SENSe:]PULSe:POWer:OVERshoot:DB?** <QueryRange>

Returns the overshoot in dB for the specified pulse(s).

**Query parameters:** 

<QueryRange> SELected | CURRent | ALL **SELected** Currently selected pulse

<span id="page-384-0"></span>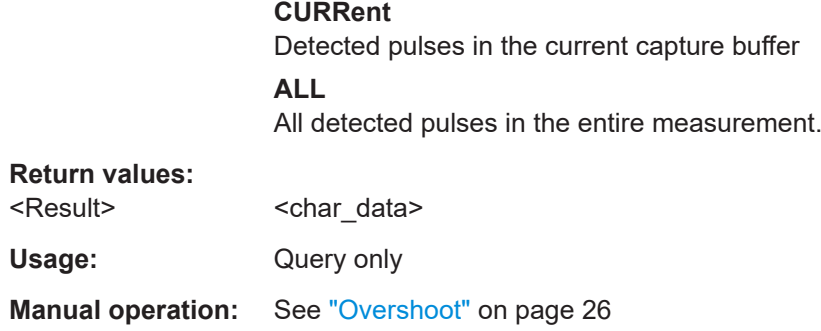

## **[SENSe:]PULSe:POWer:OVERshoot:DB:AVERage?** <QueryRange> **[SENSe:]PULSe:POWer:OVERshoot:DB:MAXimum?** <QueryRange> **[SENSe:]PULSe:POWer:OVERshoot:DB:MINimum?** <QueryRange> **[SENSe:]PULSe:POWer:OVERshoot:DB:SDEViation?** <QueryRange>

Returns the statistical value for the overshoot in dB over the specified pulses.

#### **Query parameters:**

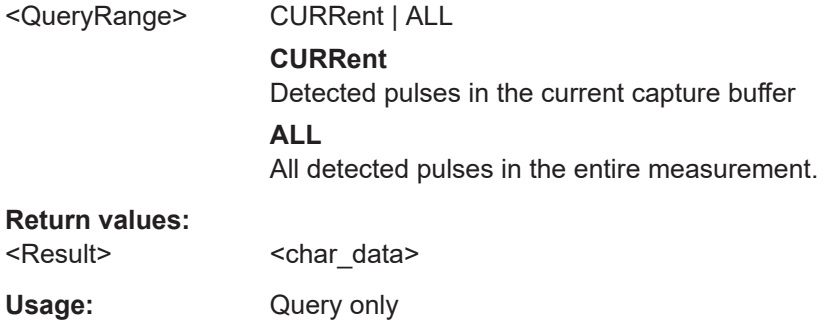

## **[SENSe:]PULSe:POWer:OVERshoot[:PERCent]?** <QueryRange>

Returns the overshoot in percent for the specified pulse(s).

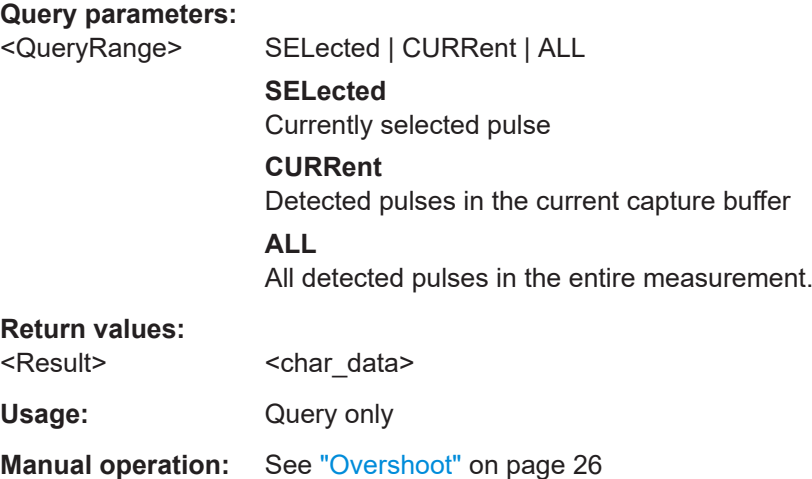

<span id="page-385-0"></span>**[SENSe:]PULSe:POWer:OVERshoot[:PERCent]:AVERage?** <QueryRange> **[SENSe:]PULSe:POWer:OVERshoot[:PERCent]:MAXimum?** <QueryRange> **[SENSe:]PULSe:POWer:OVERshoot[:PERCent]:MINimum?** <QueryRange> **[SENSe:]PULSe:POWer:OVERshoot[:PERCent]:SDEViation?** <QueryRange>

Returns the statistical value for the overshoot in percent over the specified pulses.

#### **Query parameters:**

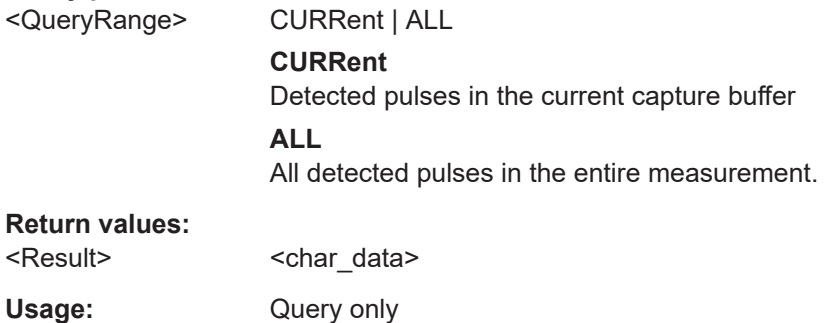

#### **[SENSe:]PULSe:POWer:PAVG?** <QueryRange>

Returns the Peak-to-Average Tx Power Ratio for the specified pulse(s).

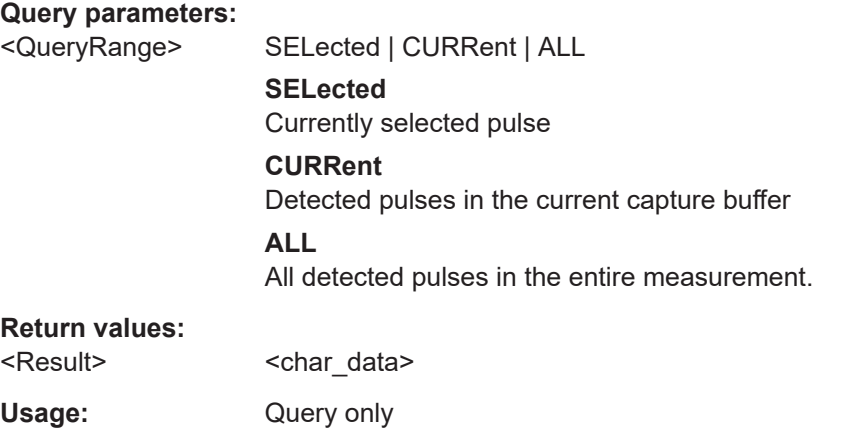

**Manual operation:** See ["Peak-to-Average Tx Power Ratio"](#page-24-0) on page 25

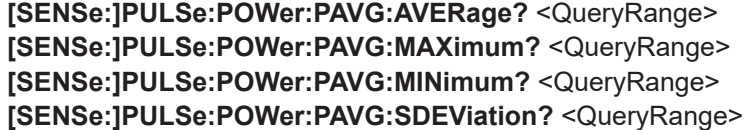

Returns the statistical value for the Peak-to-Average Tx Power Ratio over the specified pulses.

#### **Query parameters:**

<QueryRange> CURRent | ALL

## **CURRent**

Detected pulses in the current capture buffer

#### **ALL**

All detected pulses in the entire measurement.

## <span id="page-386-0"></span>**Return values:**

<Result> <char\_data>

Usage: Query only

#### **[SENSe:]PULSe:POWer:PMIN?** <QueryRange>

Returns the Peak-to-Min Power Ratio for the specified pulse(s).

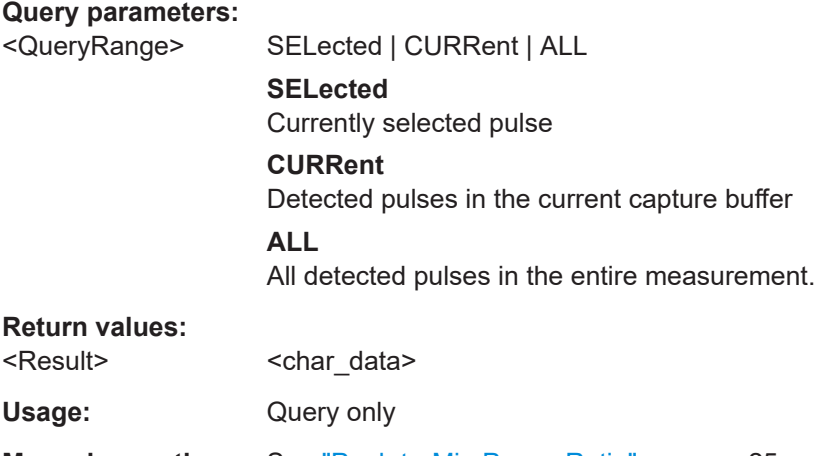

**Manual operation:** See ["Peak-to-Min Power Ratio"](#page-24-0) on page 25

**[SENSe:]PULSe:POWer:PMIN:AVERage?** <QueryRange> **[SENSe:]PULSe:POWer:PMIN:MAXimum?** <QueryRange> **[SENSe:]PULSe:POWer:PMIN:MINimum?** <QueryRange> **[SENSe:]PULSe:POWer:PMIN:SDEViation?** <QueryRange>

Returns the statistical value for the Peak-to-Min Power Ratio over the specified pulses.

# **Query parameters:**

<QueryRange> CURRent | ALL

**CURRent** Detected pulses in the current capture buffer **ALL** All detected pulses in the entire measurement.

#### **Return values:**

<Result> <char\_data>

Usage: Query only

#### <span id="page-387-0"></span>**[SENSe:]PULSe:POWer:POINt?** <QueryRange>

Returns the power in the measurement point for the specified pulse(s).

#### **Query parameters:**

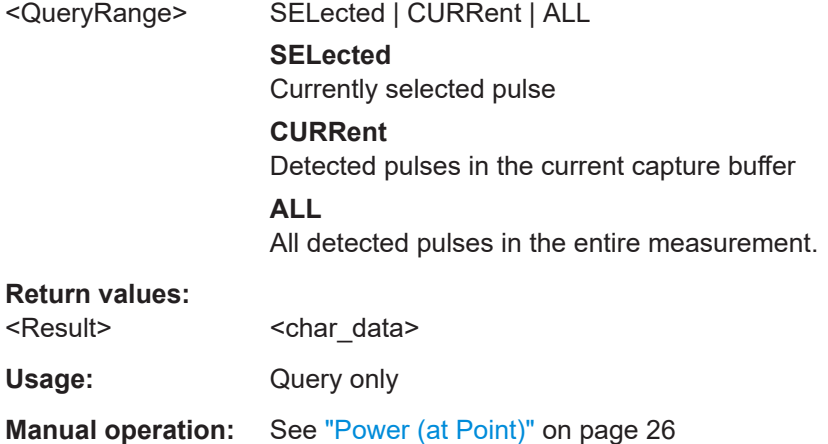

**[SENSe:]PULSe:POWer:POINt:AVERage?** <QueryRange> **[SENSe:]PULSe:POWer:POINt:MAXimum?** <QueryRange> **[SENSe:]PULSe:POWer:POINt:MINimum?** <QueryRange> **[SENSe:]PULSe:POWer:POINt:SDEViation?** <QueryRange>

Returns the statistical value for the power in the measurement point over the specified pulses.

### **Query parameters:**

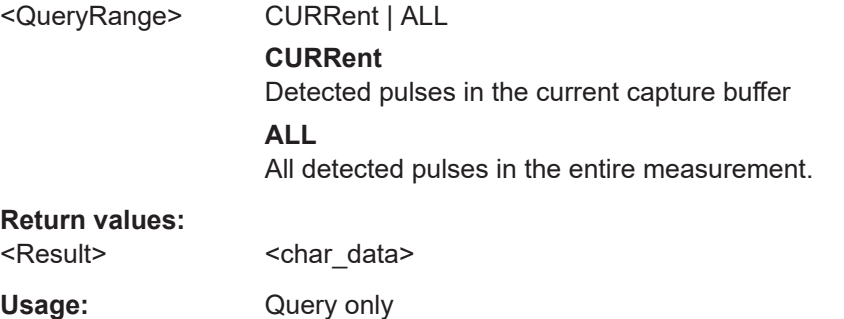

#### **[SENSe:]PULSe:POWer:PON?** <QueryRange>

Returns the Peak-to-Avg ON Power Ratio for the specified pulse(s).

#### **Query parameters:**

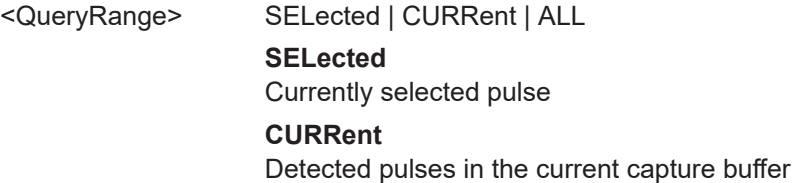

## **ALL**

All detected pulses in the entire measurement.

<span id="page-388-0"></span>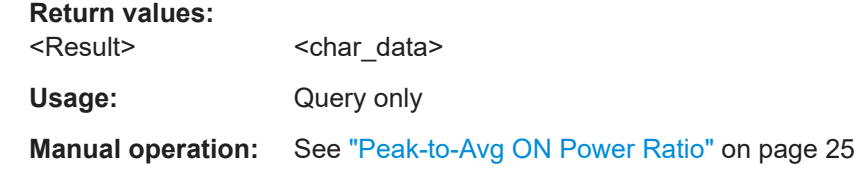

**[SENSe:]PULSe:POWer:PON:AVERage?** <QueryRange> **[SENSe:]PULSe:POWer:PON:MAXimum?** <QueryRange> **[SENSe:]PULSe:POWer:PON:MINimum?** <QueryRange> **[SENSe:]PULSe:POWer:PON:SDEViation?** <QueryRange>

Returns the statistical value for the Peak-to-Avg ON Power Ratio over the specified pulses.

## **Query parameters:**

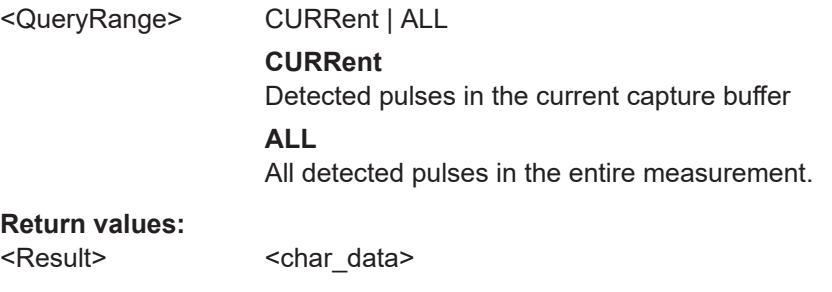

#### **[SENSe:]PULSe:POWer:PPRatio?** <QueryRange>

Usage: Query only

Returns the Pulse-to-Pulse Power Difference for the specified pulse(s).

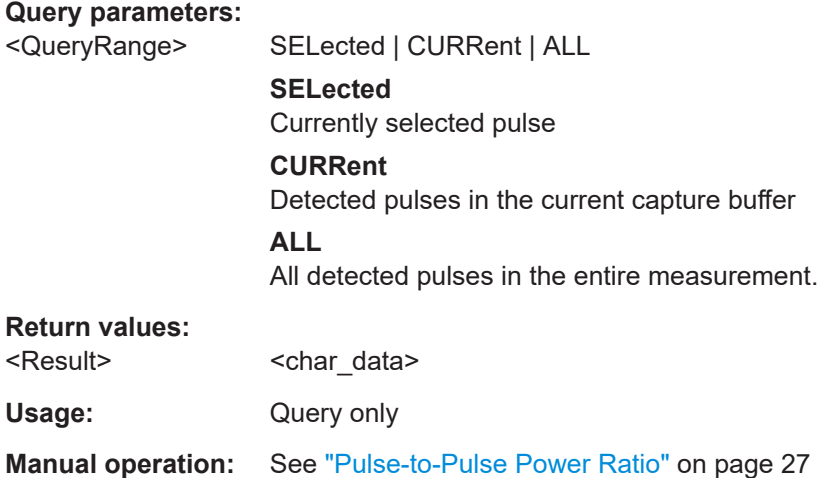

## **[SENSe:]PULSe:POWer:PPRatio:AVERage?** <QueryRange> **[SENSe:]PULSe:POWer:PPRatio:MAXimum?** <QueryRange>

## <span id="page-389-0"></span>**[SENSe:]PULSe:POWer:PPRatio:MINimum?** <QueryRange> **[SENSe:]PULSe:POWer:PPRatio:SDEViation?** <QueryRange>

Returns the statistical value for the Pulse-to-Pulse Power Difference over the specified pulses.

#### **Query parameters:**

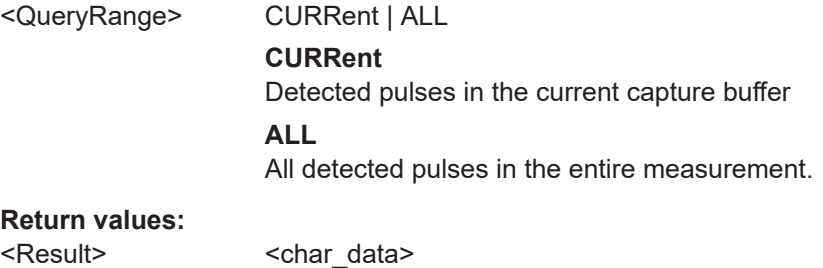

Usage: Query only

#### **[SENSe:]PULSe:POWer:RIPPle:DB?** <QueryRange>

Returns the ripple in dB for the specified pulse(s).

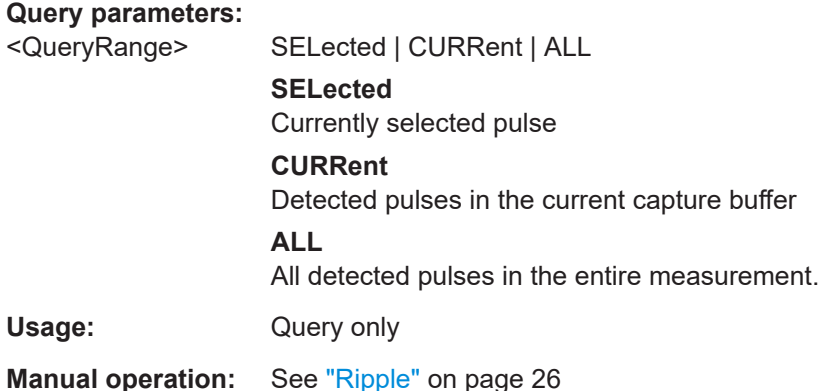

**[SENSe:]PULSe:POWer:RIPPle:DB:AVERage?** <QueryRange> **[SENSe:]PULSe:POWer:RIPPle:DB:MAXimum?** <QueryRange> **[SENSe:]PULSe:POWer:RIPPle:DB:MINimum?** <QueryRange> **[SENSe:]PULSe:POWer:RIPPle:DB:SDEViation?** <QueryRange>

Returns the statistical value for the ripple in dB over the specified pulses.

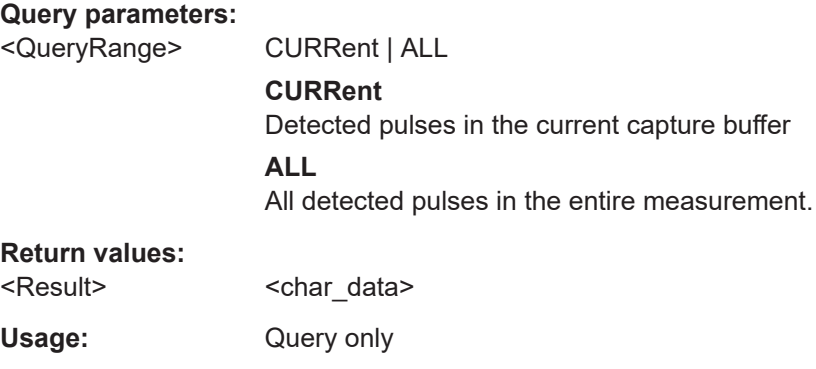

#### <span id="page-390-0"></span>**[SENSe:]PULSe:POWer:RIPPle[:PERCent]?** <QueryRange>

Returns the ripple in percent for the specified pulse(s).

#### **Query parameters:**

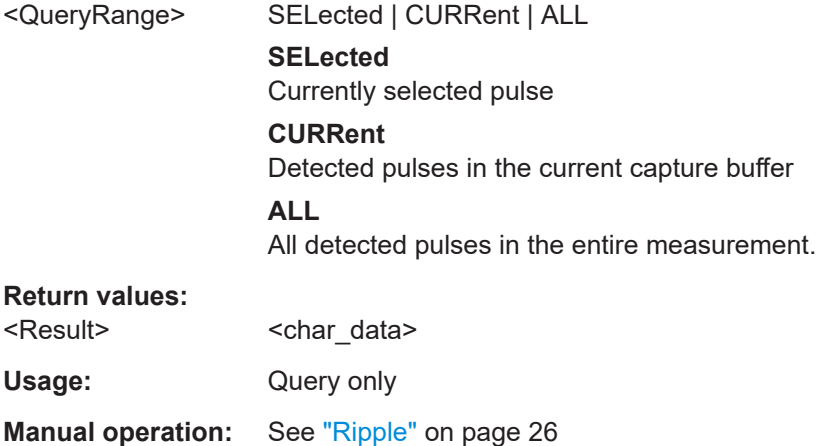

## **[SENSe:]PULSe:POWer:RIPPle[:PERCent]:AVERage?** <QueryRange> **[SENSe:]PULSe:POWer:RIPPle[:PERCent]:MAXimum?** <QueryRange> **[SENSe:]PULSe:POWer:RIPPle[:PERCent]:MINimum?** <QueryRange> **[SENSe:]PULSe:POWer:RIPPle[:PERCent]:SDEViation?** <QueryRange>

Returns the statistical value for the ripple in percent over the specified pulses.

#### **Query parameters:**

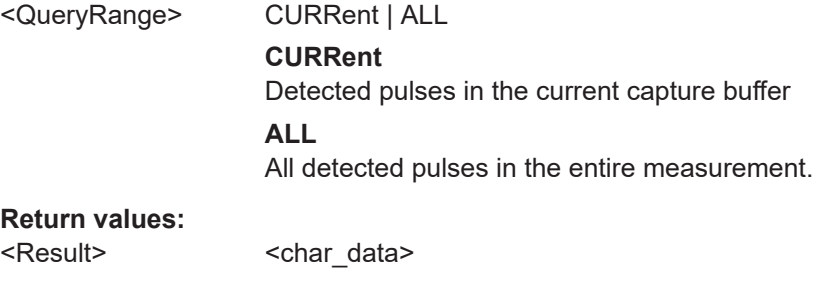

Usage: Query only

#### **[SENSe:]PULSe:POWer:TOP?** <QueryRange>

Returns the Top power for the specified pulse(s).

#### **Query parameters:**

<QueryRange> SELected | CURRent | ALL **SELected** Currently selected pulse **CURRent** Detected pulses in the current capture buffer **ALL** All detected pulses in the entire measurement.

<span id="page-391-0"></span>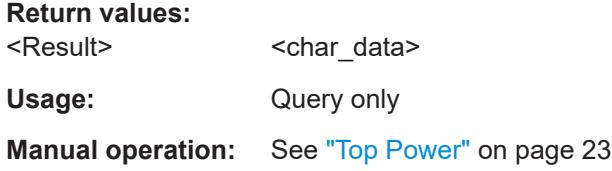

**[SENSe:]PULSe:POWer:TOP:AVERage?** <QueryRange> **[SENSe:]PULSe:POWer:TOP:MAXimum?** <QueryRange> **[SENSe:]PULSe:POWer:TOP:MINimum?** <QueryRange> **[SENSe:]PULSe:POWer:TOP:SDEViation?** <QueryRange>

Returns the statistical value for the Top power over the specified pulses.

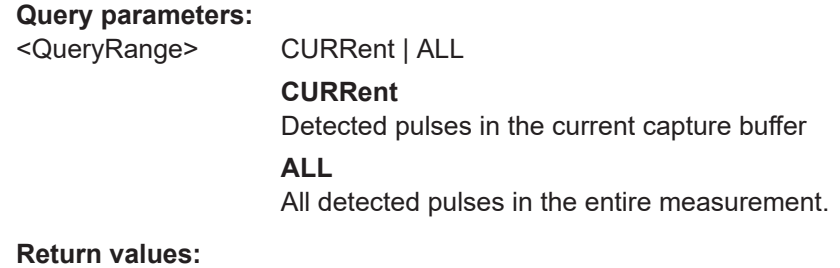

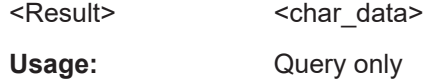

## **9.20.4.2 Retrieving timing parameters**

The following commands return the calculated pulse parameters.

For details on the individual parameters see [Chapter 3.1.1, "Timing parameters",](#page-19-0) [on page 20](#page-19-0).

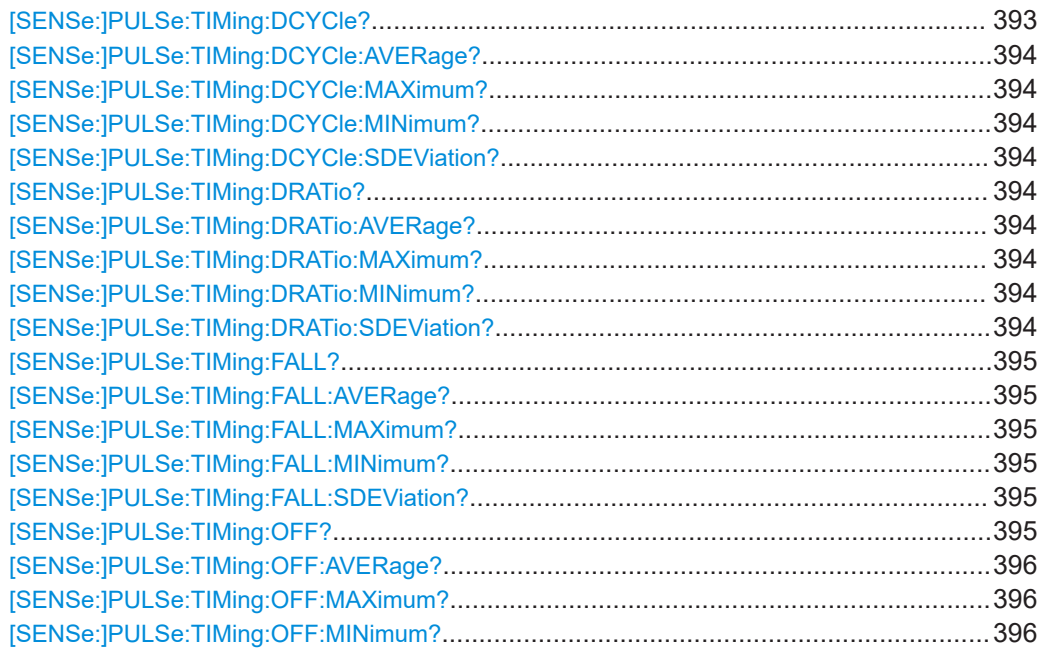

<span id="page-392-0"></span>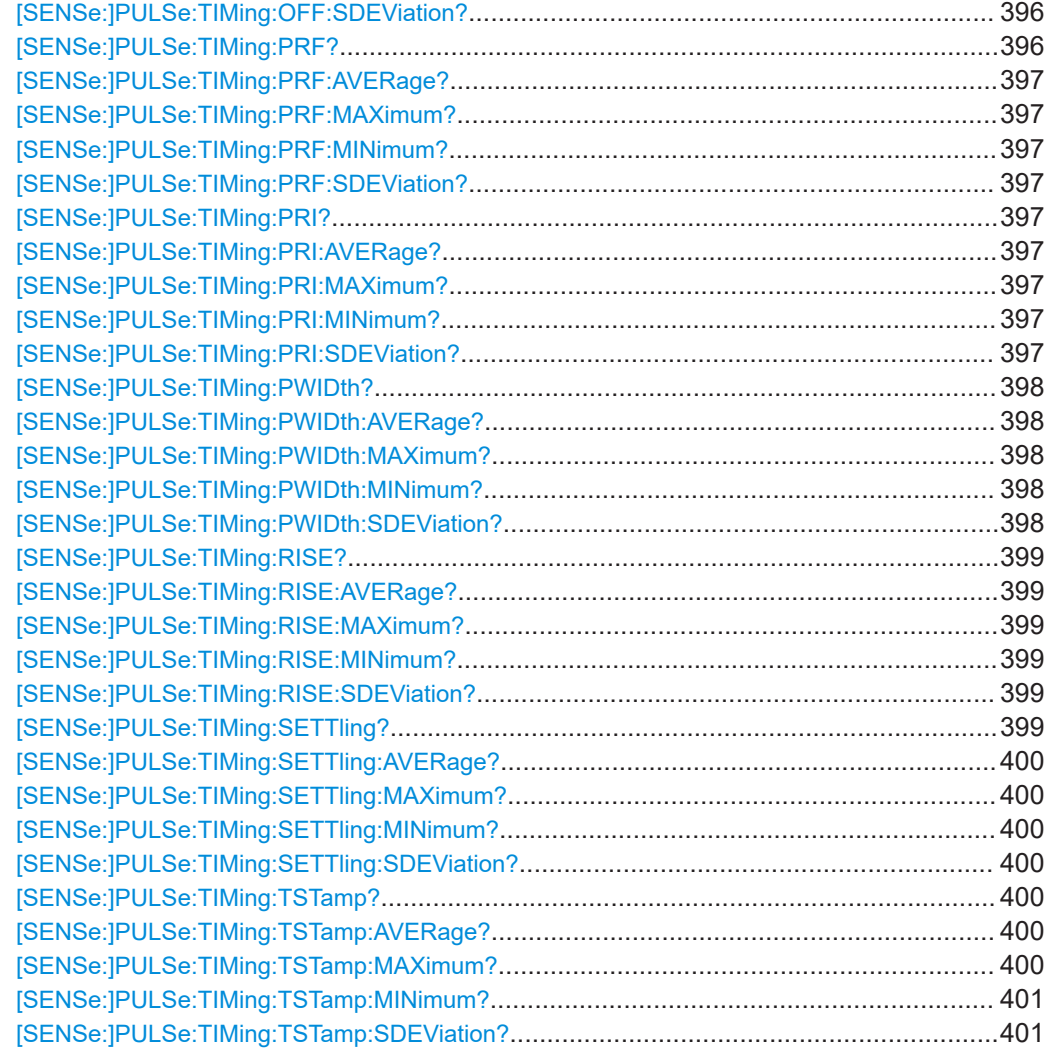

## **[SENSe:]PULSe:TIMing:DCYCle?** <QueryRange>

Returns the duty cycle (in %) for the specified pulse(s).

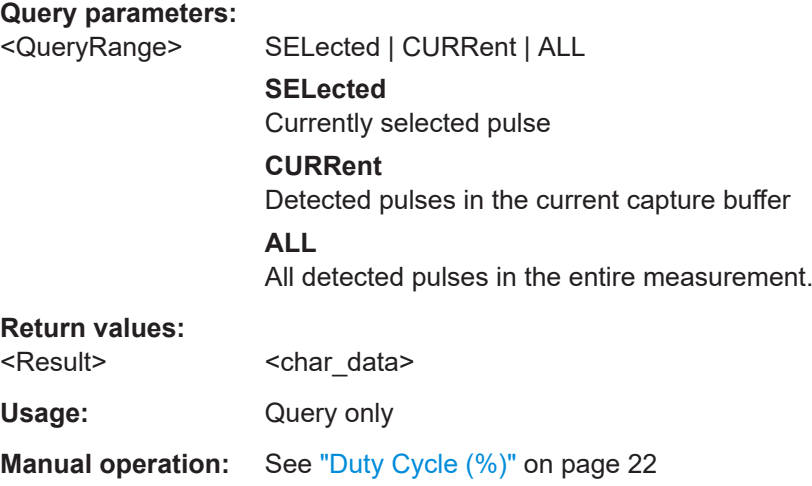

<span id="page-393-0"></span>**[SENSe:]PULSe:TIMing:DCYCle:AVERage?** <QueryRange> **[SENSe:]PULSe:TIMing:DCYCle:MAXimum?** <QueryRange> **[SENSe:]PULSe:TIMing:DCYCle:MINimum?** <QueryRange> **[SENSe:]PULSe:TIMing:DCYCle:SDEViation?** <QueryRange>

Returns the statistical value for the duty cycle (in %) over the specified pulses.

#### **Query parameters:**

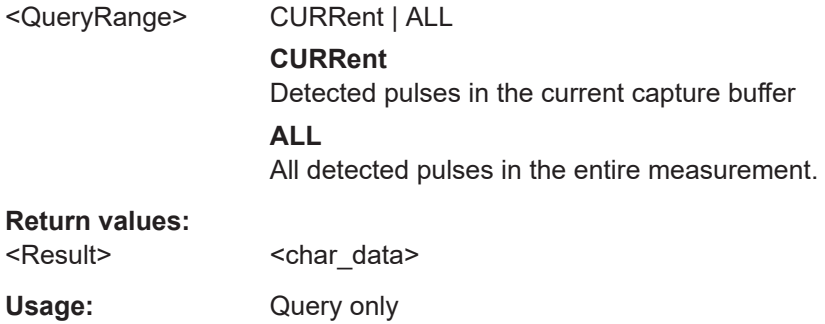

#### **[SENSe:]PULSe:TIMing:DRATio?** <QueryRange>

Returns the duty ratio for the specified pulse(s).

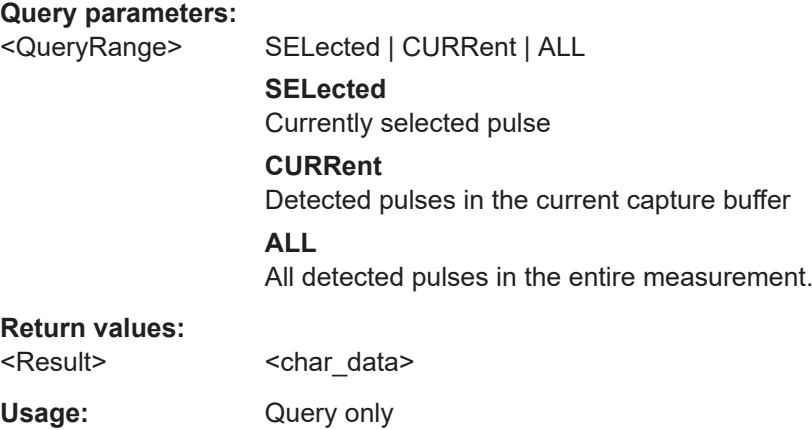

**Manual operation:** See ["Duty Ratio"](#page-21-0) on page 22

**[SENSe:]PULSe:TIMing:DRATio:AVERage?** <QueryRange> **[SENSe:]PULSe:TIMing:DRATio:MAXimum?** <QueryRange> **[SENSe:]PULSe:TIMing:DRATio:MINimum?** <QueryRange> **[SENSe:]PULSe:TIMing:DRATio:SDEViation?** <QueryRange>

Returns the statistical value for the duty ratio over the specified pulses.

#### **Query parameters:**

<QueryRange> CURRent | ALL **CURRent** Detected pulses in the current capture buffer **ALL** All detected pulses in the entire measurement.

#### <span id="page-394-0"></span>**Return values:**

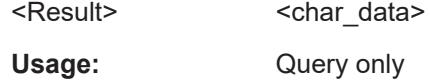

## **[SENSe:]PULSe:TIMing:FALL?** <QueryRange>

Returns the fall time for the specified pulse(s).

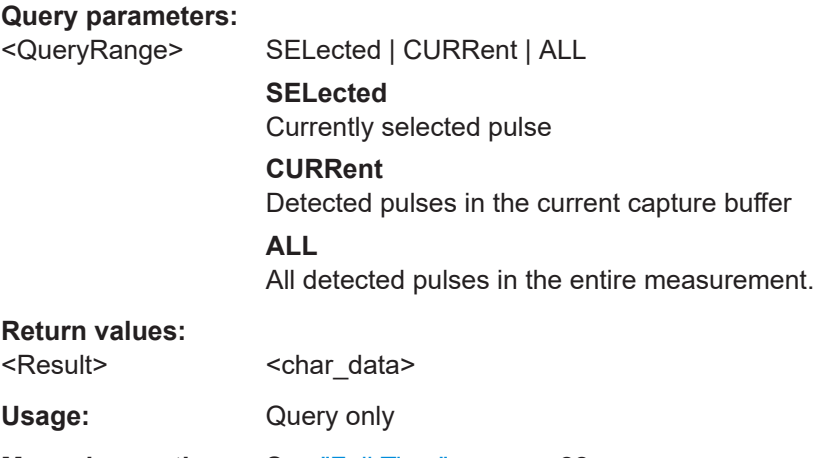

**Manual operation:** See "Fall Time" [on page 22](#page-21-0)

**[SENSe:]PULSe:TIMing:FALL:AVERage?** <QueryRange> **[SENSe:]PULSe:TIMing:FALL:MAXimum?** <QueryRange> **[SENSe:]PULSe:TIMing:FALL:MINimum?** <QueryRange> **[SENSe:]PULSe:TIMing:FALL:SDEViation?** <QueryRange>

Returns the statistical value for the fall time over the specified pulses.

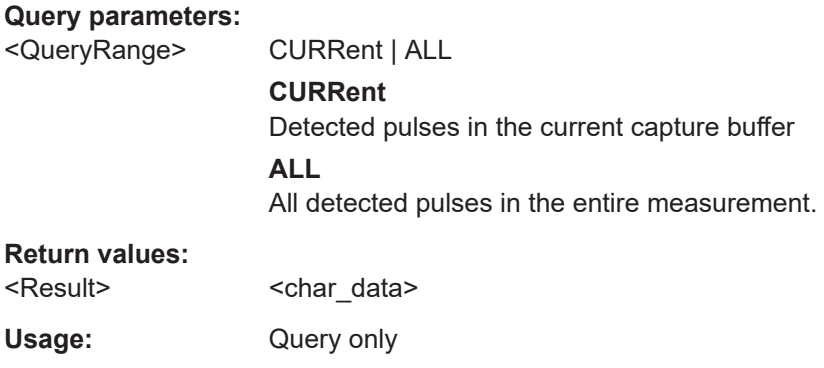

## **[SENSe:]PULSe:TIMing:OFF?** <QueryRange>

Returns the Off time for the specified pulse(s).

**Query parameters:** 

<QueryRange> SELected | CURRent | ALL **SELected** Currently selected pulse

<span id="page-395-0"></span>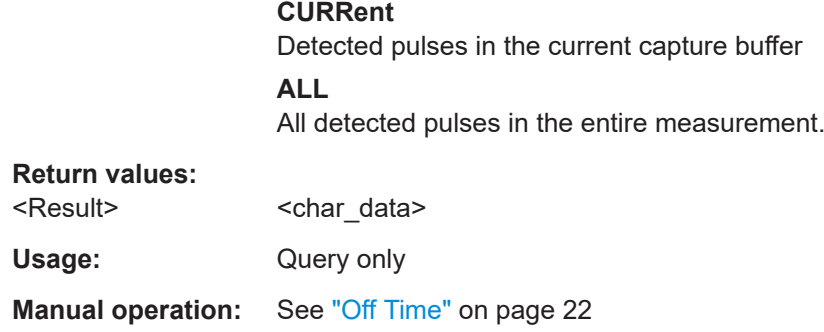

## **[SENSe:]PULSe:TIMing:OFF:AVERage?** <QueryRange> **[SENSe:]PULSe:TIMing:OFF:MAXimum?** <QueryRange> **[SENSe:]PULSe:TIMing:OFF:MINimum?** <QueryRange> **[SENSe:]PULSe:TIMing:OFF:SDEViation?** <QueryRange>

Returns the statistical value for the Off time over the specified pulses.

#### **Query parameters:**

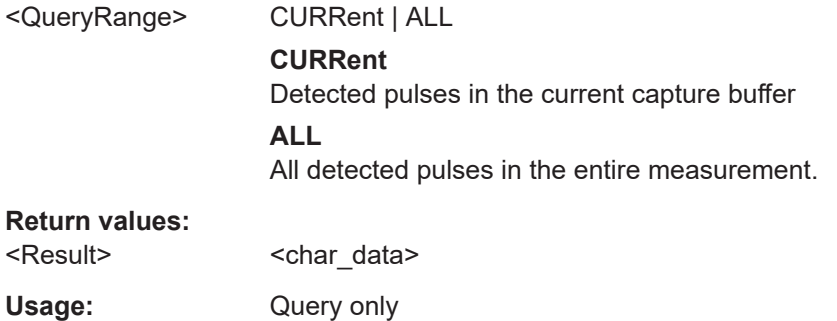

#### **[SENSe:]PULSe:TIMing:PRF?** <QueryRange>

Returns the Pulse Repetition Frequency (Hz) for the specified pulse(s).

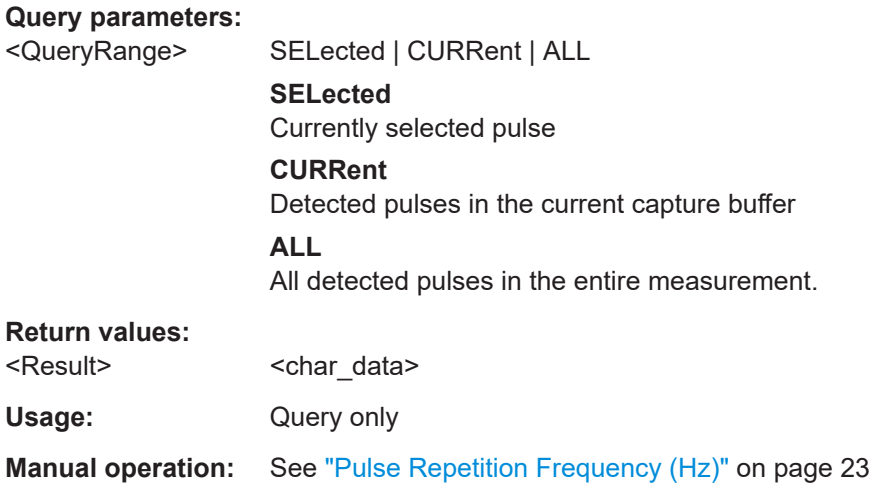
**[SENSe:]PULSe:TIMing:PRF:AVERage?** <QueryRange> **[SENSe:]PULSe:TIMing:PRF:MAXimum?** <QueryRange> **[SENSe:]PULSe:TIMing:PRF:MINimum?** <QueryRange> **[SENSe:]PULSe:TIMing:PRF:SDEViation?** <QueryRange>

Returns the statistical value for the Pulse Repetition Frequency (Hz) over the specified pulses.

## **Query parameters:**

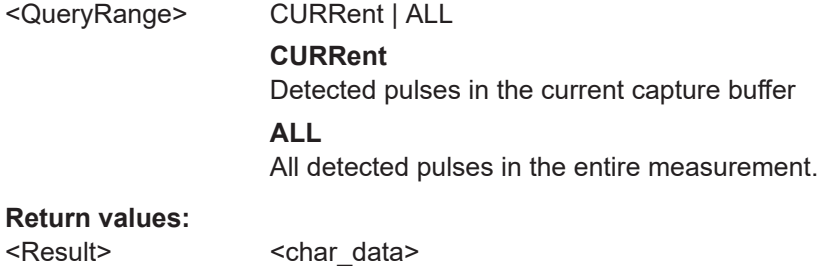

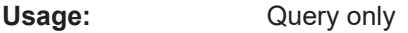

# **[SENSe:]PULSe:TIMing:PRI?** <QueryRange>

Returns the Pulse Repetition Interval for the specified pulse(s).

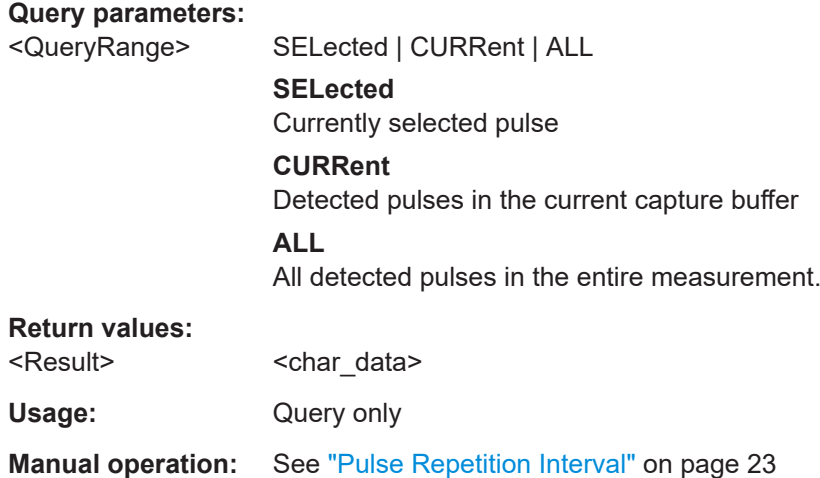

**[SENSe:]PULSe:TIMing:PRI:AVERage?** <QueryRange> **[SENSe:]PULSe:TIMing:PRI:MAXimum?** <QueryRange> **[SENSe:]PULSe:TIMing:PRI:MINimum?** <QueryRange> **[SENSe:]PULSe:TIMing:PRI:SDEViation?** <QueryRange>

Returns the statistical value for the Pulse Repetition Interval over the specified pulses.

#### **Query parameters:**

<QueryRange> CURRent | ALL

## **CURRent**

Detected pulses in the current capture buffer

# **ALL**

All detected pulses in the entire measurement.

# **Return values:**

<Result> <char\_data>

Usage: Query only

## **[SENSe:]PULSe:TIMing:PWIDth?** <QueryRange>

Returns the pulse width for the specified pulse(s).

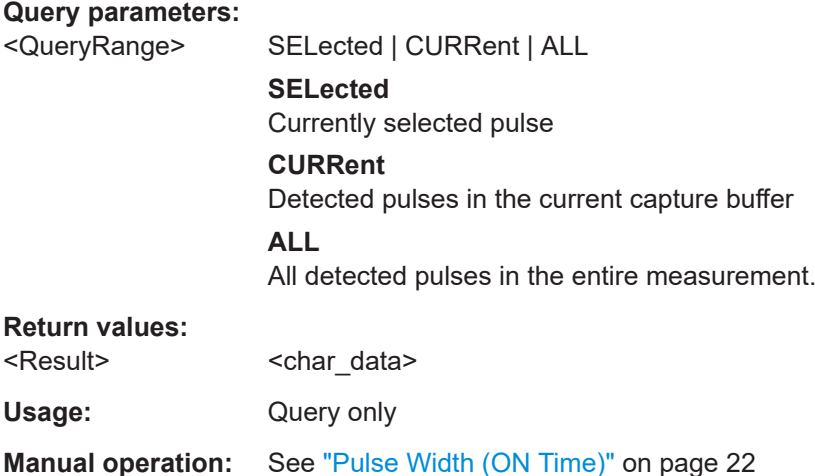

**[SENSe:]PULSe:TIMing:PWIDth:AVERage?** <QueryRange> **[SENSe:]PULSe:TIMing:PWIDth:MAXimum?** <QueryRange> **[SENSe:]PULSe:TIMing:PWIDth:MINimum?** <QueryRange> **[SENSe:]PULSe:TIMing:PWIDth:SDEViation?** <QueryRange>

Returns the pulse width for the phase deviation over the specified pulses.

# **Query parameters:**

<QueryRange> CURRent | ALL **CURRent** Detected pulses in the current capture buffer **ALL** All detected pulses in the entire measurement.

# **Return values:**

<Result> <char\_data>

Usage: Query only

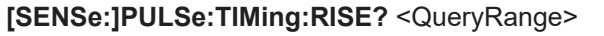

Returns the rise time for the specified pulse(s).

## **Query parameters:**

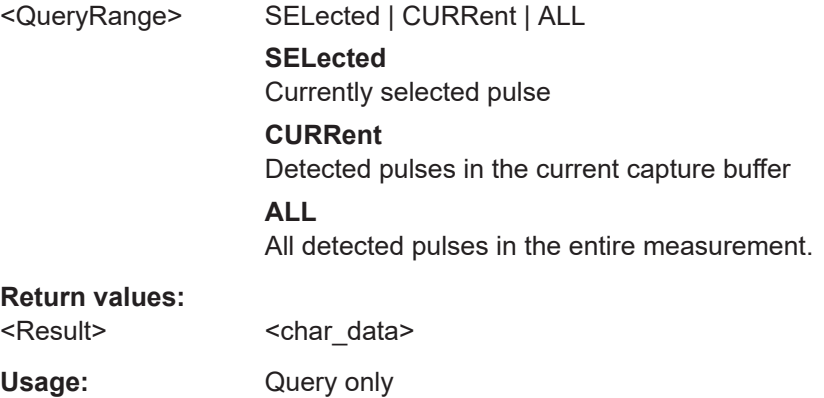

**Manual operation:** See ["Rise Time"](#page-20-0) on page 21

# **[SENSe:]PULSe:TIMing:RISE:AVERage?** <QueryRange> **[SENSe:]PULSe:TIMing:RISE:MAXimum?** <QueryRange> **[SENSe:]PULSe:TIMing:RISE:MINimum?** <QueryRange> **[SENSe:]PULSe:TIMing:RISE:SDEViation?** <QueryRange>

Returns the statistical value for the rise time over the specified pulses.

#### **Query parameters:**

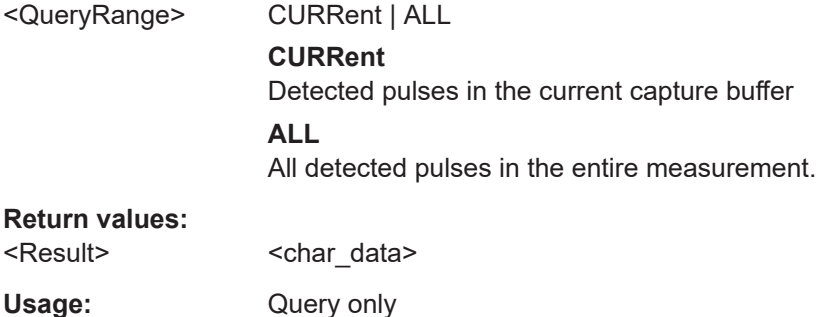

# **[SENSe:]PULSe:TIMing:SETTling?** <QueryRange>

Returns the settling time for the specified pulse(s).

### **Query parameters:**

<QueryRange> SELected | CURRent | ALL **SELected** Currently selected pulse **CURRent** Detected pulses in the current capture buffer **ALL** All detected pulses in the entire measurement.

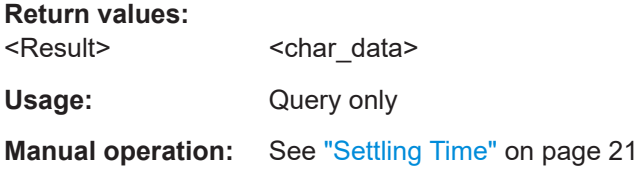

**[SENSe:]PULSe:TIMing:SETTling:AVERage?** <QueryRange> **[SENSe:]PULSe:TIMing:SETTling:MAXimum?** <QueryRange> **[SENSe:]PULSe:TIMing:SETTling:MINimum?** <QueryRange> **[SENSe:]PULSe:TIMing:SETTling:SDEViation?** <QueryRange>

Returns the statistical value for the settling time over the specified pulses.

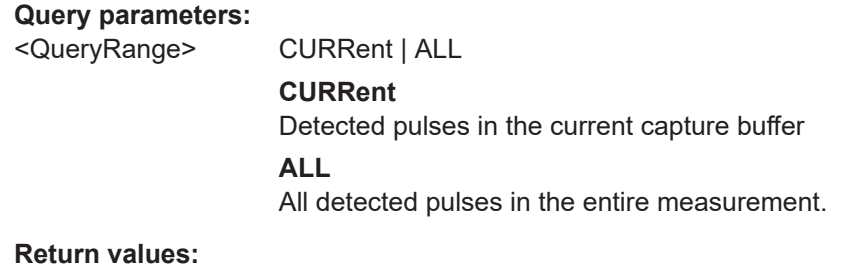

# p<sub>opul</sub>ity char\_data

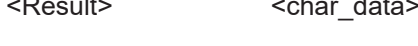

# Usage: Query only

# **[SENSe:]PULSe:TIMing:TSTamp?** <QueryRange>

Returns the timestamp for the specified pulse(s).

#### **Query parameters:**

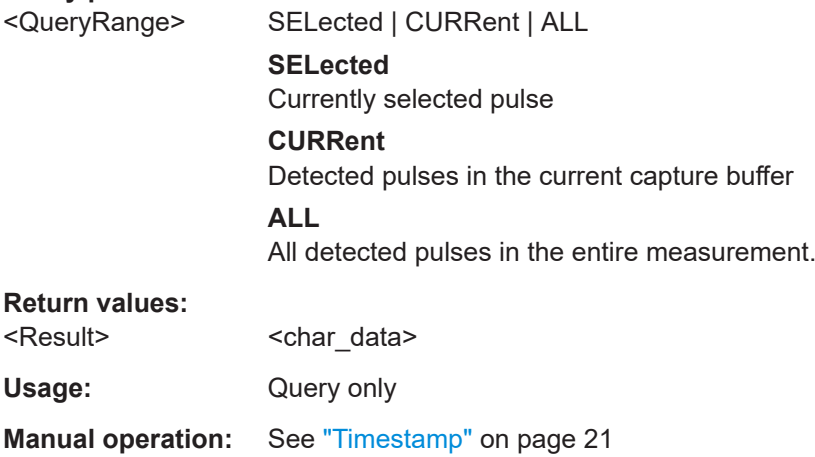

**[SENSe:]PULSe:TIMing:TSTamp:AVERage?** <QueryRange> **[SENSe:]PULSe:TIMing:TSTamp:MAXimum?** <QueryRange>

# **[SENSe:]PULSe:TIMing:TSTamp:MINimum?** <QueryRange> **[SENSe:]PULSe:TIMing:TSTamp:SDEViation?** <QueryRange>

Returns the timestamp for the phase deviation over the specified pulses.

# **Query parameters:**

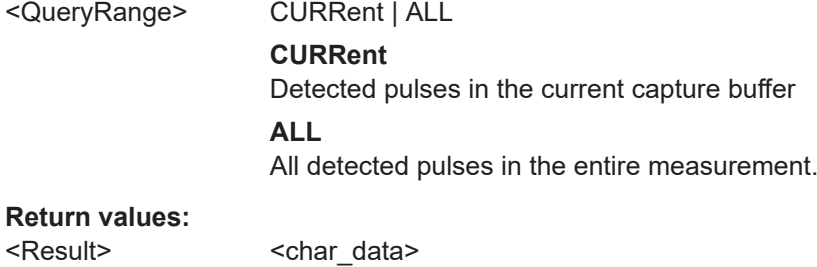

Usage: Query only

# **9.20.4.3 Retrieving frequency parameters**

The following commands return the calculated pulse parameters.

For details on the individual parameters see [Chapter 3.1.3, "Frequency parameters",](#page-26-0) [on page 27](#page-26-0).

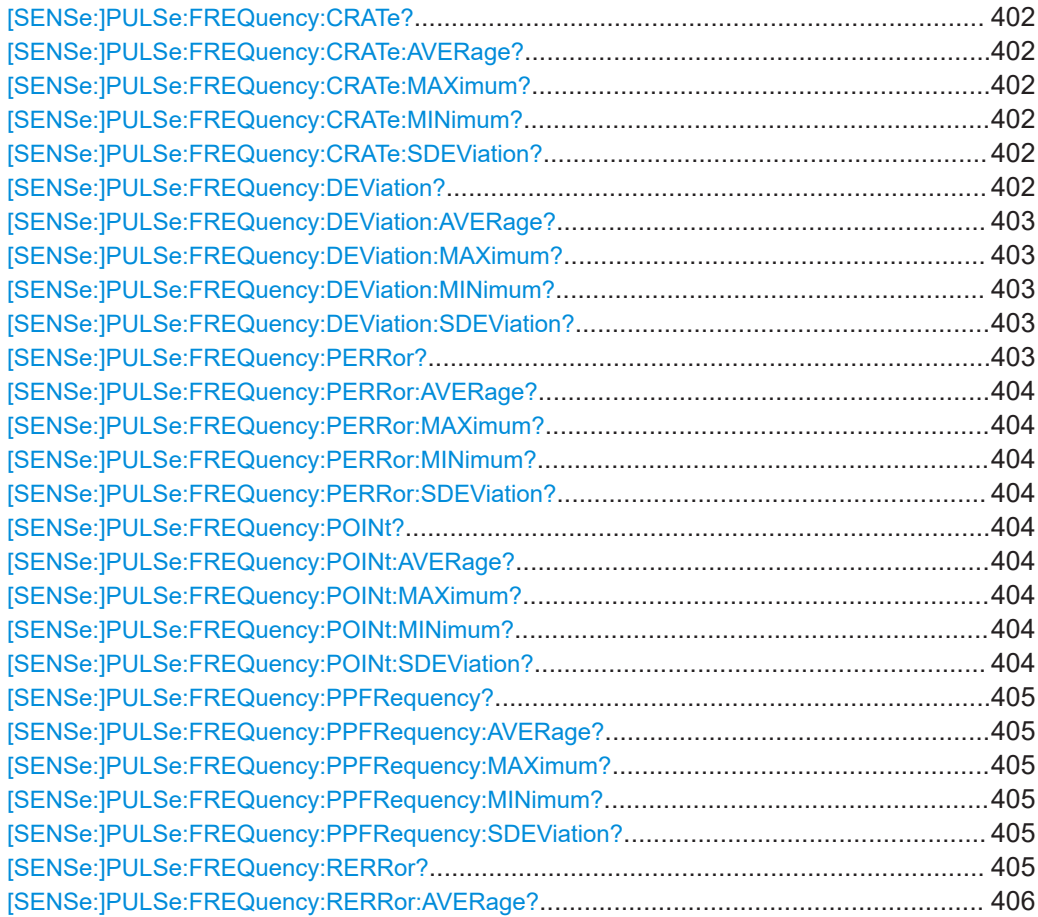

<span id="page-401-0"></span>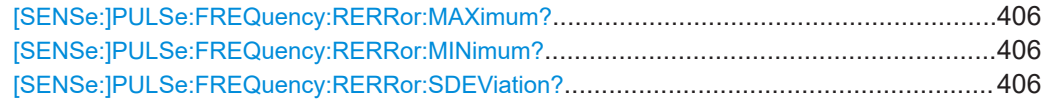

# **[SENSe:]PULSe:FREQuency:CRATe?** <QueryRange>

Returns the chirp rate (per μs) for the specified pulse(s).

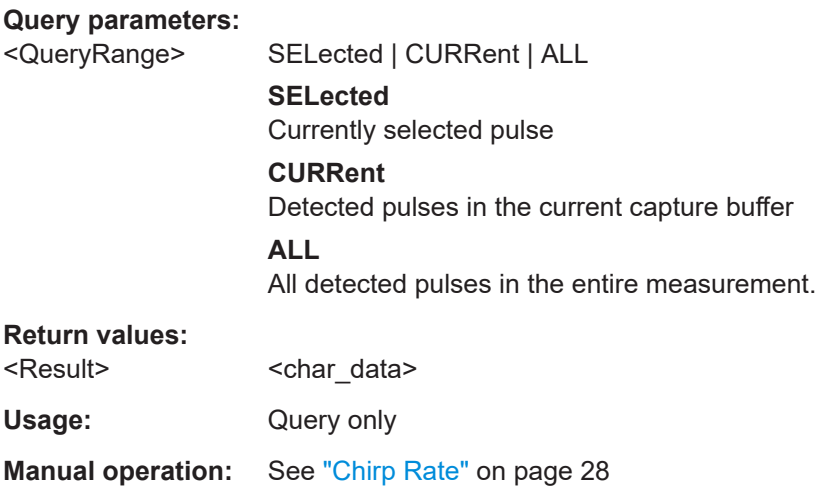

# **[SENSe:]PULSe:FREQuency:CRATe:AVERage?** <QueryRange> **[SENSe:]PULSe:FREQuency:CRATe:MAXimum?** <QueryRange> **[SENSe:]PULSe:FREQuency:CRATe:MINimum?** <QueryRange> **[SENSe:]PULSe:FREQuency:CRATe:SDEViation?** <QueryRange>

Returns the statistical value for the chirp rate (per μs) over the specified pulses.

#### **Query parameters:**

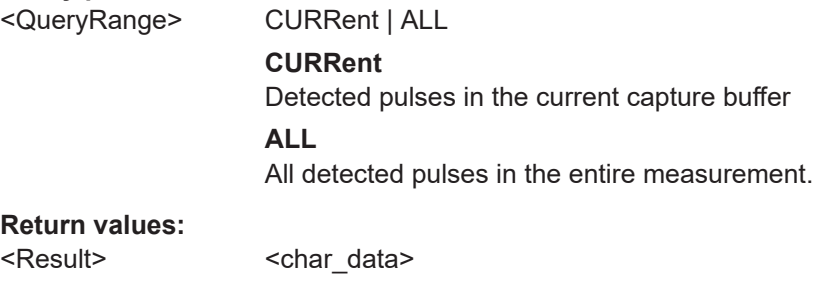

# **[SENSe:]PULSe:FREQuency:DEViation?** <QueryRange>

Returns the frequency at the measurement point for the specified pulse(s).

**Query parameters:** 

Usage: Query only

<QueryRange> SELected | CURRent | ALL **SELected** Currently selected pulse

<span id="page-402-0"></span>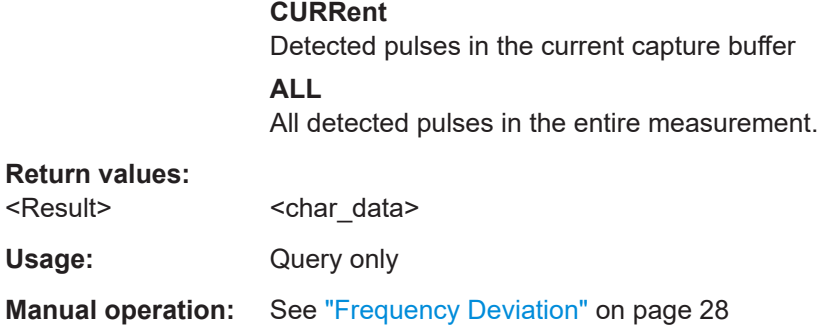

# **[SENSe:]PULSe:FREQuency:DEViation:AVERage?** <QueryRange> **[SENSe:]PULSe:FREQuency:DEViation:MAXimum?** <QueryRange> **[SENSe:]PULSe:FREQuency:DEViation:MINimum?** <QueryRange> **[SENSe:]PULSe:FREQuency:DEViation:SDEViation?** <QueryRange>

Returns the statistical value for the chirp rate (per μs) over the specified pulses.

# **Query parameters:**

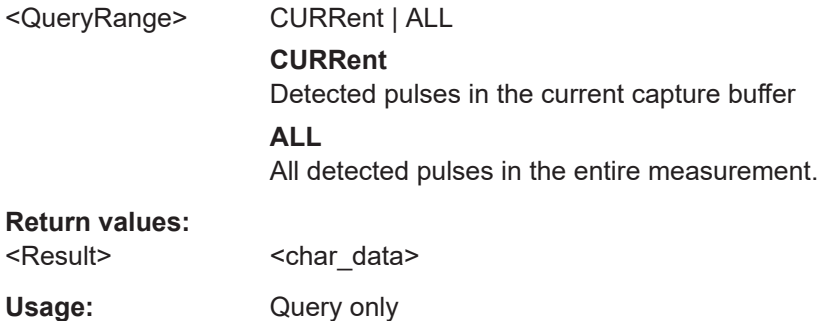

# **[SENSe:]PULSe:FREQuency:PERRor?** <QueryRange>

Returns the peak frequency error for the specified pulse(s).

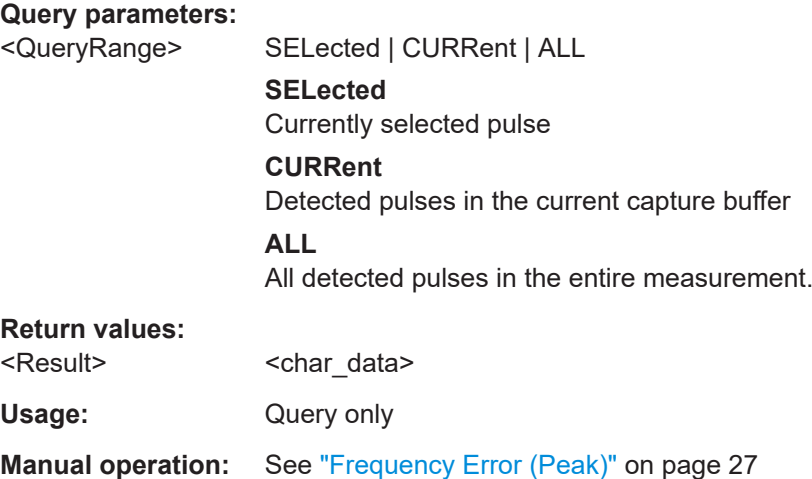

<span id="page-403-0"></span>**[SENSe:]PULSe:FREQuency:PERRor:AVERage?** <QueryRange> **[SENSe:]PULSe:FREQuency:PERRor:MAXimum?** <QueryRange> **[SENSe:]PULSe:FREQuency:PERRor:MINimum?** <QueryRange> **[SENSe:]PULSe:FREQuency:PERRor:SDEViation?** <QueryRange>

Returns the statistical value for the peak frequency error over the specified pulses.

#### **Query parameters:**

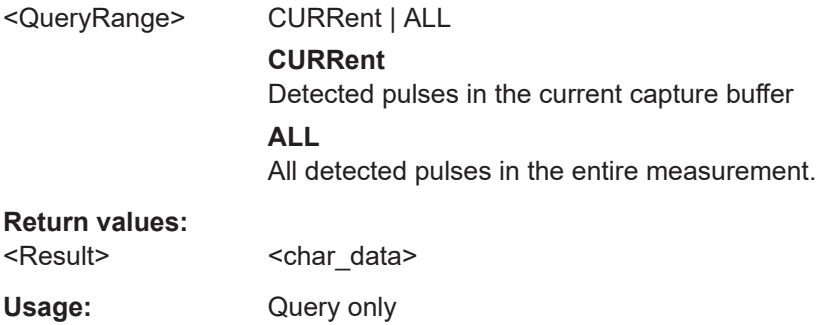

## **[SENSe:]PULSe:FREQuency:POINt?** <QueryRange>

Returns the frequency at the measurement point for the specified pulse(s).

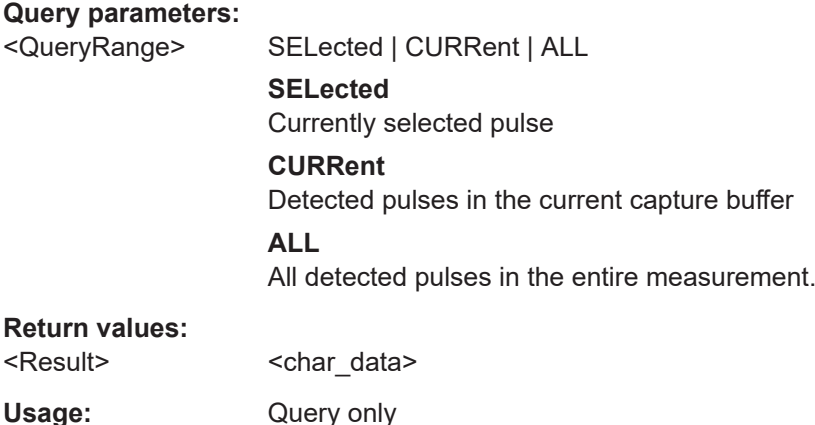

**[SENSe:]PULSe:FREQuency:POINt:AVERage?** <QueryRange> **[SENSe:]PULSe:FREQuency:POINt:MAXimum?** <QueryRange> **[SENSe:]PULSe:FREQuency:POINt:MINimum?** <QueryRange> **[SENSe:]PULSe:FREQuency:POINt:SDEViation?** <QueryRange>

**Manual operation:** See ["Frequency"](#page-26-0) on page 27

Returns the statistical value for the phase deviation over the specified pulses.

#### **Query parameters:**

<QueryRange> CURRent | ALL **CURRent** Detected pulses in the current capture buffer **ALL** All detected pulses in the entire measurement.

#### <span id="page-404-0"></span>**Return values:**

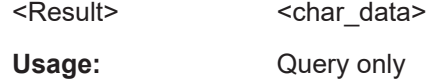

# **[SENSe:]PULSe:FREQuency:PPFRequency?** <QueryRange>

Returns the Pulse-Pulse Frequency Difference for the specified pulse(s).

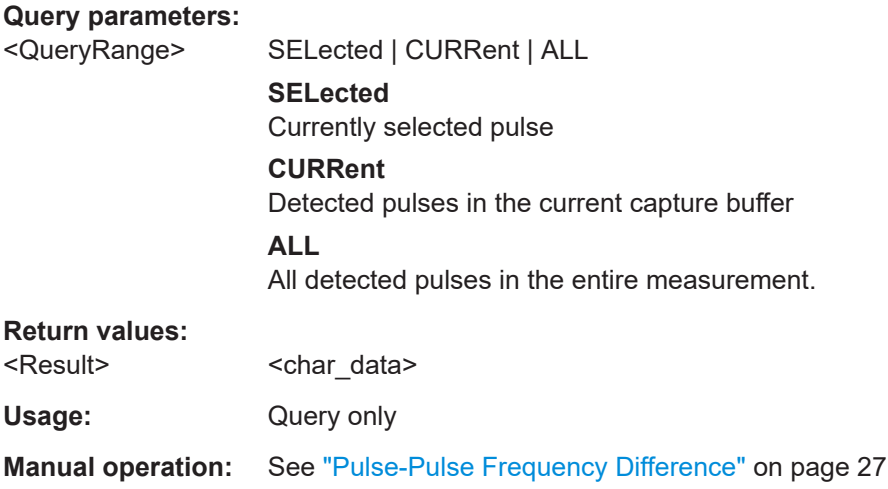

**[SENSe:]PULSe:FREQuency:PPFRequency:AVERage?** <QueryRange> **[SENSe:]PULSe:FREQuency:PPFRequency:MAXimum?** <QueryRange> **[SENSe:]PULSe:FREQuency:PPFRequency:MINimum?** <QueryRange> **[SENSe:]PULSe:FREQuency:PPFRequency:SDEViation?** <QueryRange>

Returns the statistical value for the Pulse-Pulse Frequency Difference over the specified pulses.

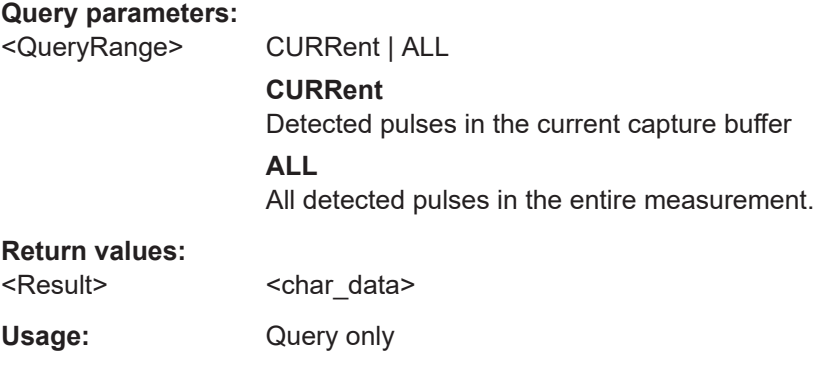

# **[SENSe:]PULSe:FREQuency:RERRor?** <QueryRange>

Returns the Frequency Error (RMS) for the specified pulse(s).

# **Query parameters:**

<QueryRange> SELected | CURRent | ALL

<span id="page-405-0"></span>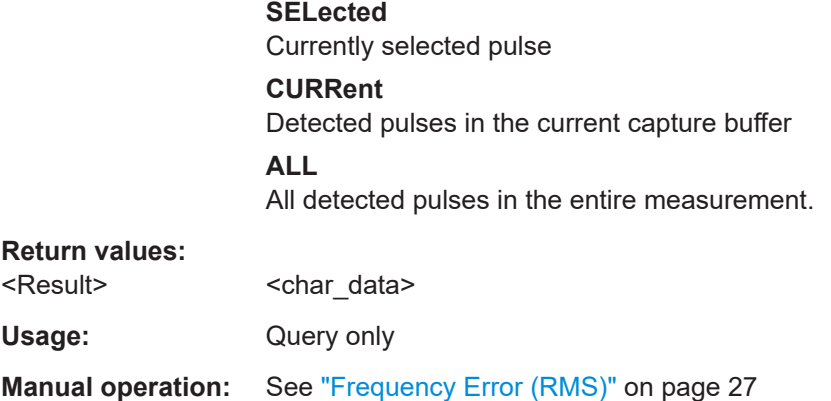

# **[SENSe:]PULSe:FREQuency:RERRor:AVERage?** <QueryRange> **[SENSe:]PULSe:FREQuency:RERRor:MAXimum?** <QueryRange> **[SENSe:]PULSe:FREQuency:RERRor:MINimum?** <QueryRange> **[SENSe:]PULSe:FREQuency:RERRor:SDEViation?** <QueryRange>

Returns the statistical value for the Frequency Error (RMS) over the specified pulses.

# **Query parameters:**

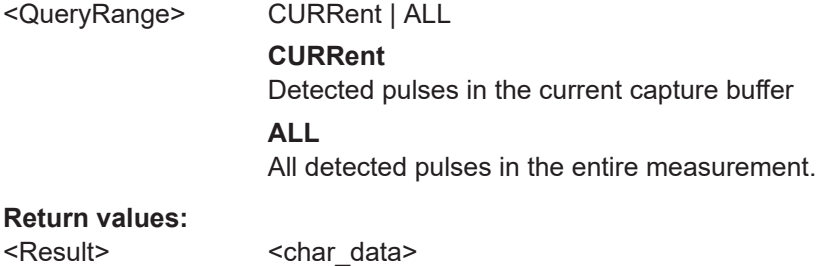

#### Usage: Query only

# **9.20.4.4 Retrieving phase parameters**

The following commands return the calculated pulse parameters.

For details on the individual parameters see [Chapter 3.1.4, "Phase parameters",](#page-27-0) [on page 28](#page-27-0).

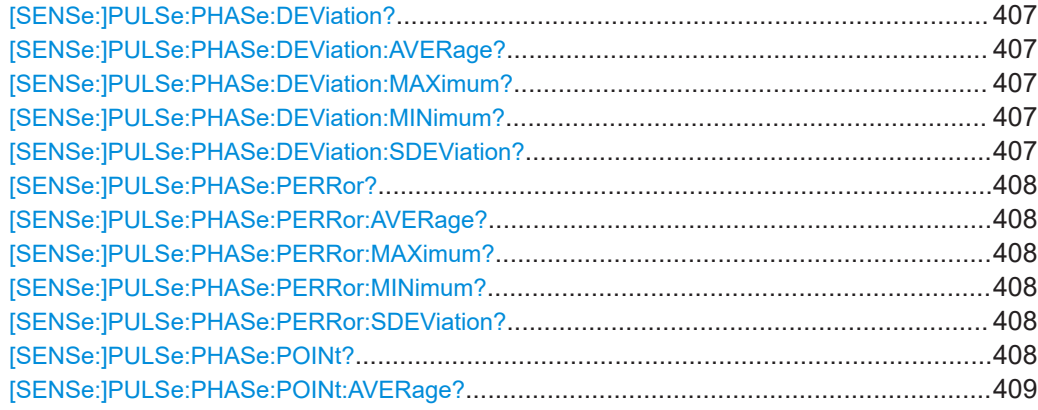

<span id="page-406-0"></span>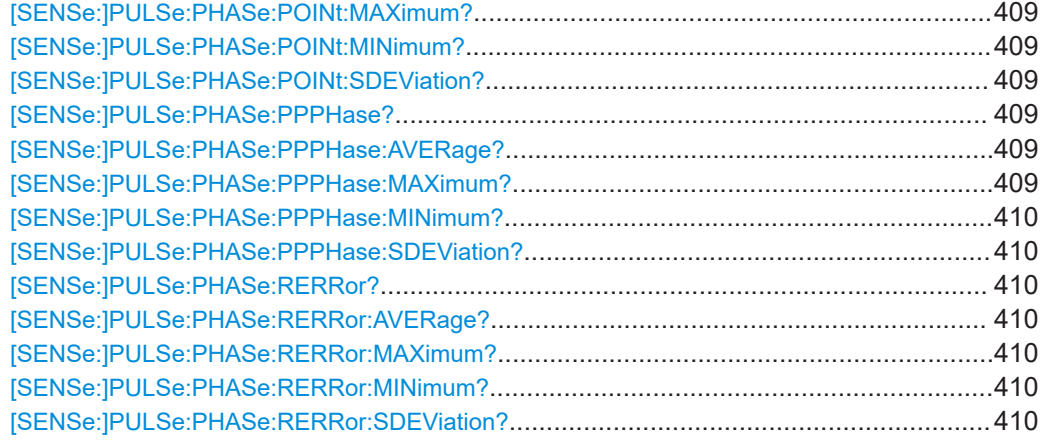

# **[SENSe:]PULSe:PHASe:DEViation?** <QueryRange>

Returns the phase deviation for the specified pulse(s).

## **Query parameters:**

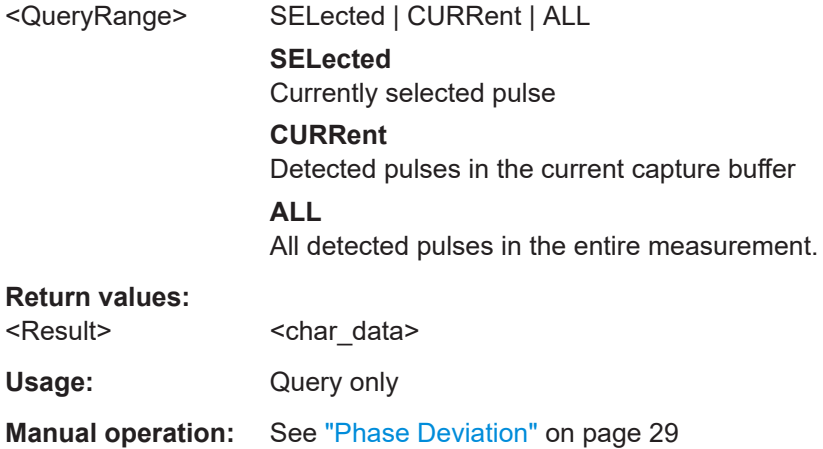

# **[SENSe:]PULSe:PHASe:DEViation:AVERage?** <QueryRange> **[SENSe:]PULSe:PHASe:DEViation:MAXimum?** <QueryRange> **[SENSe:]PULSe:PHASe:DEViation:MINimum?** <QueryRange> **[SENSe:]PULSe:PHASe:DEViation:SDEViation?** <QueryRange>

Returns the statistical value for the phase deviation over the specified pulses.

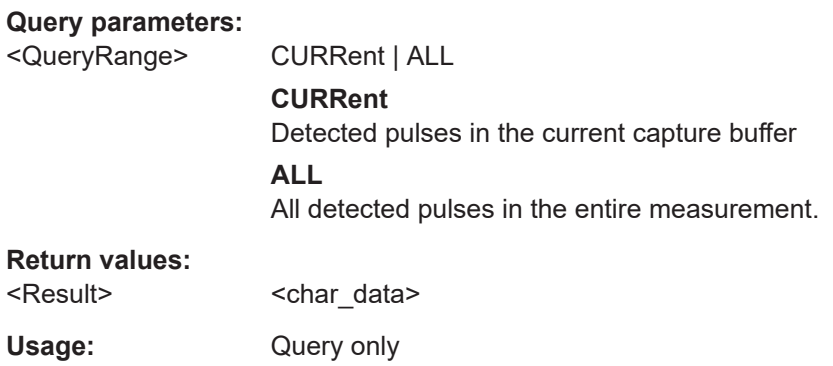

#### <span id="page-407-0"></span>**[SENSe:]PULSe:PHASe:PERRor?** <QueryRange>

Returns the peak phase error for the specified pulse(s).

#### **Query parameters:**

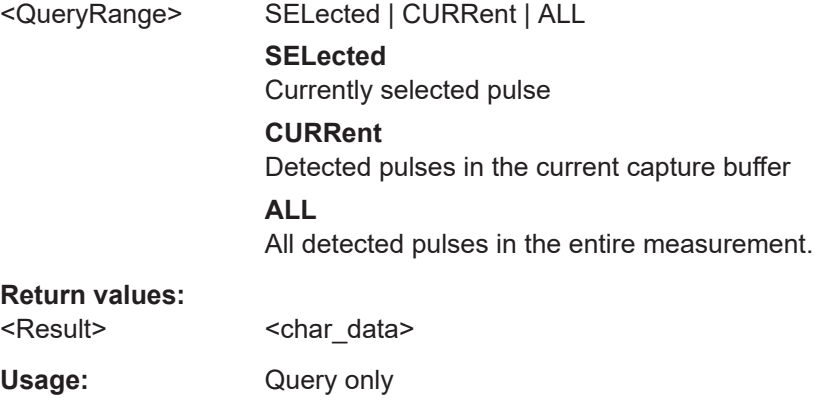

**Manual operation:** See ["Phase Error \(Peak\)"](#page-28-0) on page 29

# **[SENSe:]PULSe:PHASe:PERRor:AVERage?** <QueryRange> **[SENSe:]PULSe:PHASe:PERRor:MAXimum?** <QueryRange> **[SENSe:]PULSe:PHASe:PERRor:MINimum?** <QueryRange> **[SENSe:]PULSe:PHASe:PERRor:SDEViation?** <QueryRange>

Returns the statistical value for the peak phase error over the specified pulses.

#### **Query parameters:**

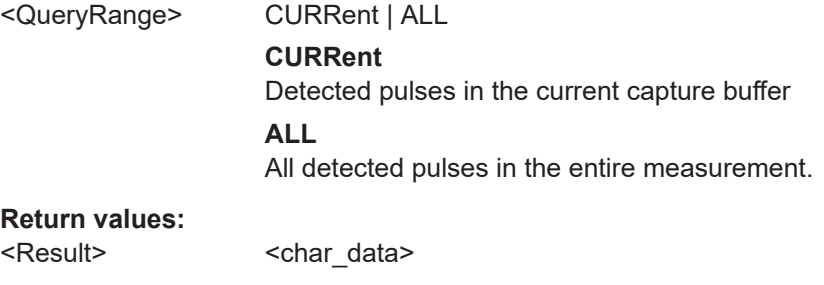

Usage: Query only

# **[SENSe:]PULSe:PHASe:POINt?** <QueryRange>

Returns the phase at the measurement point for the specified pulse(s).

#### **Query parameters:**

<QueryRange> SELected | CURRent | ALL **SELected** Currently selected pulse **CURRent** Detected pulses in the current capture buffer **ALL** All detected pulses in the entire measurement.

# <span id="page-408-0"></span>**Return values:**  <Result>
<char\_data> Usage: Query only **Manual operation:** See "Phase" [on page 28](#page-27-0)

**[SENSe:]PULSe:PHASe:POINt:AVERage?** <QueryRange> **[SENSe:]PULSe:PHASe:POINt:MAXimum?** <QueryRange> **[SENSe:]PULSe:PHASe:POINt:MINimum?** <QueryRange> **[SENSe:]PULSe:PHASe:POINt:SDEViation?** <QueryRange>

Returns the statistical value for the phase at the measurement point over the specified pulses.

## **Query parameters:**

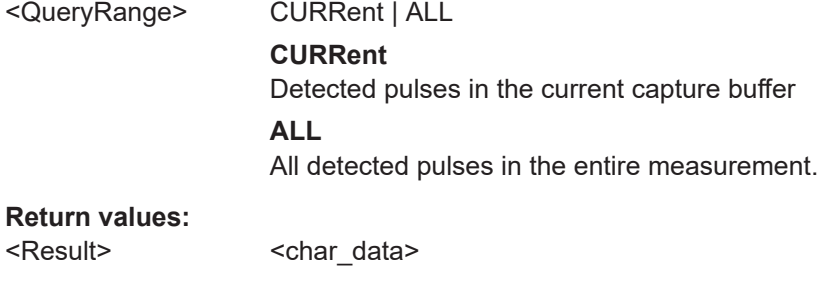

# **[SENSe:]PULSe:PHASe:PPPHase?** <QueryRange>

Usage: Query only

Returns the Pulse-Pulse Phase Difference for the specified pulse(s).

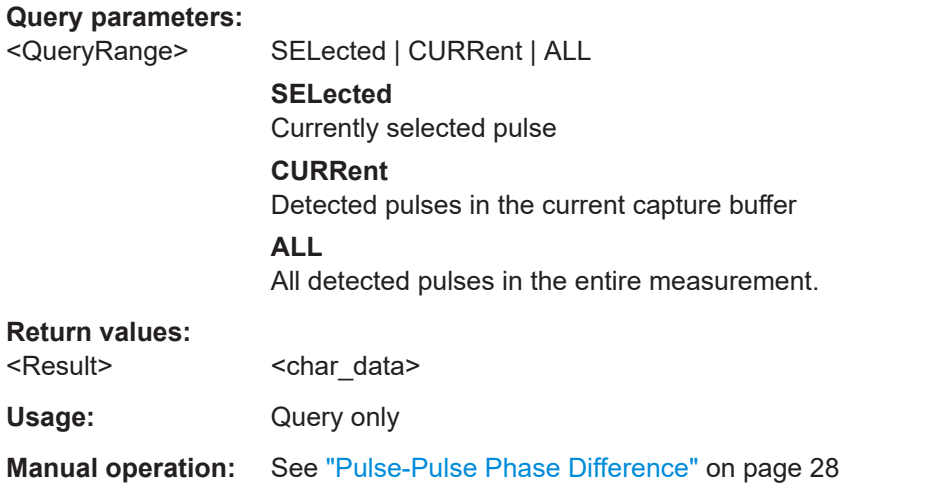

# **[SENSe:]PULSe:PHASe:PPPHase:AVERage?** <QueryRange> **[SENSe:]PULSe:PHASe:PPPHase:MAXimum?** <QueryRange>

# <span id="page-409-0"></span>**[SENSe:]PULSe:PHASe:PPPHase:MINimum?** <QueryRange> **[SENSe:]PULSe:PHASe:PPPHase:SDEViation?** <QueryRange>

Returns the statistical value for the Pulse-Pulse Phase Difference over the specified pulses.

#### **Query parameters:**

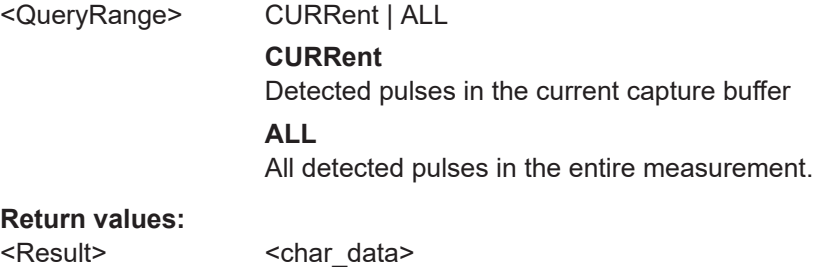

Usage: Query only

#### **[SENSe:]PULSe:PHASe:RERRor?** <QueryRange>

Returns the phase error (RMS) for the specified pulse(s).

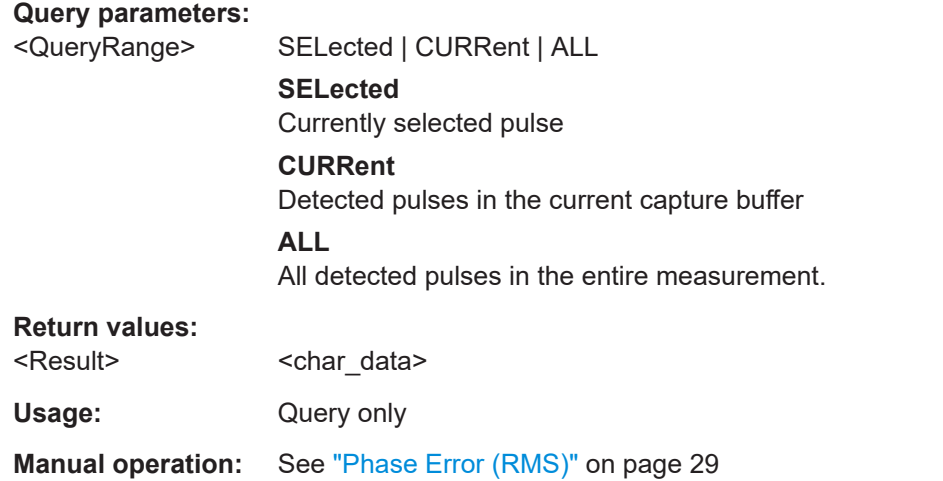

# **[SENSe:]PULSe:PHASe:RERRor:AVERage?** <QueryRange> **[SENSe:]PULSe:PHASe:RERRor:MAXimum?** <QueryRange> **[SENSe:]PULSe:PHASe:RERRor:MINimum?** <QueryRange> **[SENSe:]PULSe:PHASe:RERRor:SDEViation?** <QueryRange>

Returns the statistical value for the phase error (RMS) over the specified pulses.

#### **Query parameters:**

<QueryRange> CURRent | ALL

#### **CURRent**

Detected pulses in the current capture buffer

# **ALL**

All detected pulses in the entire measurement.

# **Return values:**

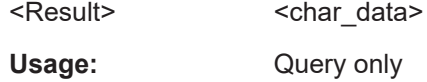

# **9.20.4.5 Retrieving envelope model parameters**

The following commands return the calculated pulse parameters.

For details on the individual parameters see [Chapter 3.1.5, "Envelope model \(cardinal](#page-28-0) [data points\) parameters", on page 29](#page-28-0).

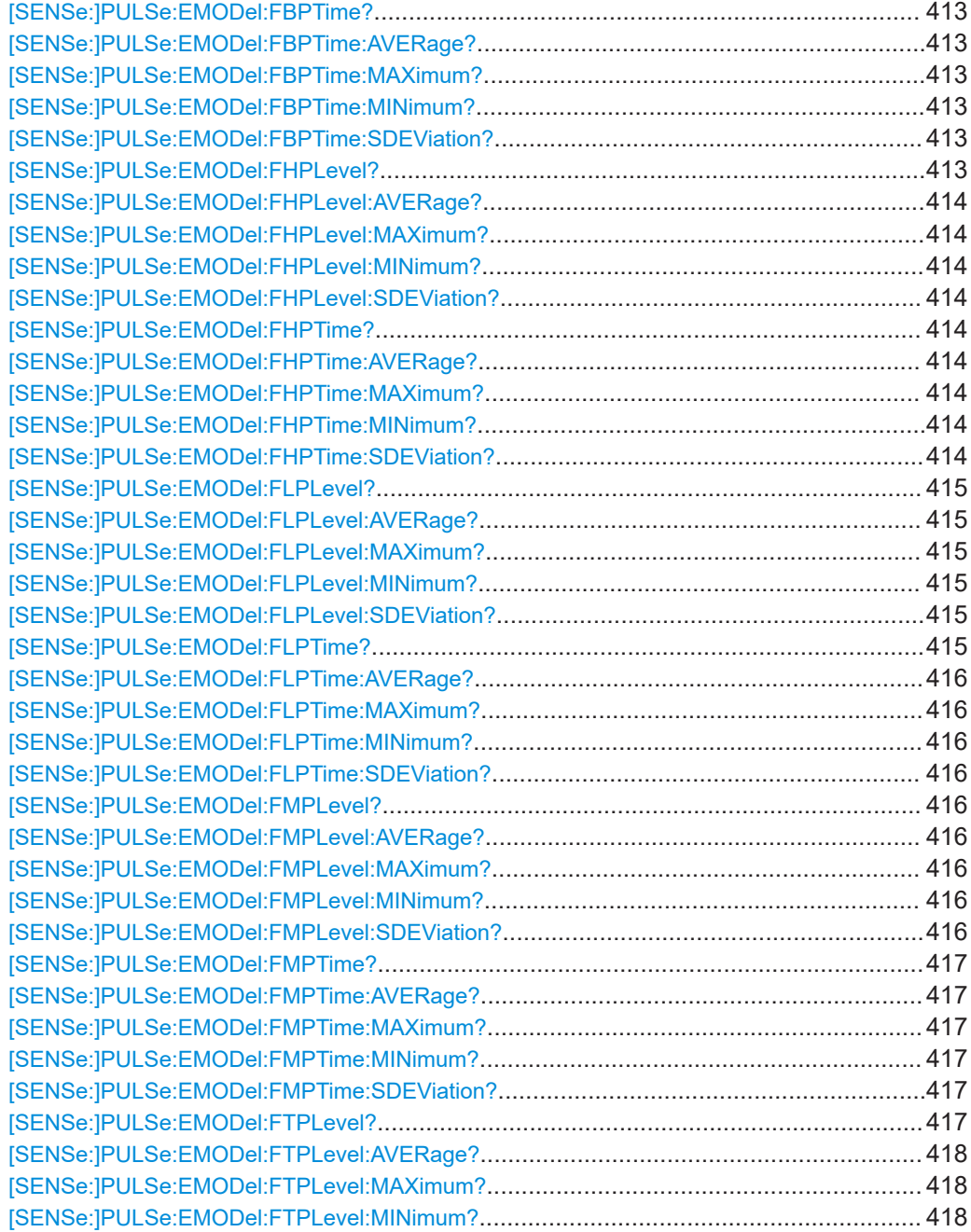

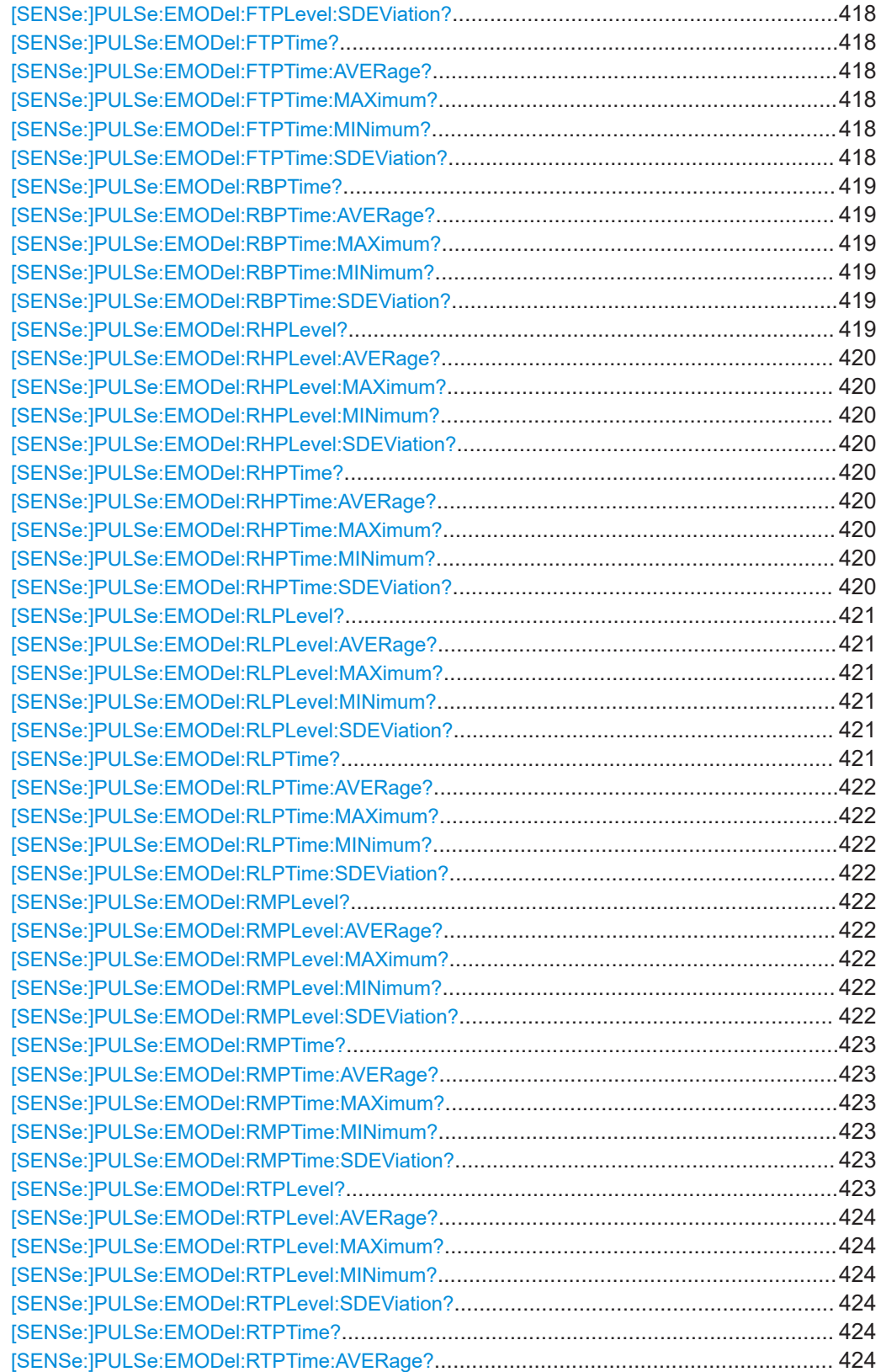

<span id="page-412-0"></span>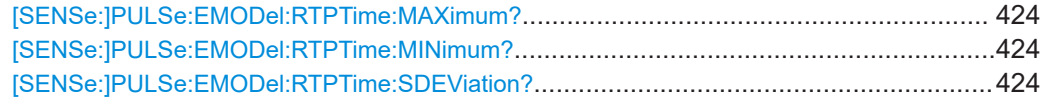

# **[SENSe:]PULSe:EMODel:FBPTime?** <QueryRange>

Returns the Fall Base Point Time for the specified pulse(s).

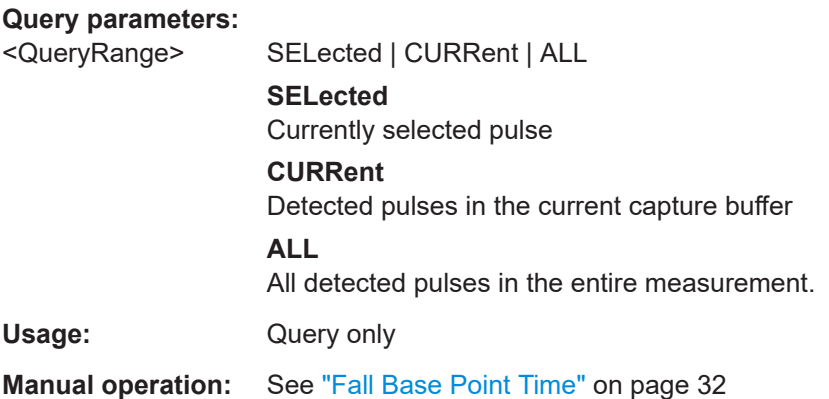

# **[SENSe:]PULSe:EMODel:FBPTime:AVERage?** <QueryRange> **[SENSe:]PULSe:EMODel:FBPTime:MAXimum?** <QueryRange> **[SENSe:]PULSe:EMODel:FBPTime:MINimum?** <QueryRange> **[SENSe:]PULSe:EMODel:FBPTime:SDEViation?** <QueryRange>

Returns the statistical value for the Fall Base Point Time over the specified pulses.

#### **Query parameters:**

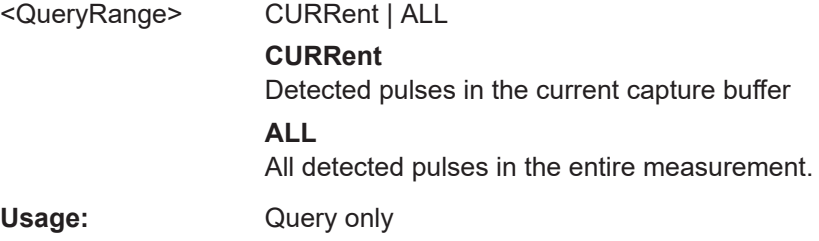

# **[SENSe:]PULSe:EMODel:FHPLevel?** <QueryRange>

Returns the Fall High Point Level for the specified pulse(s).

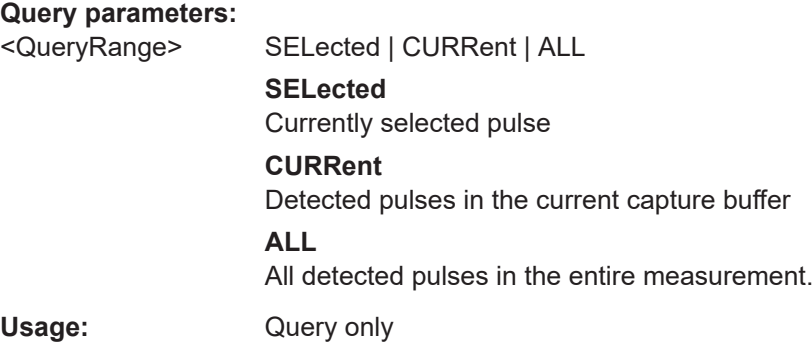

<span id="page-413-0"></span>**Manual operation:** See ["Fall High Point Level"](#page-32-0) on page 33

```
[SENSe:]PULSe:EMODel:FHPLevel:AVERage? <QueryRange>
[SENSe:]PULSe:EMODel:FHPLevel:MAXimum? <QueryRange>
[SENSe:]PULSe:EMODel:FHPLevel:MINimum? <QueryRange>
[SENSe:]PULSe:EMODel:FHPLevel:SDEViation? <QueryRange>
```
Returns the statistical value for the Fall High Point Level over the specified pulses.

#### **Query parameters:**

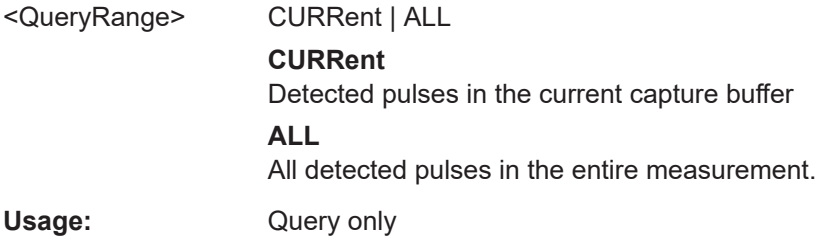

# **[SENSe:]PULSe:EMODel:FHPTime?** <QueryRange>

Returns the Fall High Point Time for the specified pulse(s).

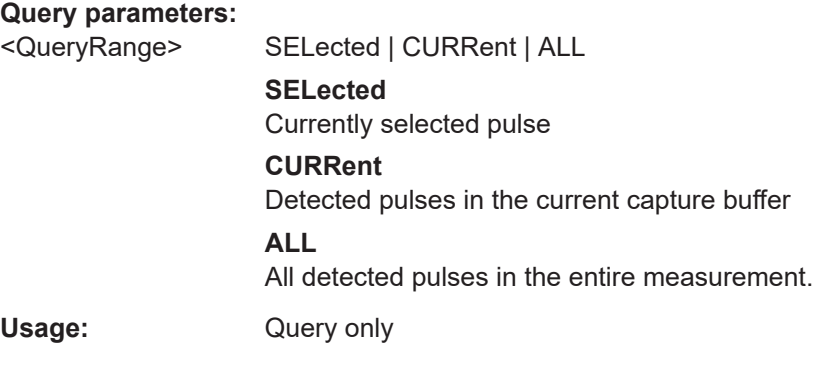

**Manual operation:** See ["Fall High Point Time"](#page-31-0) on page 32

**[SENSe:]PULSe:EMODel:FHPTime:AVERage?** <QueryRange> **[SENSe:]PULSe:EMODel:FHPTime:MAXimum?** <QueryRange> **[SENSe:]PULSe:EMODel:FHPTime:MINimum?** <QueryRange> **[SENSe:]PULSe:EMODel:FHPTime:SDEViation?** <QueryRange>

Returns the statistical value for the Fall High Point Time over the specified pulses.

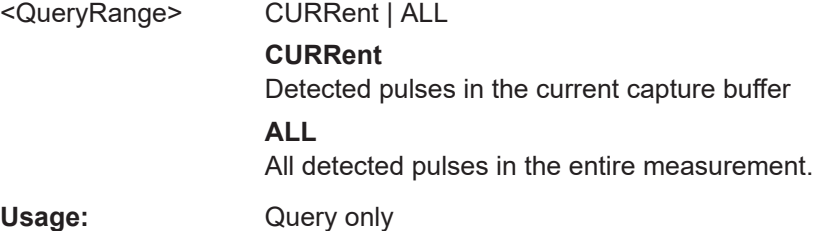

#### <span id="page-414-0"></span>**[SENSe:]PULSe:EMODel:FLPLevel?** <QueryRange>

Returns the Fall Low Point Level for the specified pulse(s).

#### **Query parameters:**

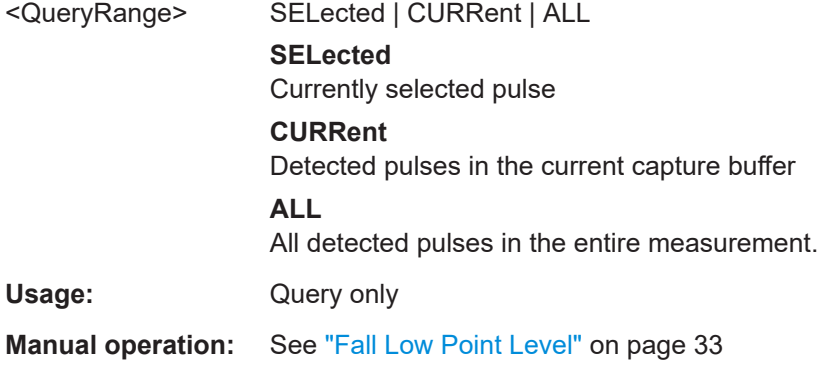

**[SENSe:]PULSe:EMODel:FLPLevel:AVERage?** <QueryRange> **[SENSe:]PULSe:EMODel:FLPLevel:MAXimum?** <QueryRange> **[SENSe:]PULSe:EMODel:FLPLevel:MINimum?** <QueryRange> **[SENSe:]PULSe:EMODel:FLPLevel:SDEViation?** <QueryRange>

Returns the statistical value for the Fall Low Point Level over the specified pulses.

#### **Query parameters:**

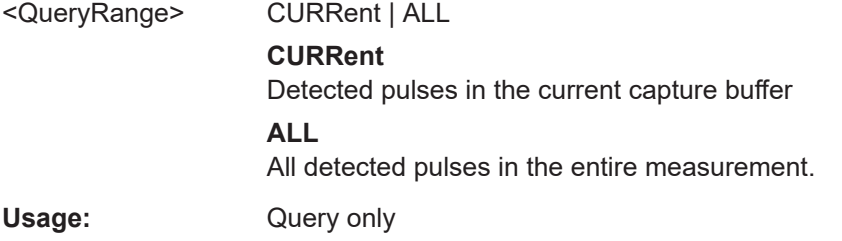

# **[SENSe:]PULSe:EMODel:FLPTime?** <QueryRange>

Returns the Fall Low Point Time for the specified pulse(s).

# **Query parameters:**  <QueryRange> SELected | CURRent | ALL **SELected** Currently selected pulse **CURRent** Detected pulses in the current capture buffer **ALL** All detected pulses in the entire measurement. Usage: Query only **Manual operation:** See ["Fall Low Point Time"](#page-31-0) on page 32

```
[SENSe:]PULSe:EMODel:FLPTime:AVERage? <QueryRange>
[SENSe:]PULSe:EMODel:FLPTime:MAXimum? <QueryRange>
[SENSe:]PULSe:EMODel:FLPTime:MINimum? <QueryRange>
[SENSe:]PULSe:EMODel:FLPTime:SDEViation? <QueryRange>
```
Returns the statistical value for the Fall Low Point Time over the specified pulses.

#### **Query parameters:**

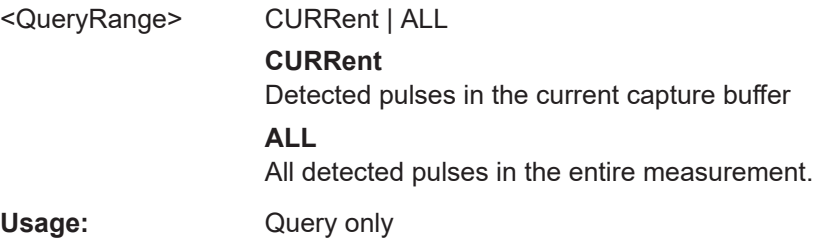

# **[SENSe:]PULSe:EMODel:FMPLevel?** <QueryRange>

Returns the Fall Mid Point Level for the specified pulse(s).

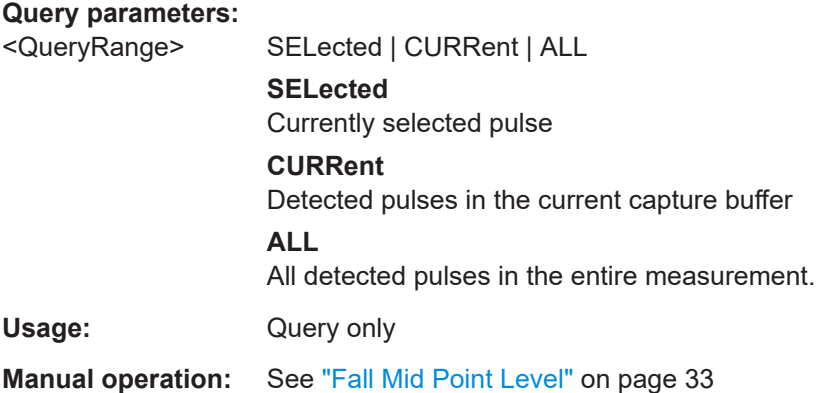

**[SENSe:]PULSe:EMODel:FMPLevel:AVERage?** <QueryRange> **[SENSe:]PULSe:EMODel:FMPLevel:MAXimum?** <QueryRange> **[SENSe:]PULSe:EMODel:FMPLevel:MINimum?** <QueryRange> **[SENSe:]PULSe:EMODel:FMPLevel:SDEViation?** <QueryRange>

Returns the statistical value for the Fall Mid Point Level over the specified pulses.

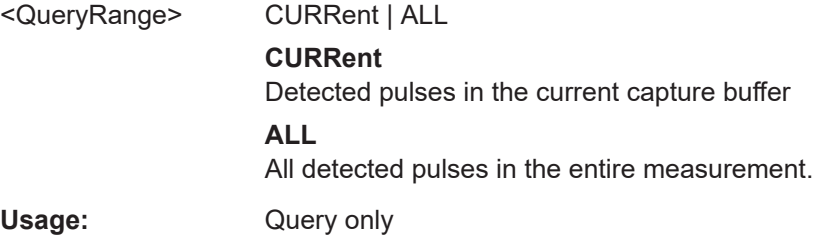

#### <span id="page-416-0"></span>**[SENSe:]PULSe:EMODel:FMPTime?** <QueryRange>

Returns the Fall Mid Point Time for the specified pulse(s).

#### **Query parameters:**

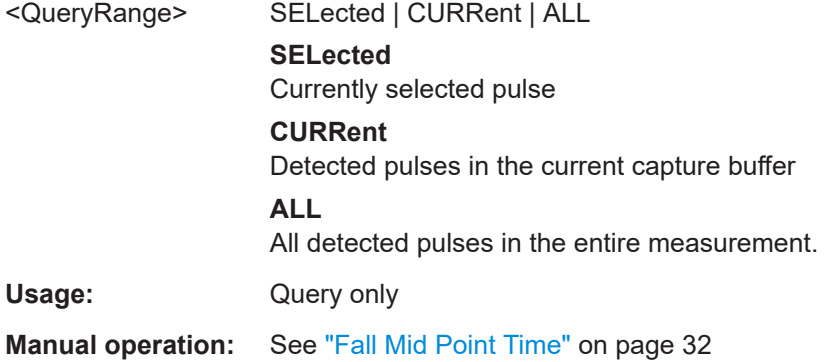

**[SENSe:]PULSe:EMODel:FMPTime:AVERage?** <QueryRange> **[SENSe:]PULSe:EMODel:FMPTime:MAXimum?** <QueryRange> **[SENSe:]PULSe:EMODel:FMPTime:MINimum?** <QueryRange> **[SENSe:]PULSe:EMODel:FMPTime:SDEViation?** <QueryRange>

Returns the statistical value for the Fall Mid Point Time over the specified pulses.

#### **Query parameters:**

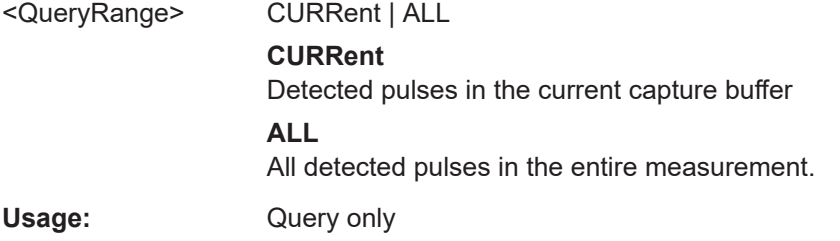

# **[SENSe:]PULSe:EMODel:FTPLevel?** <QueryRange>

Returns the Fall Top Point Level for the specified pulse(s).

# **Query parameters:**  <QueryRange> SELected | CURRent | ALL **SELected** Currently selected pulse **CURRent** Detected pulses in the current capture buffer **ALL** All detected pulses in the entire measurement. Usage: Query only

**Manual operation:** See ["Fall Top Point Level"](#page-32-0) on page 33

```
[SENSe:]PULSe:EMODel:FTPLevel:AVERage? <QueryRange>
[SENSe:]PULSe:EMODel:FTPLevel:MAXimum? <QueryRange>
[SENSe:]PULSe:EMODel:FTPLevel:MINimum? <QueryRange>
[SENSe:]PULSe:EMODel:FTPLevel:SDEViation? <QueryRange>
```
Returns the statistical value for the Fall Top Point Level over the specified pulses.

## **Query parameters:**

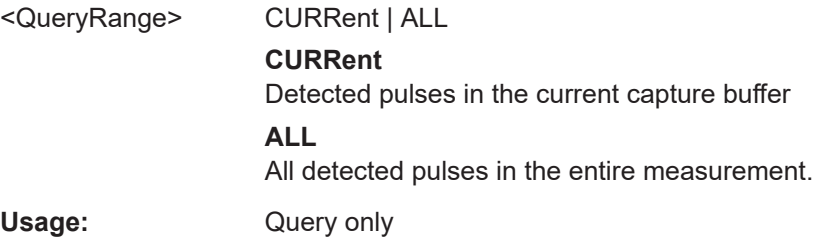

# **[SENSe:]PULSe:EMODel:FTPTime?** <QueryRange>

Returns the Fall Top Point Time for the specified pulse(s).

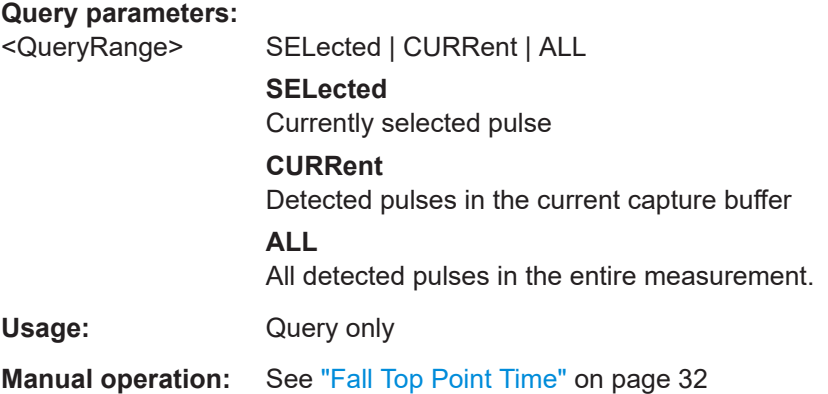

**[SENSe:]PULSe:EMODel:FTPTime:AVERage?** <QueryRange> **[SENSe:]PULSe:EMODel:FTPTime:MAXimum?** <QueryRange> **[SENSe:]PULSe:EMODel:FTPTime:MINimum?** <QueryRange> **[SENSe:]PULSe:EMODel:FTPTime:SDEViation?** <QueryRange>

Returns the statistical value for the Fall Top Point Time over the specified pulses.

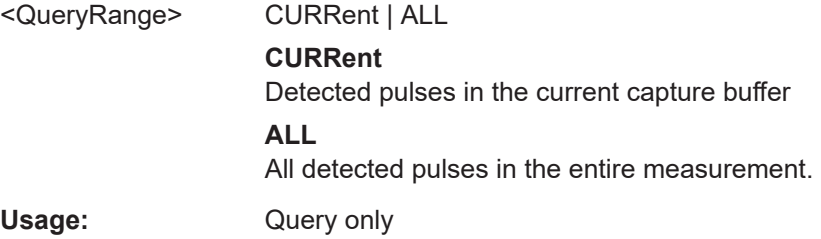

# <span id="page-418-0"></span>**[SENSe:]PULSe:EMODel:RBPTime?** <QueryRange>

Returns the Rise Base Point Time for the specified pulse(s).

## **Query parameters:**

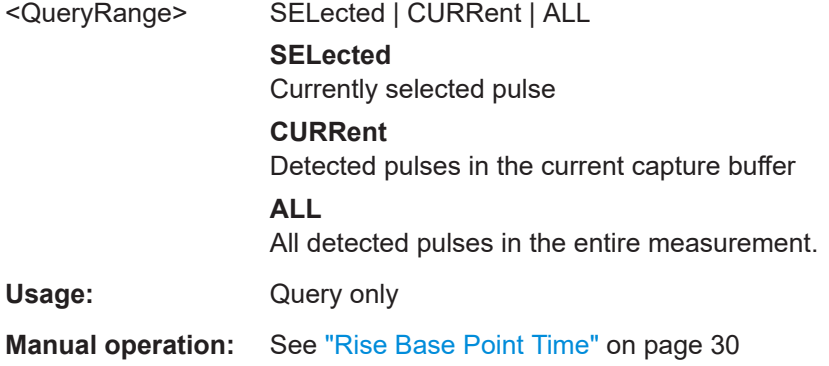

# **[SENSe:]PULSe:EMODel:RBPTime:AVERage?** <QueryRange> **[SENSe:]PULSe:EMODel:RBPTime:MAXimum?** <QueryRange> **[SENSe:]PULSe:EMODel:RBPTime:MINimum?** <QueryRange> **[SENSe:]PULSe:EMODel:RBPTime:SDEViation?** <QueryRange>

Returns the statistical value for the Rise Base Point Time over the specified pulses.

#### **Query parameters:**

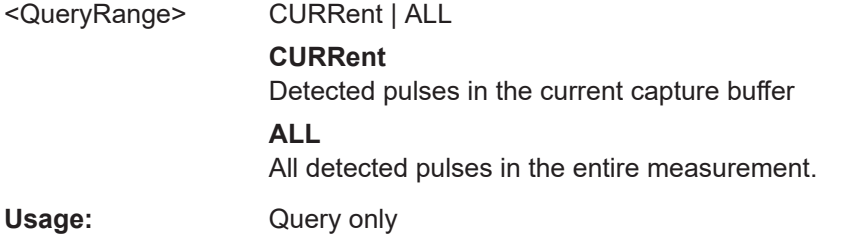

# **[SENSe:]PULSe:EMODel:RHPLevel?** <QueryRange>

Returns the Rise High Point Level for the specified pulse(s).

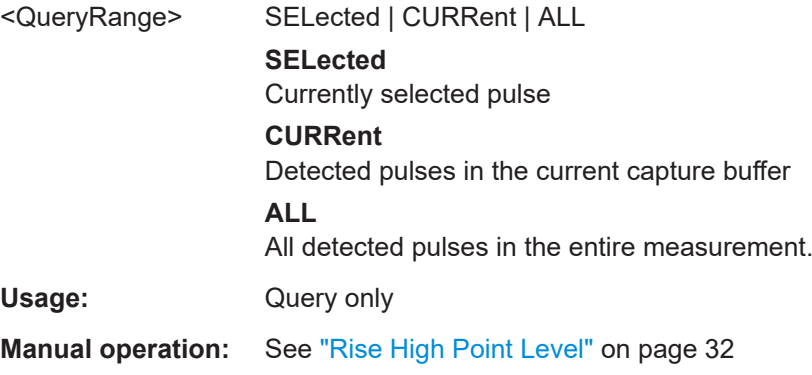

```
[SENSe:]PULSe:EMODel:RHPLevel:AVERage? <QueryRange>
[SENSe:]PULSe:EMODel:RHPLevel:MAXimum? <QueryRange>
[SENSe:]PULSe:EMODel:RHPLevel:MINimum? <QueryRange>
[SENSe:]PULSe:EMODel:RHPLevel:SDEViation? <QueryRange>
```
Returns the statistical value for the Rise High Point Level over the specified pulses.

#### **Query parameters:**

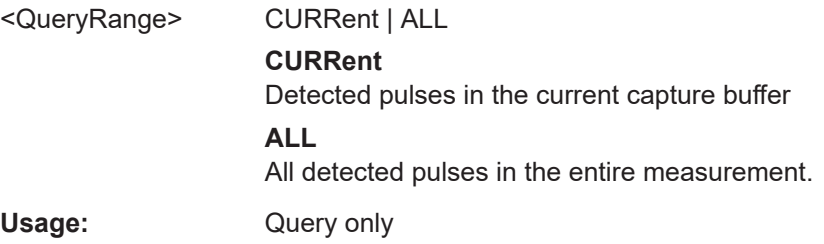

# **[SENSe:]PULSe:EMODel:RHPTime?** <QueryRange>

Returns the Rise High Point Time for the specified pulse(s).

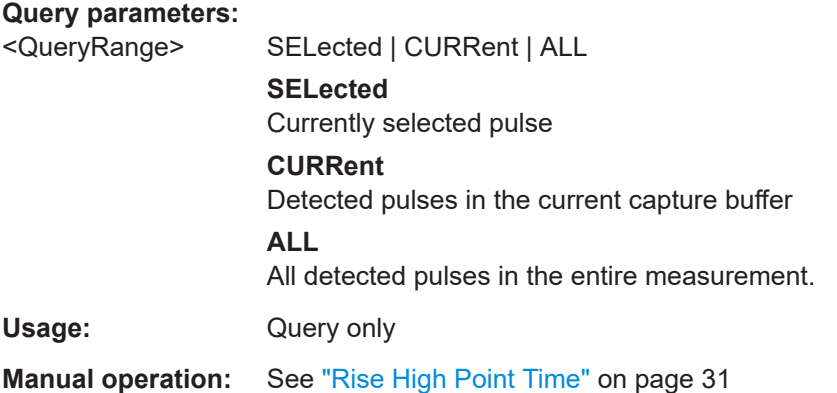

**[SENSe:]PULSe:EMODel:RHPTime:AVERage?** <QueryRange> **[SENSe:]PULSe:EMODel:RHPTime:MAXimum?** <QueryRange> **[SENSe:]PULSe:EMODel:RHPTime:MINimum?** <QueryRange> **[SENSe:]PULSe:EMODel:RHPTime:SDEViation?** <QueryRange>

Returns the statistical value for the Rise High Point Time over the specified pulses.

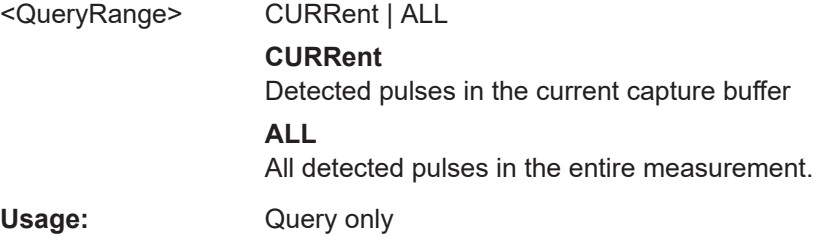

#### <span id="page-420-0"></span>**[SENSe:]PULSe:EMODel:RLPLevel?** <QueryRange>

Returns the Rise Low Point Level for the specified pulse(s).

## **Query parameters:**

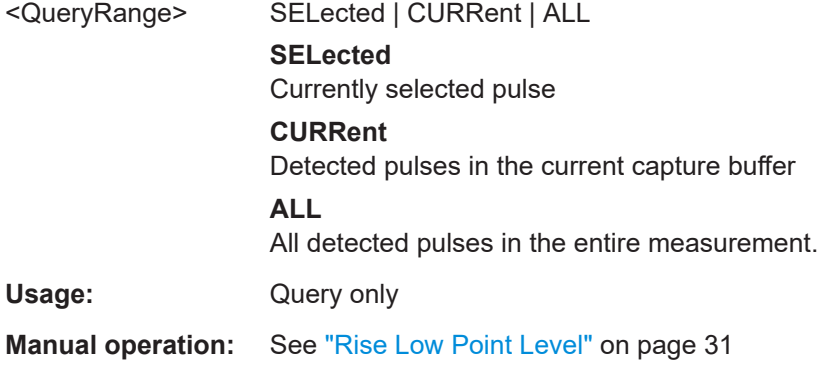

# **[SENSe:]PULSe:EMODel:RLPLevel:AVERage?** <QueryRange> **[SENSe:]PULSe:EMODel:RLPLevel:MAXimum?** <QueryRange> **[SENSe:]PULSe:EMODel:RLPLevel:MINimum?** <QueryRange> **[SENSe:]PULSe:EMODel:RLPLevel:SDEViation?** <QueryRange>

Returns the statistical value for the Rise Low Point Level over the specified pulses.

#### **Query parameters:**

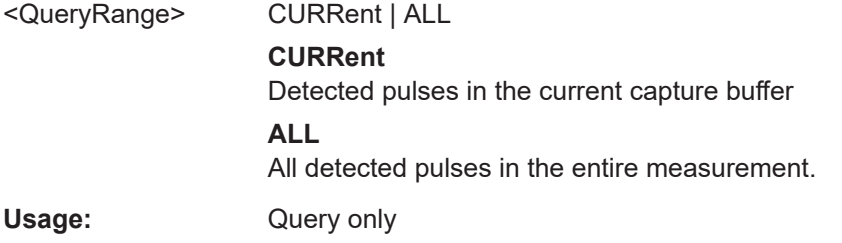

# **[SENSe:]PULSe:EMODel:RLPTime?** <QueryRange>

Returns the Rise Low Point Time for the specified pulse(s).

# **Query parameters:**  <QueryRange> SELected | CURRent | ALL **SELected** Currently selected pulse **CURRent** Detected pulses in the current capture buffer **ALL** All detected pulses in the entire measurement. Usage: Query only **Manual operation:** See ["Rise Low Point Time"](#page-30-0) on page 31

```
[SENSe:]PULSe:EMODel:RLPTime:AVERage? <QueryRange>
[SENSe:]PULSe:EMODel:RLPTime:MAXimum? <QueryRange>
[SENSe:]PULSe:EMODel:RLPTime:MINimum? <QueryRange>
[SENSe:]PULSe:EMODel:RLPTime:SDEViation? <QueryRange>
```
Returns the statistical value for the Rise Low Point Time over the specified pulses.

#### **Query parameters:**

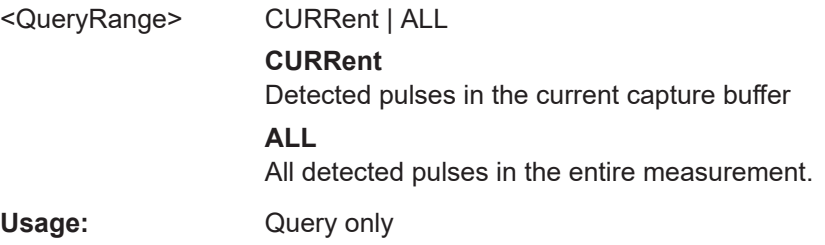

# **[SENSe:]PULSe:EMODel:RMPLevel?** <QueryRange>

Returns the Rise Mid Point Level for the specified pulse(s).

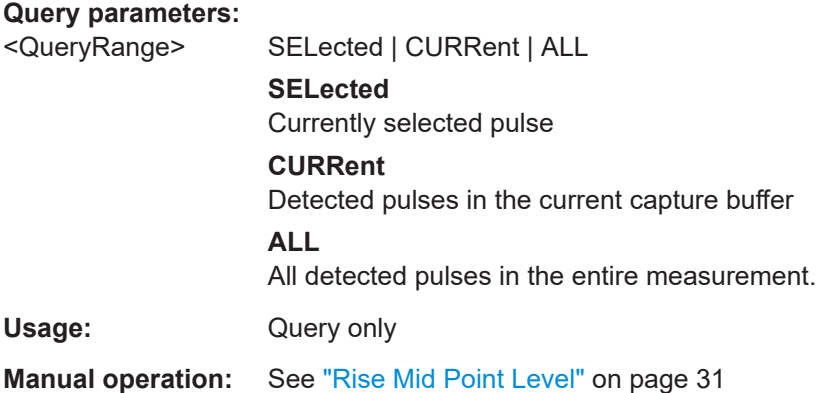

**[SENSe:]PULSe:EMODel:RMPLevel:AVERage?** <QueryRange> **[SENSe:]PULSe:EMODel:RMPLevel:MAXimum?** <QueryRange> **[SENSe:]PULSe:EMODel:RMPLevel:MINimum?** <QueryRange> **[SENSe:]PULSe:EMODel:RMPLevel:SDEViation?** <QueryRange>

Returns the statistical value for the Rise Mid Point Level over the specified pulses.

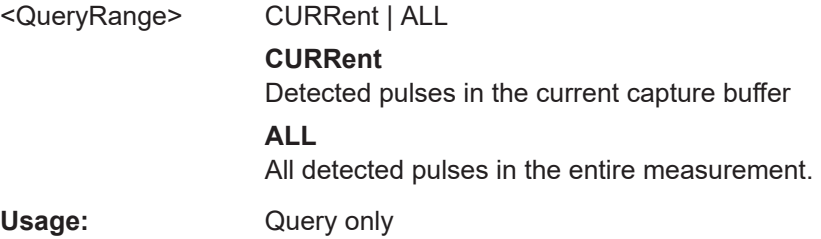

#### <span id="page-422-0"></span>**[SENSe:]PULSe:EMODel:RMPTime?** <QueryRange>

Returns the Rise Mid Point Time for the specified pulse(s).

#### **Query parameters:**

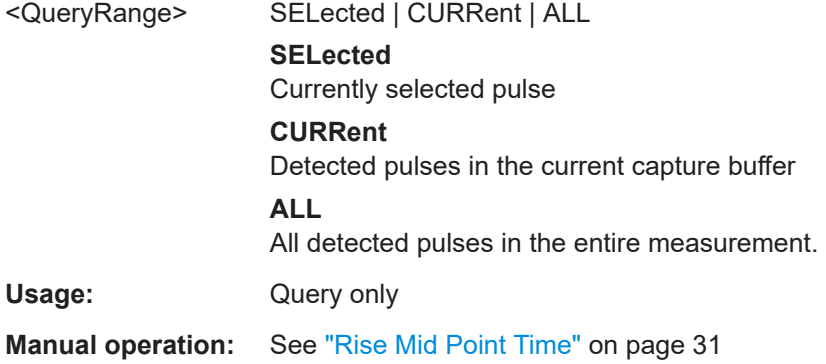

**[SENSe:]PULSe:EMODel:RMPTime:AVERage?** <QueryRange> **[SENSe:]PULSe:EMODel:RMPTime:MAXimum?** <QueryRange> **[SENSe:]PULSe:EMODel:RMPTime:MINimum?** <QueryRange> **[SENSe:]PULSe:EMODel:RMPTime:SDEViation?** <QueryRange>

Returns the statistical value for the Rise Mid Point Time over the specified pulses.

#### **Query parameters:**

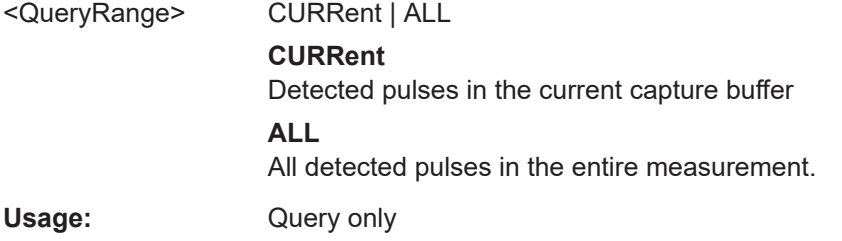

# **[SENSe:]PULSe:EMODel:RTPLevel?** <QueryRange>

Returns the Rise Top Point Level for the specified pulse(s).

# **Query parameters:**  <QueryRange> SELected | CURRent | ALL **SELected** Currently selected pulse **CURRent** Detected pulses in the current capture buffer **ALL** All detected pulses in the entire measurement. Usage: Query only **Manual operation:** See ["Rise Top Point Level"](#page-31-0) on page 32

```
[SENSe:]PULSe:EMODel:RTPLevel:AVERage? <QueryRange>
[SENSe:]PULSe:EMODel:RTPLevel:MAXimum? <QueryRange>
[SENSe:]PULSe:EMODel:RTPLevel:MINimum? <QueryRange>
[SENSe:]PULSe:EMODel:RTPLevel:SDEViation? <QueryRange>
```
Returns the statistical value for the Rise Top Point Level over the specified pulses.

#### **Query parameters:**

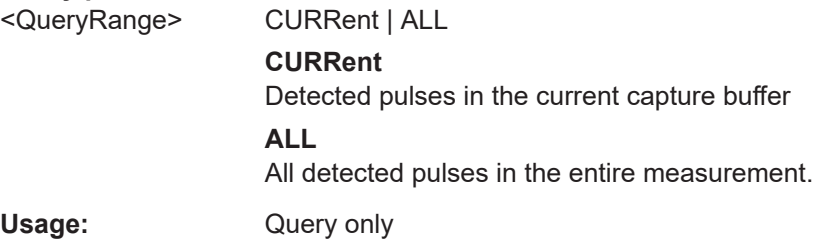

# **[SENSe:]PULSe:EMODel:RTPTime?** <QueryRange>

Returns the Rise Top Point Time for the specified pulse(s).

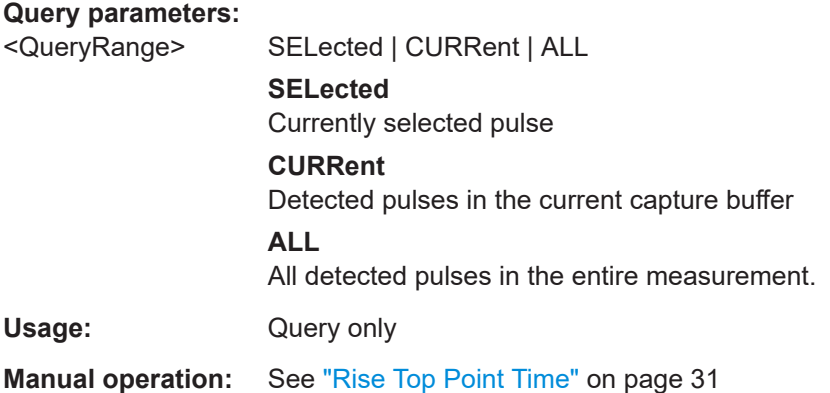

**[SENSe:]PULSe:EMODel:RTPTime:AVERage?** <QueryRange> **[SENSe:]PULSe:EMODel:RTPTime:MAXimum?** <QueryRange> **[SENSe:]PULSe:EMODel:RTPTime:MINimum?** <QueryRange> **[SENSe:]PULSe:EMODel:RTPTime:SDEViation?** <QueryRange>

Returns the statistical value for the Rise Top Point Time over the specified pulses.

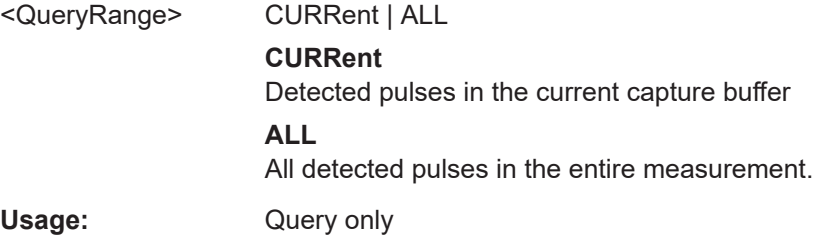

# **9.20.4.6 Retrieving time sidelobe parameters**

The following commands return the calculated pulse parameters.

These commands are only available if the additional option FSW-K6S is installed.

For details on the individual parameters see [Chapter 3.1.6, "Time sidelobe parame](#page-32-0)[ters", on page 33](#page-32-0).

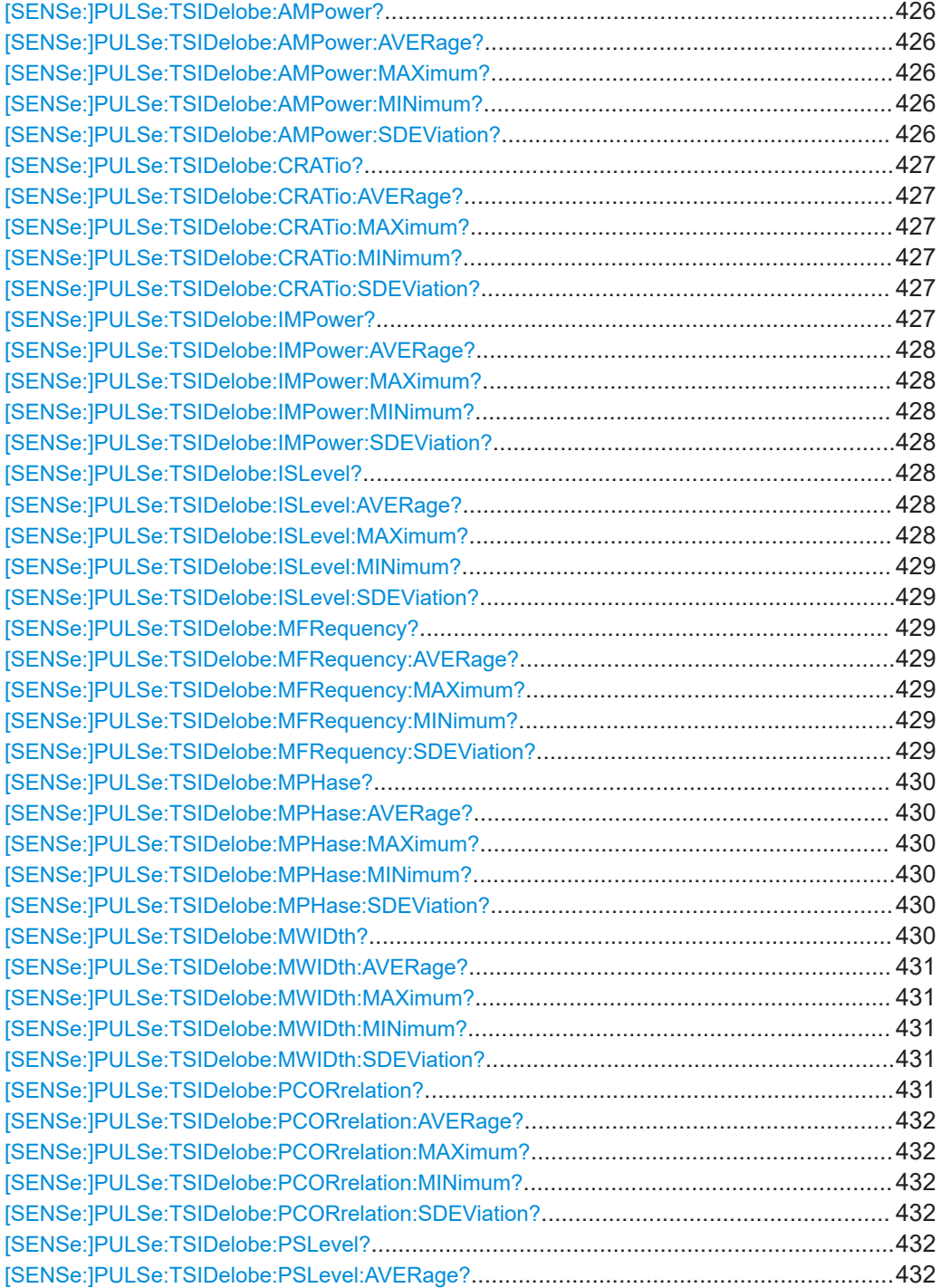

<span id="page-425-0"></span>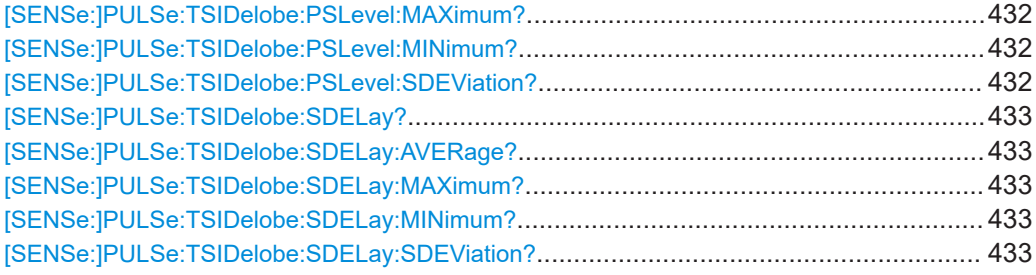

## **[SENSe:]PULSe:TSIDelobe:AMPower?** <QueryRange>

Returns the average mainlobe level for the specified pulse(s).

# **Query parameters:**  <QueryRange> SELected | CURRent | ALL **SELected** Currently selected pulse **CURRent** Detected pulses in the current capture buffer **ALL** All detected pulses in the entire measurement. **Return values:**  <Result>
<char\_data> Usage: Query only **Manual operation:** See ["Mainlobe Power \(Average\)"](#page-35-0) on page 36

**[SENSe:]PULSe:TSIDelobe:AMPower:AVERage?** <QueryRange> **[SENSe:]PULSe:TSIDelobe:AMPower:MAXimum?** <QueryRange> **[SENSe:]PULSe:TSIDelobe:AMPower:MINimum?** <QueryRange> **[SENSe:]PULSe:TSIDelobe:AMPower:SDEViation?** <QueryRange>

Returns the statistical value for the average mainlobe power within the time sidelobe range.

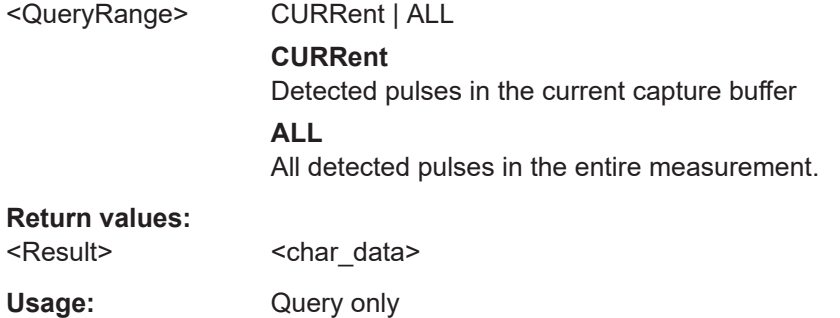

#### <span id="page-426-0"></span>**[SENSe:]PULSe:TSIDelobe:CRATio?** <QueryRange>

Returns the compression ratio within the time sidelobe range for the specified pulse(s).

#### **Query parameters:**

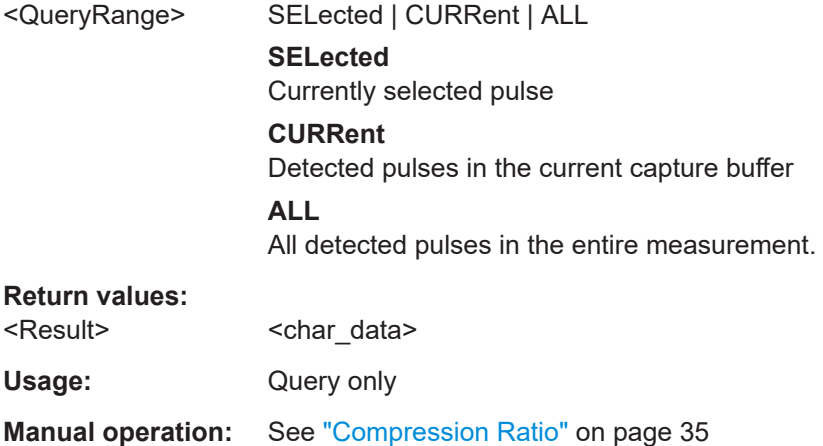

**[SENSe:]PULSe:TSIDelobe:CRATio:AVERage?** <QueryRange> **[SENSe:]PULSe:TSIDelobe:CRATio:MAXimum?** <QueryRange> **[SENSe:]PULSe:TSIDelobe:CRATio:MINimum?** <QueryRange>

**[SENSe:]PULSe:TSIDelobe:CRATio:SDEViation?** <QueryRange>

Returns the statistical value for the compression ratio within the time sidelobe range.

#### **Query parameters:**

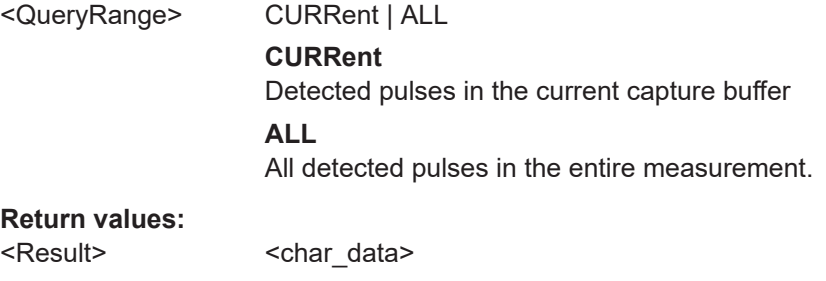

Usage: Query only

### **[SENSe:]PULSe:TSIDelobe:IMPower?** <QueryRange>

Returns the integrated mainlobe level for the specified pulse(s).

#### **Query parameters:**

<QueryRange> SELected | CURRent | ALL **SELected** Currently selected pulse **CURRent** Detected pulses in the current capture buffer **ALL** All detected pulses in the entire measurement.

<span id="page-427-0"></span>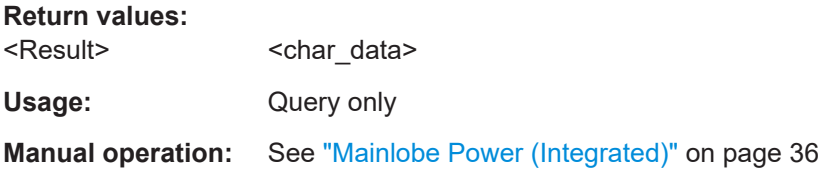

**[SENSe:]PULSe:TSIDelobe:IMPower:AVERage?** <QueryRange> **[SENSe:]PULSe:TSIDelobe:IMPower:MAXimum?** <QueryRange> **[SENSe:]PULSe:TSIDelobe:IMPower:MINimum?** <QueryRange> **[SENSe:]PULSe:TSIDelobe:IMPower:SDEViation?** <QueryRange>

Returns the statistical value for the integrated mainlobe power within the time sidelobe range.

# **Query parameters:**

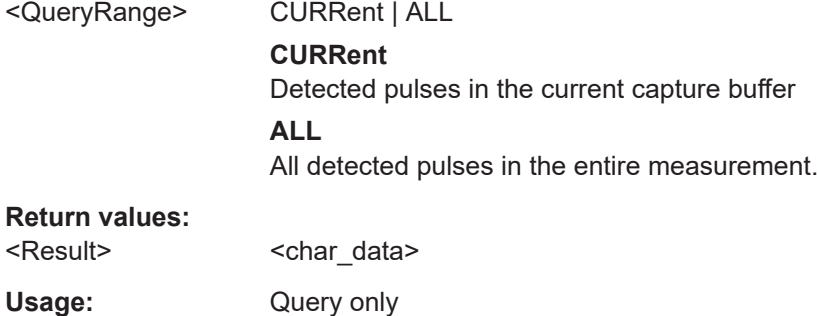

# **[SENSe:]PULSe:TSIDelobe:ISLevel?** <QueryRange>

Returns the integrated sidelobe level within the time sidelobe range for the specified pulse(s).

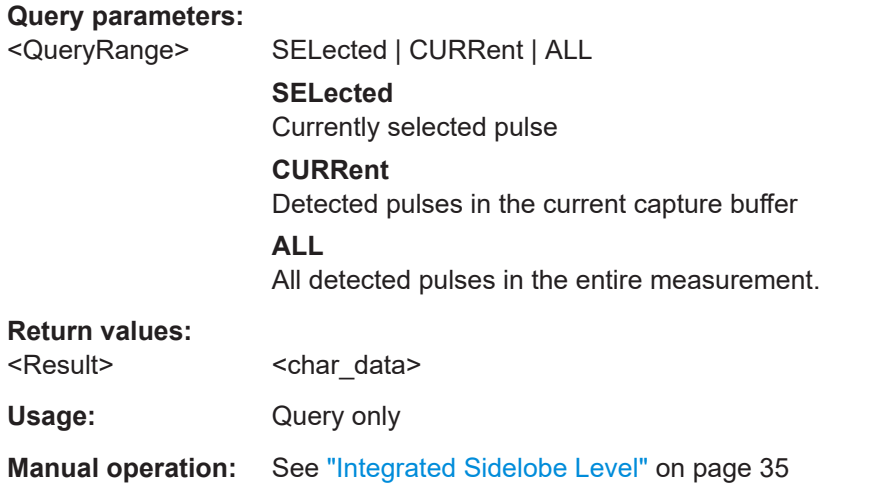

**[SENSe:]PULSe:TSIDelobe:ISLevel:AVERage?** <QueryRange> **[SENSe:]PULSe:TSIDelobe:ISLevel:MAXimum?** <QueryRange>

# <span id="page-428-0"></span>**[SENSe:]PULSe:TSIDelobe:ISLevel:MINimum?** <QueryRange> **[SENSe:]PULSe:TSIDelobe:ISLevel:SDEViation?** <QueryRange>

Returns the statistical value for the integrated sidelobe level within the time sidelobe range.

#### **Query parameters:**

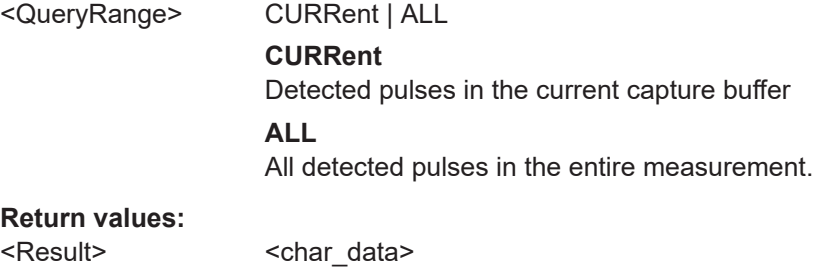

Usage: Query only

## **[SENSe:]PULSe:TSIDelobe:MFRequency?** <QueryRange>

Returns the mainlobe frequency for the specified pulse(s).

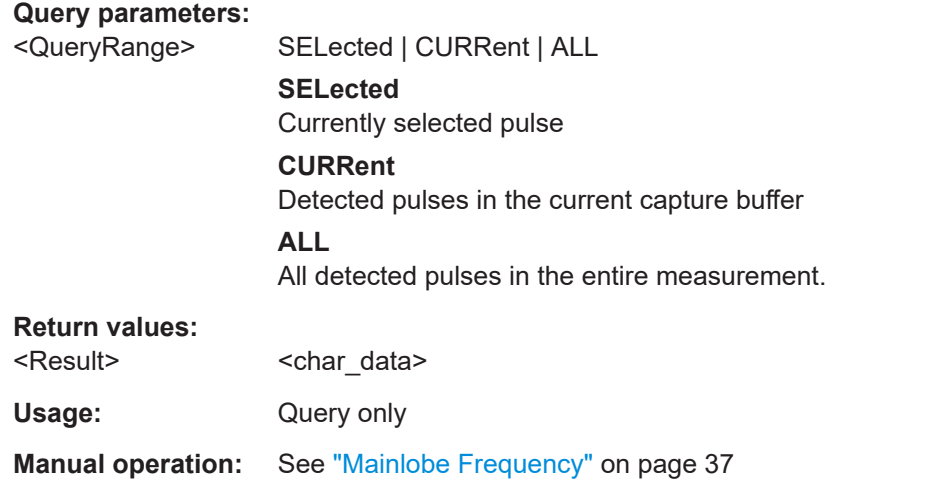

**[SENSe:]PULSe:TSIDelobe:MFRequency:AVERage?** <QueryRange> **[SENSe:]PULSe:TSIDelobe:MFRequency:MAXimum?** <QueryRange> **[SENSe:]PULSe:TSIDelobe:MFRequency:MINimum?** <QueryRange> **[SENSe:]PULSe:TSIDelobe:MFRequency:SDEViation?** <QueryRange>

Returns the statistical value for the mainlobe frequency within the time sidelobe range.

#### **Query parameters:**

<QueryRange> CURRent | ALL

#### **CURRent**

Detected pulses in the current capture buffer

# **ALL**

All detected pulses in the entire measurement.

#### <span id="page-429-0"></span>**Return values:**

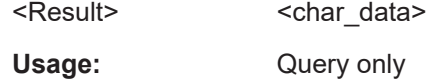

# **[SENSe:]PULSe:TSIDelobe:MPHase?** <QueryRange>

Returns the mainlobe phase for the specified pulse(s).

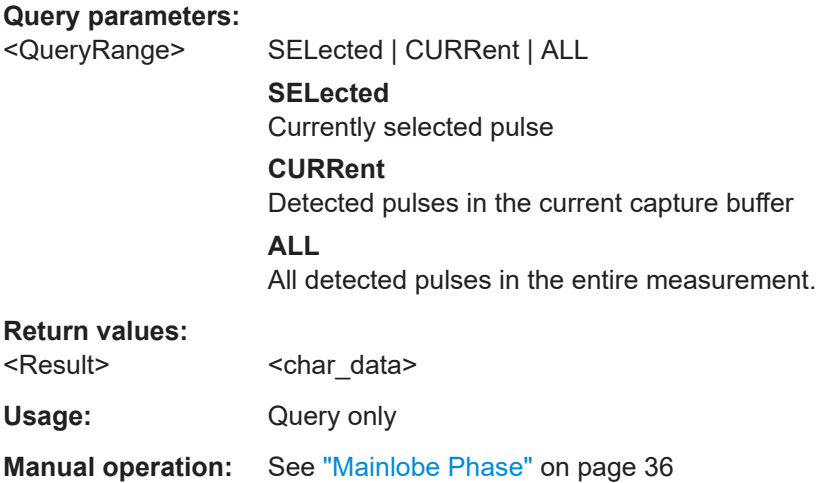

**[SENSe:]PULSe:TSIDelobe:MPHase:AVERage?** <QueryRange> **[SENSe:]PULSe:TSIDelobe:MPHase:MAXimum?** <QueryRange> **[SENSe:]PULSe:TSIDelobe:MPHase:MINimum?** <QueryRange> **[SENSe:]PULSe:TSIDelobe:MPHase:SDEViation?** <QueryRange>

Returns the statistical value for the mainlobe phase within the time sidelobe range.

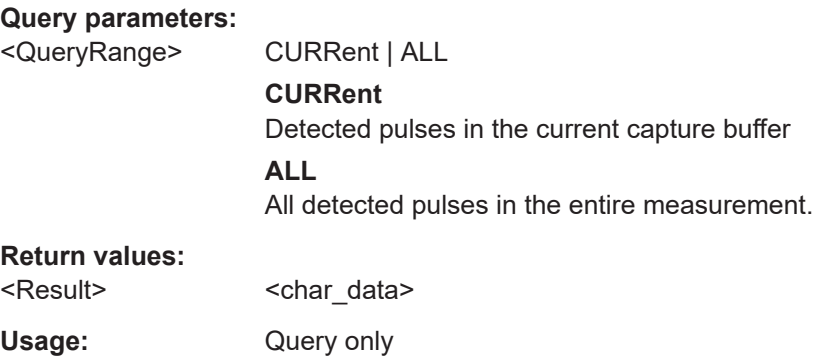

# **[SENSe:]PULSe:TSIDelobe:MWIDth?** <QueryRange>

Returns the mainlobe 3 dB width for the specified pulse(s).

**Query parameters:** 

<QueryRange> SELected | CURRent | ALL **SELected**

Currently selected pulse

<span id="page-430-0"></span>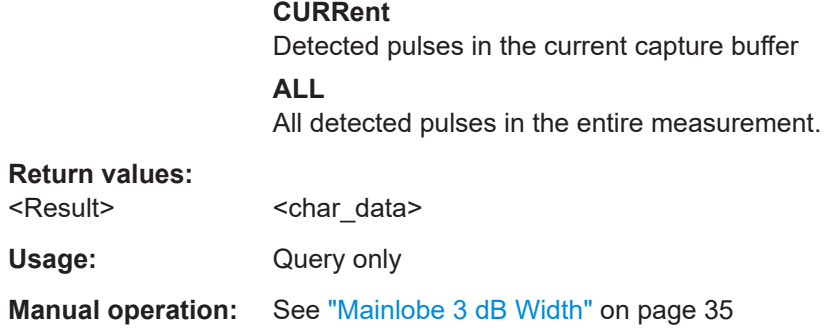

# **[SENSe:]PULSe:TSIDelobe:MWIDth:AVERage?** <QueryRange> **[SENSe:]PULSe:TSIDelobe:MWIDth:MAXimum?** <QueryRange> **[SENSe:]PULSe:TSIDelobe:MWIDth:MINimum?** <QueryRange> **[SENSe:]PULSe:TSIDelobe:MWIDth:SDEViation?** <QueryRange>

Returns the statistical value for the mainlobe 3 dB width within the time sidelobe range.

# **Query parameters:**

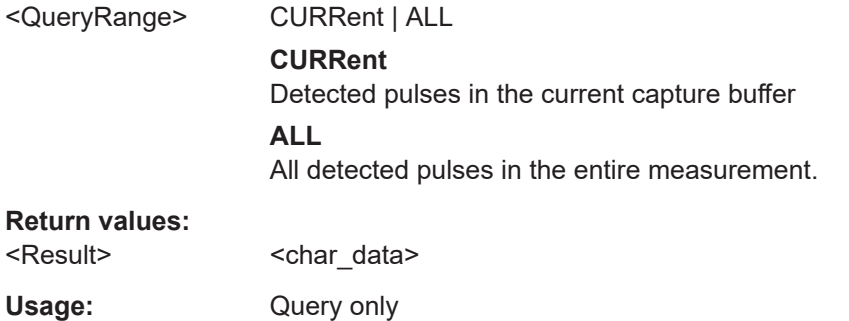

# **[SENSe:]PULSe:TSIDelobe:PCORrelation?** <QueryRange>

Returns the peak correlation within the time sidelobe range for the specified pulse(s).

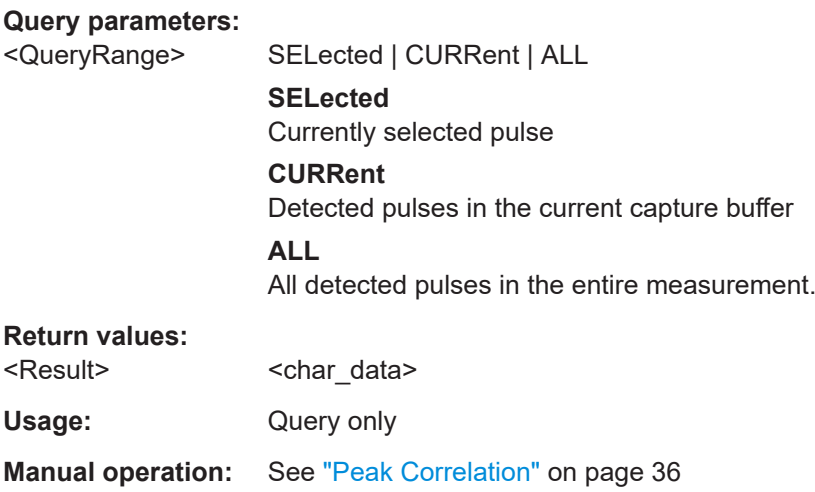

<span id="page-431-0"></span>**[SENSe:]PULSe:TSIDelobe:PCORrelation:AVERage?** <QueryRange> **[SENSe:]PULSe:TSIDelobe:PCORrelation:MAXimum?** <QueryRange> **[SENSe:]PULSe:TSIDelobe:PCORrelation:MINimum?** <QueryRange> **[SENSe:]PULSe:TSIDelobe:PCORrelation:SDEViation?** <QueryRange>

Returns the statistical value for the peak correlation within the time sidelobe range.

## **Query parameters:**

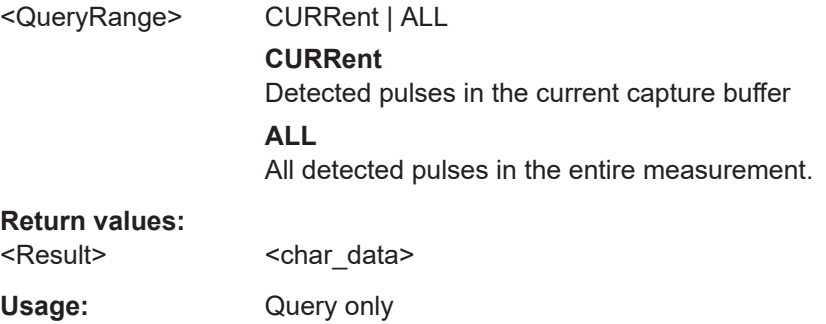

## **[SENSe:]PULSe:TSIDelobe:PSLevel?** <QueryRange>

Returns the peak to sidelobe level within the time sidelobe range for the specified pulse(s).

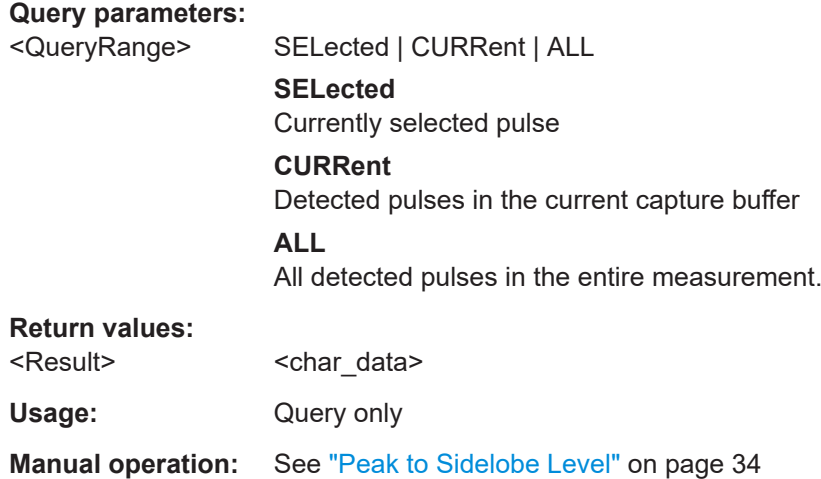

**[SENSe:]PULSe:TSIDelobe:PSLevel:AVERage?** <QueryRange> **[SENSe:]PULSe:TSIDelobe:PSLevel:MAXimum?** <QueryRange> **[SENSe:]PULSe:TSIDelobe:PSLevel:MINimum?** <QueryRange> **[SENSe:]PULSe:TSIDelobe:PSLevel:SDEViation?** <QueryRange>

Returns the statistical value for the peak to sidelobe level within the time sidelobe range.

#### **Query parameters:**

<QueryRange> CURRent | ALL

# **CURRent**

Detected pulses in the current capture buffer
#### **ALL**

All detected pulses in the entire measurement.

#### **Return values:**

<Result> <char\_data> Usage: Query only

#### **[SENSe:]PULSe:TSIDelobe:SDELay?** <QueryRange>

Returns the sidelobe delay for the time sidelobe range for the specified pulse(s).

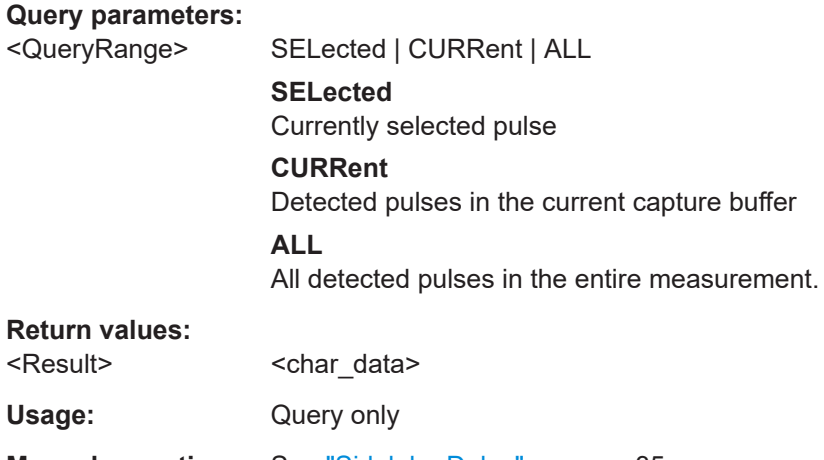

**Manual operation:** See ["Sidelobe Delay"](#page-34-0) on page 35

**[SENSe:]PULSe:TSIDelobe:SDELay:AVERage?** <QueryRange> **[SENSe:]PULSe:TSIDelobe:SDELay:MAXimum?** <QueryRange> **[SENSe:]PULSe:TSIDelobe:SDELay:MINimum?** <QueryRange> **[SENSe:]PULSe:TSIDelobe:SDELay:SDEViation?** <QueryRange>

Returns the statistical value for the sidelobe delay within the time sidelobe range.

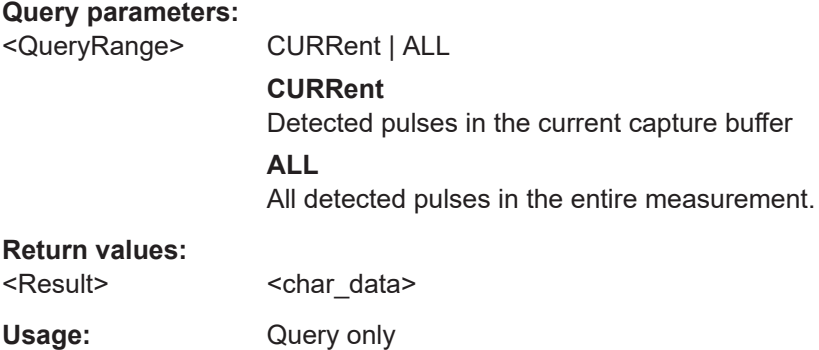

### **9.20.5 Retrieving limit results**

The following commands retrieve the results of the limit check for individual parameters.

<span id="page-433-0"></span>**[SENSe:]PULSe:<Parametertype>:<Parameter>:LIMit?** <QueryRange> **[SENSe:]PULSe:EMODel:FBPTime:LIMit?** <QueryRange> **[SENSe:]PULSe:EMODel:FHPLevel:LIMit?** <QueryRange> **[SENSe:]PULSe:EMODel:FHPTime:LIMit?** <QueryRange> **[SENSe:]PULSe:EMODel:FLPLevel:LIMit?** <QueryRange> **[SENSe:]PULSe:EMODel:FLPTime:LIMit?** <QueryRange> **[SENSe:]PULSe:EMODel:FMPLevel:LIMit?** <QueryRange> **[SENSe:]PULSe:EMODel:FMPTime:LIMit?** <QueryRange> **[SENSe:]PULSe:EMODel:FTPLevel:LIMit?** <QueryRange> **[SENSe:]PULSe:EMODel:FTPTime:LIMit?** <QueryRange> **[SENSe:]PULSe:EMODel:RBPTime:LIMit?** <QueryRange> **[SENSe:]PULSe:EMODel:RHPLevel:LIMit?** <QueryRange> **[SENSe:]PULSe:EMODel:RHPTime:LIMit?** <QueryRange> **[SENSe:]PULSe:EMODel:RLPLevel:LIMit?** <QueryRange> **[SENSe:]PULSe:EMODel:RLPTime:LIMit?** <QueryRange> **[SENSe:]PULSe:EMODel:RMPLevel:LIMit?** <QueryRange> **[SENSe:]PULSe:EMODel:RMPTime:LIMit?** <QueryRange> **[SENSe:]PULSe:EMODel:RTPLevel:LIMit?** <QueryRange> **[SENSe:]PULSe:EMODel:RTPTime:LIMit?** <QueryRange> **[SENSe:]PULSe:FREQuency:CRATe:LIMit?** <QueryRange> **[SENSe:]PULSe:FREQuency:DEViation:LIMit?** <QueryRange> **[SENSe:]PULSe:FREQuency:PERRor:LIMit?** <QueryRange> **[SENSe:]PULSe:FREQuency:POINt:LIMit?** <QueryRange> **[SENSe:]PULSe:FREQuency:PPFRequency:LIMit?** <QueryRange> **[SENSe:]PULSe:FREQuency:RERRor:LIMit?** <QueryRange> **[SENSe:]PULSe:PHASe:DEViation:LIMit?** <QueryRange> **[SENSe:]PULSe:PHASe:PERRor:LIMit?** <QueryRange> **[SENSe:]PULSe:PHASe:POINt:LIMit?** <QueryRange> **[SENSe:]PULSe:PHASe:PPPHase:LIMit?** <QueryRange> **[SENSe:]PULSe:PHASe:RERRor:LIMit?** <QueryRange> **[SENSe:]PULSe:POWer:ADRoop:DB:LIMit?** <QueryRange> **[SENSe:]PULSe:POWer:ADRoop[:PERCent]:LIMit?** <QueryRange> **[SENSe:]PULSe:POWer:AMPLitude:LIMit?** <QueryRange> **[SENSe:]PULSe:POWer:AMPLitude:I:LIMit?** <QueryRange> **[SENSe:]PULSe:POWer:AMPLitude:Q:LIMit?** <QueryRange> **[SENSe:]PULSe:POWer:AVG:LIMit?** <QueryRange> **[SENSe:]PULSe:POWer:BASE:LIMit?** <QueryRange> **[SENSe:]PULSe:POWer:MAX:LIMit?** <QueryRange> **[SENSe:]PULSe:POWer:MIN:LIMit?** <QueryRange> **[SENSe:]PULSe:POWer:ON:LIMit?** <QueryRange> **[SENSe:]PULSe:POWer:OVERshoot:DB:LIMit?** <QueryRange> **[SENSe:]PULSe:POWer:OVERshoot[:PERCent]:LIMit?** <QueryRange> **[SENSe:]PULSe:POWer:PAVG:LIMit?** <QueryRange> **[SENSe:]PULSe:POWer:PMIN:LIMit?** <QueryRange> **[SENSe:]PULSe:POWer:POINt:LIMit?** <QueryRange> **[SENSe:]PULSe:POWer:PON:LIMit?** <QueryRange> **[SENSe:]PULSe:POWer:PPRatio:LIMit?** <QueryRange> **[SENSe:]PULSe:POWer:RIPPle:DB:LIMit?** <QueryRange> **[SENSe:]PULSe:POWer:RIPPle[:PERCent]:LIMit?** <QueryRange>

**[SENSe:]PULSe:POWer:TOP:LIMit?** <QueryRange> **[SENSe:]PULSe:TIMing:DCYCle:LIMit?** <QueryRange> **[SENSe:]PULSe:TIMing:DRATio:LIMit?** <QueryRange> **[SENSe:]PULSe:TIMing:FALL:LIMit?** <QueryRange> **[SENSe:]PULSe:TIMing:OFF:LIMit?** <QueryRange> **[SENSe:]PULSe:TIMing:PRF:LIMit?** <QueryRange> **[SENSe:]PULSe:TIMing:PRI:LIMit?** <QueryRange> **[SENSe:]PULSe:TIMing:PWIDth:LIMit?** <QueryRange> **[SENSe:]PULSe:TIMing:RISE:LIMit?** <QueryRange> **[SENSe:]PULSe:TIMing:SETTling:LIMit?** <QueryRange> **[SENSe:]PULSe:TIMing:TSTamp:LIMit?** <QueryRange> **[SENSe:]PULSe:TSIDelobe:AMPower:LIMit?** <QueryRange> **[SENSe:]PULSe:TSIDelobe:CRATio:LIMit?** <QueryRange> **[SENSe:]PULSe:TSIDelobe:IMPower:LIMit?** <QueryRange> **[SENSe:]PULSe:TSIDelobe:ISLevel:LIMit?** <QueryRange> **[SENSe:]PULSe:TSIDelobe:MFRequency:LIMit?** <QueryRange> **[SENSe:]PULSe:TSIDelobe:MPHase:LIMit?** <QueryRange> **[SENSe:]PULSe:TSIDelobe:MWIDth:LIMit?** <QueryRange> **[SENSe:]PULSe:TSIDelobe:PCORrelation:LIMit?** <QueryRange> **[SENSe:]PULSe:TSIDelobe:PSLevel:LIMit?** <QueryRange> **[SENSe:]PULSe:TSIDelobe:SDELay:LIMit?** <QueryRange>

Returns a comma-separated list of results for the limit check for the specified parame-ter and number of pulses. For details on available parameters see [Chapter 3.1, "Pulse](#page-18-0) [parameters", on page 19](#page-18-0).

The limit check for an individual parameter is defined using the  $CALCulate < n$ : [TABLe:<ParameterGroup>:<Parameter>:LIMit:STATe](#page-322-0) commands.

Commands for the parameter group <TSIDelobe> are only available if the additional option FSW-K6S is installed.

#### **Query parameters:**

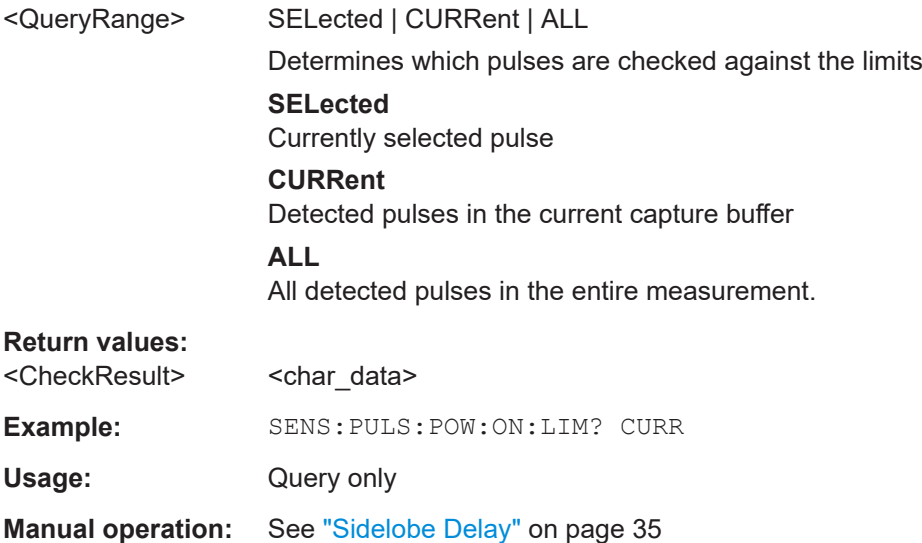

### **9.20.6 Exporting trace results to an ASCII file**

Trace results can be exported to an ASCII file for further evaluation in other (external) applications.

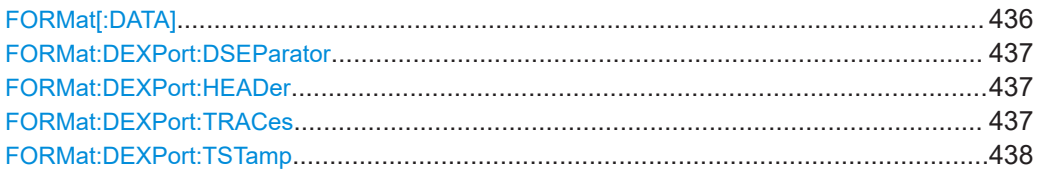

#### FORMat[:DATA] <Format>[, <BitLength>]

Selects the data format that is used for transmission of trace data from the FSW to the controlling computer.

Note that the command has no effect for data that you send to the FSW. The FSW automatically recognizes the data it receives, regardless of the format.

#### **Parameters:**

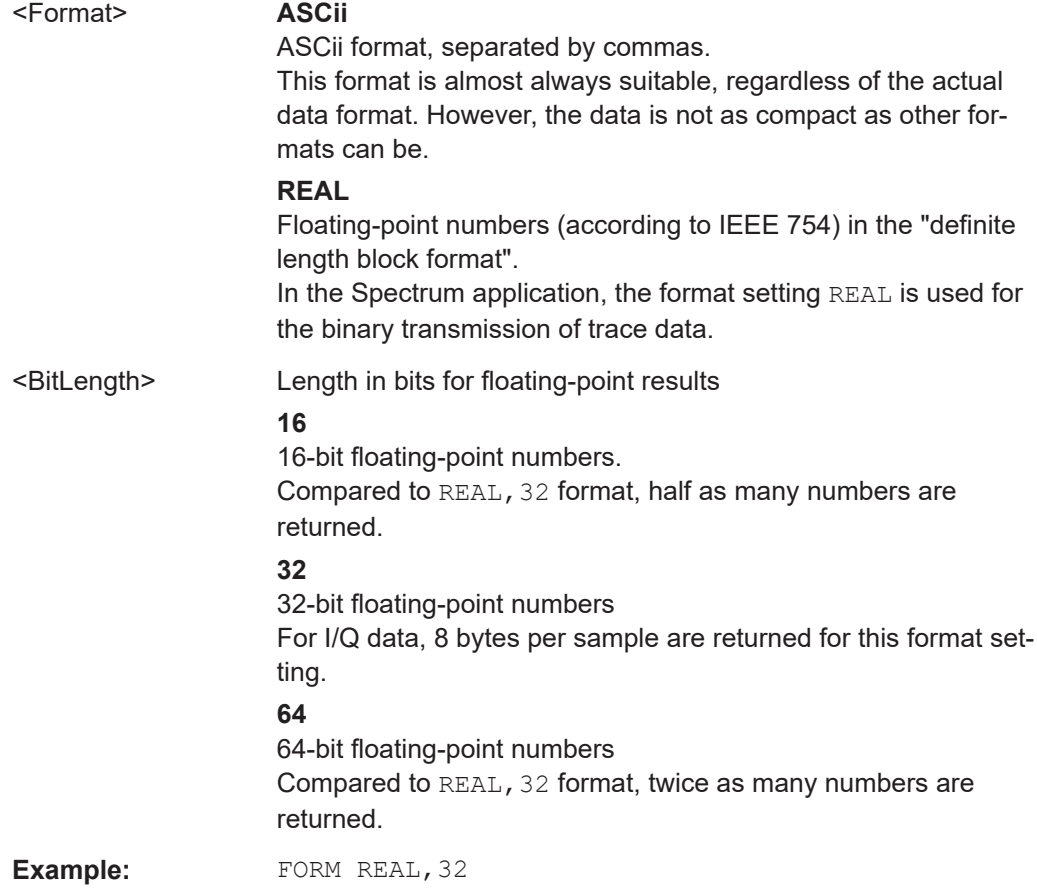

#### <span id="page-436-0"></span>**FORMat:DEXPort:DSEParator** <Separator>

Selects the decimal separator for data exported in ASCII format.

**Parameters:**

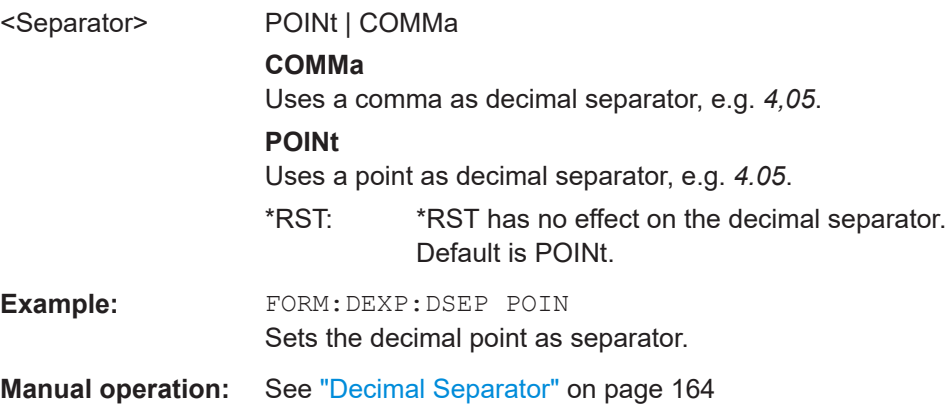

#### **FORMat:DEXPort:HEADer** <State>

If enabled, additional instrument and measurement settings are included in the header of the export file for result data. If disabled, only the pure result data from the selected traces and tables is exported.

#### **Parameters:**

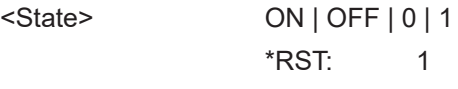

**Manual operation:** See ["Include Instrument & Measurement Settings"](#page-163-0) on page 164

#### **FORMat:DEXPort:TRACes** <Selection>

Selects the data to be included in a data export file (see MMEMOry: STORe $\leq n$ ): TRACe [on page 365](#page-364-0)).

#### **Parameters:**

<Selection> SINGle | ALL

#### **SINGle**

Only a single trace is selected for export, namely the one specified by the MMEMory: STORe<n>: TRACe command.

#### **ALL**

Selects all active traces and result tables (e.g. "Result Summary", marker peak list etc.) in the current application for export to an ASCII file.

The <trace> parameter for the [MMEMory:STORe<n>:TRACe](#page-364-0) command is ignored.

\*RST: SINGle

**Manual operation:** See ["Export all Traces and all Table Results"](#page-162-0) on page 163

#### <span id="page-437-0"></span>**FORMat:DEXPort:TSTamp** <State>

Turns on display of absolute time stamp for table export.

**Parameters:** <State> ON | OFF \*RST: OFF Example: FORMat:DEXPort:TSTamp ON **Manual operation:** See ["Absolute Time Stamp"](#page-166-0) on page 167

### **9.20.7 Exporting table results to an ASCII file**

Table results can be exported to an ASCII file for further evaluation in other (external) applications.

Useful commands for exporting table results described elsewhere:

- FORMat: DEXPort: DSEParator on page 437
- [Chapter 9.14.8, "Configuring the statistics and parameter tables", on page 301](#page-300-0)

#### **Remote commands exclusive to exporting table results**

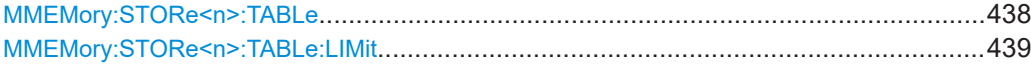

#### **MMEMory:STORe<n>:TABLe** <Columns>, <FileName>

Exports result table data from the specified window to an ASCii file (.DAT).

For details on the file format see [Chapter A, "Reference: ASCII file export format",](#page-452-0) [on page 453](#page-452-0).

#### **Secure User Mode**

In secure user mode, settings that are stored on the instrument are stored to volatile memory, which is restricted to 256 MB. Thus, a "memory limit reached" error can occur although the hard disk indicates that storage space is still available.

To store data permanently, select an external storage location such as a USB memory device.

For details, see "Protecting Data Using the Secure User Mode" in the "Data Management" section of the FSW base unit user manual.

**Suffix:**   $<sub>n</sub>$ </sub>

**[Window](#page-188-0)** 

#### **Setting parameters:**

<Columns> Columns to be stored in file

#### **SELected**

Export only the selected (visible) table columns

#### **ALL**

<span id="page-438-0"></span>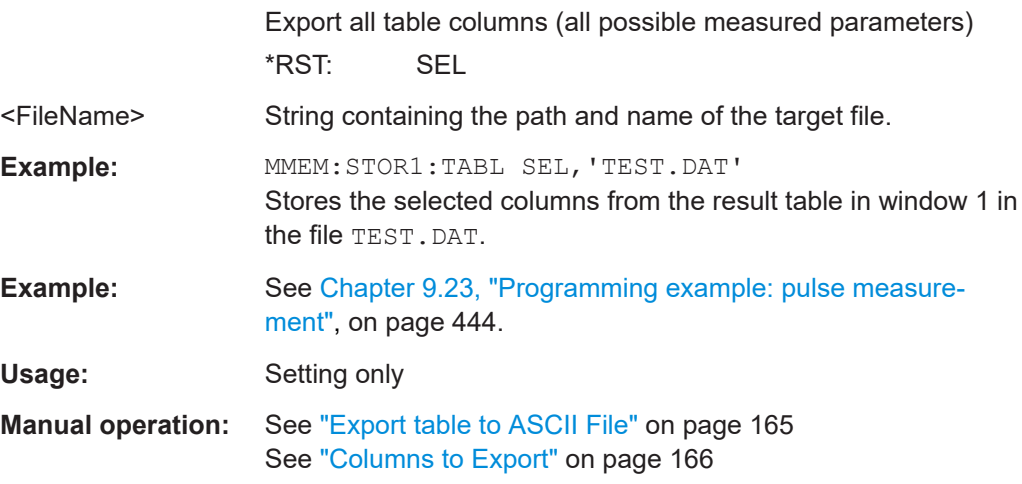

#### **MMEMory:STORe<n>:TABLe:LIMit** <Columns>, <Filename>

Stores the table columns (all or selected), along with limit check results in a file with ASCII format. The decimal separator (decimal point or comma) for floating-point numerals contained in the file is defined with the FORMat: DEXPort: DSEParator command.

#### **Suffix:**

 $<sub>n</sub>$ </sub>

1..n **[Window](#page-188-0)** 

#### **Setting parameters:**

<Columns> SELected | ALL **SELected** Only the currently visible columns in the result display are exported. **ALL** All columns, including currently hidden ones, for the result display are exported. <Filename> String containing the path and name of the file. Usage: Setting only **Manual operation:** See ["Export Limits"](#page-165-0) on page 166

### **9.20.8 Exporting I/Q results to an iq-tar file**

The I/Q data results can be exported to an iq-tar file. For details see [Chapter 6.6,](#page-163-0) ["Export functions", on page 164](#page-163-0).

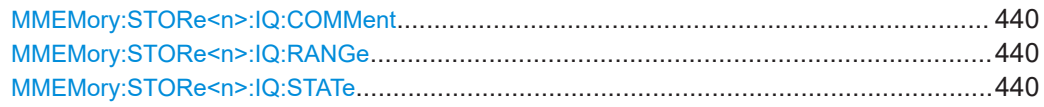

#### <span id="page-439-0"></span>**MMEMory:STORe<n>:IQ:COMMent** <Comment>

Adds a comment to a file that contains I/Q data.

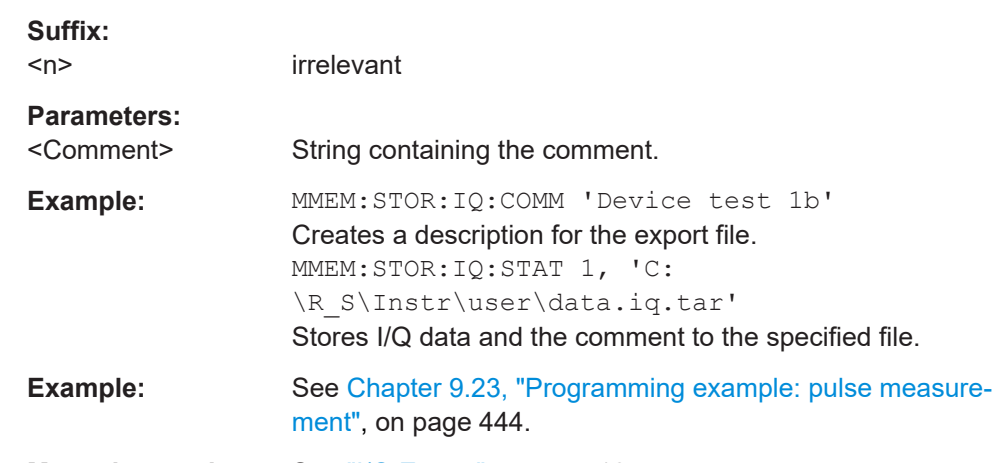

**Manual operation:** See "I/Q Export" [on page 167](#page-166-0)

#### **MMEMory:STORe<n>:IQ:RANGe** <RangeType>

Sets the range of the I/Q data to store.

The suffix <n> is irrelevant.

#### **Suffix:**

 $<sub>n</sub>$ </sub>

1..n

#### **Setting parameters:**

<RangeType> CAPTure | RRANge

### **CAPTure**

The entire capture buffer is exported.

#### **RRANge**

The result range only (that is, the currently selected pulse; see [SENSe:TRACe:MEASurement:DEFine:PULSe:SELected](#page-257-0) [on page 258](#page-257-0)) is exported.

\*RST: CAPTure

**Example:** MMEM:STOR:IQ:RANG RRAN

**Manual operation:** See ["Export Range"](#page-167-0) on page 168

#### **MMEMory:STORe<n>:IQ:STATe** <1>, <FileName>

Writes the captured I/Q data to a file.

By default, the contents of the file are in 32-bit floating point format.

**Suffix:**   $<sub>n</sub>$ </sub>

1..n

# **Parameters:**

<1>

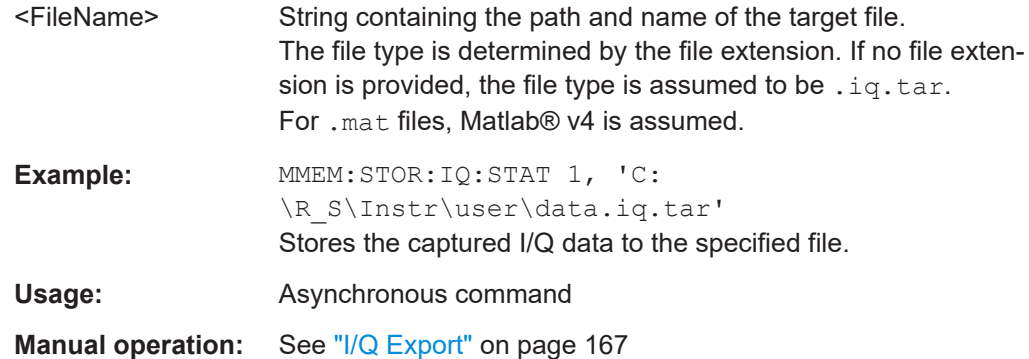

## **9.21 Retrieving marker results**

The following commands are required to retrieve marker results.

Useful commands for retrieving marker results described elsewhere:

- [CALCulate<n>:DELTamarker<m>:X](#page-350-0) on page 351
- [CALCulate<n>:MARKer<m>:X](#page-347-0) on page 348

#### **Remote commands exclusive to retrieving marker results:**

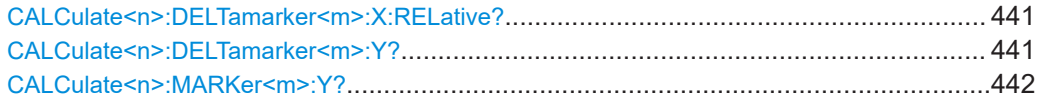

#### **CALCulate<n>:DELTamarker<m>:X:RELative?**

Queries the relative position of a delta marker on the x-axis.

If necessary, the command activates the delta marker first.

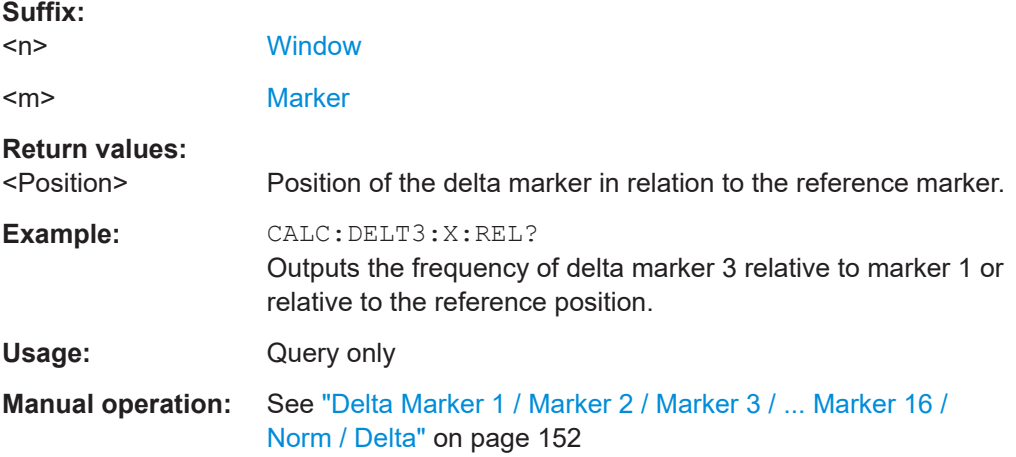

#### **CALCulate<n>:DELTamarker<m>:Y?**

Queries the result at the position of the specified delta marker.

<span id="page-441-0"></span>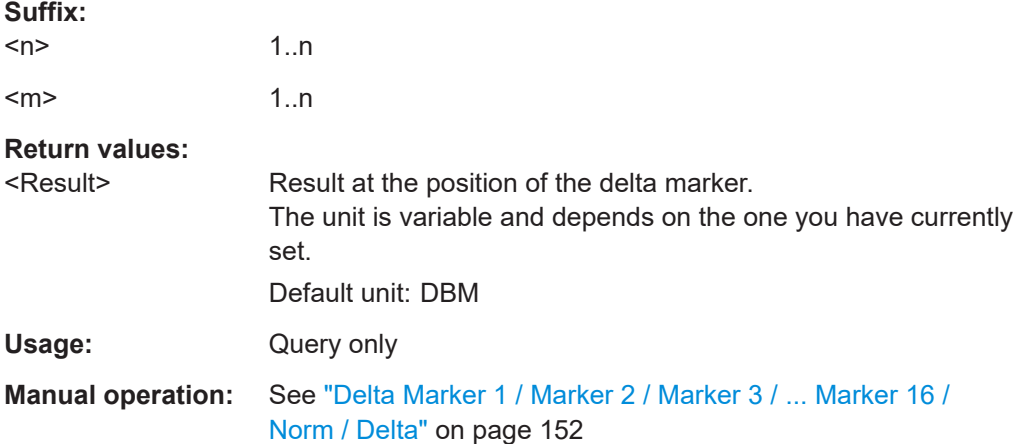

#### **CALCulate<n>:MARKer<m>:Y?**

Queries the result at the position of the specified marker.

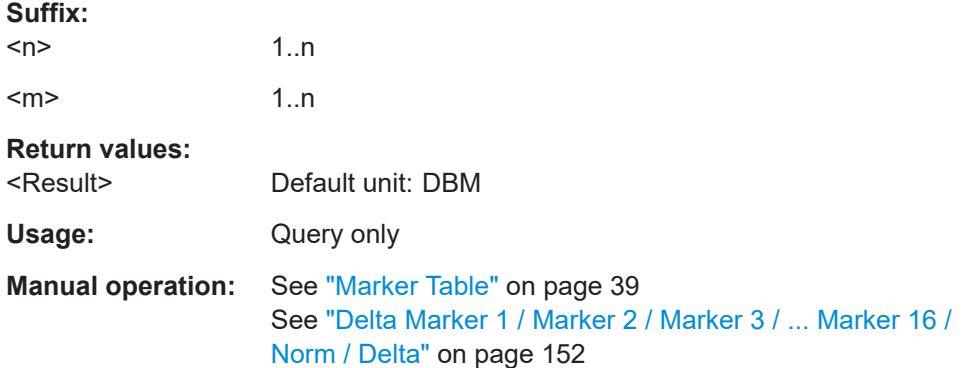

# **9.22 Deprecated commands**

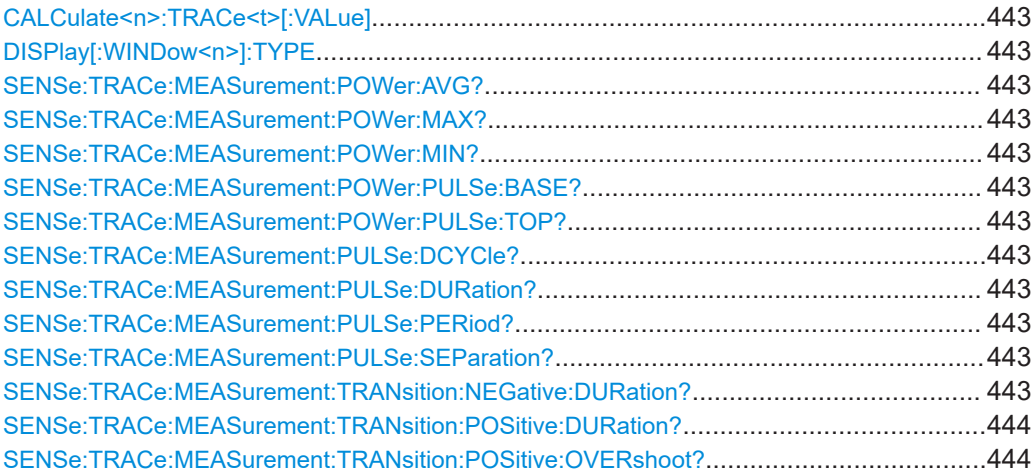

#### <span id="page-442-0"></span>**CALCulate<n>:TRACe<t>[:VALue]** <Detector>

Defines which signal component  $(I/Q)$  is evaluated in which trace for the [Pulse I and Q](#page-42-0) result display. This setting is not available for any other result displays. By default, the I component is displayed by trace 1, while the Q component is displayed by trace 4.

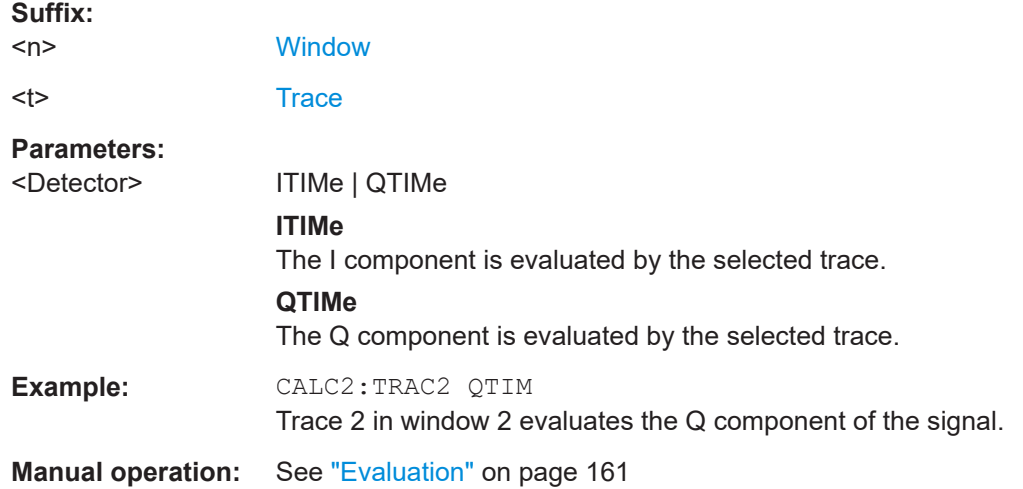

#### **DISPlay[:WINDow<n>]:TYPE** <ResultType>

Note that this command is maintained for compatibility reasons only. Use the LAYout commands for new remote control programs (see [Chapter 9.15.2, "Working with win](#page-331-0)[dows in the display", on page 332\)](#page-331-0).

#### **Suffix:**

 $<sub>n</sub>$ </sub>

1..n **[Window](#page-188-0)** 

#### **Parameters:**

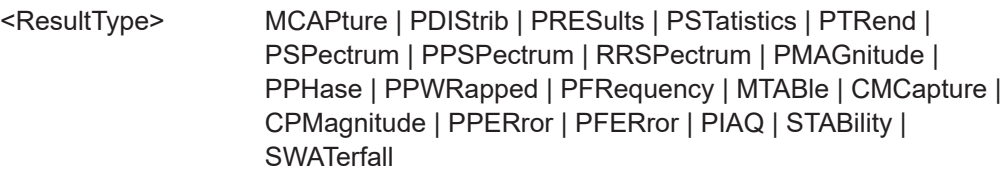

**SENSe:TRACe:MEASurement:POWer:AVG? SENSe:TRACe:MEASurement:POWer:MAX? SENSe:TRACe:MEASurement:POWer:MIN? SENSe:TRACe:MEASurement:POWer:PULSe:BASE? SENSe:TRACe:MEASurement:POWer:PULSe:TOP? SENSe:TRACe:MEASurement:PULSe:DCYCle? SENSe:TRACe:MEASurement:PULSe:DURation? SENSe:TRACe:MEASurement:PULSe:PERiod? SENSe:TRACe:MEASurement:PULSe:SEParation? SENSe:TRACe:MEASurement:TRANsition:NEGative:DURation?**

#### <span id="page-443-0"></span>**SENSe:TRACe:MEASurement:TRANsition:POSitive:DURation? SENSe:TRACe:MEASurement:TRANsition:POSitive:OVERshoot?**

The SENS: TRAC: MEAS:... commands are maintained for compatibility reasons only. For new remote control programs, use the corresponding [SENS: ] PULS:... commands instead.

Usage: Query only

## **9.23 Programming example: pulse measurement**

This example demonstrates how to perform a pulse measurement in a remote environment.

Note that some of the used commands may not be necessary as they define default values, but are included to demonstrate their use.

```
//----------- Preparing the measurement ------------
//Reset the instrument
*RST
//Activate the pulse measurement application
INST:SEL 'PULSE'
//-----------Configuring the measurement ------------
//Set the center frequency
FREQ:CENT 1GHz
// Set the filter, bandwidth, and implicitly the sample rate
SENS:BWID:DEM:TYPE GAUSS
SENS:BWID:DEM 80MHZ
SENS · SRAT?
//Configure the expected pulse:
//width between 1ms and 1.5ms, off time at least 0.5ms
SENS:TRAC:MEAS:DEF:DUR:AUTO OFF
SENS:TRAC:MEAS:DEF:DUR:MIN 1ms
SENS:TRAC:MEAS:DEF:DUR:MAX 1.5ms
SENS:TRAC:MEAS:DEF:DUR:OFF 0.5ms
//Assume amplitude droop
SENS:TRAC:MEAS:DEF:PULS:ADR ON
//Assume Linear FM modulation
SENS:TRAC:MEAS:DEF:PULS:MOD LFM
//Pulse starts with rising edge
SENS:TRAC:MEAS:DEF:PULS:PER LH
//Determine freq offset and chirp rate for each pulse automatically
SENS:TRAC:MEAS:DEF:FREQ:OFFS:AUTO ON
SENS:TRAC:MEAS:DEF:FREQ:RATE:AUTO ON
```

```
//Input from RF input connector
```

```
INP:SEL RF
//Alternatively: Input from I/Q data file
//INP:SEL FIQ
//INP:FILE:PATH 'C:\R_S\Instr\user\data.iq.tar'
//Configure a power trigger at -20dBm (pulse level - 10dB default attenuation)
TRIG:SOUR RFP
TRIG:LEV:RFP -20dBm
//Avoid triggering on overshoot:
//level must remain below trigger level at least 0.5ms
TRIG:DTIM 0.5ms
//Configure the conditions for pulse detection:
//max. 10 pulses, min. -30dB power level, 2dB hysteresis
DET:LIM ON
DET:LIM:COUN 10
DET:REF ABS
DET:THR -30dB
DET:HYST 2dB
//Configure how and which levels are used for pulse detection:
//mean level for top, power values in dBm, consider droop
//ripple calculated in first 5% of pulse top
SENS:TRAC:MEAS:ALG MEAN
SENS:TRAC:MEAS:DEF:AMPL:UNIT DBM
SENS:TRAC:MEAS:DEF:COMP:ADR ON
SENS:TRAC:MEAS:DEF:RIPP 5
// meas levels at 15,50,85% power
//in dB: -1.41, -6.02, -26.02
SENS:TRAC:MEAS:DEF:TRAN:HREF -1.41
SENS:TRAC:MEAS:DEF:TRAN:REF -6.02
SENS:TRAC:MEAS:DEF:TRAN:LREF -26.02
//boundary calculated in top 5% = 0.26dB 
SENS:TRAC:MEAS:DEF:BOUN:TOP 0.26
//Configure which point is used to determine pulse characteristics:
//0.1ms from top center, window 1ms
SENS:TRAC:MEAS:DEF:PULS:INST:REF CENT
SENS:TRAC:MEAS:DEF:PULS:INST 0.1ms
SENS:TRAC:MEAS:DEF:PULS:INST:AWIN 1ms
//Configure the range used for estimation: 0.1ms from either edge
SENS:TRAC:MEAS:DEF:PULS:EST:REF EDGE
SENS:TRAC:MEAS:DEF:PULS:EST:OFFS:LEFT 0.1ms
SENS:TRAC:MEAS:DEF:PULS:EST:OFFS:RIGH 0.1ms
//Configure the range for which individual pulse results are displayed:
```
//300us starting from left edge of pulse top

```
SENS:TRAC:MEAS:DEF:RRAN:REF RISE
SENS:TRAC:MEAS:DEF:RRAN:ALIG LEFT
SENS:TRAC:MEAS:DEF:RRAN:LENG 300us
//Configure data acquisition for 10ms 
SWE:TIME 10ms
//------------- Configuring the results -------------------------------
//Result displays: 
//upper row: (1)MagCapt (2)Pulse results (3)Pulse statistics
//bottom row: (4)Pulse magnitude (5)Pulse power dist vs occurance
//(6)Pulse power spectrum
LAY:REPL '1',MCAP
LAY:REPL '2',PRES
LAY:ADD:WIND? '2',RIGH,PST
LAY:REPL '4',PMAG
LAY:REPL '5',PDIS
CALC5:DIST:POW POIN,OCC
LAY:REPL '6',PSP
CALC6:PSP:POW POIN
//Configure magnitude capture: automatic scaling 
DISP:WIND1:TRAC:Y:SCAL:AUTO ON
//Configure parameters in pulse results table:
//Freq.: freq. at meas point, pulse-pulse difference, freq.dev., freq. err peak
CALC2:TABL:FREQ:POIN ON
CALC2:TABL:FREQ:PPFR ON
CALC2:TABL:FREQ:DEV ON
CALC2:TABL:FREQ:PERR ON
//Phase: phase deviation
CALC2:TABL:PHAS:DEV ON
//Power: average ON, droop, pulse-pulse difference, amplitude
CALC2:TABL:POW:ON ON
CALC2:TABL:POW:ADR ON
CALC2:TABL:POW:PPR ON
CALC2:TABL:POW:AMPL ON
//Limit check for average ON power: lower limit -10 dBm, upper: 1 dBm
CALC2:TABL:POW:ON:LIM:STAT ON
CALC2:TABL:POW:ON:LIM -10DBM,1DBM
//Timing: settling time, pulse width
CALC2:TABL:TIM:SETT ON
CALC2:TABL:TIM:PWID ON
//Configure pulse statistics table - same par. as results table
CALC3:TABL:FREQ:POIN ON
CALC3:TABL:FREQ:PPFR ON
```

```
CALC3:TABL:FREQ:DEV ON
CALC3:TABL:FREQ:PERR ON
CALC3:TABL:PHAS:DEV ON
CALC3:TABL:POW:ON ON
CALC3:TABL:POW:ADR ON
CALC3:TABL:POW:PPR ON
CALC3:TABL:POW:AMPL ON
CALC3:TABL:TIM:SETT ON
CALC3:TABL:TIM:PWID ON
```

```
//Configure pulse magnitude: 
//scaling is 25 dBm above and below pulse mid level
DISP:WIND4:TRAC:Y:SCAL:AUTO OFF
DISP:WIND4:TRAC:Y:SCAL:RPOS 50
DISP:WIND4:TRAC:Y:SCAL:RVAL 0
DISP:WIND4:TRAC:Y:SCAL:PDIV 2
```

```
//--------------Performing the Measurement-----
INIT:CONT OFF
//Selects single sweep mode.
INIT;*WAI
//Initiates a new measurement and waits until the sweep has finished.
```

```
//---------------Retrieving Results-------------
//Select pulse for individual pulse results: pulse 1
SENS:TRAC:MEAS:DEF:PULS:SEL 1
// Determine pulse numbers in entire meas
SENS:PULS:NUMB? ALL
// Determine pulse numbers in current capture buffer
SENS:PULS:NUMB? CURR
```

```
//Retrieve parameter results from results table (pulse 1)
SENS:PULS:FREQ:POIN? SEL
SENS:PULS:FREQ:PPFR? SEL
SENS:PULS:FREQ:DEV? SEL
SENS:PULS:FREQ:PERR? SEL
SENS:PULS:PHAS:DEV? SEL
SENS:PULS:POW:ON? SEL
SENS:PULS:POW:ADR? SEL
SENS:PULS:POW:PPR? SEL
SENS:PULS:POW:AMPL? SEL
SENS:PULS:TIM:SETT? SEL
SENS:PULS:TIM:PWID? SEL
```
//Retrieve limit check result for average ON power in pulses in current meas SENS:PULS:POW:ON:LIM? CURR

//Retrieve pulse statistics (aver., min., max) for all pulses in entire meas SENS:PULS:FREQ:POIN:AVER? ALL SENS:PULS:FREQ:POIN:MIN? ALL SENS:PULS:FREQ:POIN:MAX? ALL

SENS:PULS:FREQ:PPFR:AVER? ALL SENS:PULS:FREQ:PPFR:MIN? ALL SENS:PULS:FREQ:PPFR:MAX? ALL

SENS:PULS:FREQ:DEV:AVER? ALL SENS:PULS:FREQ:DEV:MIN? ALL SENS:PULS:FREQ:DEV:MAX? ALL

SENS:PULS:FREQ:PERR:AVER? ALL SENS:PULS:FREQ:PERR:MIN? ALL SENS:PULS:FREQ:PERR:MAX? ALL

SENS:PULS:PHAS:DEV:AVER? ALL SENS:PULS:PHAS:DEV:MIN? ALL SENS:PULS:PHAS:DEV:MAX? ALL

SENS:PULS:POW:ON:AVER? ALL SENS:PULS:POW:ON:MIN? ALL SENS:PULS:POW:ON:MAX? ALL

SENS:PULS:POW:ADR:AVER? ALL SENS:PULS:POW:ADR:MIN? ALL SENS:PULS:POW:ADR:MAX? ALL

SENS:PULS:POW:PPR:AVER? ALL SENS:PULS:POW:PPR:MIN? ALL SENS:PULS:POW:PPR:MAX? ALL

SENS:PULS:POW:AMPL:AVER? ALL SENS:PULS:POW:AMPL:MIN? ALL SENS:PULS:POW:AMPL:MAX? ALL

SENS:PULS:TIM:SETT:AVER? ALL SENS:PULS:TIM:SETT:MIN? ALL SENS:PULS:TIM:SETT:MAX? ALL

SENS:PULS:TIM:PWID:AVER? ALL SENS:PULS:TIM:PWID:MIN? ALL SENS:PULS:TIM:PWID:MAX? ALL

//Retrieve trace data for pulse magnitude (pulse 1) //TRAC4:DATA? TRACe1 //TRAC4:DATA:X? TRACe1

//Export entire result table (all params) to an ASCII file

//MMEM:STOR2:TABL ALL,'C:\R\_S\Instr\user\AllResults.dat'

//Store I/Q data for result range to an iq-tar file

//MMEM:STOR:IQ:COMM 'I/Q data for result range'

//MMEM:STOR:IQ:RANG RRAN

//MMEM:STOR:IQ:STAT 1,'C:\R\_S\Instr\user\RRTestdata.iq.tar'

# 10 Troubleshooting: explanation of error messages

The following section describes error messages and possible causes.

Segmented Capture: Last Segments truncated. Please reduce segment length....... 450 Segmented Capture: Timestamps inconsistent. Please reduce pre-trigger time........ 450 Segmented Capture: Only <XXX> segments available from RTO..............................450

#### **Segmented Capture: Last Segments truncated. Please reduce segment length.**

This message appears during segmented capture (see ["Segmented Capture"](#page-112-0) [on page 113](#page-112-0)) if the end of a segment occurred very close to the successive trigger event (e.g. within 2 us). In this case a merge of segments will occur. The timestamp information remains correct for this data.

However, more data is stored from the time "between" the merged segments which is then truncated from the last segments in order not to exceed the allocated buffer size. This may potentially result in fewer than the requested number of events being captured. Reduce the segment length to avoid this behavior.

**Segmented Capture: Timestamps inconsistent. Please reduce pre-trigger time.** This message appears during segmented capture (see ["Segmented Capture"](#page-112-0) [on page 113](#page-112-0)) if a large pre-trigger time is used (negative trigger offset) such that multiple trigger events occur within the pre-trigger interval. In this case, an exact allocation of timestamps to segments is not possible. Reduce the pre-trigger time to avoid this situation.

#### **Segmented Capture: Only <XXX> segments available from RTO**

This message appears during segmented capture (see ["Segmented Capture"](#page-112-0) [on page 113](#page-112-0)) if the connected oscilloscope does not provide as many segments as were specified [\(Events](#page-113-0) setting). The number <XXX> indicates how many segments were actually provided.

The maximum number of segments the oscilloscope can provide depends on its memory depth.

# Annex

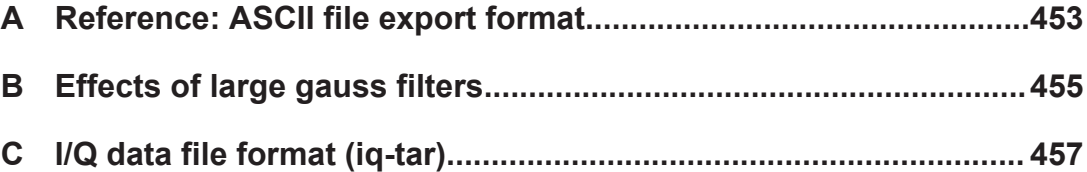

# <span id="page-452-0"></span>A Reference: ASCII file export format

Trace data can be exported to a file in ASCII format for further evaluation in other applications

The file consists of the header containing important scaling parameters and a data section containing the trace data.

Generally, the format of this ASCII file can be processed by spreadsheet calculation programs, e.g. MS-Excel. Different language versions of evaluation programs may require a different handling of the decimal point. Thus you can define the decimal separator to be used (decimal point or comma, see ["Decimal Separator"](#page-163-0) on page 164).

The data of the file header consist of three columns, each separated by a semicolon: parameter name; numeric value; basic unit. The data section starts with the two lines containing the measured parameter names and units, followed by the measured data in multiple columns (depending on measurement) which are also separated by a semicolon.

| <b>File contents</b> | <b>Description</b>                                                     |
|----------------------|------------------------------------------------------------------------|
| Header data          |                                                                        |
| Type;FSW;            | Instrument model                                                       |
| Version; 5.00;       | Firmware version                                                       |
| Date;01.Oct 2006;    | Date of data set storage                                               |
| Mode;PULSE;          | Application                                                            |
| Center Freq;55000;Hz | Center frequency                                                       |
| Freq Offset; 0; Hz   | Frequency offset                                                       |
| Meas BW;10000000, Hz | <b>Measurement Bandwidth</b>                                           |
| Filter Type; GAUS;   | Measurement filter type can be Gaussian (GAUS) or flat<br>(FLAT)       |
| Ref Level:-30;dBm    | Reference level                                                        |
| Level Offset;0;dB    | Level offset                                                           |
| Rf Att; 20; dB       | Input attenuation                                                      |
| $EI$ Att; $2.0;$ dB  | <b>Electrical attenuation</b>                                          |
| SWT:0.005;s          | Sweep time (measurement time)                                          |
| Sweep Count;20;      | Number of sweeps set                                                   |
| Preamplifier; OFF    | Preamplifier status                                                    |
| Top Pos.;CENT;       | Top (100%) level position can be Edge (EDGE) or Center<br>(CENT)       |
| Top Alg.; MEDI       | Top level measurement algorithm can be Median (MEDI) or<br>Mean (MEAN) |
| Ripple Portion;50;%  | Portion of pulse top where ripple is measured                          |

*Table A-1: ASCII file format for table export*

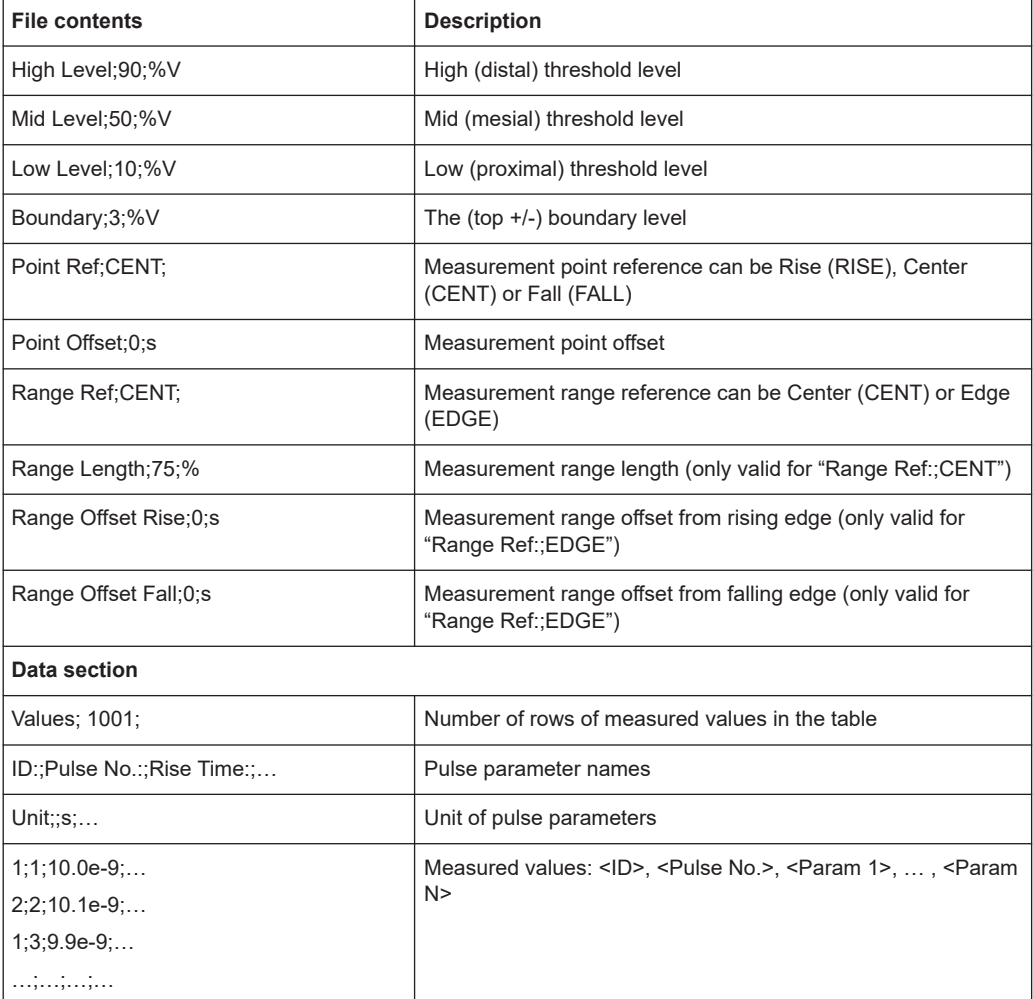

# <span id="page-454-0"></span>B Effects of large gauss filters

As an alternative to the nearly rectangular "flat" measurement filters, the FSW also provides Gaussian filters. Gaussian filters have an optimized settling behavior, which avoids overshoot distortions in time domain data.

However, for Gaussian filters whose -3dB bandwidth is large compared to the maximum I/Q bandwidth, the ideal Gaussian filter shape would exceed the maximum I/Q bandwidth at its outer edges. Thus, the actual filter only follows the ideal Gaussian filter shape in the inner range of the set I/Q bandwidth. At a certain frequency offset it must deviate from the ideal Gauss filter and drop off faster.

#### **Gaussian filters with large -3dB bandwidths (<10 MHz)**

For **filter bandwidths of up to 10 MHz** a sufficiently high attenuation occurs before the edge of the I/Q bandwidth range is reached (max. 80 MHz without the active bandwidth extension options FSW-B160/-B320/-B512/). These filters are truly Gaussian shaped.

Without the bandwidth extension options FSW-B160/-B320/-B512/ being active, filters with **-3dB bandwidths larger than 10 MHz** can follow the ideal filter shape only in the range from approximately **-25 MHz to +25 MHz**.

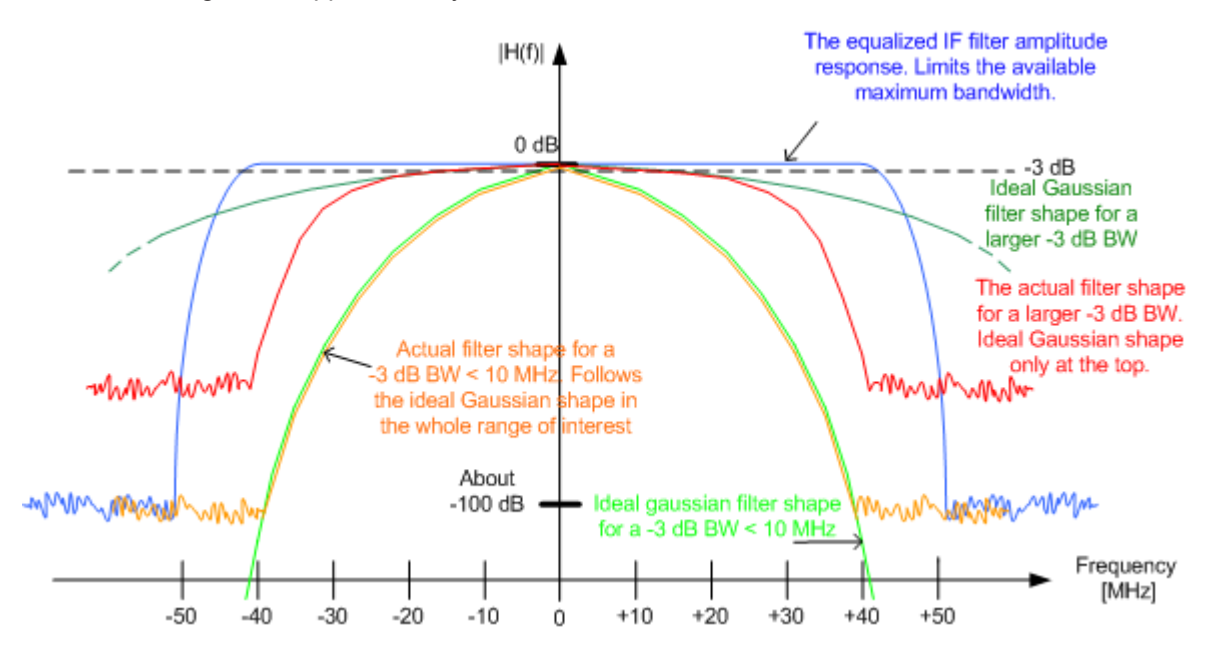

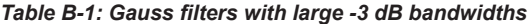

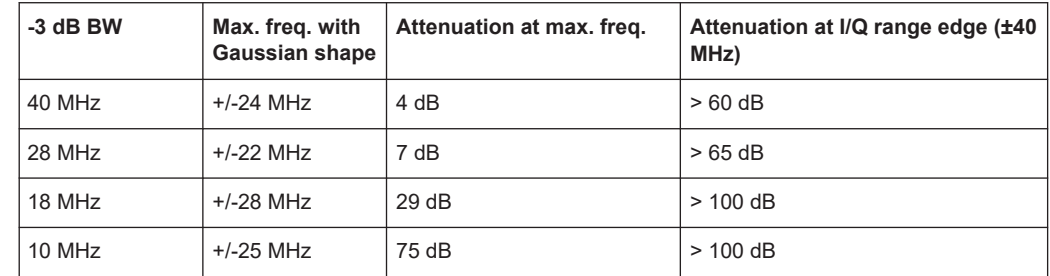

#### **Gauss filters with larger -3dB bandwidths (with active FSW-B160/-B320/-B512/)**

With the bandwidth extension option **FSW-B160/-B320/-B512/ being active**, all Gauss filters can follow the ideal filter shape in the range from **approximately -80 MHz to +80 MHz**. Thus, the deviation from the Gauss filter only has an effect for **filter bandwidths > 40 MHz**.

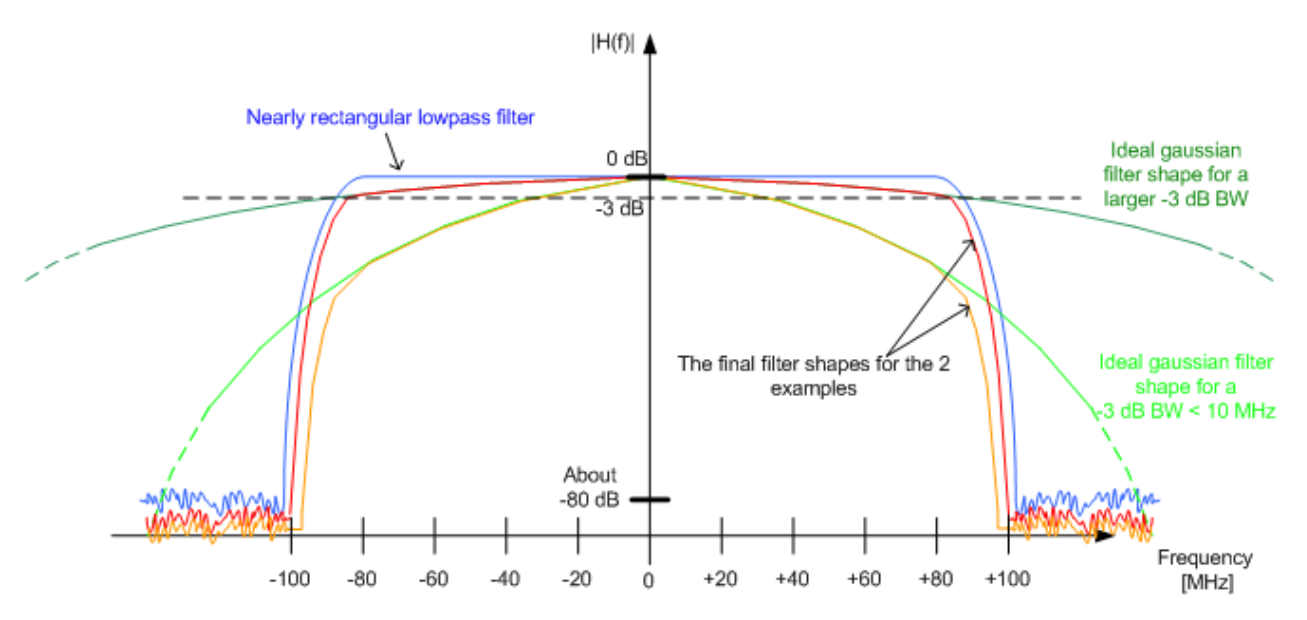

*Table B-2: Gauss filters with large bandwidths (with FSW-B160)*

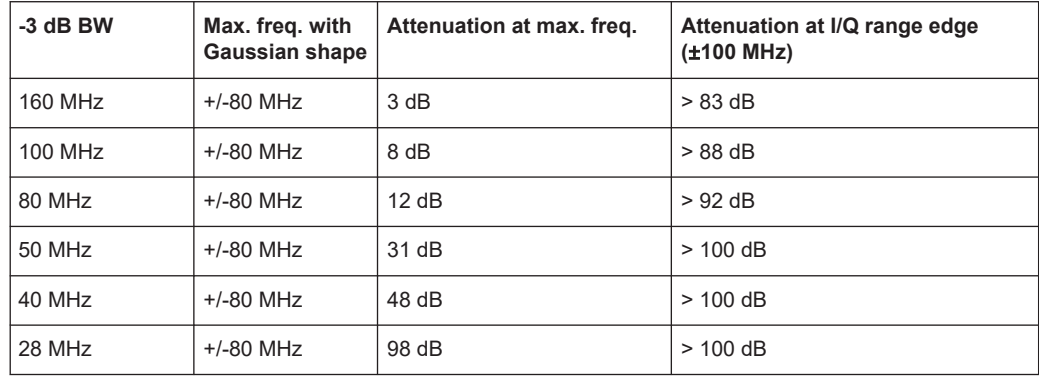

#### **Segmented capture, Gauss filters, and FSW-B320**

Gauss filters with a 3 dB bandwidth of 50 MHz and above use more than 160 MHz of I/Q bandwidth if a FSW-B320 option is installed. During segmented capture operation, these filters are limited to 160 MHz of I/Q bandwidth, which results in increased system rise time (up to an additional 3 ns) compared to the non-segmented measurement with FSW-B320.

# <span id="page-456-0"></span>C I/Q data file format (iq-tar)

I/Q data is packed in a file with the extension . iq.tar. An iq-tar file contains I/Q data in binary format together with meta information that describes the nature and the source of data, e.g. the sample rate. The objective of the  $iq$ -tar file format is to separate I/Q data from the meta information while still having both inside one file. In addition, the file format allows you to include user-specific data and to preview the I/Q data in a web browser (not supported by all web browsers).

The  $i\sigma$ -tar container packs several files into a single . tar archive file. Files in . tar format can be unpacked using standard archive tools (see [http://en.wikipedia.org/wiki/](http://en.wikipedia.org/wiki/Comparison_of_file_archivers) Comparison of file archivers) available for most operating systems. The advantage of .tar files is that the archived files inside the .tar file are not changed (not compressed) and thus it is possible to read the I/Q data directly within the archive without the need to unpack (untar) the  $.\nar$  file first.

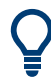

#### **Sample iq-tar files**

Some sample  $iq-tar$  files are provided in the  $C:\R\$  S\INSTR\USER\Demo\ directory on the FSW.

An application note on converting Rohde & Schwarz I/Q data files is available from the Rohde & Schwarz website:

[1EF85: Converting R&S I/Q data files](http://www.rohde-schwarz.com/appnote/1EF85)

#### **Contained files**

An iq-tar file must contain the following files:

- **I/Q parameter XML file**, e.g. xyz.xml Contains meta information about the I/Q data (e.g. sample rate). The filename can be defined freely, but there must be only one single I/Q parameter XML file inside an iq-tar file.
- **I/Q data binary file**, e.g. xyz.complex.float32 Contains the binary I/Q data of all channels. There must be only one single I/Q data binary file inside an iq-tar file.

Optionally, an  $iq-tar$  file can contain the following file:

- **I/Q preview XSLT file**, e.g. open IqTar xml file in web browser.xslt Contains a stylesheet to display the I/Q parameter XML file and a preview of the I/Q data in a web browser (not supported by all web browsers). A sample stylesheet is available at [http://www.rohde-schwarz.com/file/](http://www.rohde-schwarz.com/file/open_IqTar_xml_file_in_web_browser.xslt) [open\\_IqTar\\_xml\\_file\\_in\\_web\\_browser.xslt.](http://www.rohde-schwarz.com/file/open_IqTar_xml_file_in_web_browser.xslt)
- [I/Q parameter XML file specification..................................................................... 458](#page-457-0)
- [I/Q data binary file.................................................................................................462](#page-461-0)

# <span id="page-457-0"></span>**C.1 I/Q parameter XML file specification**

The content of the I/Q parameter XML file must comply with the XML schema RsIqTar.xsd available at:<http://www.rohde-schwarz.com/file/RsIqTar.xsd>.

In particular, the order of the XML elements must be respected, i.e.  $iq$ -tar uses an "ordered XML schema". For your own implementation of the  $iq-tar$  file format make sure to validate your XML file against the given schema.

The following example shows an I/Q parameter XML file. The XML elements and attributes are explained in the following sections.

#### **Sample I/Q parameter XML file: xyz.xml**

```
<?xml version="1.0" encoding="UTF-8"?>
<?xml-stylesheet type="text/xsl" 
href="open_IqTar_xml_file_in_web_browser.xslt"?>
<RS_IQ_TAR_FileFormat fileFormatVersion="1" 
xsi:noNamespaceSchemaLocation="RsIqTar.xsd" 
xmlns:xsi="http://www.w3.org/2001/XMLSchema-instance">
  <Name>FSW</Name>
  <Comment>Here is a comment</Comment>
 <DateTime>2011-01-24T14:02:49</DateTime>
  <Samples>68751</Samples>
  <Clock unit="Hz">6.5e+006</Clock>
  <Format>complex</Format>
   <DataType>float32</DataType>
  <ScalingFactor unit="V">1</ScalingFactor>
  <NumberOfChannels>1</NumberOfChannels>
<DataFilename>xyz.complex.float32</DataFilename>
<UserData>
  <UserDefinedElement>Example</UserDefinedElement>
</UserData>
  <PreviewData>...</PreviewData>
</RS_IQ_TAR_FileFormat>
```
### **C.1.1 Minimum data elements**

The following data elements are the minimum required for a valid  $i\sigma$ -tar file. They are always provided by an  $i\sigma$ -tar file export from a Rohde & Schwarz product. If not specified otherwise, it must be available in all  $iq$ -tar files used to import data to a Rohde & Schwarz product.

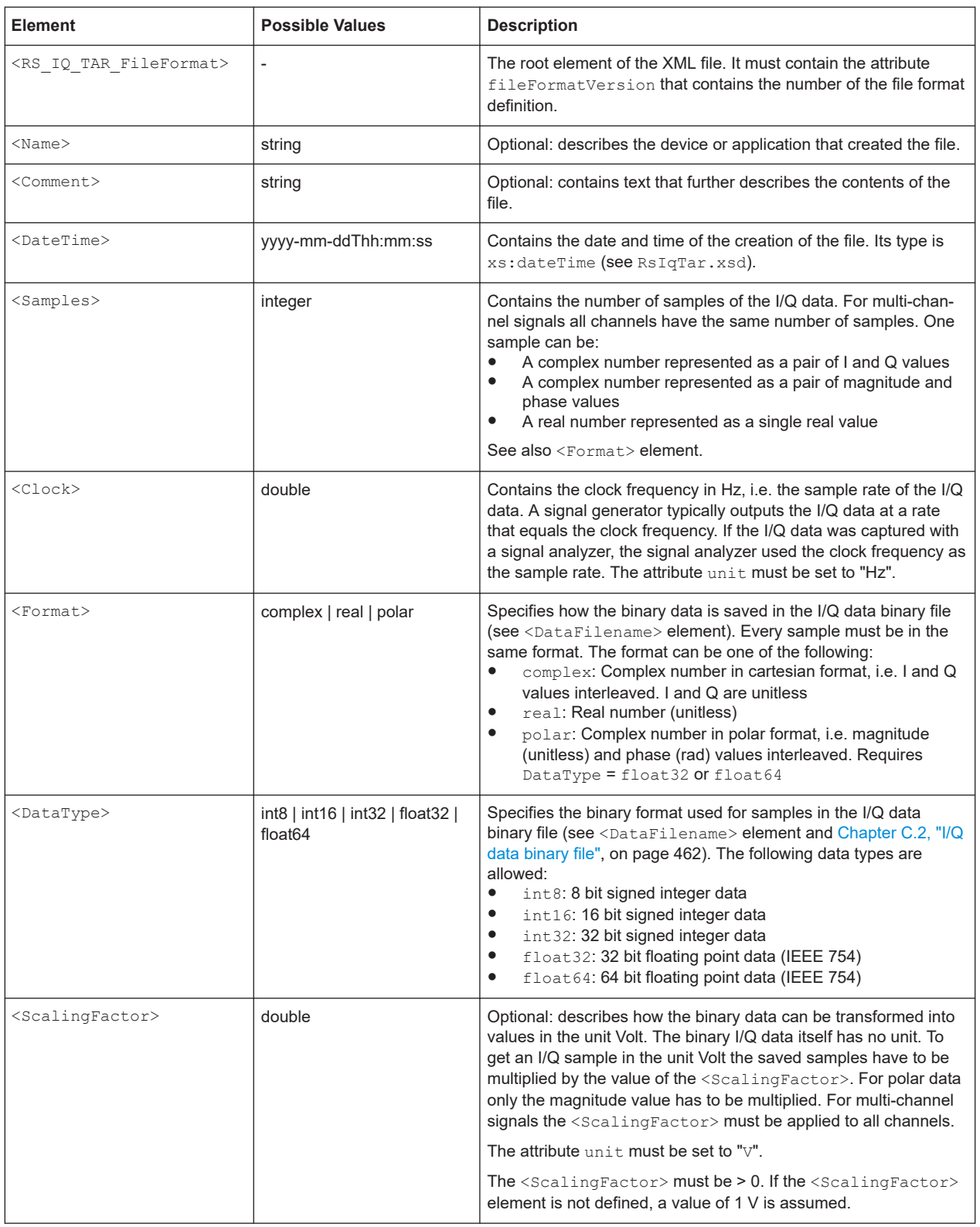

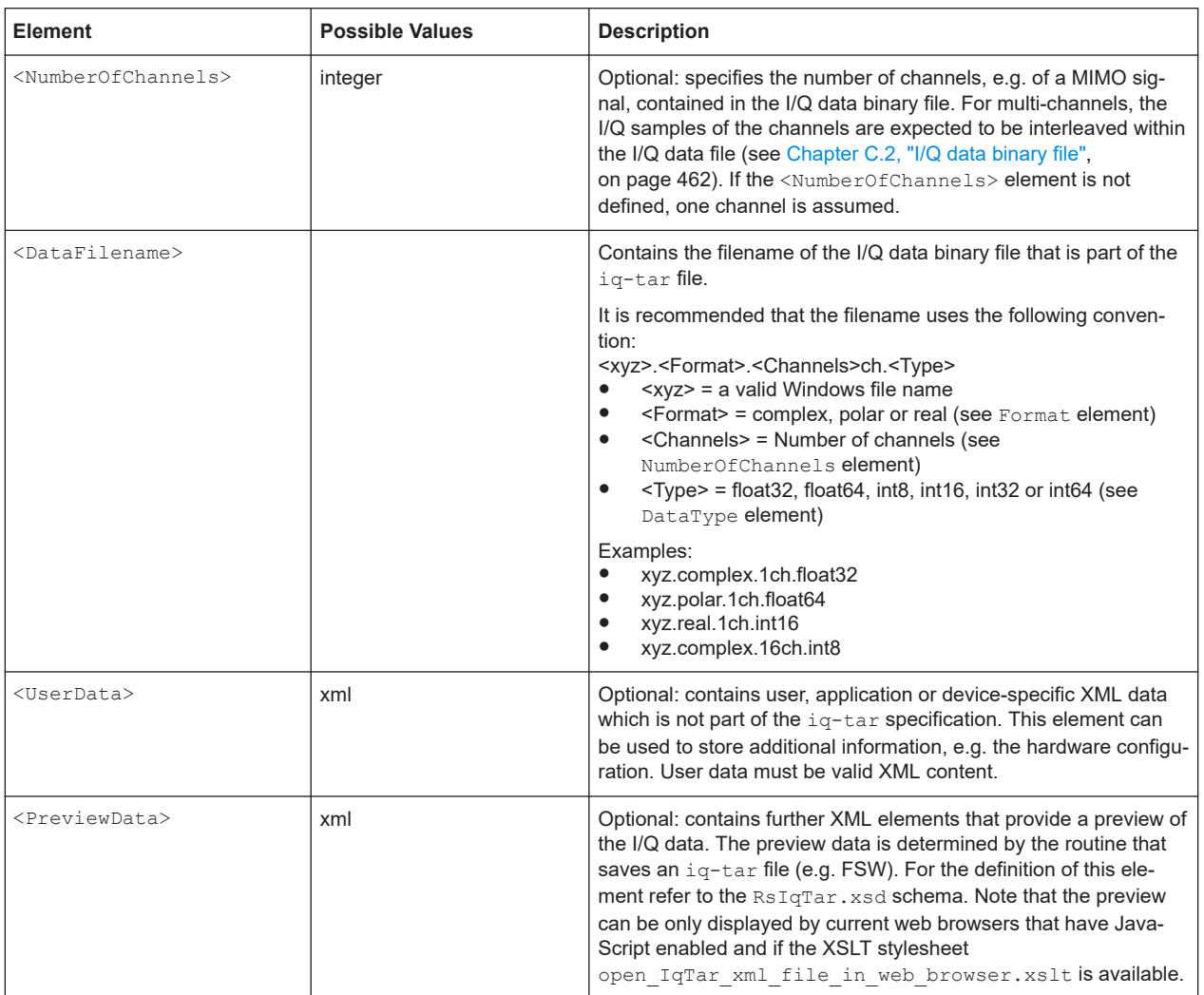

## **C.1.2 Example**

The following example demonstrates the XML description inside the iq-tar file. Note that this preview is not supported by all web browsers.

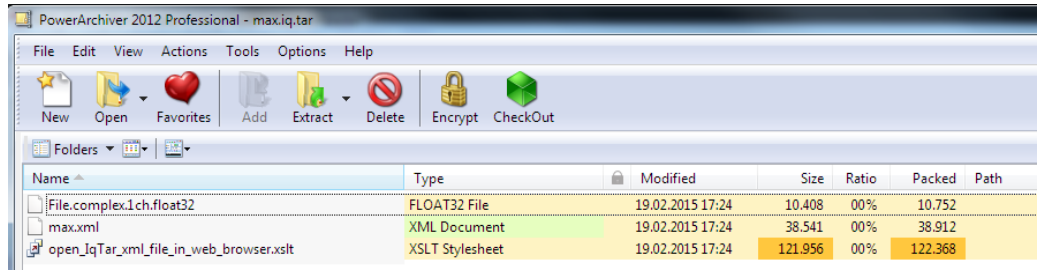

#### Open the xml file in a web browser. If the stylesheet

open IqTar xml file in web browser.xslt is in the same directory, the web browser displays the xml file in a readable format.

I/Q parameter XML file specification

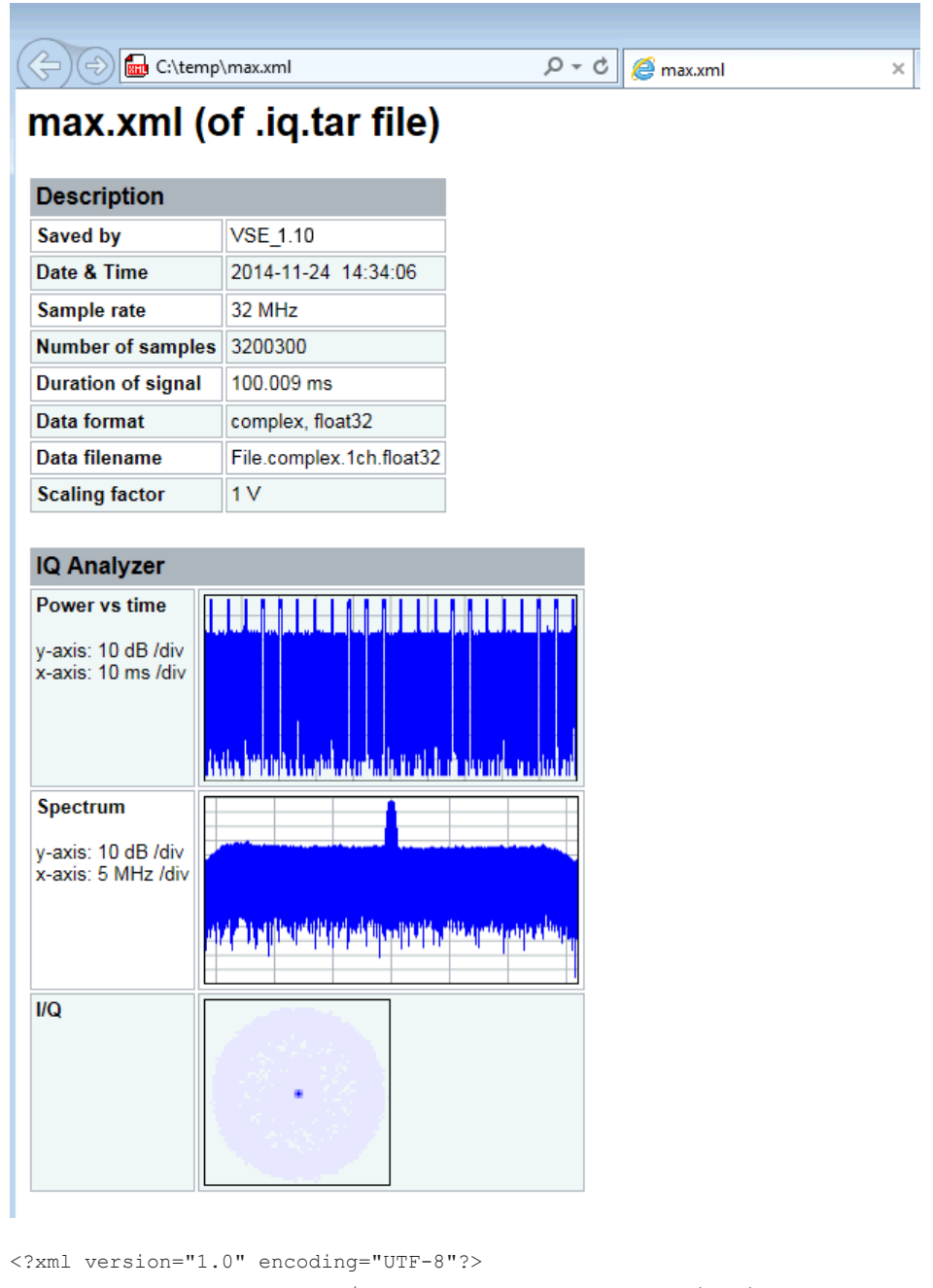

<?xml-stylesheet type="text/xsl" href="open\_IqTar\_xml\_file\_in\_web\_browser.xslt"?> <RS IQ TAR FileFormat fileFormatVersion="1" xsi:noNamespaceSchemaLocation= "http://www.rohde-schwarz.com/file/RsIqTar.xsd" xmlns:xsi= "http://www.w3.org/2001/XMLSchema-instance"> <Name>VSE\_1.10a 29 Beta</Name> <Comment></Comment>

```
 <DateTime>2015-02-19T15:24:58</DateTime>
```

```
 <Samples>1301</Samples>
```

```
 <Clock unit="Hz">32000000</Clock>
```

```
 <Format>complex</Format>
```
<DataType>float32</DataType>

```
 <ScalingFactor unit="V">1</ScalingFactor>
   <NumberOfChannels>1</NumberOfChannels>
   <DataFilename>File.complex.1ch.float32</DataFilename>
<UserData>
    <RohdeSchwarz>
      <DataImportExport_MandatoryData>
        <ChannelNames>
           <ChannelName>IQ Analyzer</ChannelName>
         </ChannelNames>
         <CenterFrequency unit="Hz">0</CenterFrequency>
       </DataImportExport_MandatoryData>
       <DataImportExport_OptionalData>
         <Key name="Ch1_NumberOfPostSamples">150</Key>
         <Key name="Ch1_NumberOfPreSamples">150</Key>
       </DataImportExport_OptionalData>
     </RohdeSchwarz>
   </UserData>
```
</RS\_IQ\_TAR\_FileFormat>

#### **Example: ScalingFactor**

Data stored as int16 and a desired full scale voltage of 1 V

ScalingFactor = 1 V / maximum int16 value = 1 V / 2<sup>15</sup> = 3.0517578125e-5 V

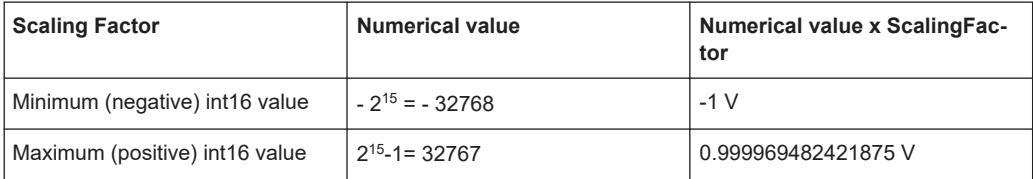

## **C.2 I/Q data binary file**

The I/Q data is saved in binary format according to the format and data type specified in the XML file (see <Format> element and <DataType> element). To allow reading and writing of streamed I/Q data, all data is interleaved, i.e. complex values are interleaved pairs of I and Q values and multi-channel signals contain interleaved (complex) samples for channel 0, channel 1, channel 2 etc. If the <NumberOfChannels> element is not defined, one channel is presumed.

**Example: Element order for real data (1 channel)**

```
I[0], // Real sample 0
I[1], // Real sample 1
I[2], // Real sample 2
...
```
#### **Example: Element order for complex cartesian data (1 channel)**

```
I[0], Q[0], // Real and imaginary part of complex sample 0
I[1], Q[1], // Real and imaginary part of complex sample 1
I[2], Q[2], // Real and imaginary part of complex sample 2
...
```
#### **Example: Element order for complex polar data (1 channel)**

```
Mag[0], Phi[0], \frac{1}{2} // Magnitude and phase part of complex sample 0
Mag[1], Phi[1], \frac{1}{2} // Magnitude and phase part of complex sample 1
Mag[2], Phi[2], \frac{1}{2} // Magnitude and phase part of complex sample 2
...
```
**Example: Element order for complex cartesian data (3 channels)** Complex data: I[channel no][time index], Q[channel no][time index]

```
I[0][0], Q[0][0], // Channel 0, Complex sample 0
I[1][0], Q[1][0], // Channel 1, Complex sample 0
I[2][0], Q[2][0], // Channel 2, Complex sample 0
I[0][1], Q[0][1], // Channel 0, Complex sample 1
I[1][1], Q[1][1], // Channel 1, Complex sample 1
I[2][1], Q[2][1], // Channel 2, Complex sample 1
I[0][2], Q[0][2], // Channel 0, Complex sample 2
I[1][2], Q[1][2], // Channel 1, Complex sample 2
I[2][2], Q[2][2], // Channel 2, Complex sample 2
...
```
#### **Example: Element order for complex cartesian data (1 channel)**

This example demonstrates how to store complex cartesian data in float32 format using MATLAB®.

```
% Save vector of complex cartesian I/Q data, i.e. iqiqiq...
N = 100iq = \text{randn}(1,N)+1\dot{\uparrow}*\text{randn}(1,N)fid = fopen('xyz.complex.float32','w');
for k=1:length(iq)
  fwrite(fid,single(real(iq(k))),'float32');
   fwrite(fid,single(imag(iq(k))),'float32');
end
fclose(fid)
```
#### **Example: PreviewData in XML**

```
 <PreviewData>
  <ArrayOfChannel length="1">
     <Channel>
       <PowerVsTime>
         <Min>
```

```
 <ArrayOfFloat length="256">
              <float>-134</float>
              <float>-142</float>
              ...
             <float>-140</float>
           </ArrayOfFloat>
        \langle/Min\rangle <Max>
            <ArrayOfFloat length="256">
             <float>-70</float>
             <float>-71</float>
              ...
              <float>-69</float>
           </ArrayOfFloat>
        \langle/Max\rangle </PowerVsTime>
       <Spectrum>
         <Min>
           <ArrayOfFloat length="256">
             <float>-133</float>
             <float>-111</float>
              ...
              <float>-111</float>
            </ArrayOfFloat>
        \langle/Min\rangle<Max> <ArrayOfFloat length="256">
             <float>-67</float>
             <float>-69</float>
              ...
              <float>-70</float>
             <float>-69</float>
           </ArrayOfFloat>
        \langle/Max\rangle </Spectrum>
      <IQ> <Histogram width="64" height="64">0123456789...0</Histogram>
      </IQ>
     </Channel>
   </ArrayOfChannel>
 </PreviewData>
```
# **List of Commands (Pulse)**

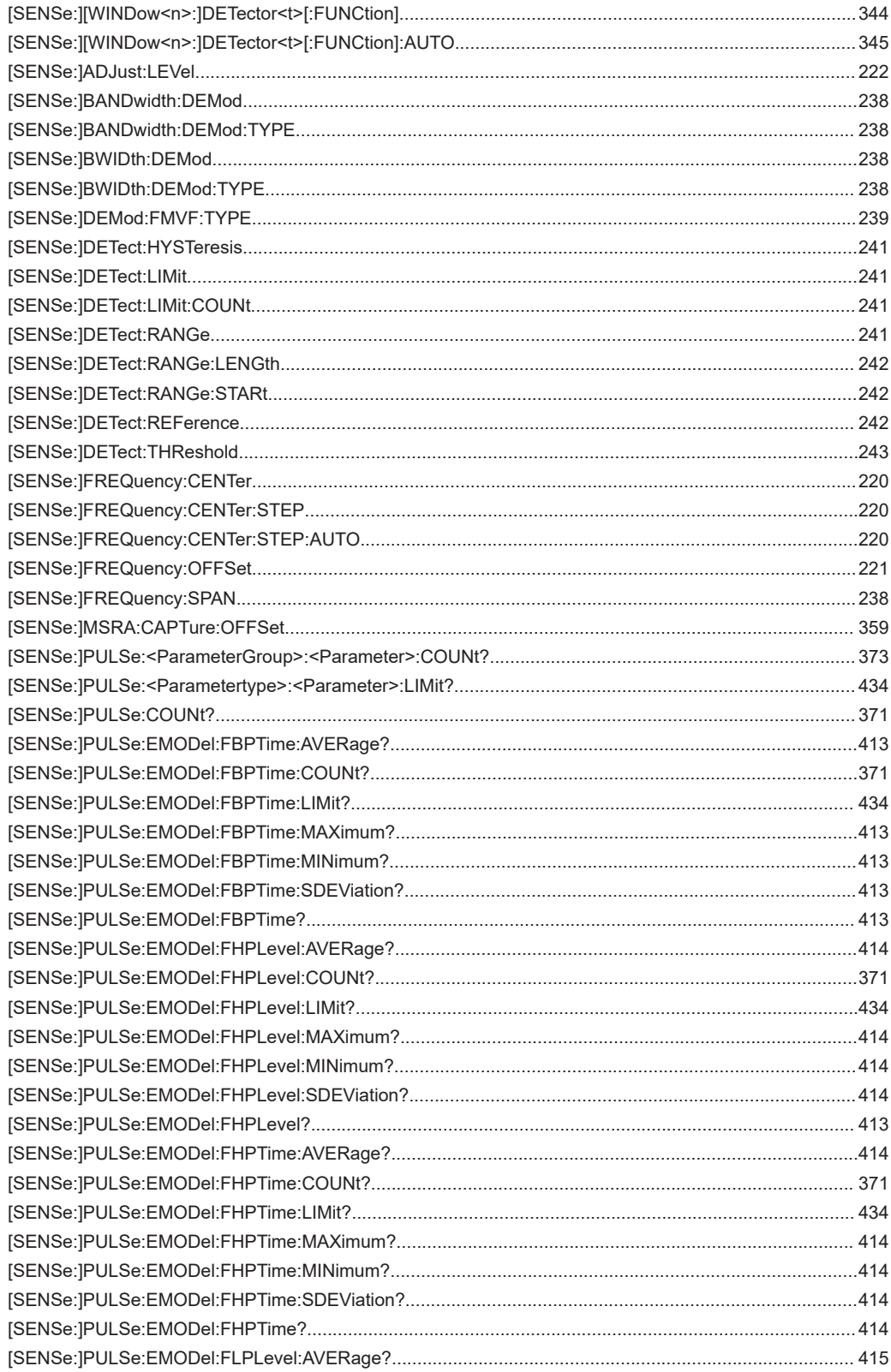

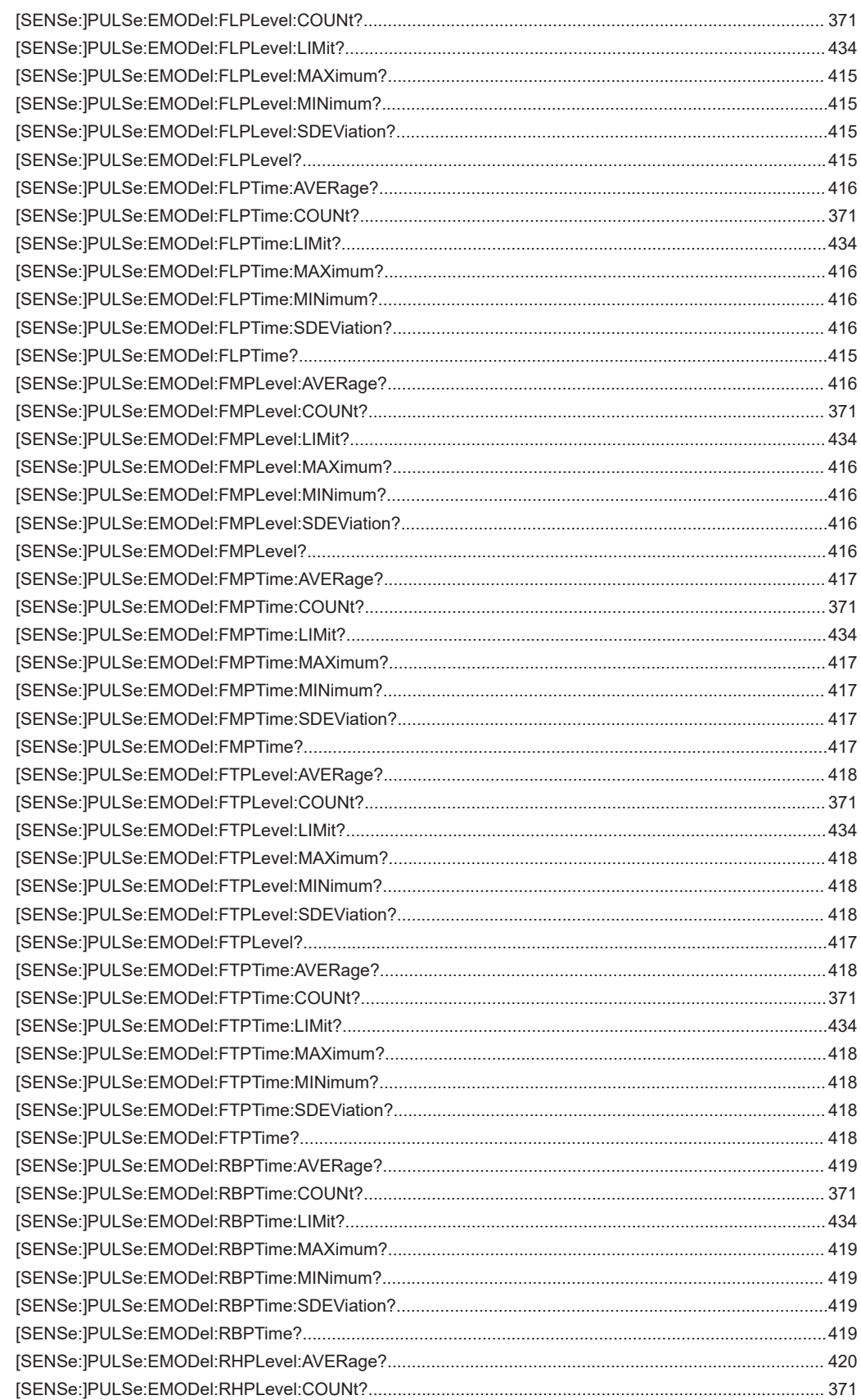

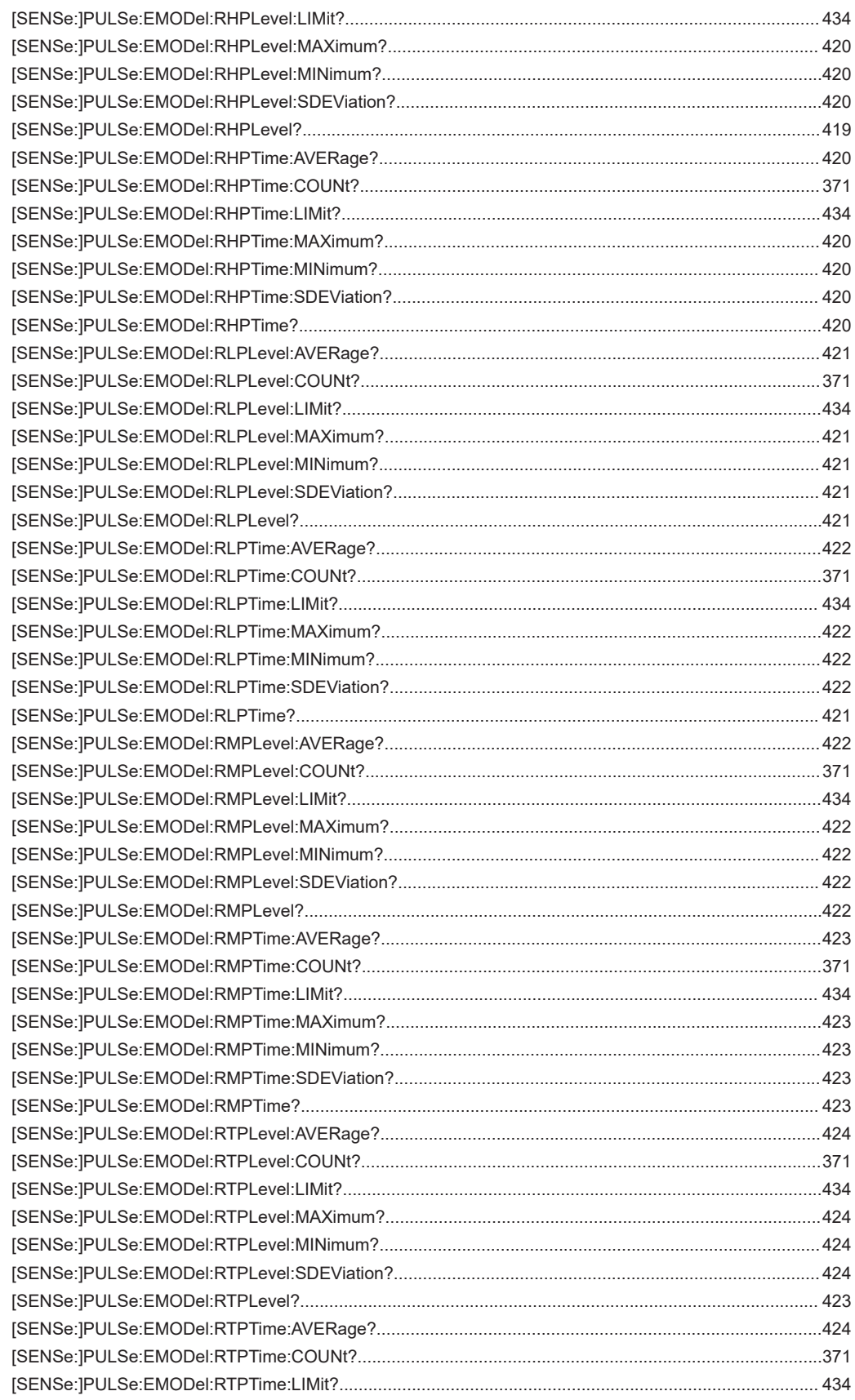

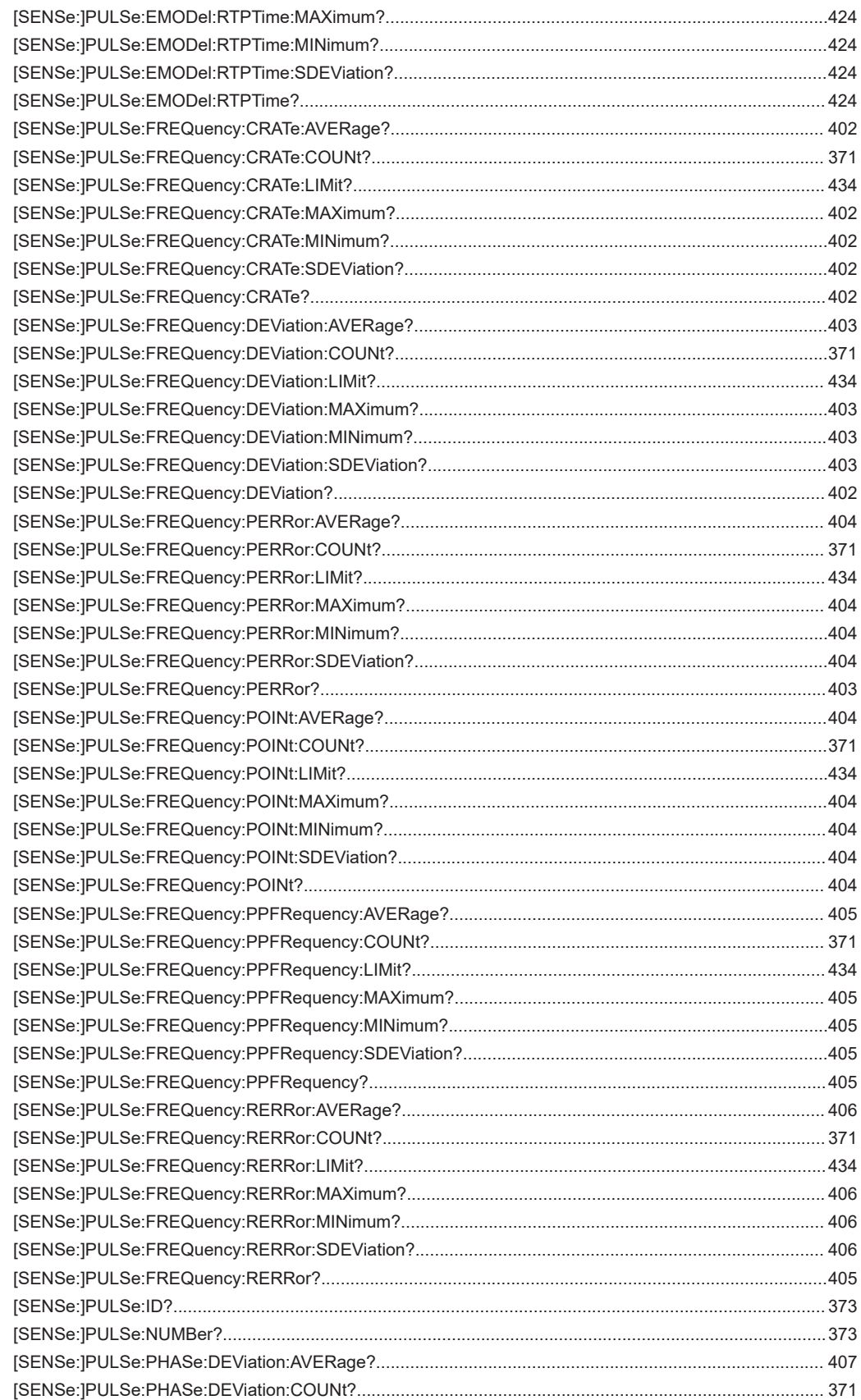
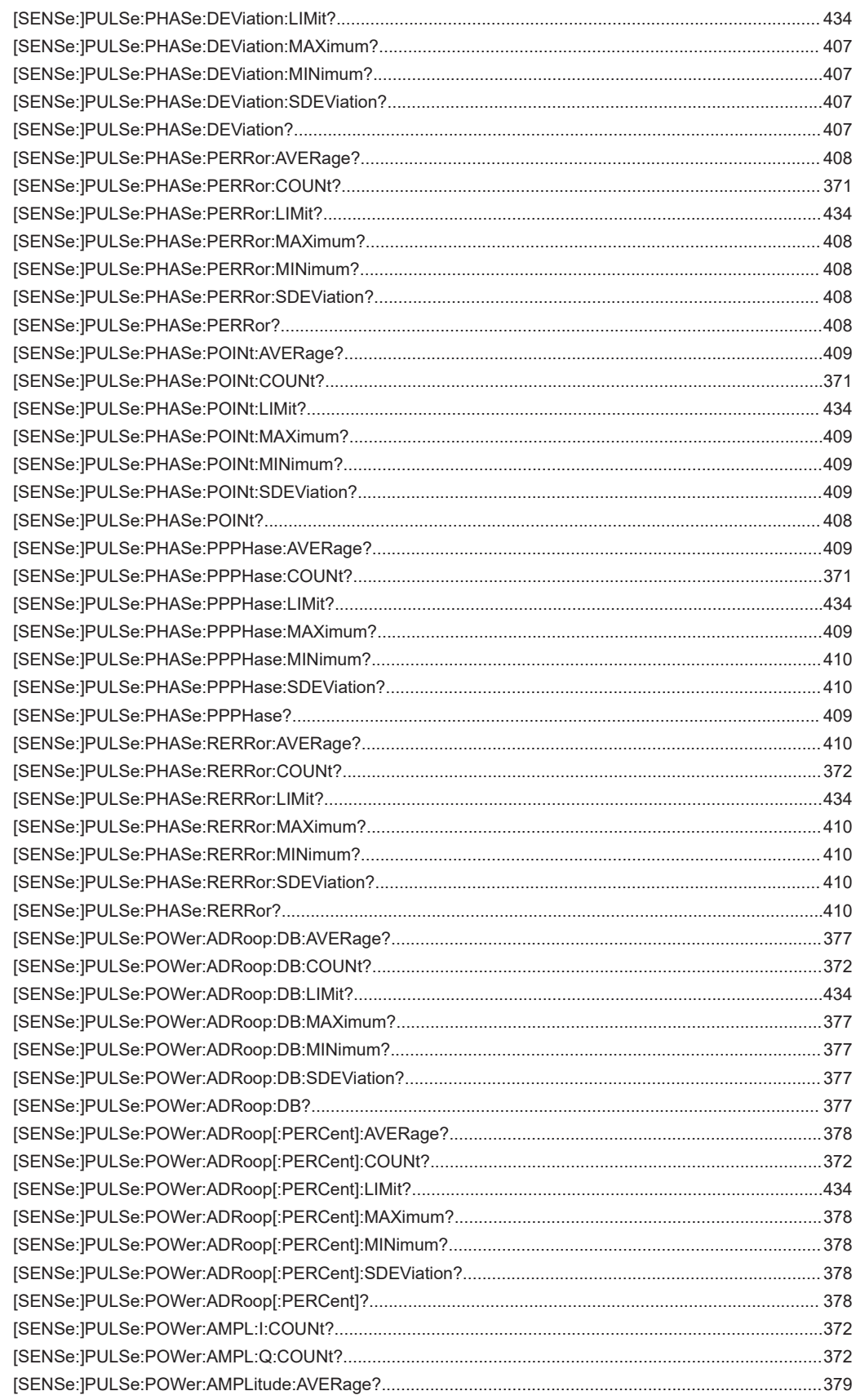

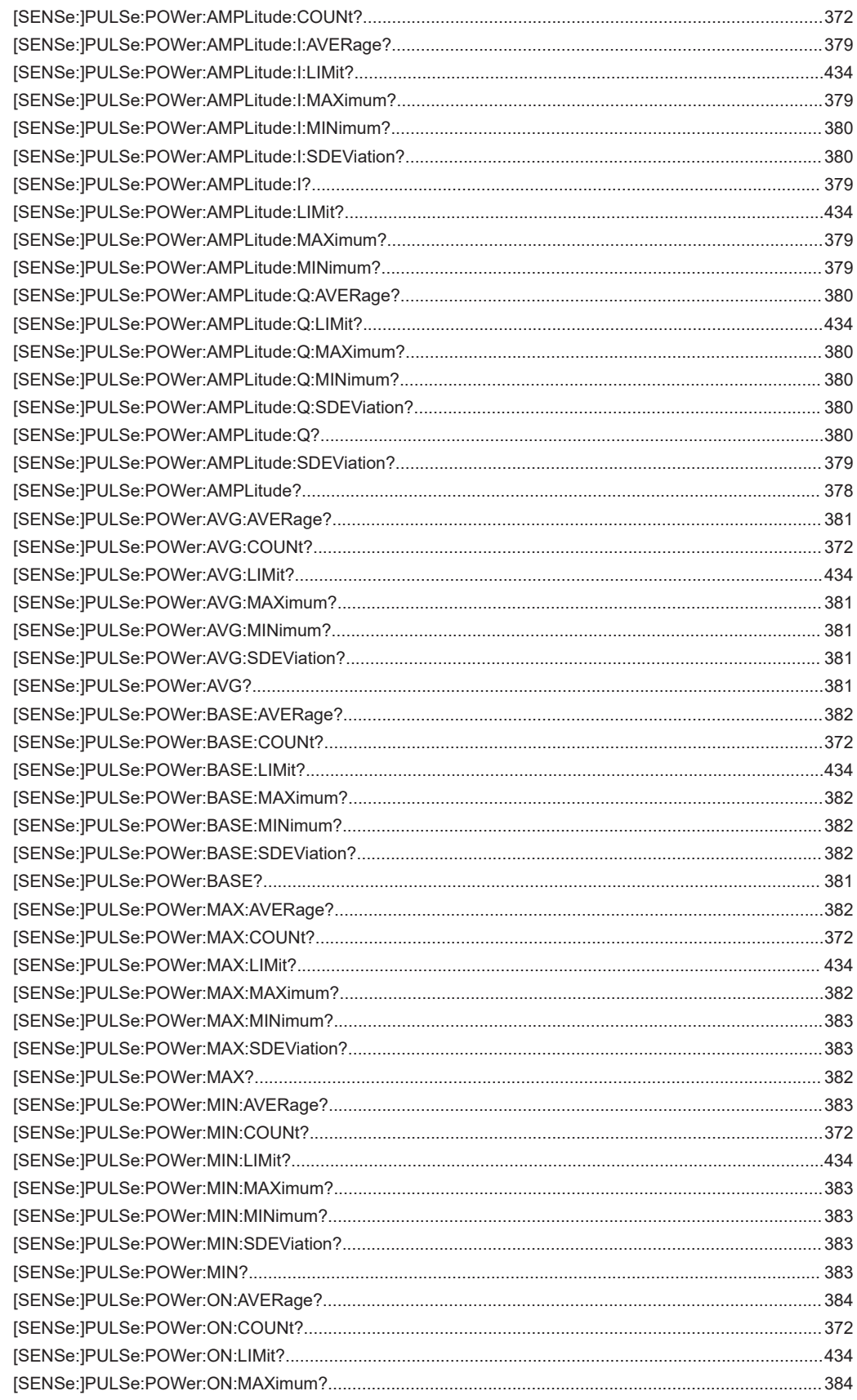

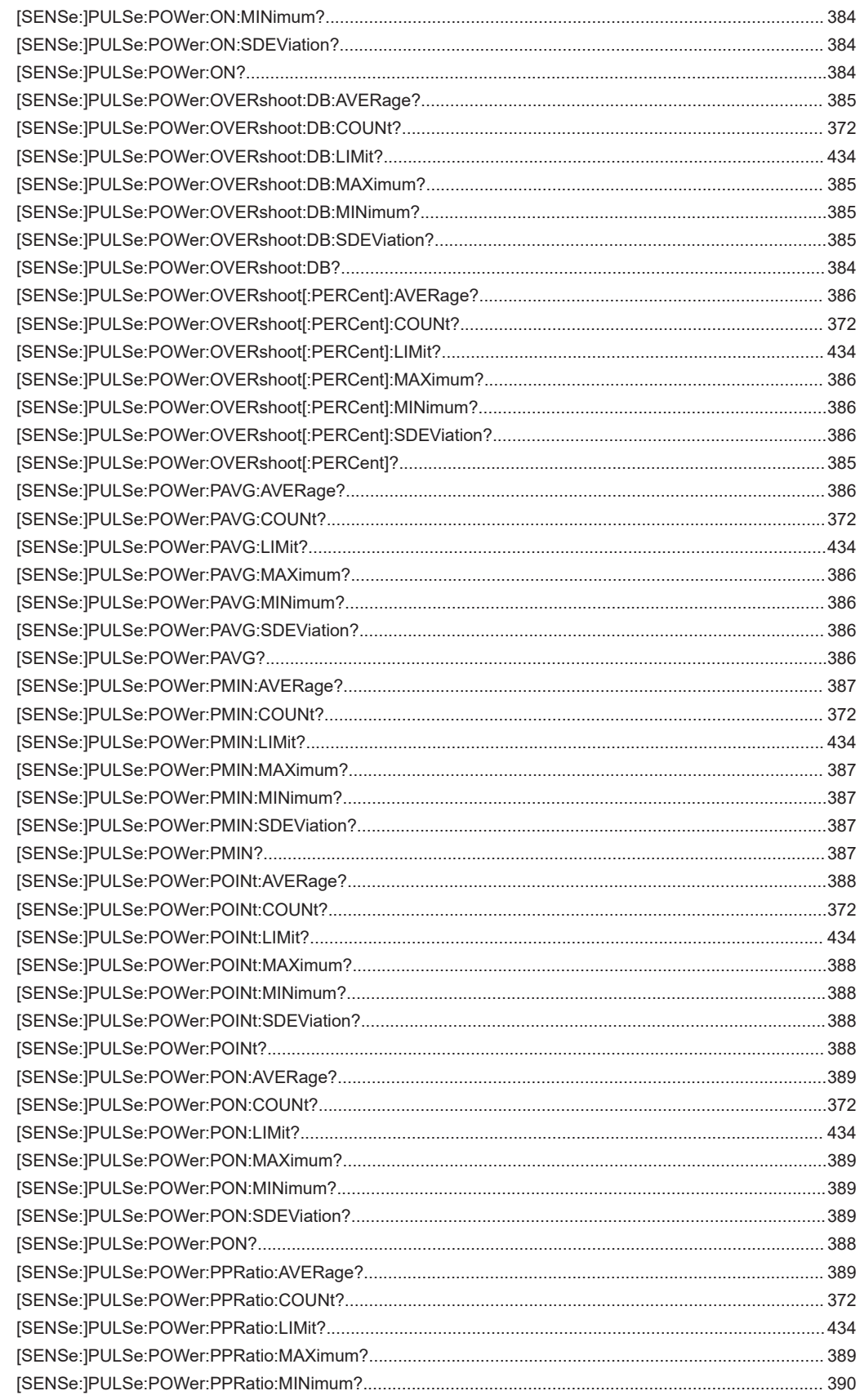

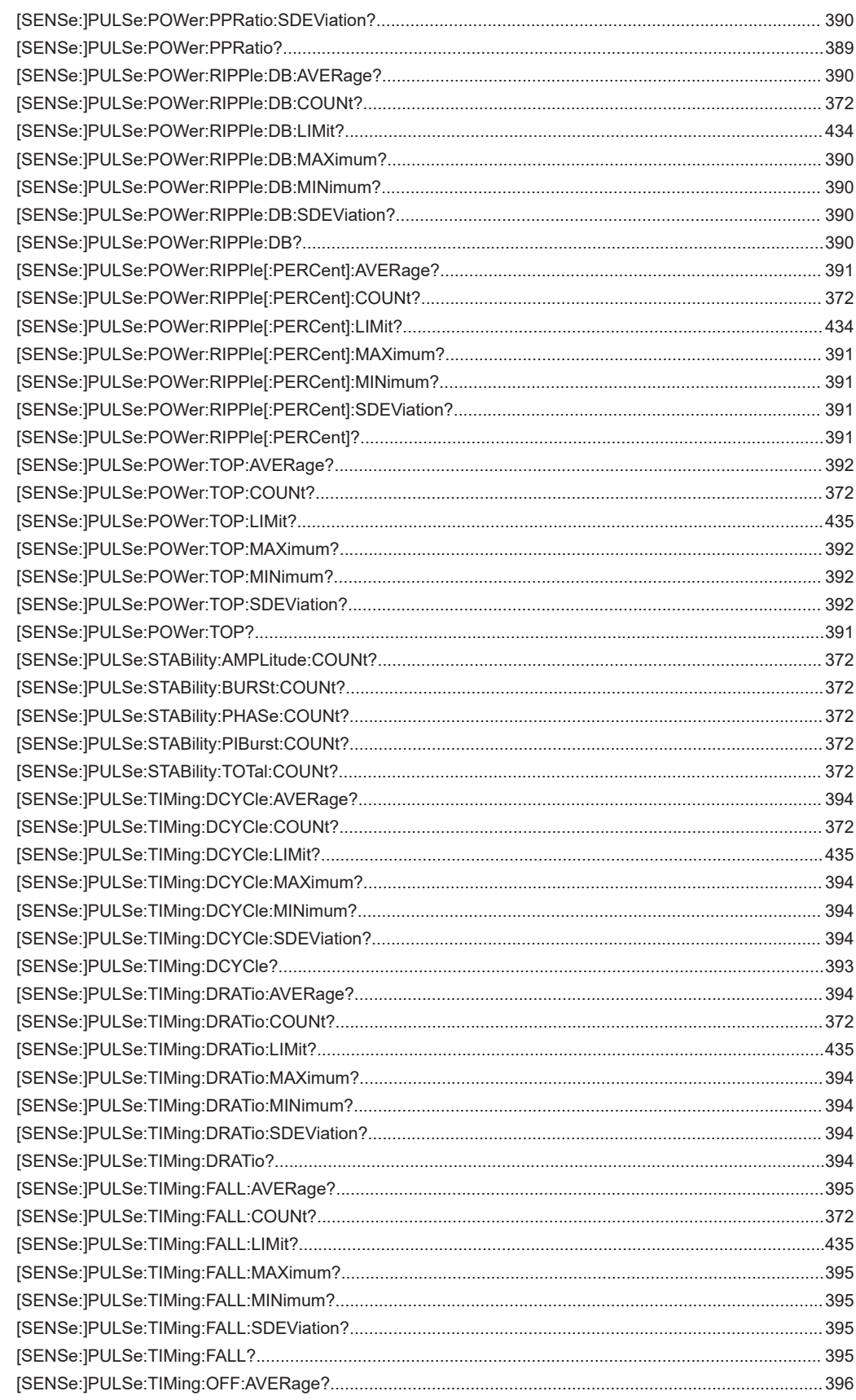

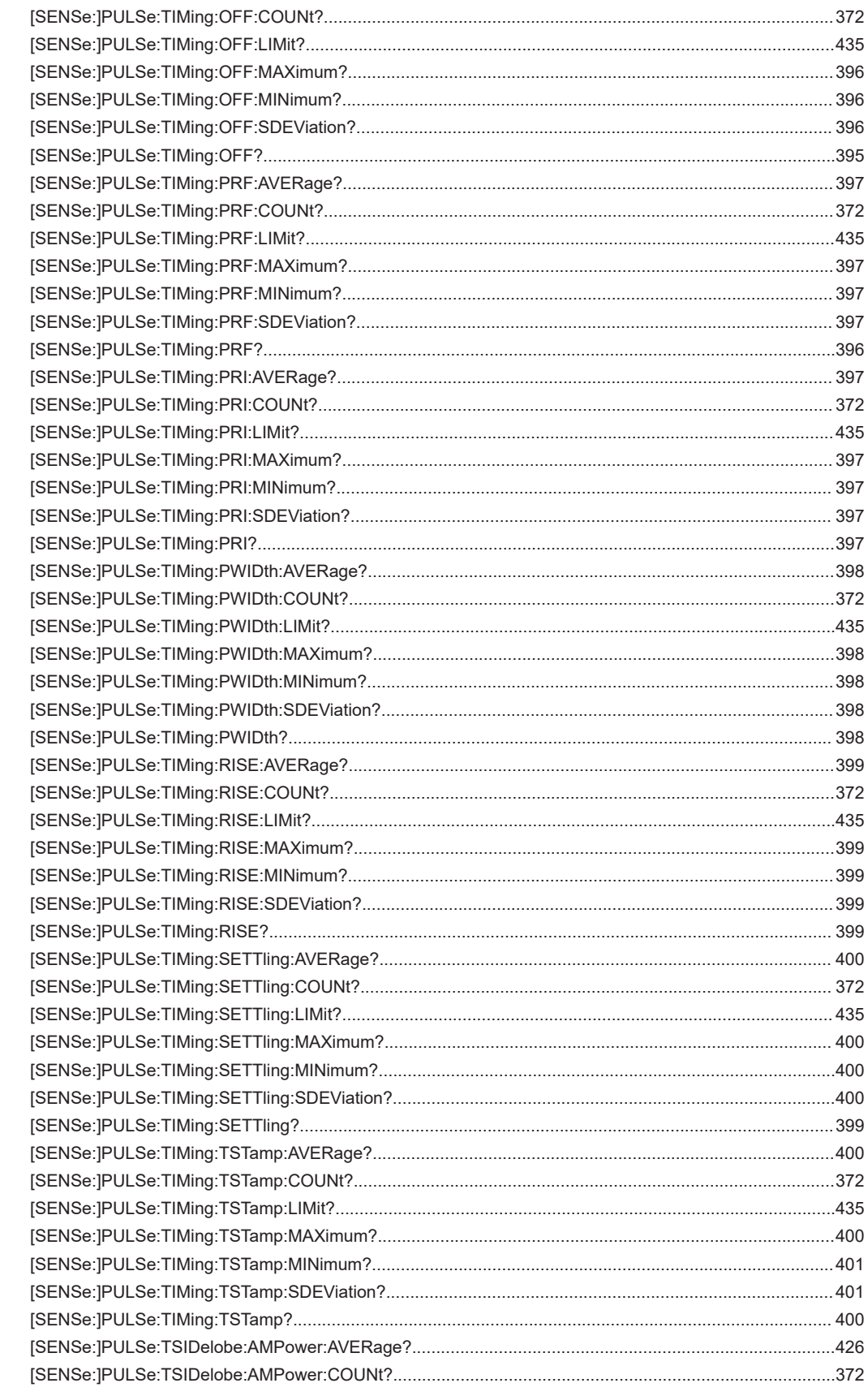

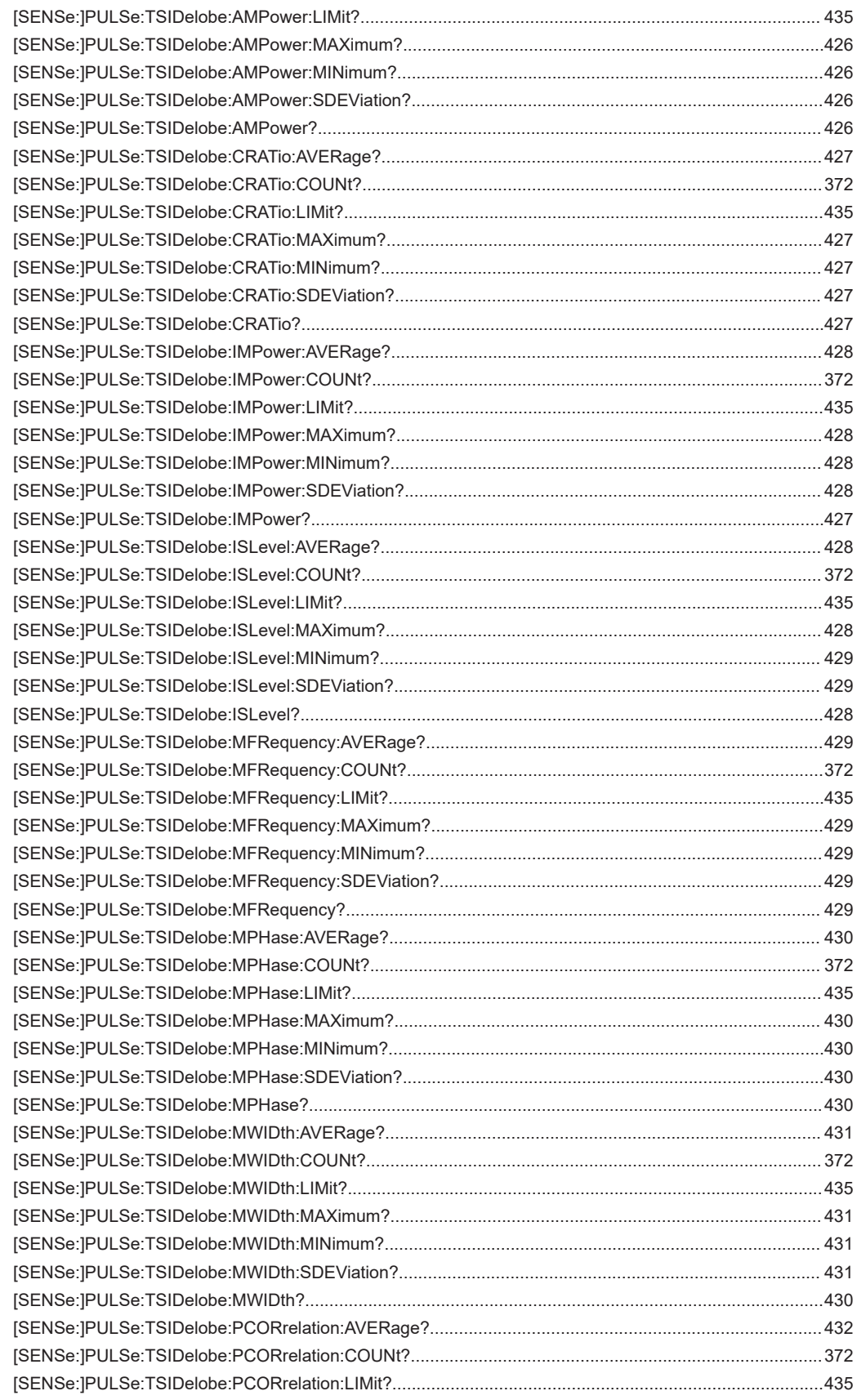

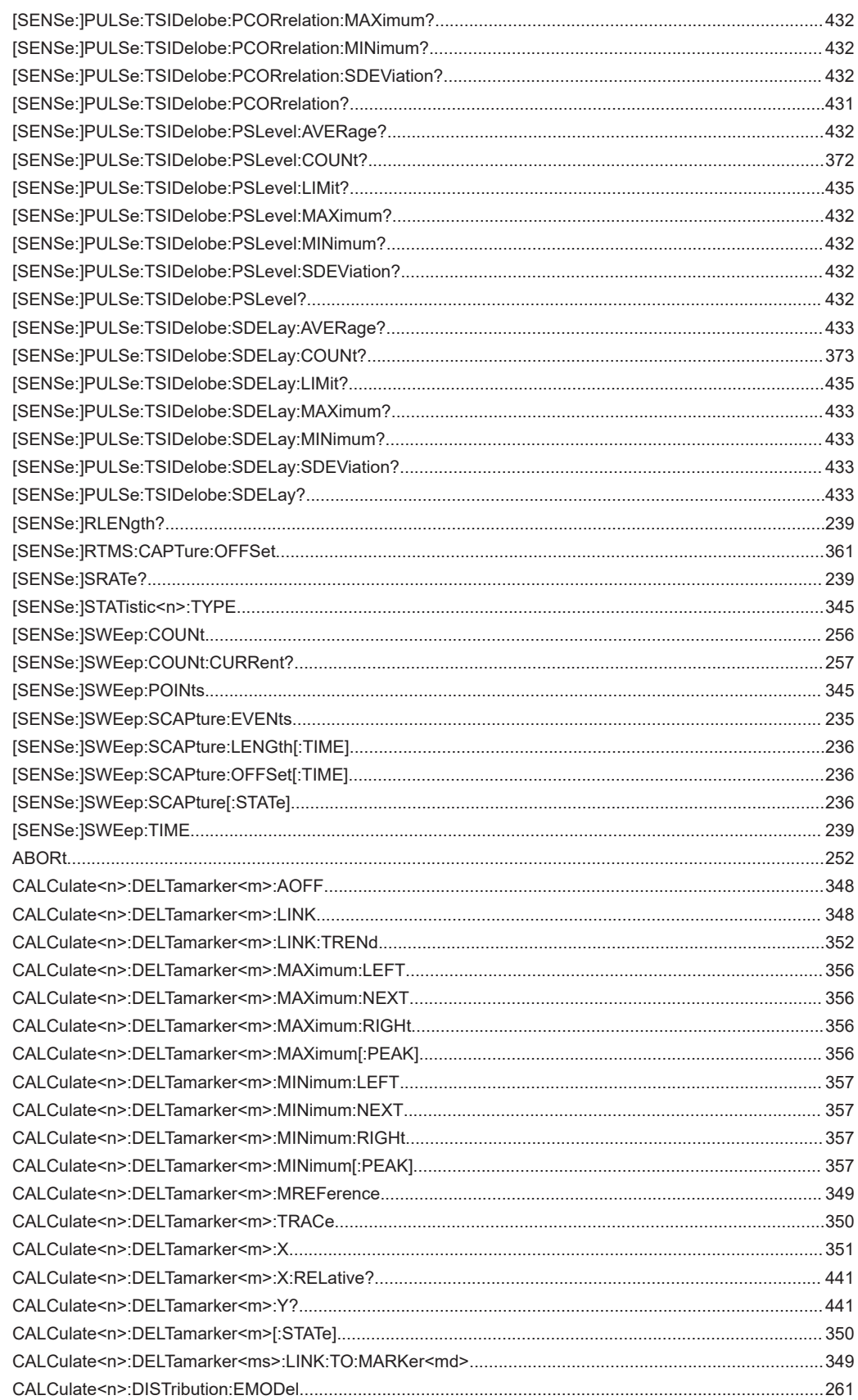

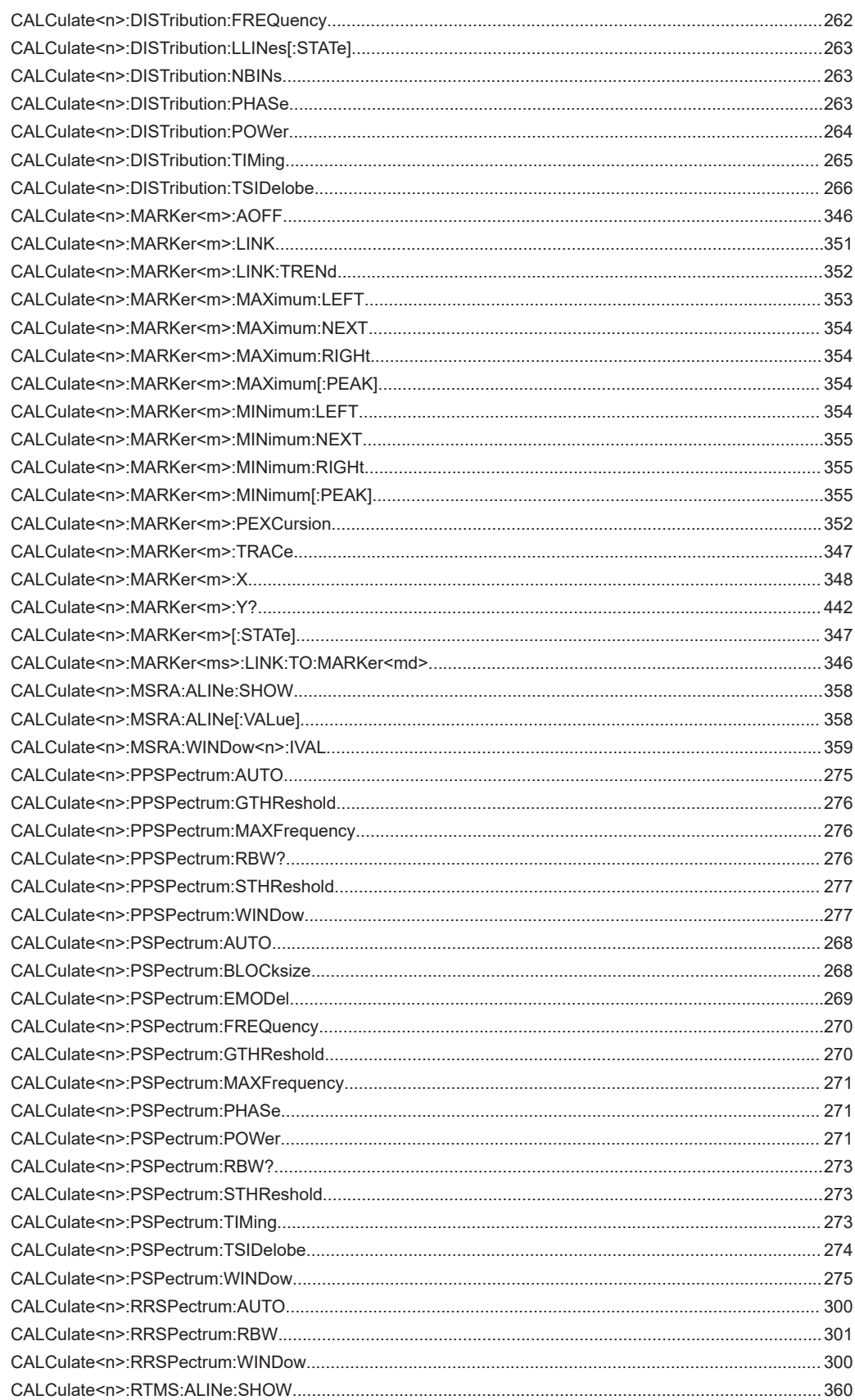

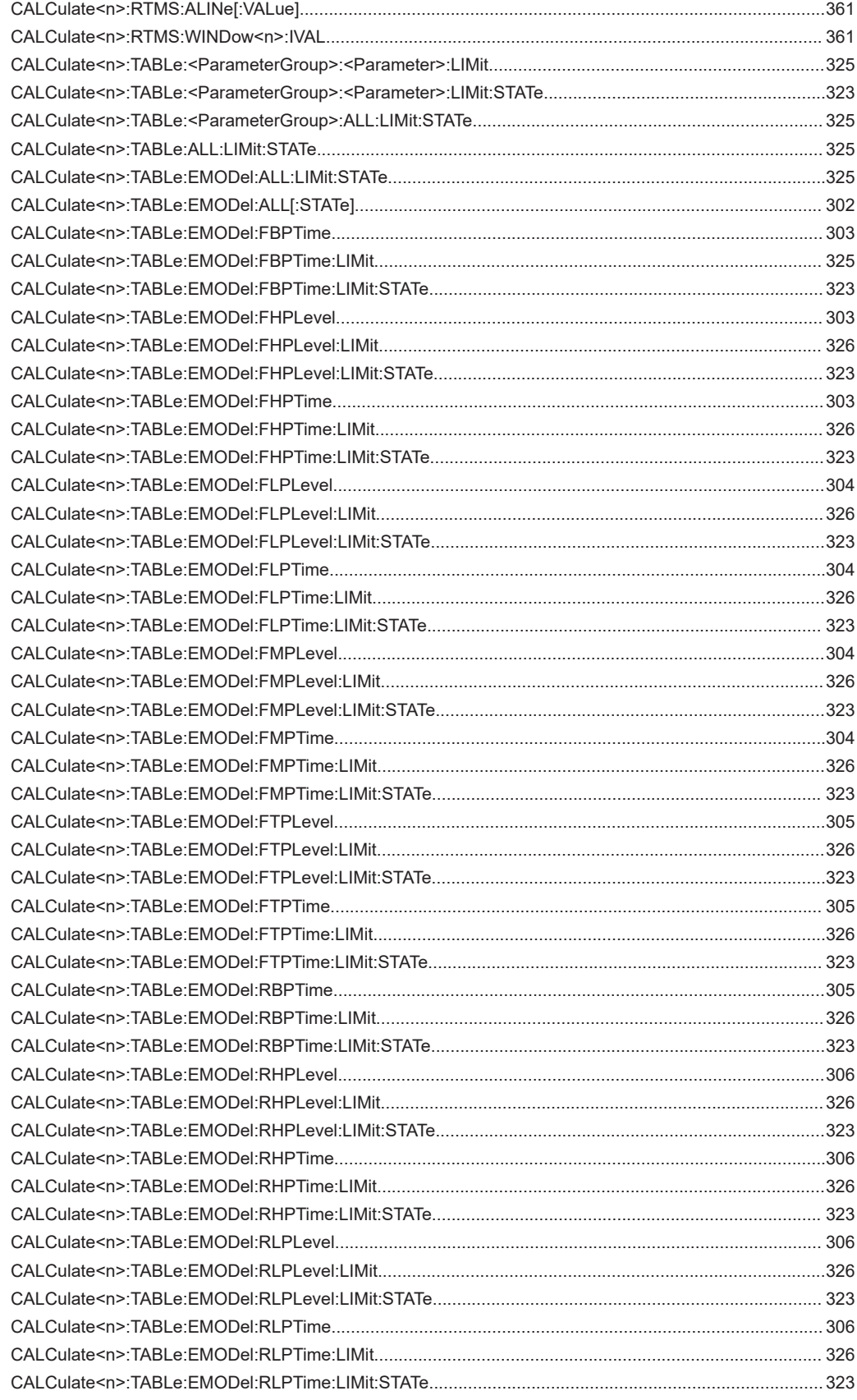

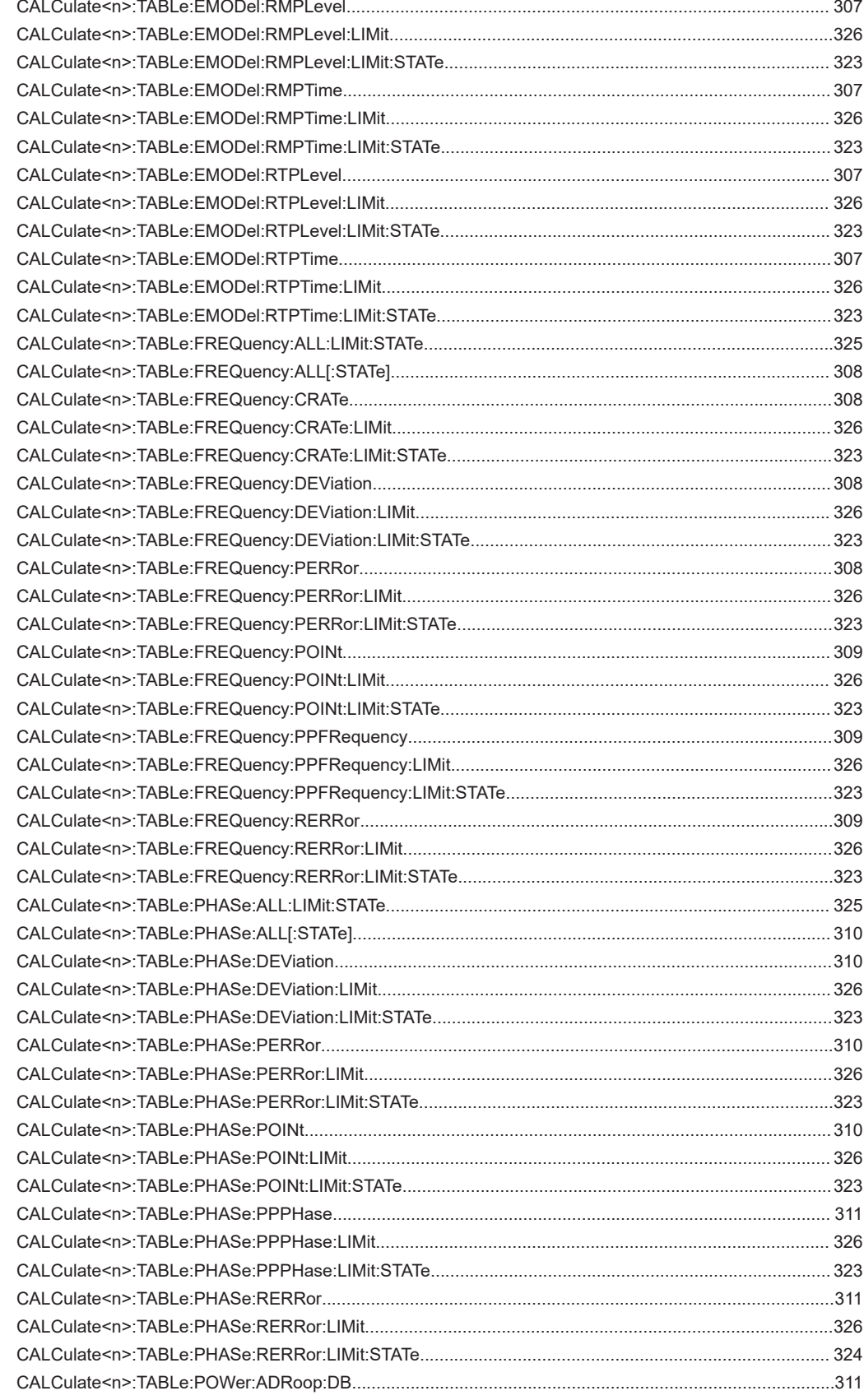

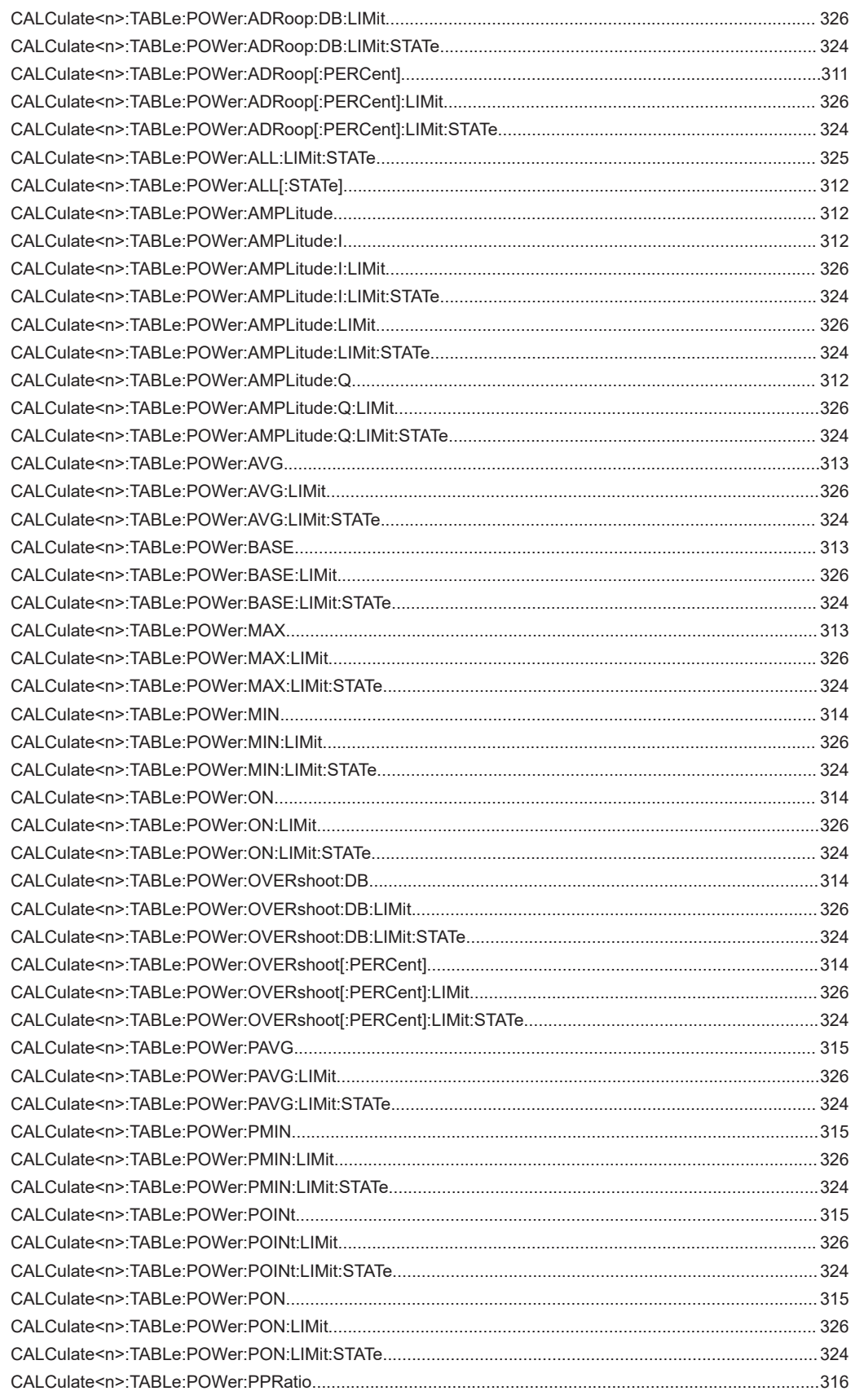

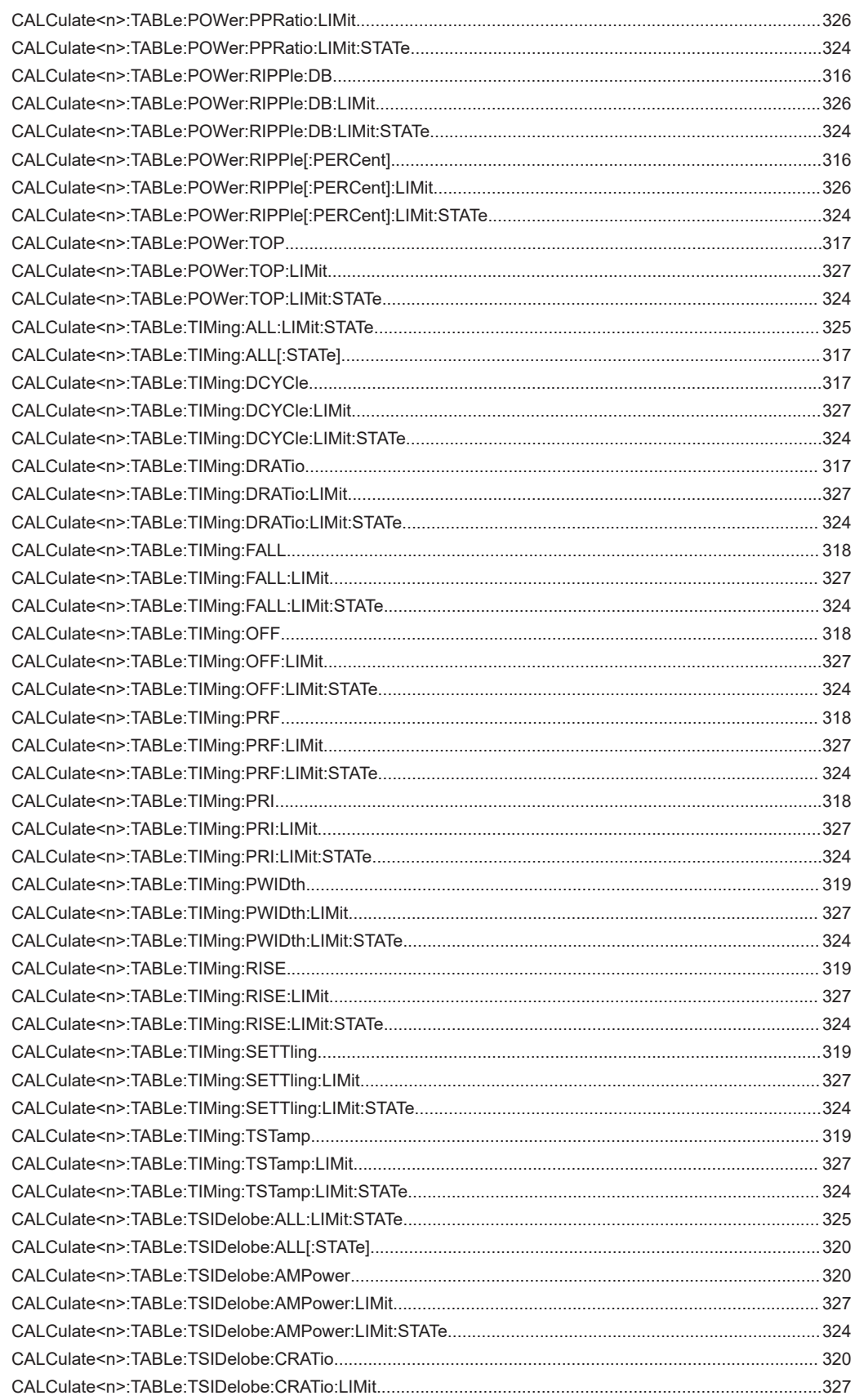

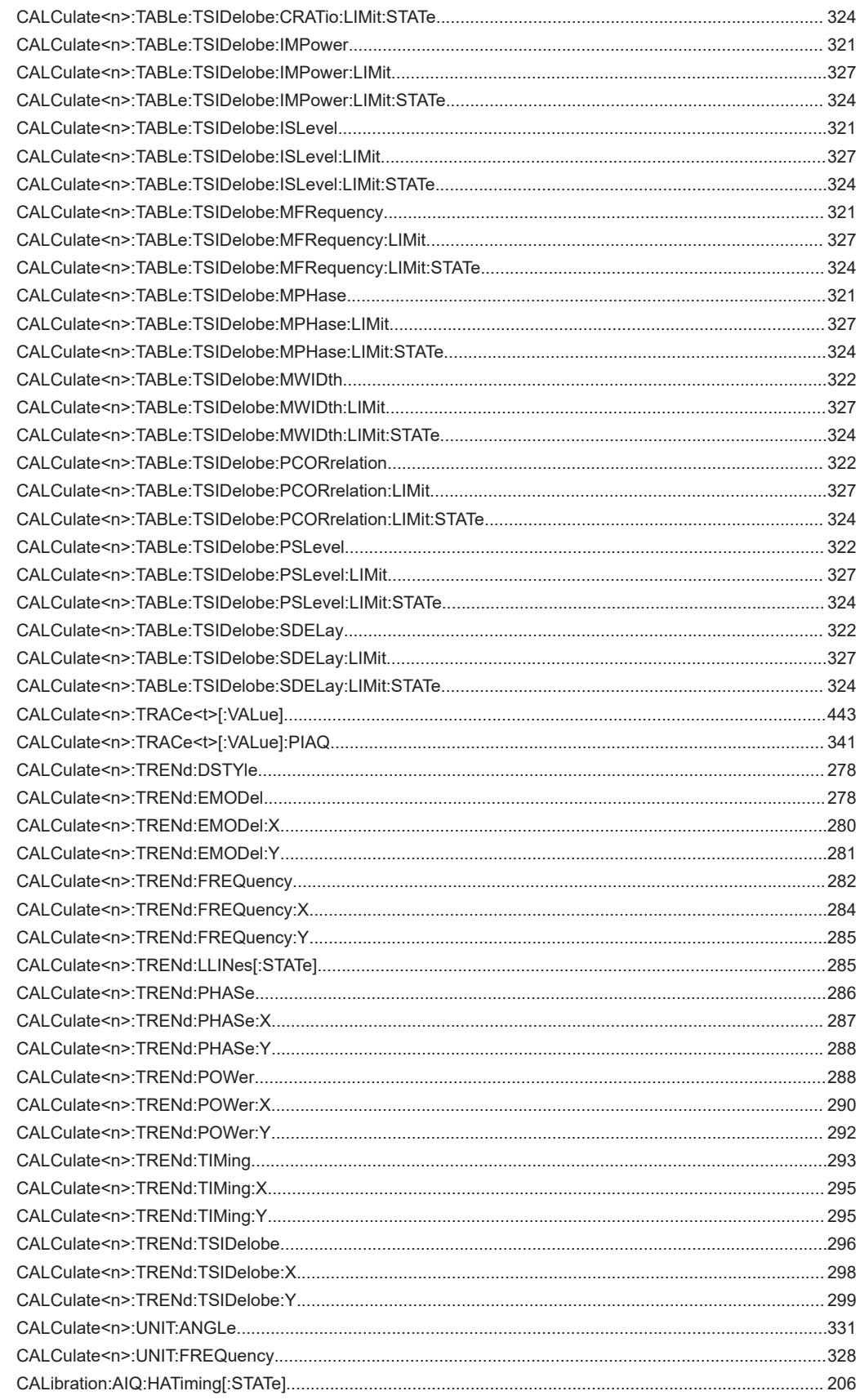

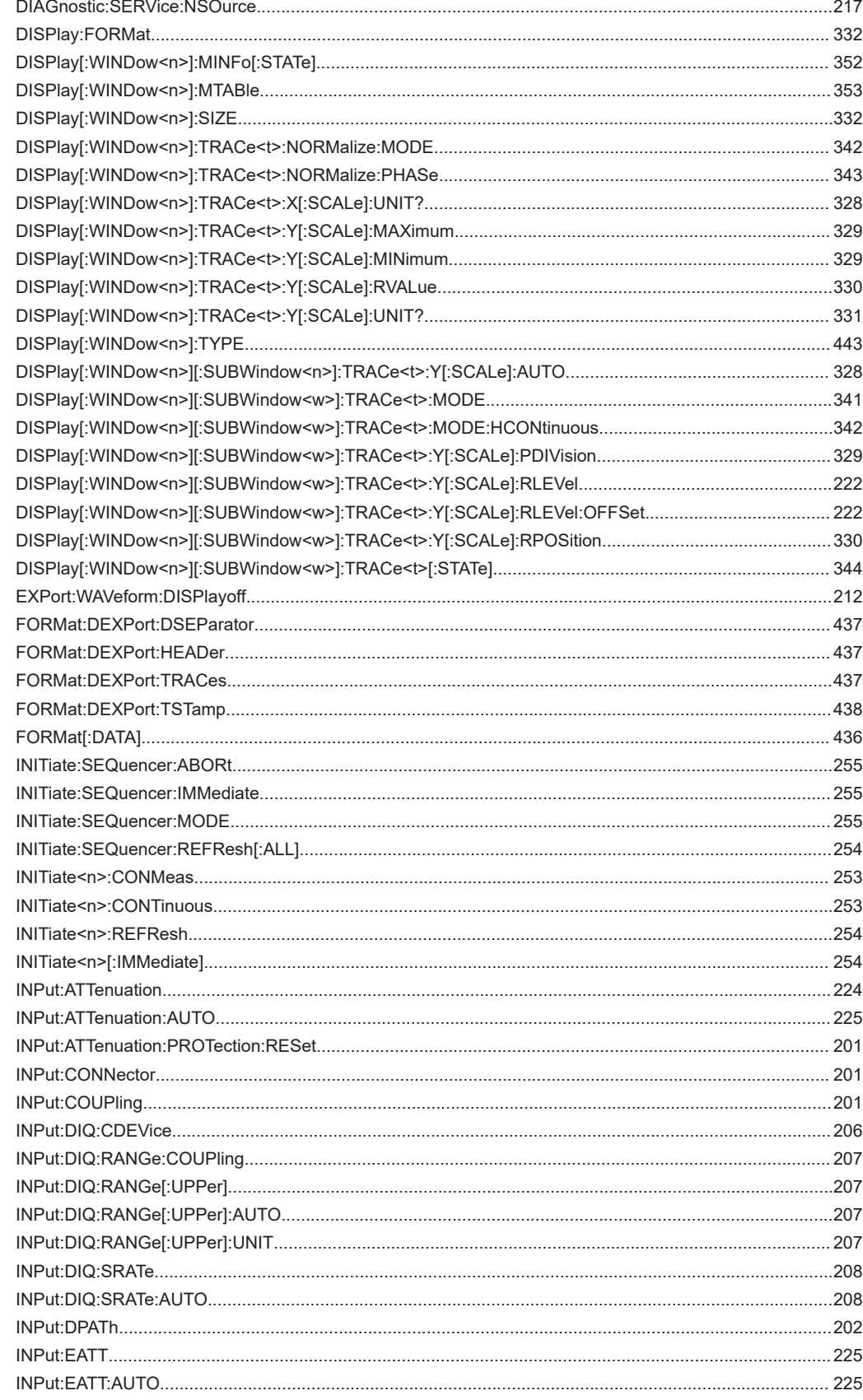

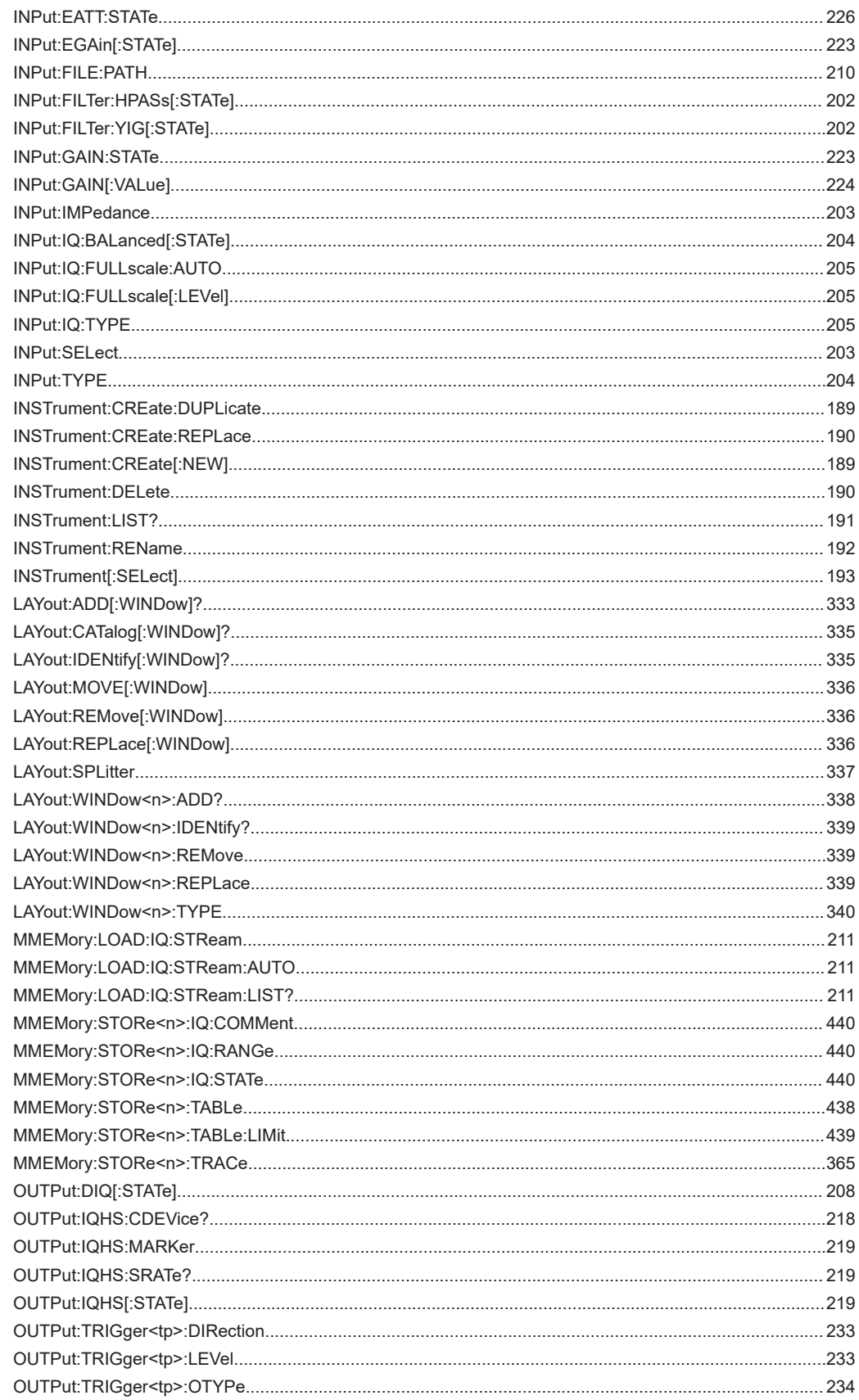

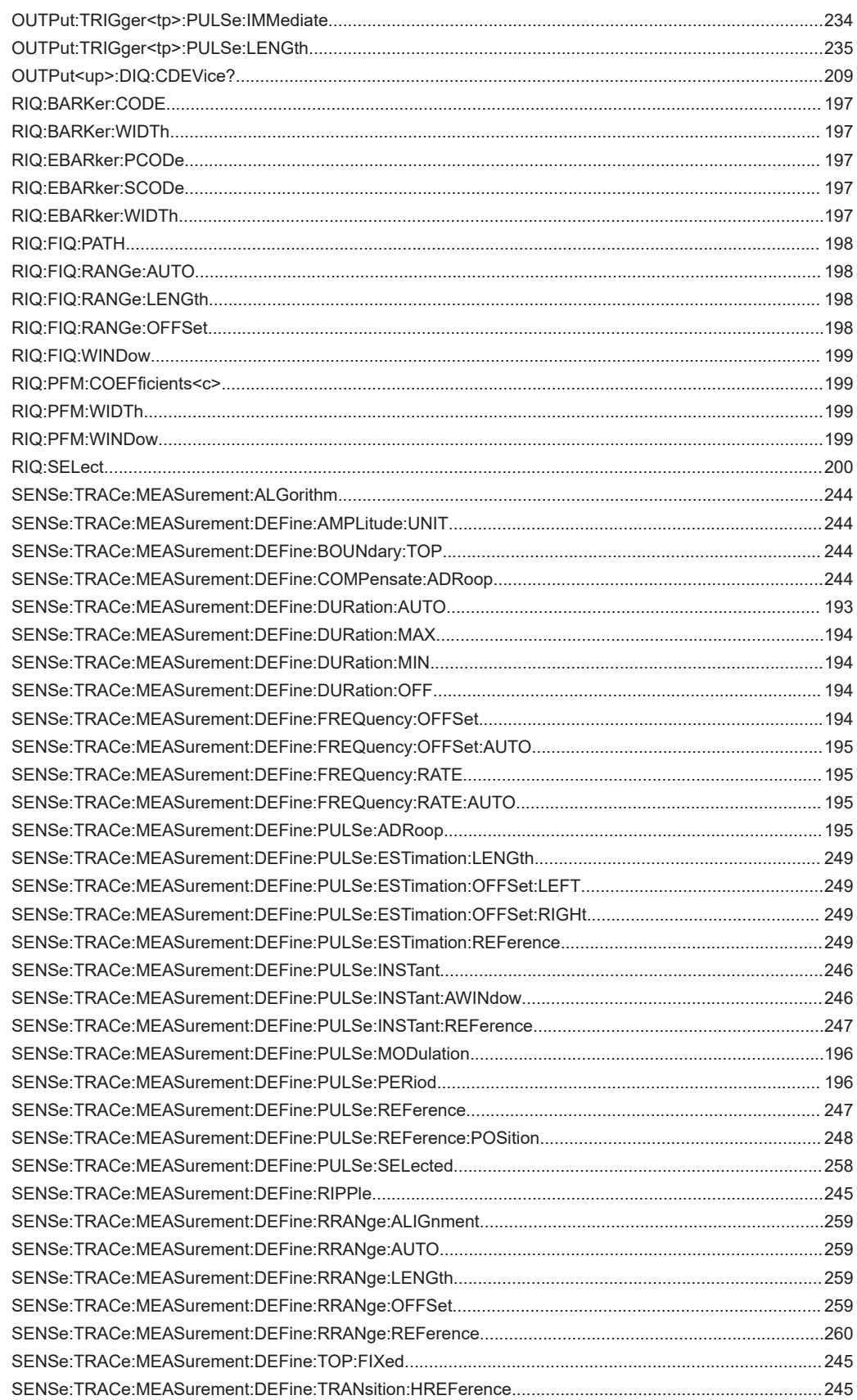

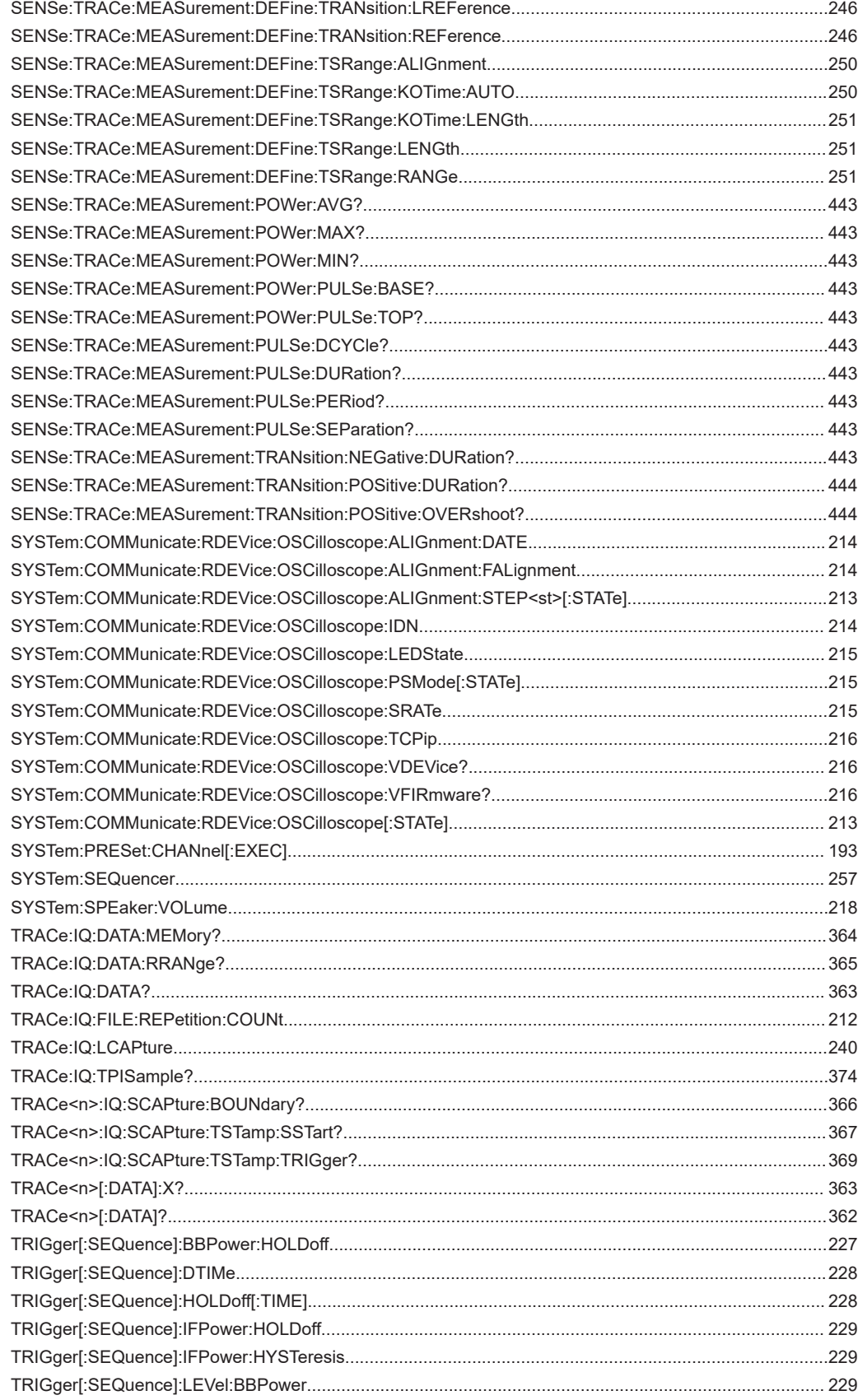

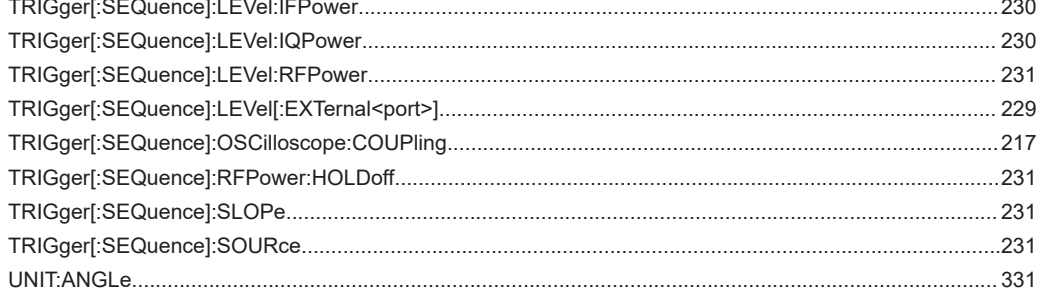

# Index

# $\mathbf{A}$

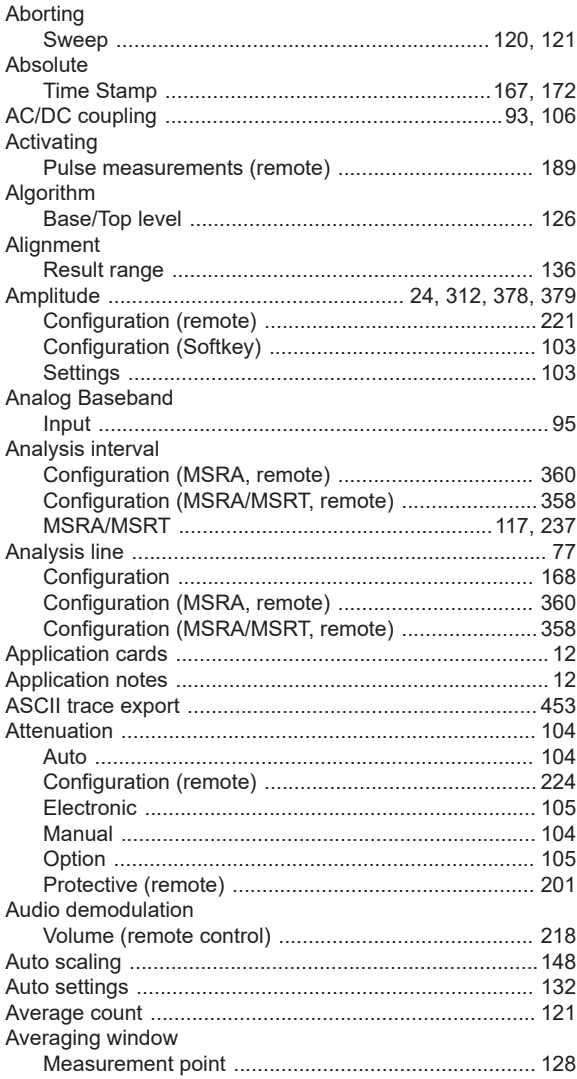

## $\overline{\mathsf{B}}$

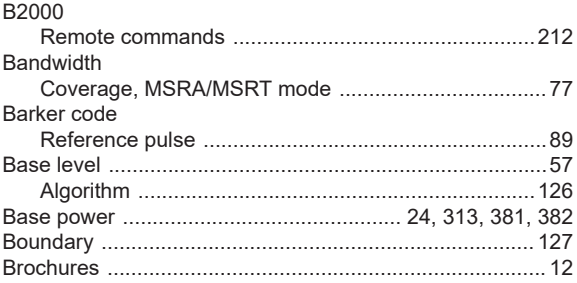

# $\mathbf c$

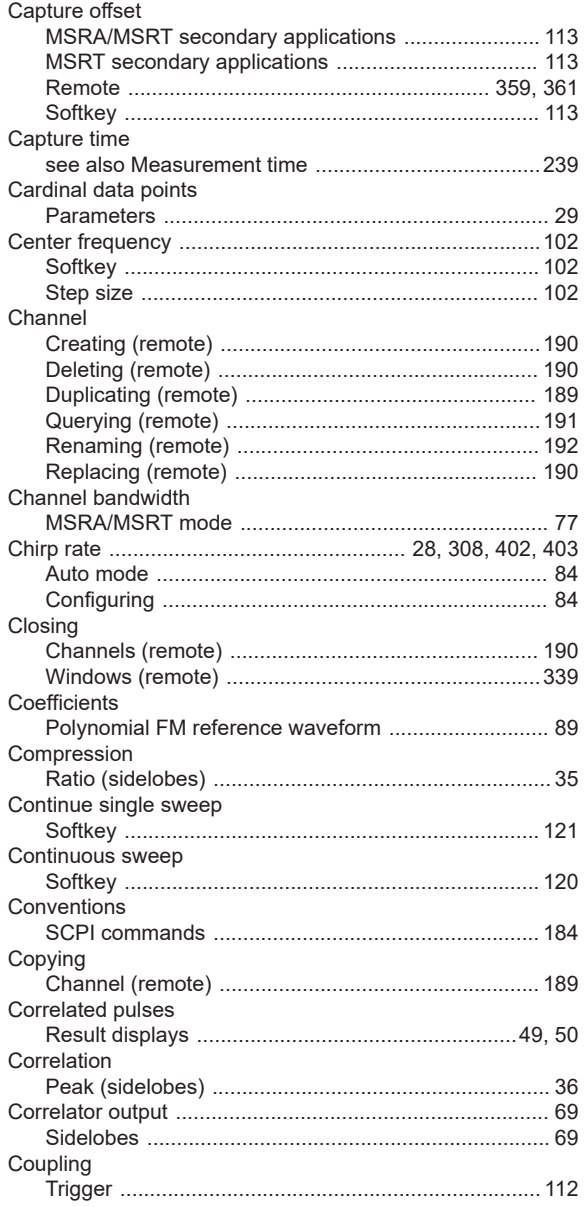

# D

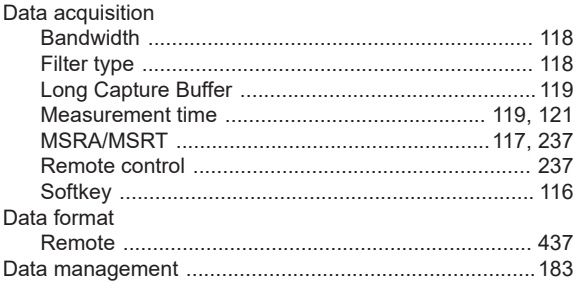

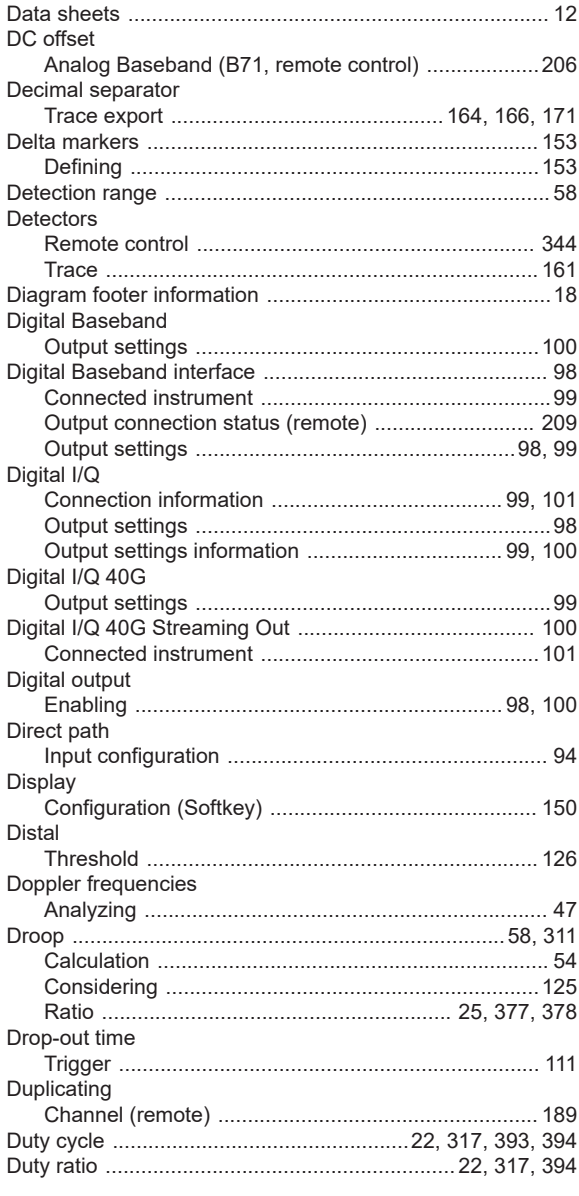

## $\mathsf{E}$

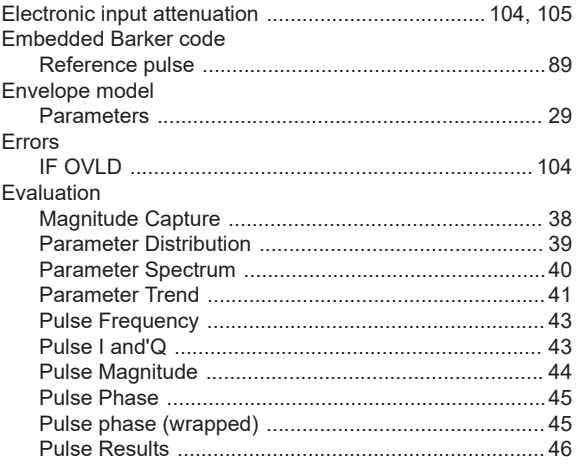

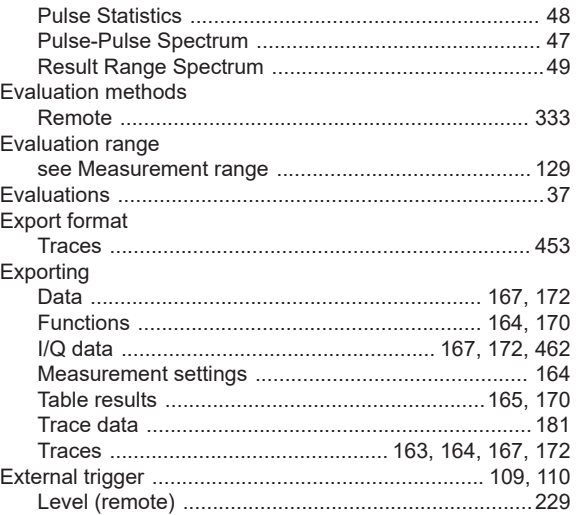

#### $\overline{F}$

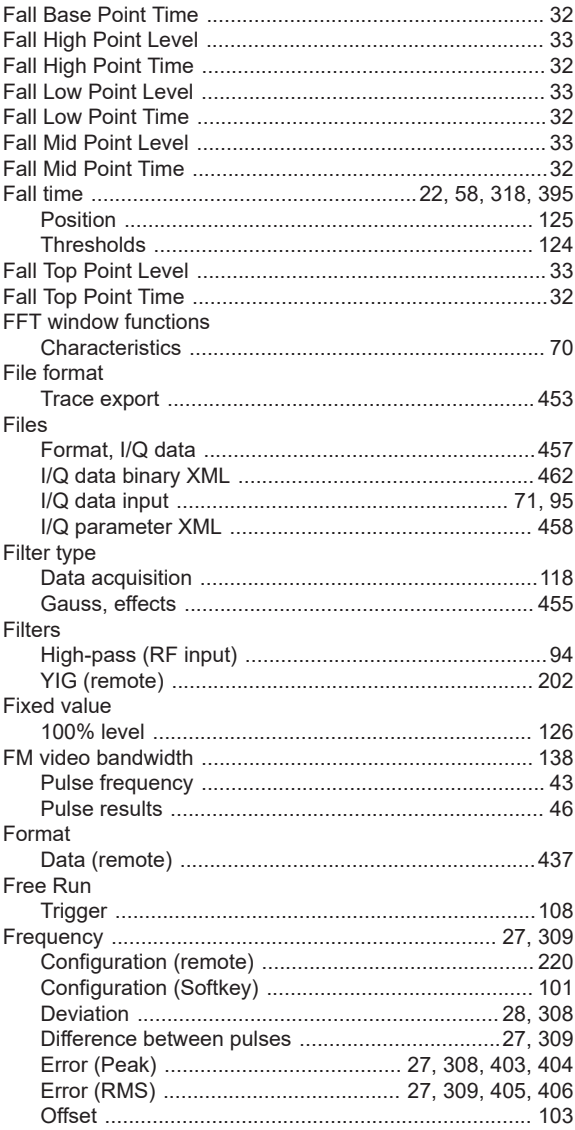

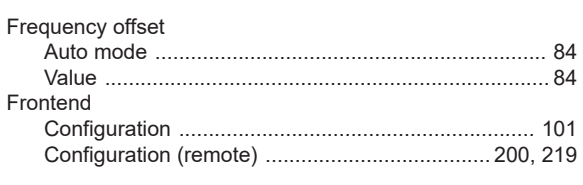

## G

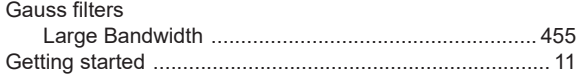

## $\overline{H}$

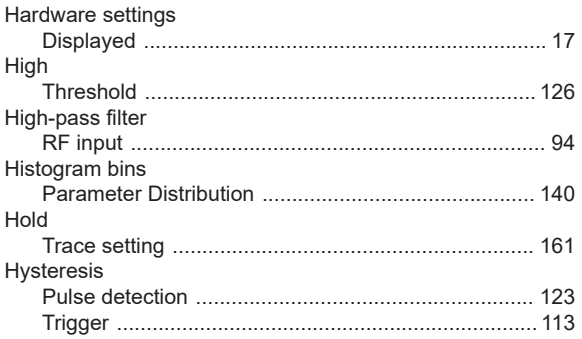

## $\mathbf I$

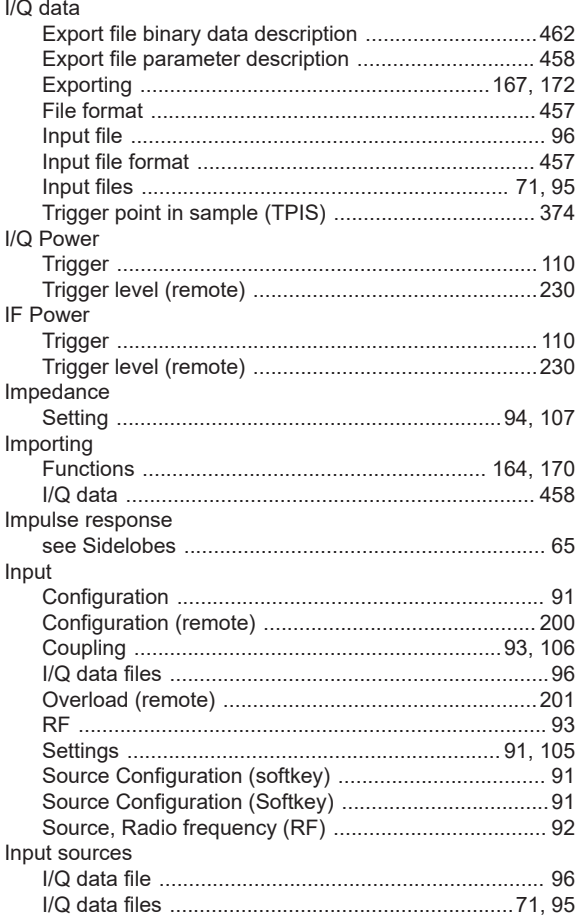

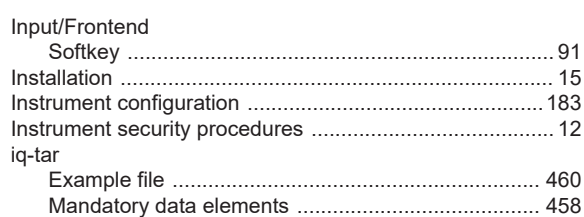

#### $\mathsf{K}$

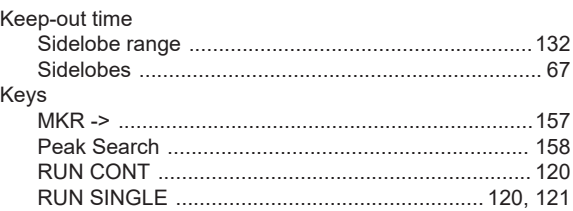

#### $\mathsf{L}$

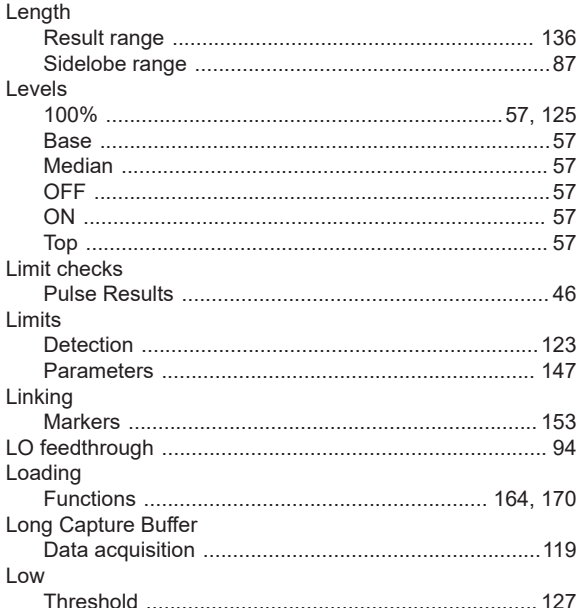

#### M

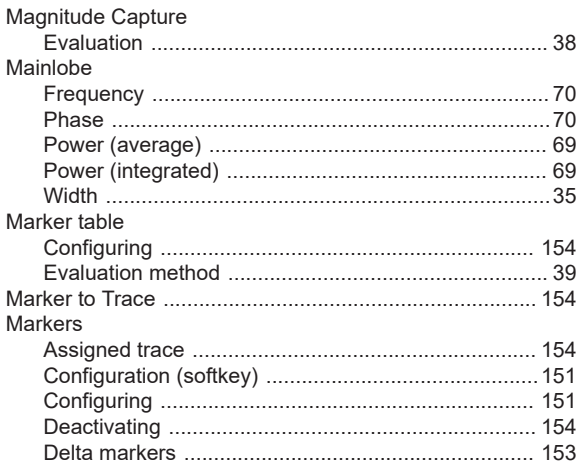

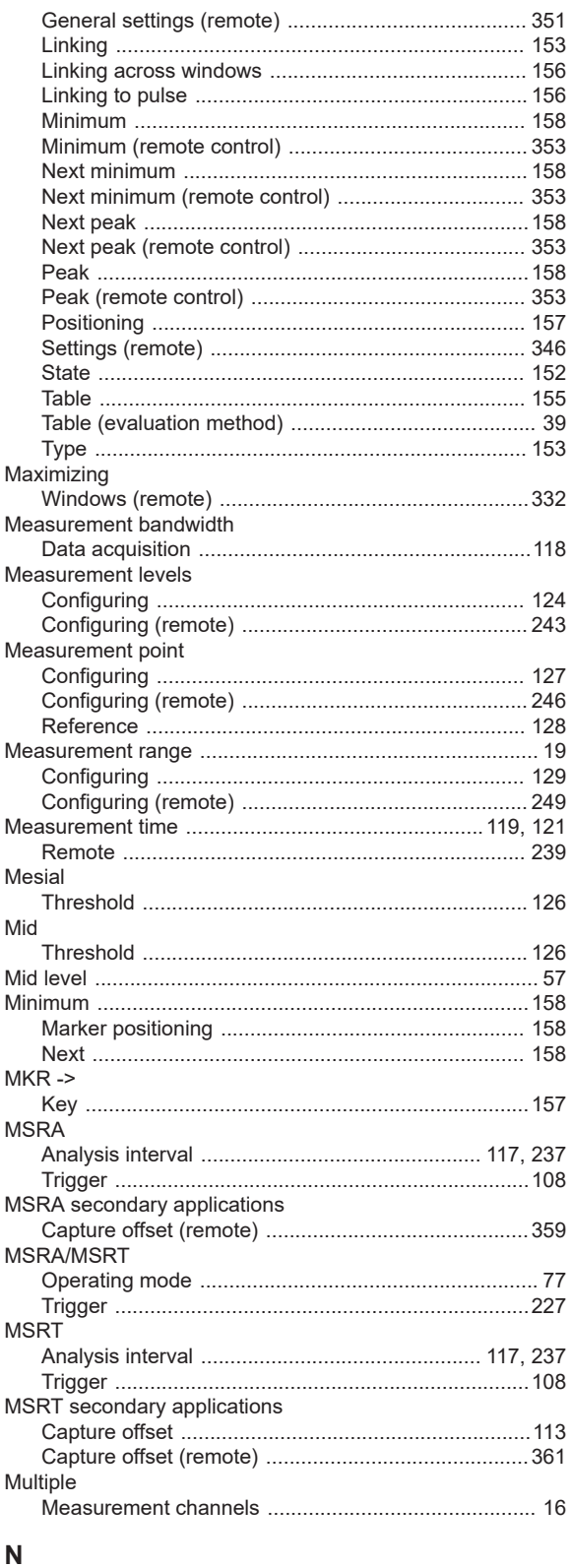

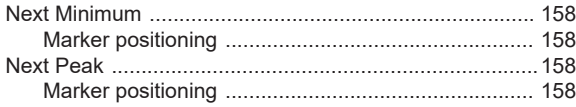

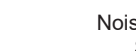

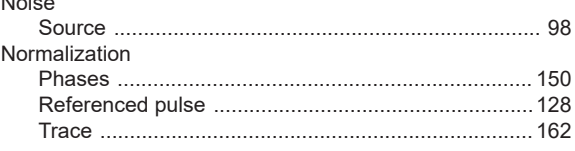

# $\mathbf{o}$

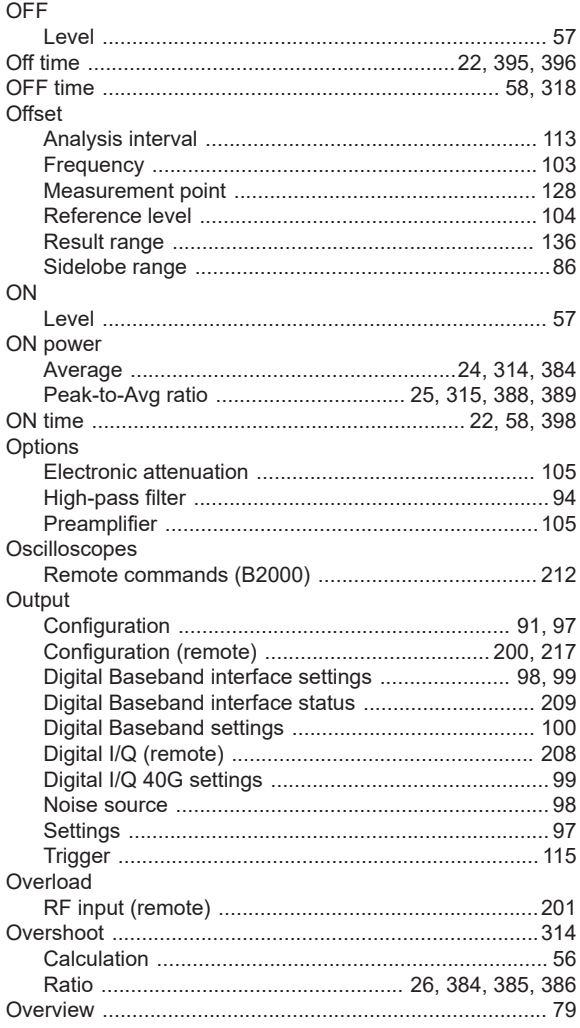

### $\mathsf{P}$

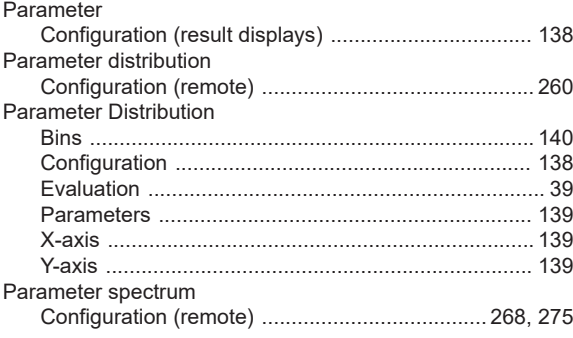

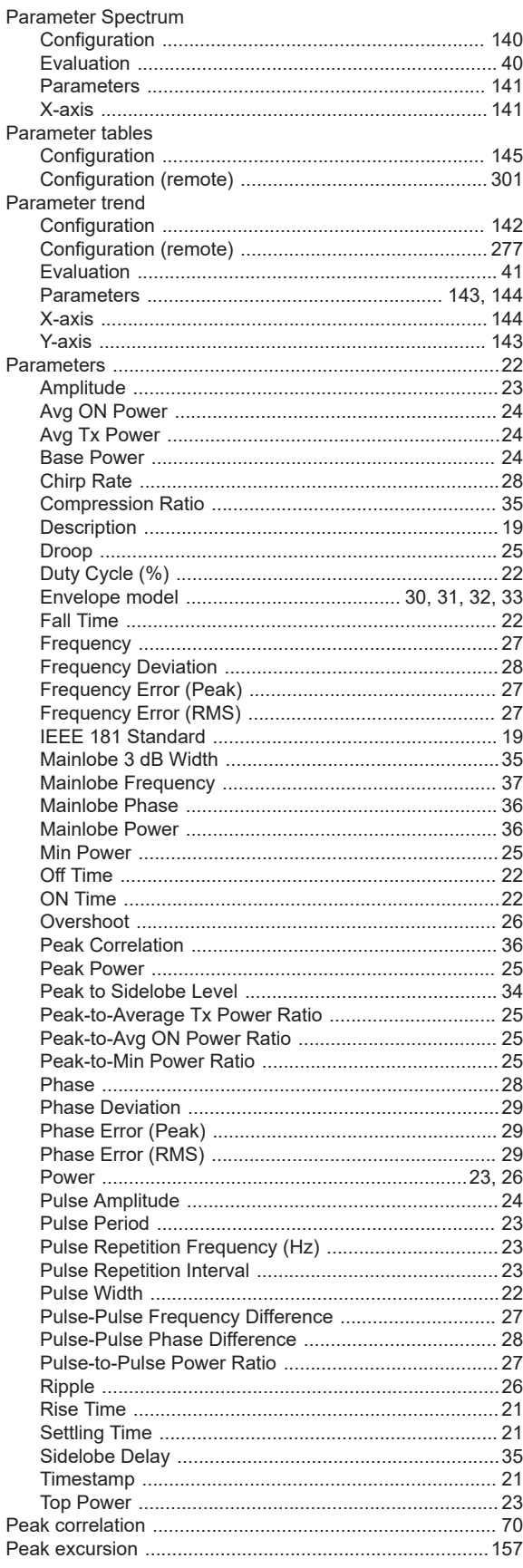

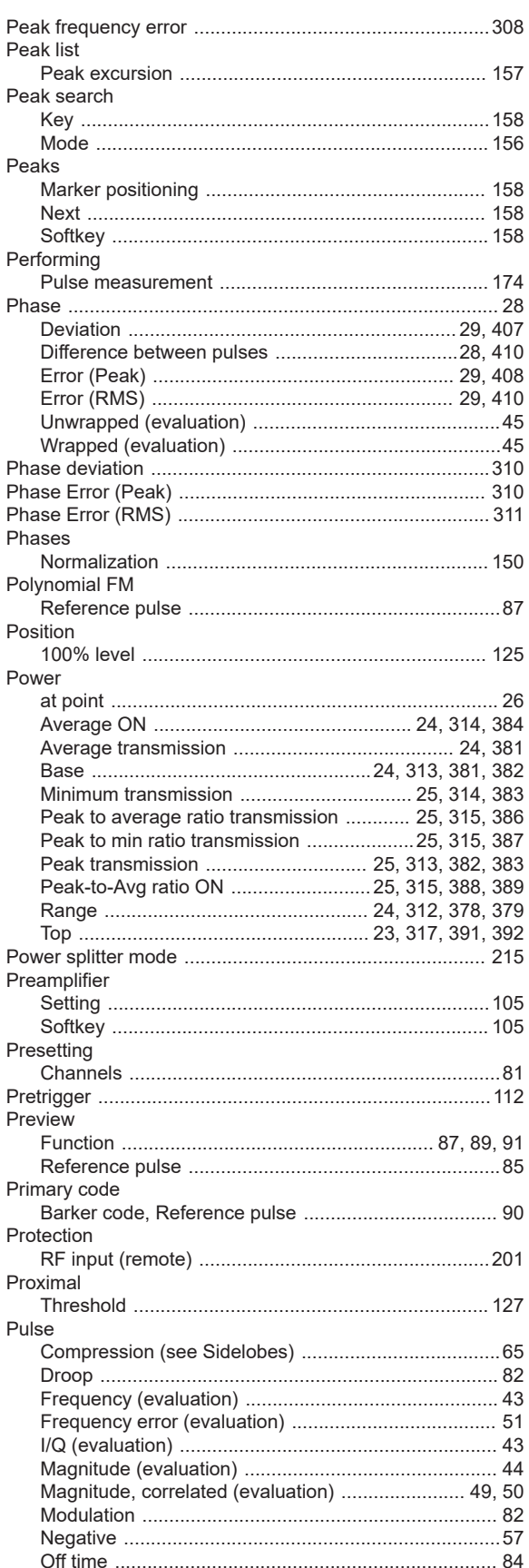

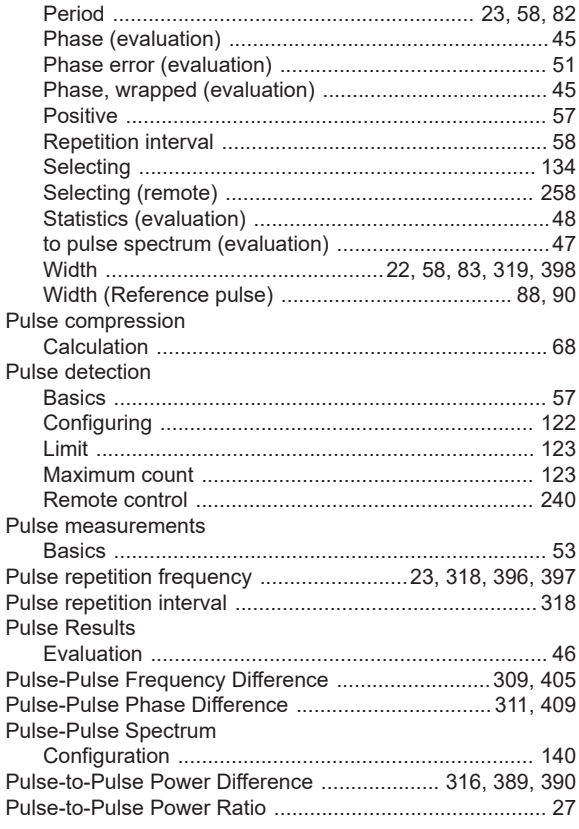

## $\mathsf Q$

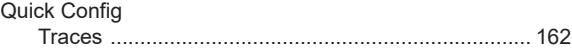

# $\mathsf{R}$

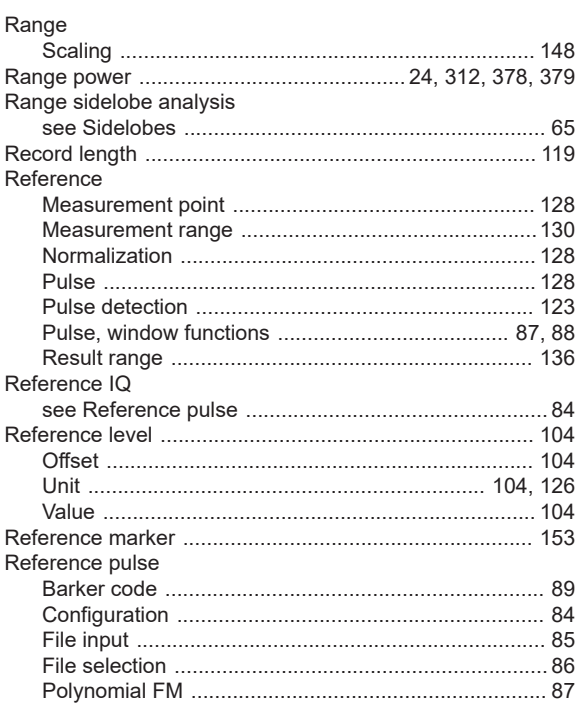

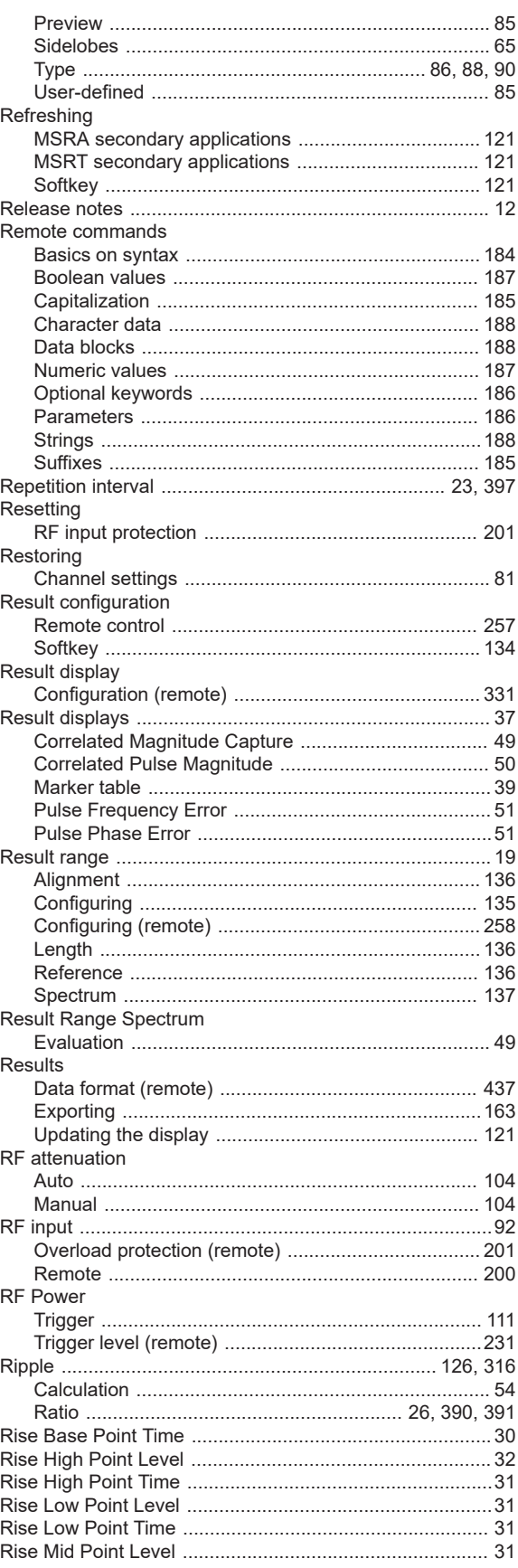

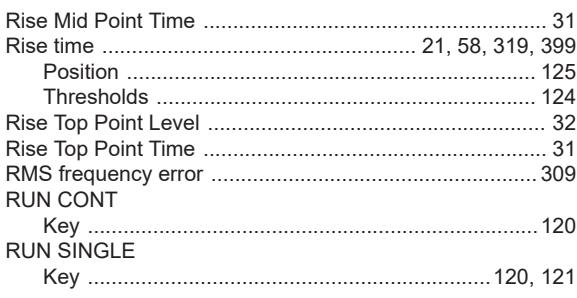

#### S

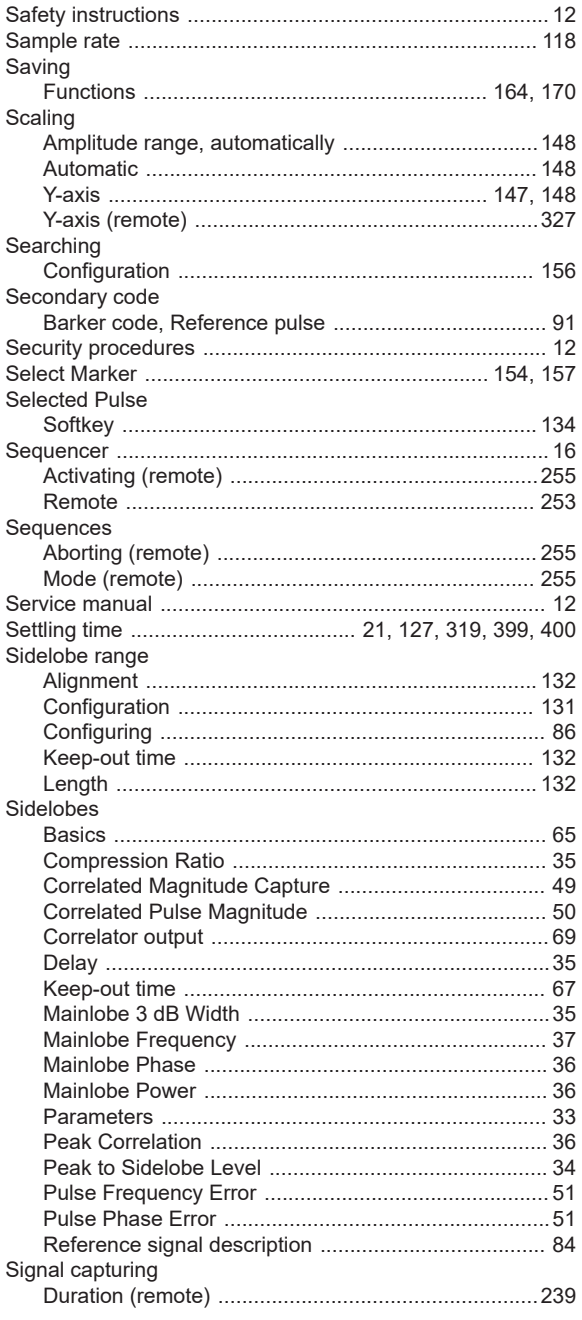

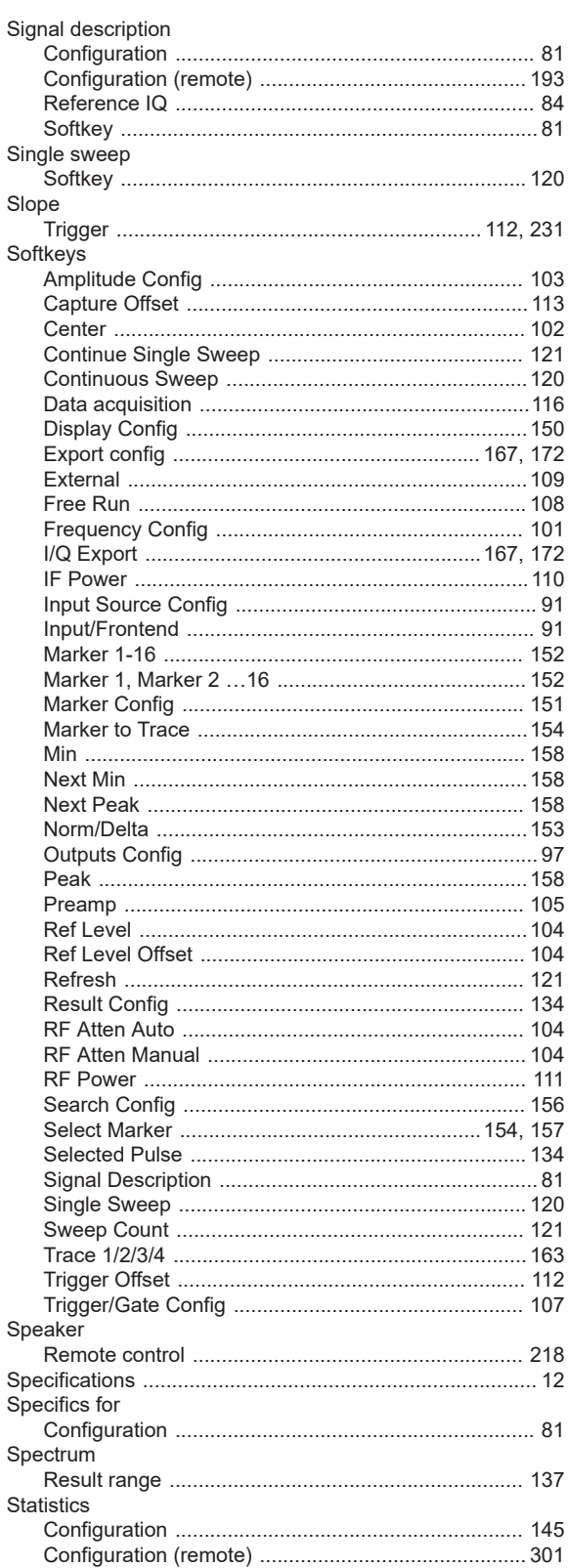

Slope

 $RF$  $RF$  $RF$ 

Suffixes

#### Sweep

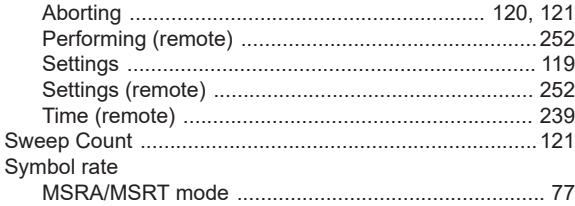

## $\mathsf T$

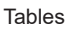

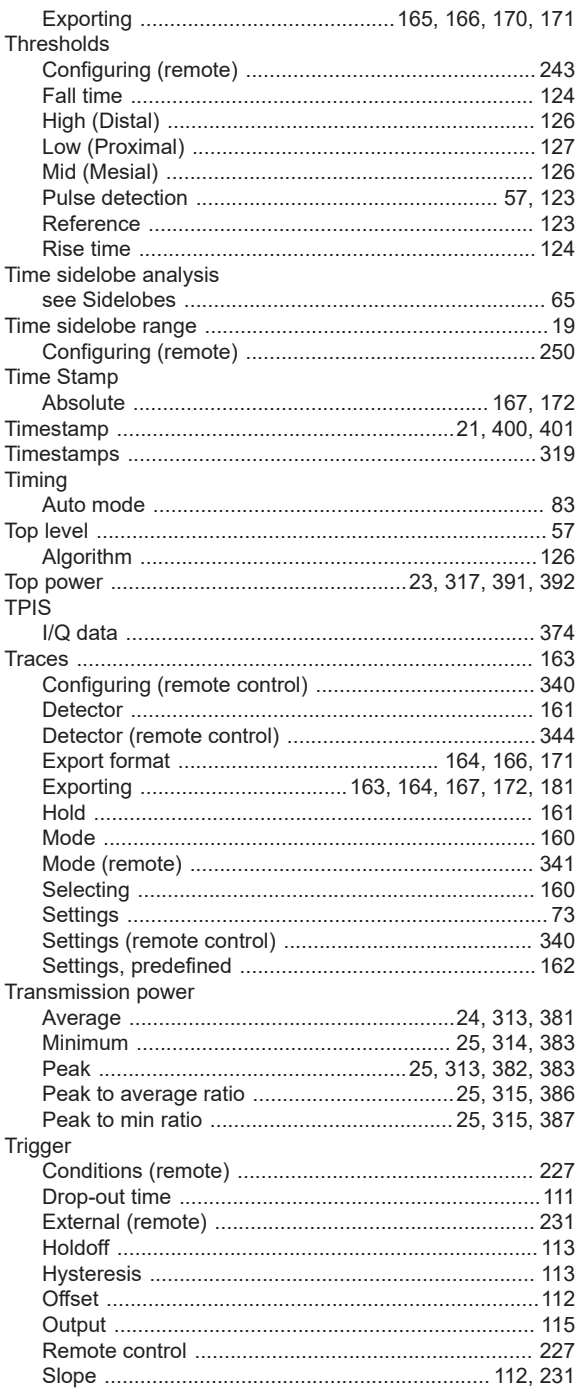

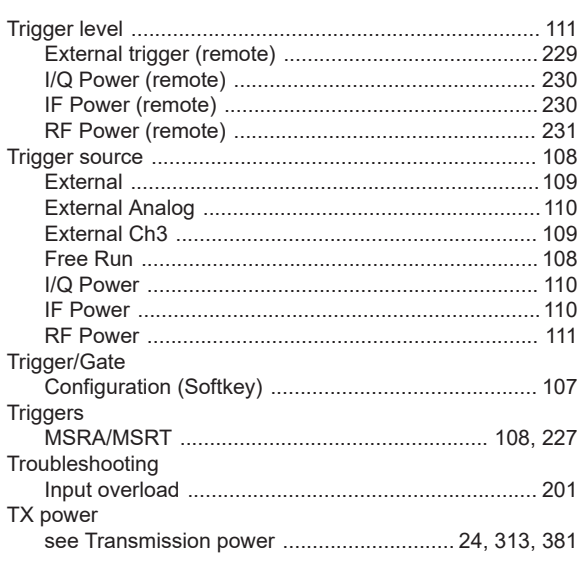

# $\cup$

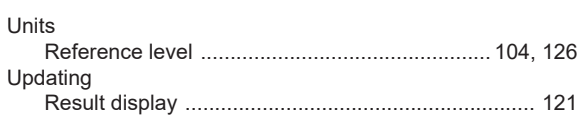

## $\mathsf{V}$

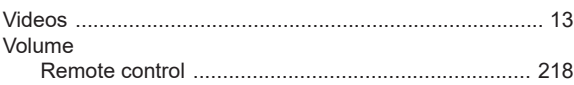

#### W

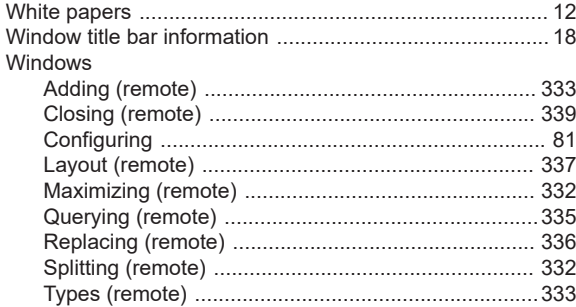

## $\mathsf{X}$

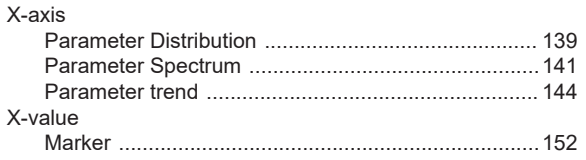

## Y

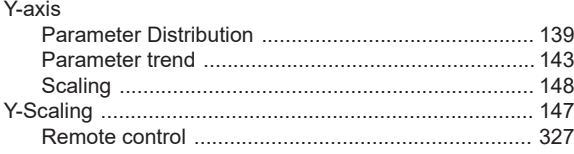

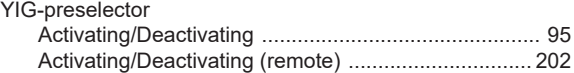